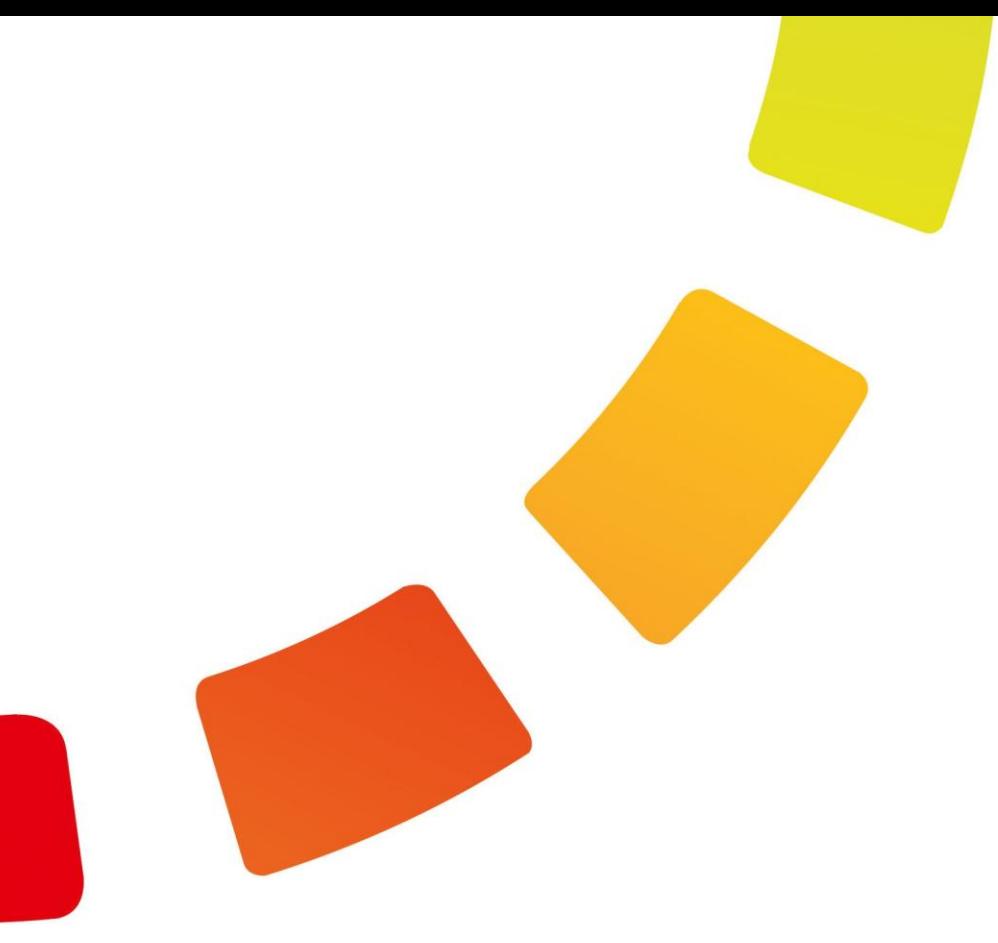

# **TIMEX**

# **Инструкция по администрированию**

Версия 3.14

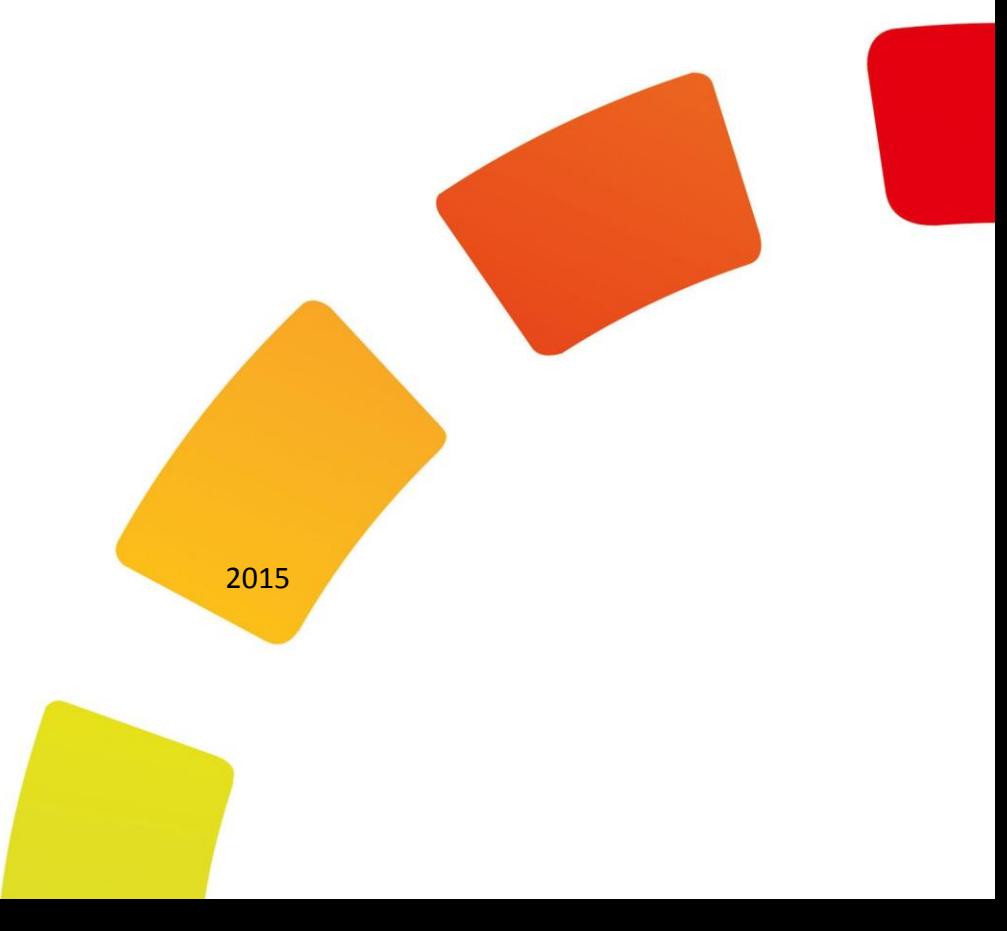

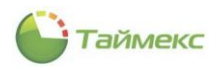

# Содержание

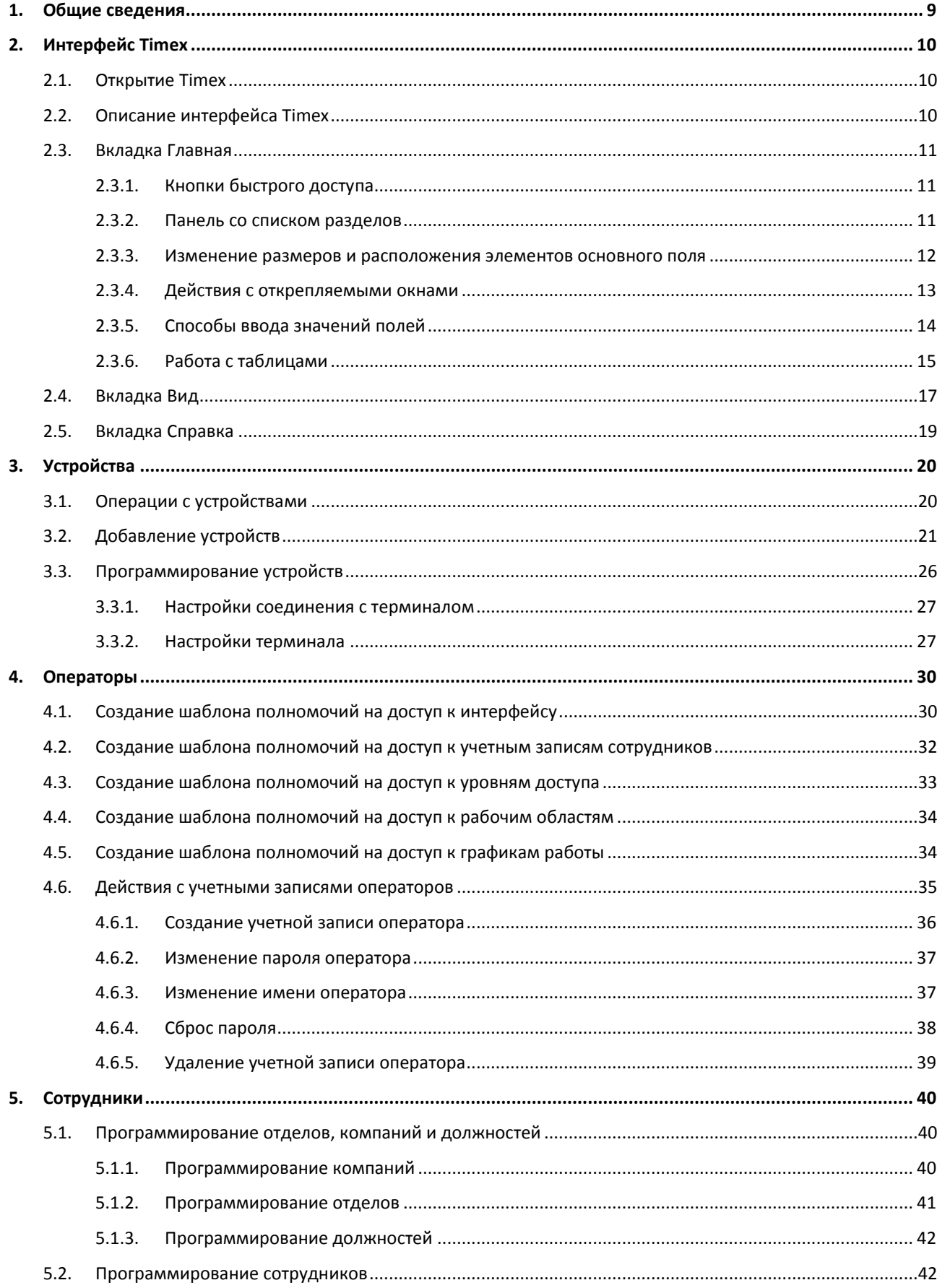

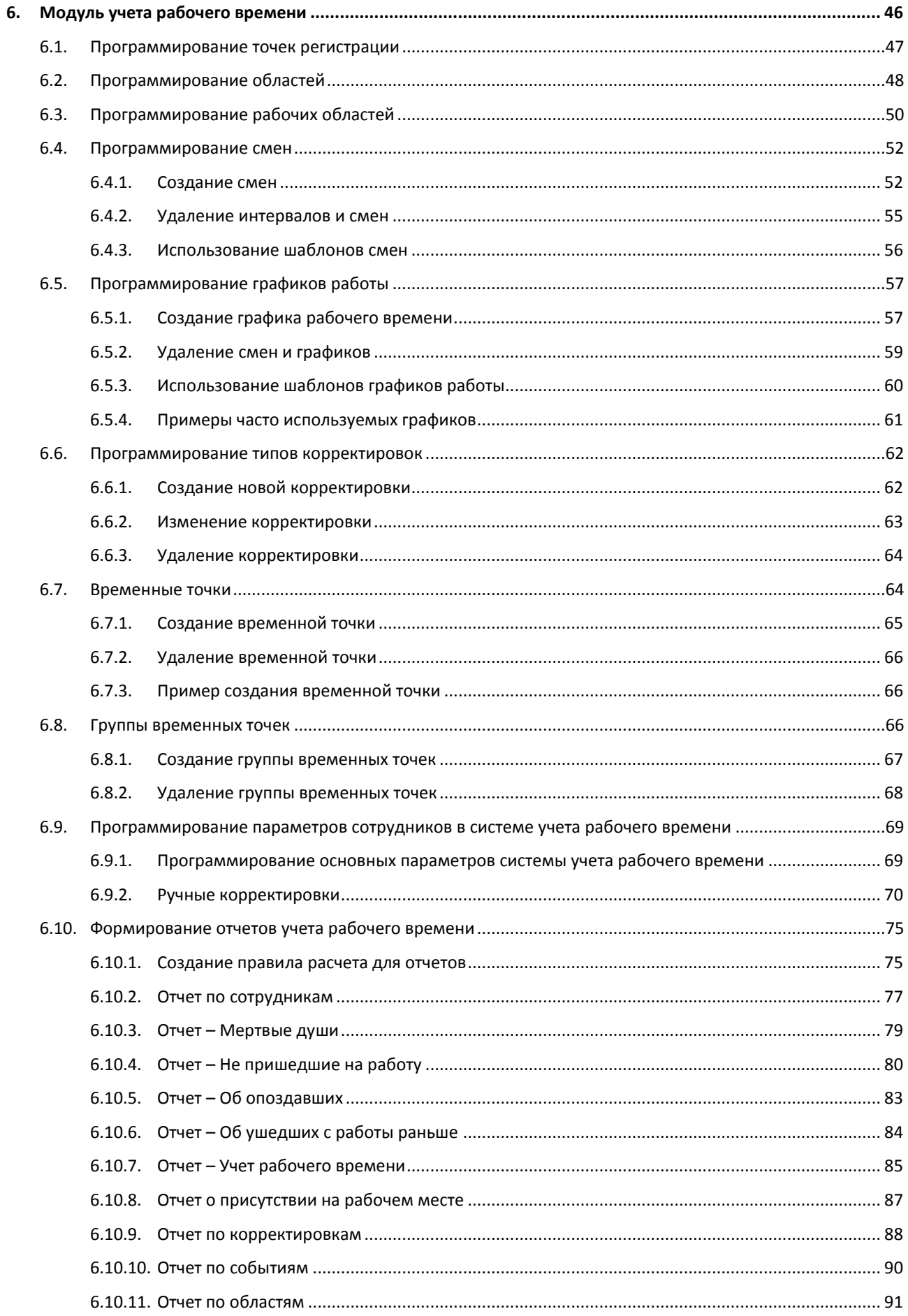

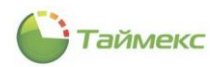

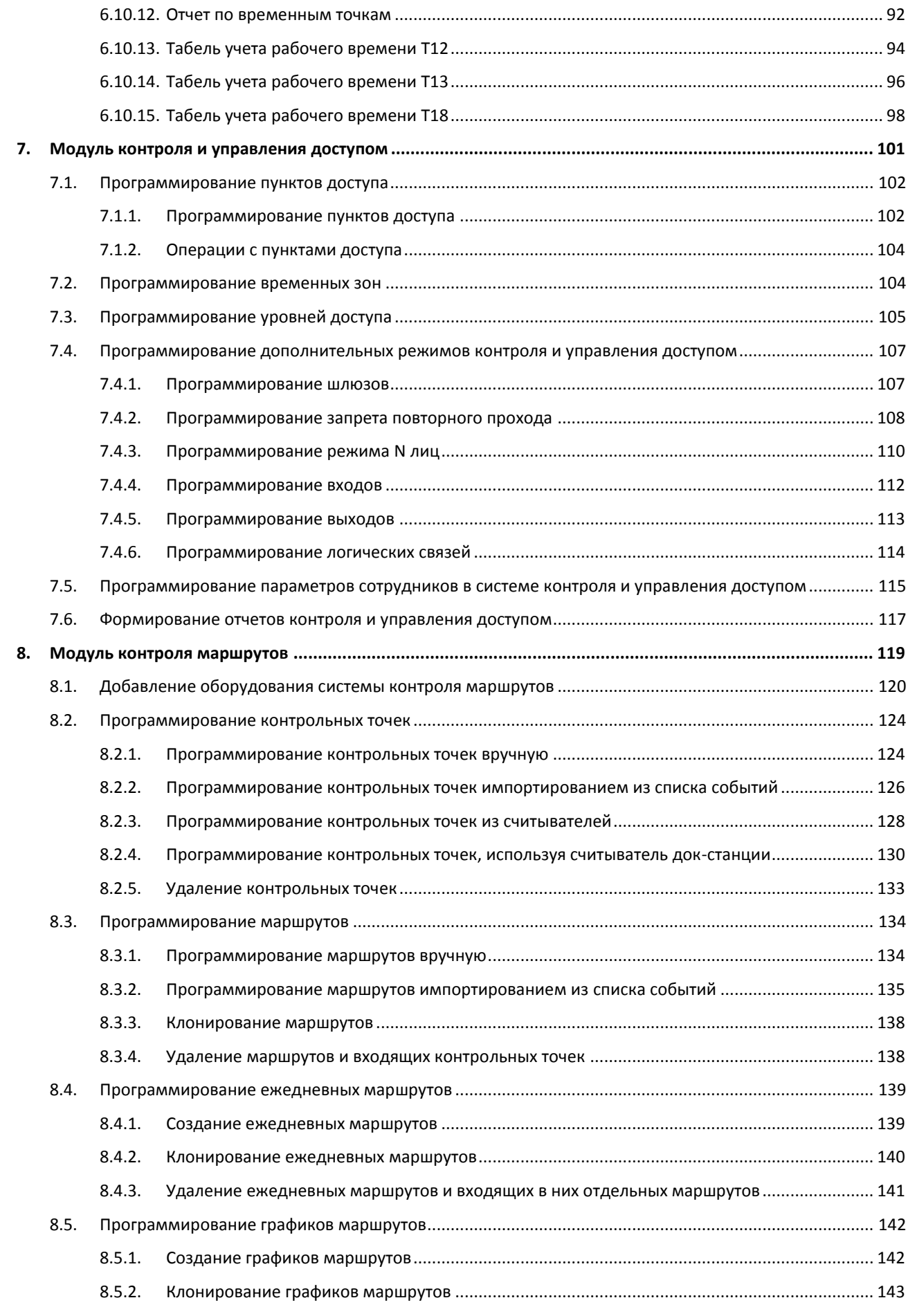

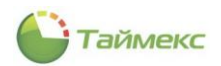

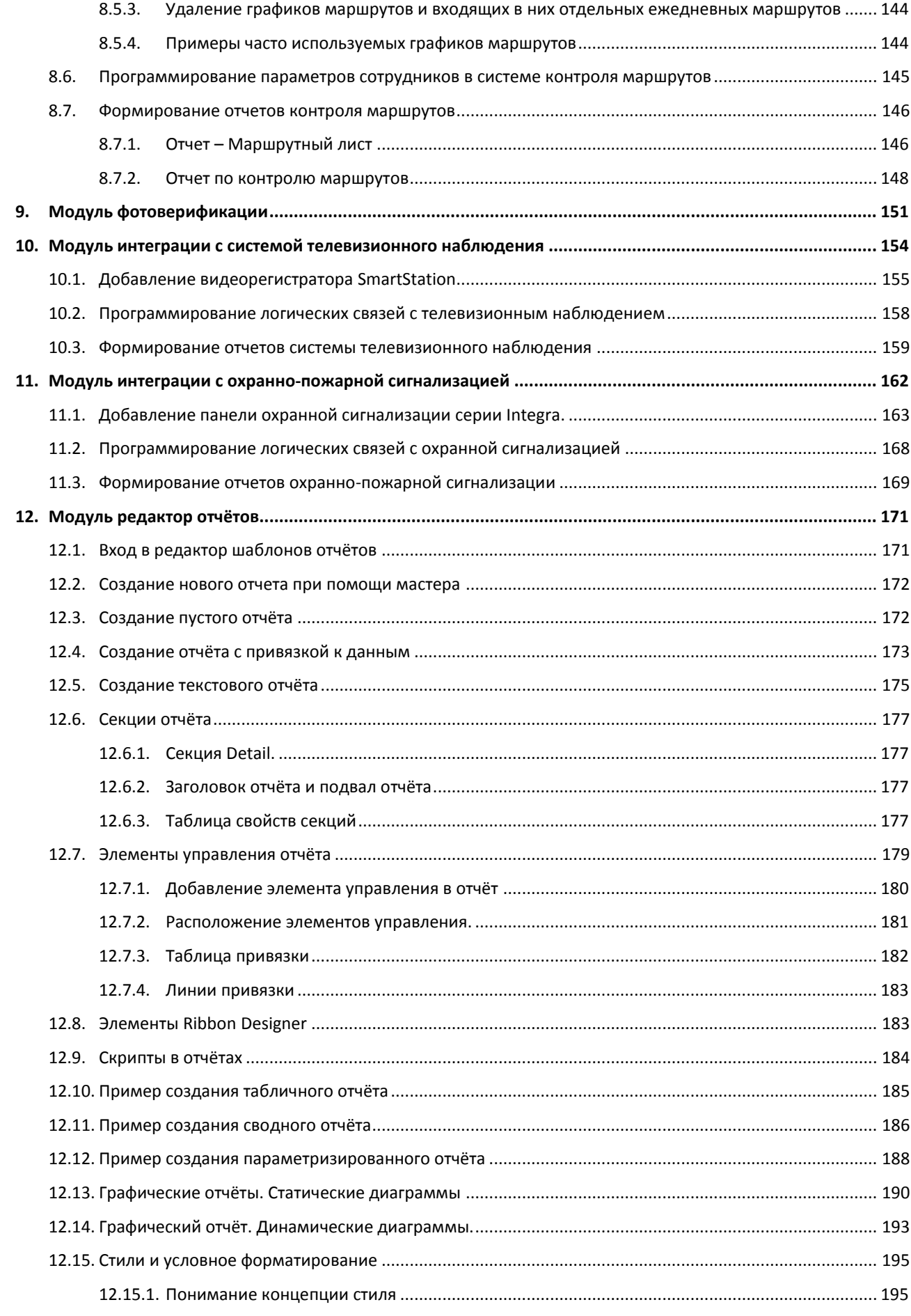

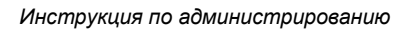

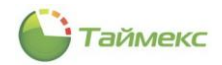

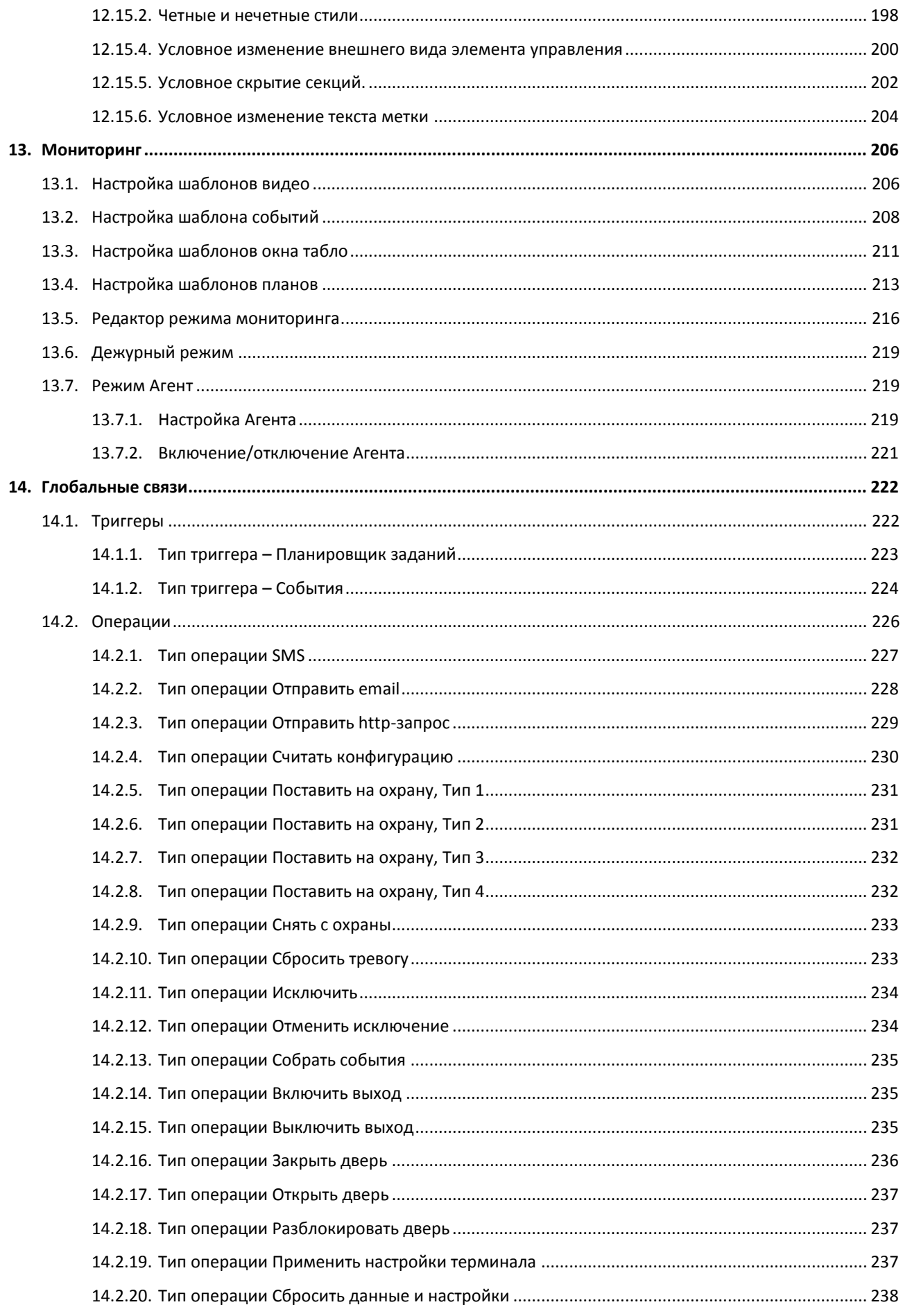

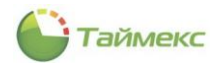

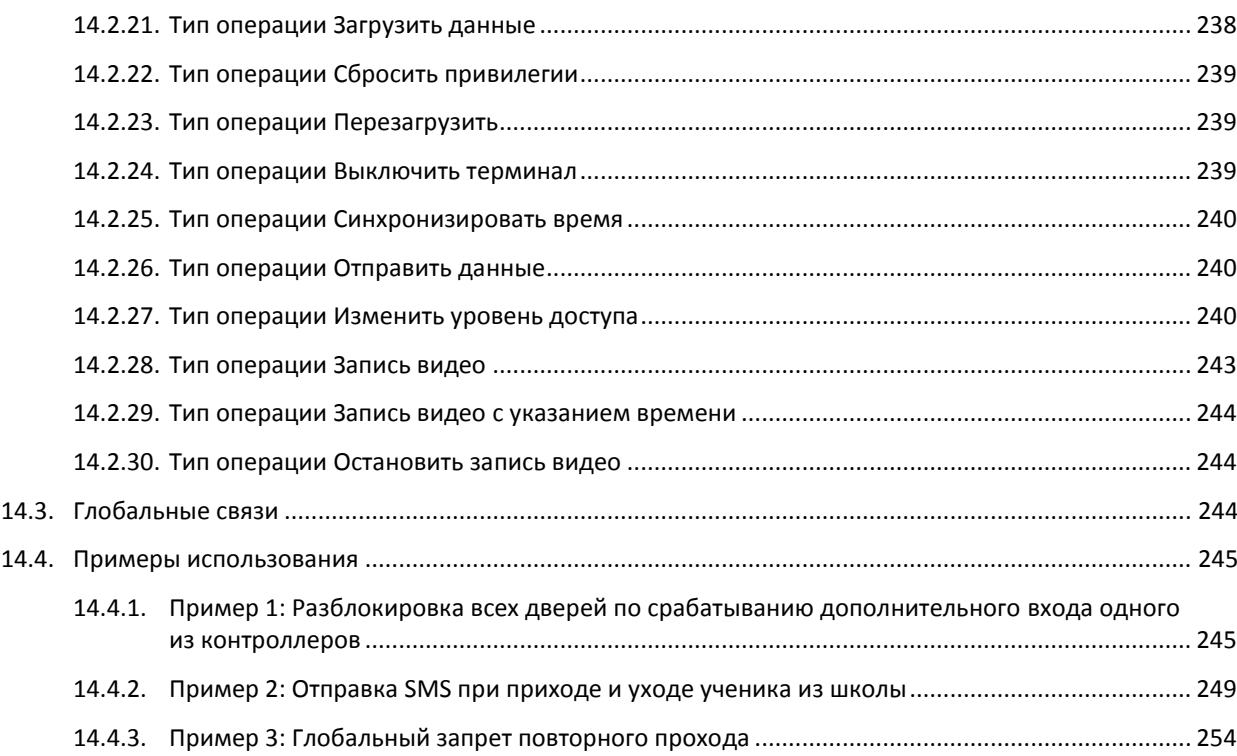

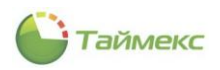

# **Список принятых сокращений**

- БД База данных
- СКУД Система контроля и управления доступом
- СУРВ Система учета рабочего времени
- СКМ Система контроля маршрутов
- ОС Операционная система
- ПО Программное обеспечение

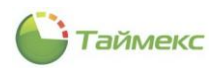

# <span id="page-8-0"></span>1. Общие сведения

Timex - универсальное программное обеспечение, предназначенное для построения систем контроля доступа, учета рабочего времени, контроля маршрутов, использующих биометрические и радиочастотные технологии идентификации, а так же поддерживающее интеграцию со сторонними системами телевизионного наблюдения и охранно-пожарной сигнализации.

Перед выполнением действий, описание которых приведено в данной инструкции, на сервере и компьютере пользователя необходимо установить программное обеспечение в соответствии с Инструкцией по установке ПО Timex.

ПО Timex имеет модульную структуру, что обеспечивает возможность конфигурирования системы в соответствии с потребностями заказчиков. Программные модули могут использоваться независимо для выполнения своих узкоспециализированных функций, а также в сочетании с другими модулями.

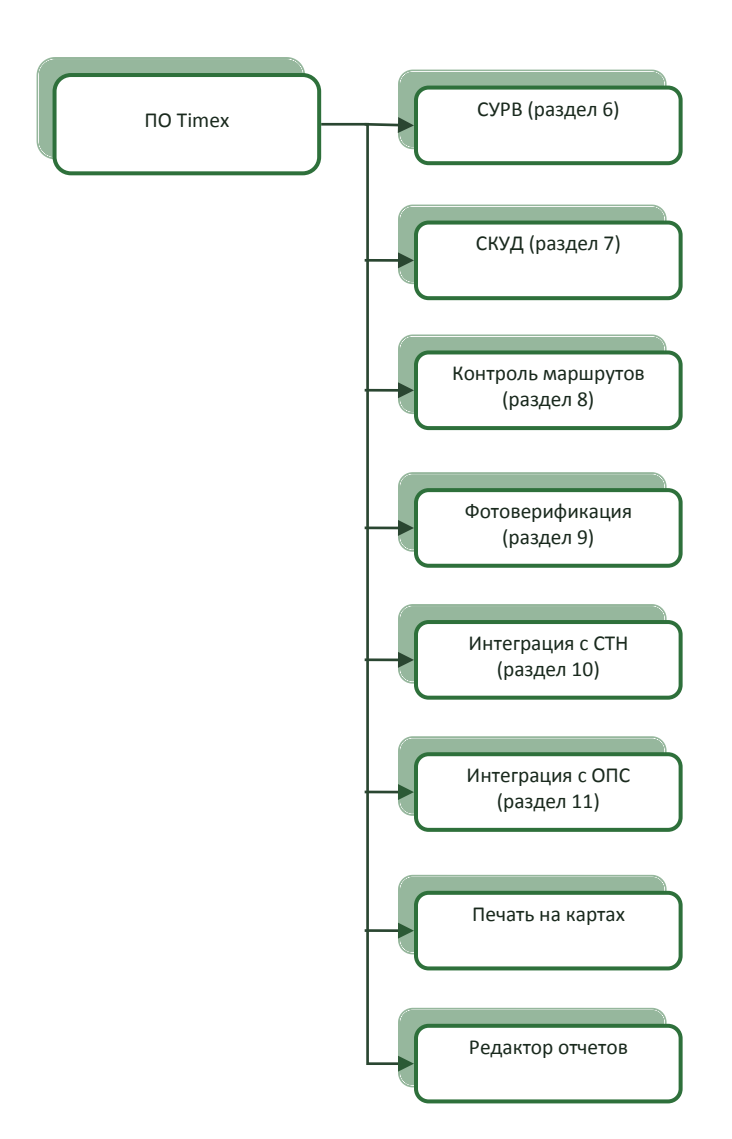

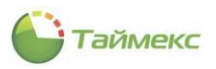

# <span id="page-9-0"></span>**2. Интерфейс Timex**

## <span id="page-9-1"></span>**2.1. Открытие Timex**

Чтобы открыть **Timex**, выполните одно из действий:

Выберите в меню **Пуск > Timex** пункт **Timex**.

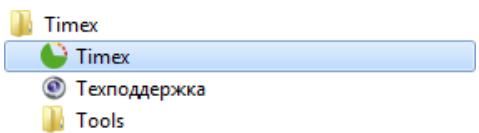

 Запустите программу двойным щелчком на ярлыке Timex, автоматически созданном на рабочем столе при установке ПО.

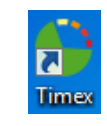

#### Откроется окно **Timex.**

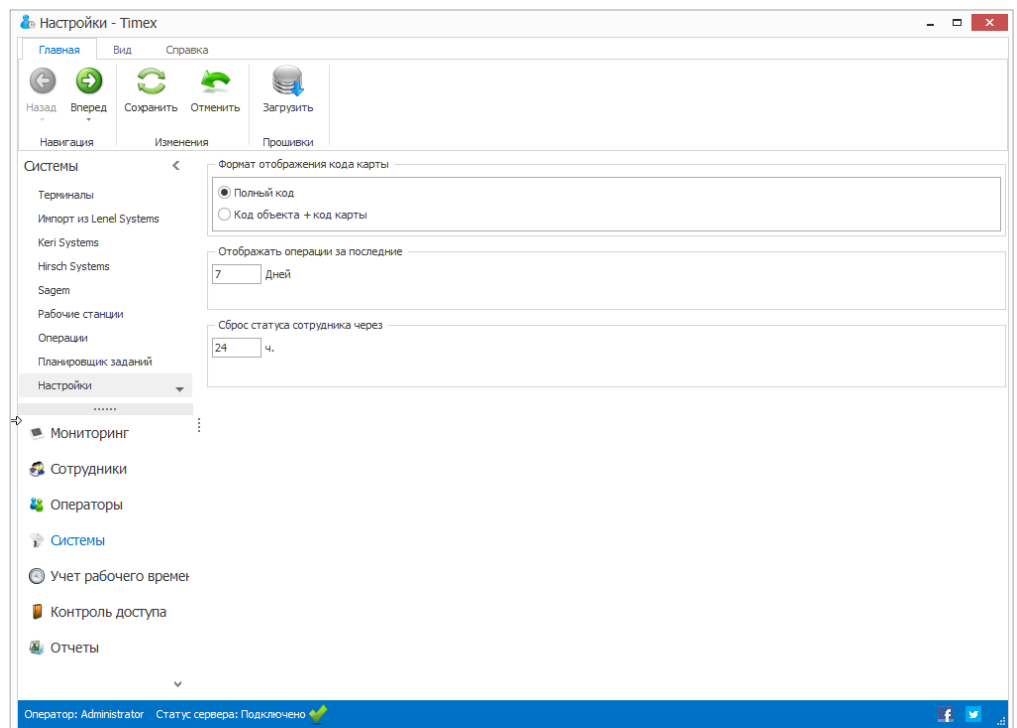

## <span id="page-9-2"></span>**2.2. Описание интерфейса Timex**

В верхней строке окна (см. рисунок выше) расположено его название. В правом верхнем углу находятся стандартные кнопки, позволяющие свернуть/изменить размер/закрыть окно.

Ниже названия утилиты находятся вкладки для быстрого перехода от выполнения основных функций (вкладка **Главная**), к настройке внешнего вида окна (вкладка **Вид**) или к справочной системе (вкладка **Справка**).

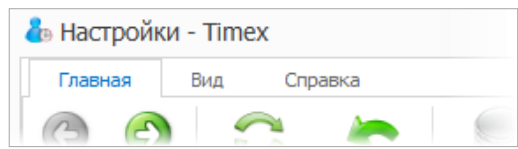

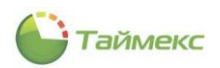

Ниже на каждой вкладке размещается лента с кнопками быстрого доступа к функциям.

Вид основного поля зависит от раздела и операции, выбранных на вкладке **Главная**, и от цветовых настроек окна, выбранных на вкладке **Вид**.

### <span id="page-10-0"></span>**2.3. Вкладка Главная**

Главная – основная вкладка, на которой расположены средства работы с **Timex.**

#### <span id="page-10-1"></span>2.3.1. **Кнопки быстрого доступа**

Кнопки на ленте быстрого доступа сгруппированы по назначению. Наличие кнопок быстрого доступа к функциям и их доступность зависят от возможности выполнения операции в настоящий момент. На каждой такой кнопке расположена пиктограмма с обозначением и названием соответствующего действия. При наведении на кнопку курсора появляется строка-подсказка с подробным описанием и указанием клавиш быстрого набора (при наличии).

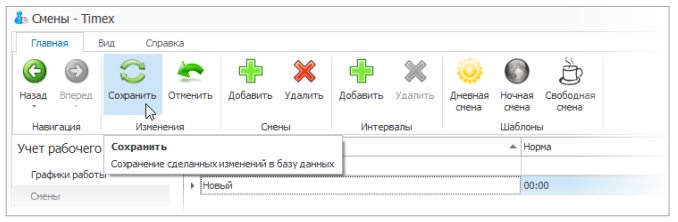

#### <span id="page-10-2"></span>2.3.2. **Панель со списком разделов**

В левой нижней части основного поля расположена панель со списком разделов.

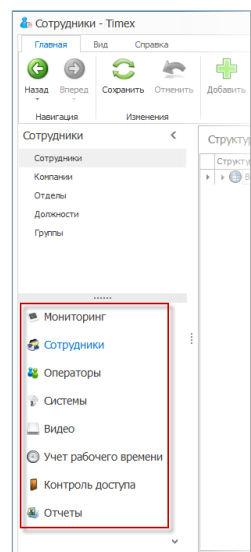

При выборе каждого раздела списка в верхней части панели появляется список пунктов этого раздела. Ссылки, содержащие названия разделов и пунктов, используются для быстрого перехода по страницам Timex.

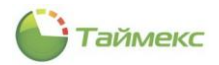

Управляющие элементы в виде стрелок используются, чтобы скрыть/показать панель с разделами и для доступа к меню с командами отображения кнопок.

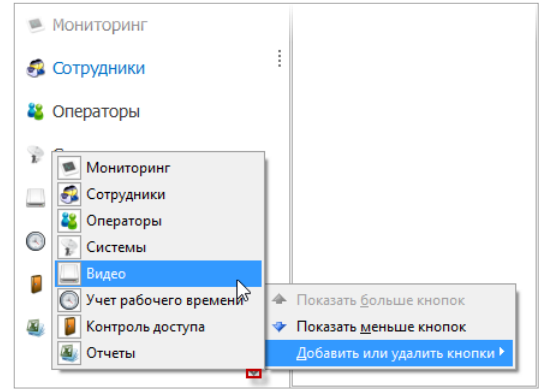

#### <span id="page-11-0"></span>2.3.3. **Изменение размеров и расположения элементов основного поля**

Изменение взаимного расположения и размеров элементов основного поля выполняется перетаскиванием разделяющих их границ при помощи мыши. При приближении курсора мыши к доступному управляющему элементу он может выделяться изменением цвета или принимать вид двунаправленной стрелки.

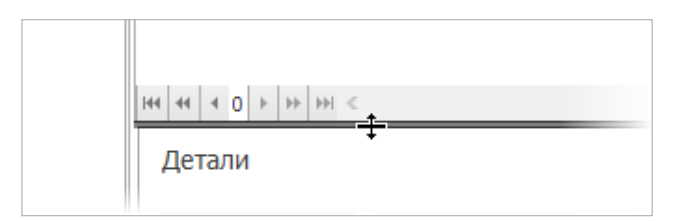

или

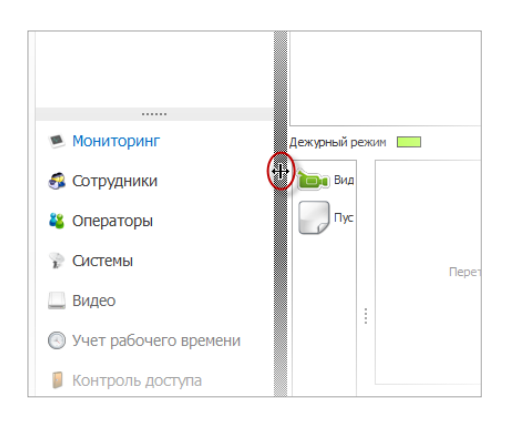

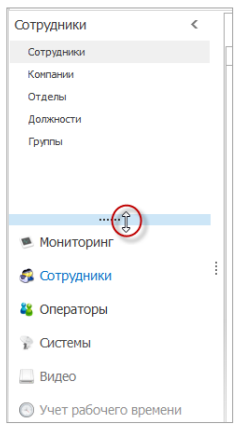

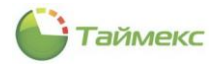

#### <span id="page-12-0"></span>2.3.4. **Действия с открепляемыми окнами**

Некоторые составные части главного окна можно скрыть для увеличения основного поля страницы, или, наоборот, закрепить их на странице, используя значок кнопки, расположенный вверху справа от названия этого подокна.

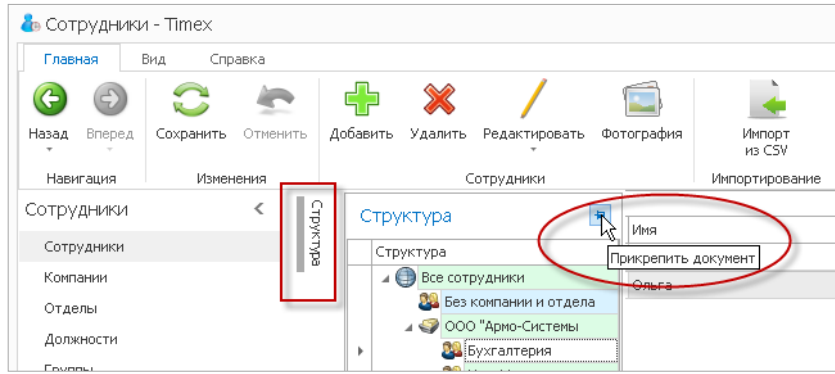

Открепление такого подокна (оно становится плавающим) выполняется двойным щелчком на его заголовке или выбором пункта **Плавающий** из контекстного меню.

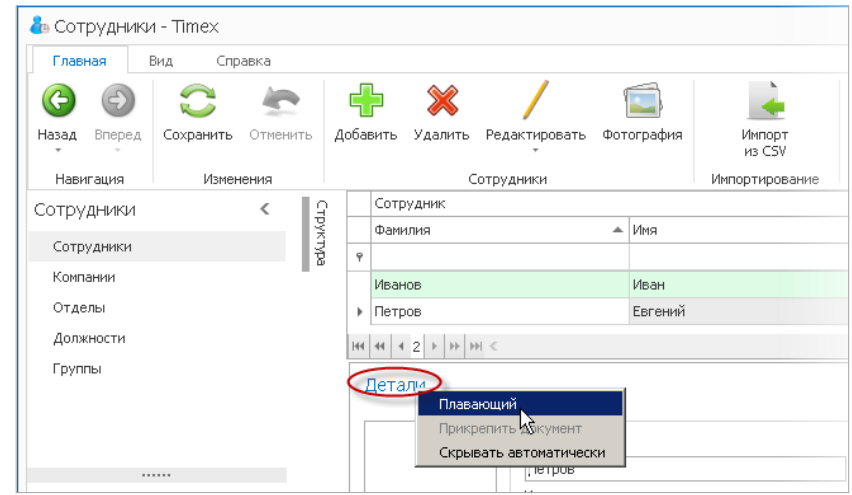

Плавающее окно можно прикрепить в любой части основного окна или расположить отдельно.

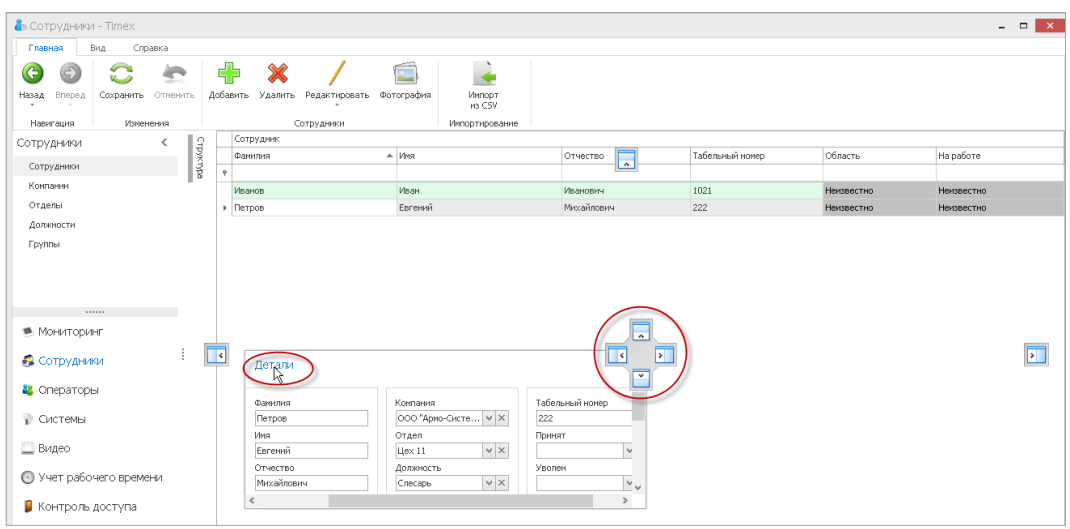

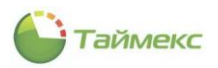

#### <span id="page-13-0"></span>2.3.5. **Способы ввода значений полей**

#### **2.3.5.1. Задание временного интервала**

Временной интервал может быть установлен несколькими способами:

вводом начальной и конечной дат интервала в полях **От** и **До**;

Справа от поля ввода даты расположен управляющий элемент в виде стрелки для открытия календаря:

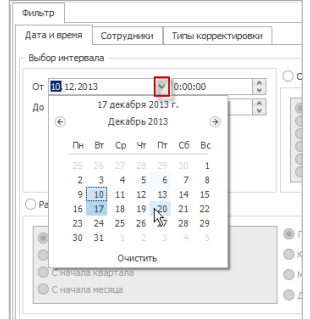

установкой переключателя в области **Стандартный;**

При этом открывается список стандартных интервалов для выбора. Соответствующие даты отобразятся в полях **От** и **До** слева:

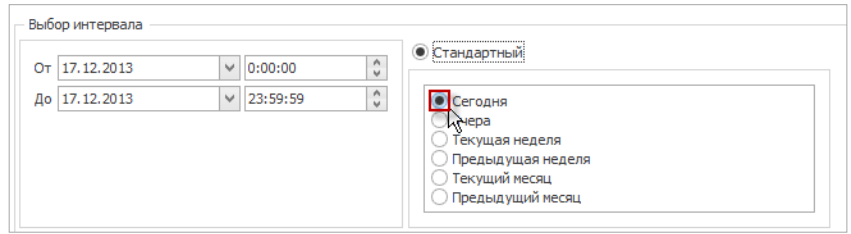

 установкой переключателя в области **Расширенный** с последующей установкой остальных переключателей;

Для соответствующих полей при этом можно использовать стрелки/календарь:

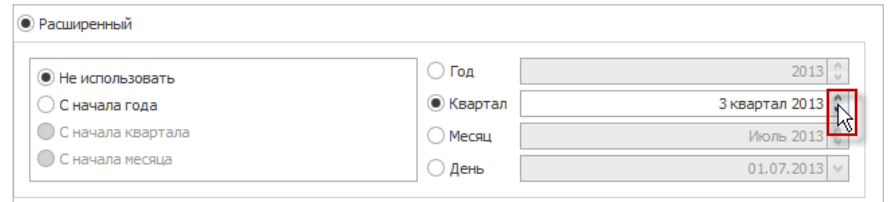

при помощи стрелки справа от поля ввода месяца;

В открывшемся окне календаря последовательно нажимайте на стрелки влево/вправо – для последовательного перехода к предыдущему/последующему месяцу/году/десятилетию и на промежуток времени между стрелками – для перехода месяц/год/10 лет/100 лет:

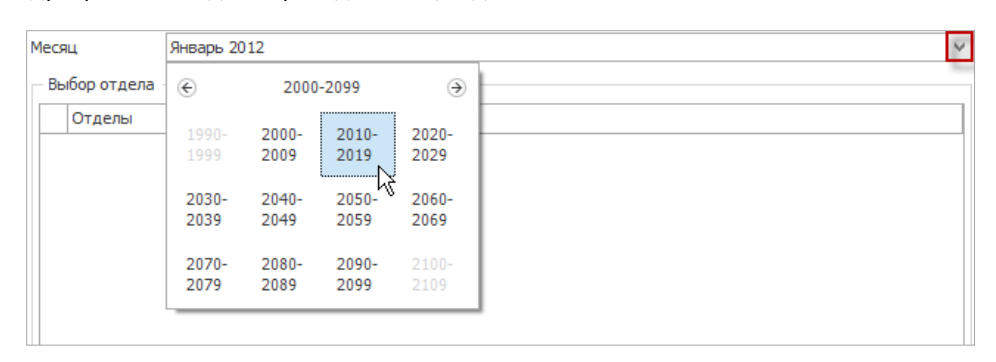

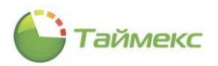

#### **2.3.5.2. Выбор значения из ниспадающего списка**

Для открытия списка необходимо нажать стрелку в строке справа, затем выбрать из раскрывшегося списка значение.

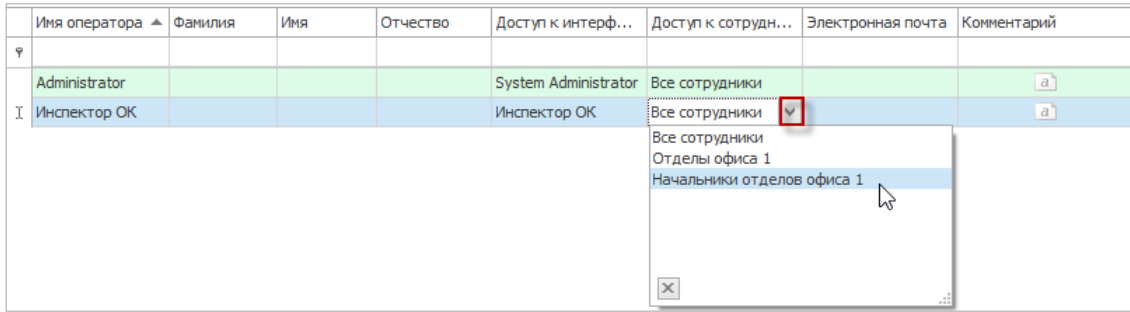

#### <span id="page-14-0"></span>2.3.6. **Работа с таблицами**

#### Работа с вложенными данными

Для добавления или редактирования вложенных данных в некоторых таблицах необходимо сначала раскрыть свернутые строки, нажав значок «плюс» рядом с названием элемента.

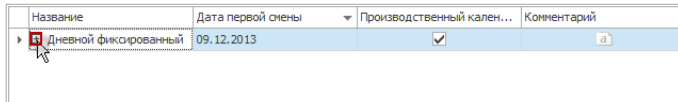

#### Работа с записями таблицы

Для быстрого перехода по записям, а также их удаления/добавления/входа в режим редактирования используется строка навигатора данных, расположенная в нижней части таблицы.

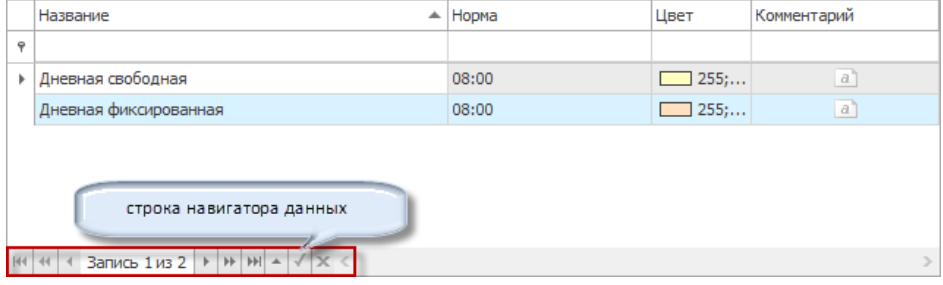

#### Сортировка элементов

Сортировка граф таблицы выполняется при нажатии на наименование соответствующей графы.

При нажатии на управляющий элемент справа от наименования графы открывается список условий для выбора.

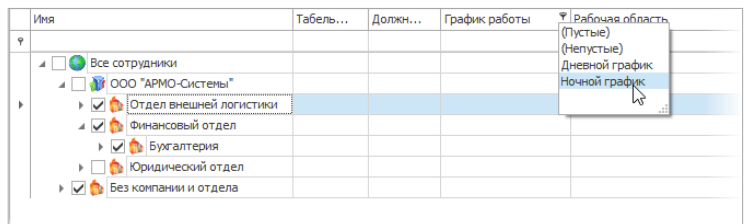

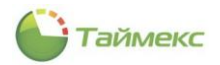

#### Настройка вида таблицы

Настройка порядка граф таблицы выполняется перетаскиванием с помощью мыши их заголовков.

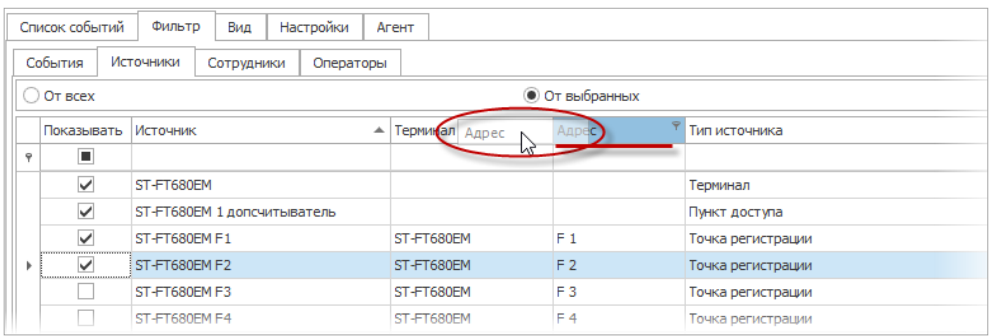

Для настройки вида таблицы можно использовать контекстные меню каждой графы таблицы, которые открываются щелчком правой кнопки мыши на названии этой графы.

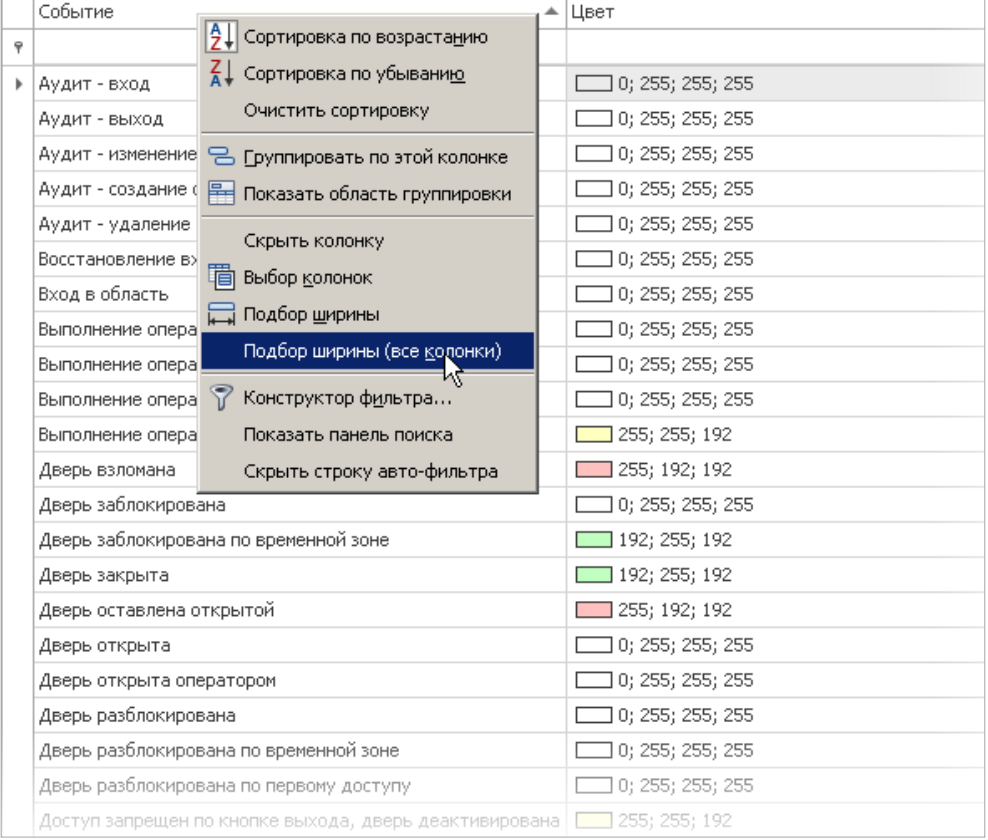

Способы быстрого выбора элементов из общего списка в таблице:

использование переключателей **От всех/От выбранных.**

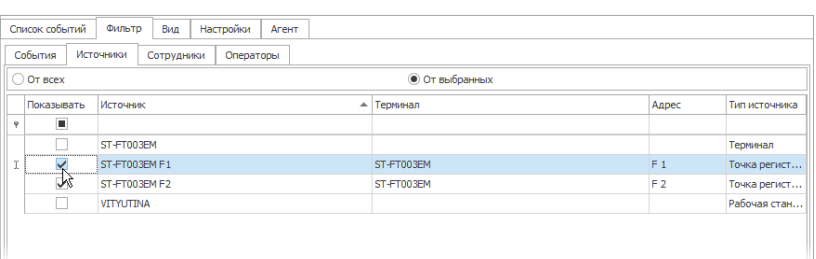

 при установке переключателя в значение **От выбранных** – ввод первых букв названия элемента в верхней строке над таблицей (графа **Имя**);

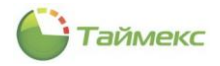

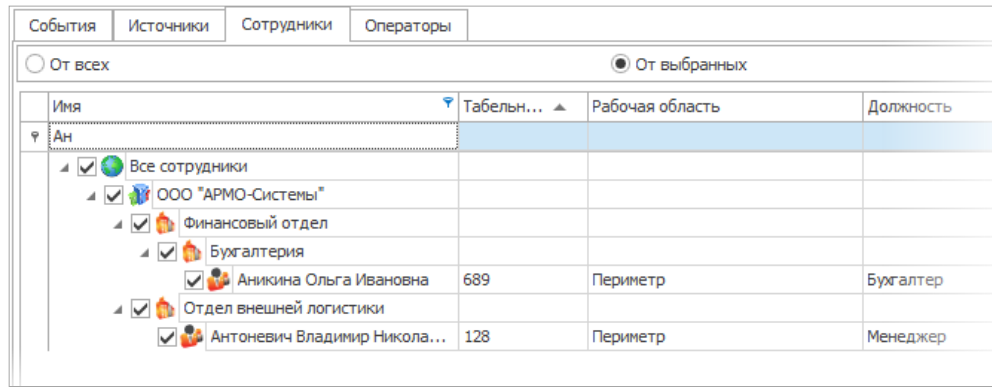

использование конструктора фильтра, расположенного в нижней части окна.

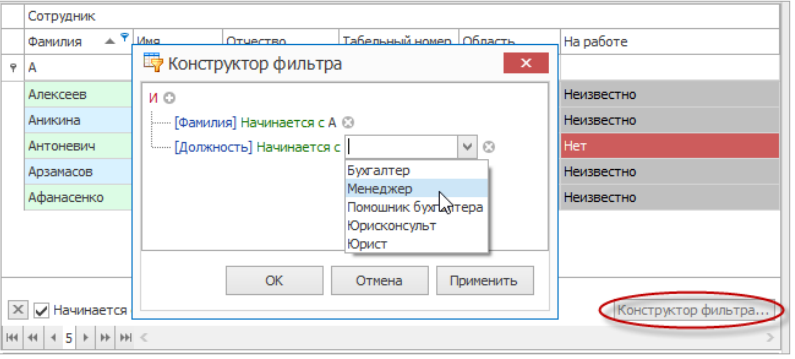

### <span id="page-16-0"></span>**2.4. Вкладка Вид**

Вкладка **Вид** содержит средства настройки внешнего вида окна Timex – кнопки, расположенные на ленте быстрого доступа в поле **Обложка**.

Функции кнопок вкладки **Вид** и группы, к которым они относятся, приведены в таблице.

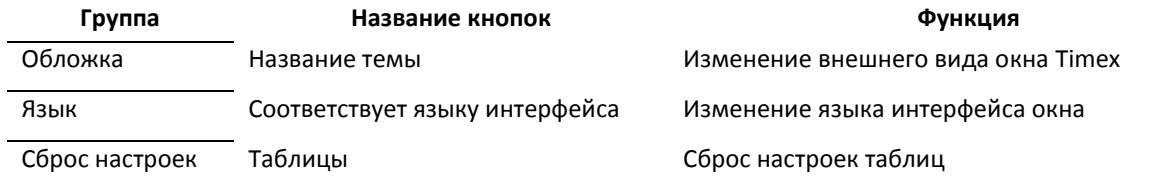

Кнопки группы **Обложка** вкладки **Вид** обеспечивают доступ к темам для выбора цветовых настроек окна. При наведении курсора на кнопку с темой открывается ее увеличенное изображение с названием темы в строке-подсказке. Справа от списка тем расположена полоса прокрутки со стрелками для перемещения по списку.

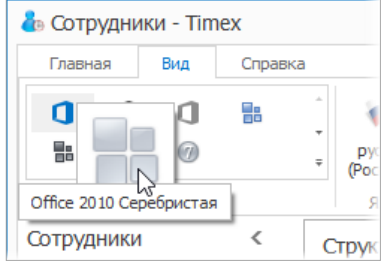

При нажатии на нижнюю стрелку полосы прокрутки открывается окно со всеми возможными темами.

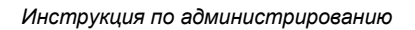

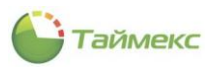

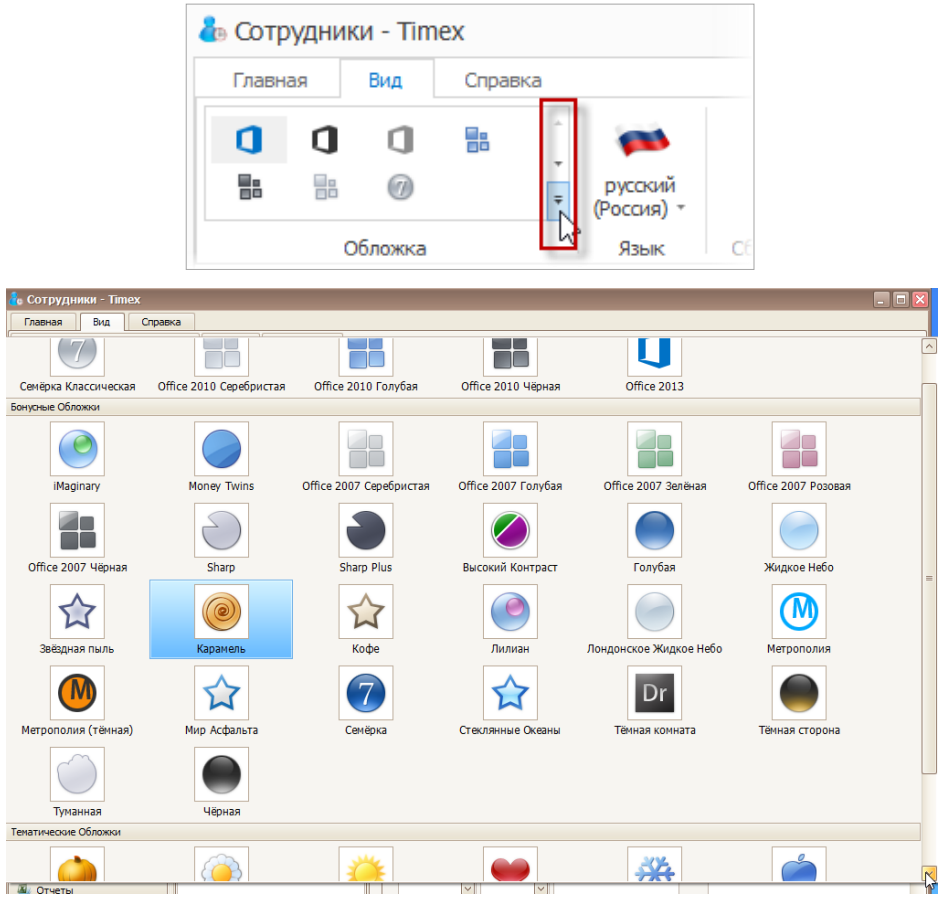

Для настройки вида окна достаточно нажать на кнопку с выбранной темой, чтобы цветовые настройки окна изменились.

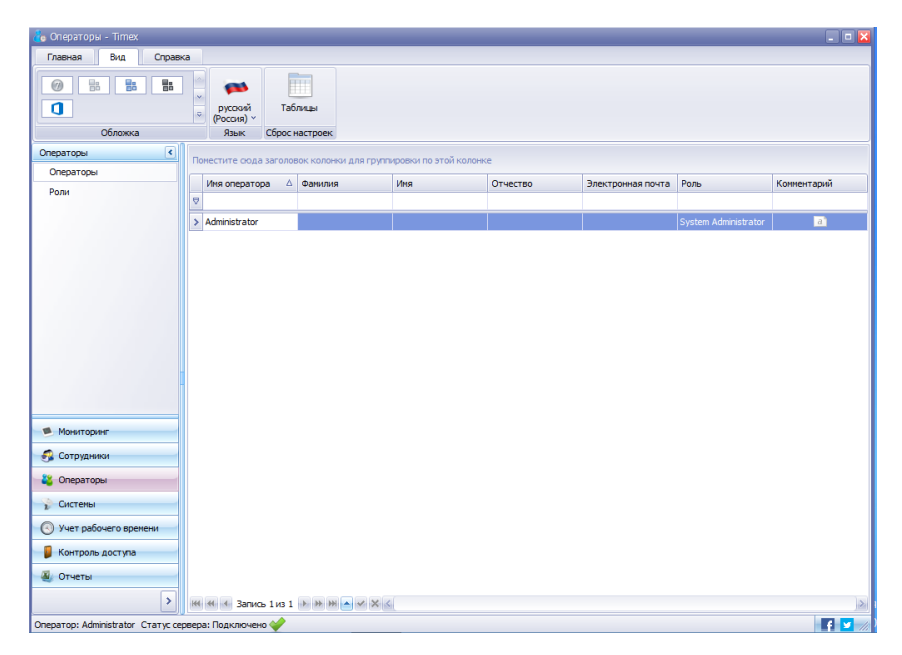

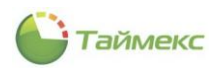

В группе **Язык** расположен раскрывающийся список для выбора языка интерфейса. Для перемещения по списку используется полоса прокрутки со стрелками, расположенная справа.

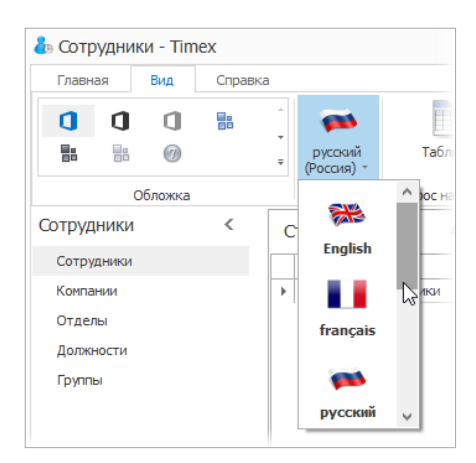

Далее на ленте в группе **Сброс настроек** расположена кнопка **Таблицы.** Эта кнопка используется для быстрого возвращения к исходному виду основного окна и отмены изменений вида таблиц, выполненных пользователем: изменения расположения/видимости граф таблицы, восстановления исходного положения открепляемых подокон, входящих в состав окна, и т.п.

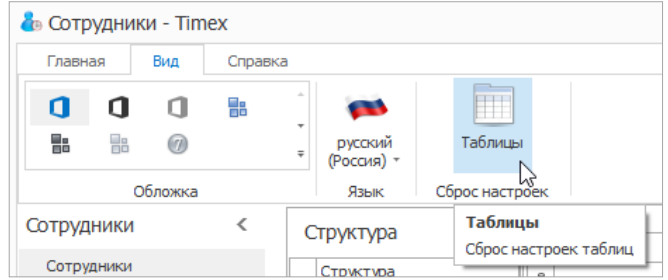

### <span id="page-18-0"></span>**2.5. Вкладка Справка**

Вкладка **Справка** обеспечивает быстрый доступ к справочной системе Timex, средствам обращения в службу технической поддержки, ссылкам на страницы компании-производителя в социальных сетях.

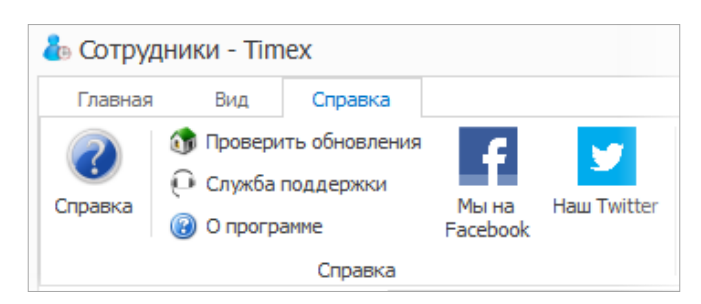

Назначение кнопок вкладки **Справка** и группы, к которым они относятся, приведены в таблице.

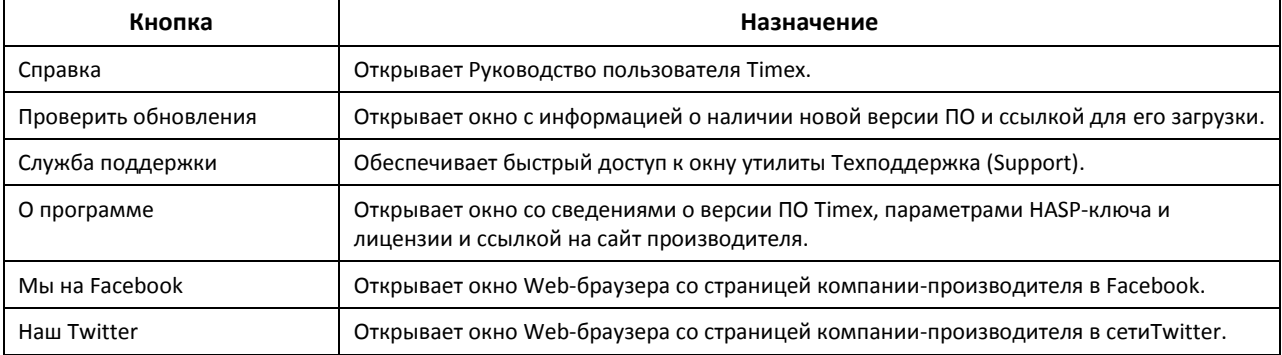

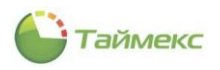

# <span id="page-19-0"></span>**3. Устройства**

## <span id="page-19-1"></span>**3.1. Операции с устройствами**

Для выполнения действий с устройствами перейдите на страницу **Системы –> Терминалы.**

Кнопки для выполнения операций с терминалами/контроллерами расположены в группах **Терминалы, События, Полная реконфигурация** и **Дополнительно** на ленте быстрого доступа.

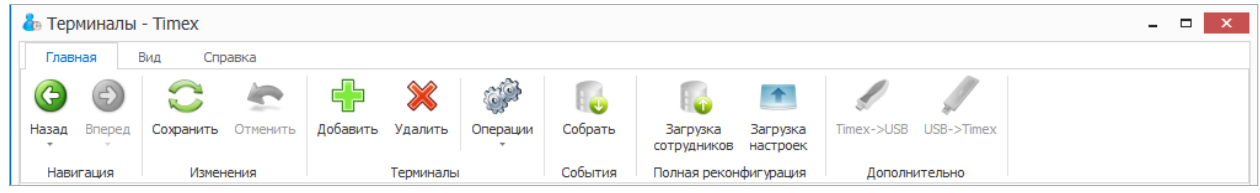

Операции выполняются только для выбранных устройств, можно выбрать несколько устройств для выполнения требуемой операции с использованием стандартных клавиш группового выбора Shift и Ctrl.

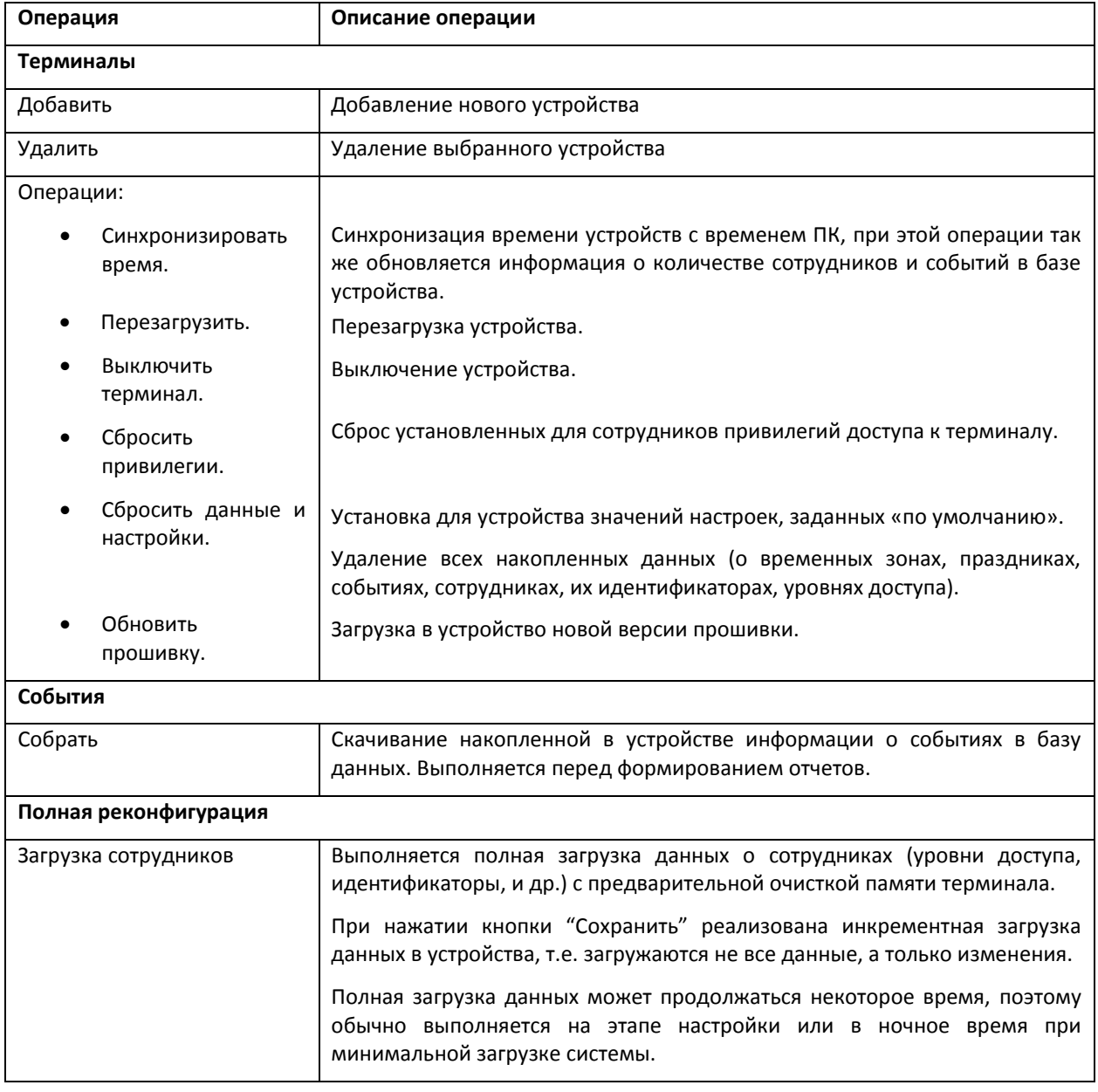

Описание возможных операций приведено в таблице.

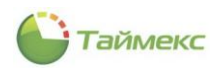

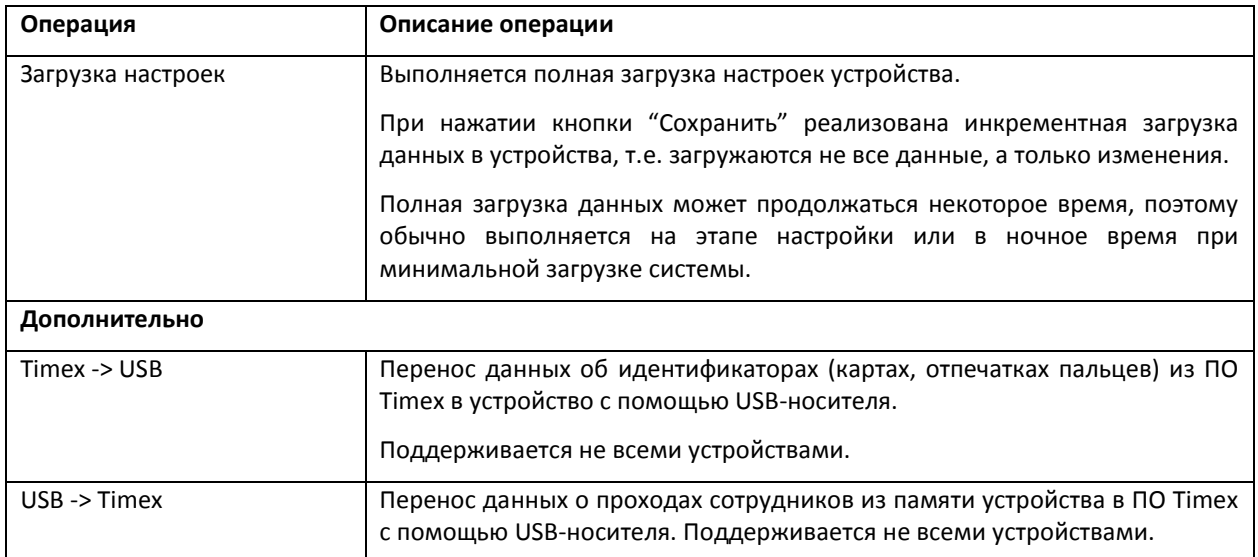

## <span id="page-20-0"></span>3.2. Добавление устройств

Чтобы начать работу с системой, необходимо добавить терминал или контроллер. При добавлении сетевых устройств надо учитывать, что все они поставляются, как правило, одним сетевым адресом 192.168.1.201. Во избежание конфликтов сетевых адресов следует включать устройства в сеть и добавлять по одному или предварительно настраивать адреса средствами меню устройства (для устройств с дисплеем и клавиатурой). IP-адрес устройства, установленный по умолчанию, можно поменять на уникальный в Мастере добавления нового устройства или уже после добавления устройства - в подокне Настройки терминала.

Примечание: Если в вашей сети не настроена маршрутизация между подсетями, то для добавления сетевого терминала или контроллера необходимо, чтобы ПК и устройство находились в одной подсети. Если IP-адрес Вашего ПК в подсети отличается от 192.168.1.XXX, можно порекомендовать добавить в данной подсети Вашему ПК дополнительный IP-адрес.

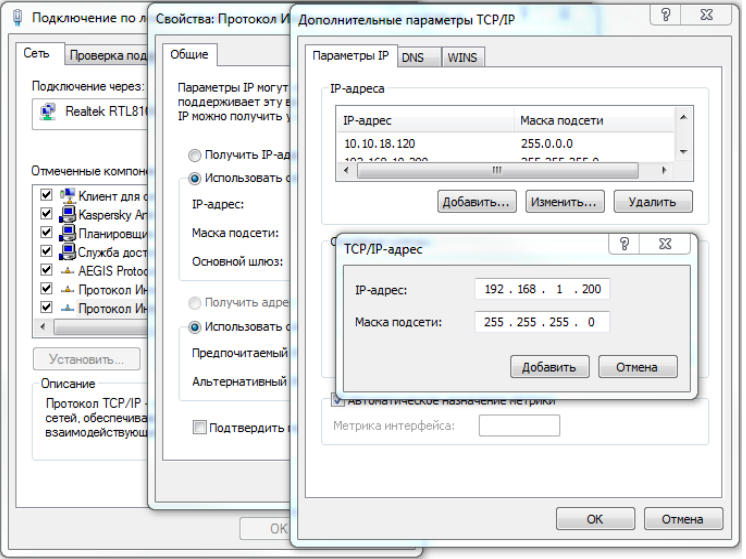

Чтобы добавить устройство, выполните следующие действия:

1. На главной странице Timex откройте страницу Системы > Терминалы и нажмите кнопку Добавить.

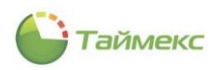

Откроется окно Мастера добавления нового устройства. Нажмите кнопку **Далее** для перехода к следующему окну.

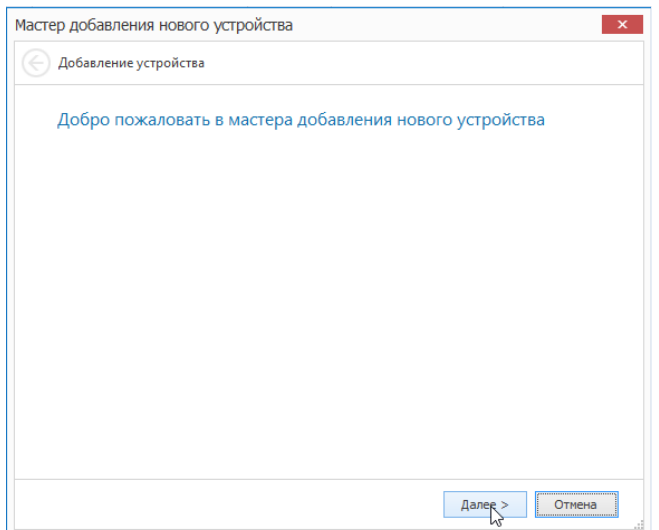

2. Откроется окно **Тип устройства**.

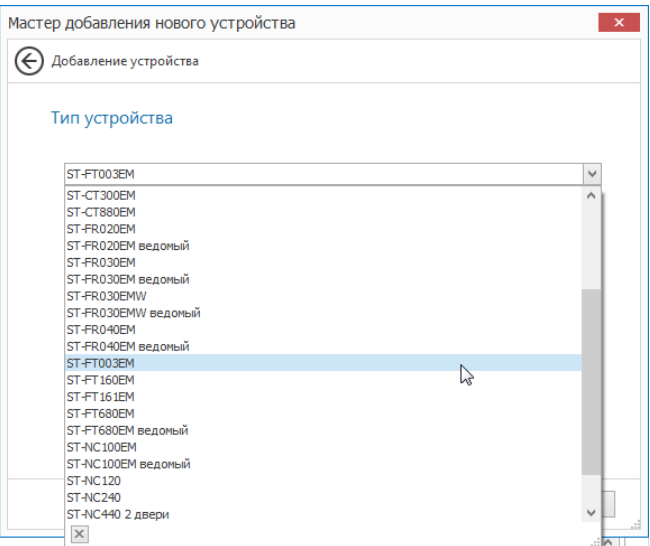

В ниспадающем списке **Тип устройства** выберите тип терминала и нажмите кнопку **Далее**.

3. Откроется окно **Настройки соединения**.

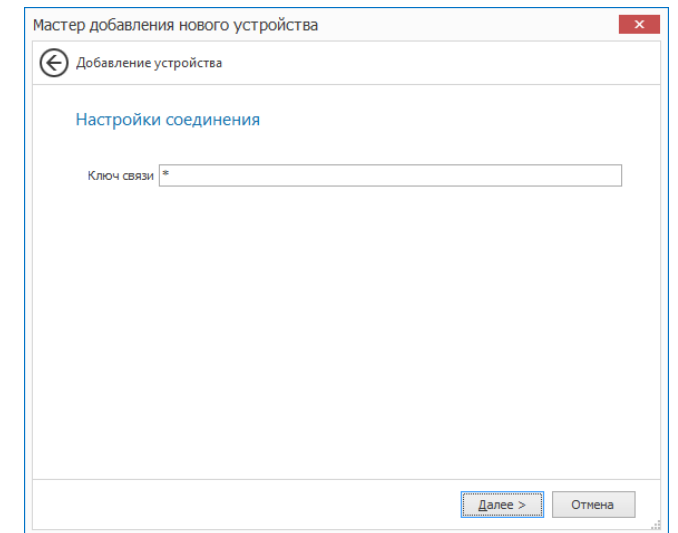

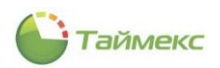

Если ключ связи в терминале изменен не был, оставьте значение поля Ключ связи установленным по умолчанию. Если ключ связи в терминале был изменен, введите его значение. Нажмите кнопку Далее.

4. Отобразится окно Тип связи, в котором будут доступны типы связи, соответствующей добавляемому устройству.

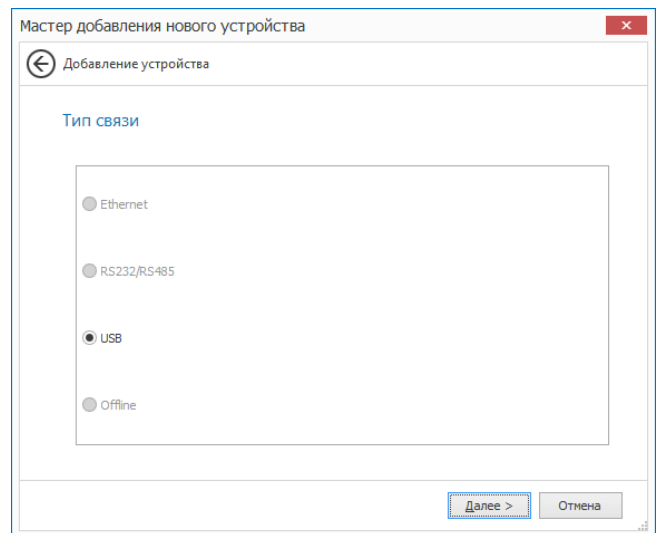

Если устройство не было подключено, подключите его. В области Тип связи установите переключатель в положение, соответствующее необходимому типу связи с терминалом. Нажмите в окне кнопку Далее.

- Отобразится окно настройки связи, вид которого зависит от установленного ранее значения в области  $5.$ Тип связи.
	- Для типа связи Ethernet:
		- введите значения IP-адреса и порта устройства,
		- если вы желаете изменить адрес устройства, введите новое значение в поле Новый IP и нажмите кнопку Изменить IP,
		- для проверки подключения по указанному IP-адресу можете использовать кнопку Тестировать СВЯЗЬ.

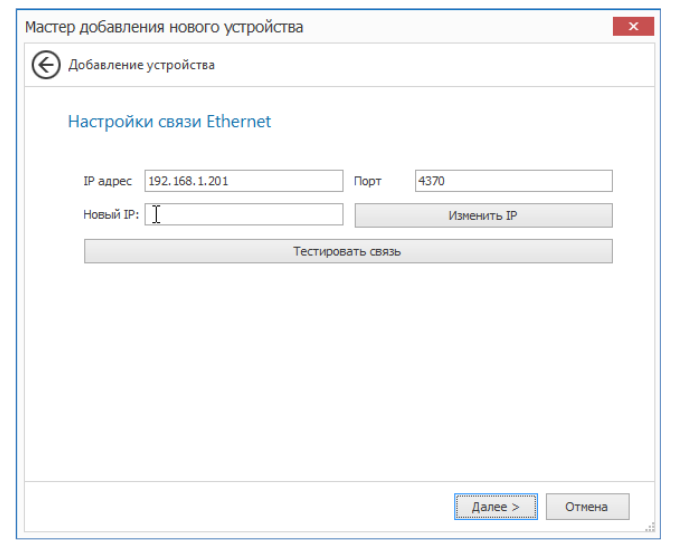

- 6. Нажмите кнопку Далее. Перейдите к действию 9.
	- Для типа связи RS-232/RS-485:  $\bullet$ 
		- оставьте значения полей установленными по умолчанию, или
		- укажите в поле Порт номер СОМ-порта, к которому подключено устройство,

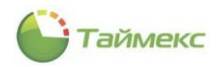

- выберите скорость передачи данных из ниспадающего списка возможных значений,
- задайте адрес устройства при подключении по RS-485.

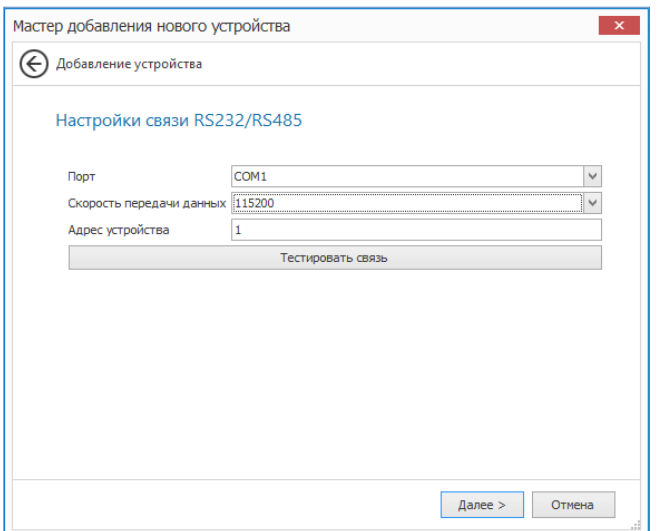

- 7. Нажмите кнопку **Далее**. Перейдите к действию [9.](#page-24-0)
	- Для USB-устройства дополнительные параметры связи не задаются.

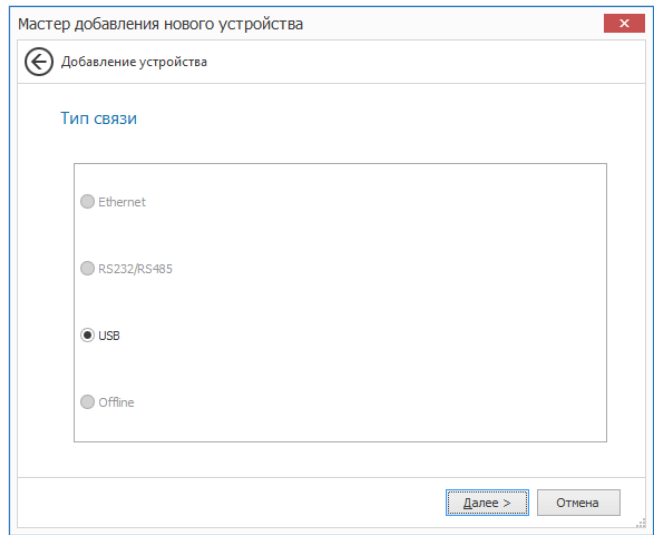

*Примечание:* На данный момент поддерживается единственный терминал учета рабочего времени ST-FT003EM с подключением по USB-порту. Кроме этого, к одному ПК может быть подключен один такой терминал. Для использования в системе нескольких терминалов ST-FT003EM необходимо каждый из них подключать к отдельному ПК, и на каждом из этих компьютеров должна быть установлена служба TimexDeviceService.

- 8. Нажмите кнопку **Далее**. Перейдите к действию [9.](#page-24-0)
	- Для Offline дополнительные параметры связи не задаются.

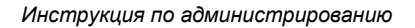

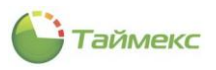

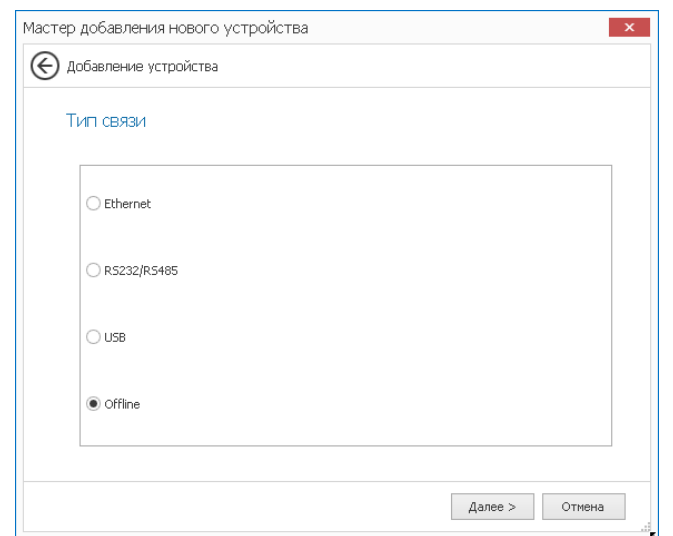

*Примечание:* Данный вид связи используется при переносе информации между терминалами и Timex на USB-накопителе. На данный момент поддерживаются следующие терминалы учета рабочего времени: ST-FT160EM, ST-FT680EM, ST-СT300EM и ST-СT880EM.

Нажмите кнопку **Далее**.

<span id="page-24-0"></span>9. Откроется окно **Общие**.

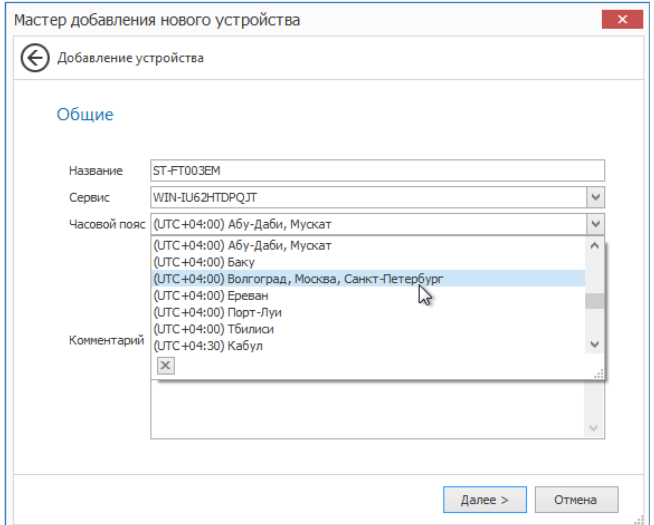

Задайте в окне настройки для полей:

- В поле **Название** задайте имя устройства для отображения в ПО Timex.
- В поле **Сервис** укажите имя компьютера с установленной службой TimexDeviceService, который будет отвечать за связь с устройством.
- Выберите часовой пояс, в котором будет эксплуатироваться добавляемое устройство.
- Добавьте необходимые комментарии.

Нажмите кнопку **Далее**.

10. Отобразится окно завершения работы Мастера. Нажмите кнопку **Завершить**, чтобы закрыть программу - Мастер.

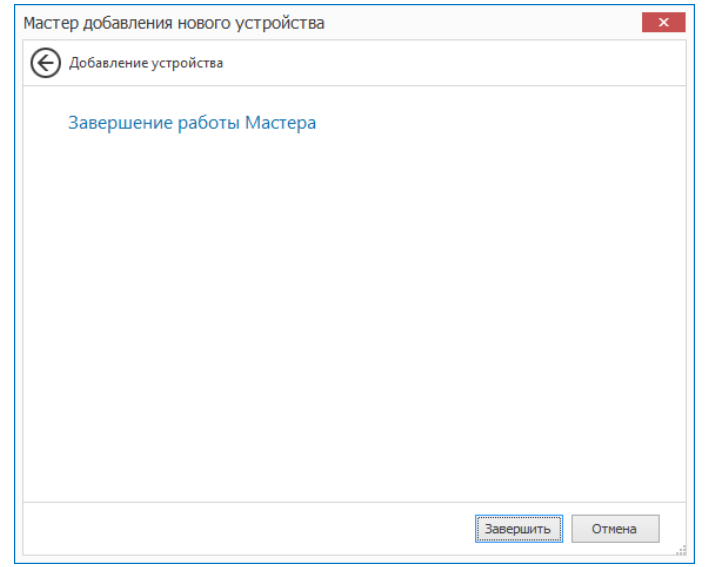

*Примечание:* После добавления терминала будет автоматически запущена операция сброса данных и настроек, выполнение которой в первый раз может занять продолжительное время. Необходимо дождаться завершения процедуры инициализации устройства после его добавления.

### <span id="page-25-0"></span>**3.3. Программирование устройств**

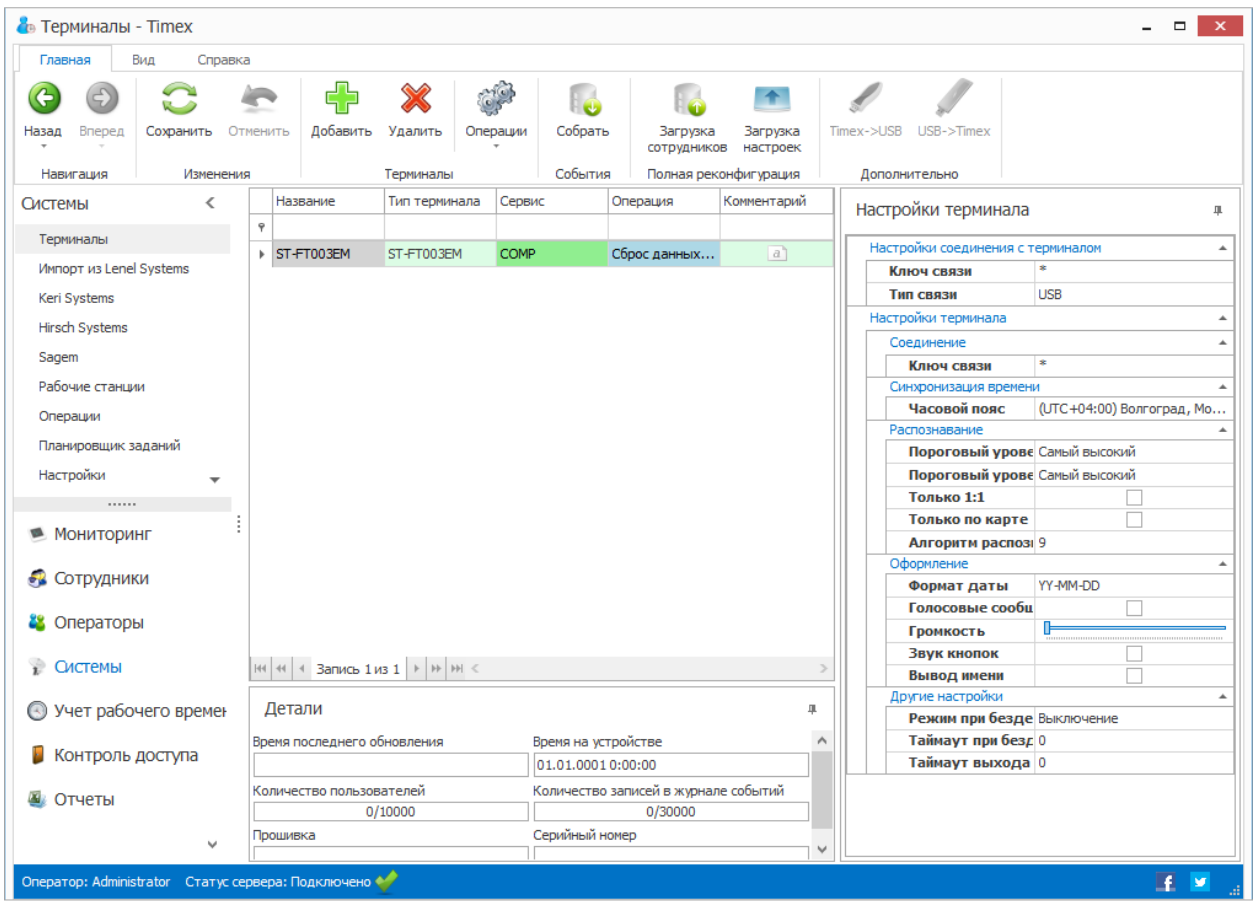

В области справа приводятся параметры терминала, которые пользователь может настраивать. Область разделена на 2 основные части, описание которых приведено в п.п. [3.3.1](#page-26-0) и [3.3.2.](#page-26-1)

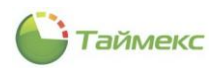

#### <span id="page-26-0"></span>3.3.1. **Настройки соединения с терминалом**

В данной части настроек задаются параметры связи, которые использует Timex для подключения к устройствам.

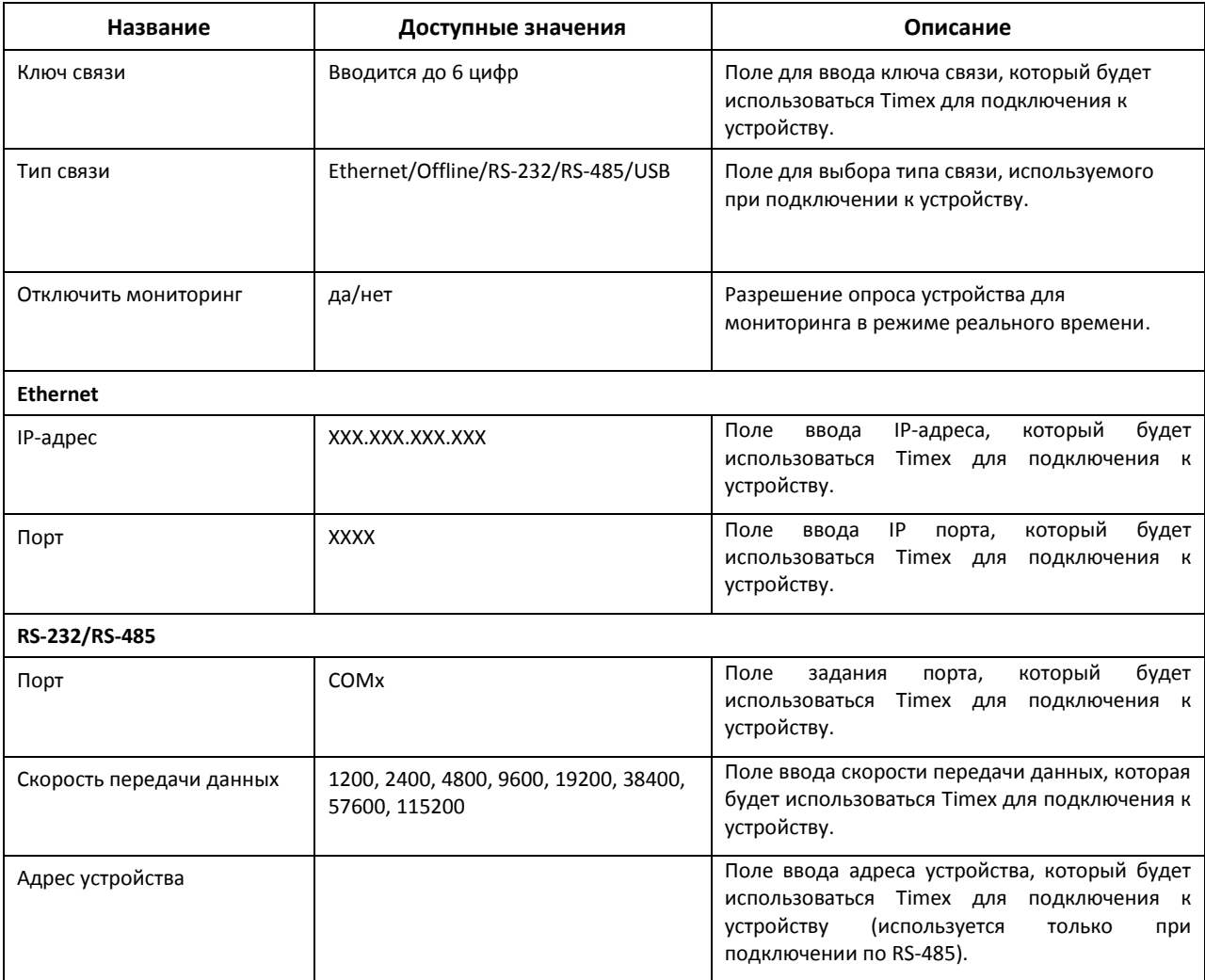

#### <span id="page-26-1"></span>3.3.2. **Настройки терминала**

В данной части настроек задаются параметры терминала, которые Timex может менять в устройствах:

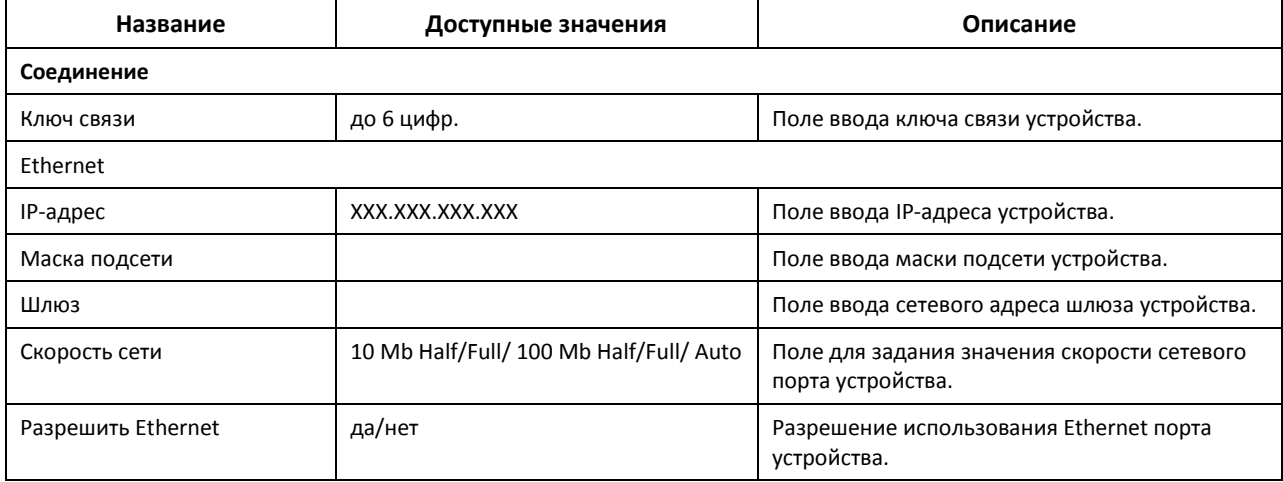

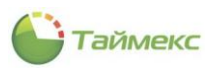

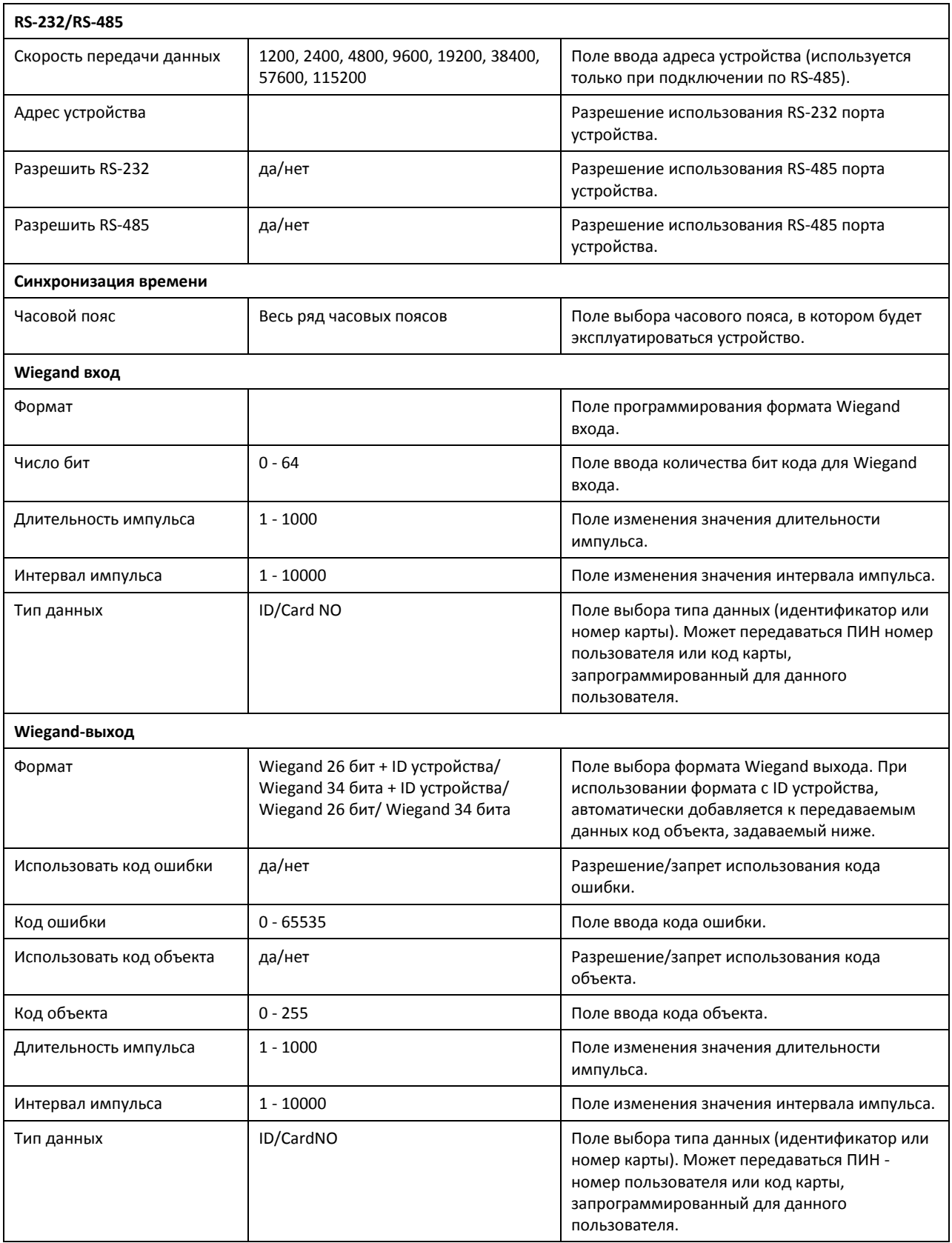

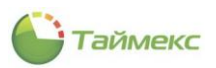

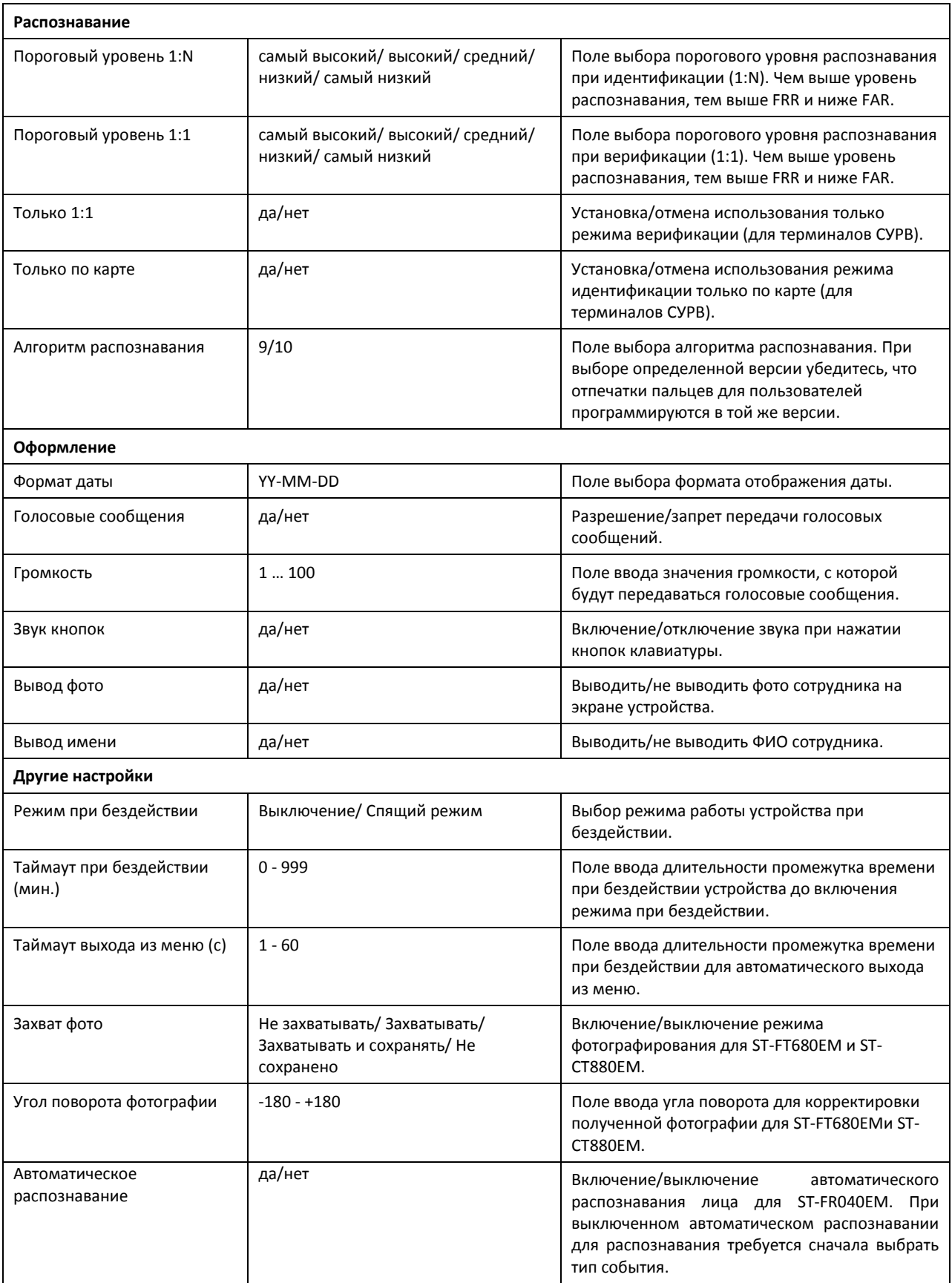

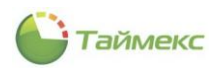

# <span id="page-29-0"></span>**4. Операторы**

Сотрудники, выполняющие свои функции средствами интерфейса Timex, выделены в отдельную группу – **Операторы**. Оператор Timex может отслеживать действия других операторов Timex и доступного для него подмножества сотрудников.

Для работы с учетными записями операторов Timex используется раздел **Операторы**, к которому относятся пункты:

- **Операторы** администрирование учетных записей операторов.
- **Доступ к интерфейсу** создание шаблонов полномочий доступа операторов к различным частям интерфейса программирования и управления.
- **Доступ к сотрудникам**  создание шаблонов полномочий доступа операторов к группам сотрудников.
- **Уровни доступа** создание шаблонов полномочий доступа операторов к программированию и назначению сотрудникам уровней доступа.
- **Рабочие области** создание шаблонов полномочий доступа операторов к программированию и назначению сотрудникам рабочих областей.
- **Графики работы** создание шаблонов полномочий доступа операторов к программированию и назначению сотрудникам графиков работы.

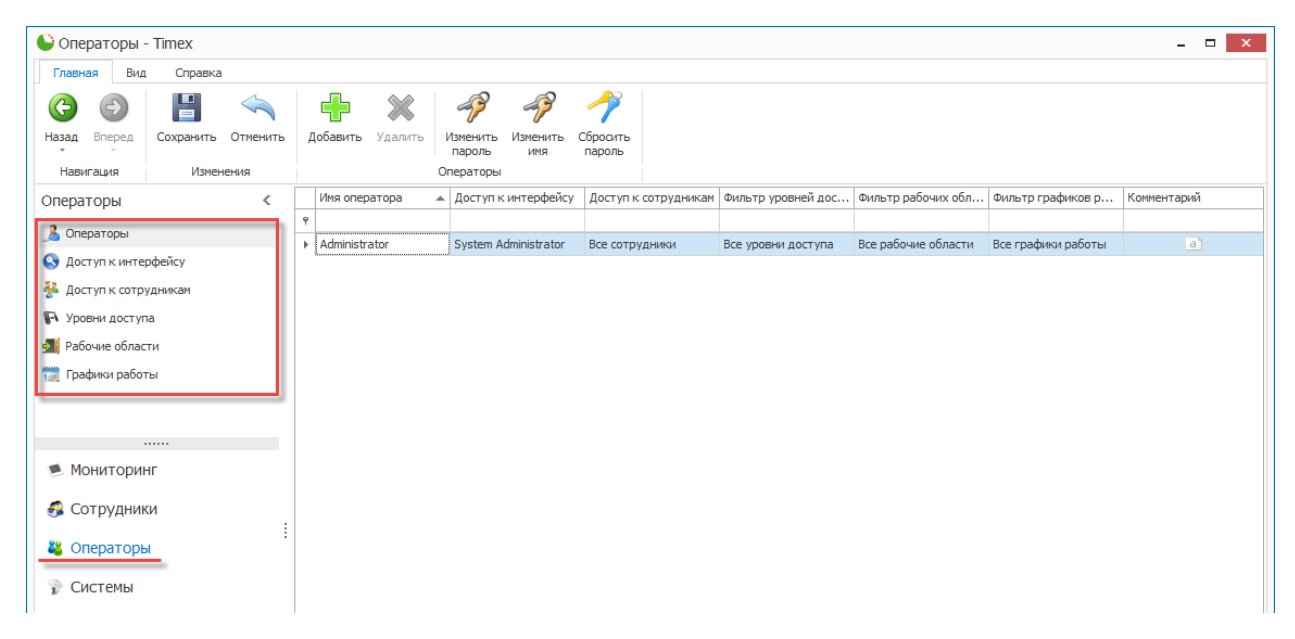

### <span id="page-29-1"></span>**4.1. Создание шаблона полномочий на доступ к интерфейсу**

Возможные полномочия операторов для выполнения определенных функций средствами интерфейса Timex могут быть назначены на странице **Операторы -> Доступ к интерфейсу.**

*Примечание*: При создании новой базы данных Timex по умолчанию создается одна роль – Administrator, которой присвоены все полномочия.

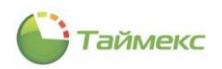

Для этого выполните следующие действия.

1. На странице **Операторы -> Доступ к интерфейсу** нажмите кнопку **Добавить** в группе **Роль** на ленте быстрого доступа.

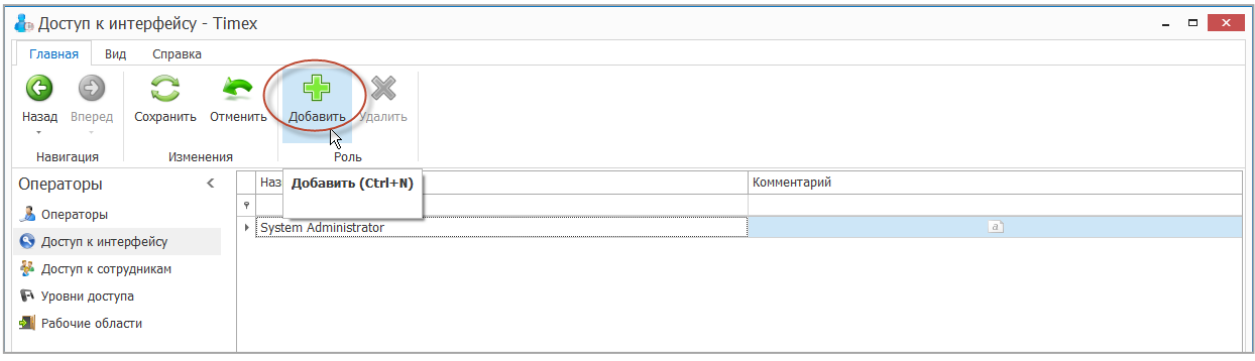

2. В появившейся новой строке введите название роли. Выберите из списка, расположенного в графе **Доступные разрешения** в нижней части страницы, требуемые разрешения для новой роли и перенесите их в раздел **Разрешения роли** справа.

*Примечание:* Для выбора/отмены всех возможных полномочий используйте кнопки с несколькими стрелками, для последовательного выбора/отмены каждого полномочия – кнопки с одной стрелкой соответствующего направления.

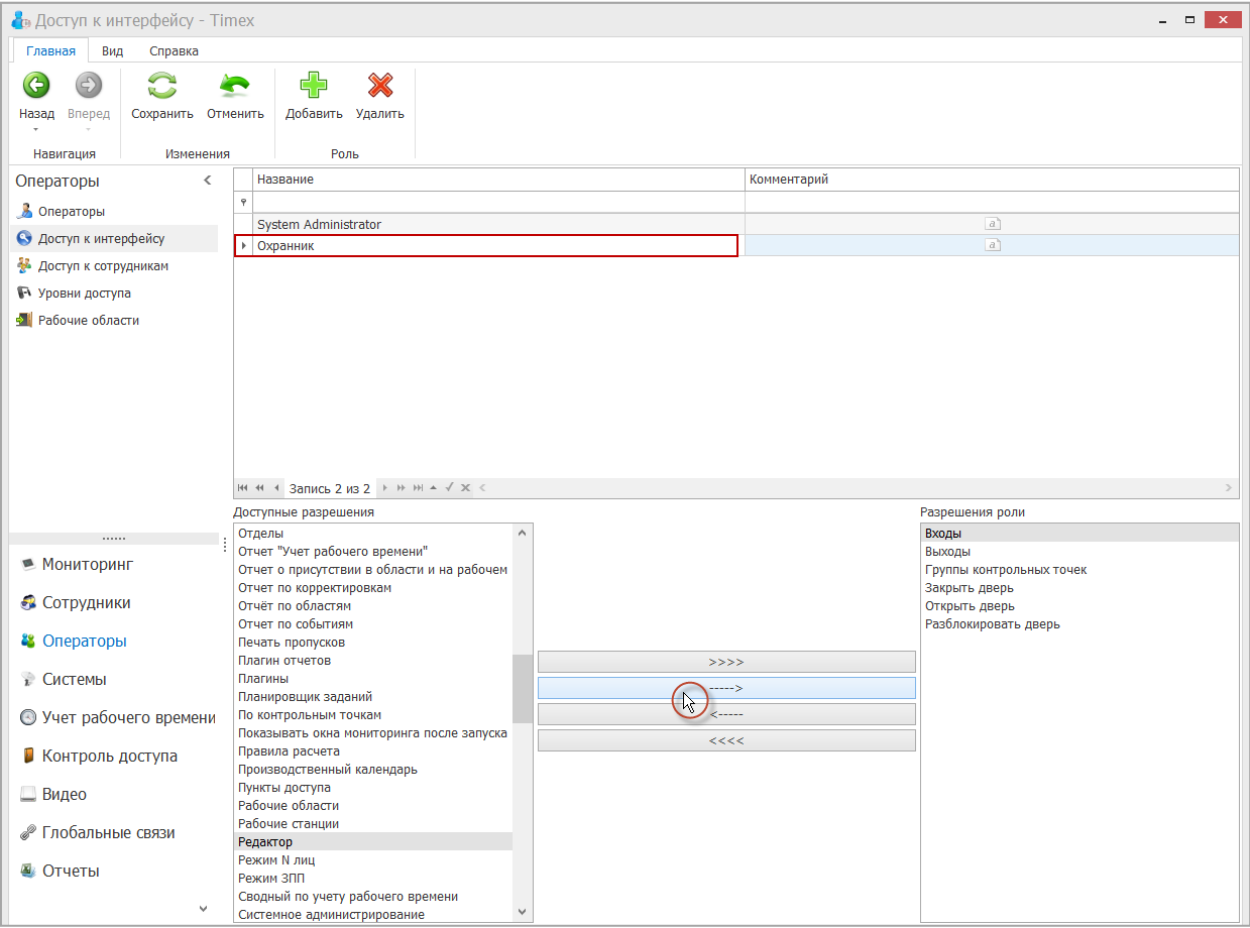

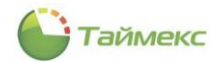

3. Для сохранения введенной информации нажмите кнопку **Сохранить** в группе **Изменения** на ленте быстрого доступа.

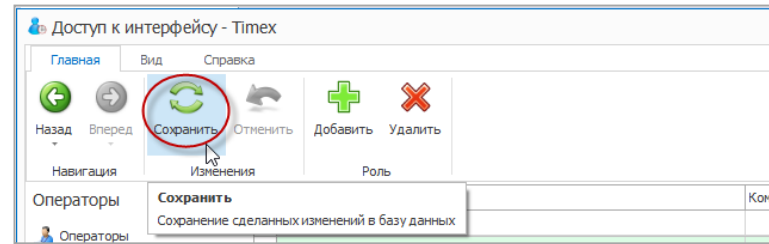

В результате будет создана новая роль оператора с заданными полномочиями по доступу к интерфейсу.

## <span id="page-31-0"></span>**4.2. Создание шаблона полномочий на доступ к учетным записям сотрудников**

Разделение сотрудников компании на группы для ограничения доступа к ним операторов выполняется на странице **Операторы -> Доступ к сотрудникам.**

Для выделения группы сотрудников выполните следующие действия.

1. На странице **Операторы -> Доступ к сотрудникам** нажмите кнопку **Добавить** в группе **Фильтр** на ленте быстрого доступа.

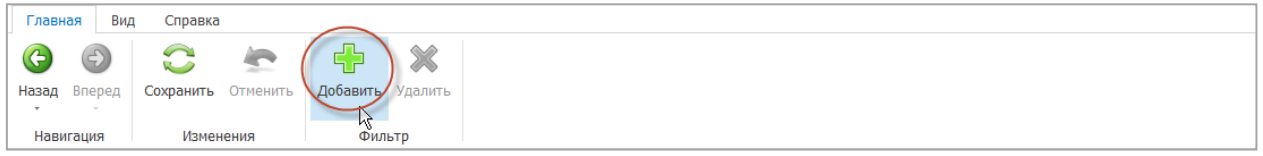

- 2. Введите название для новой группы сотрудников в появившейся строке и комментарий (при необходимости) и нажмите кнопку **ОК**.
- 3. Выберите сотрудников из списка, расположенного в нижней части страницы. Способы быстрого выбора элементов из общего списка в таблице приведены в п. [2.3.6.](#page-14-0)

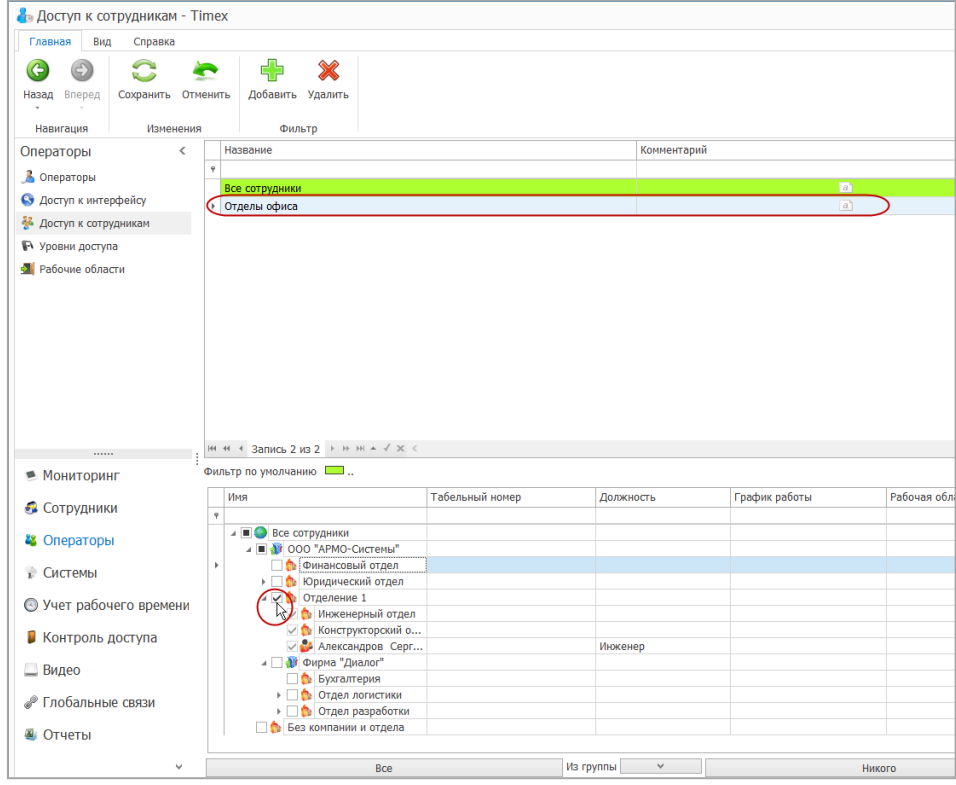

4. Для сохранения введенной информации нажмите кнопку **Сохранить** в группе **Изменения** на ленте быстрого доступа.

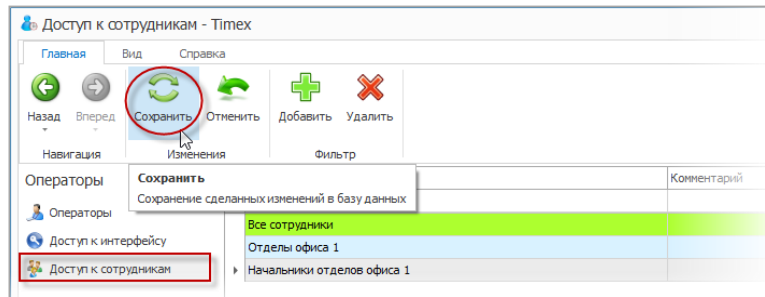

В результате выполненных действий будет создана новая группа сотрудников, объединенных по определенному признаку.

### <span id="page-32-0"></span>**4.3. Создание шаблона полномочий на доступ к уровням доступа**

Для установки полномочий на доступ к уровням доступа перейдите в раздел **Операторы -> Уровни доступа.**

*Примечание***:** Предварительно уровни доступа должны быть запрограммированы (см. п. [7.3\)](#page-104-0).

1. Нажмите кнопку **Добавить** в группе **Разрешение** на ленте быстрого доступа.

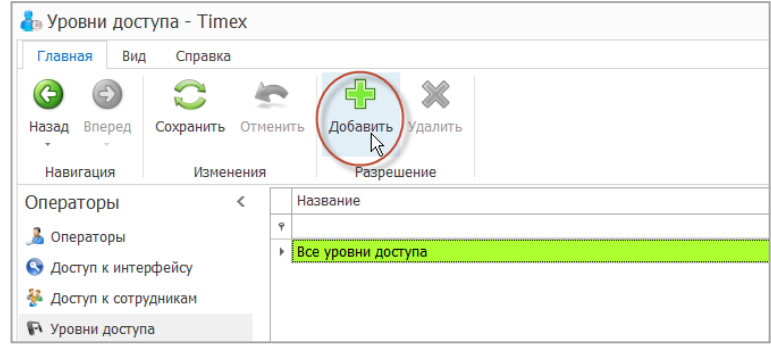

2. В появившейся строке введите название нового шаблона доступа. В списке всех доступных уровней укажите разрешения для этого шаблона (способы быстрого выбора элементов таблицы см. в п. [2.3.6\)](#page-14-0).

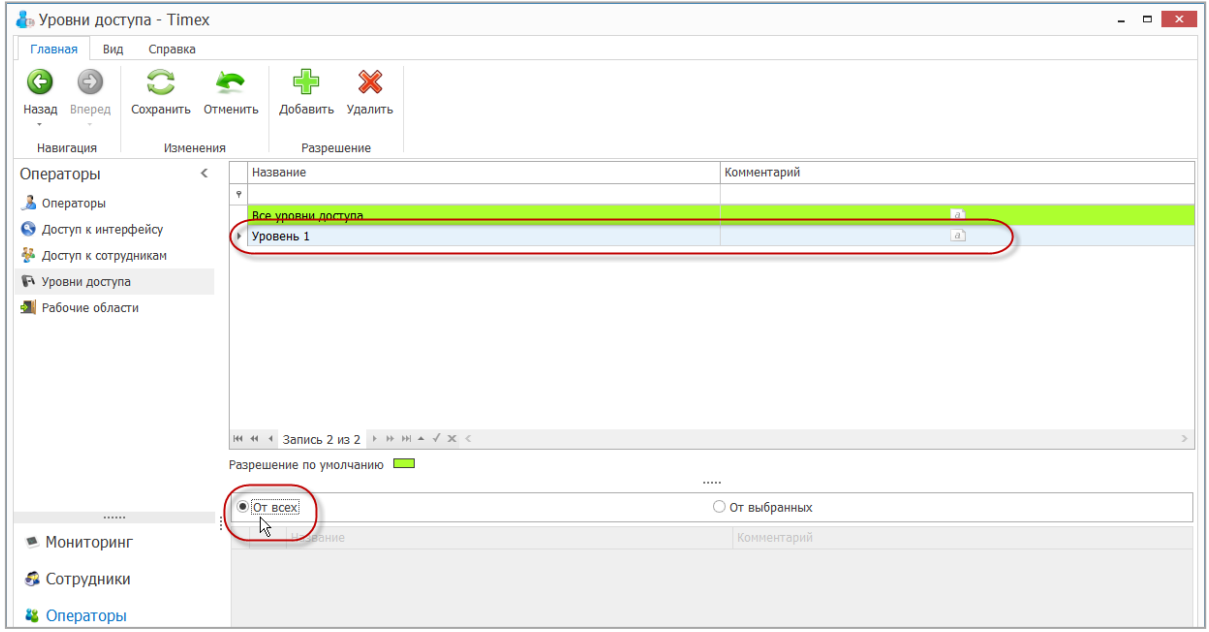

3. Нажмите кнопку **Сохранить** в группе **Изменения** для сохранения сделанных изменений.

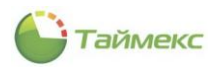

### <span id="page-33-0"></span>**4.4. Создание шаблона полномочий на доступ к рабочим областям**

Для установки полномочий на доступ к рабочим областям перейдите в раздел **Операторы-> Рабочие области.**

*Примечание***:** Предварительно рабочие области должны быть определены (см. п. [6.3\)](#page-49-0).

1. Нажмите кнопку **Добавить** в группе **Разрешение** на ленте быстрого доступа.

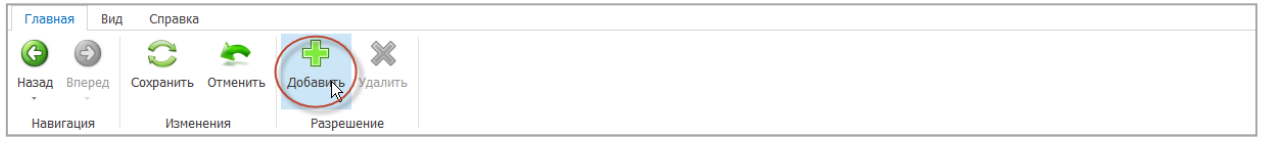

2. Появится новая строка для ввода названия шаблона доступа, и в нижней части окна откроется список рабочих областей. Выберите в нем рабочие области, которые будут доступны для программирования и назначения сотрудникам.

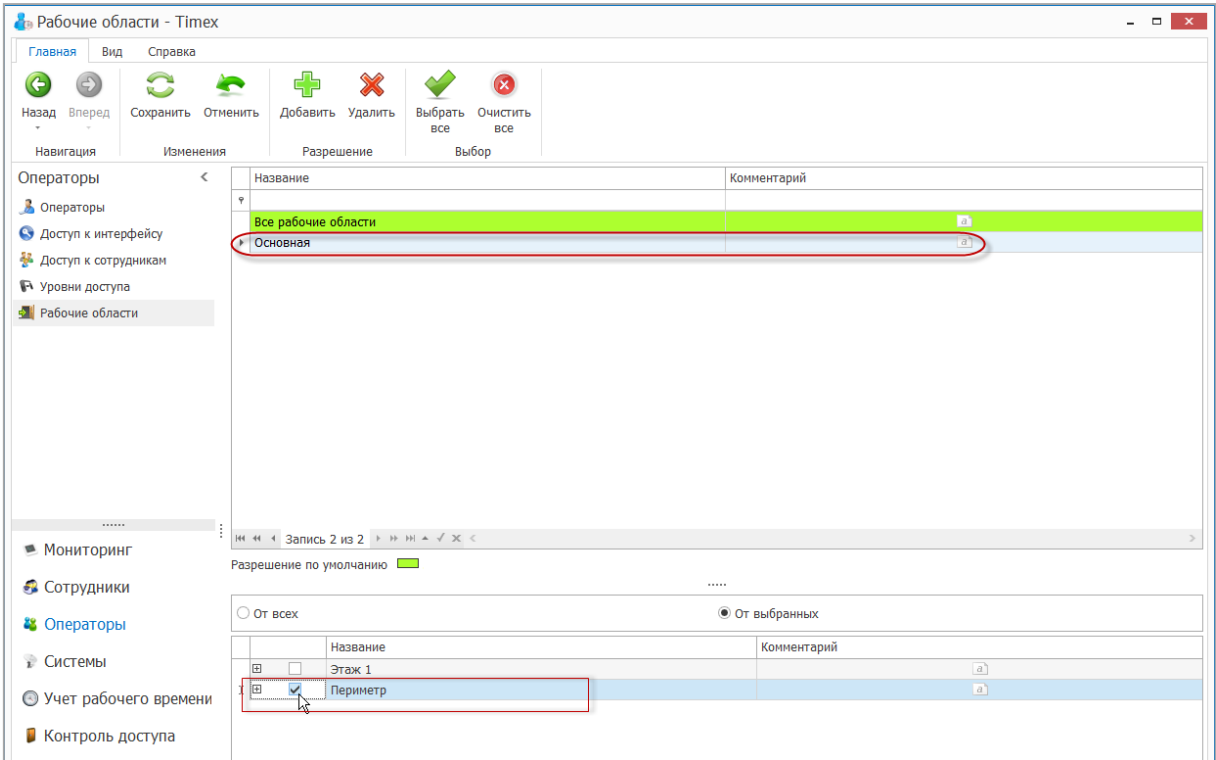

Для удобства используйте кнопки **Выбрать все** и **Очистить все** из группы **Выбор** на ленте быстрого доступа.

3. Нажмите кнопку **Сохранить** в группе **Изменения** для сохранения сделанных изменений.

### <span id="page-33-1"></span>**4.5. Создание шаблона полномочий на доступ к графикам работы**

Для установки полномочий на доступ к графикам работы перейдите в раздел **Операторы-> Графики работы.** 

*Примечание***:** Предварительно графики рабочего времени должны быть созданы (см. п. [6.5\)](#page-56-0).

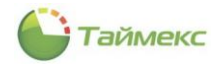

1. Нажмите кнопку **Добавить** в группе **Разрешение** на ленте быстрого доступа.

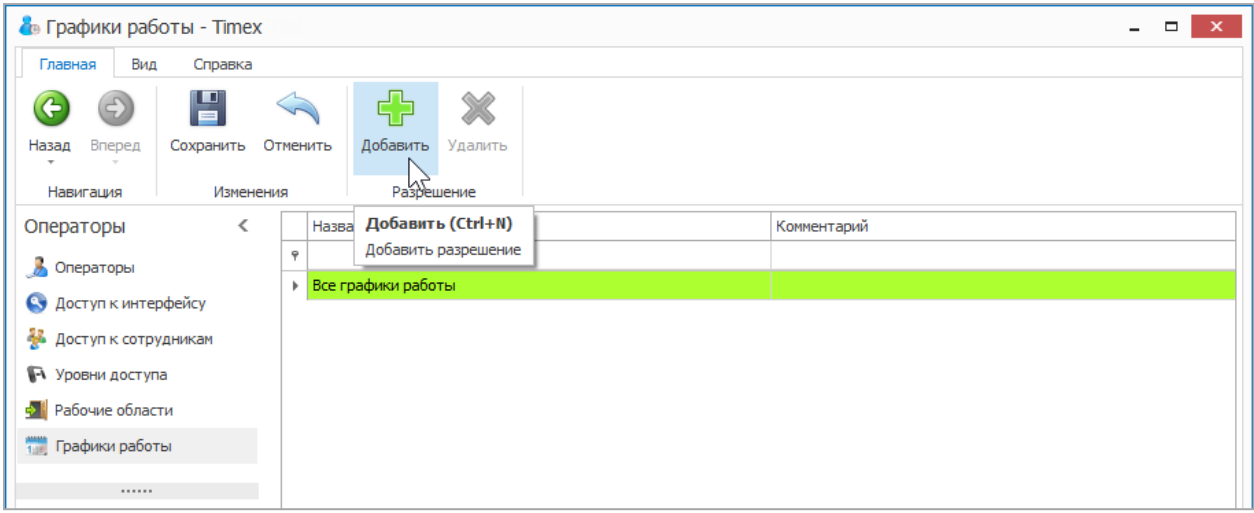

2. В открывшейся строке введите название графика и комментарий (при необходимости). В нижней части окна откроется список графиков работы. Выберите в нем графики, которые будут доступны для управления оператору.

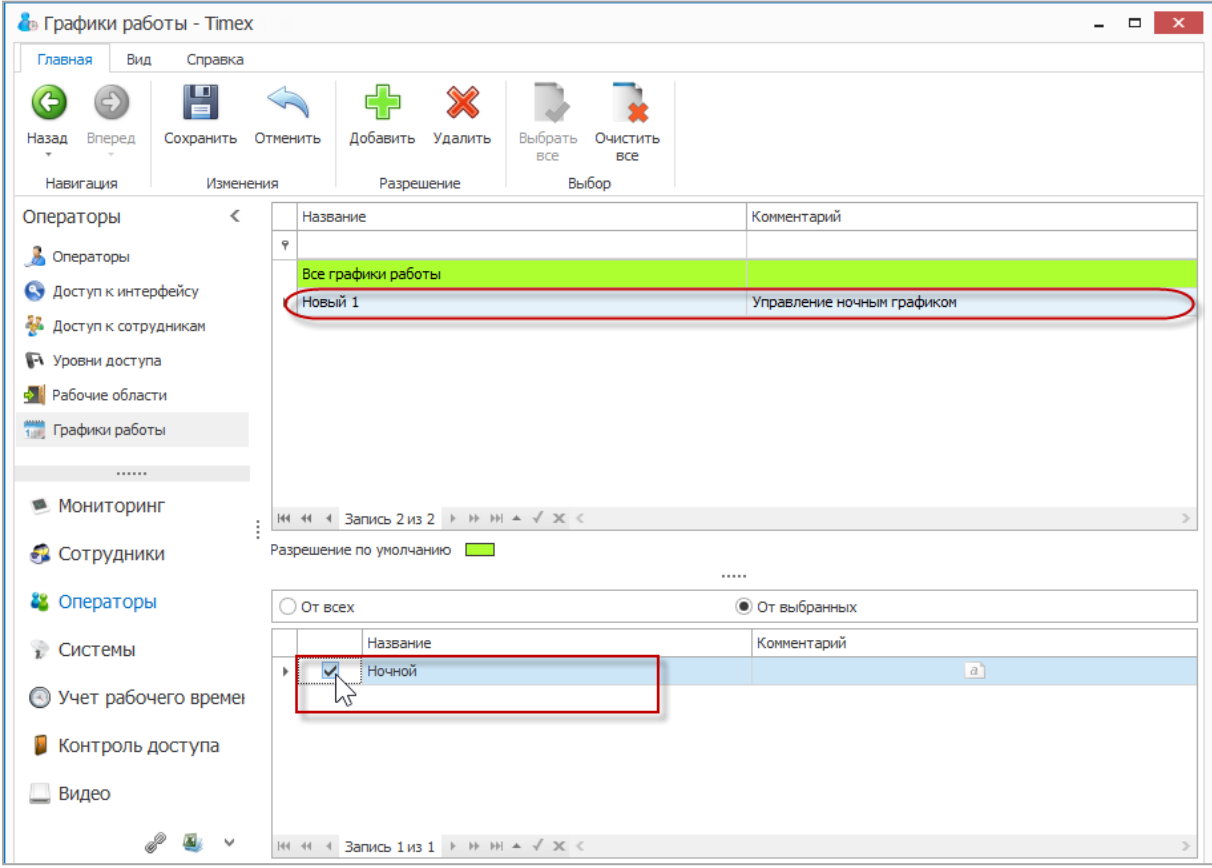

3. Нажмите кнопку **Сохранить** в группе **Изменения** для сохранения сделанных изменений.

### <span id="page-34-0"></span>**4.6. Действия с учетными записями операторов**

Действия с учетными записями операторов выполняются на странице **Операторы -> Операторы** с использованием соответствующих кнопок в группе **Операторы** на ленте быстрого доступа.

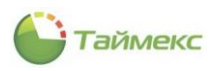

Возможные действия:

- создание учетной записи оператора (см. п. [4.6.1\)](#page-35-0);
- удаление учетной записи оператора (п. [4.6.5\)](#page-38-0);
- изменение пароля оператора (п. [4.6.2\)](#page-36-0);
- изменение имени оператора (п. [4.6.3\)](#page-36-1);
- $\bullet$  сброс пароля (п. [4.6.4\)](#page-37-0).

#### <span id="page-35-0"></span>4.6.1. **Создание учетной записи оператора**

Чтобы создать учетную запись нового оператора и назначить ему соответствующие шаблоны полномочий, выполните следующие действия.

- 1. В окне Timex перейдите на страницу **Операторы -> Операторы**.
- 2. Нажмите кнопку **Добавить** в группе **Операторы** ленты быстрого доступа. Откроется окно ввода.

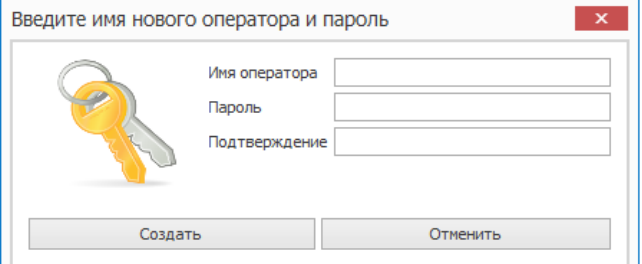

- 3. Задайте имя нового оператора и введите пароль с подтверждением в соответствующие поля окна. Нажмите кнопку **Создать**.
- 4. Укажите в новой строке в основном поле окна фамилию, имя, отчество оператора.

В графе **Доступ к интерфейсу** выберите из выпадающего списка требуемый шаблон доступа, содержащий доступные для оператора функции, выполняемые средствами интерфейса.

В графе **Доступ к сотрудникам** выберите требуемый шаблон доступа, содержащий группу сотрудников, которые оператор будет видеть в списке при выполнении своих функций.

В графе **Фильтр уровней доступа** выберите требуемый шаблон доступа, содержащий доступные уровни доступа.

В графе **Фильтр рабочих областей** укажите требуемый шаблон доступа, содержащий доступные рабочие области.

В графе **Фильтр графиков работы** укажите требуемый шаблон доступа, содержащий доступные графики работы.
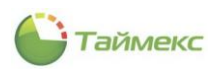

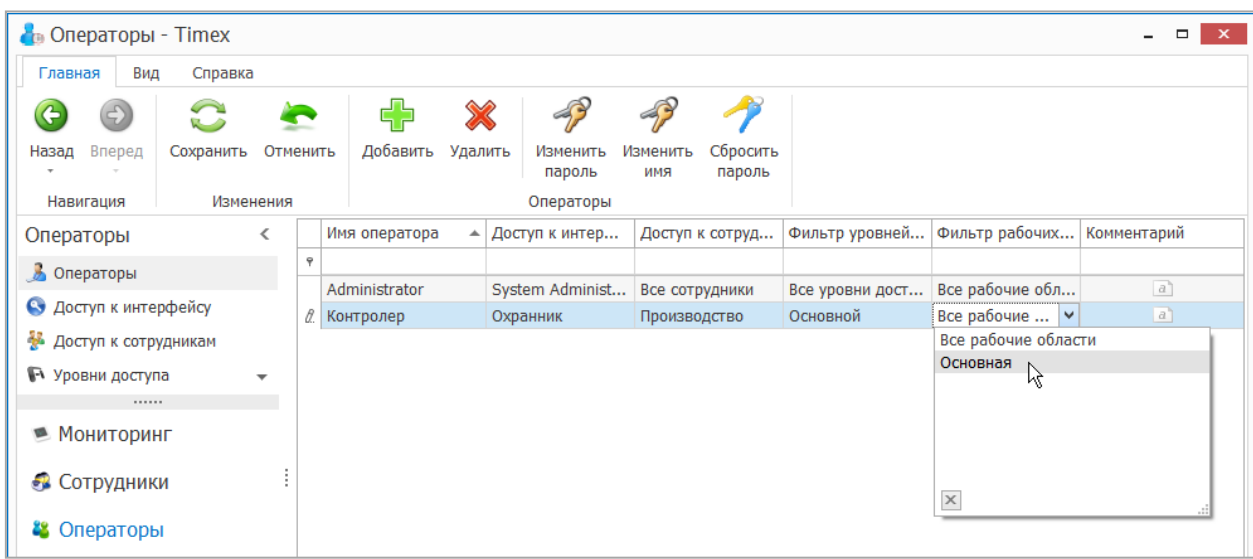

#### 5. Нажмите кнопку **Сохранить** в группе **Изменения**.

Теперь у нового оператора есть своя учетная запись для работы с системой Timex, и определены его полномочия.

#### 4.6.2. **Изменение пароля оператора**

Для изменения пароля оператора:

1. Нажмите кнопку **Изменить пароль** в группе **Операторы**.

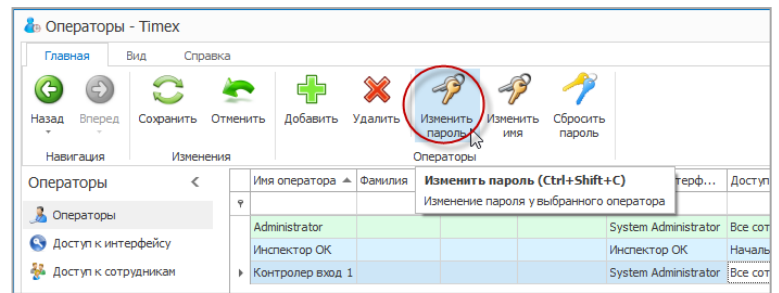

2. В открывшемся окне введите старый пароль, новый пароль и его подтверждение в соответствующие поля окна. Нажмите кнопку **Изменить**.

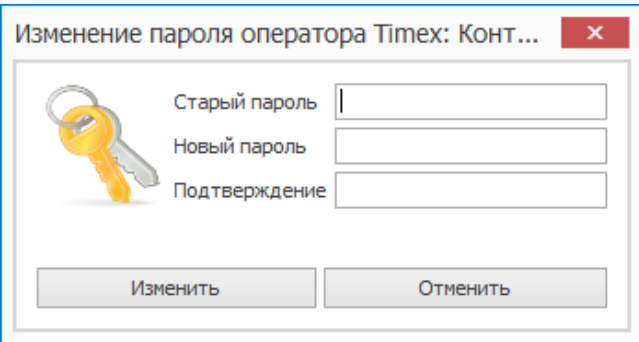

В результате пароль оператора будет изменен.

#### 4.6.3. **Изменение имени оператора**

Для изменения имени оператора:

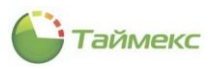

1. Нажмите кнопку **Изменить имя** в группе **Операторы**.

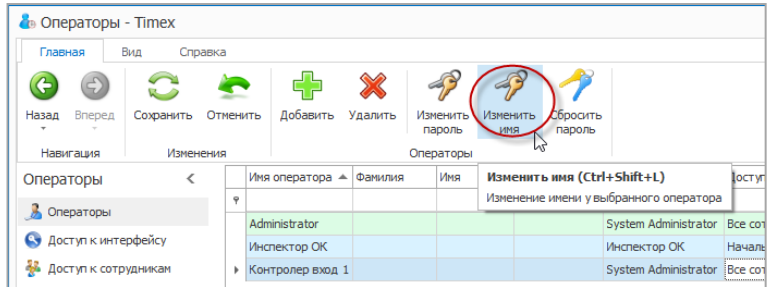

2. В открывшемся окне введите новое имя оператора и пароль. Нажмите кнопку **Создание**.

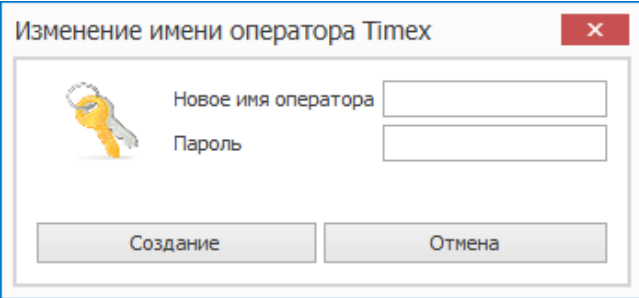

3. Нажмите кнопку **Сохранить** в группе **Изменения**.

В результате имя оператора будет изменено. Новое имя отобразится в таблице в графе **Имя оператора**.

#### 4.6.4. **Сброс пароля**

Если оператор забыл пароль, его можно изменить без ввода старого пароля. Для этого:

1. Нажмите кнопку **Сбросить пароль**.

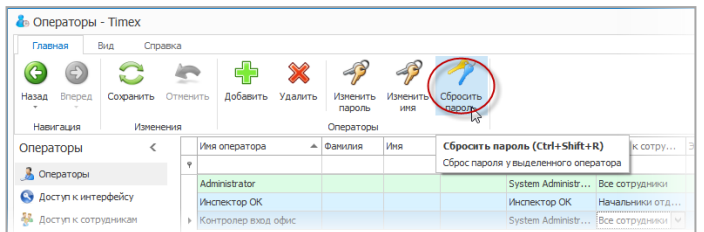

2. В открывшемся окне нажмите кнопку **Да** для подтверждения действия.

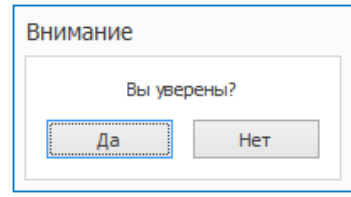

3. После этого в новом окне отобразится пароль оператора, сгенерированный автоматически. Запомните его и нажмите кнопку **ОК**.

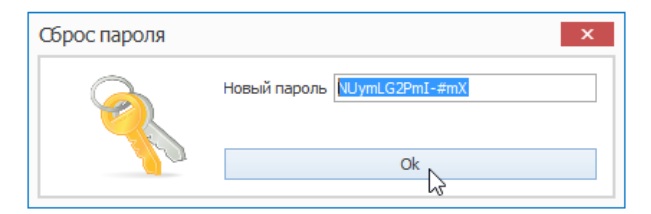

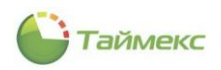

В результате выполненных действий старый пароль оператора будет заменен новым паролем, сформированным автоматически.

#### 4.6.5. **Удаление учетной записи оператора**

При необходимости учетную запись оператора можно удалить. Для этого:

- 1. Установите курсор мыши на учетную запись оператора.
- 2. Нажмите **Удалить** в группе **Операторы** на ленте быстрого доступа.

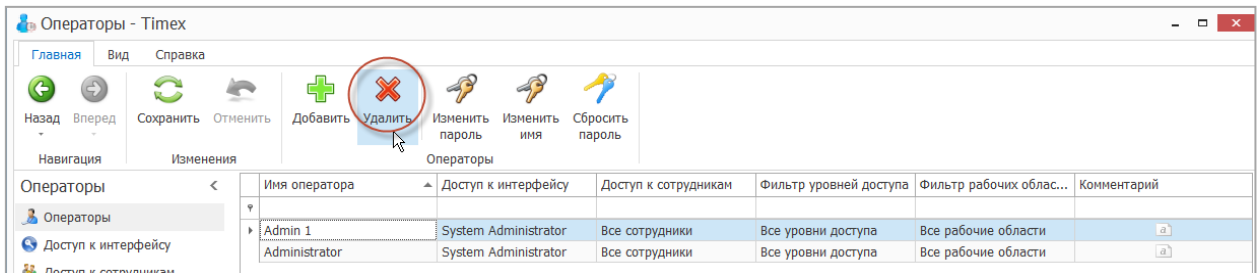

В результате указанная учетная запись оператора будет удалена из таблицы.

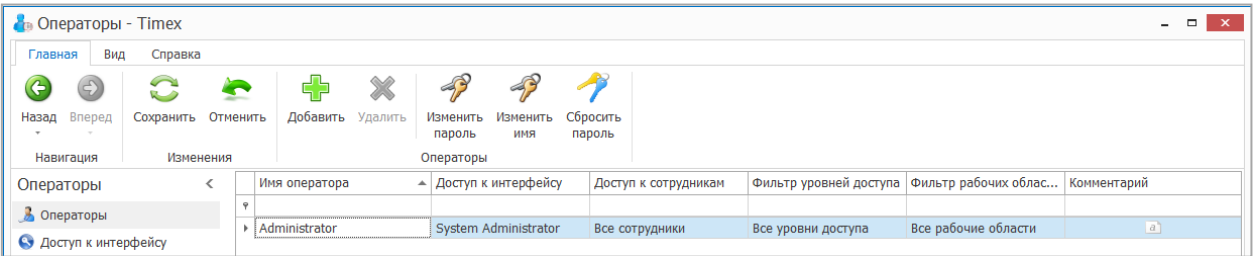

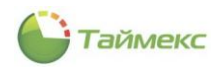

# **5. Сотрудники**

Создание/изменение/удаление учетных записей сотрудников, а также компаний, отделов, должностей, формирование групп сотрудников для назначения полномочий на доступ к ним операторам (см. п. [4.2\)](#page-31-0) выполняется в разделе **Сотрудники**.

Описание создания компаний, отделов, должностей приведено в п. [5.1.](#page-39-0) Описание действий при программировании сотрудников – в п. [5.2.](#page-41-0)

### <span id="page-39-0"></span>**5.1. Программирование отделов, компаний и должностей**

В интерфейсе Timex структура организации отображается в виде иерархического дерева и может включать компании, отделы и должности сотрудников. Кроме того, в составе организации может существовать несколько компаний. Иерархическая структура обеспечивает удобство сортировки при построении отчетов.

### 5.1.1. **Программирование компаний**

Для внесения изменений в структуру организации выполните следующие действия:

- 1. Откройте страницу Timex **Сотрудники -> Компании**.
- 2. Нажмите кнопку **Добавить** в группе **Компании** ленты быстрого доступа к операциям.

В основном поле появится новая строка для ввода информации о компании.

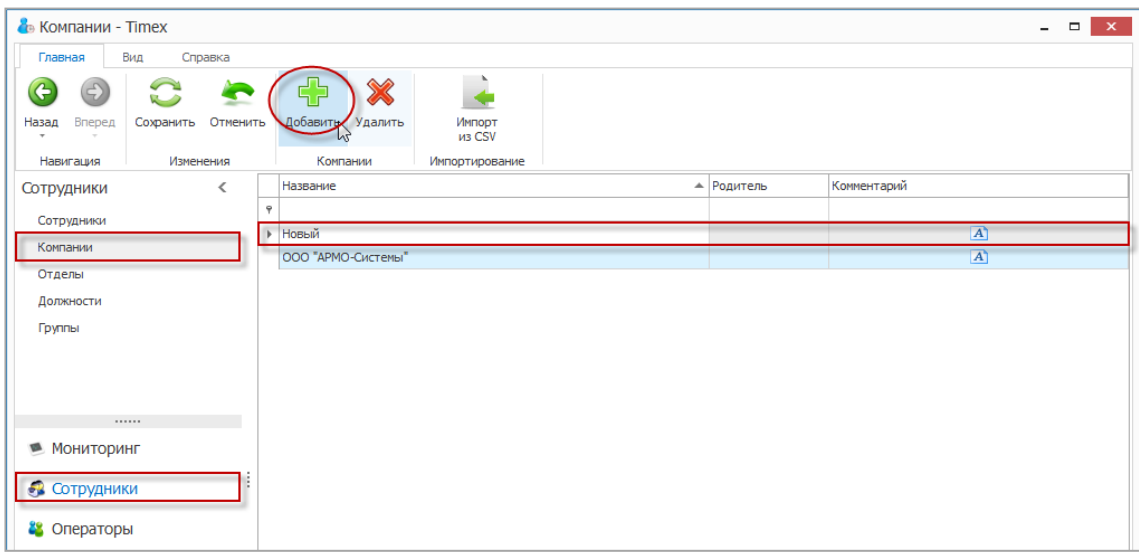

3. Задайте название для новой компании в графе **Название** и, при необходимости, выберите родительскую компанию в графе **Родитель**.

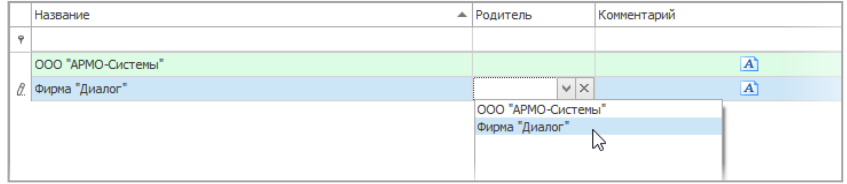

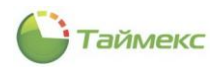

4. Нажмите кнопку **Сохранить** в группе **Изменения** на ленте быстрого доступа.

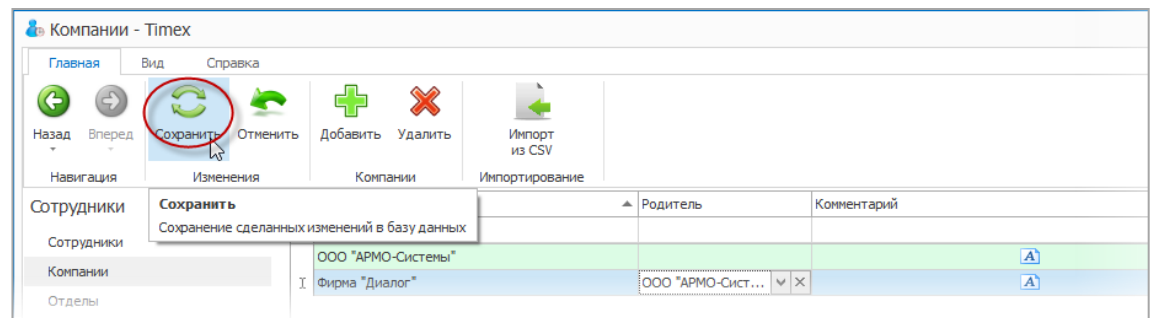

#### 5.1.2. **Программирование отделов**

Чтобы добавить в структуру организации новые отделы, выполните следующие действия.

- 1. Откройте страницу Timex **Сотрудники -> Отделы**.
- 2. Нажмите кнопку **Добавить** в группе **Отделы**. В списке отделов появится новая строка.

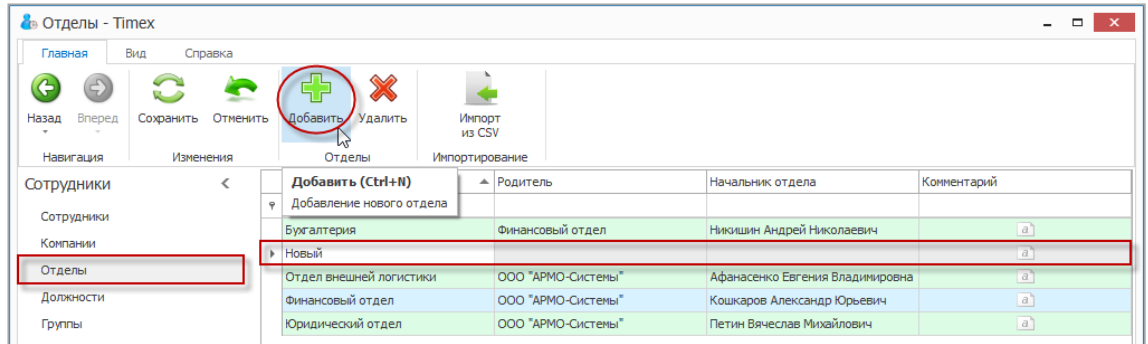

3. Задайте название для нового отдела в графе **Название** и выберите для отдела структуру верхнего уровня в графе **Родитель**.

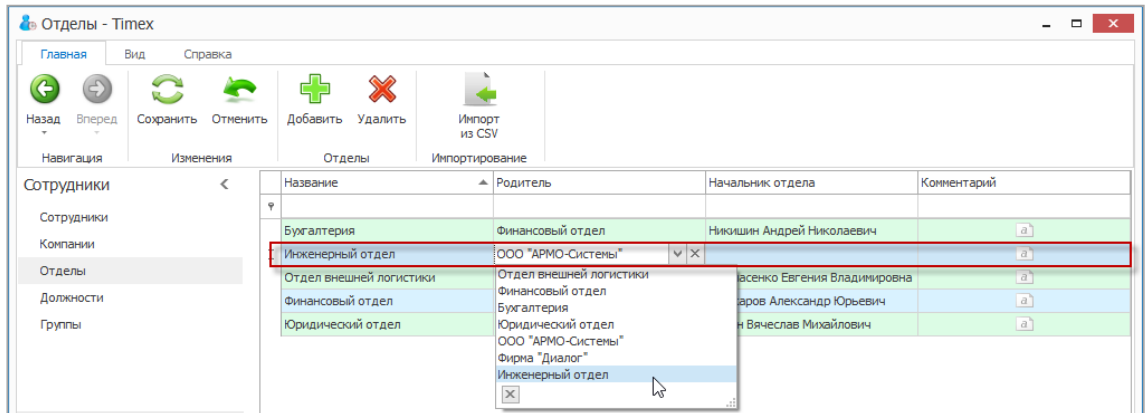

4. В графе **Начальник отдела** укажите фамилию сотрудника, выбрав ее из ниспадающего списка.

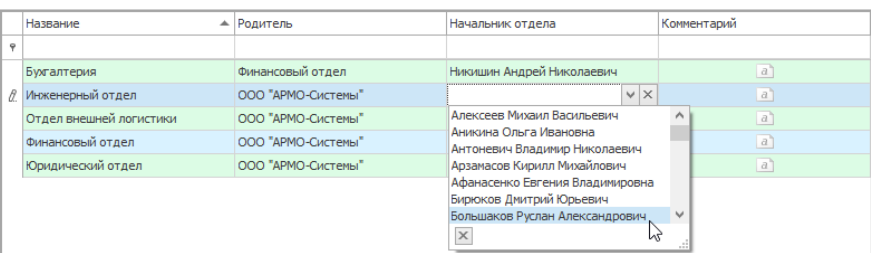

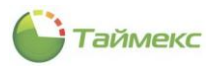

- 5. Добавьте при необходимости информацию об отделе в графу **Комментарий**.
- 6. Для сохранения изменений нажмите кнопку **Сохранить** в группе **Изменения** на ленте быстрого доступа.

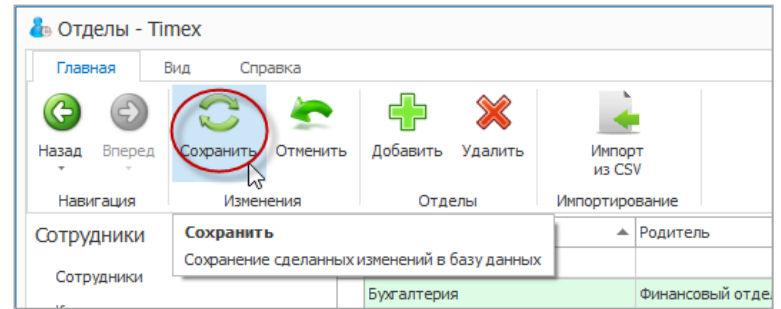

#### 5.1.3. **Программирование должностей**

Для ввода новых должностей выполните следующие действия.

1. Откройте страницу Timex **Сотрудники -> Должности.**

Нажмите кнопку **Добавить** в группе **Должности**. В списке появится строка для ввода новой должности.

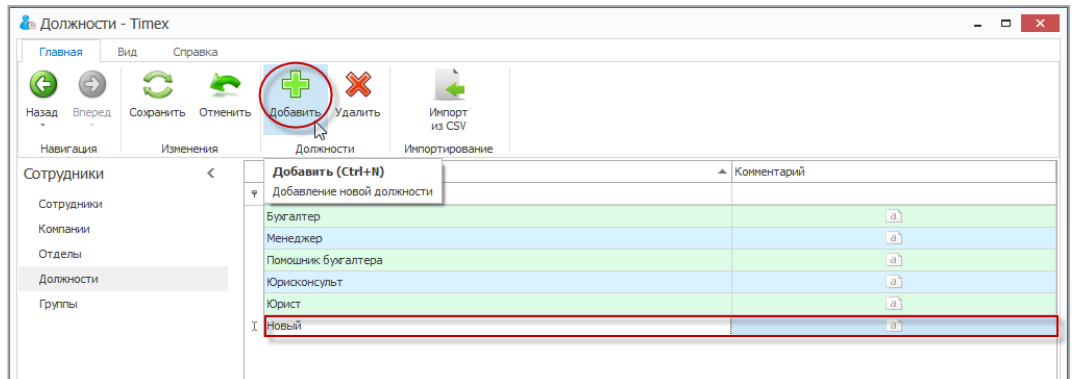

- 2. Задайте название для новой должности в графе **Название**.
- 3. Для сохранения изменений нажмите кнопку **Сохранить** в группе **Изменения** на ленте быстрого доступа.

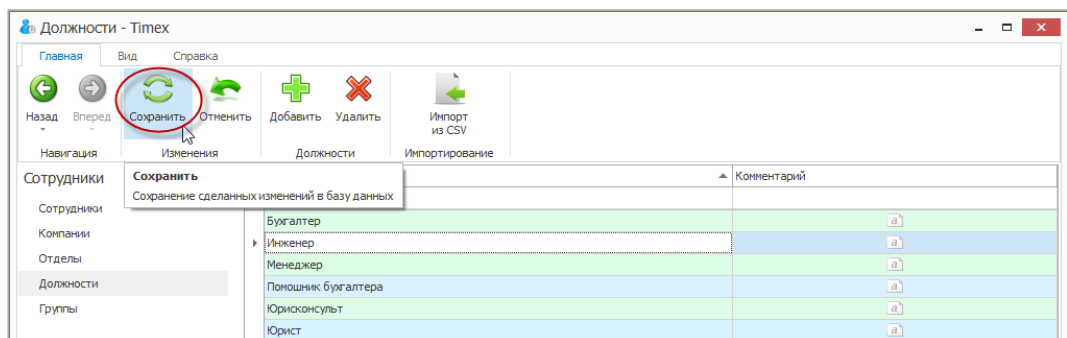

## <span id="page-41-0"></span>**5.2. Программирование сотрудников**

Чтобы добавить учетную запись для нового сотрудника, выполните следующие действия.

1. В открытом окне Timex откройте страницу **Сотрудники -> Сотрудники**.

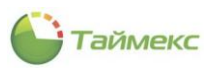

2. Нажмите кнопку **Добавить** в группе **Сотрудники** на ленте быстрого доступа.

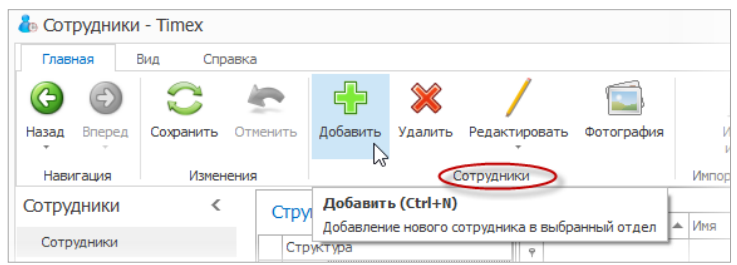

В основном окне программы появится пустая карточка для ввода данных о сотруднике.

3. Введите в поля карточки необходимые данные о сотруднике.

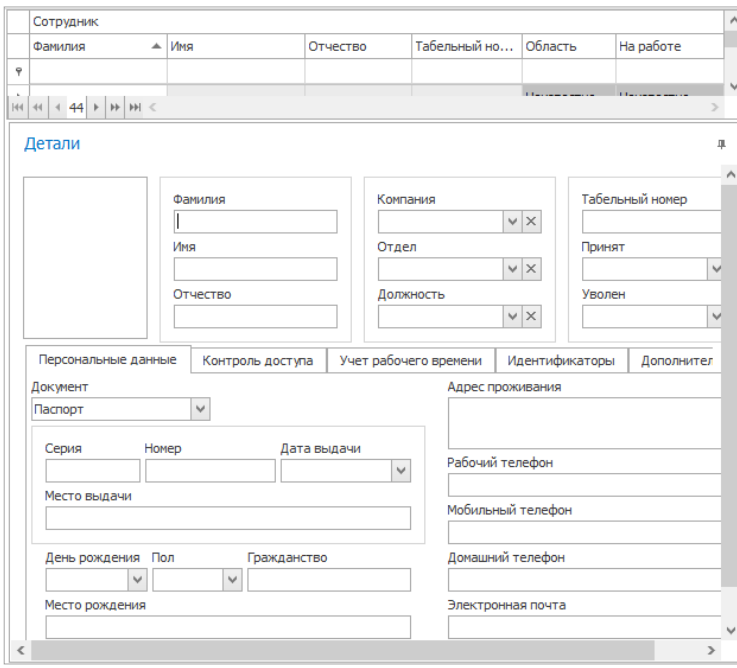

4. На вкладке **Персональные данные** области **Детали** в карточке сотрудника из ниспадающего списка **Документ** выберите тип документа и введите данные о документе (для заполнения необязательно).

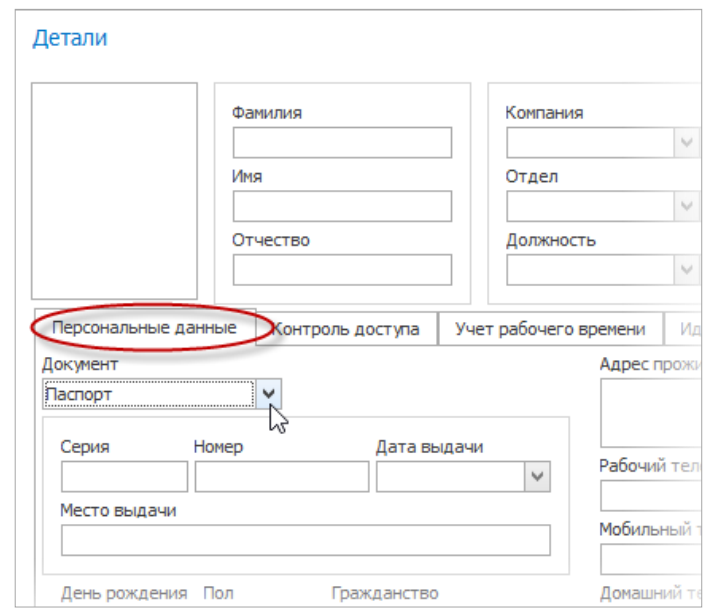

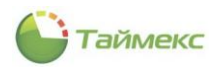

- 5. Перейдите на вкладку **Идентификаторы** в карточке сотрудника.
- 6. Если в системе используются карты доступа, перейдите на закладку **Карта/Код** и выполните следующие действия.

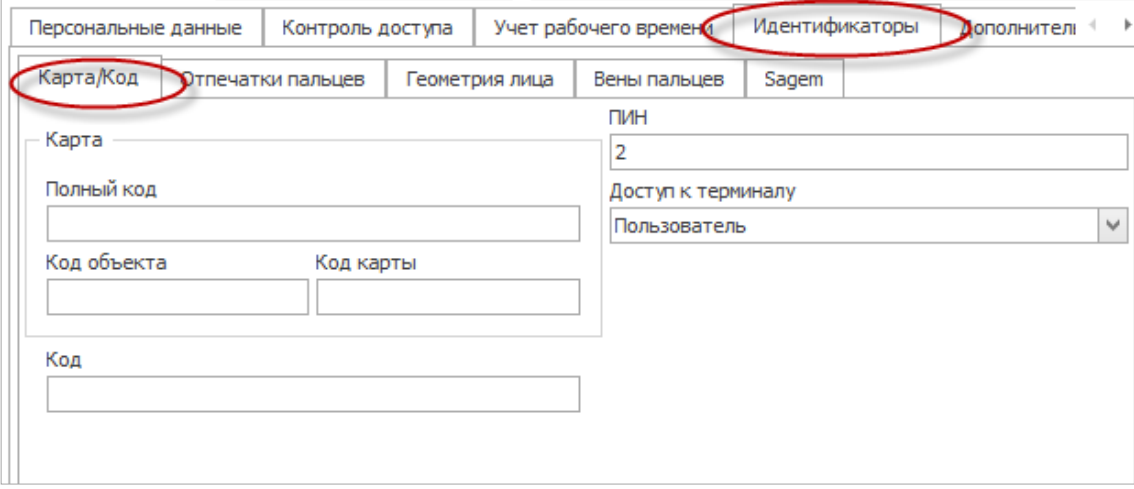

- Если сотруднику назначена карта доступа, введите либо **Полный код** карты, либо код объекта карты и номер, написанный на карте, в соответствующие поля в области **Карта**.
- Введите в поле **Код** часть кода, который сотрудник будет вводить на клавиатуре для получения доступа в помещение (при вводе отображается в виде звездочек).
- **ПИН** номер сотрудника задается автоматически, но при необходимости можно задать требуемый оператором. При вводе выполняется проверка уникальности номера.
- Укажите уровень доступа сотрудника в поле Доступ к терминалу, выбрав одно из значений списка:
	- пользователь,
	- регистратор,
	- менеджер,
	- администратор.

#### *Примечание:*

- 1. Уровень доступа к терминалу определяет привилегии сотрудника при работе с терминалами. Например, сотрудник с уровнем доступа Администратор имеет доступ к меню терминалов, а сотрудник с уровнем доступа Пользователь – не имеет*.*
- 2. При использовании терминалов с LCD-дисплеем необходимо указать уровень доступа Администратор хотя бы для одного сотрудника, чтобы заблокировать доступ к настройкам терминалов со стороны остальных пользователей.
- 7. Если устройства ввода отпечатков в системе используются:
	- Перейдите на закладку **Отпечатки пальцев** и выберите алгоритм распознавания отпечатков пальцев.

*Примечание*: Различные биометрические устройства используют разные алгоритмы обработки биометрических данных. Прежде чем выбрать данный параметр, выясните, с каким алгоритмом работают устройства, установленные в вашей компании (алгоритм работы устройства можно посмотреть в свойствах терминалов в меню **Системы -> Терминалы**). Если алгоритм выбран неверно, биометрические данные в устройства загружены не будут.

Выберите устройство для ввода отпечатков пальцев.

Возможные устройства для выбора:

**USB-сканер** – миниатюрный сканер, подключенный к USB-порту компьютера.

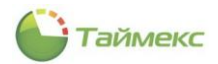

- **Терминал** при выборе этого пункта ниже откроется ниспадающий список с доступными терминалами (при их наличии в системе) для ввода отпечатков пальцев. Не все терминалы поддерживают ввод отпечатков пальцев в систему.
- Выберите палец для ввода, щелкнув на изображении рук. Нажмите кнопку **Сканировать**.

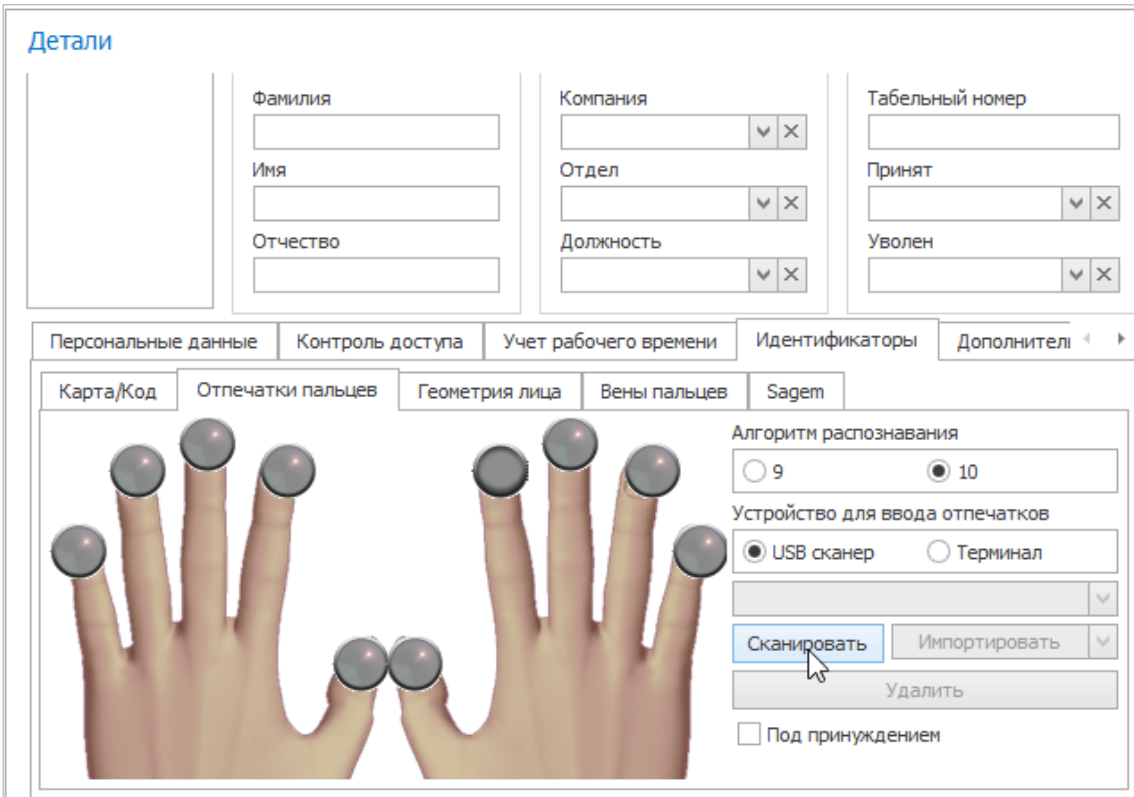

- Следуйте указаниям Мастера добавления отпечатков пальцев.
- Нажмите кнопку **Сохранить**. Введенные данные будут сохранены в БД.

*Примечание*: Некоторые устройства поддерживают режим импорта отпечатков из памяти устройства. В данном режиме ввод отпечатков выполняется на терминале, а затем отпечатки переносятся в Timex для сотрудника, ПИН-код которого задан.

8. На вкладке **Дополнительно** вы можете задать для каждого сотрудника дополнительное графическое поле, которое может также отображаться в окне фотоверификации.

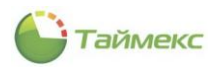

# **6. Модуль учета рабочего времени**

Программный модуль учета рабочего времени предназначен для организации контроля рабочего времени сотрудника и регистрации нарушений трудовой дисциплины.

Базовая лицензия модуля учета рабочего времени называется Timex TA, в комплект входит лицензия на тридцать сотрудников. При необходимости контроля большего количества сотрудников можно приобрести следующие лицензионные пакеты: Timex TA-10, Timex TA-50, Timex TA-100, Timex TA-500, Timex TA-1000, Timex TA-5000 или Timex TA-10000. Эти лицензионные пакеты можно сочетать произвольным образом, чтобы получить лицензии на требуемое количество сотрудников.

Лицензирование по количеству сотрудников действует только на модуль учета рабочего времени и не распространяется на другие программные модули. Модуль учета рабочего времени может использоваться без приобретения дополнительных программных модулей с терминалами: ST-FT003EM, ST-FT160EM, ST-FT680EM, ST-CT300EM и ST-CT880EM. При приобретении лицензии контроля доступа (Timex AC) модуль учета рабочего времени может использоваться со следующими терминалами и контроллерами: ST-FR020EM, ST-FR030EM, ST-FR031EM, ST-FR032EK ST-FR030EMW, ST-FR040EM, ST-VR040EM, ST-NC100EM, ST-NC120B, ST-NC240B и ST-NC440B.

Ниже представлена последовательность действий, которые необходимо выполнить при программировании модуля учета рабочего времени.

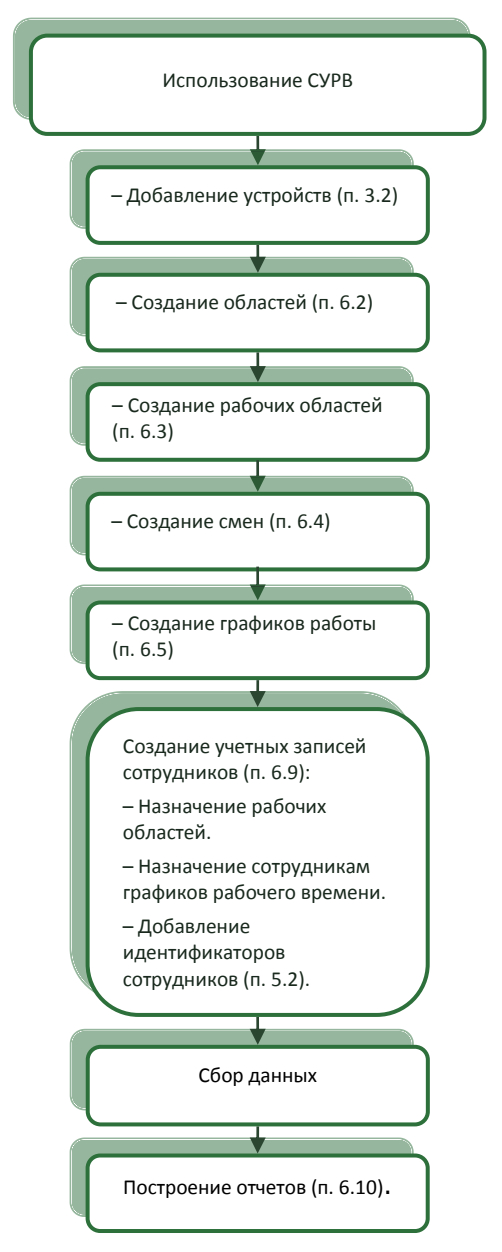

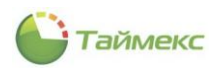

## **6.1. Программирование точек регистрации**

Точки регистрации создаются автоматически при добавлении устройств в систему. Просмотреть все точки регистрации можно на странице **Учет рабочего времени –> Точки регистрации.**

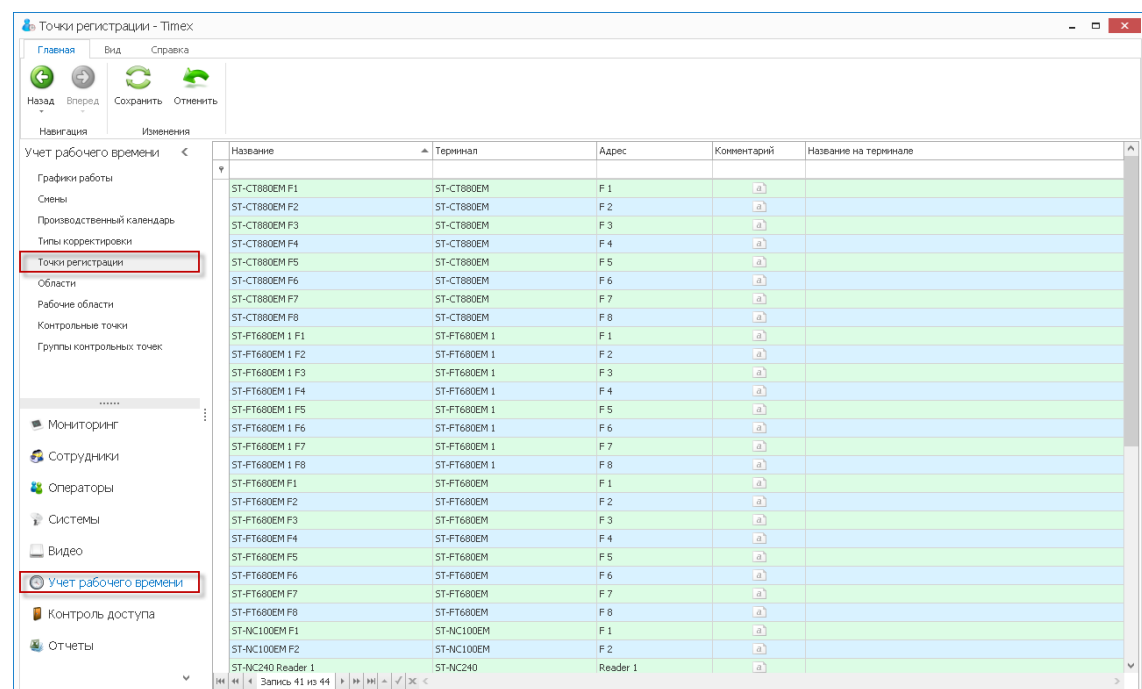

Название точки регистрации можно задать/изменить. Для этого установите курсор мыши в графу **Название** на строке, которая относится к выбранной точке (при этом слева от строки появится значок редактирования - карандаш), и введите ее название.

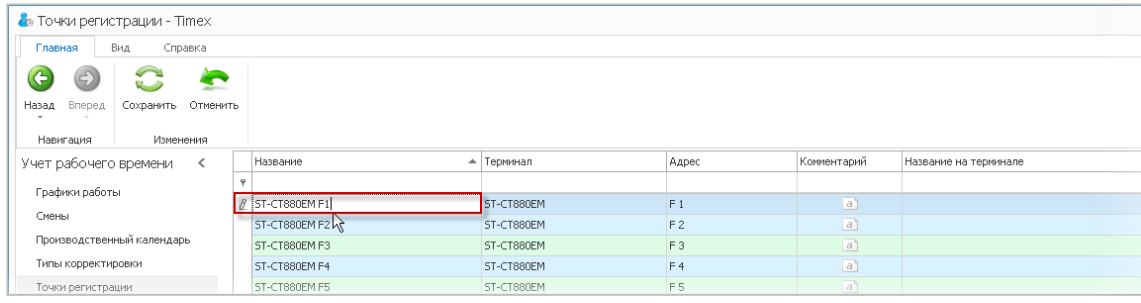

Для устройств ST-FT680EM и ST-CT880EM предусмотрена возможность программирования8 функциональных клавиш на события: «Приход на работу», «Уход с работы», «Уход на перерыв», «Приход с перерыва», «Вход». Для этого введите в графу **Название** требуемое название события для строки, содержащей в графе **Адрес** обозначение этой клавиши.

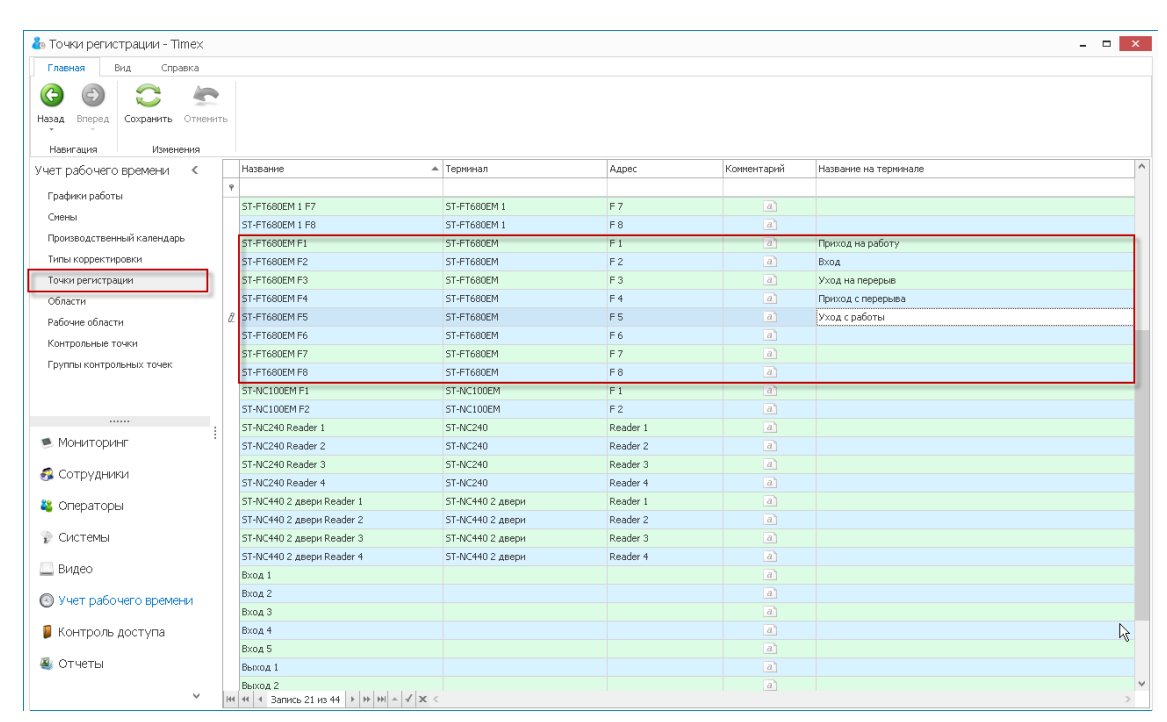

Таймекс

В результате выполнения настроек названия событий будут отображаться на экране устройства напротив соответствующих клавиш.

## <span id="page-47-0"></span>**6.2. Программирование областей**

Области используются для определения местонахождения пользователей и учета рабочего времени при включении их в рабочую область. Области формируются из точек регистрации, точки регистрации определяют входы в выбранную область. Считается, что человек остается в области после прохода через привязанную точку регистрации до его перехода в другую область.

Пример области показан на рисунке.

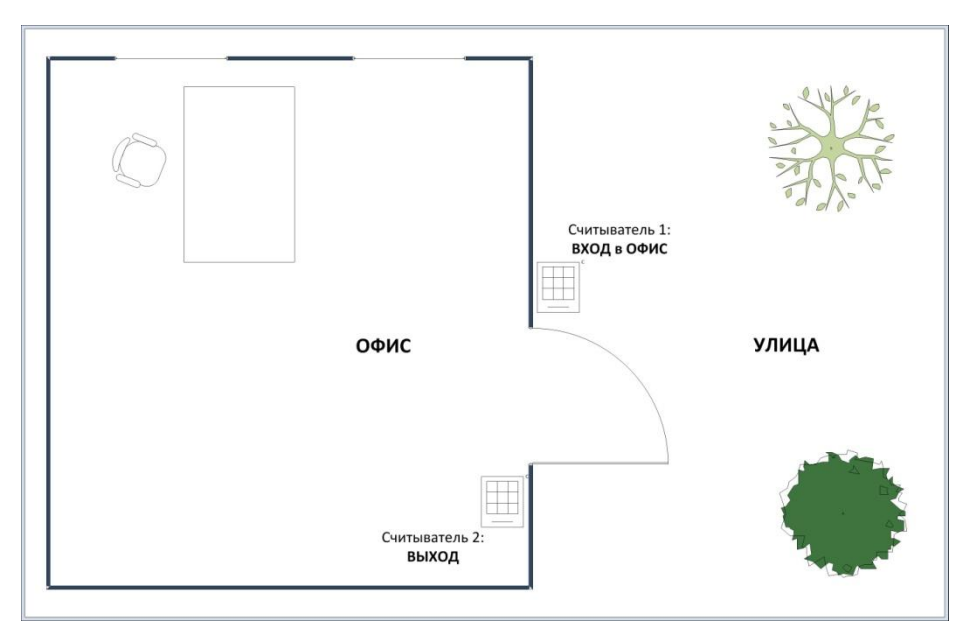

Считыватель 1 (точка регистрации) фиксирует вход сотрудника в область «офис», считыватель 2 – вход в область «улица».

Если человек прошел через считыватель 1, будет считаться, что он находится в офисе, до момента его прохода через считыватель 2 (вход в область «улица»).

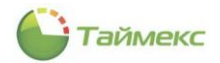

Чтобы создать область, выполните следующие действия.

- 1. В открытом окне Timex откройте страницу **Учет рабочего времени -> Области.**
- 2. Нажмите кнопку **Добавить**. В верхней части основного поля появится новая строка.

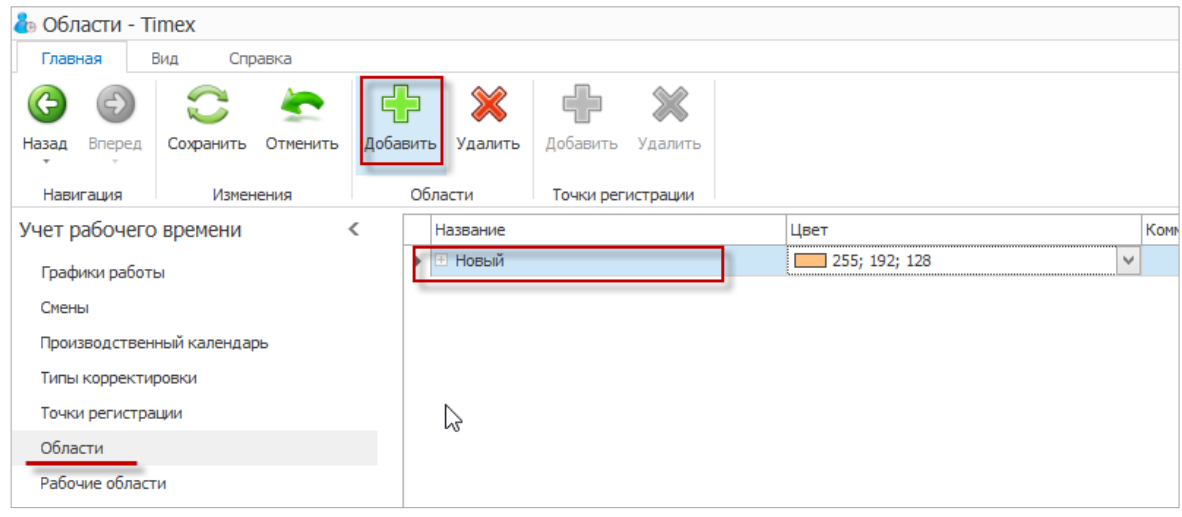

- 3. Задайте желаемое название для области в графе **Название** и напечатайте комментарий (по желанию) в соответствующей графе.
- 4. Чтобы запрограммировать входные точки регистрации для данной области, нажмите на знак «плюс» рядом с названием области.

Откроется новая таблица.

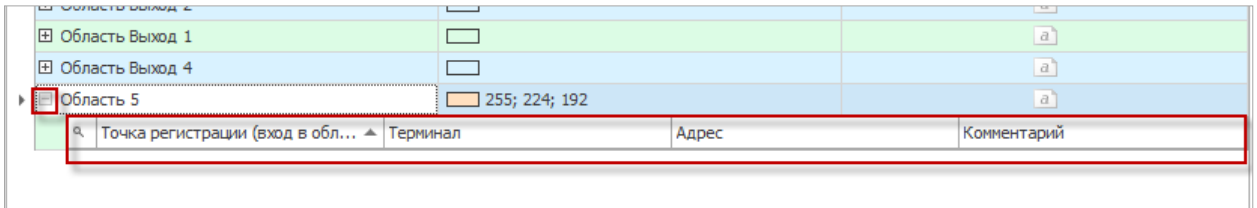

<span id="page-48-0"></span>5. Нажмите кнопку **Добавить** в группе **Точки регистрации** на ленте быстрого доступа.

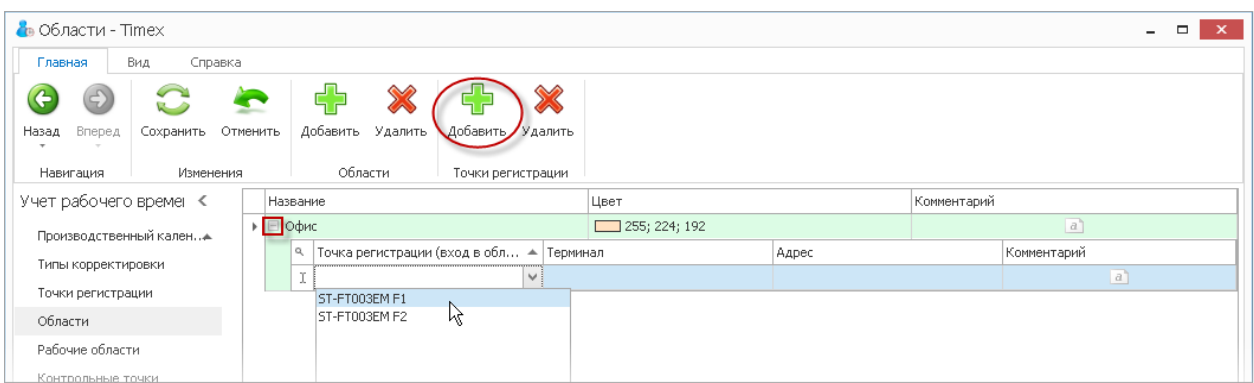

<span id="page-48-1"></span>6. Установите курсор в правый верхний угол появившейся новой строки таблицы в графе **Точка регистрации**, при этом появится стрелка, и откроется список с возможными точками регистрации. Выберите желаемую точку регистрации.

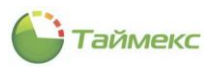

Сведения о выбранной точке регистрации появятся в новой строке.

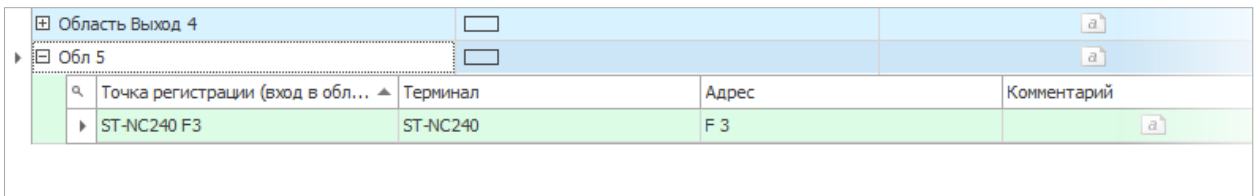

- 7. Выполните действия, указанные в п. [5](#page-48-0) и [6](#page-48-1), для всех точек регистрации, которые должны относиться к новой области.
- 8. Нажмите кнопку **Сохранить** в группе **Изменения** ленты быстрого доступа.

В результате выполненных действий будет создана новая область, и к ней будут присоединены точки регистрации.

### <span id="page-49-0"></span>**6.3. Программирование рабочих областей**

В течение рабочего дня сотрудник может находиться более чем в одном помещении компании (например, в офисе, на складе, в бухгалтерии или переговорной). В рабочую область можно объединять несколько областей, в которых может находиться сотрудник при выполнении своих обязанностей.

Для учета рабочего времени в рабочей области необходимо добавить области с направлением прохода Вход и направлением прохода Выход. Переход в области с направлением прохода Вход запускает отсчет рабочего времени, а переход в области с направлением прохода Выход останавливает отсчет рабочего времени.

*Примечание*: Если вы планируете использовать правило расчета Первый/Последний проход (первое событие в течение дня – это приход, а последнее – это уход с работы), то можно задать одну область, включающую все точки регистрации, и при программировании рабочей области выбрать для этой единственной области любое направление прохода.

Чтобы создать рабочую область, выполните следующие действия.

- 1. В открытом окне Timex откройте страницу **Учет рабочего времени -> Рабочие области.**
- 2. Нажмите кнопку **Добавить** в группе **Рабочие области**.

В верхней части основного поля появится новая строка.

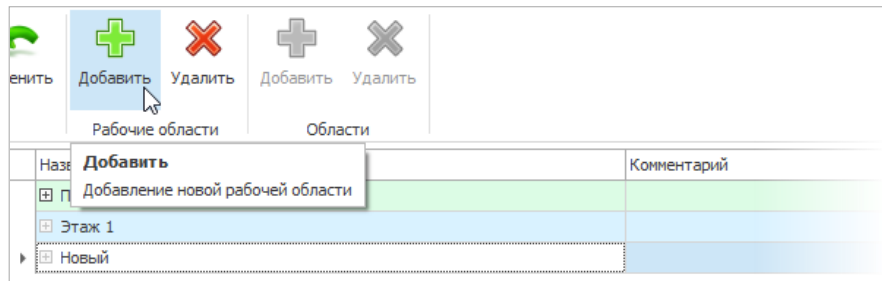

- 3. Задайте название для рабочей области.
- <span id="page-49-1"></span>4. Чтобы добавить одну из доступных областей к рабочей области, нажмите на знак «плюс» рядом с названием рабочей области.

Откроется новая таблица.

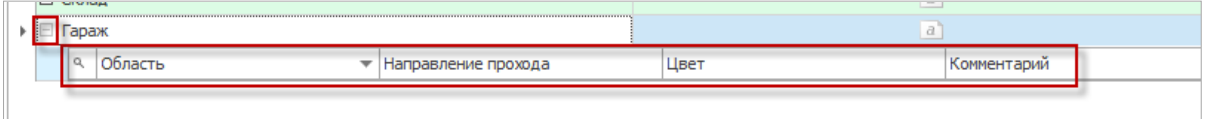

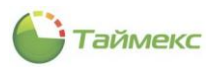

5. Нажмите кнопку **Добавить** в группе **Области**.

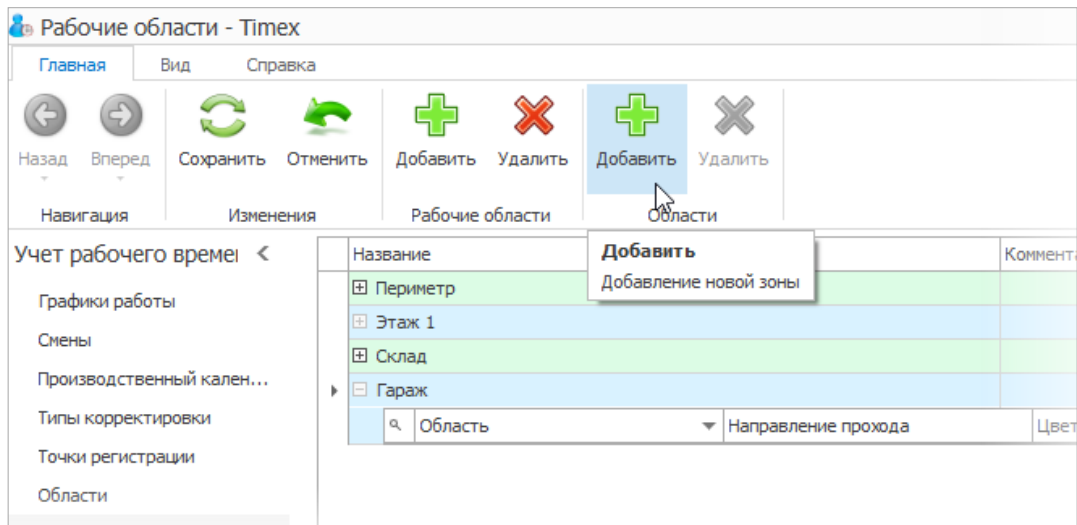

<span id="page-50-0"></span>6. Установите курсор в правый верхний угол появившейся новой строки таблицы в графе **Область**, при этом появится стрелка и откроется список с возможными областями. Выберите область для добавления ее к рабочей области.

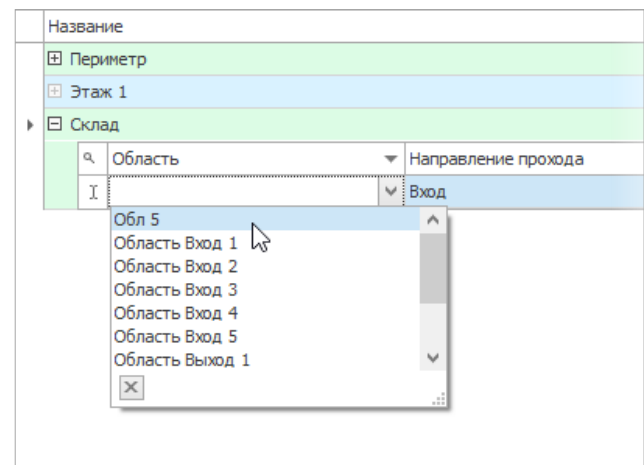

- 7. Выполните действия, указанные в п. [4](#page-49-1) [6](#page-50-0) для всех областей, которые должны относиться к новой рабочей области.
- 8. Нажмите кнопку **Сохранить**. Введенные данные будут сохранены в БД.

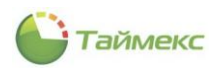

## <span id="page-51-0"></span>**6.4. Программирование смен**

Смены используются для создания графиков работы и состоят из временных интервалов, которые могут включать перерывы.

#### 6.4.1. **Создание смен**

Чтобы создать смену, выполните следующие действия:

1. Перейдите на страницу **Учет рабочего времени -> Смены**.

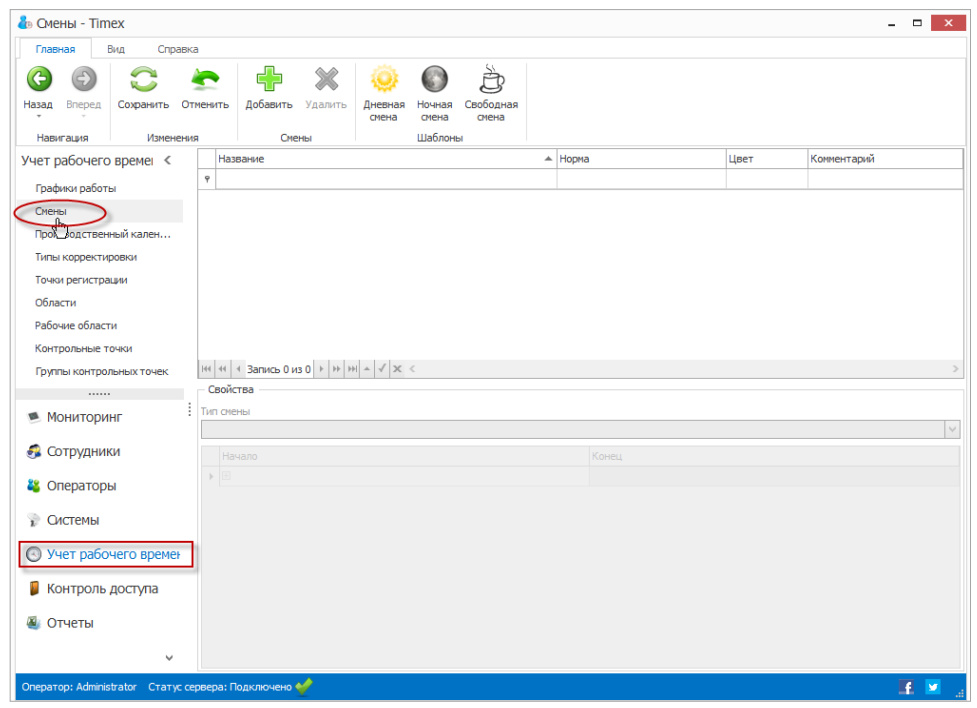

2. Нажмите кнопку **Добавить** в группе **Смены** на ленте быстрого доступа.

В верхней части основного окна программы появится новая смена, в нижней – станет доступной область **Свойства**.

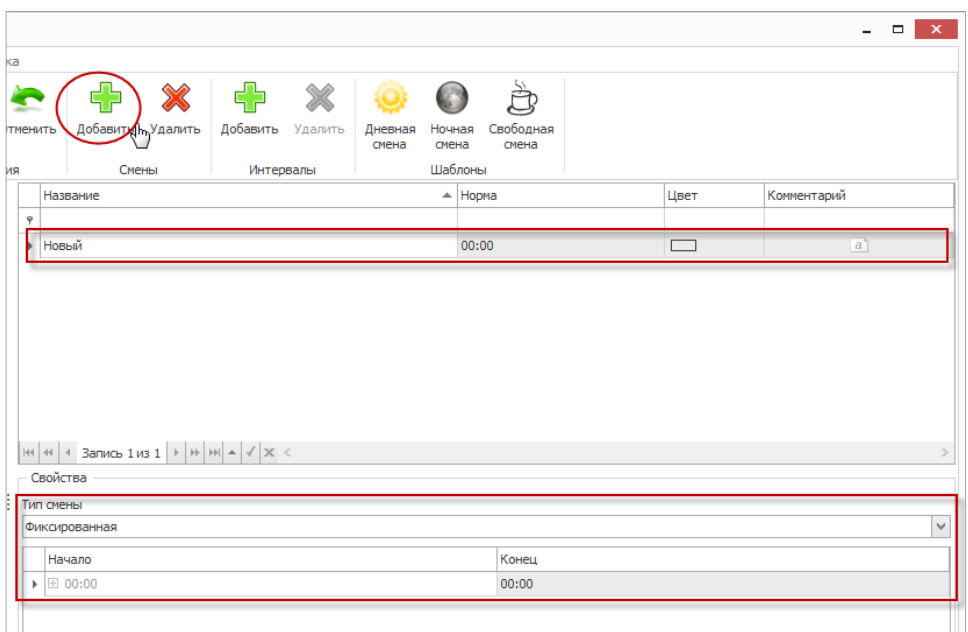

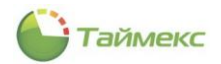

3. Введите название смены в графе **Название** в верхней части окна. При желании в графе **Цвет**, нажав на значок с образцом цвета, вы можете выбрать цвет для визуального отображения новой смены, добавить пояснения в графе **Комментарий**.

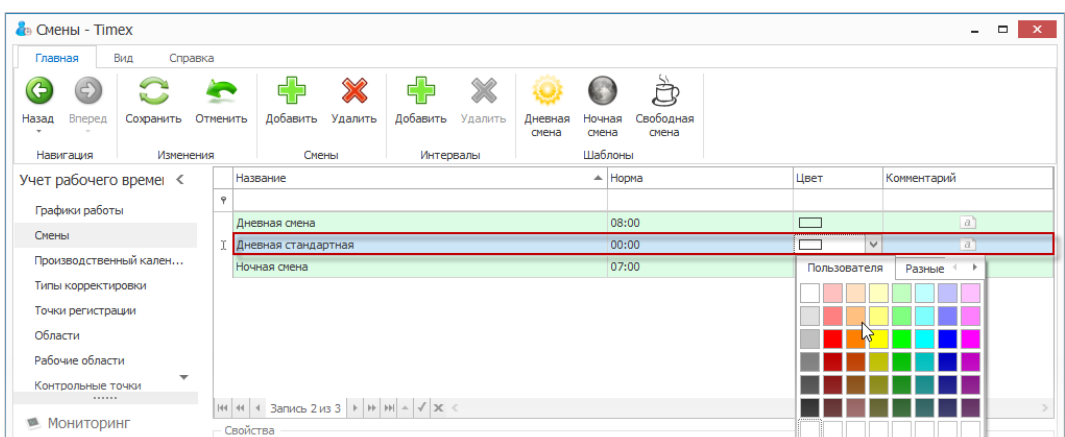

#### 4. В области **Свойства** выберите **Тип смены**.

Возможные значения:

*Свободная* – рабочее время не привязано к определенному времени суток. Т.е. в свободной смене задается необходимое количество часов, которое должно быть отработано за сутки.

*Фиксированная* – четко задаются начало и конец рабочей смены, привязанные к времени суток. Фиксированная смена подразделяется на дневную и ночную, в ночной смене учитывается переход смены через 00:00.

4.1. Если вы хотите запрограммировать свободную смену, последовательно выполните следующие действия:

4.1.1. В соответствующей графе установите необходимую норму времени за сутки.

4.1.2. В соответствующей графе установите значение автоматической коррекции. Данный параметр позволяет автоматически прибавлять или вычитать время из отработанного времени (например, автоматическое вычитание 1 часа обеденного времени из проведенного на работе времени).

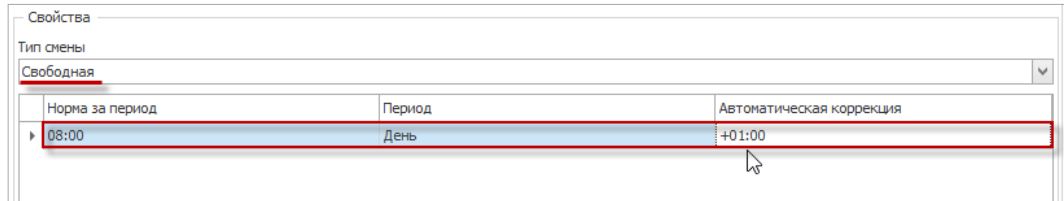

4.2. Если вы хотите запрограммировать фиксированную смену, выполните следующие действия.

4.2.1. В области **Свойства** нажмите на значок «плюс» в графе **Начало,** чтобы раскрыть таблицу интервалов.

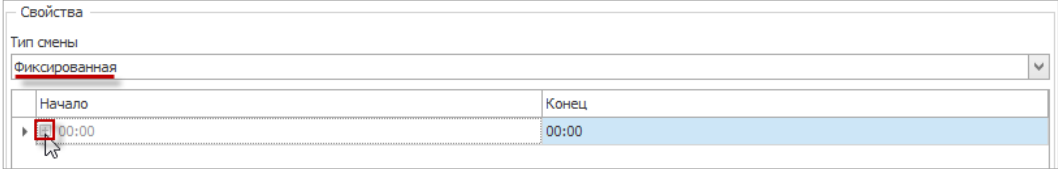

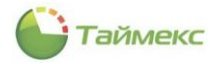

Откроется заголовок таблицы с вкладкой **Интервалы**.

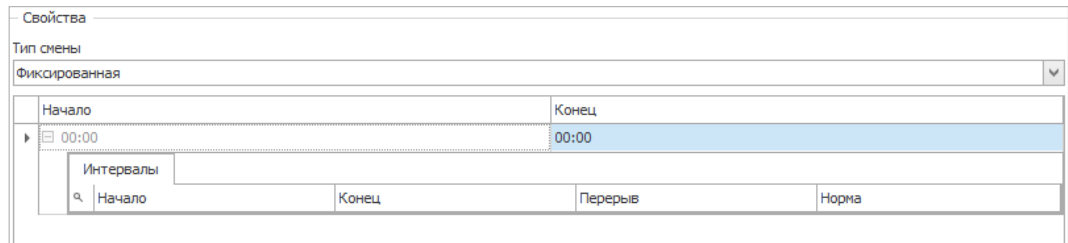

4.2.2. Нажмите кнопку **Добавить** в группе **Интервалы** ленты быстрого доступа.

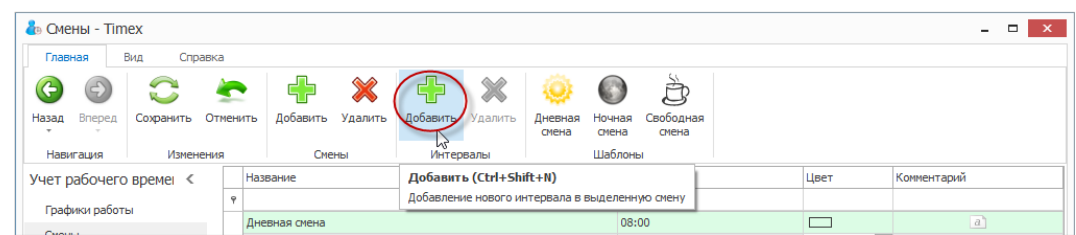

В таблице **Интервалы** области **Свойства** для новой смены появится новый интервал со значениями, установленными по умолчанию.

4.2.3. Задайте время начала/окончания интервала и длительность перерыва в течение интервала.

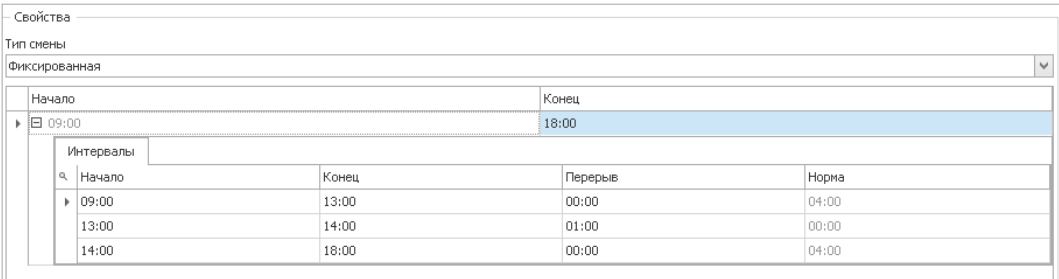

*Примечание:* при вводе времени начала/окончания интервала может потребоваться ввод времени, относящегося к следующему дню.

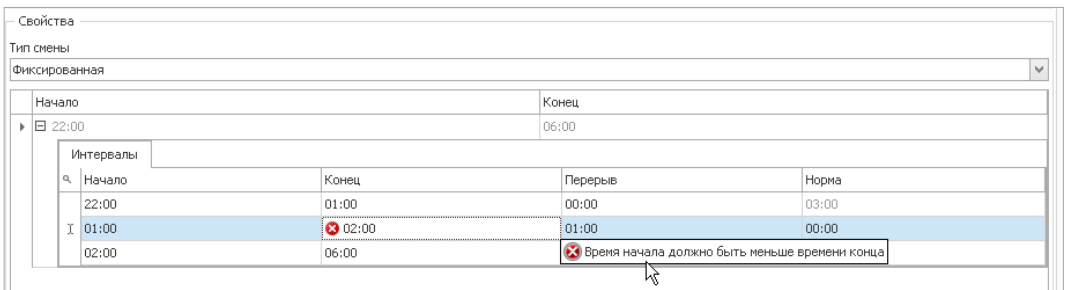

Для ввода времени следующего дня необходимо предварительно ввести «1.», т.е. вся запись должна выглядеть так: «1.02:00». После ввода значения следующего дня «1.» отображаться не будет.

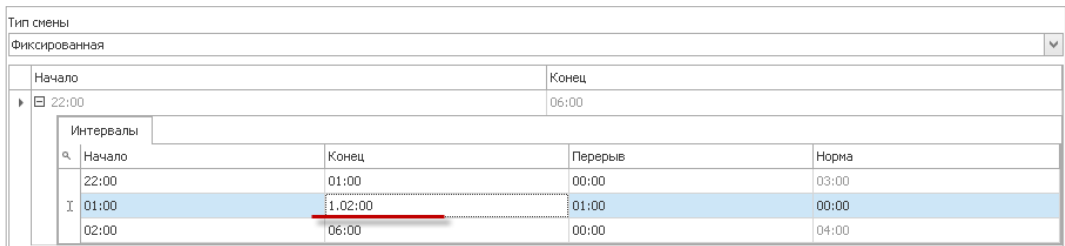

4.2.4. Повторите пункты 4.2.2–4.2.3, если необходимо создать дополнительные интервалы смены.

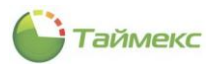

Фиксированная смена может состоять из нескольких интервалов, для каждого интервала может задаваться перерыв. При наличии перерыва в каком-либо интервале расчет отработанного времени выполняется следующим образом: если общее время отсутствия сотрудника за данный интервал больше установленного времени перерыва, из отработанного времени вычитается разница между временем отсутствия и временем перерыва; если общее время отсутствия за данный интервал меньше установленного времени перерыва, заданное время перерыва вычитается все равно.

5. Нажмите кнопку **Сохранить** для внесения изменений в БД.

В результате выполненных действий будет создана новая смена.

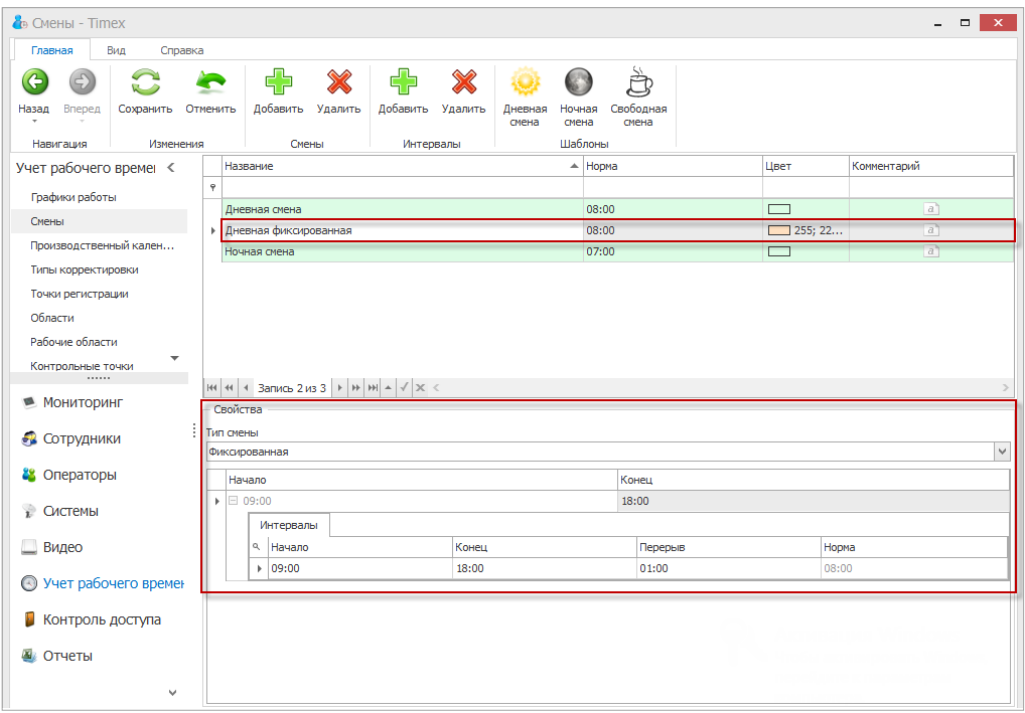

#### 6.4.2. **Удаление интервалов и смен**

Для удаления интервала выполните действия:

- 1. Выберите смену.
- 2. Выберите самый последний интервал в списке (нельзя удалить интервал, если он не является последним).
- 3. Нажмите кнопку **Удалить** в группе **Интервалы** на ленте быстрого доступа.

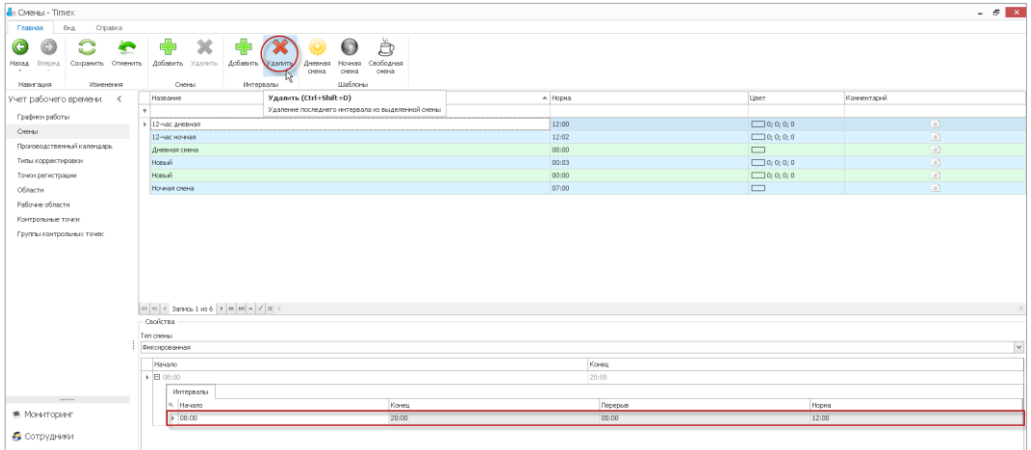

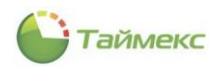

В результате выполненных действий последний интервал смены, заданный в области **Свойства,** будет удален.

#### Для удаления смены:

- 1. Выделите смену в верхней части основного поля.
- 2. Нажмите кнопку **Удалить** в группе **Смены**.

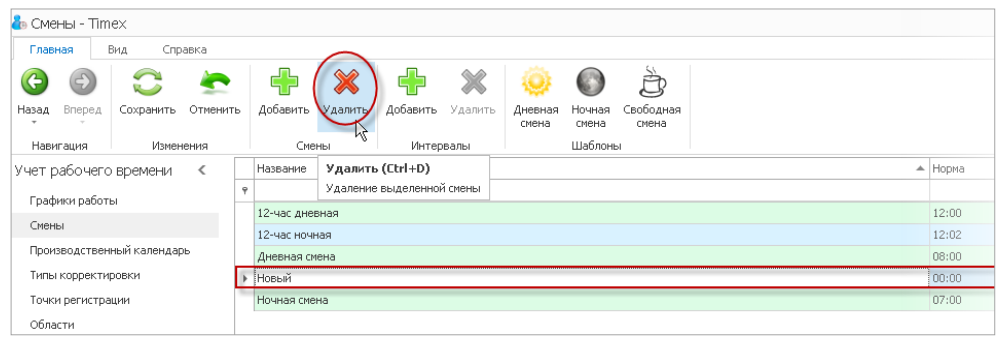

В результате выполненных действий указанная смена будет удалена.

#### 6.4.3. **Использование шаблонов смен**

Смены используются для создания графиков работы и состоят из временных интервалов, которые могут включать перерывы. Для программирования смен можно использовать уже готовые шаблоны или задать все параметры вручную.

Для большинства компаний можно использовать смены, заданные на странице **Учет рабочего времени -> Смены** в шаблонах (группа **Шаблоны** на ленте быстрого доступа).

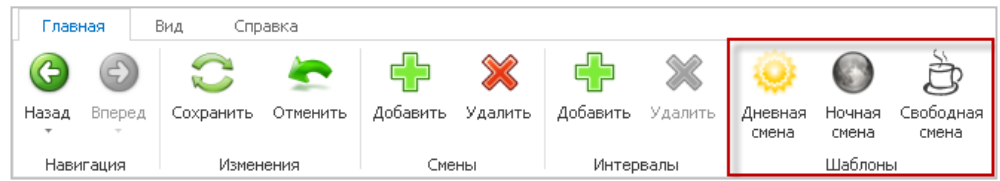

В группу **Шаблоны** включены:

**Дневная смена**– фиксированная смена с 9.00 до 18.00 с обеденным перерывом с 13.00 до 14.00.

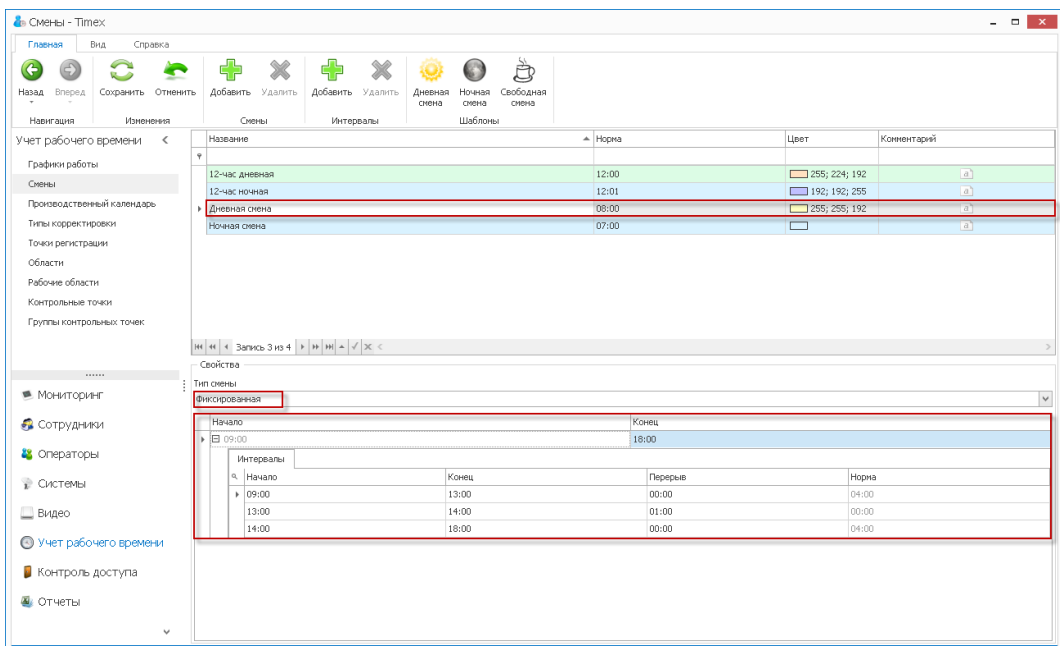

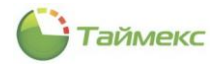

 **Ночная смена** – фиксированная смена с 22.00 до 6.00 с обеденным перерывом 1 час, время обеденного перерыва не фиксировано.

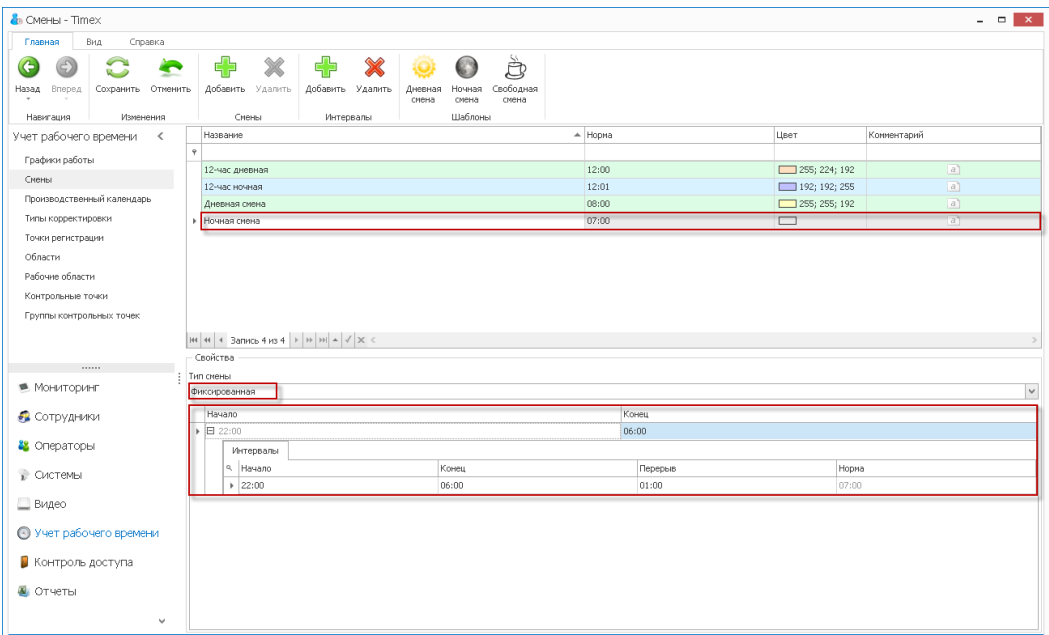

**Свободная смена** – дневная смена с типом свободная и нормой рабочего времени 8 часов.

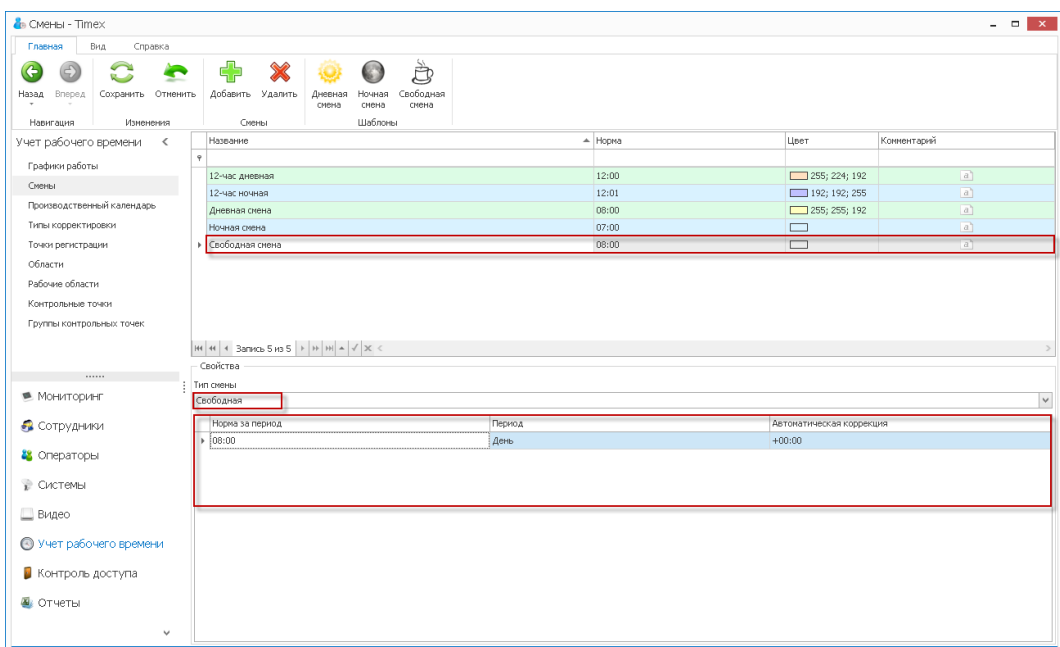

### <span id="page-56-0"></span>**6.5. Программирование графиков работы**

Графики рабочего времени используются для расчета отработанного сотрудниками времени. В соответствии с графиками рассчитывается время опозданий, ранних уходов и др. График работы включает периодически повторяющиеся смены.

#### 6.5.1. **Создание графика рабочего времени**

Чтобы создать график рабочего времени, выполните следующие действия.

- 1. В открытом окне Timex откройте окно **Учет рабочего времени -> Графики работы.**
- 2. Нажмите кнопку **Добавить** в группе **Графики работы** на ленте быстрого доступа**.**

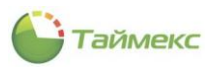

В основном окне программы появится новый график работы.

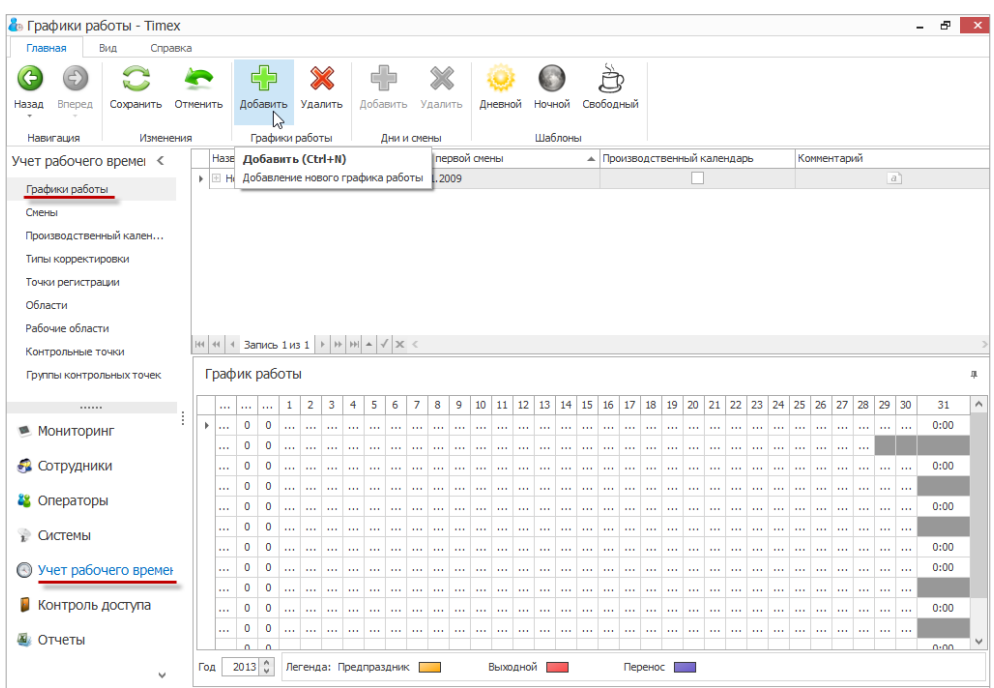

- 3. Задайте:
	- наименование графика работы,
	- начальную дату в графе **Дата первой смены**. Отсчет повторяющейся последовательности заданных смен начнется с даты, которую Вы установите в данной графе**.**

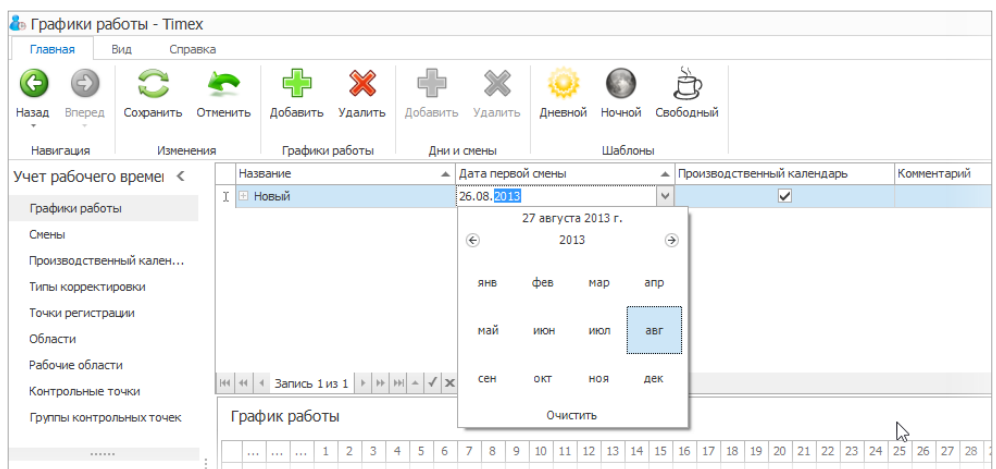

- Отметьте пункт **Производственный календарь**, если при расчете рабочего времени необходимо учитывать праздничные дни, отмеченные в производственном календаре на странице **Учет рабочего времени -> Производственный календарь.**
- 4. Раскройте список смен в графике работы, нажав на значок «плюс» рядом с названием графика.
- <span id="page-57-0"></span>5. Нажмите кнопку **Добавить** в группе **Дни и смены** на ленте быстрого доступа.

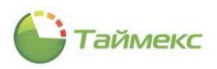

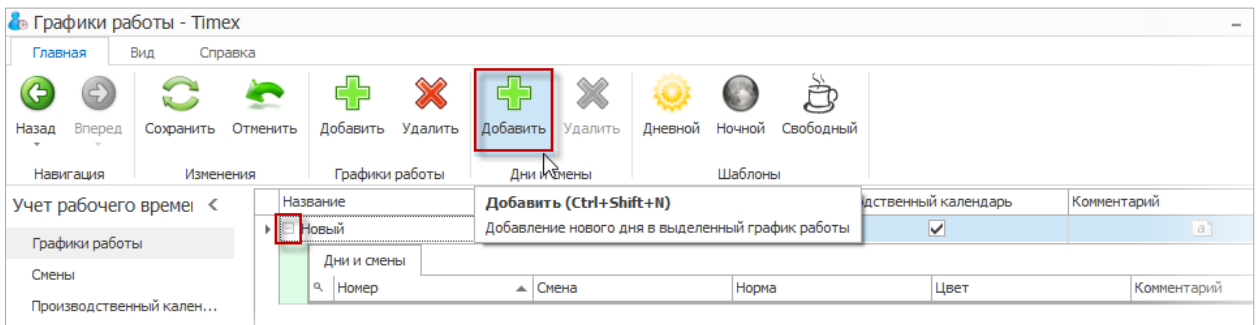

Отобразится новая смена в графике работы.

*Примечание*: номера смен задаются последовательно, начиная с первого, они недоступны для изменения.

<span id="page-58-0"></span>6. Из выпадающего списка в столбце **Смена** выберите для добавленного дня название требуемой смены или укажите, что это будет выходной день.

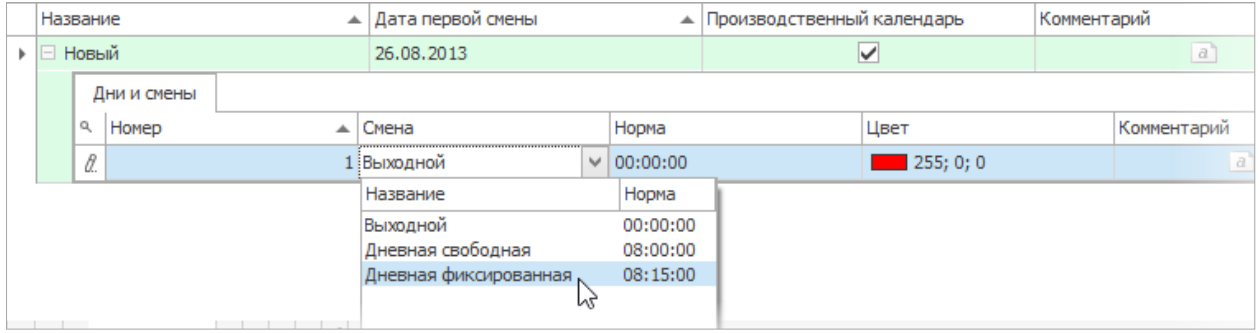

- 7. Повторите действия, описанные в п. [5](#page-57-0) [6](#page-58-0) для остальных дней графика работы.
- 8. Нажмите кнопку **Сохранить**. Введенные данные будут сохранены в БД.

#### 6.5.2. **Удаление смен и графиков**

Для удаления смены выполните действия:

- 1. Выберите требуемый график работы.
- 2. Выберите последнюю смену из списка, т.к. удалить можно только последнюю смену.
- 3. Нажмите кнопку **Удалить** в группе **Дни и смены** на ленте быстрого доступа.

В результате выполненных действий последняя смена в списке будет удалена. Для удаления смены из середины списка потребуется удалить последовательно все смены вплоть до требуемой.

Для удаления графика работы:

- 1. Выделите график в верхней части основного поля.
- 2. Нажмите кнопку **Удалить** в группе **Графики работы**.

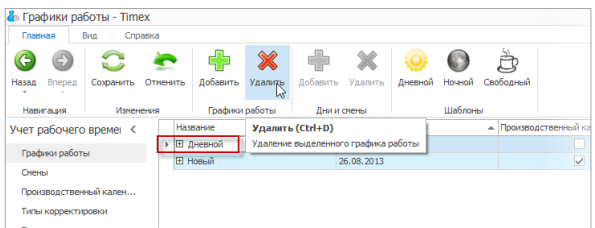

В результате выполненных действий указанный график будет удален.

#### 6.5.3. **Использование шаблонов графиков работы**

Для большинства компаний можно использовать графики, заданные на странице **Учет рабочего времени -> Графики работы** в шаблонах (группа **Шаблоны** на ленте быстрого доступа).

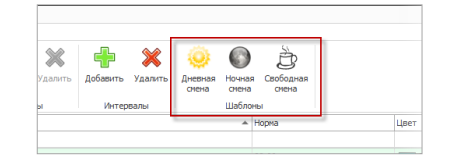

В группу **Шаблоны** включены:

 **Дневной** – график включает смену с 9.00 до 18.00 с обеденным перерывом с 13.00 до 14.00, рабочие дни с понедельника по пятницу и выходные – суббота и воскресенье.

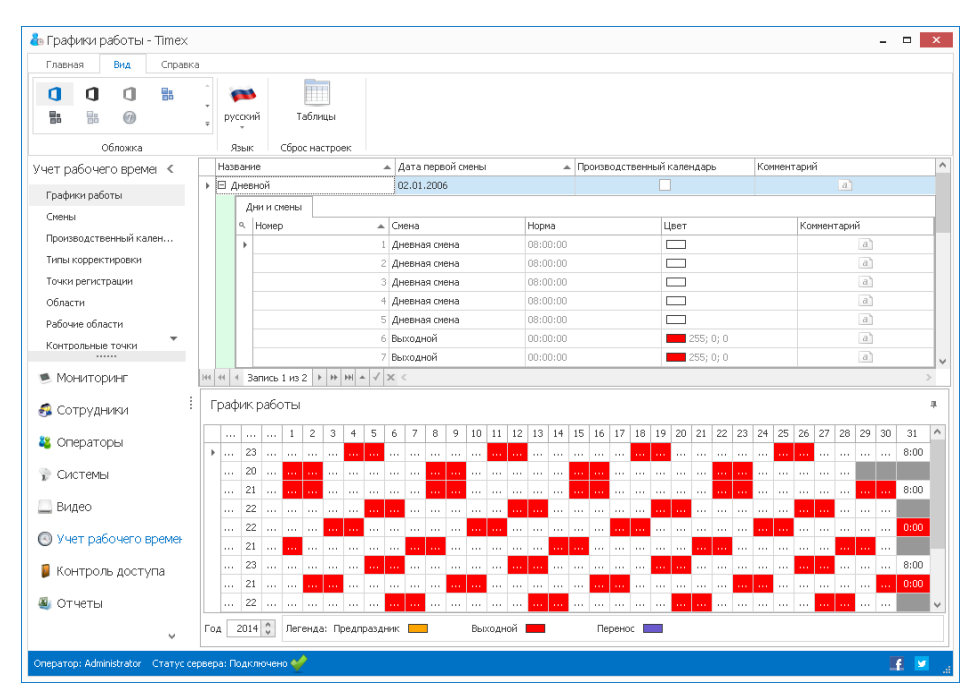

 **Ночной** – график включает смену с 22.00 до 6.00 с обеденным перерывом 1 час, рабочие дни – с понедельника по пятницу и выходные – суббота и воскресенье.

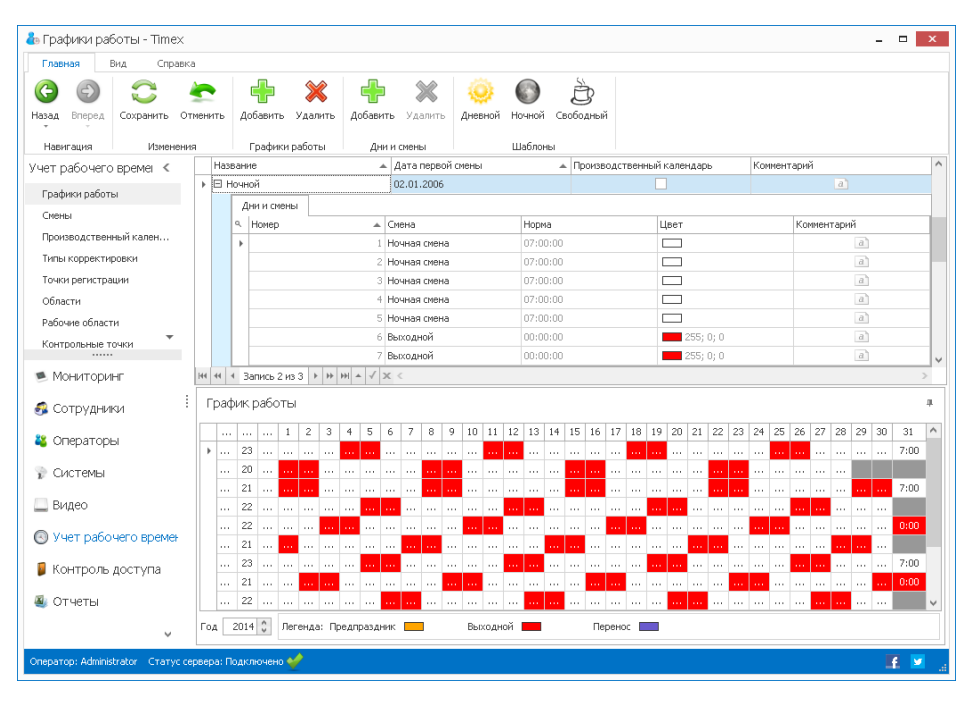

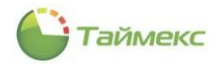

 **Свободный** – установлена норма 8 час в день, рабочие дни – с понедельника по пятницу и выходные – в субботу и воскресенье.

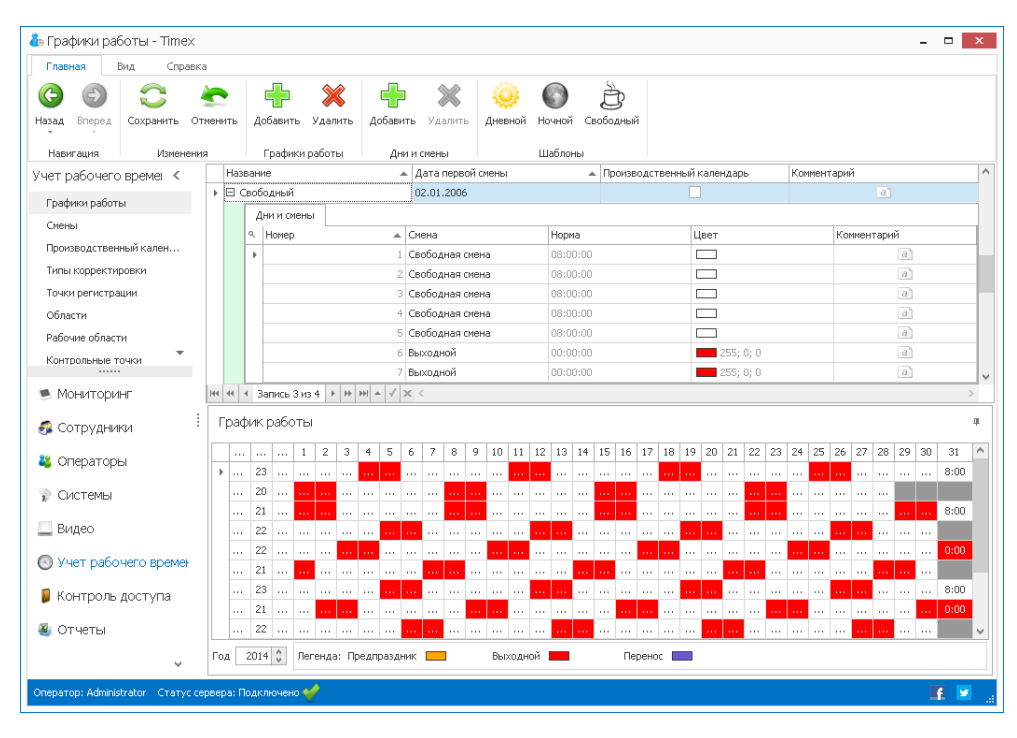

#### 6.5.4. **Примеры часто используемых графиков**

График 1 включает семидневную рабочую неделю (5 рабочих дней и 2 выходных дня). Обратите внимание, что для стандартной рабочей недели дата начала первой смены должна соответствовать понедельнику.

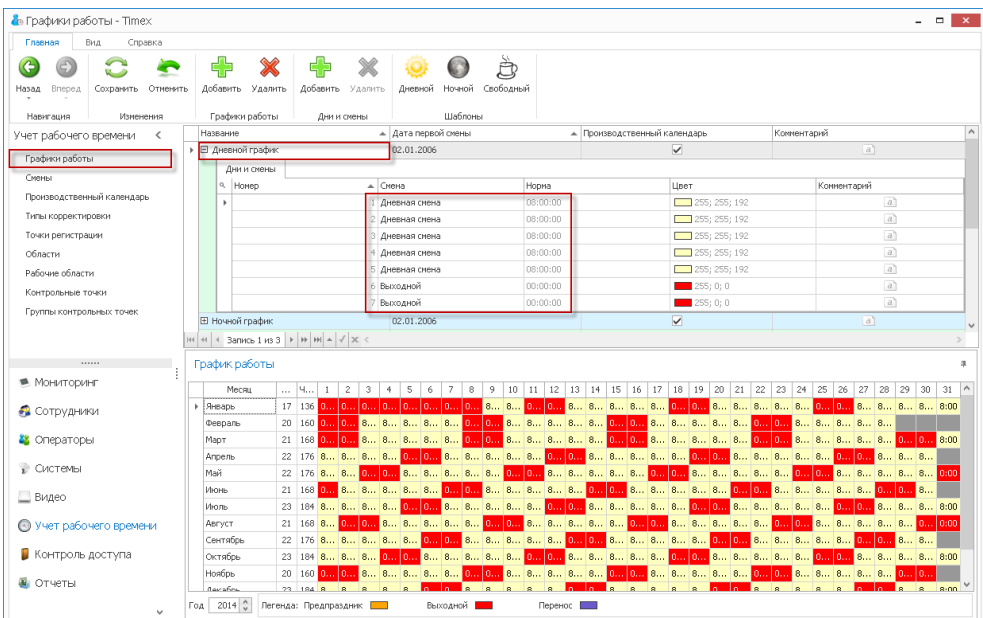

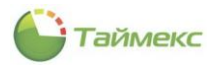

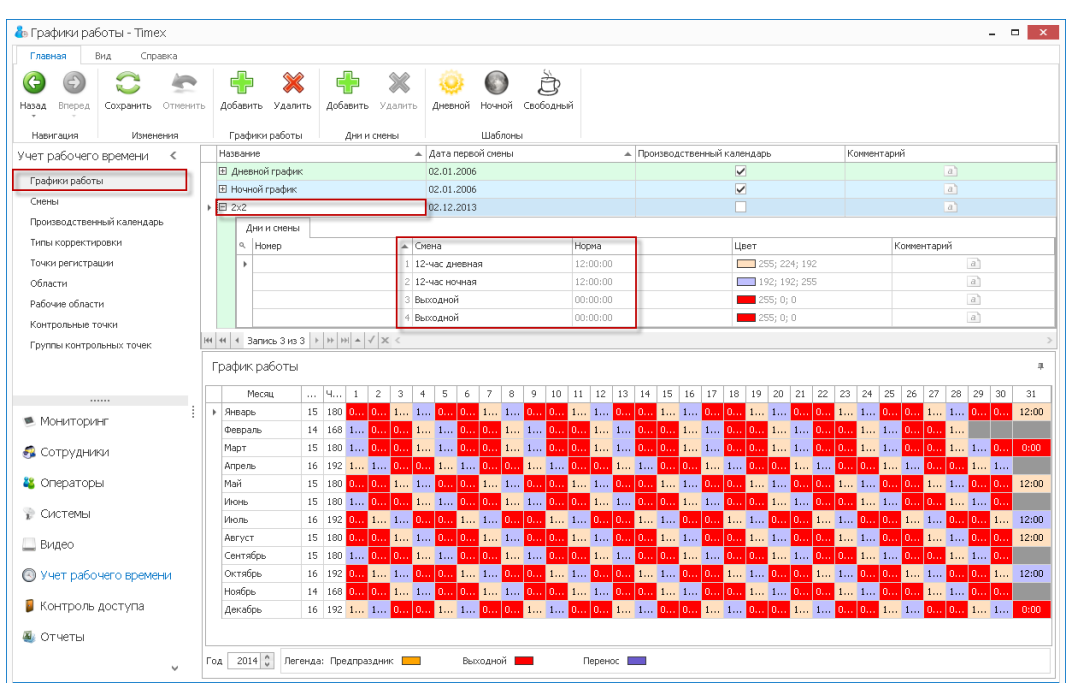

#### График 2 включает 4 дня (2 рабочих дня и 2 выходных дня).

### **6.6. Программирование типов корректировок**

Типы корректировок задаются для использования при внесении ручных корректировок в отчеты о рабочем времени сотрудников, это может быть в случае, когда сотрудник заболел или забыл отметиться при входе или выходе и т.д. Вы можете использовать уже заранее подготовленные типы корректировок или задать свои собственные.

#### 6.6.1. **Создание новой корректировки**

Чтобы создать новую корректировку, выполните следующие действия.

1. На странице **Учет рабочего времени -> Типы корректировки** нажмите кнопку **Добавить** в группе **Типы корректировки.**

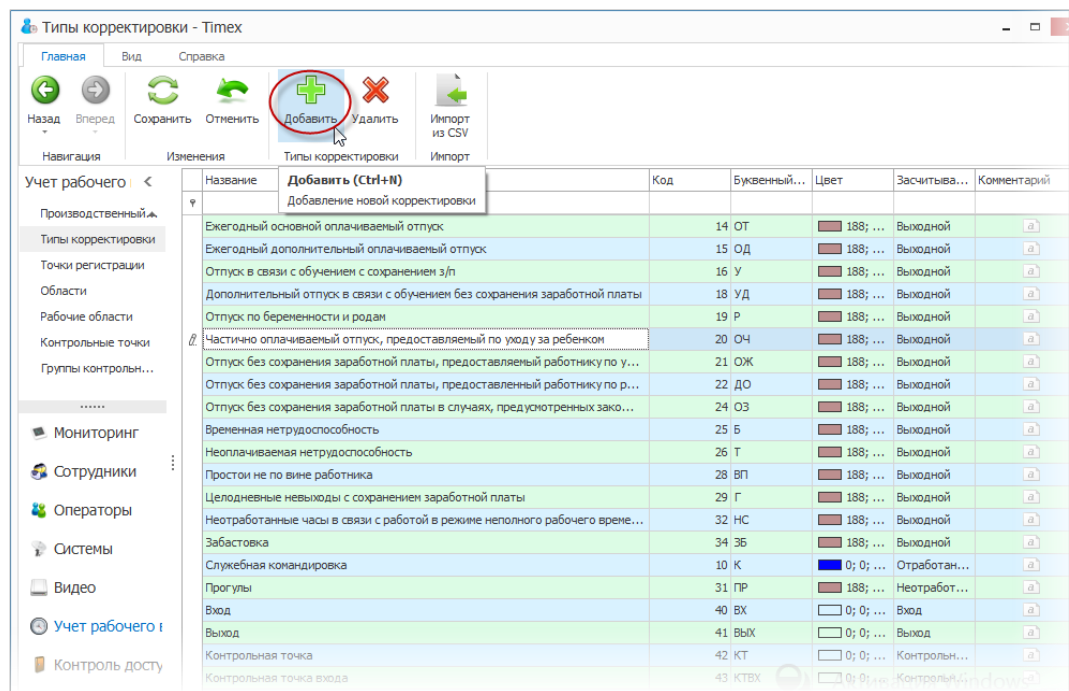

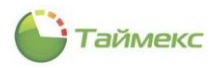

- 2. В открывшейся строке списка укажите в соответствующих графах:
	- название корректировки,
	- код,
	- буквенный код,
	- цвет для отображения события в отчете,
	- в графе **Засчитывать как** задать метод обработки данной корректировки.

Выберите из ниспадающего списка значение, показывающее, как будет учтено событие при расчете отработанного времени, и введите комментарий (при необходимости).

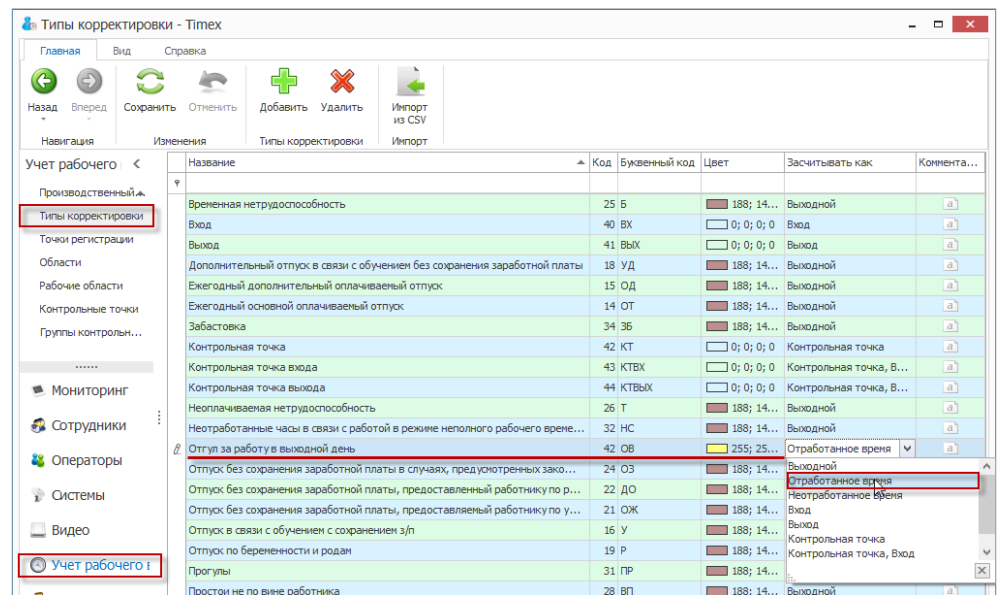

*Примечание:* Проверка кодов при вводе не выполняется. Следует задавать неповторяющиеся значения кодов, чтобы обеспечить корректный импорт корректировок из CSV-файлов.

3. Нажмите кнопку **Сохранить** в группе **Изменения**.

#### 6.6.2. **Изменение корректировки**

Чтобы изменить существующую корректировку, на странице **Учет рабочего времени -> Типы корректировки:**

1. Установите курсор мыши в графу со значением, которое Вы хотите откорректировать, и введите новое значение.

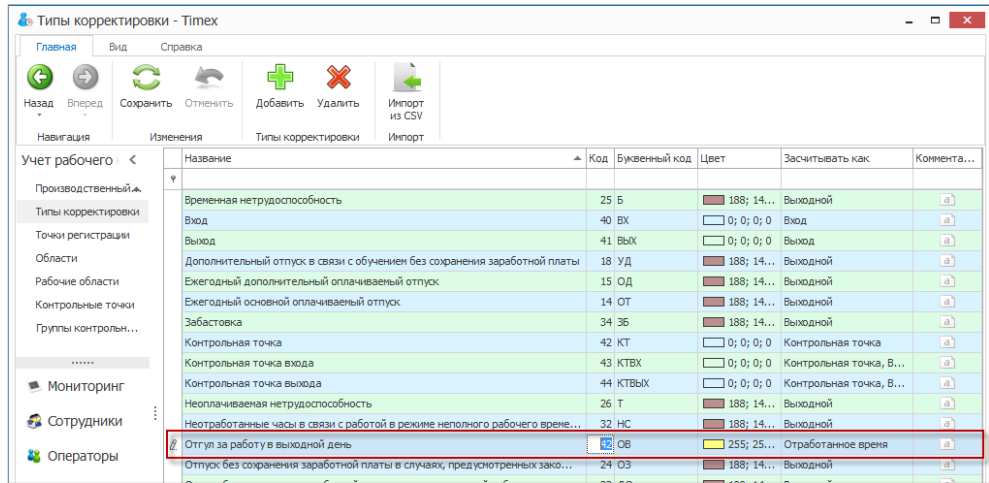

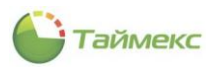

2. Нажмите кнопку **Сохранить** в группе **Изменения**.

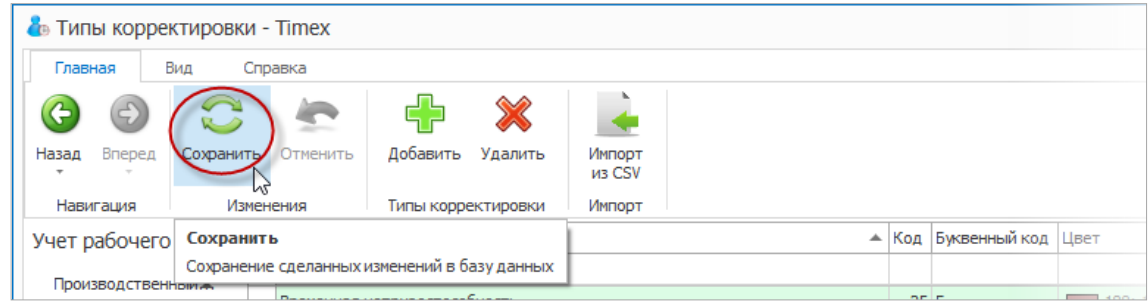

В результате необходимые изменения для выбранной корректировки будут внесены.

#### 6.6.3. **Удаление корректировки**

Для удаления корректировки из списка:

1. На странице **Типы корректировок** установите курсор мыши в строке с корректировкой и нажмите кнопку **Удалить** в группе **Типы корректировки**.

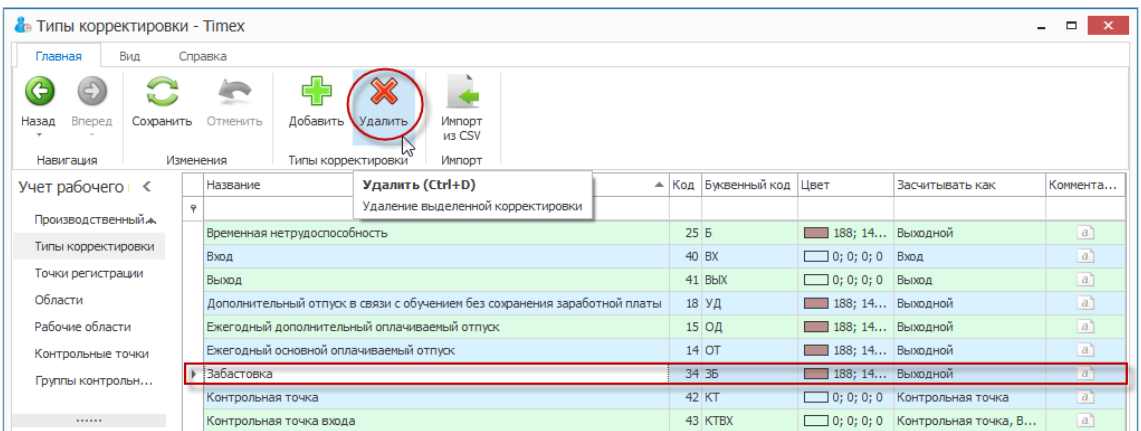

2. Нажмите кнопку **Сохранить** в группе **Изменения** для сохранения сделанных изменений в базе данных.

В результате указанная корректировка будет удалена из списка.

### **6.7. Временные точки**

Временные точки используются для дополнительного контроля присутствия персонала на рабочем месте, в этом случае сотрудник в течение дня должен отмечаться на выбранной точке регистрации в установленное время.

При отсутствии события регистрации на временной точке время, прошедшее от предыдущей временной точки, когда регистрация была завершена успешно, до данной временной точки, в качестве отработанного не засчитывается.

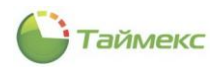

#### 6.7.1. **Создание временной точки**

Чтобы создать временную точку, выполните следующие действия.

1. На странице **Учет рабочего времени-> Временные точки** нажмите кнопку **Добавить** в группе **Временные точки**.

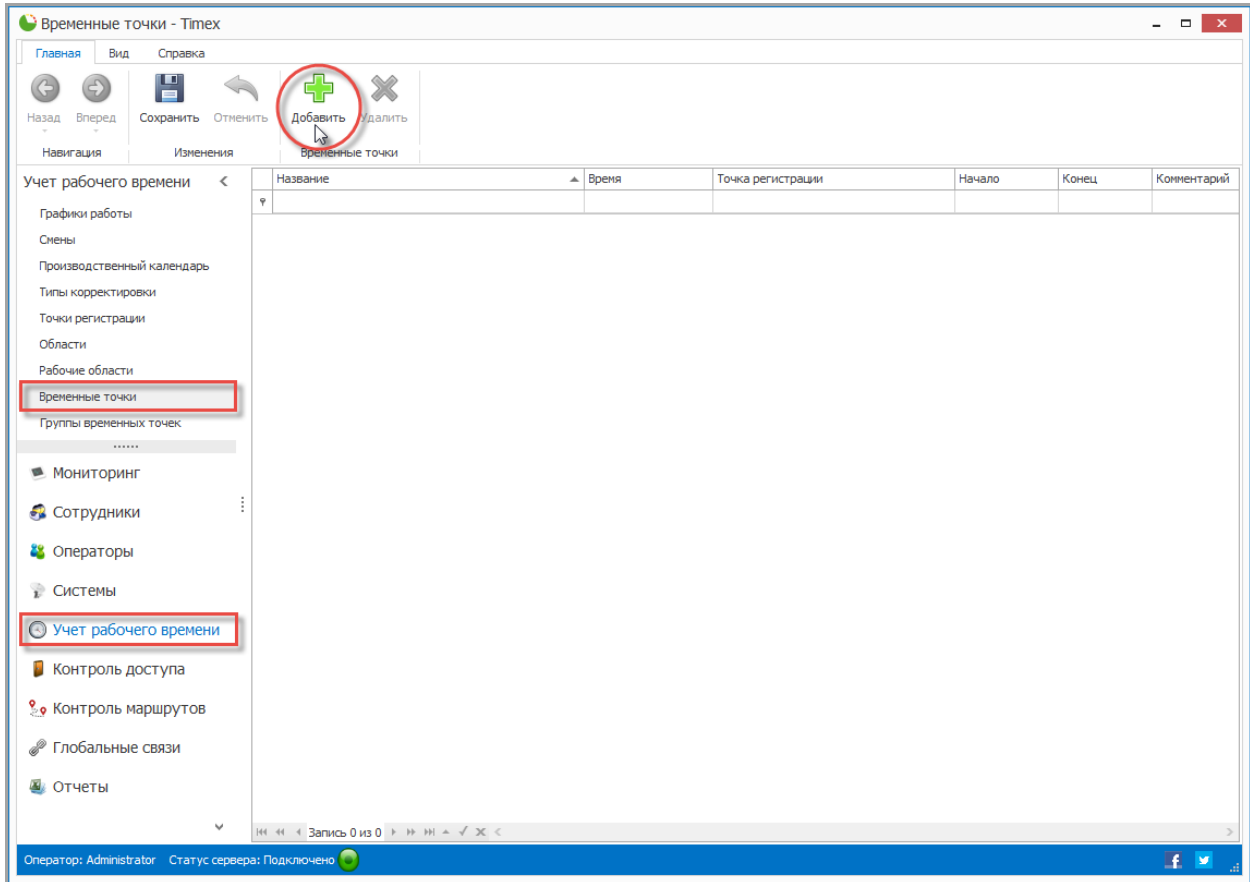

#### 2. В основном поле появится новая строка.

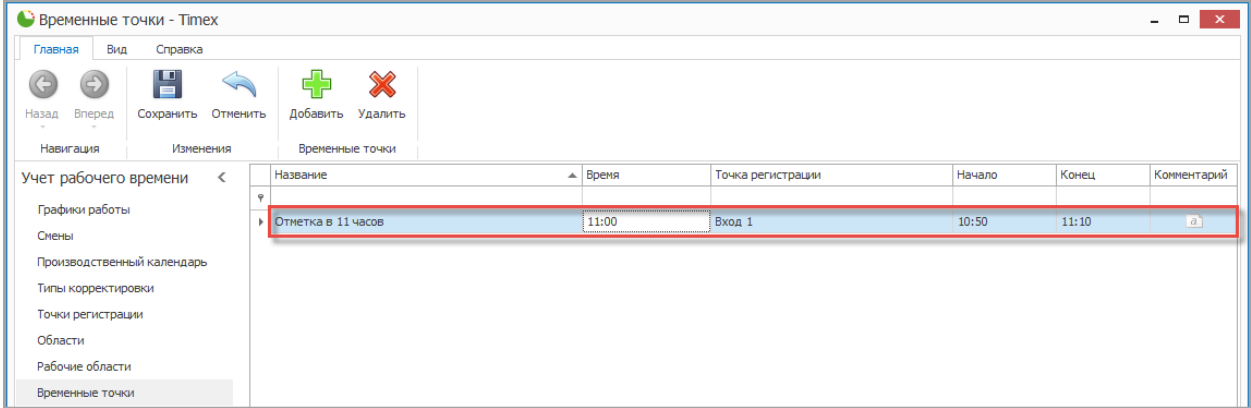

Введите:

- название точки в графе **Название**,
- временную отметку в графу **Время**,
- выберите из списка в графе **Точка регистрации** название точки регистрации,
- в графах **Начало** и **Конец** укажите начало и конец временного интервала, в течение которого будет засчитана регистрация сотрудника,
- при необходимости заполните графу **Комментарий**.

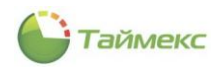

3. Нажмите кнопку **Сохранить** в группе **Изменения** для сохранения сделанных изменений в базе данных.

В результате новая Временная точка будет добавлена.

#### 6.7.2. **Удаление временной точки**

Для удаления контрольной точки из списка выполните следующие действия.

1. На странице **Учет рабочего времени -> Временные точки** установите курсор мыши в строке с временной точкой, которую предполагается удалить, и нажмите кнопку **Удалить** в группе **Временные точки**.

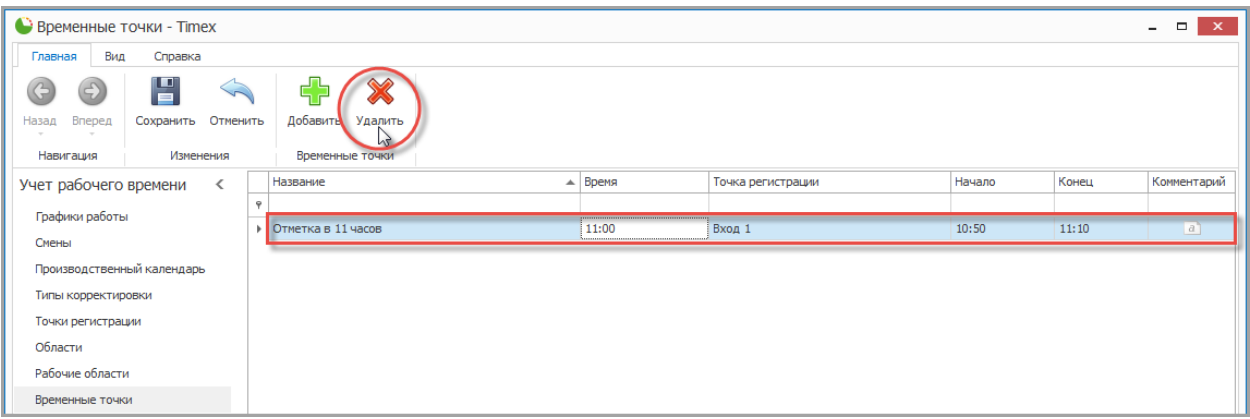

2. Нажмите кнопку **Сохранить** в группе **Изменения** для сохранения сделанных изменений в базе данных.

В результате указанная временная точка будет удалена.

#### 6.7.3. **Пример создания временной точки**

Создадим временную точку со следующими параметрами:

- время установим на 12.00,
- в графе **Точка регистрации** выберем Вход 2,
- в графе **Начало** возможности отметки укажем 11.55,
- в графе **Конец** возможности отметки 12.05.

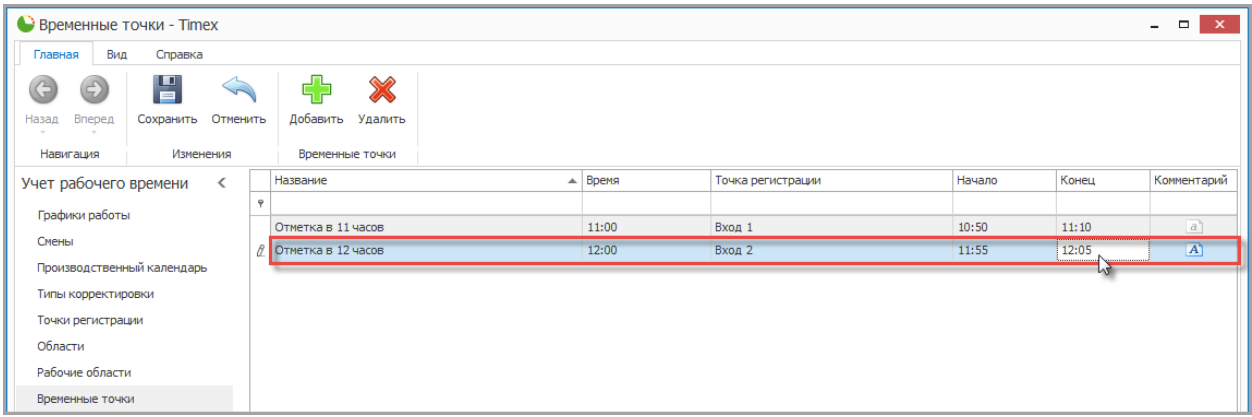

Тогда если сотрудник отметится на точке регистрации Вход 2 в период с 11.55 до 12.05, то будет считаться, что он подтвердил свое присутствие на рабочем месте для контрольного времени 12.00.

### **6.8. Группы временных точек**

Временные точки, составляющие последовательность, объединяются в группы, которые устанавливаются в соответствие сотрудникам.

*Примечание:* Если вы не желаете использовать постоянный контроль присутствия сотрудников с необходимостью их регулярных отметок на выбранных точках регистрации, то временные точки и их группы можно не создавать.

#### 6.8.1. **Создание группы временных точек**

Чтобы создать группу временных точек, выполните следующие действия.

1. На странице **Учет рабочего времени -> Группы временных точек** нажмите кнопку **Добавить** в группе **Группы временных точек**.

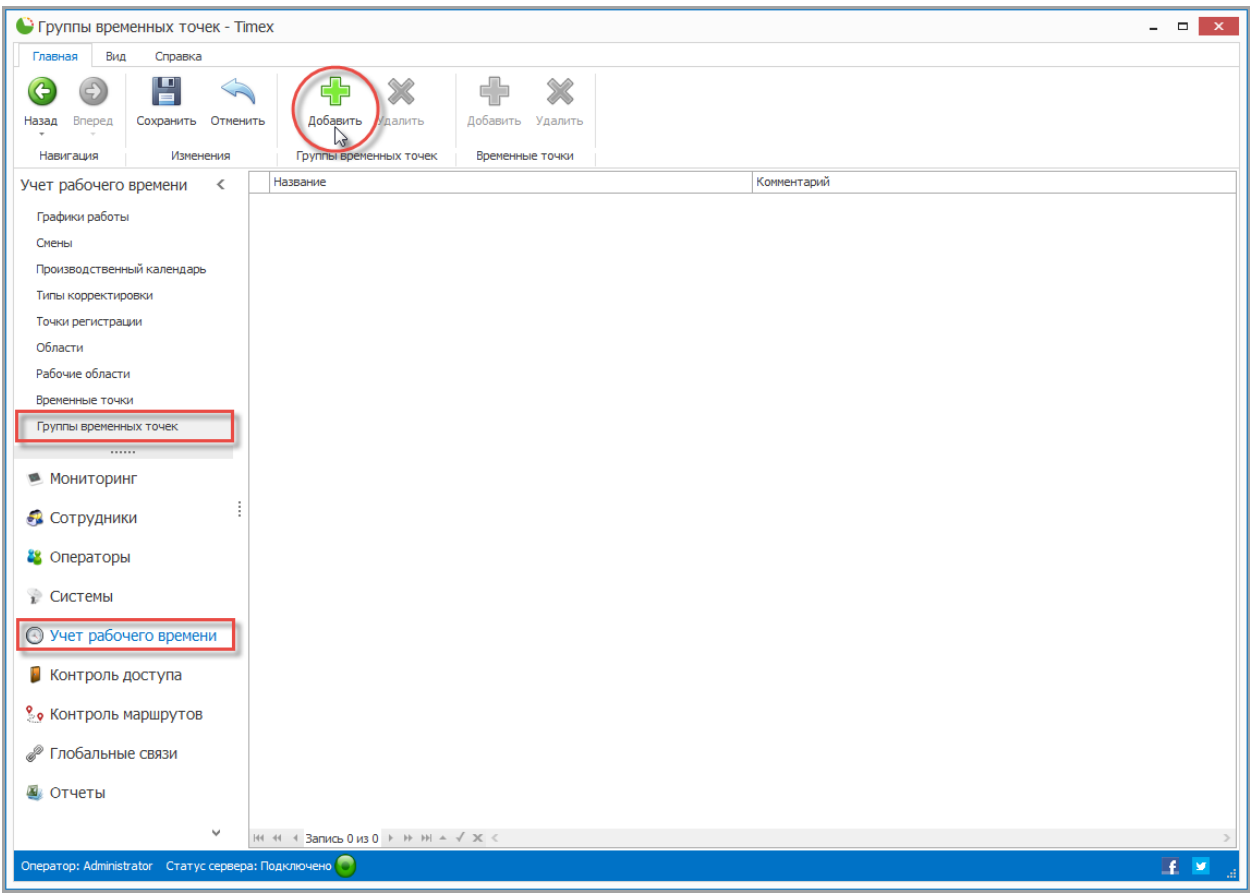

2. В основном поле появится новая строка.

Введите:

- название группы временных точек в графе **Название**,
- при необходимости заполните графу **Комментарий** и нажмите кнопку **ОК**.
- 3. Чтобы добавить временную точку в группу, нажмите на знак «плюс» рядом с названием группы. Откроется шапка таблицы контрольных точек.

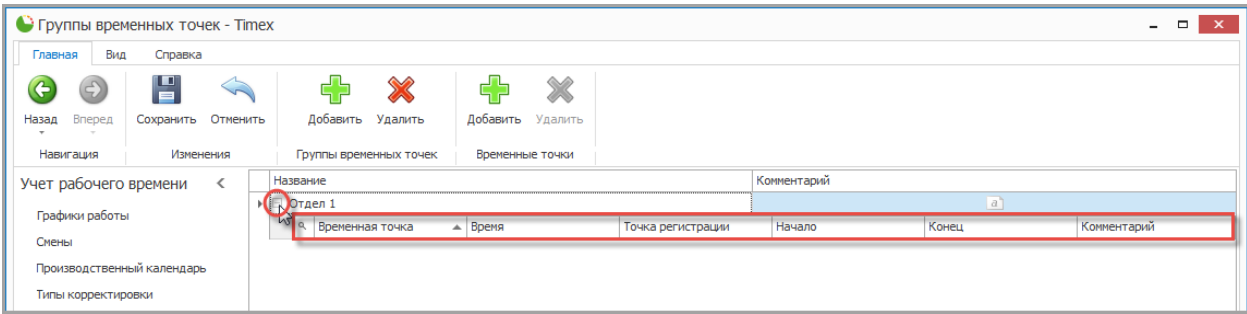

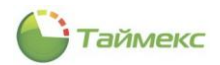

<span id="page-67-0"></span>1. Нажмите кнопку **Добавить** в группе **Временные точки**. В таблице появится новая строка.

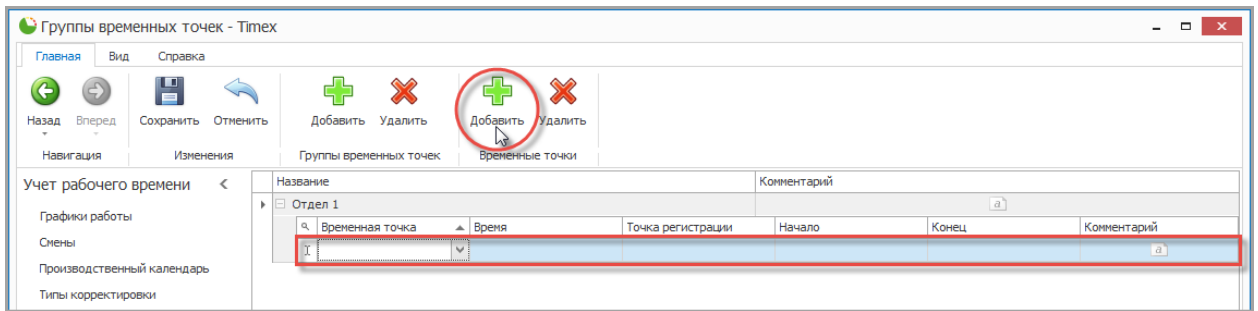

<span id="page-67-1"></span>4. Установите курсор в правый верхний угол появившейся новой строки, при этом появится стрелка и откроется список временных точек. Выберите одну из них для добавления ее к группе.

После того как выбранная точка будет добавлена к группе, ее параметры подставляются в остальные графы автоматически.

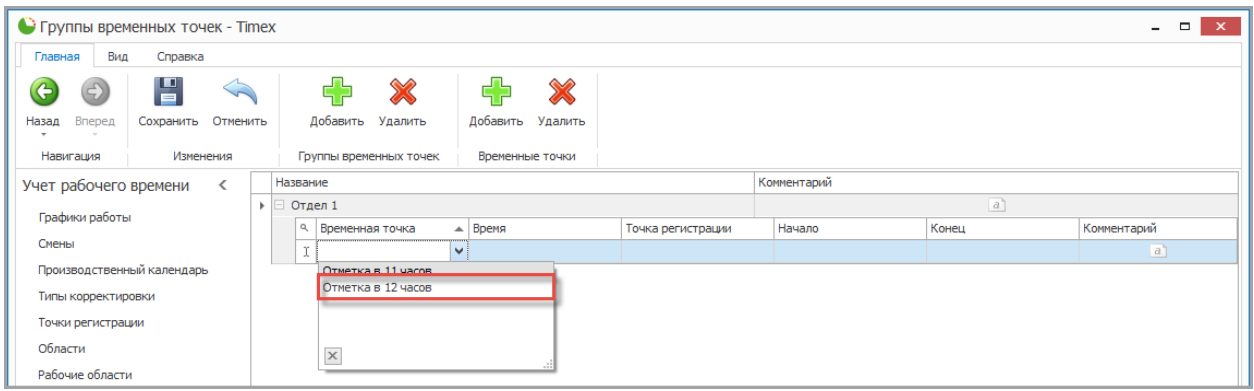

- 5. Повторите действия [1](#page-67-0) [4](#page-67-1) для всех временных точек, которые должны относиться к новой группе.
- 6. Нажмите кнопку **Сохранить** в группе **Изменения** для сохранения сделанных изменений в базе данных.

В результате новая группа, содержащая указанные временные точки, будет создана.

#### 6.8.2. **Удаление группы временных точек**

Для удаления группы временных точек выделите группу в таблице и нажмите кнопку **Удалить** в группе **Группы контрольных точек** на ленте быстрого доступа.

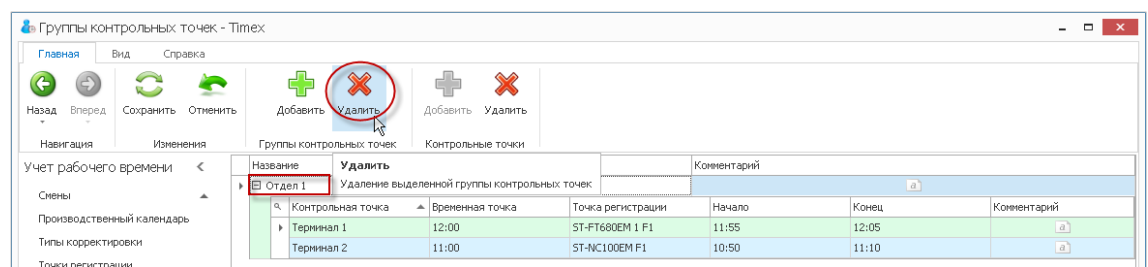

Нажмите кнопку **Сохранить** в группе **Изменения** для сохранения сделанных изменений в базе данных.

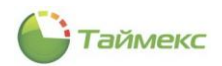

## <span id="page-68-0"></span>**6.9. Программирование параметров сотрудников в системе учета рабочего времени**

#### 6.9.1. **Программирование основных параметров системы учета рабочего времени**

Для программирования параметров сотрудника в системе учета рабочего времени выполните следующие действия.

- 1. На странице **Сотрудники -> Сотрудники** перейдите на вкладку **Учет рабочего времени** в карточке сотрудника.
	- На закладке **Настройки** из ниспадающего списка в поле **Рабочая область** выберите рабочую область для сотрудника.

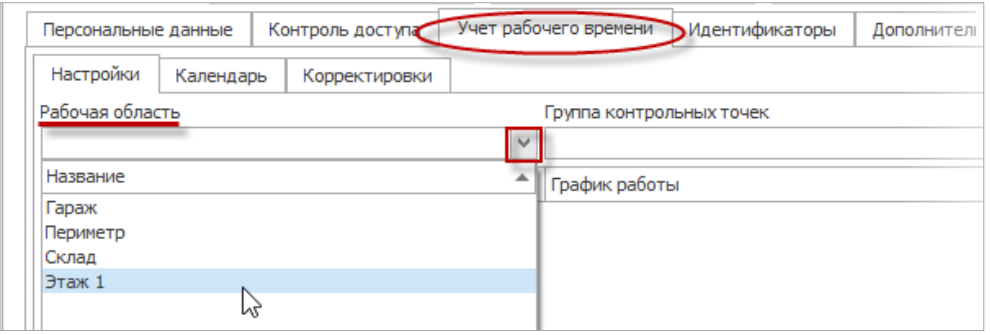

- Для задания графика работы в нижней строке основного поля окна нажмите значок «плюс».
- 2. Откроется новая строка.

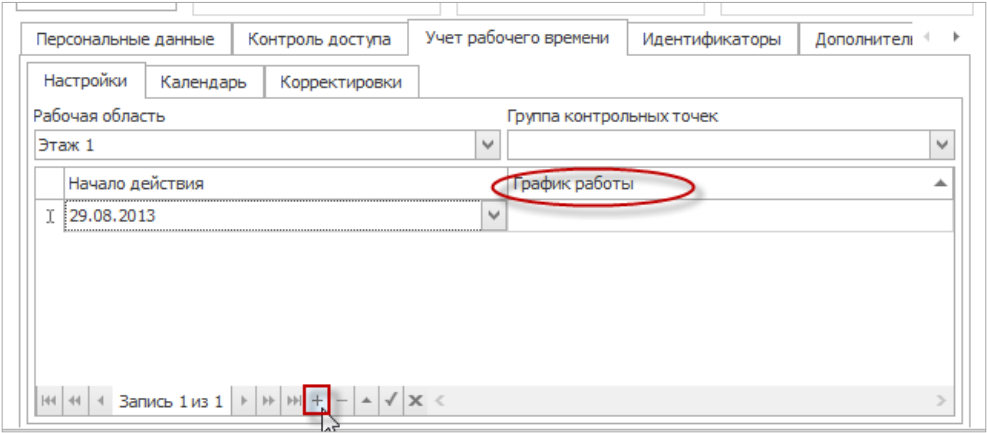

- Выберите график работы для сотрудника из ниспадающего списка в графе **График работы**.
- Установите дату начала действия графика работы в графе **Начало действия**.

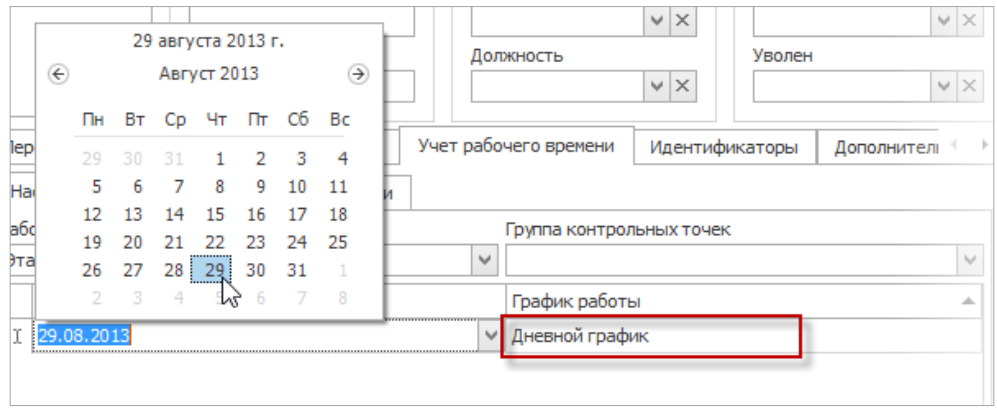

*Примечание*: Добавлена возможность назначения сотруднику нескольких графиков работы с разными датами начала действия. Для работы со строками таблицы используйте навигатор данных (см. п. [2.3.6\)](#page-14-0).

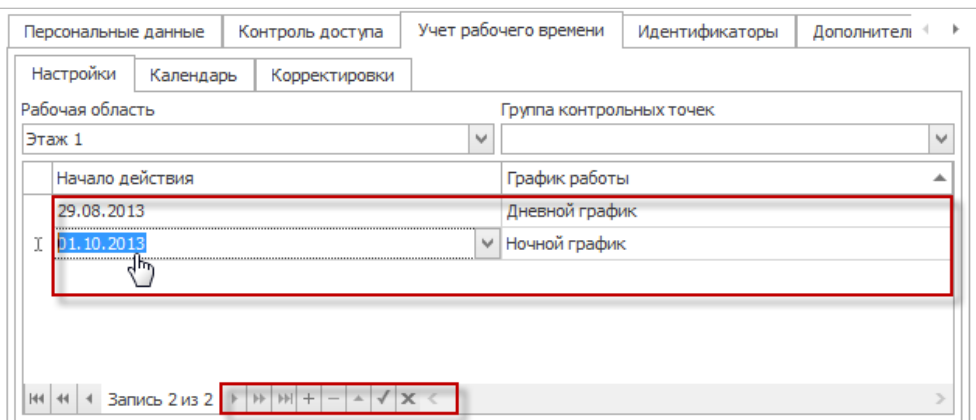

3. На вкладке **Идентификаторы** запрограммируйте требуемые параметры (подробнее см. действия в разделе [5.2\)](#page-41-0).

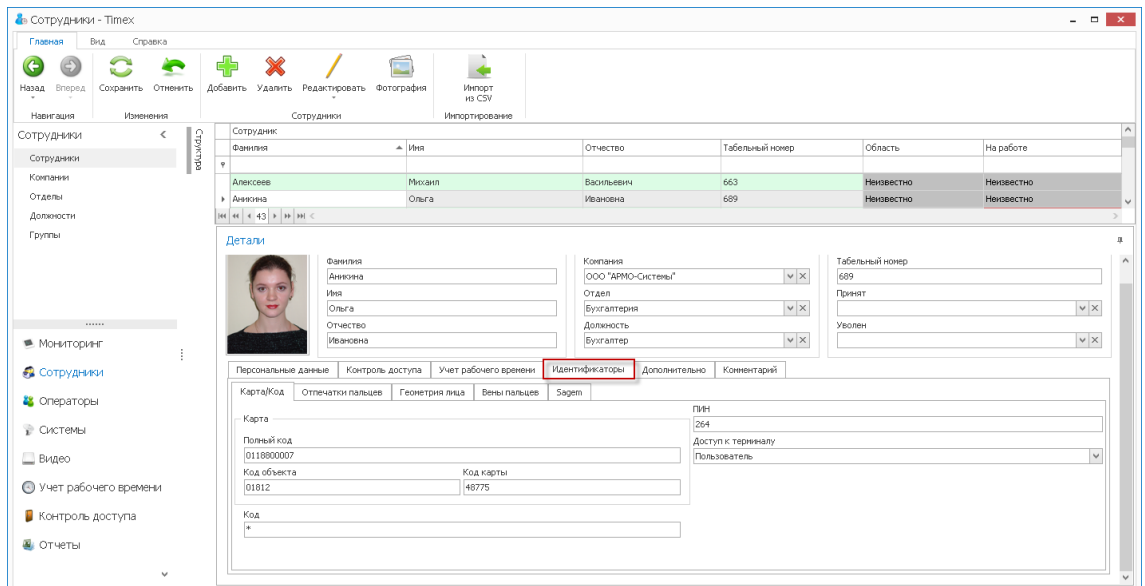

4. Нажмите кнопку **Сохранить** в группе **Изменения** на ленте быстрого доступа. Введенные данные будут сохранены в БД.

#### 6.9.2. **Ручные корректировки**

В ПО Timex существует возможность вносить изменения в отчет о рабочем времени каждого сотрудника, вручную добавляя соответствующие события.

Чтобы создать такое событие для сотрудника, выполните следующие действия.

1. В окне Timex перейдите на страницу **Сотрудники-> Сотрудники.**

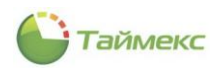

2. В списке **Сотрудники** основного поля окна выберите сотрудника, для которого необходимо внести изменение.

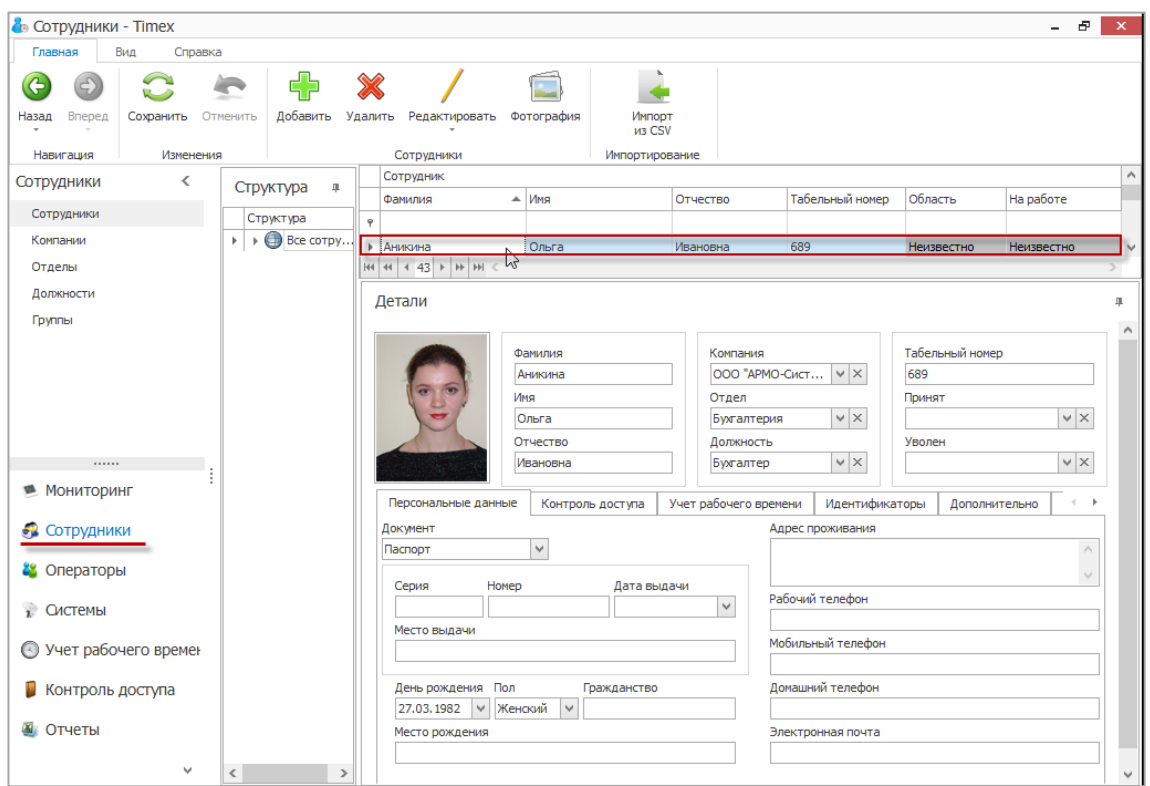

3. На карточке сотрудника перейдите на вкладку **Учет рабочего времени** в нижней части основного поля, и расположенную на ней закладку **Корректировки**.

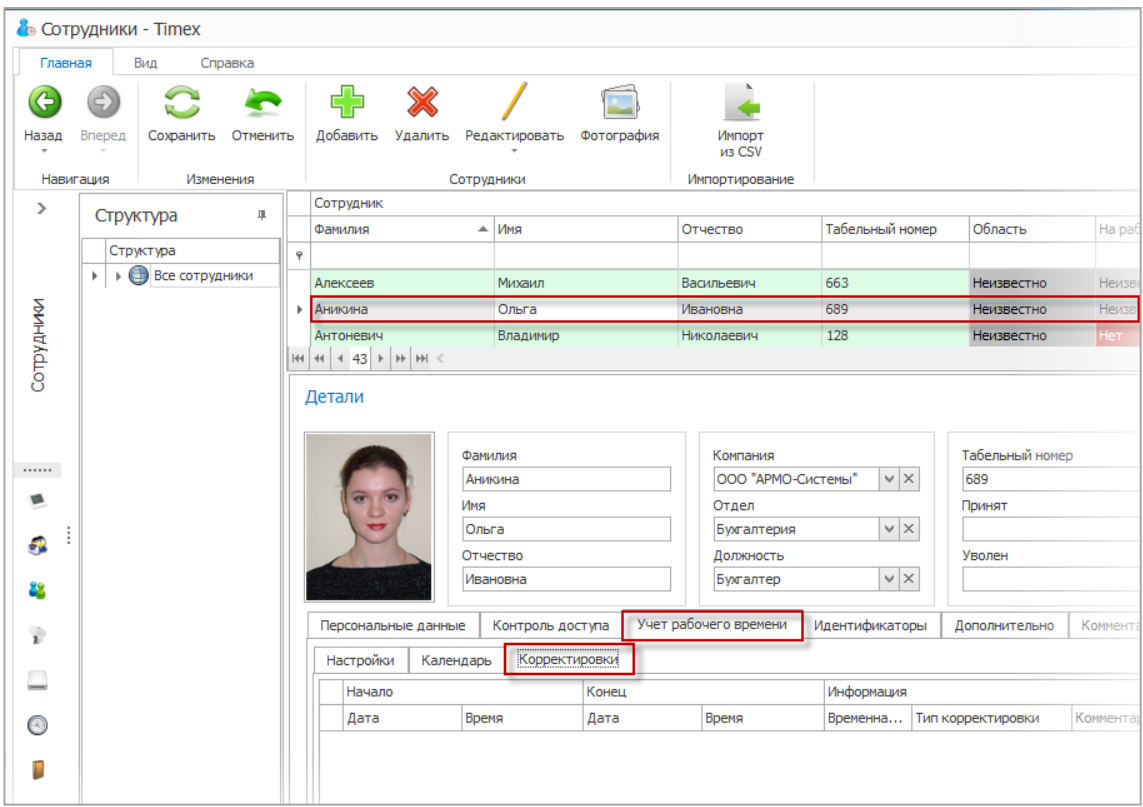

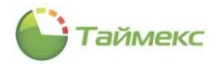

4. Нажмите кнопку «плюс» в нижней части окна. В таблице корректировок добавится новая строка для ввода информации о событии.

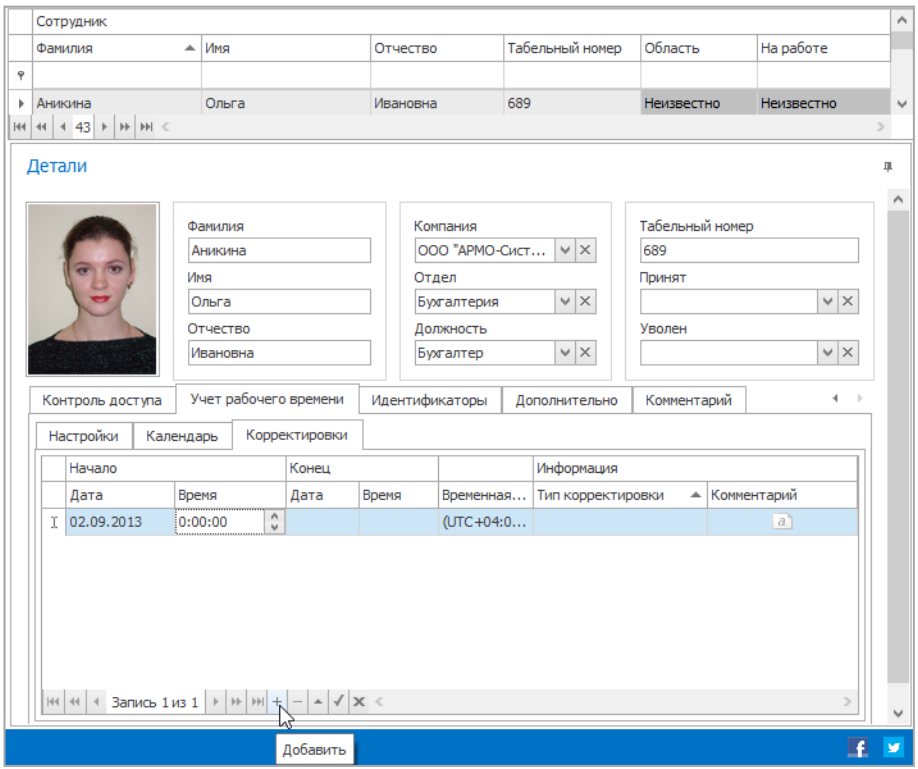

5. В столбцах **Дата** и **Время** граф **Начало** и **Конец** задайте дату и время начала и конца события соответственно.

При необходимости измените значение для временной зоны в соответствующей графе, используя значения из ниспадающего списка.

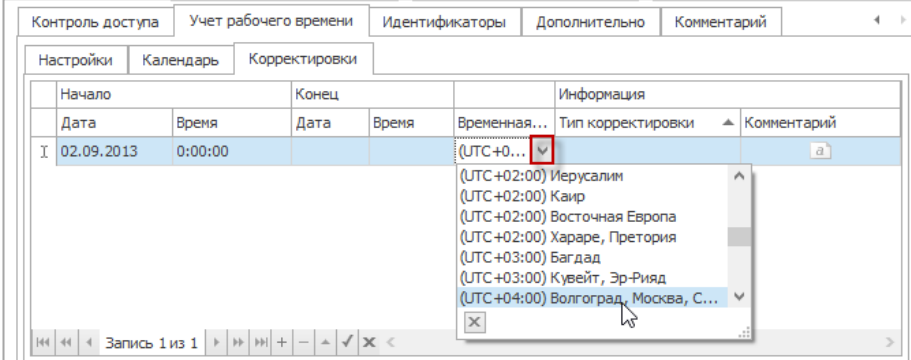

6. В графе **Тип корректировки** выберите тип события из ниспадающего списка.

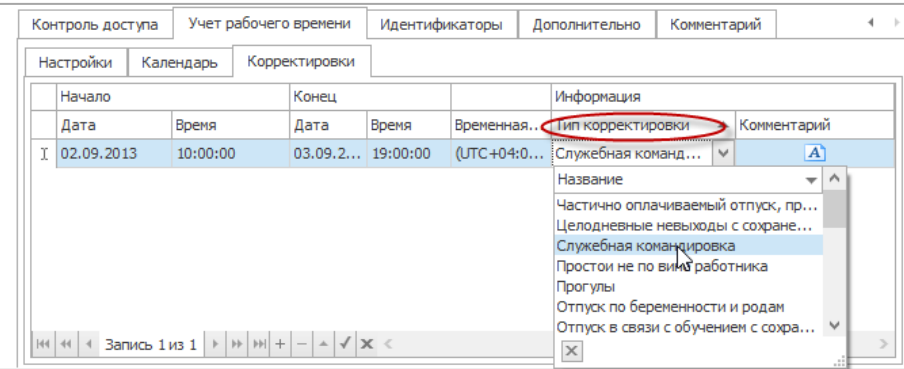
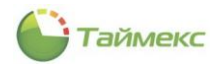

*Примечание***:** Полный список событий доступен на странице **Учет рабочего времени – Типы корректировки**, там же можно добавлять/изменять/удалять типы корректировок (см. п. [6.6\)](#page-61-0).

7. При необходимости в графу **Комментарий** внесите текст комментария и нажмите кнопку **ОК** в поле ввода комментария.

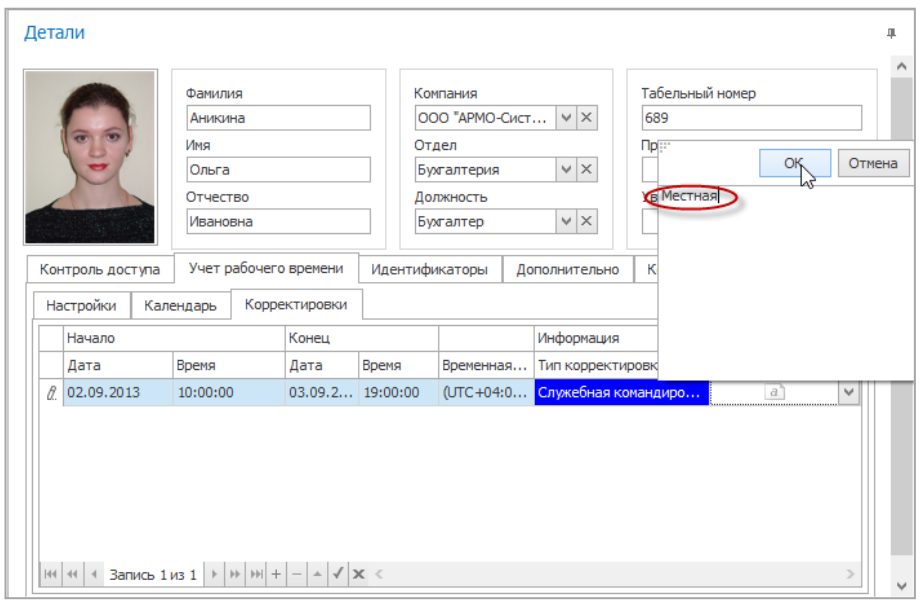

8. Нажмите кнопку **Сохранить** в группе **Изменения** на ленте быстрого доступа.

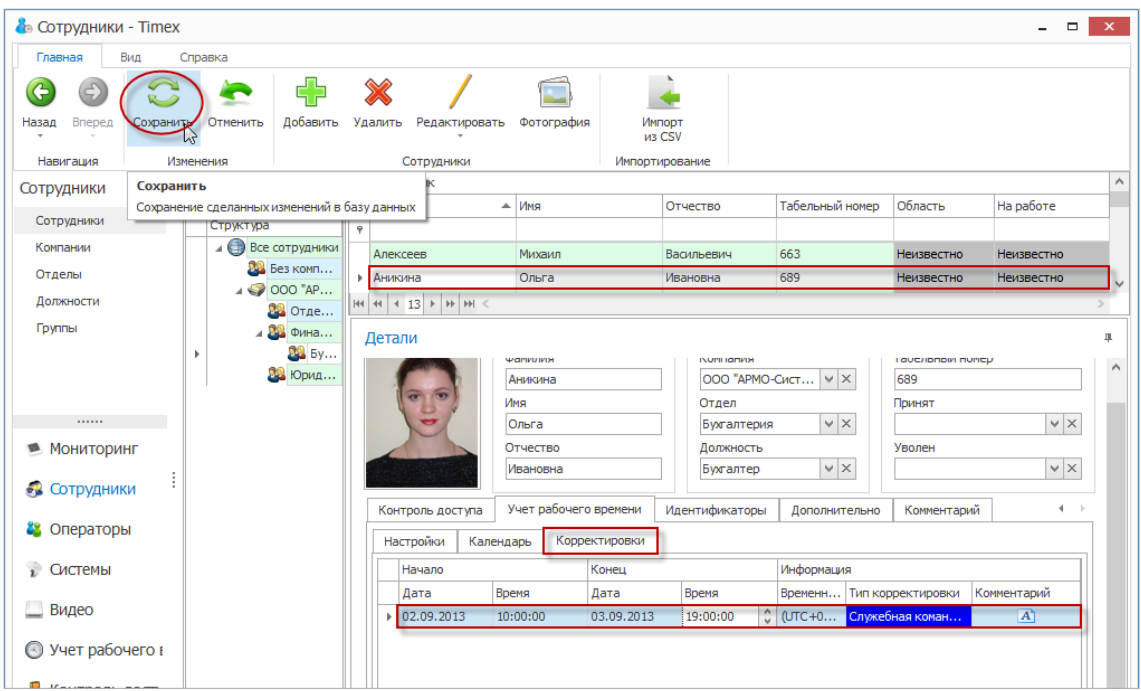

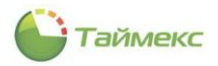

## *Примечание*:

1. Полный отчет, включающий все сделанные изменения, можно вывести средствами страницы **Отчеты -> Отчет по корректировкам** (см. п. [6.10.8\)](#page-86-0).

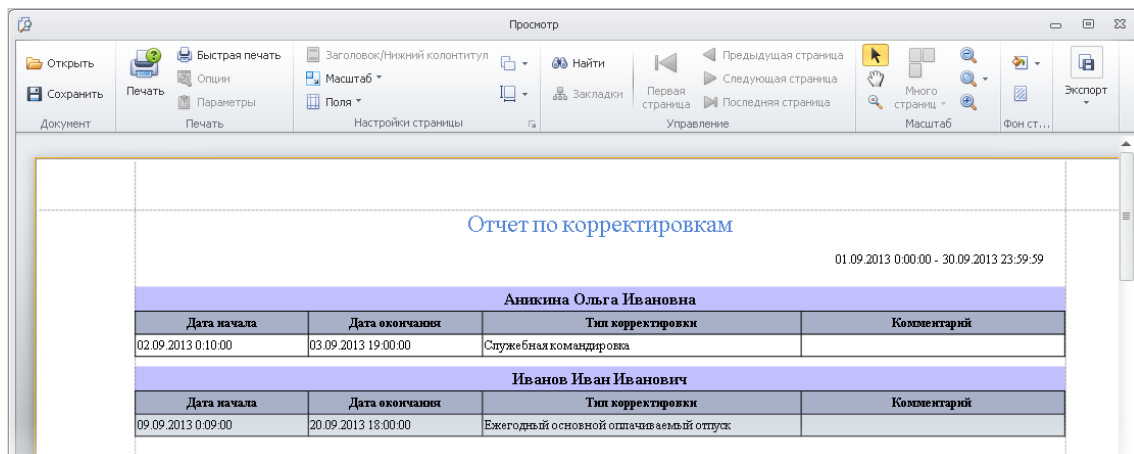

2. При генерации отчета внесенные события будут отмечены цветом, заданным для них на странице **Учет рабочего времени – Типы корректировки**.

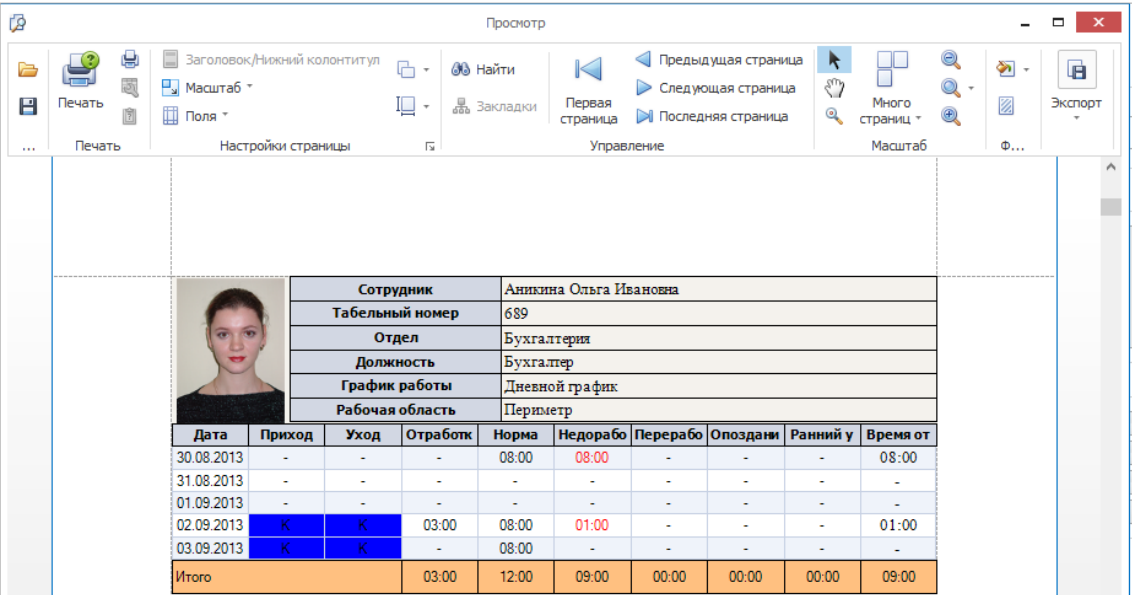

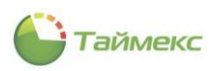

## **6.10.Формирование отчетов учета рабочего времени**

*Внимание!* Для получения актуальных отчетов необходимо перед их построением обновить данные о событиях, поступающие из терминалов. Для этого нажмите кнопку **Собрать** в группе **Терминалы** на ленте быстрого доступа.

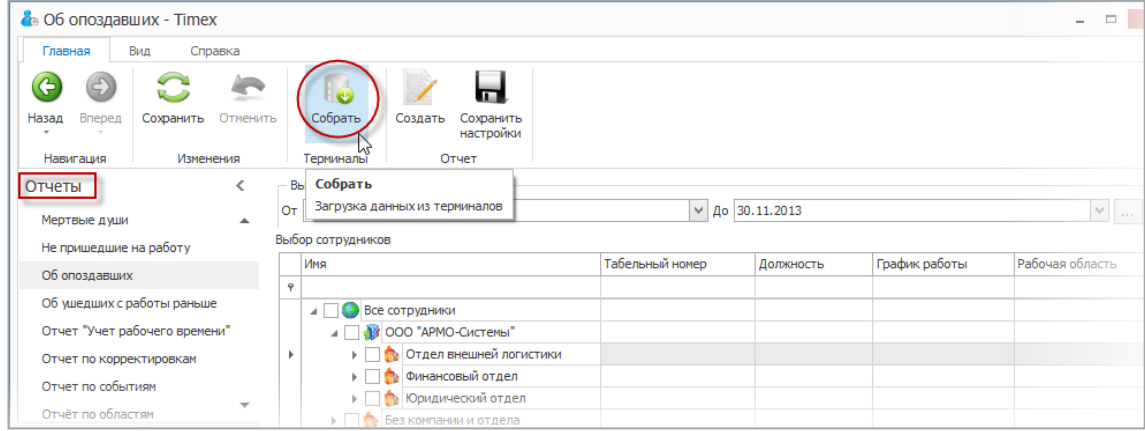

Полученные отчеты можно сохранить в различных форматах. Для этого:

1. В окне просмотра, содержащем сформированный отчет, нажмите кнопку **Экспортировать в**.

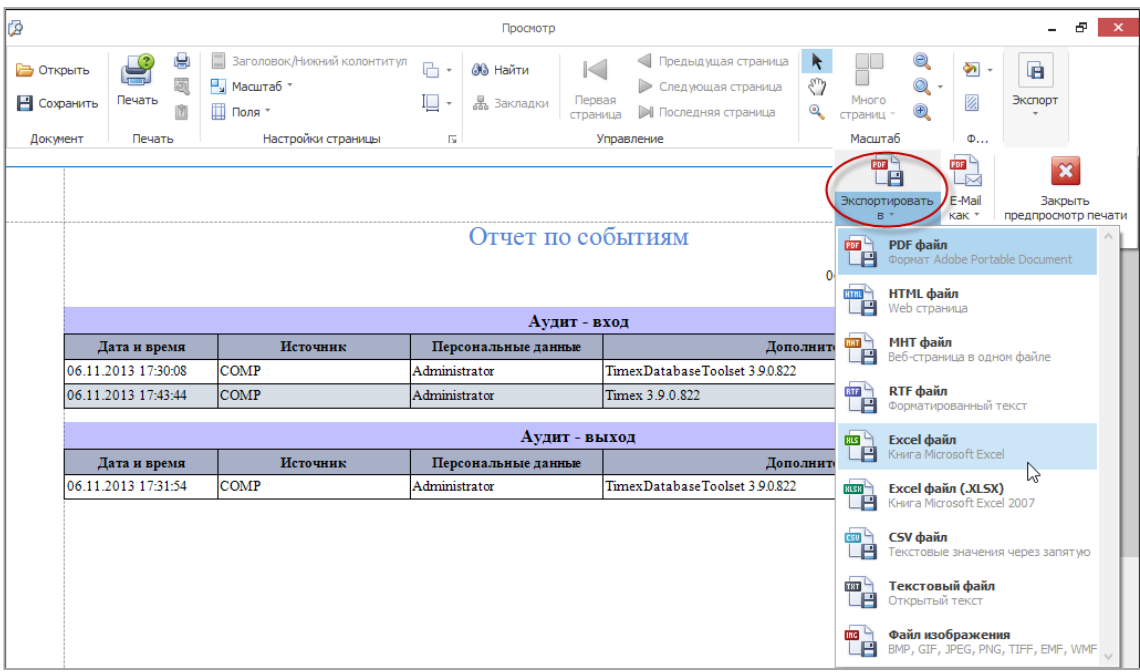

2. Из ниспадающего списка выберите формат, в котором требуется сохранить файл с отчетом.

Далее в открывающихся окнах с соответствующими запросами укажите необходимые данные для сохранения файла с отчетом и его расположение. В результате отчет будет сохранен в файле выбранного формата.

#### 6.10.1. **Создание правила расчета для отчетов**

Пользователь может предварительно определить правило расчета, которое будет применяться при формировании отчетов. Для создания нового правила расчета выполните следующие действия.

1. На странице **Отчеты -> Правила расчета** нажмите кнопку **Добавить** в группе **Правила расчета**. В списке правил появится новая строка.

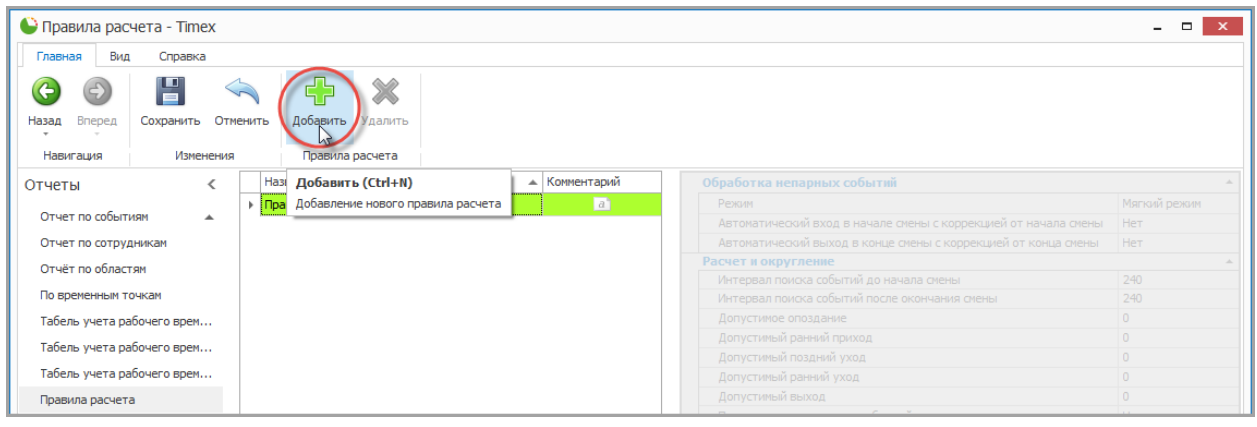

- 2. Задайте название правила расчета в графе **Название** и описание правила в графе **Комментарий (**при необходимости).
- 3. В правой части основного поля страницы задайте следующие значения в графах:

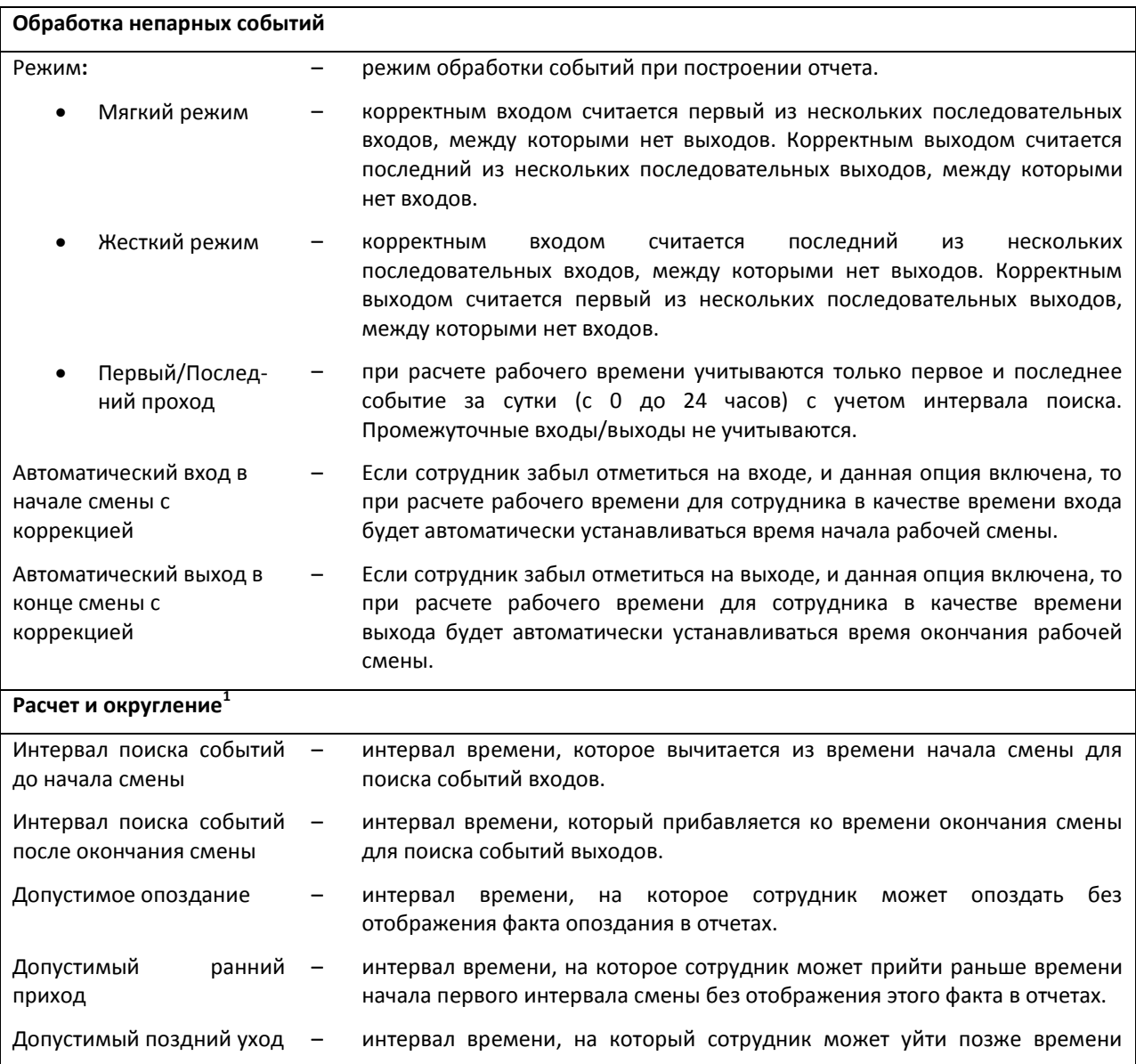

 $1$ Единица измерения – мин.

1

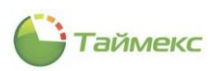

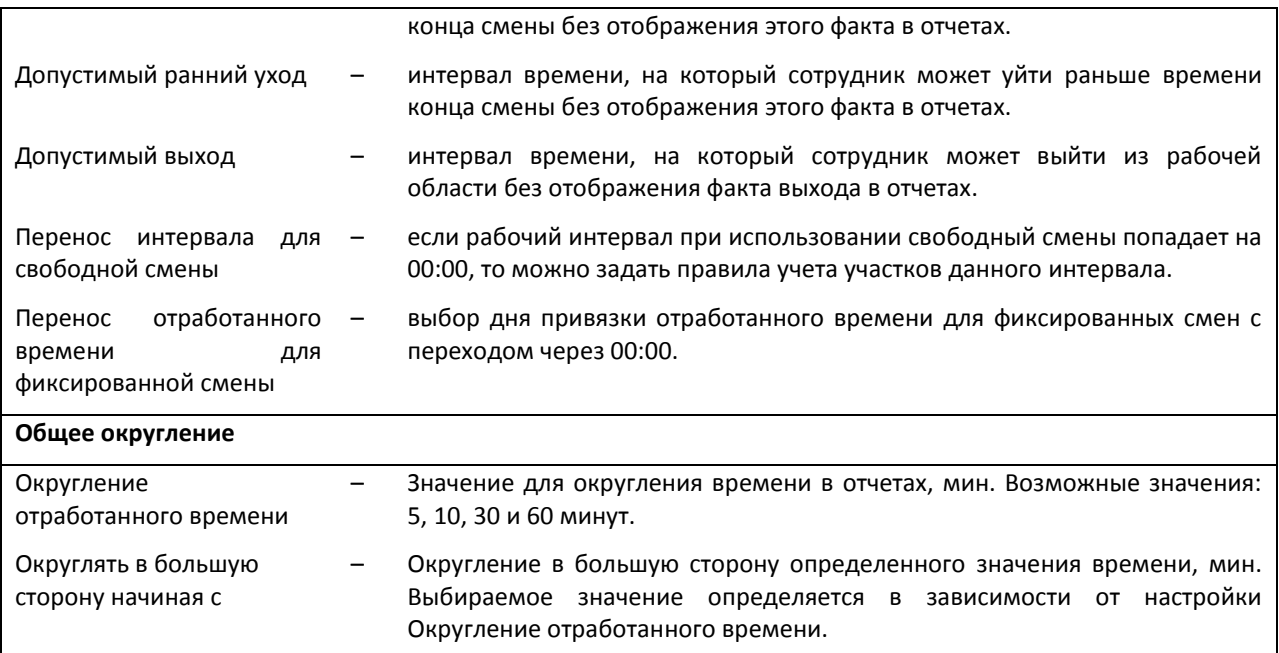

## 4. Для сохранения изменений нажмите кнопку **Сохранить** в группе **Изменения** на ленте быстрого доступа.

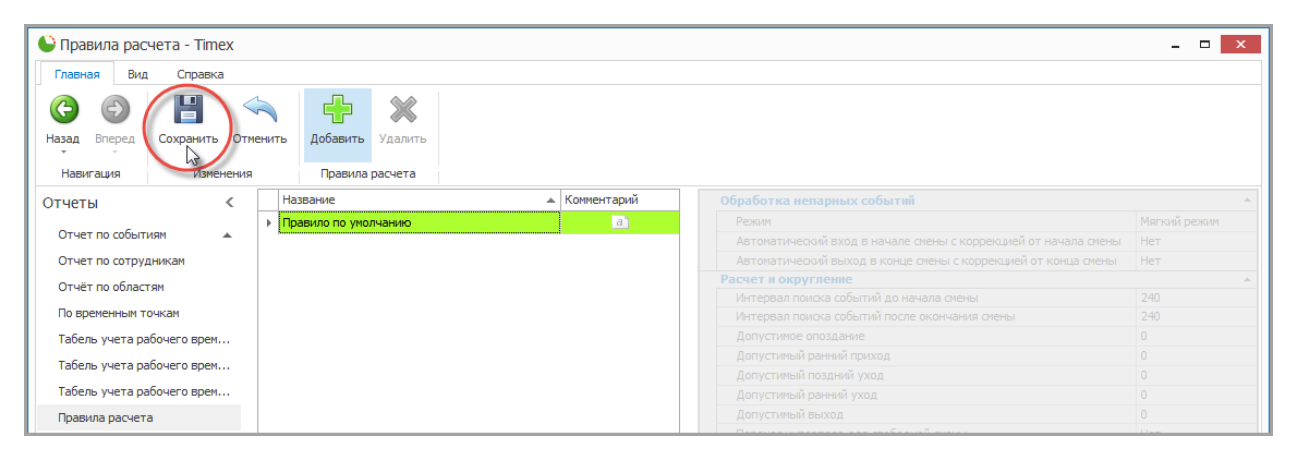

Теперь правило расчета может использоваться при построении отчетов.

#### 6.10.2. **Отчет по сотрудникам**

В группе **Отчеты по сотрудникам** доступен один отчет **Дни рождения сотрудников**. Для построения отчета выполните следующие действия.

- 1. В окне Timex откройте страницу **Отчеты -> Отчеты по сотрудникам**
- 2. Выберите необходимый шаблон отчета в области **Шаблоны**.

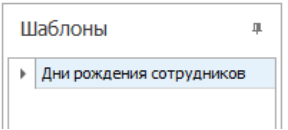

3. Перейдите на закладку **Сотрудники** и укажите сотрудников, информация о которых будет отражена в отчете, отметив пункты, соответствующие компаниям, отделам и сотрудникам (способы работы с элементами таблицы см. в п. [2.3.6\)](#page-14-0).

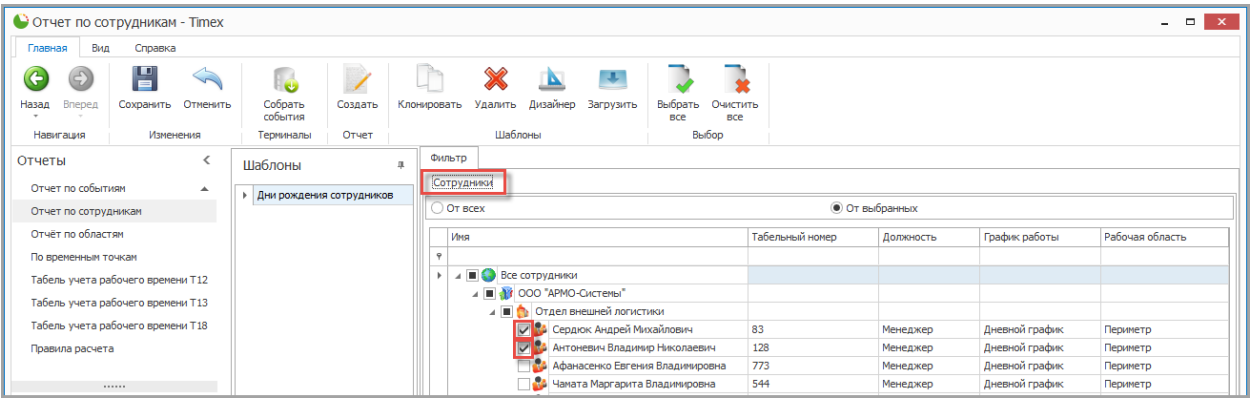

4. Выполнив необходимые настройки, нажмите кнопку **Создать** в группе **Отчет.**

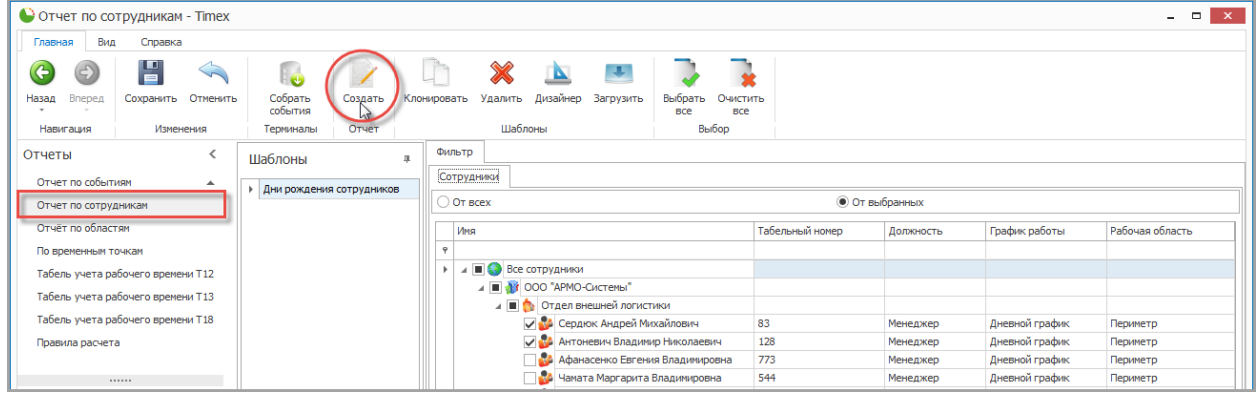

По окончании выполнения расчета откроется окно просмотра, содержащее отчет.

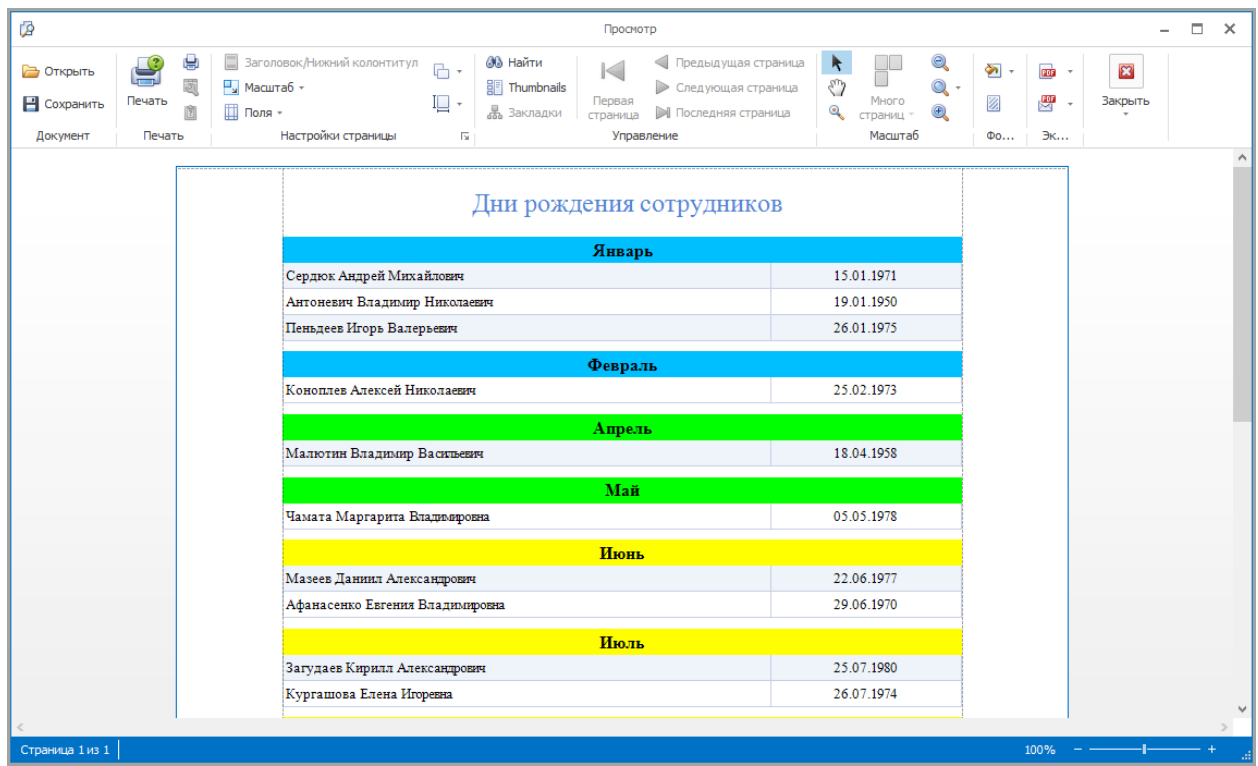

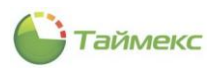

#### 6.10.3. **Отчет – Мертвые души**

Для построения отчета **Мертвые души** выполните следующие действия:

- 1. В окне Timex откройте страницу **Отчеты -> Мертвые души**.
- 2. Отметьте в области **Выбор сотрудников** пункты, соответствующие компаниям, отделам и сотрудникам (способы работы с элементами таблицы см. в п. [2.3.6\)](#page-14-0).

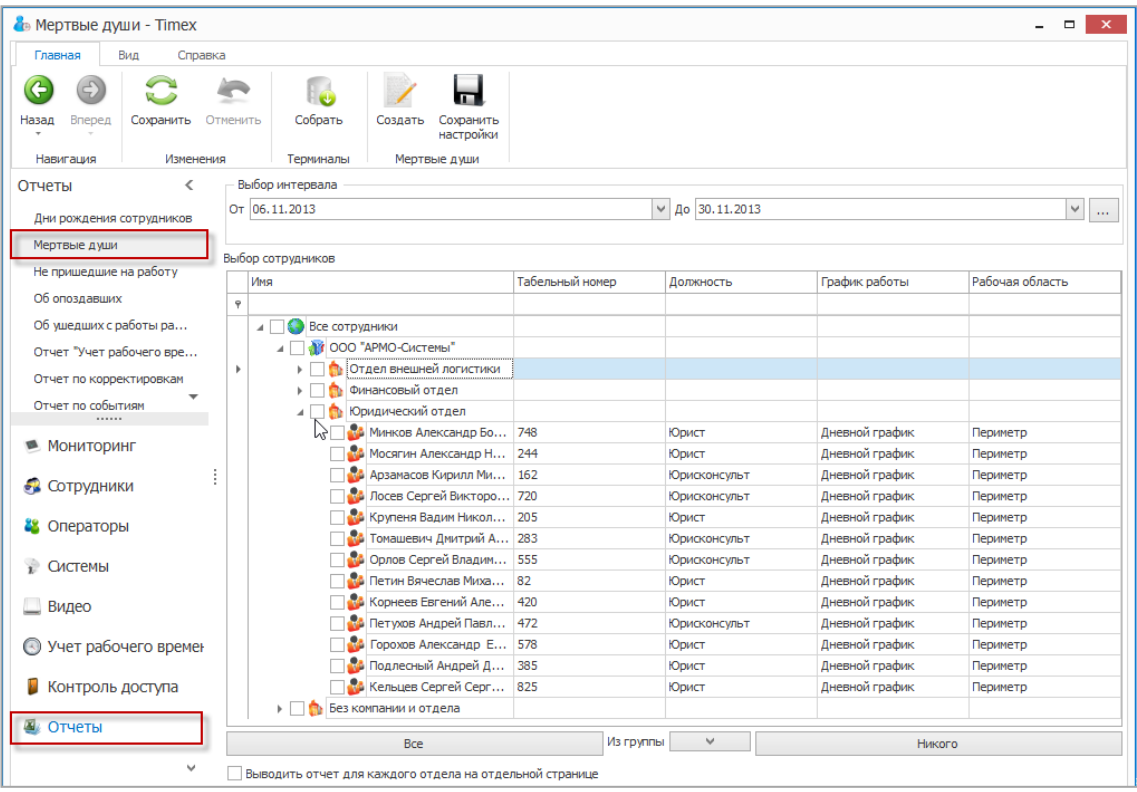

3. Отметьте пункт **Выводить отчет для каждого отдела на отдельной странице** при необходимости.

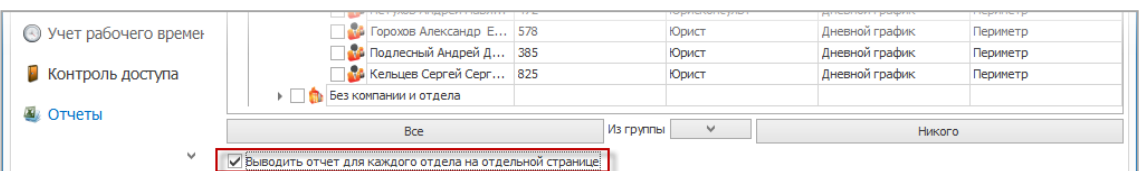

4. Выберите интервал поиска, указав в области **Выбор интервала** дату начала в поле **От**, дату конца интервала в поле **До** (способы установки даты/времени см. в п. [2.3.5.1\)](#page-13-0):

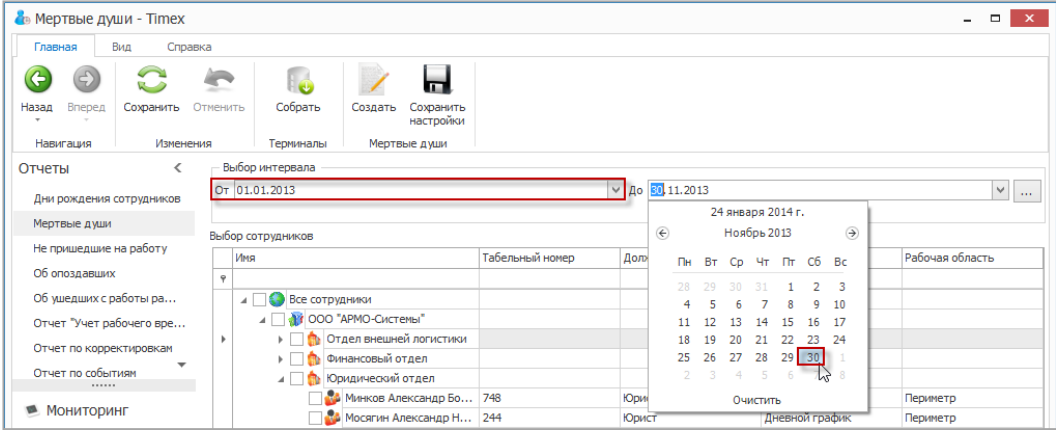

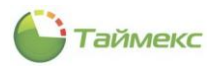

#### 5. Нажмите кнопку **Создать** в группе **Мертвые души**.

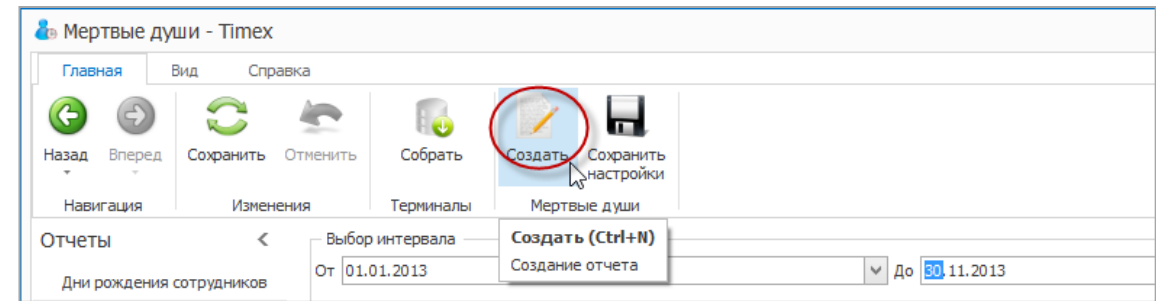

## Откроется окно отчета.

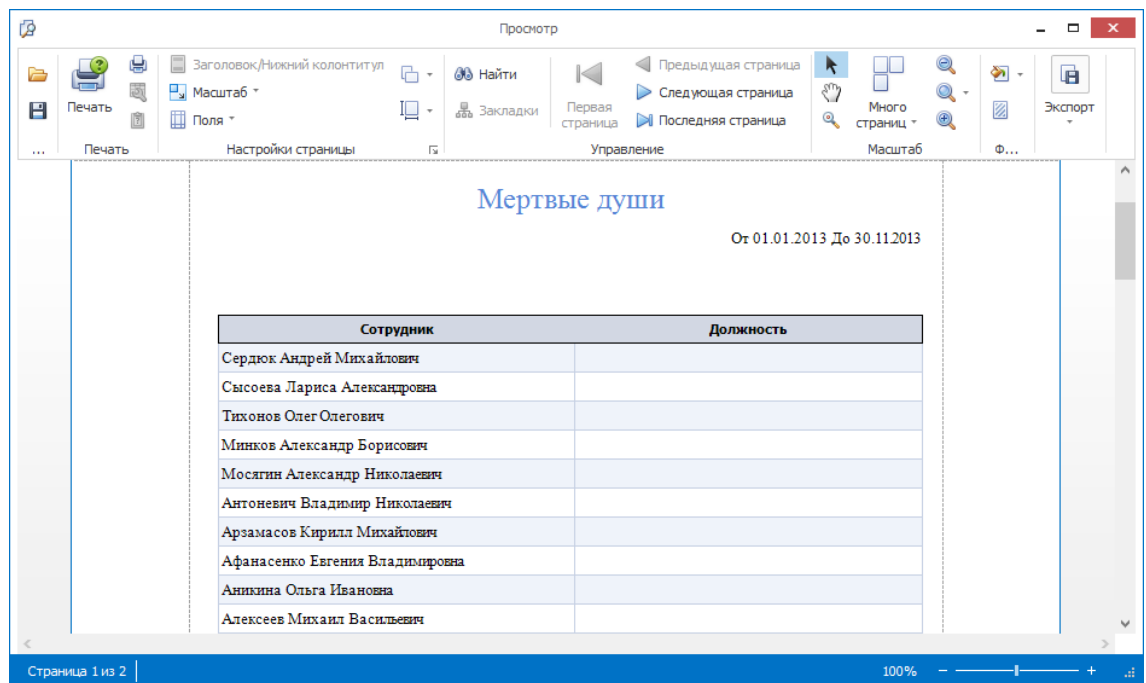

*Примечание*: Настройки отчета можно сохранить, чтобы не редактировать настройки каждый раз при построении отчета. Для сохранения настроек отчета нажмите кнопку **Сохранить настройки** в группе **Мертвые души**.

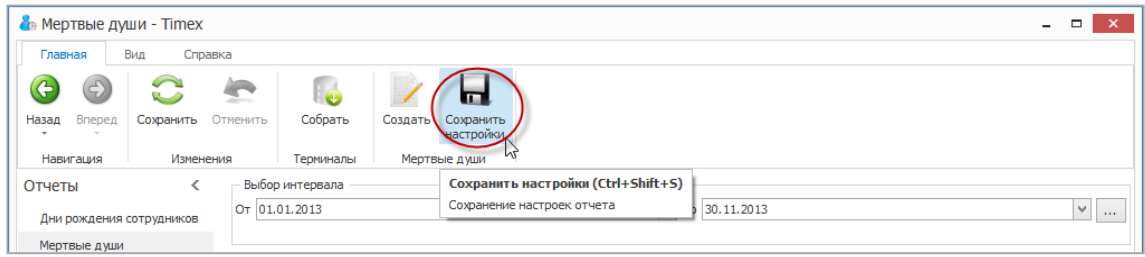

#### 6.10.4. **Отчет – Не пришедшие на работу**

Для построения отчета **Не пришедшие на работу** выполните следующие действия:

- 1. В окне Timex откройте страницу **Отчеты -> Не пришедшие на работу**.
- 2. Выберите сотрудников для построения отчета, отметив пункты, соответствующие компаниям, отделам и сотрудникам (способы работы с элементами таблицы см. в п. [2.3.6\)](#page-14-0).

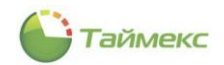

## 3. Отметьте пункт **Выводить отчет для каждого отдела на отдельной странице** (при необходимости).

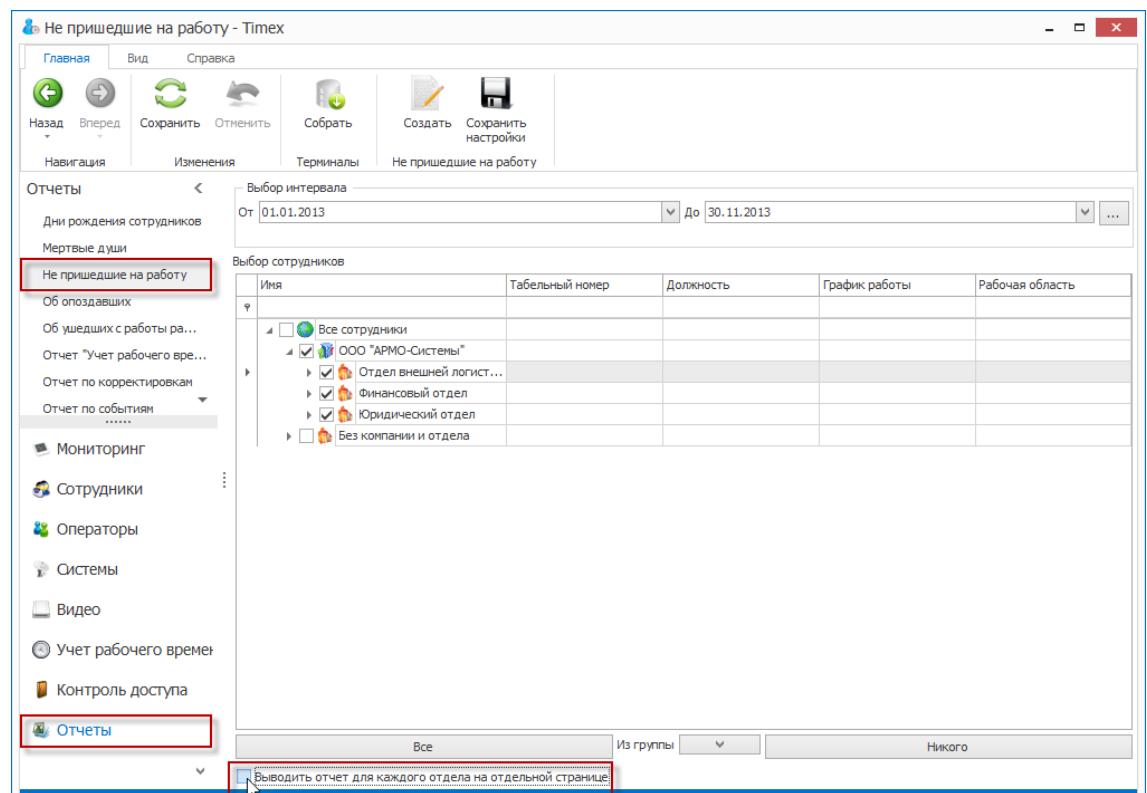

4. Выберите интервал поиска, указав в области **Выбор интервала** дату начала в поле **От**, дату конца интервала в поле **До** (способы установки даты/времени см. в п. [2.3.5.1\)](#page-13-0):

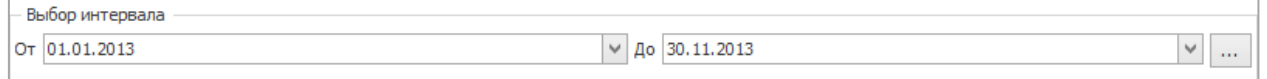

5. Нажмите кнопку **Создать** в группе **Не пришедшие на работу**.

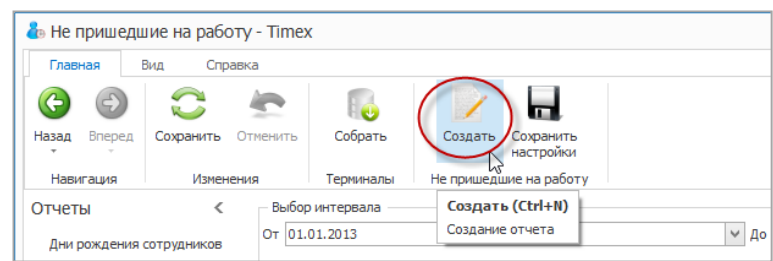

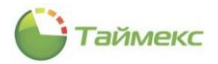

Формирование отчета может занять некоторое время, во время которого появится окно с данными о текущей операции и строкой индикации процесса.

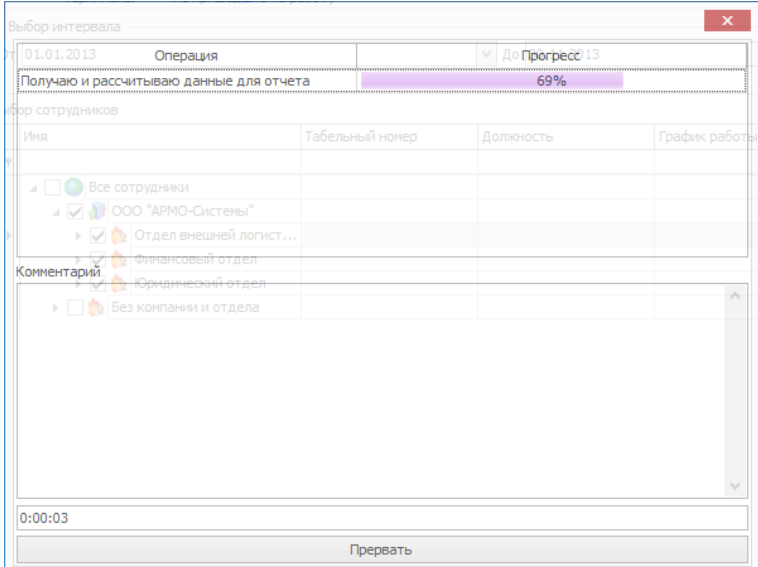

6. По окончании формирования появится окно просмотра отчета.

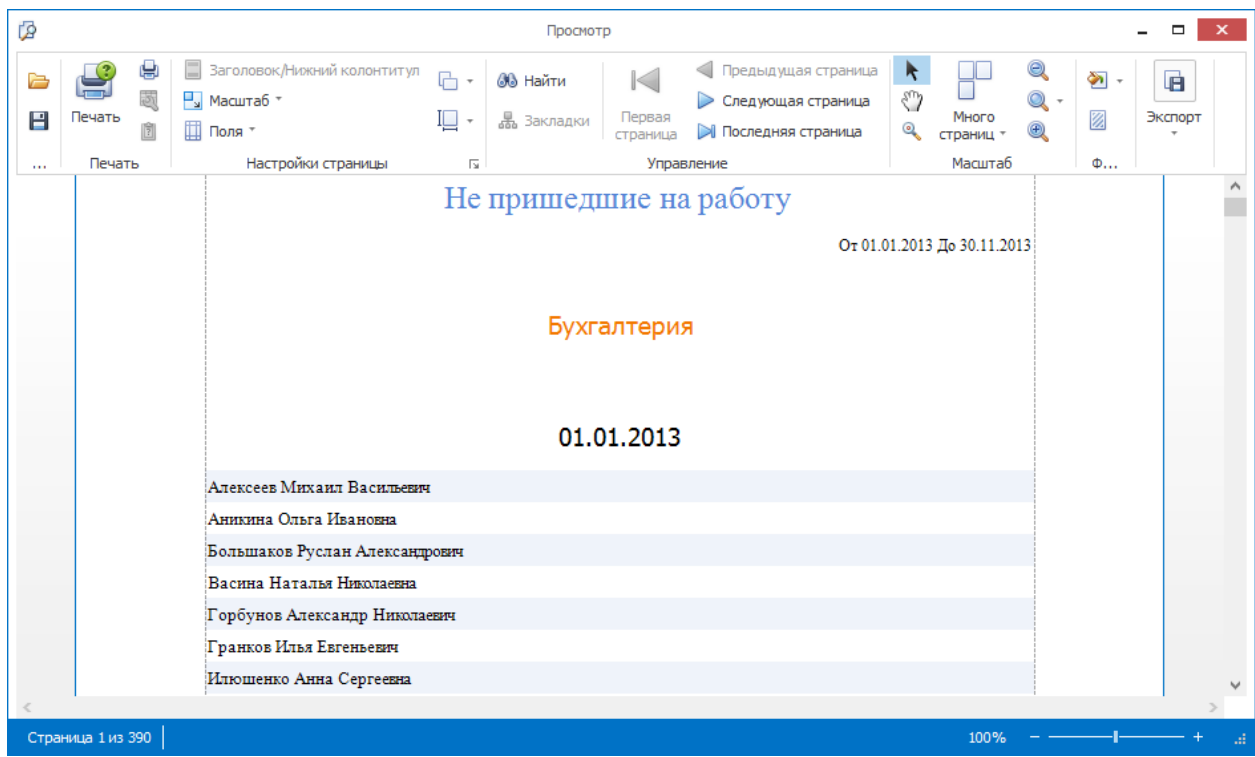

*Примечание*: Для сохранения настроек отчета нажмите кнопку **Сохранить настройки** в группе **Не пришедшие на работу**.

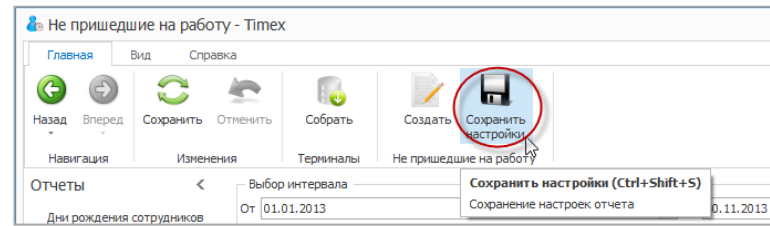

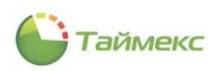

#### 6.10.5. **Отчет – Об опоздавших**

Для построения отчета **Об опоздавших** выполните следующие действия.

- 1. В окне Timex откройте страницу **Отчеты -> Об опоздавших**.
- 2. Выберите сотрудников для построения отчета, отметив пункты, соответствующие компаниям, отделам и сотрудникам, информация о которых будет включена в отчет (способы работы с элементами таблицы см. в п. [2.3.6\)](#page-14-0).
- 3. Выберите интервал поиска, указав в области **Выбор интервала** дату начала в поле **От**, дату конца интервала в поле **До** (способы установки даты/времени см. в п. [2.3.5.1\)](#page-13-0).

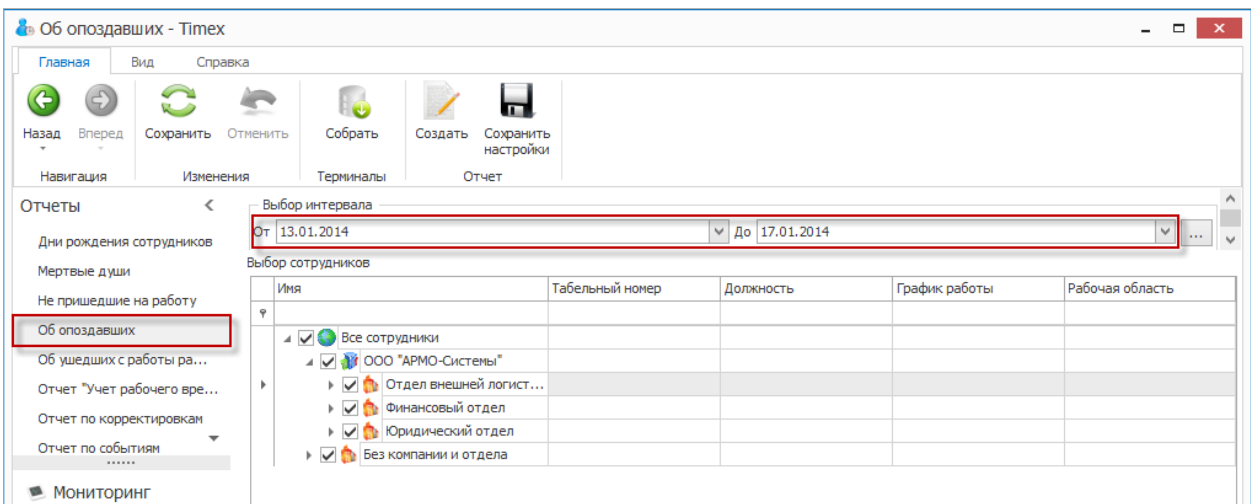

4. Выберите правило, которое будет применяться для расчета, из списка в области **Правило расчета**.

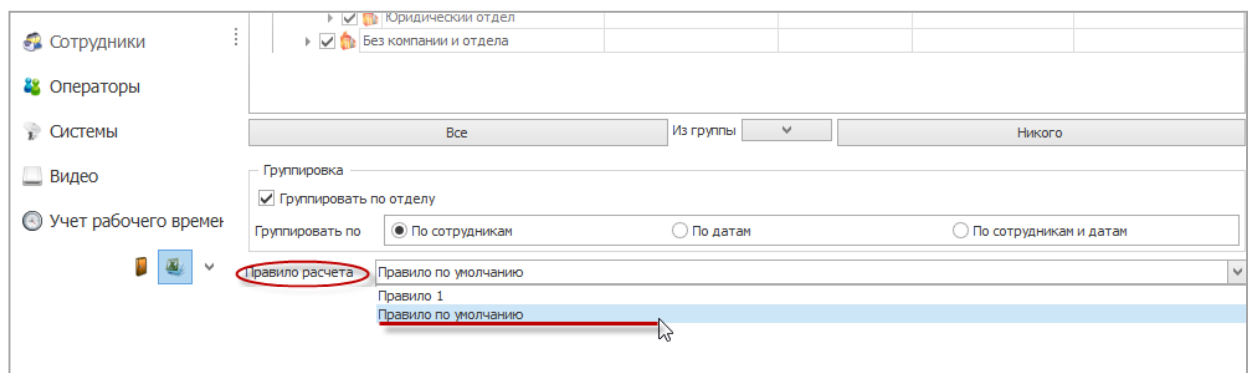

5. Выполнив все необходимые настройки, нажмите кнопку **Создать** в группе **Отчет.**

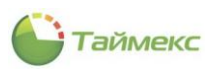

Откроется окно просмотра с отчетом.

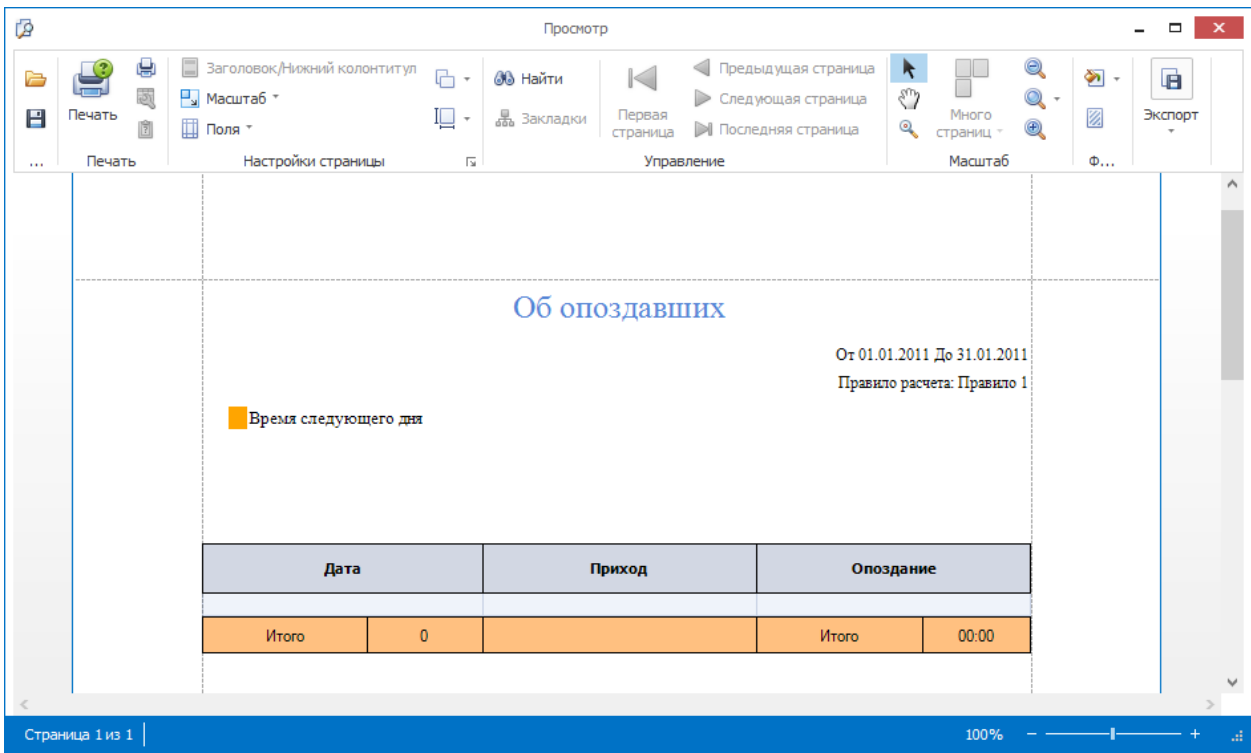

*Примечание*: Для сохранения настроек отчета нажмите кнопку **Сохранить настройки** в группе **Отчет**.

## 6.10.6. **Отчет – Об ушедших с работы раньше**

Для построения отчета **Об ушедших с работы раньше** выполните следующие действия.

- 1. В окне Timex откройте страницу **Отчеты -> Об ушедших с работы раньше**.
- 2. Укажите сотрудников, информация о которых будет включена в отчет, отметив в списке пункты, соответствующие компаниям, отделам и сотрудникам (способы работы с элементами таблицы см. в п. [2.3.6\)](#page-14-0).

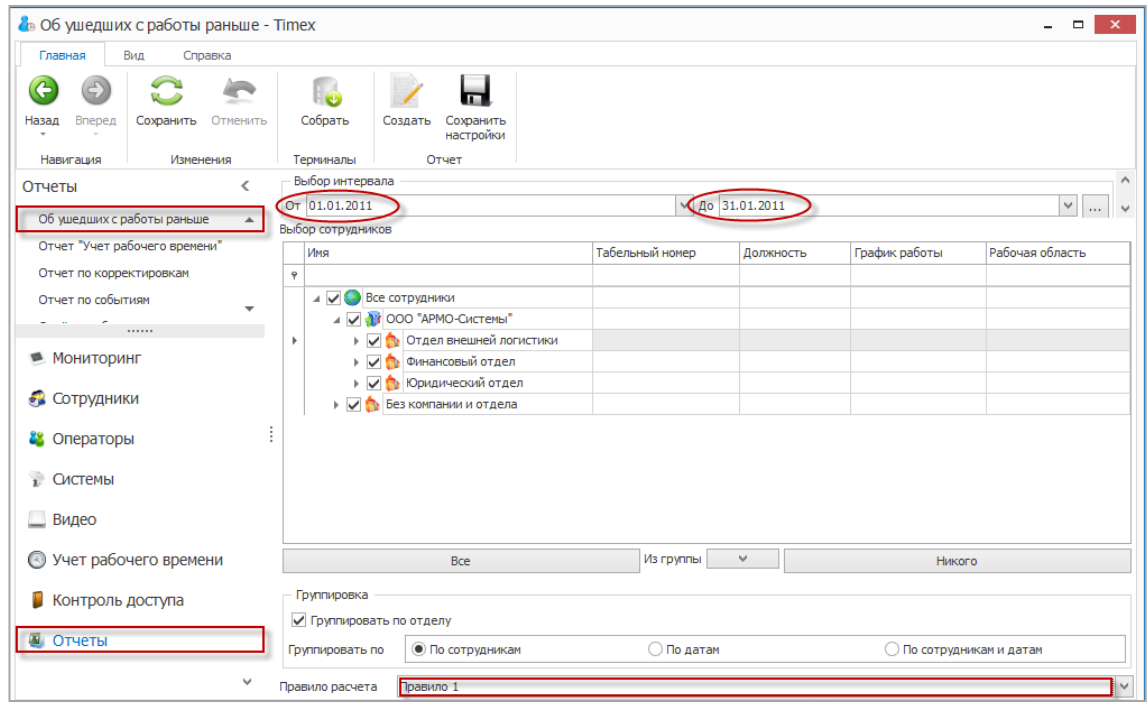

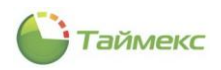

- 3. Выберите временной интервал для построения отчета, указав в области **Выбор интервала** дату начала в поле **От**, дату конца интервала – в поле **До** (способы установки даты/времени см. в п. [2.3.5.1\)](#page-13-0).
- 4. Выберите правило расчета, которое будет применяться при построении отчета в нижней строке страницы в области **Правило расчета.**
- 5. Выполнив все необходимые настройки, нажмите кнопку **Создать** в группе **Отчет.**

Появится окно просмотра с отчетом.

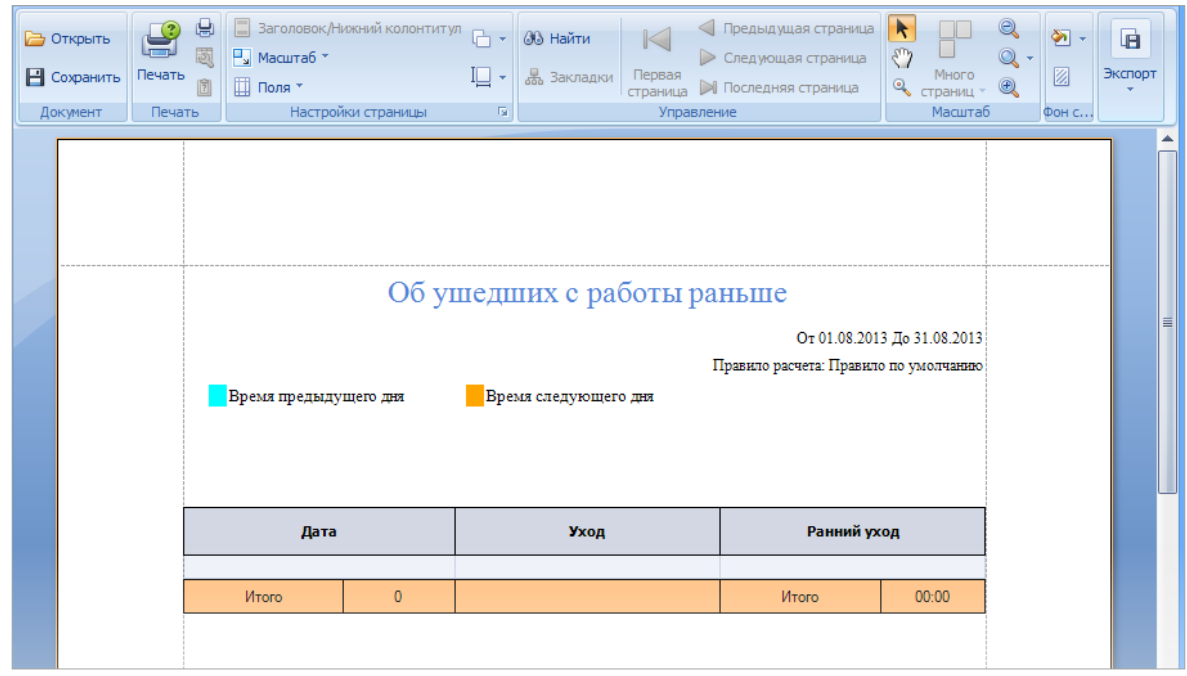

*Примечание*: Для сохранения настроек отчета нажмите кнопку **Сохранить настройки** в группе **Отчет**.

### 6.10.7. **Отчет – Учет рабочего времени**

Для построения отчета выполните следующие действия.

- 1. В окне Timex откройте страницу **Отчеты -> Отчет «Учет рабочего времени»**.
- 2. Выберите необходимый шаблон отчета в списке **Шаблоны** для быстрой настройки вида отчета и выбора способа группировки данных (по отделам, по датам, и т.п.).

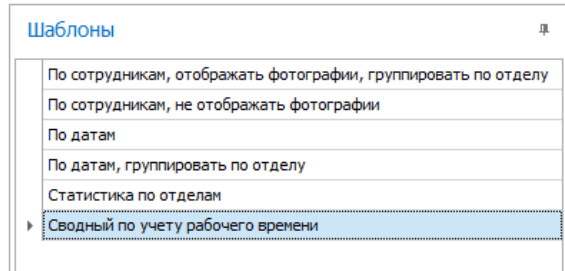

3. Откройте вкладку **Фильтр**, на закладке **Сотрудники** этой вкладки укажите фамилии сотрудников, информация о которых будет включена в отчет (способы работы с элементами таблицы см. в п. [2.3.6\)](#page-14-0).

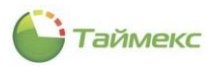

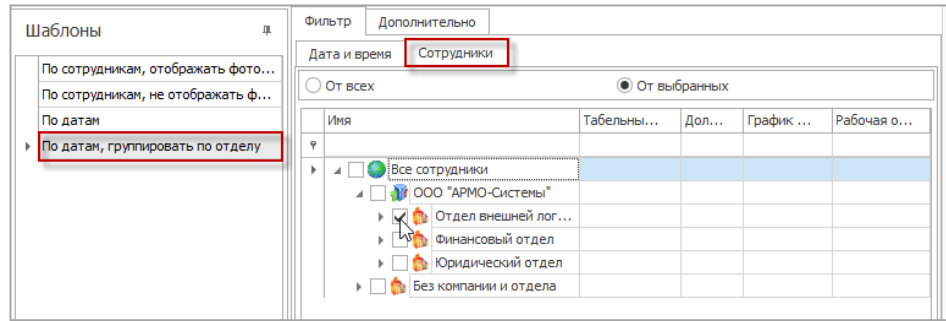

4. Перейдите на вкладку **Дата и время** для настройки временного интервала отчета (способы установки даты/времени см. в п. [2.3.5.1\)](#page-13-0).

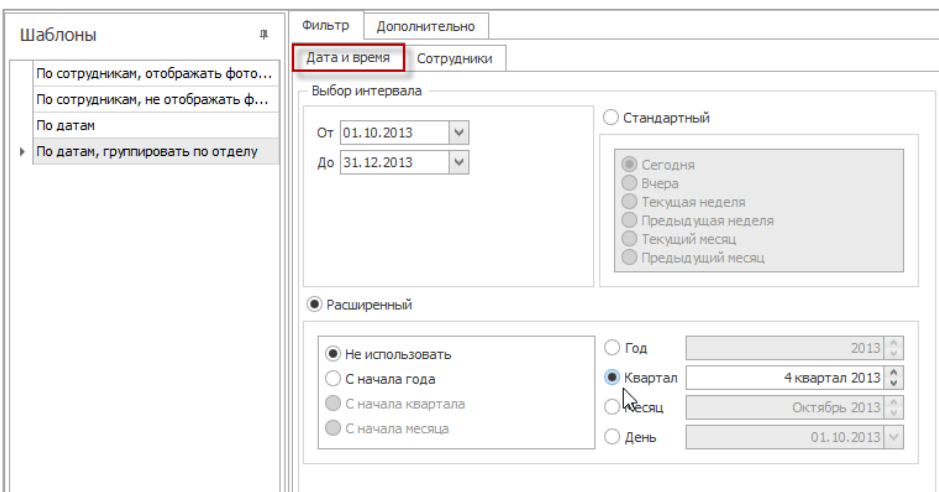

5. Перейдите на вкладку **Дополнительно** и выберите правило расчета из ниспадающего списка.

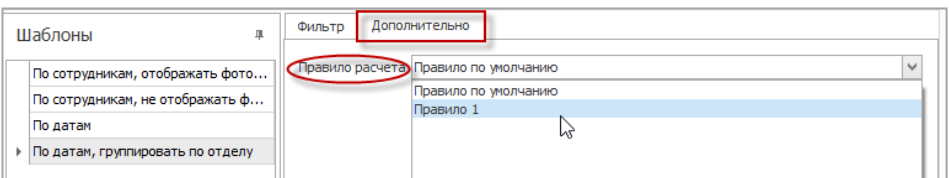

6. Нажмите кнопку **Создать** в группе **Отчет**.

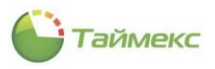

## Появится окно просмотра с отчетом.

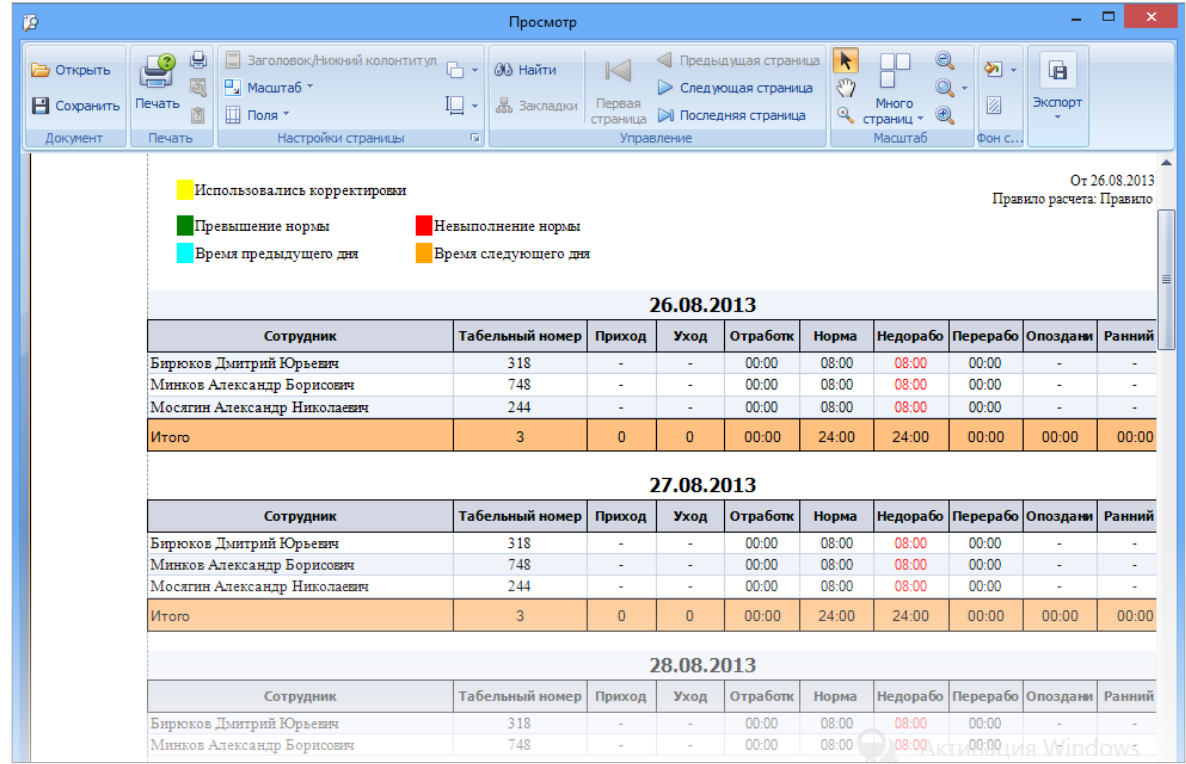

## <span id="page-86-0"></span>6.10.8. **Отчет о присутствии на рабочем месте**

Для построения отчета выполните следующие действия.

- 1. В окне Timex откройте страницу **Отчеты -> Отчет о присутствии в области и на рабочем месте.**
- 2. Выберите необходимый шаблон отчета в области **Шаблоны**.

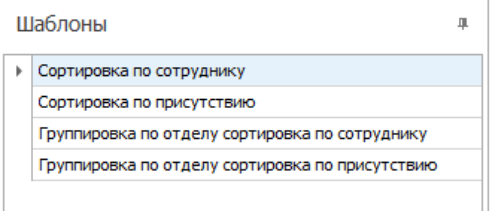

3. На вкладке **Фильтр** установите отчетное время на закладке **Дата и время**.

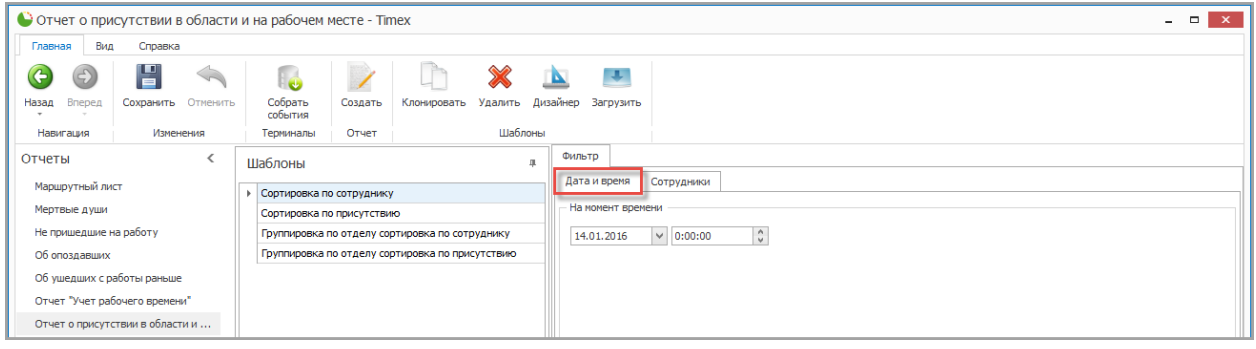

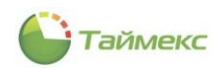

4. Перейдите на закладку **Сотрудники** и укажите фамилии сотрудников, информация о которых будет включена в отчет, отметив пункты, соответствующие компаниям, отделам и сотрудникам.

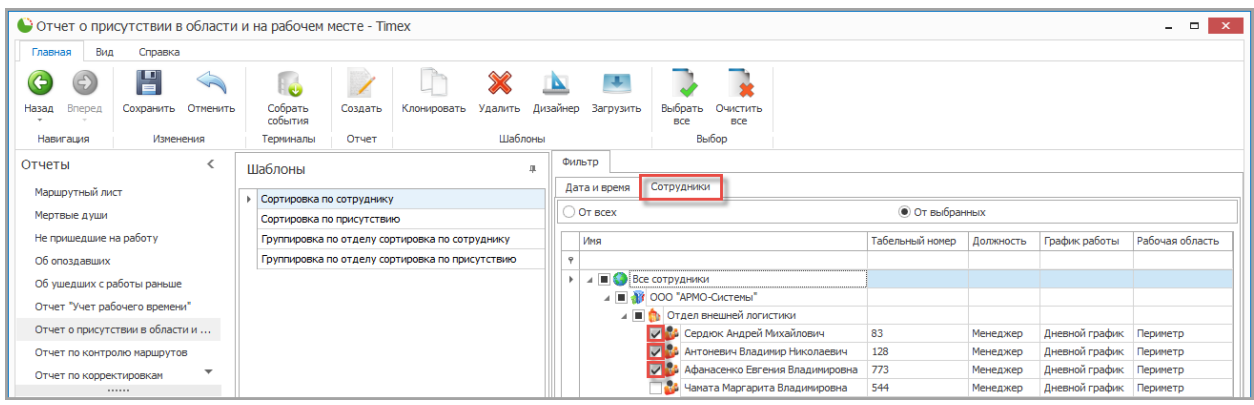

## 5. Нажмите кнопку **Создать** в группе **Отчет**.

Построение отчета может занять некоторое время, затем откроется окно просмотра отчета.

Ниже приведен примерный вид страницы отчета.

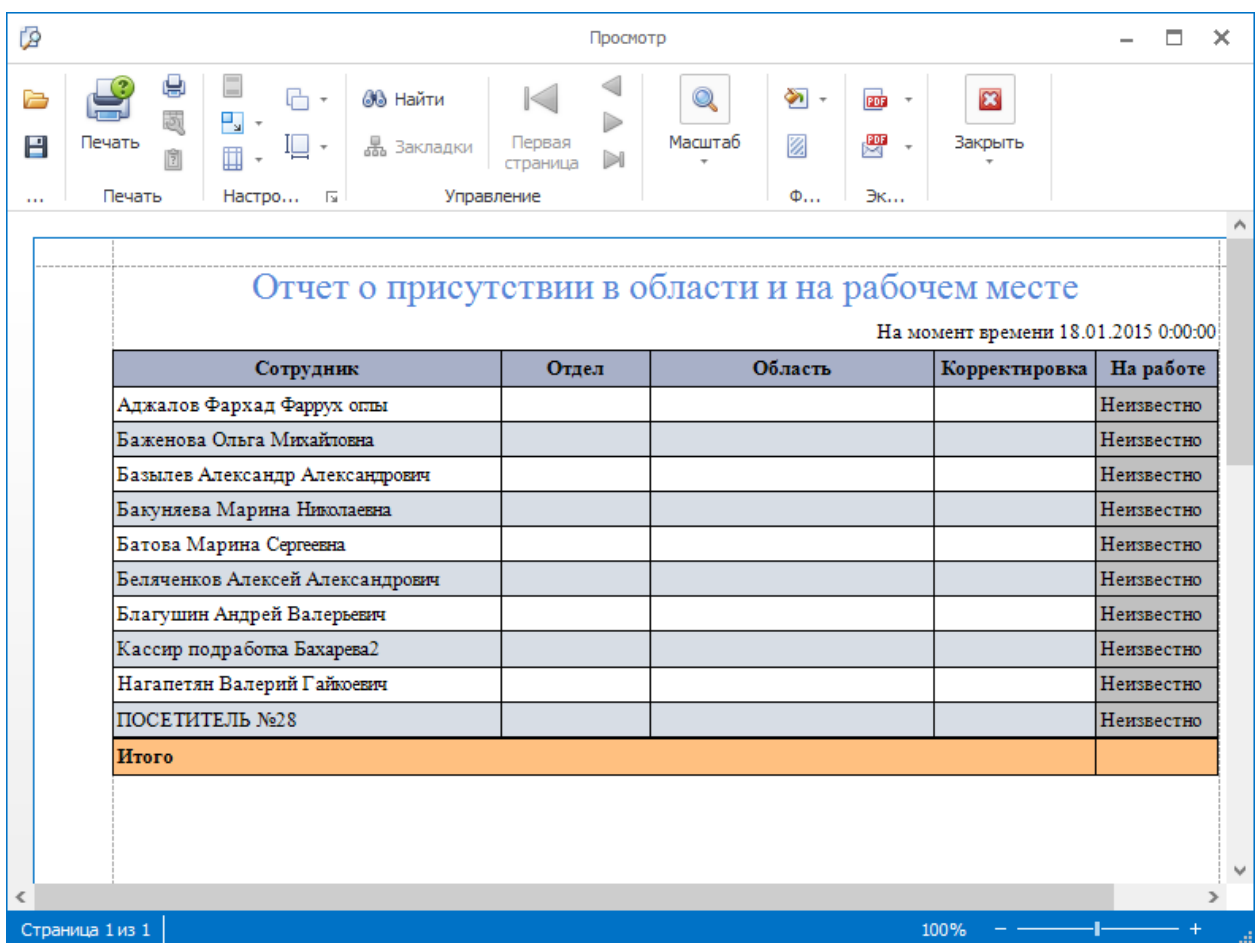

#### 6.10.9. **Отчет по корректировкам**

- 1. В окне Timex откройте страницу **Отчеты -> Отчет по корректировкам.**
- 2. Выберите необходимый шаблон отчета в области **Шаблоны**.
- 3. На вкладке **Фильтр** установите отчетный период на закладке **Дата и время**.

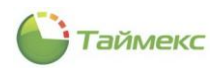

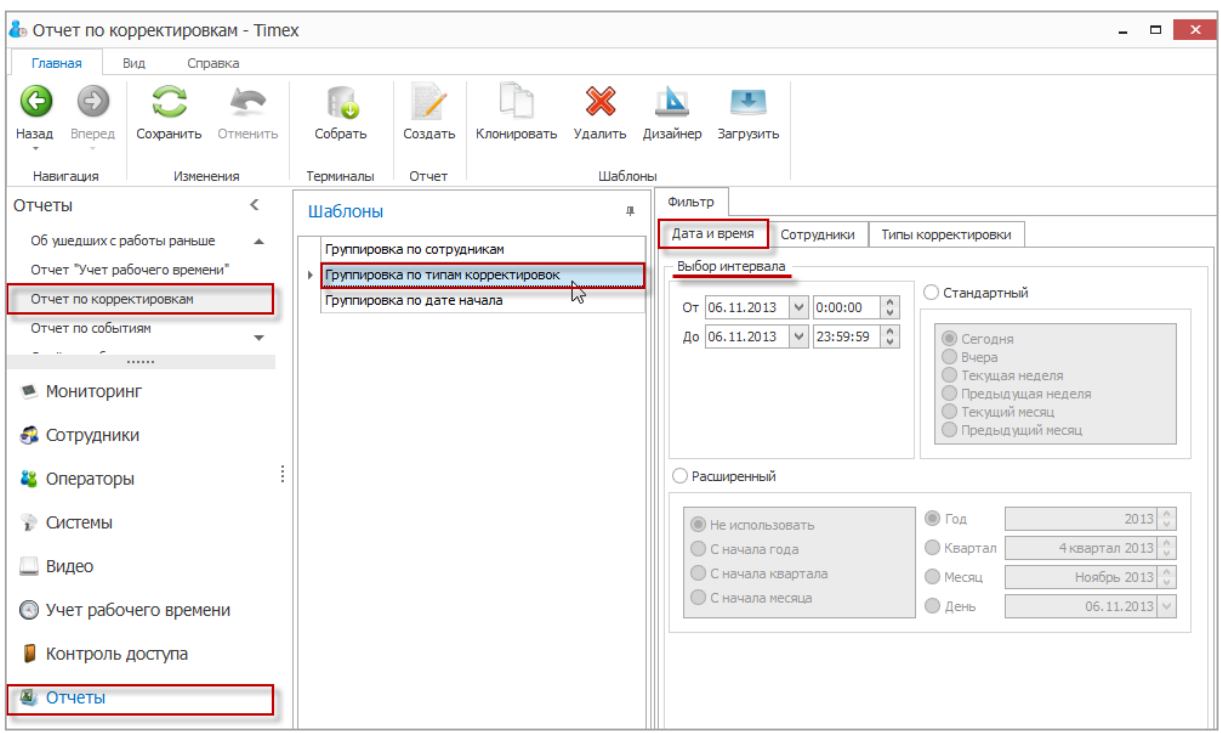

4. Перейдите на закладку **Сотрудники** и укажите фамилии сотрудников, информация о которых будет включена в отчет, отметив пункты, соответствующие компаниям, отделам и сотрудникам.

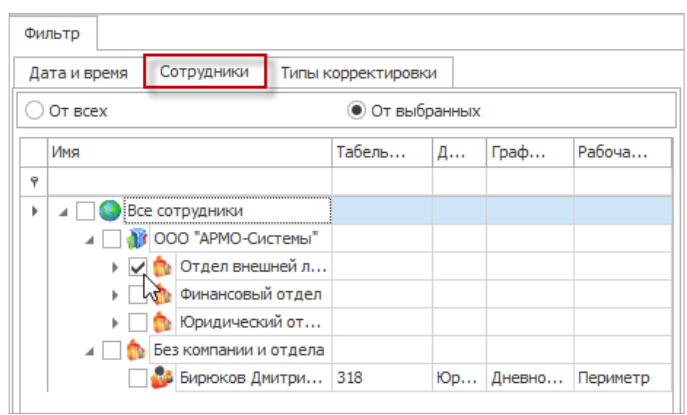

- 5. Перейдите на закладку **Типы корректировки** и установите переключатель в положение:
	- **От всех** если вы хотите получить отчет по всем типам корректировок,
	- **От выбранных** в ином случае. При этом в таблице ниже укажите типы корректировок, которые должны быть включены в отчет.

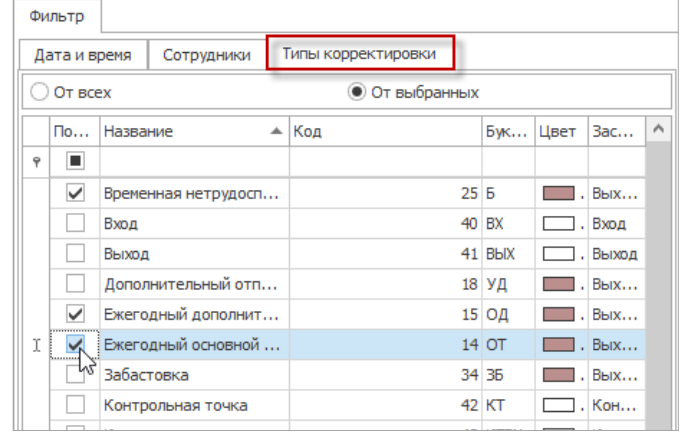

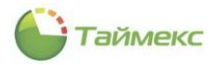

#### 6. Нажмите кнопку **Создать** в группе **Отчет**.

Построение отчета может занять некоторое время, затем откроется окно просмотра отчета.

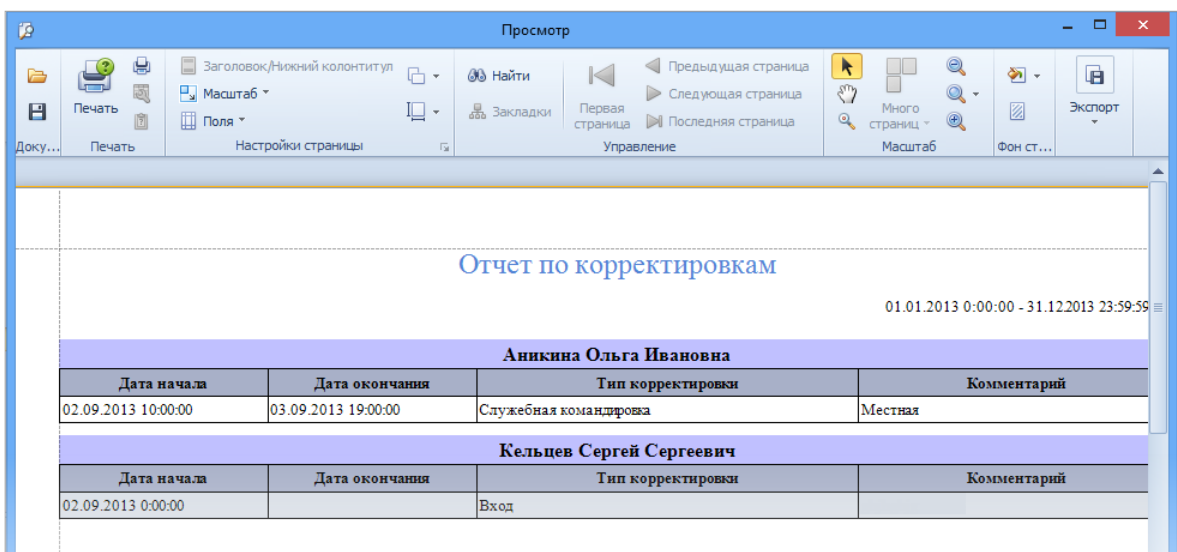

#### 6.10.10. **Отчет по событиям**

- 1. В окне Timex откройте страницу **Отчеты -> Отчет по событиям**.
- 2. Выберите необходимый шаблон отчета в области **Шаблоны**.

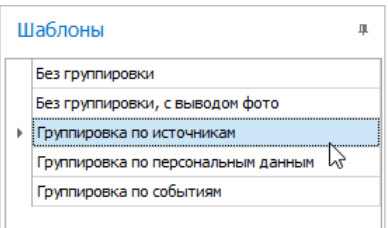

- 3. На вкладке **Фильтр** установите отчетный период на закладке **Дата и время** (способы установки даты/времени см. в п. [2.3.5.1\)](#page-13-0).
- 4. Перейдите на закладку **События** и установите переключатель **От всех** или **От выбранных** в нужное положение**.**
- 5. Перейдите на закладку **Источники** и укажите источники, сведения от которых будут включены в отчет, установив переключатель **От всех** или **От выбранных** в нужное положение.

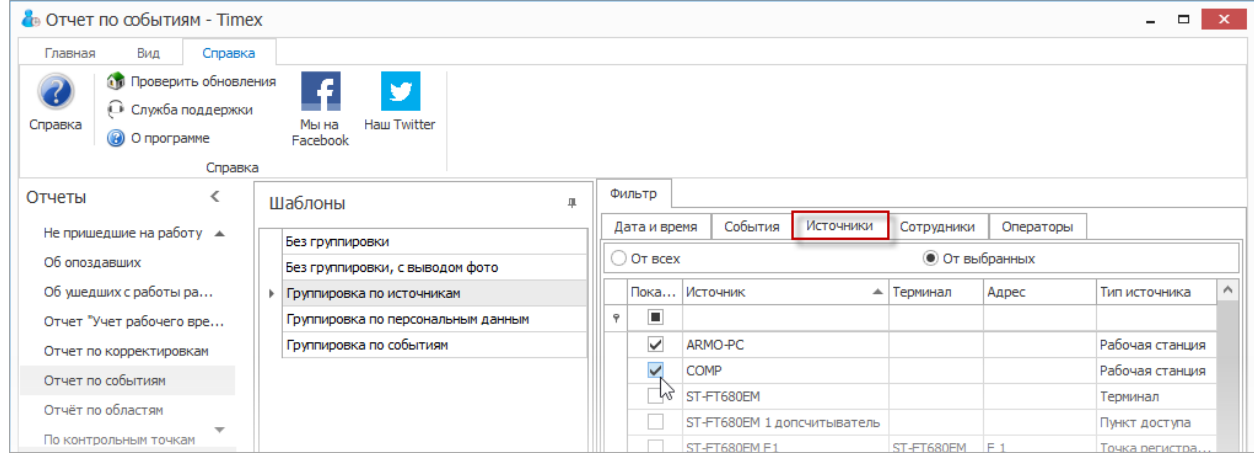

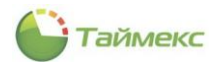

- 6. Перейдите на закладку **Сотрудники** и укажите сотрудников, информация о действиях которых будет отражена в отчете, отметив пункты, соответствующие компаниям, отделам и сотрудникам (способы работы с элементами таблицы см. в п. [2.3.6\)](#page-14-0).
- 7. Перейдите на вкладку **Операторы** и отметьте операторов, события о действиях которых будут включены в отчет, установив переключатель **От всех** или **От выбранных** в нужное положение.
- 8. Выполнив необходимые настройки, нажмите кнопку **Создать** в группе **Отчет.**

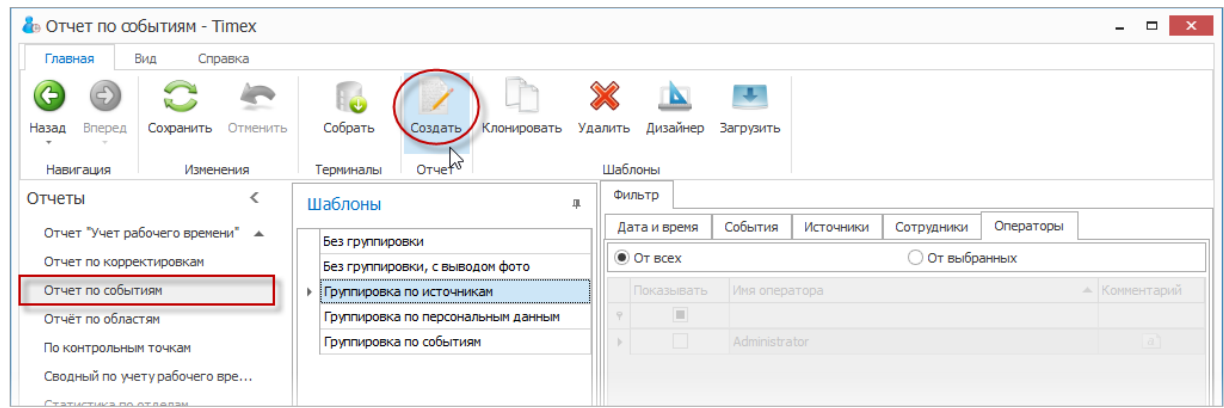

По окончании выполнения расчета откроется окно просмотра, содержащее отчет.

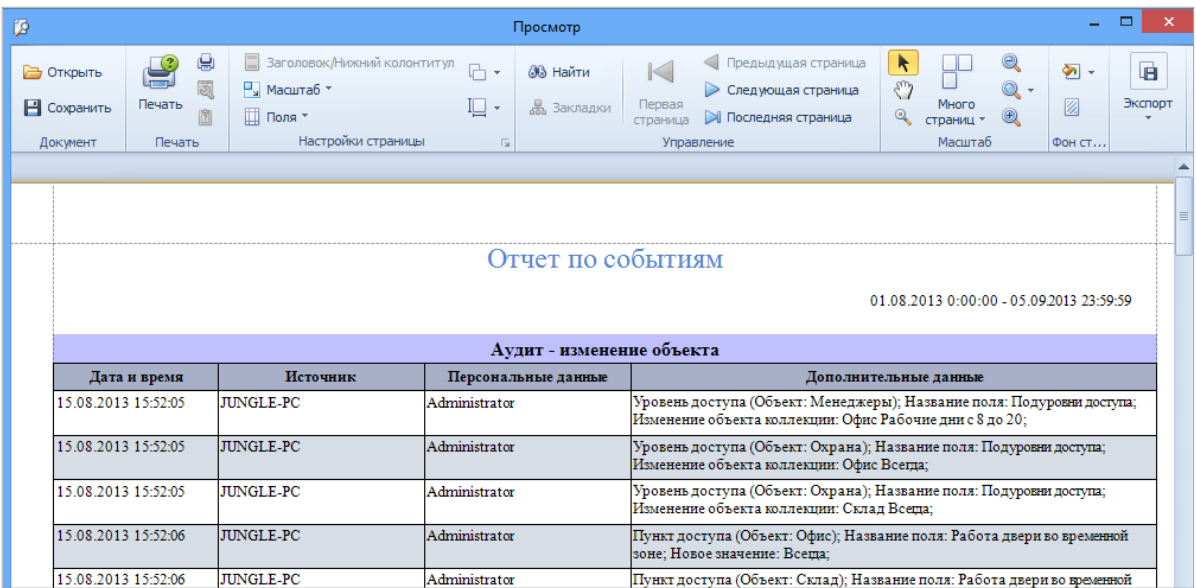

## 6.10.11. **Отчет по областям**

- 1. В окне Timex откройте страницу **Отчеты -> Отчет по областям**.
- 2. Выберите необходимый шаблон отчета в области **Шаблоны**.

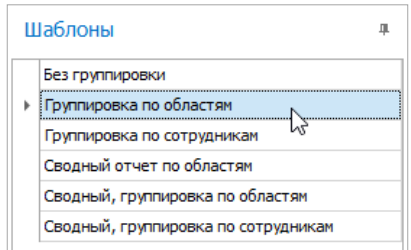

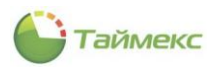

3. На вкладке **Фильтр** установите отчетный период на закладке **Дата и время** (способы установки даты/времени см. в п. [2.3.5.1\)](#page-13-0).

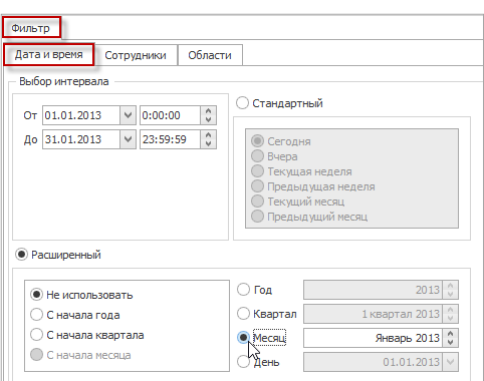

- 4. Перейдите на закладку **Сотрудники** и укажите фамилии сотрудников, информация о которых будет отражена в отчете, отметив пункты, соответствующие компаниям, отделам и сотрудникам (способы работы с элементами таблицы см. в п. [2.3.6\)](#page-14-0).
- 5. Перейдите на закладку **Области** и укажите области, сведения по которым будут включены в отчет**.**

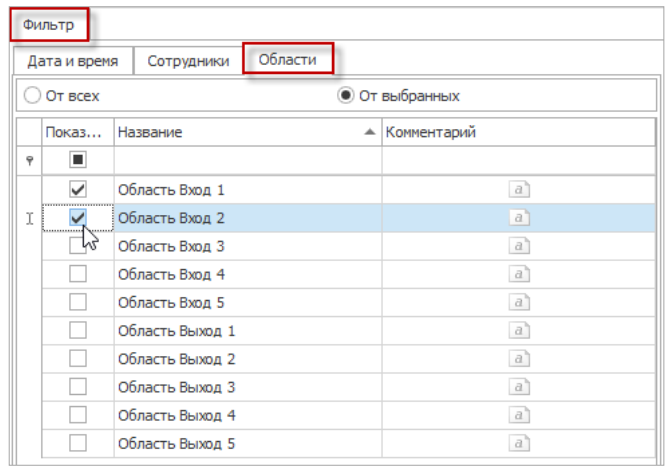

6. Выполнив необходимые настройки, нажмите кнопку **Создать** в группе **Отчет.**

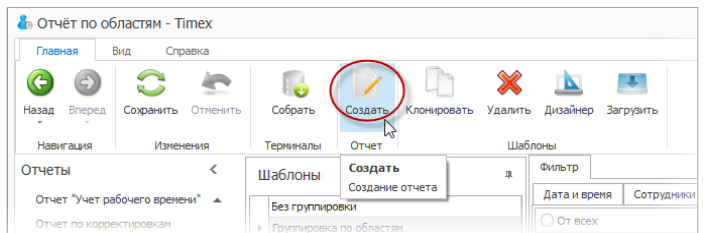

Откроется окно просмотра, содержащее отчет по областям.

## 6.10.12. **Отчет по временным точкам**

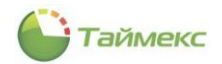

- 1. В окне Timex откройте страницу Отчеты -> По временным точкам, вкладка Параметры отчета.
- 2. Выберите интервал поиска, указав в области Выбор интервала даты начала и конца интервала (способы установки даты/времени см. в п. [2.3.5.1\)](#page-13-0).

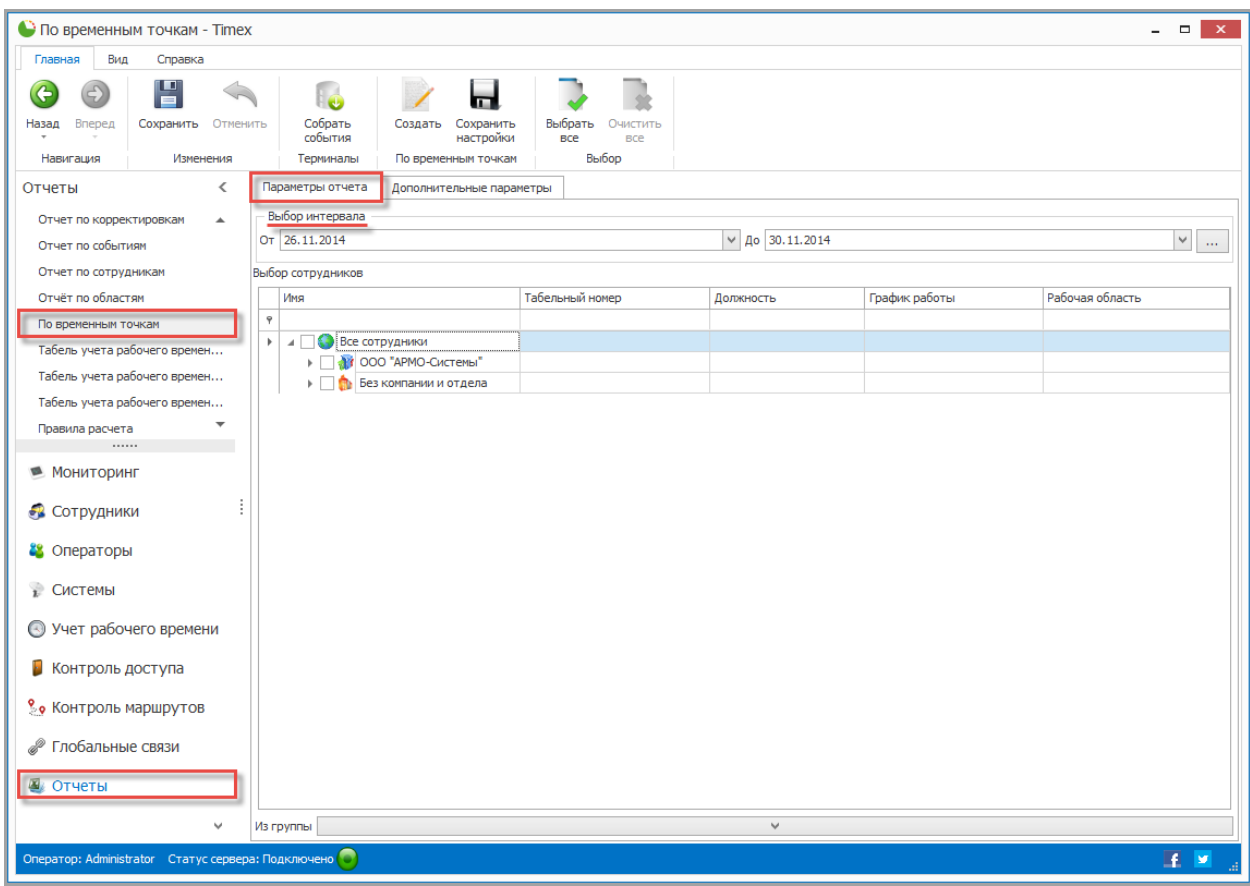

3. В области **Выбор сотрудников** в иерархической структуре организации выберите сотрудников для построения отчета, отметив пункты, соответствующие компаниям, отделам и сотрудникам, для которых будет формироваться отчет (способы работы с элементами таблицы см. в п. [2.3.6\)](#page-14-0).

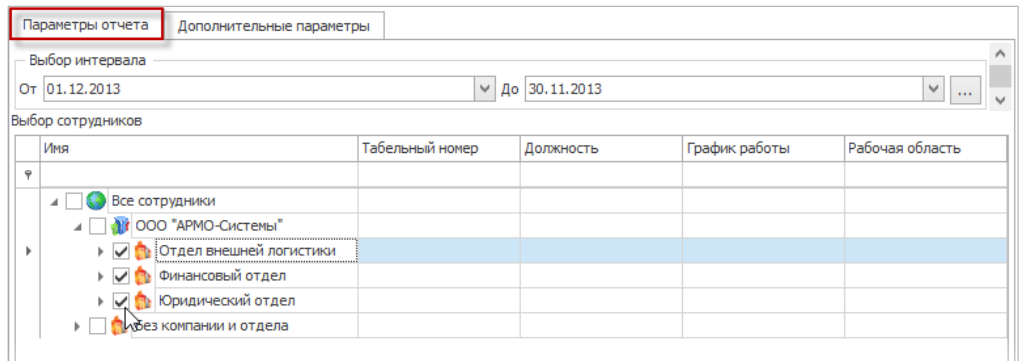

- 4. Перейдите на вкладку Дополнительные параметры и, при необходимости, установите следующие параметры отображения, отметив пункты:
	- Выводить отчет для каждого сотрудника на отдельной странице,
	- Отображать фотографии сотрудников.

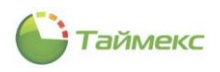

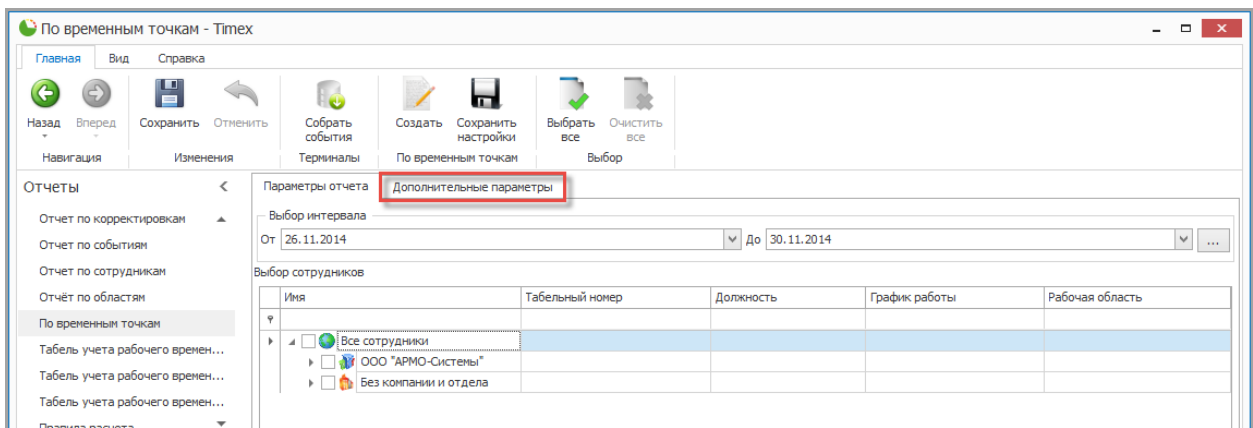

5. Выполнив необходимые настройки, нажмите кнопку **Создать** в группе **Отчет.**

Откроется окно просмотра с отчетом (форма приведена на рисунке).

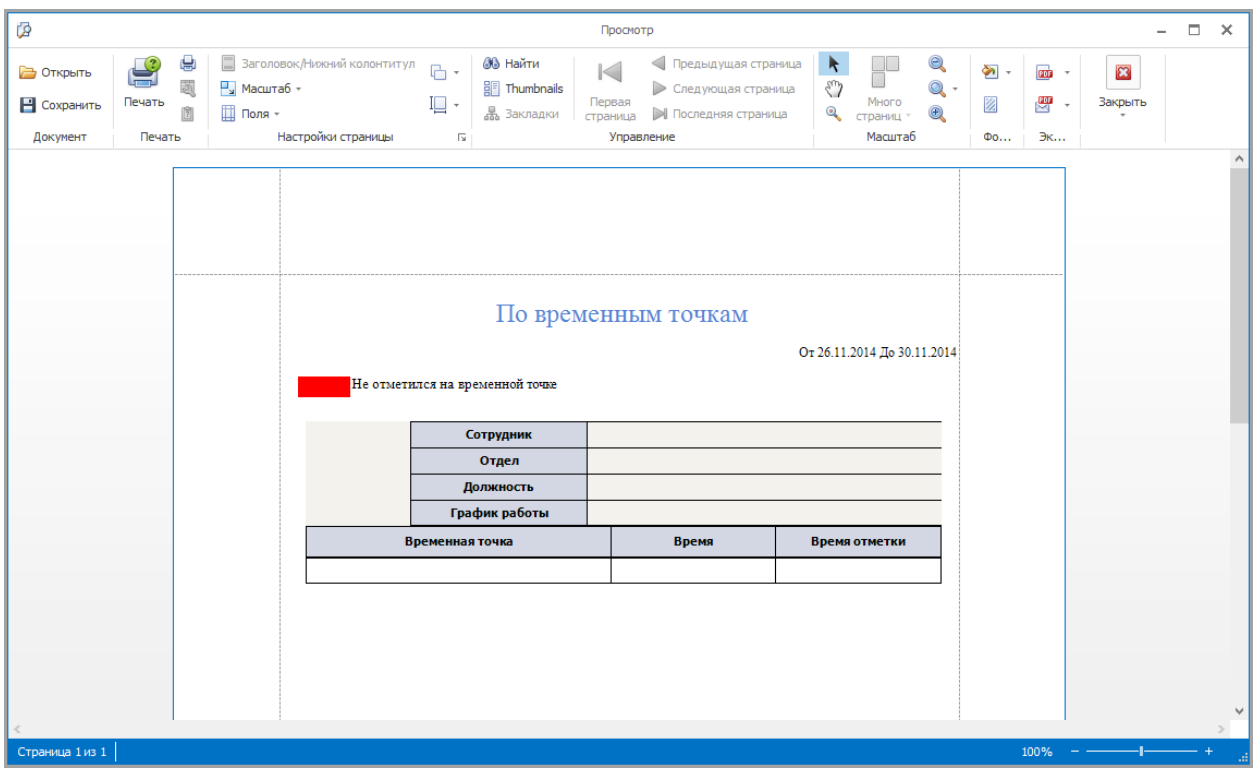

## 6.10.13. **Табель учета рабочего времени T12**

Для построения отчета **Табель учета рабочего времени T12** выполните следующие действия:

- 1. В окне Timex откройте страницу **Отчеты -> Табель учета рабочего времени T12**.
- 2. В области **Шаблоны** выберите шаблон для построения отчета (при необходимости шаблоны, отличные от стандартного, должны быть созданы предварительно).
- 3. На закладке **Фильтр:**
	- На подвкладке **Дата и время** в поле **Выбор месяца** укажите месяц для расчета.

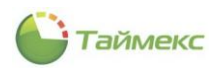

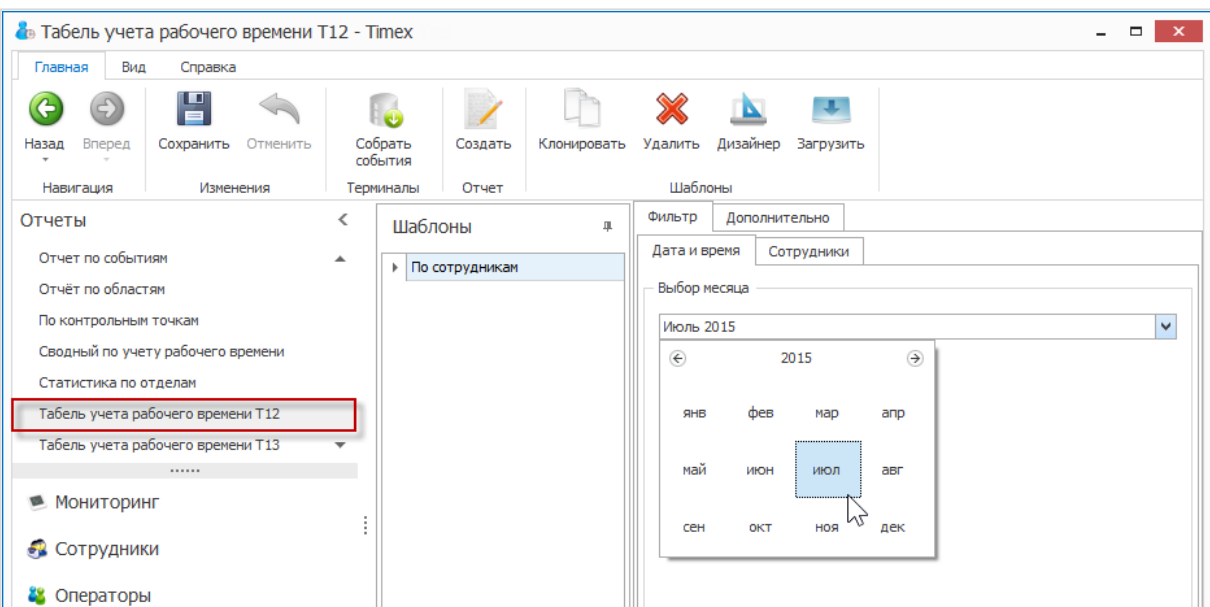

На подвкладке **Сотрудники** выберите сотрудников из списка.

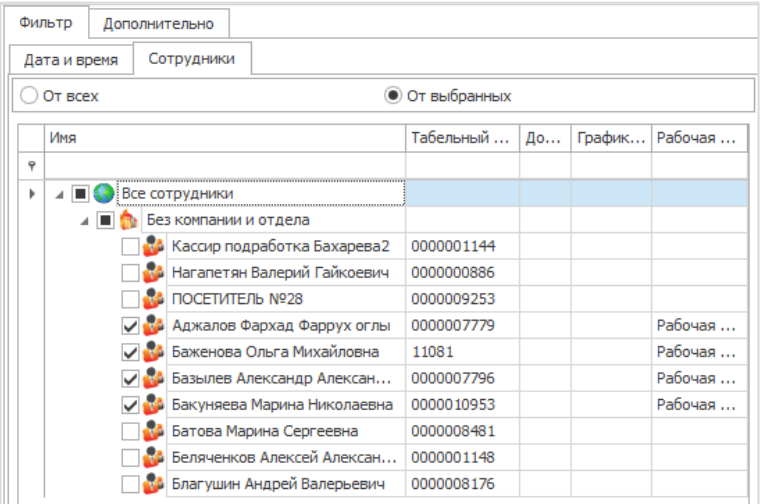

4. На закладке **Дополнительно** выберите из списка (при наличии) правило расчета.

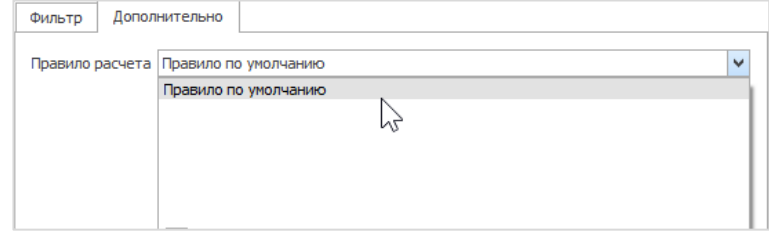

5. Выполнив необходимые настройки, нажмите кнопку **Создать** в группе **Отчет.**

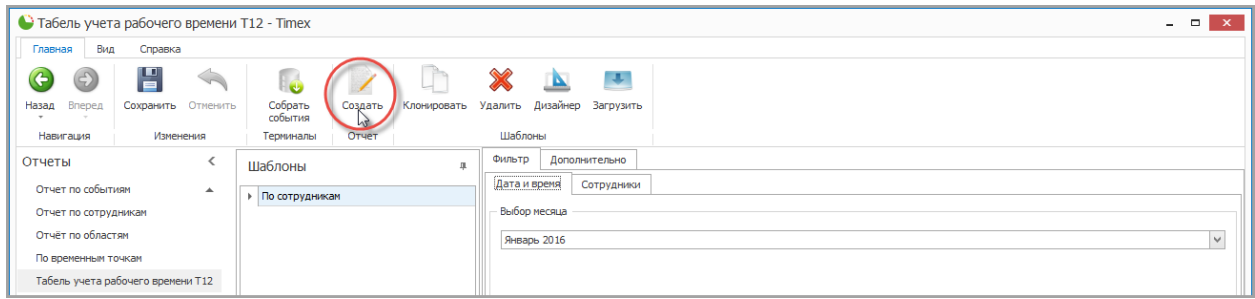

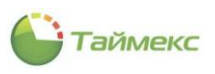

По окончании расчета откроется окно просмотра с Табелем.

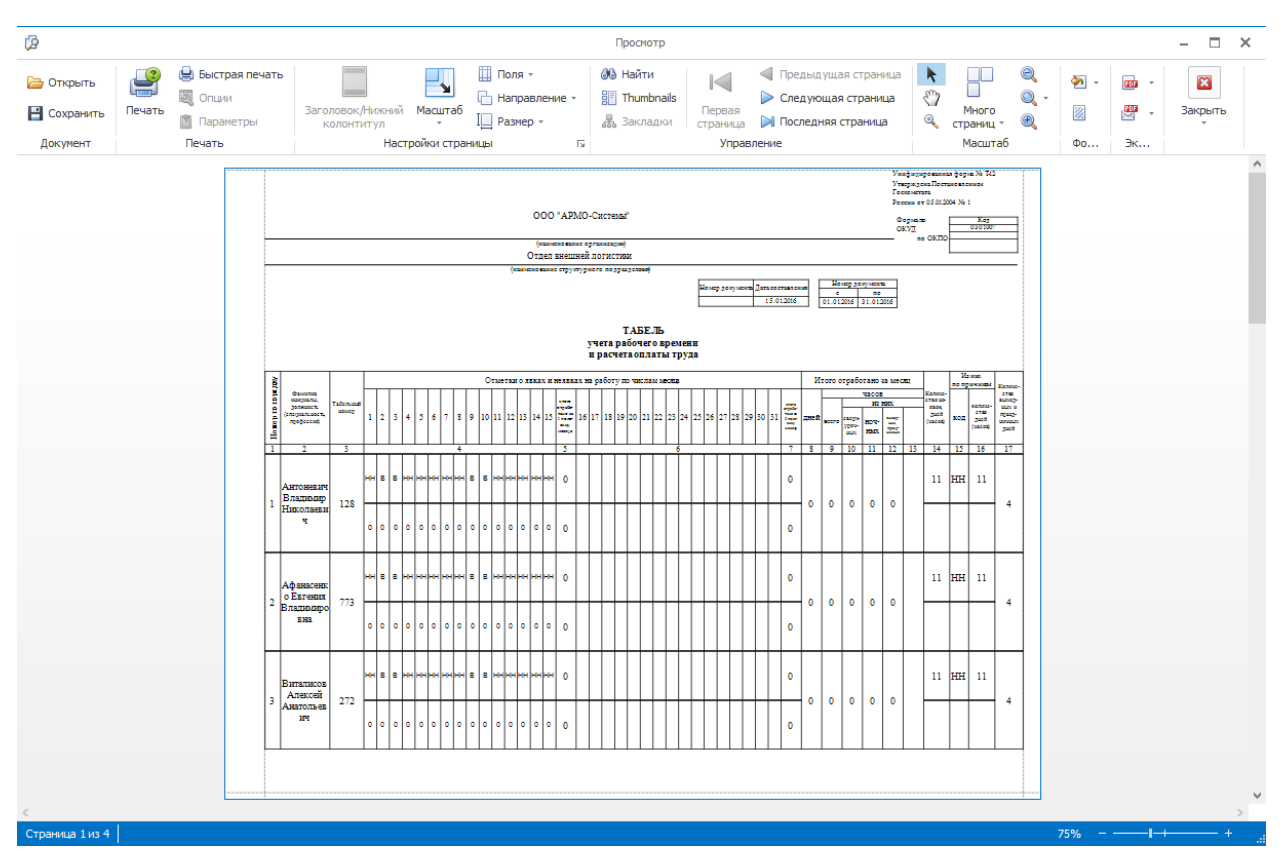

## 6.10.14. **Табель учета рабочего времени T13**

Для построения отчета **Табель учета рабочего времени T13** выполните следующие действия:

- 1. В окне Timex откройте страницу **Отчеты -> Табель учета рабочего времени T13**.
- 2. В области **Шаблоны** выберите шаблон для построения отчета (при необходимости шаблоны, отличные от стандартного, должны быть созданы предварительно).
- 3. На закладке **Фильтр:**
	- На подвкладке **Дата и время** в поле **Выбор месяца** укажите месяц для расчета.

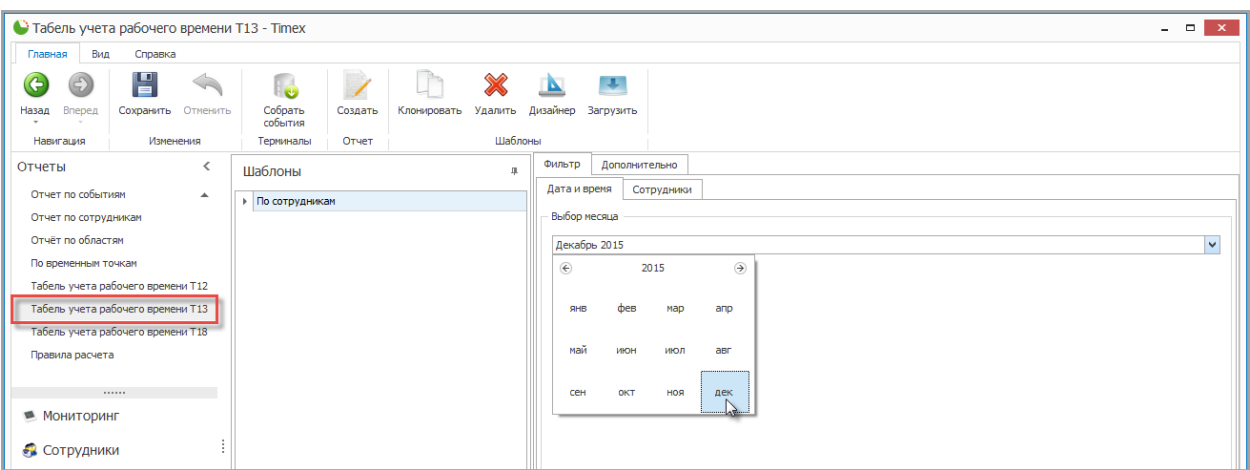

На подвкладке **Сотрудники** выберите сотрудников из списка.

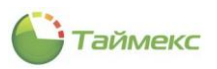

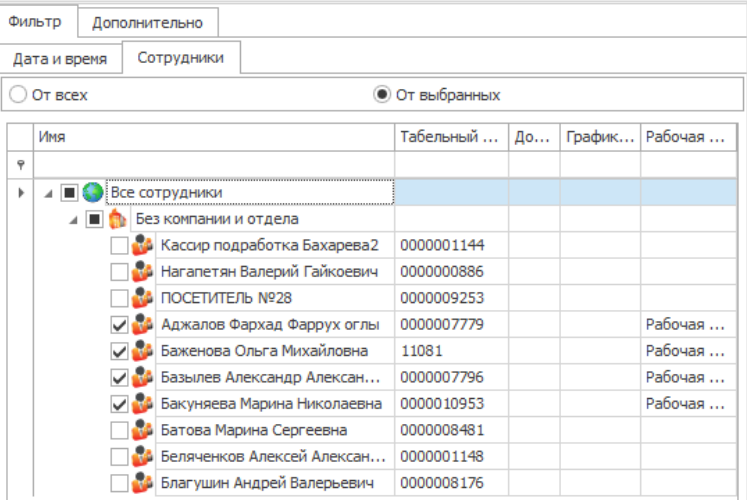

4. На закладке **Дополнительно** выберите из списка (при наличии) правило расчета.

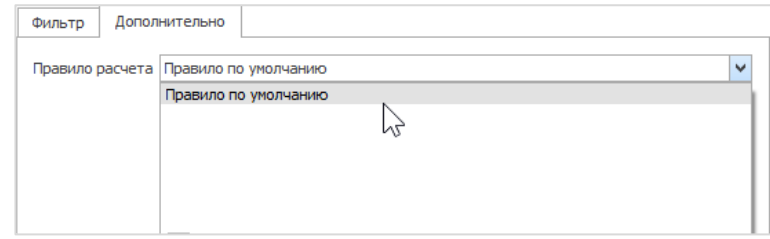

5. Выполнив необходимые настройки, нажмите кнопку **Создать** в группе **Отчет.**

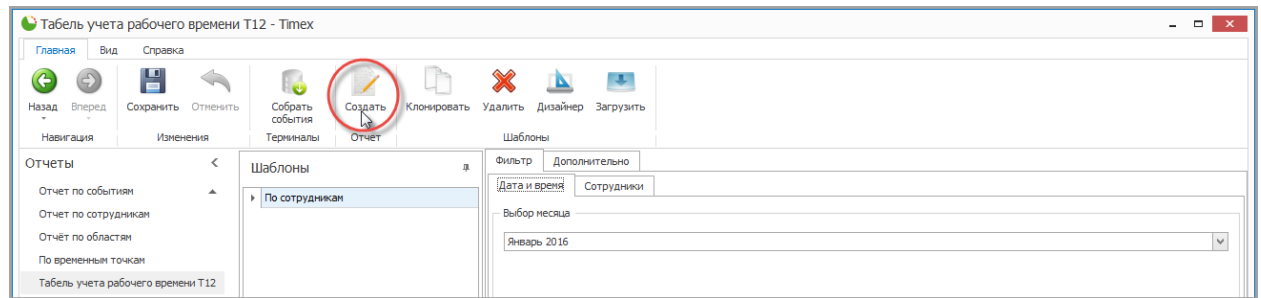

По окончании расчета откроется окно просмотра с Табелем.

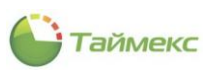

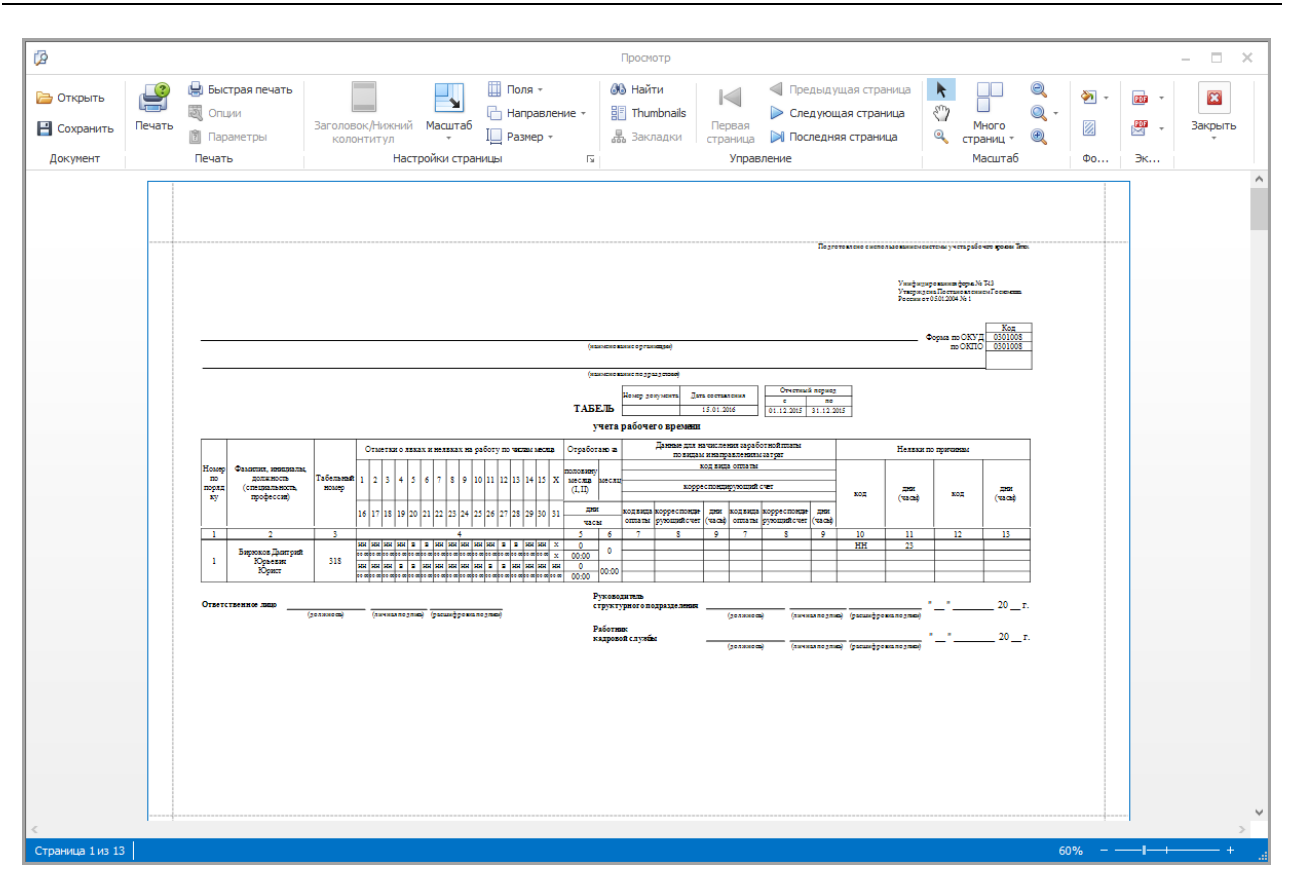

## 6.10.15. **Табель учета рабочего времени T18**

Для построения отчета **Табель учета рабочего времени T18** выполните следующие действия:

- 1. В окне Timex откройте страницу **Отчеты -> Табель учета рабочего времени T18**.
- 2. В области **Шаблоны** выберите шаблон для построения отчета (при необходимости шаблоны, отличные от стандартного, должны быть созданы предварительно).
- 3. На закладке **Фильтр:**
	- На подвкладке Дата и время в поле Выбор месяца укажите месяц для расчета.

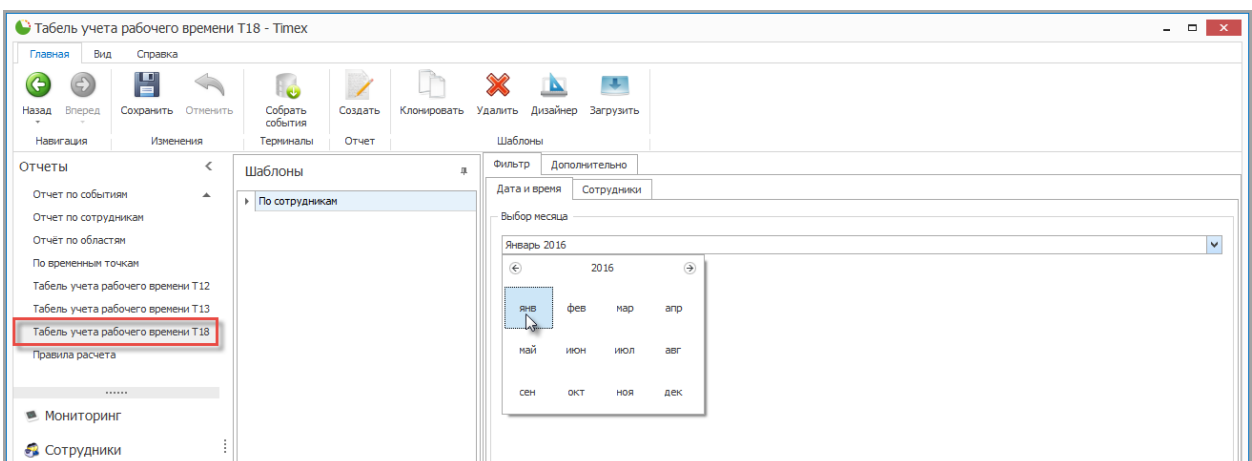

На подвкладке **Сотрудники** выберите сотрудников из списка.

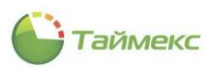

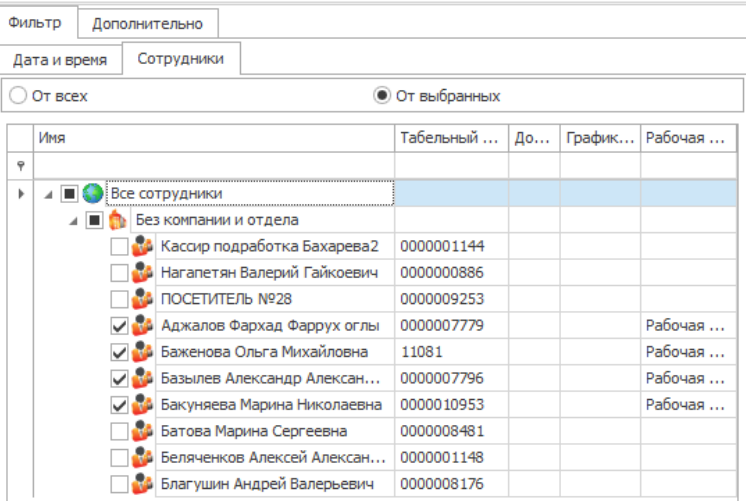

4. На закладке **Дополнительно** выберите из списка (при наличии) правило расчета.

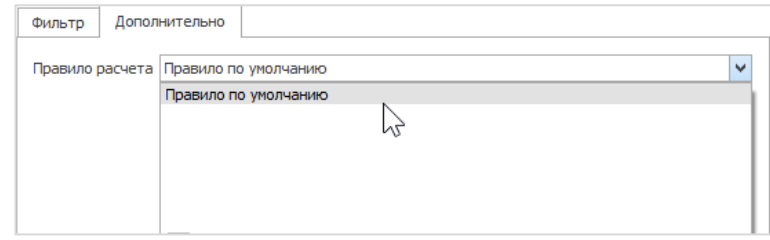

5. Выполнив необходимые настройки, нажмите кнопку **Создать** в группе **Отчет.**

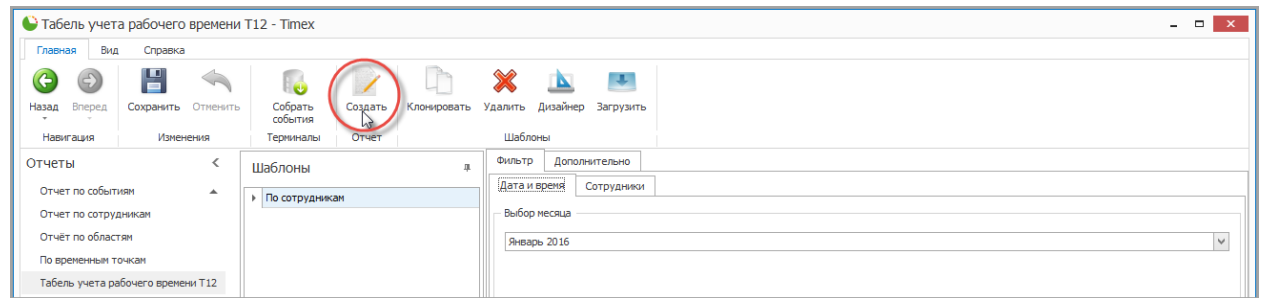

По окончании расчета откроется окно просмотра с Табелем.

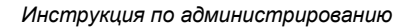

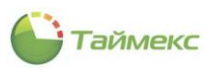

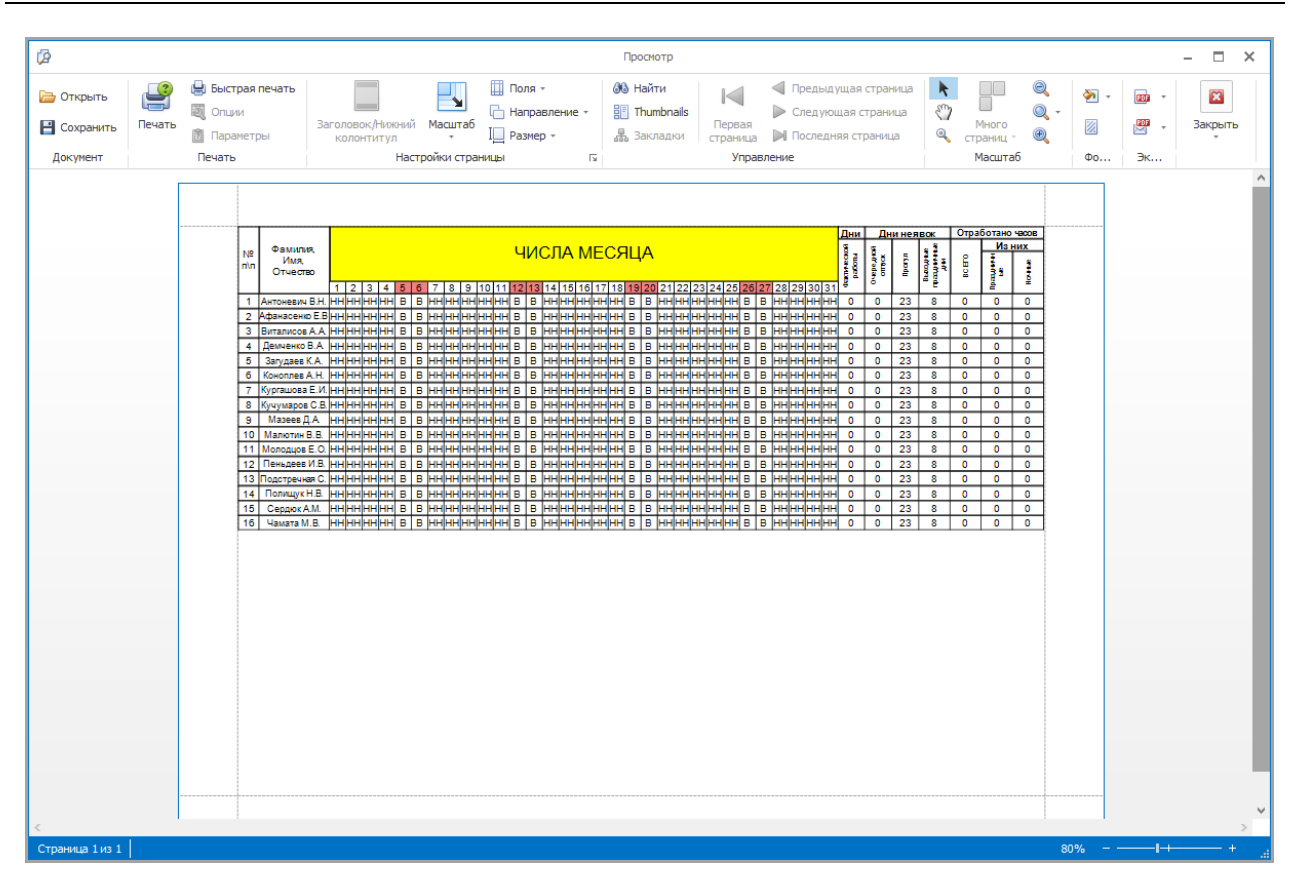

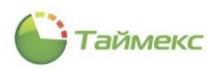

# **7. Модуль контроля и управления доступом**

Программный модуль контроля и управления доступом предназначен для организации разграничения доступа сотрудников в помещения и конфигурирования режимов работы пунктов доступа. Лицензия модуля контроля и управления доступом называется Timex AC.

Модуль контроля и управления доступом может использоваться без приобретения дополнительных программных модулей с такими терминалами и контроллерами как: ST-FT680EM, ST-CT880EM, ST-FR020EM, ST-FR030EM, ST-FR031EM ST-FR032EK ST-FR030EMW, ST-FR040EM, ST-VR040EM, ST-NC100EM, ST-NC120B, ST-NC240B и ST-NC440B.

Ниже представлена последовательность действий, которые необходимо выполнить при программировании модуля контроля и управления доступом.

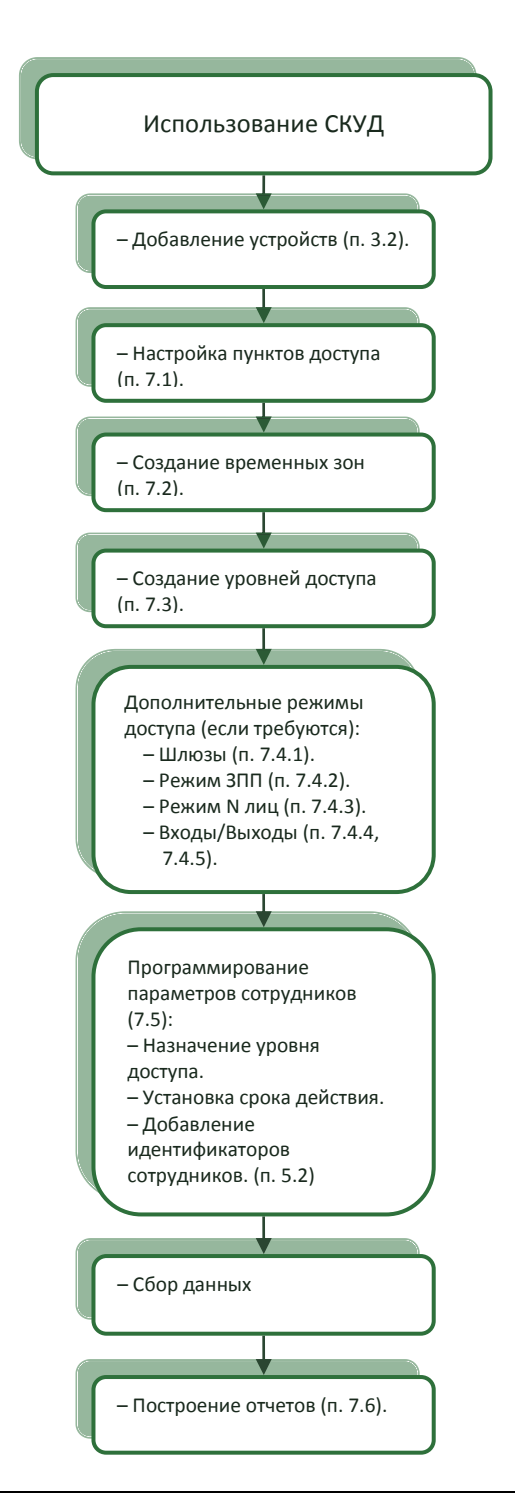

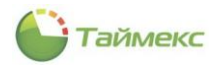

# <span id="page-101-0"></span>**7.1. Программирование пунктов доступа**

Пункты доступа добавляются автоматически при добавлении устройства в систему. В таблице пунктов доступа, расположенной на странице **Контроль доступа -> Пункты доступа,** вы можете изменить название пункта доступа, а также добавить комментарии.

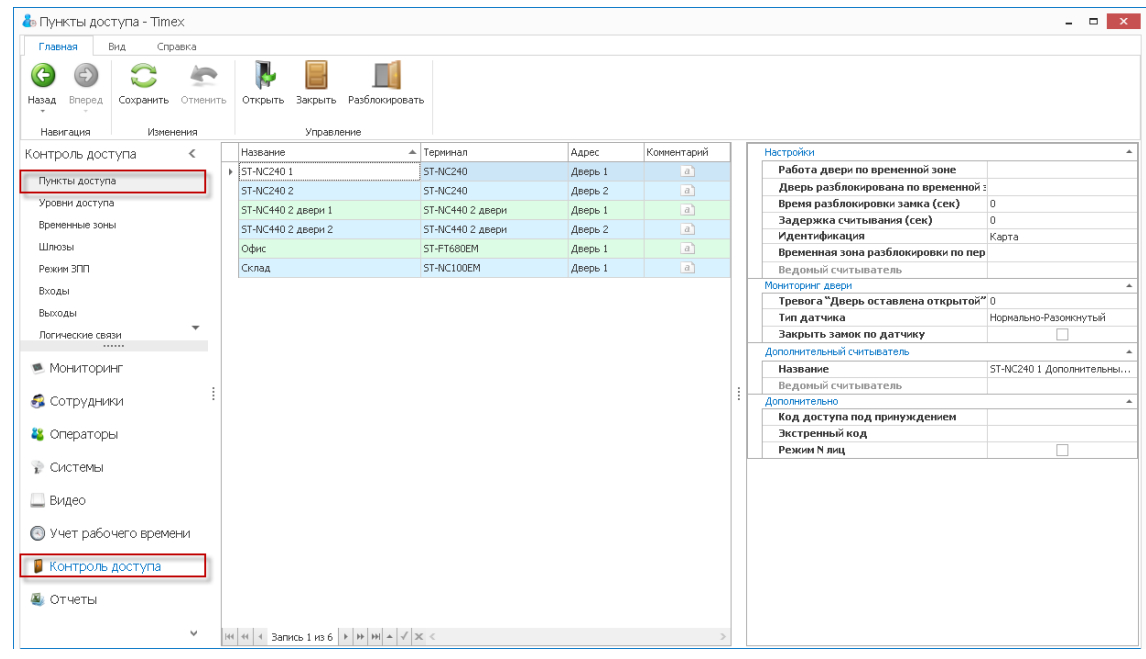

## 7.1.1. **Программирование пунктов доступа**

Вы можете запрограммировать следующие параметры работы пунктов доступа:

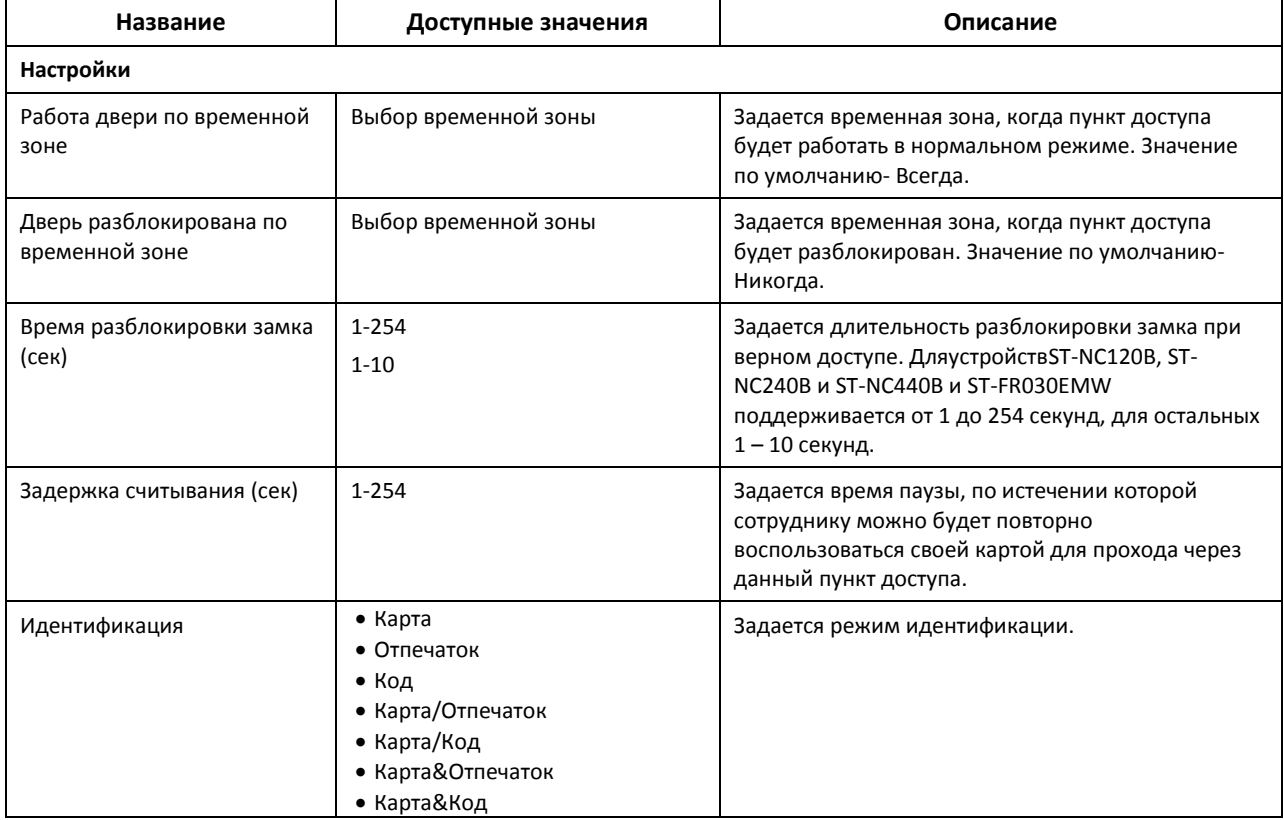

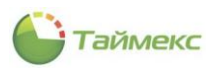

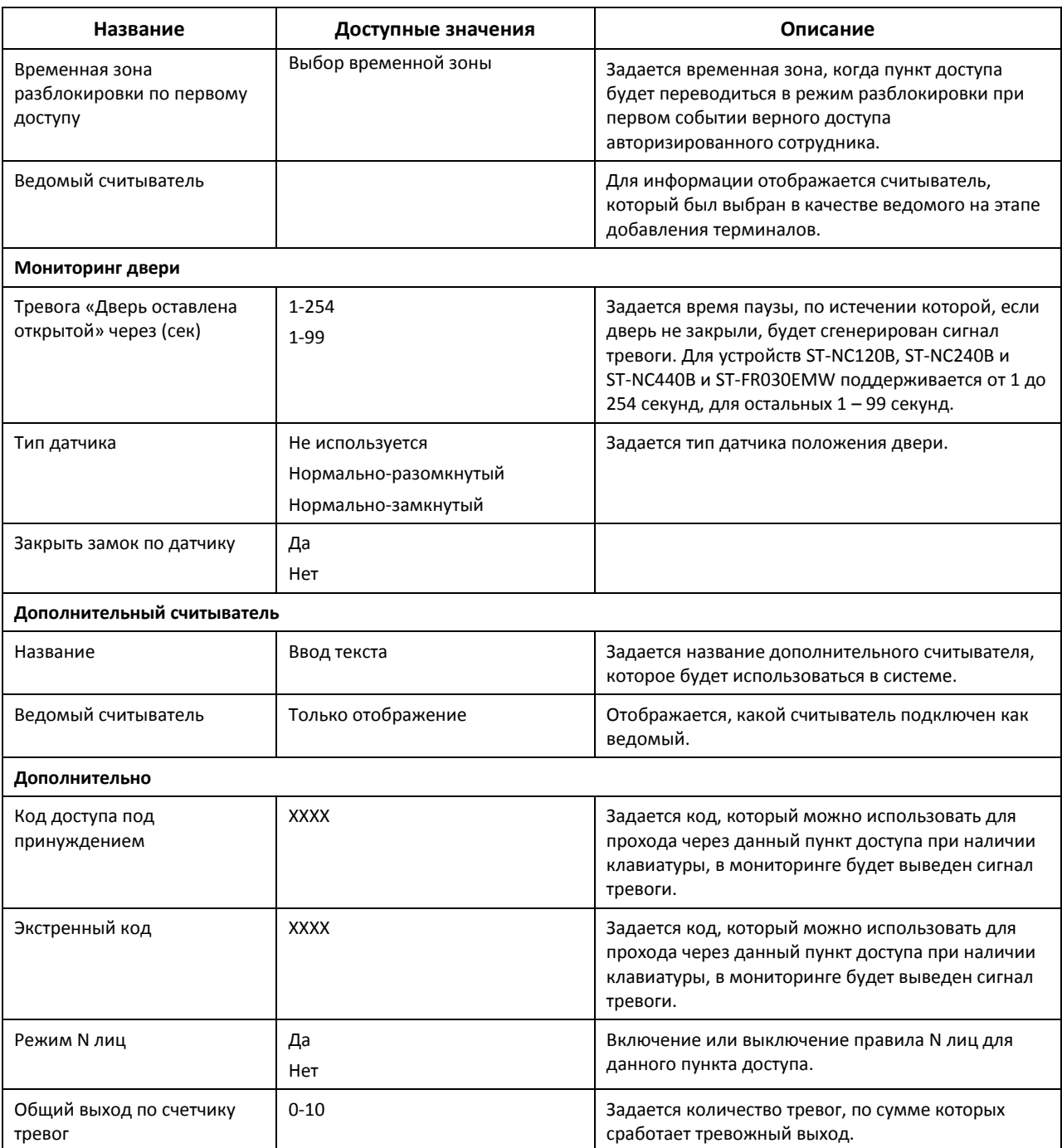

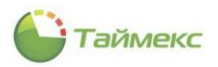

#### 7.1.2. **Операции с пунктами доступа**

Для выделенного пункта доступа доступны кнопки управления **Открыть**, **Закрыть**, **Разблокировать**, расположенные в группе **Управление** на ленте быстрого доступа.

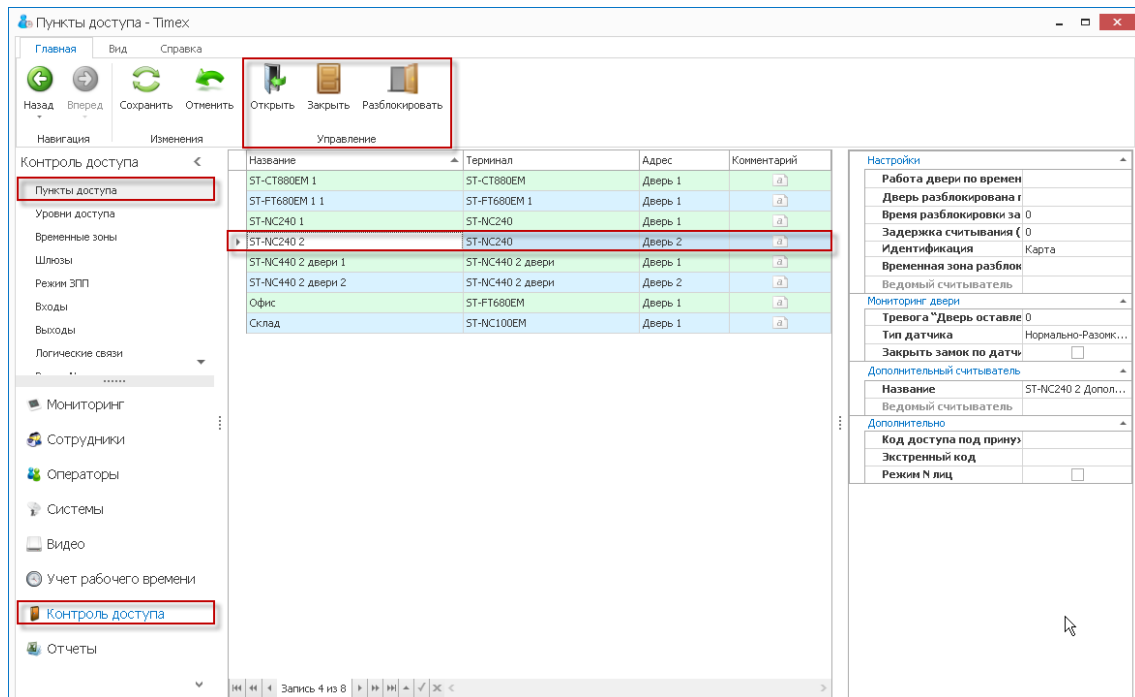

Описание функций кнопок управления приведено в таблице.

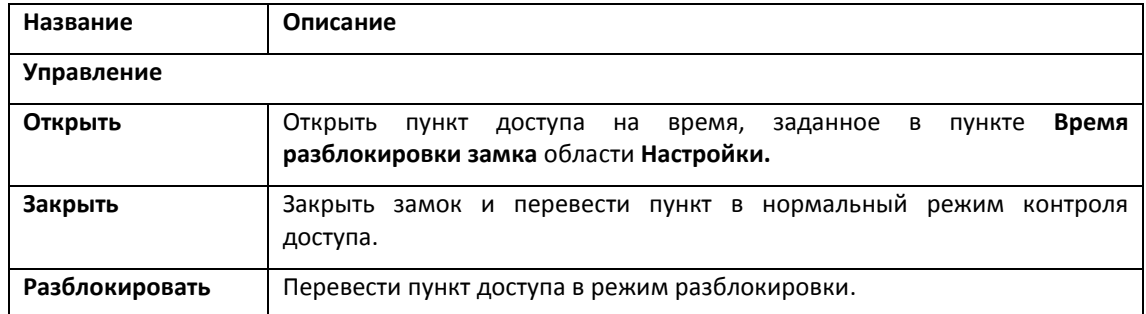

## <span id="page-103-0"></span>**7.2. Программирование временных зон**

Временные зоны используются при создании уровней доступа или для программирования режимов разблокировки/блокировки по расписанию и определяют временные интервалы для заданных дней недели. В системе по умолчанию существуют временные зоны *Всегда* и *Никогда*. Чтобы создать временную зону, выполните следующие действия.

- 1. В открытом окне Timexоткройте страницу **Контроль доступа -> Временные зоны.**
- 2. Нажмите кнопку **Добавить** в группе **Временные зоны**.

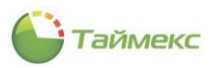

В верхней части основного поля появится новая строка.

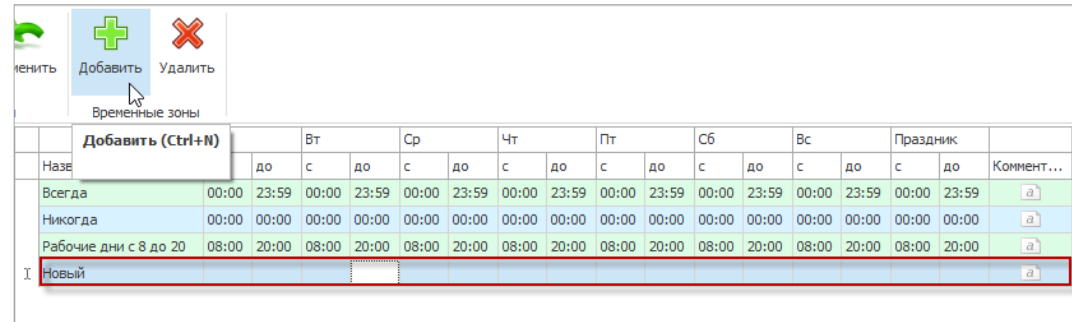

- 3. Задайте желаемое имя для временной зоны.
- 4. Задайте время начала/время окончания для каждого дня недели и для праздников. Если день недели не используется, поставьте нули.

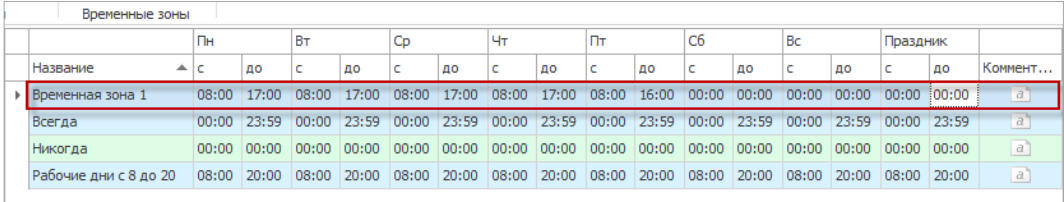

5. Нажмите кнопку **Сохранить** для сохранения новой временной зоны.

# **7.3. Программирование уровней доступа**

Уровень доступа – это индивидуальные права доступа, которые определяют правила прохода через точки и зоны доступа, назначенные идентификатору пользователя. На основе этих прав контроллеры доступа принимают решение о предоставлении или не предоставлении доступа.

Уровни доступа устанавливаются для каждого сотрудника и включают список разрешенных для него пунктов доступа и промежутков времени, когда он может там находиться.

Чтобы создать уровень доступа, выполните следующие действия:

- 1. В открытом окне Timex откройте страницу **Контроль доступа -> Уровни доступа**.
- 2. Нажмите кнопку **Добавить** в группе **Уровни доступа**.

В таблице, расположенной в основном окне программы, появится новая строка.

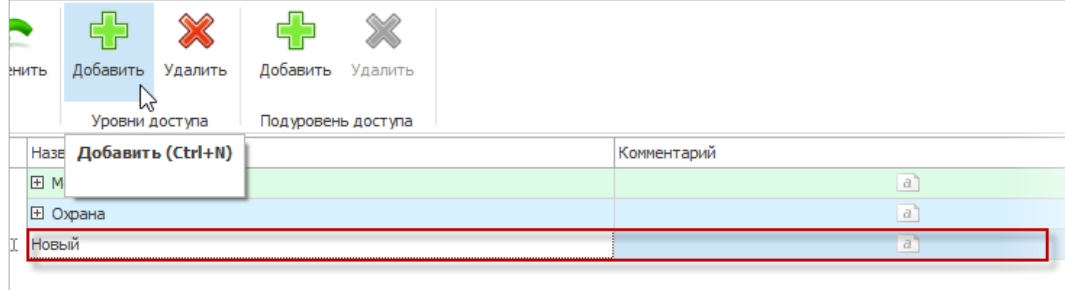

3. Задайте название для нового уровня доступа в графе **Название**.

4. Нажмите кнопку **Добавить** в группе **Подуровень доступа**. Рядом с названием нового уровня доступа появится значок «плюс».

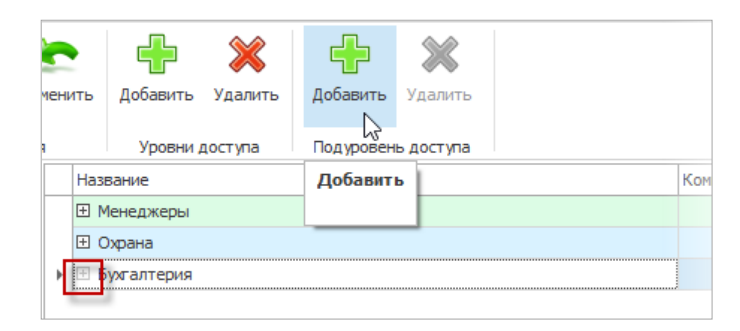

5. Нажмите на значок «плюс» рядом с названием уровня доступа. Появится новая строка с заголовками.

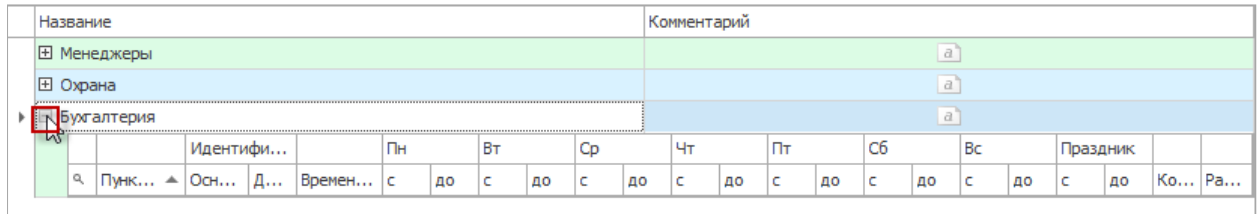

- 6. Вновь нажмите кнопку **Добавить** в группе **Подуровень доступа**.
- <span id="page-105-0"></span>7. В открывшейся под строкой заголовков строке:
	- Нажмите на стрелку в графе **Пункт доступа** и из ниспадающего списка выберите пункт доступа, который будет входить в уровень доступа.

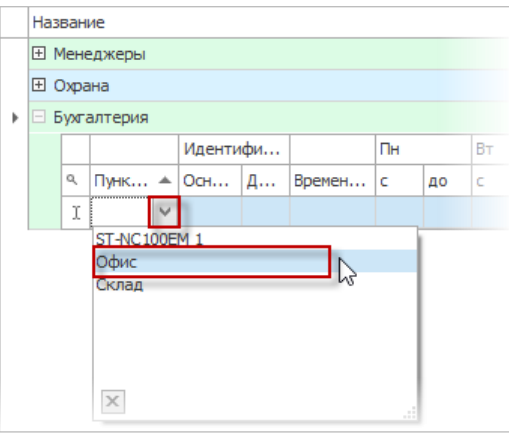

 Из ниспадающего списка в графе **Идентификация** выберите способ идентификации для данного пункта доступа.

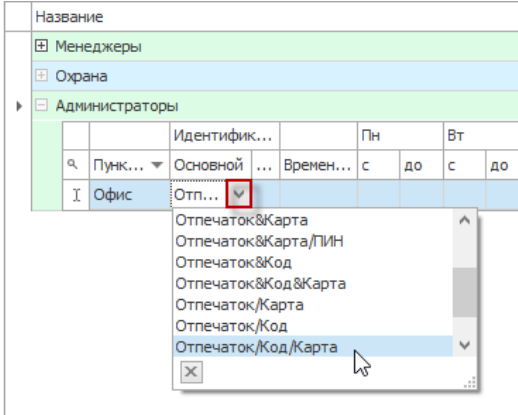

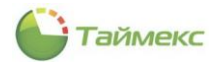

 Из ниспадающего списка в графе **Временная зона** выберите временную зону, когда будет разрешен доступ в выбранный пункт.

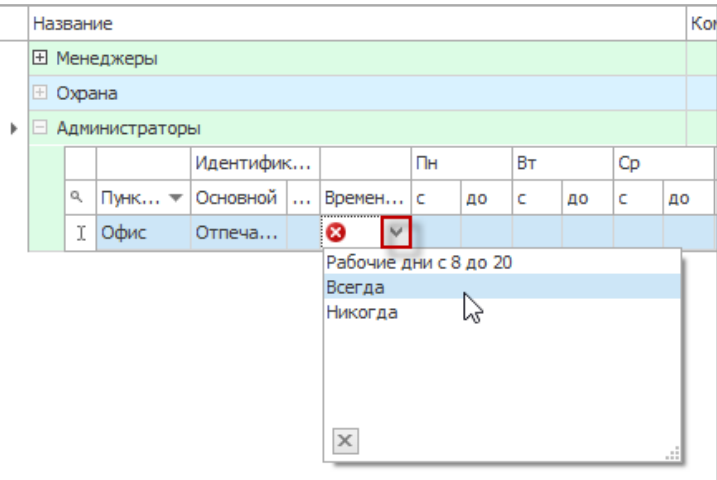

- 8. Выполните действия, приведенные в п. [7,](#page-105-0) для тех пунктов доступа и временных зон, которые будут входить в уровень доступа.
- 9. Если для пункта доступа необходимо включить функцию разблокировки по первой карте, поставьте «галочку» напротив пункта доступа в подуровне доступа.

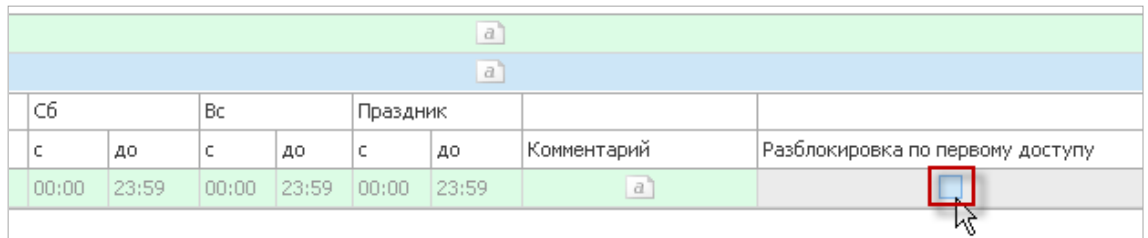

*Примечание*: Функция разблокировки по первому доступу поддерживается только для ST-NC120, ST-NC240, ST-NC440, ST-FR030EMW, ST-FR031EM и ST-FR032EK.

10. Нажмите кнопку **Сохранить** для сохранения введенных данных.

В результате выполненных действий уровень доступа будет создан.

# **7.4. Программирование дополнительных режимов контроля и управления доступом**

Дополнительные параметры контроля и управления доступом поддерживаются только для таких устройств как ST-NC120, ST-NC240, ST-NC440, ST-FR030EMW, ST-FR031EM и ST-FR032EK.

## <span id="page-106-0"></span>7.4.1. **Программирование шлюзов**

Шлюз обычно включает две двери, одна их которых может быть открыта только в случае, если закрыта другая. Чтобы создать шлюз, выполните следующие действия.

1. Откройте страницу Timex **Контроль доступа -> Шлюзы**.

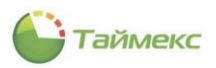

2. Нажмите кнопку **Добавить** в группе **Шлюзы**.

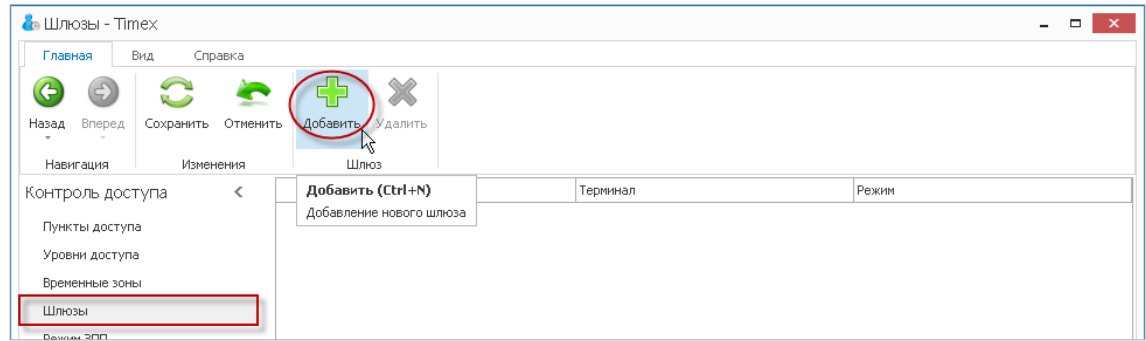

- 3. В таблице, расположенной в основном окне программы, появится новая строка. В этой строке:
	- введите название шлюза в графе **Название**,
	- выберите терминал из списка в графе **Терминал**,
	- выберите из ниспадающего списка режим работы шлюза в графе **Режим**.

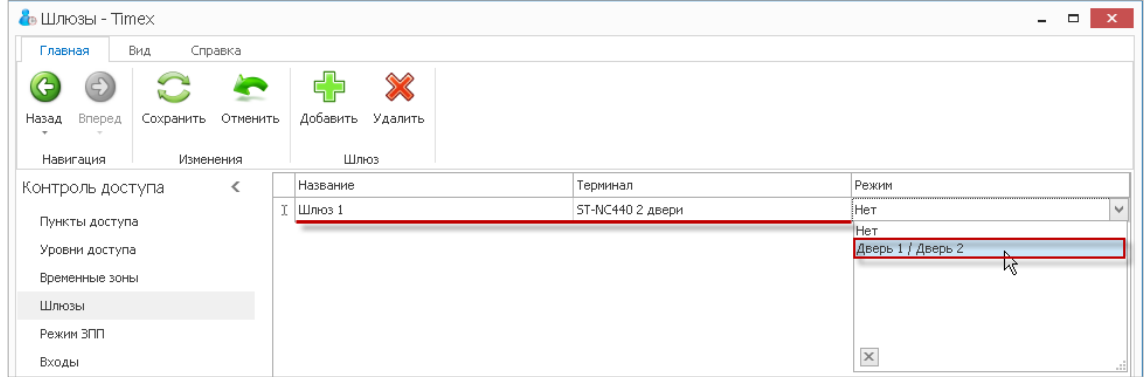

4. Нажмите кнопку **Сохранить** для сохранения введенных данных.

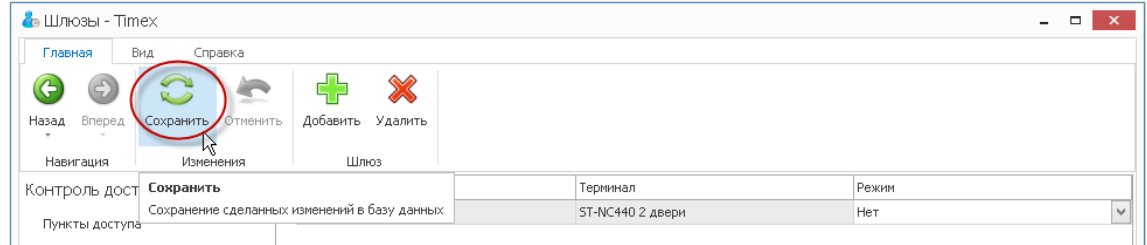

В результате выполненных действий новый шлюз будет создан.

#### <span id="page-107-0"></span>7.4.2. **Программирование запрета повторного прохода**

Данный режим запрета повторного прохода (далее – режим ЗПП) запрещает сотрудникам пользоваться своим идентификатором повторно при проходе в любую зону, предварительно не выйдя из нее. Режим ЗПП может использоваться только для дверей с контролем направления прохода.

Программирование данного режима выполняется на странице **Контроль доступа -> Режим ЗПП**. Для этого выполните следующие действия.
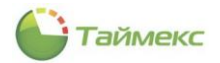

1. На странице **Контроль доступа -> Режим ЗПП** нажмите кнопку **Добавить** в группе **Режим ЗПП** на ленте быстрого доступа.

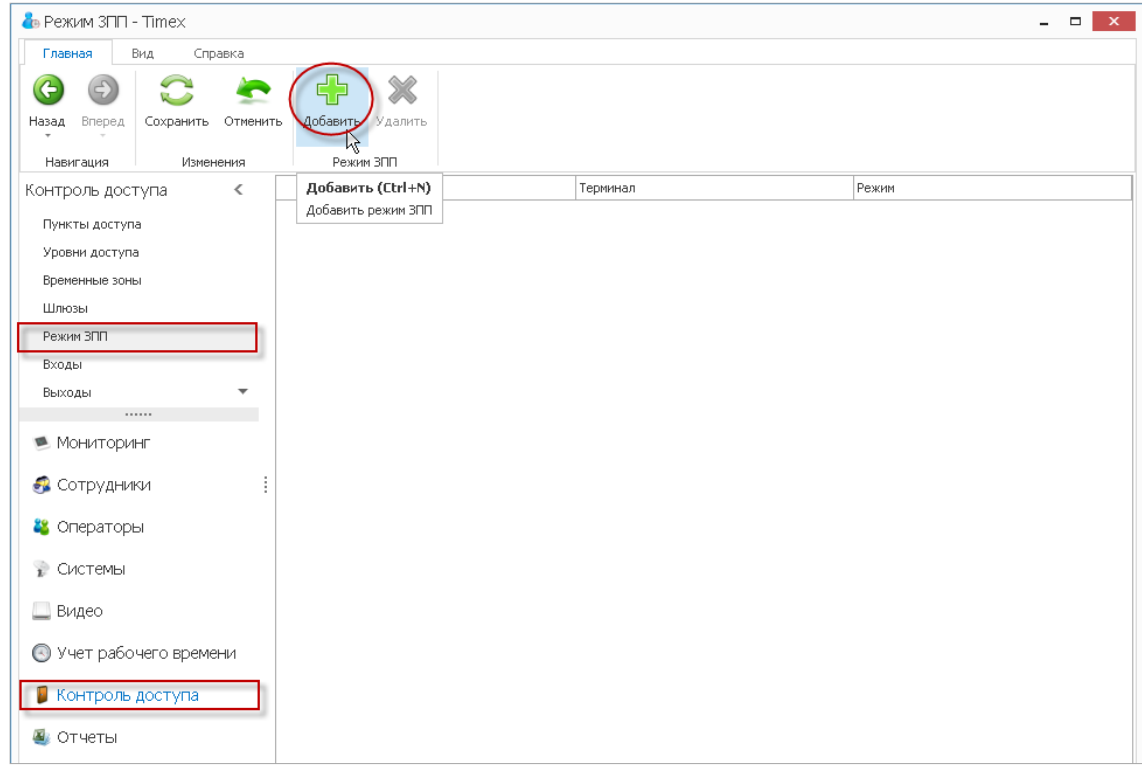

- 2. В таблице, расположенной в основном окне программы, появится новая строка. В этой строке:
	- введите название режима в графе **Название**,
	- выберите терминал, для которого устанавливается режим ЗПП, из списка в графе **Терминал**,
	- выберите из ниспадающего списка режим работы в графе **Режим**.

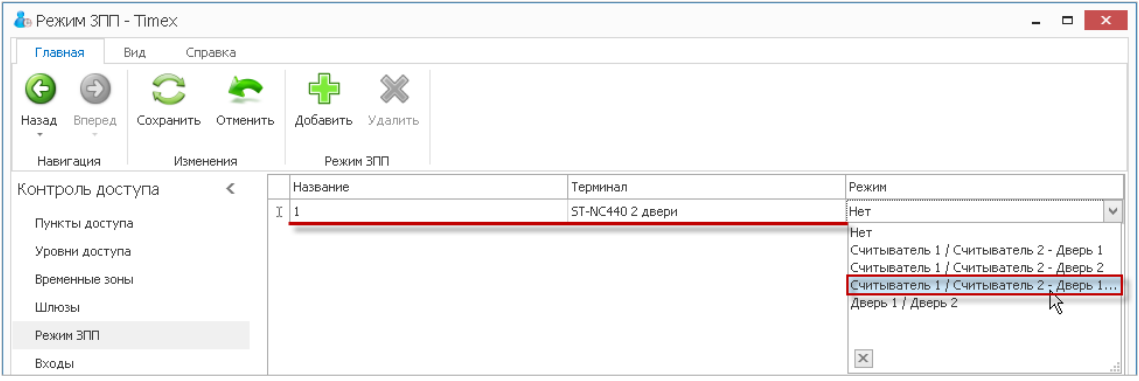

3. Нажмите кнопку **Сохранить** для сохранения введенных данных.

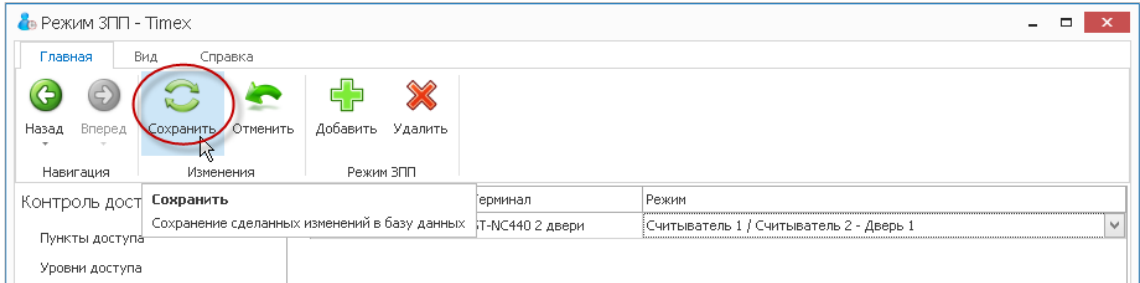

В результате выполненных действий режим ЗПП для указанной двери будет назначен.

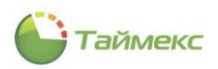

### 7.4.3. **Программирование режима N лиц**

Для контроля доступа в зоны доступа с повышенными требованиями безопасности может использоваться **Режим N лиц**, имеющих согласованные уровни доступа. При поднесении первого идентификатора контроллер доступа переходит в режим ожидания второго идентификатора. Если предъявленный после этого ключ имеет несогласованный уровень доступа, то контроллер запретит проход. Если же уровень доступа будет согласованный, доступ будет предоставлен (в случае использования доступа по правилу трёх лиц и более эта процедура повторится и для остальных ключей).

Число лиц ограничено пятью, идентификаторы при этом могут быть предъявлены в любом порядке.

Такой режим прохода является параметром доступа для идентификатора и настраивается независимо для каждого направления прохода (для каждого считывателя). Настройка данного режима выполняется на странице **Контроль доступа -> Режим N лиц.**

Для программирования режима N лиц на странице **Контроль доступа -> Режим N лиц** выполните следующие действия.

1. Нажмите кнопку **Добавить** в группе **Режим N лиц** на ленте быстрого доступа.

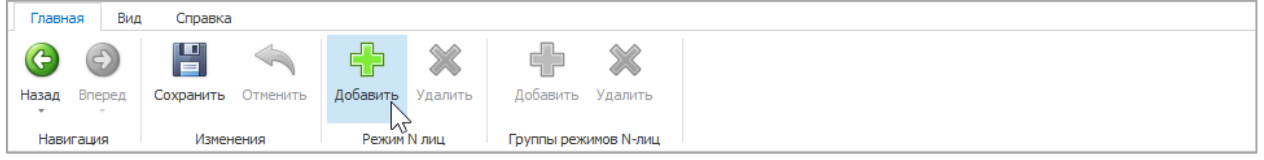

2. В таблице, расположенной в основном окне программы, появится новая строка. В этой строке:

- введите название режима в графе **Название**,
- выберите пункт доступа, для которого устанавливается режим, из списка в графе **Пункт доступа**. Данные в графы **Терминал** и **Адрес** при этом будут вставлены автоматически.

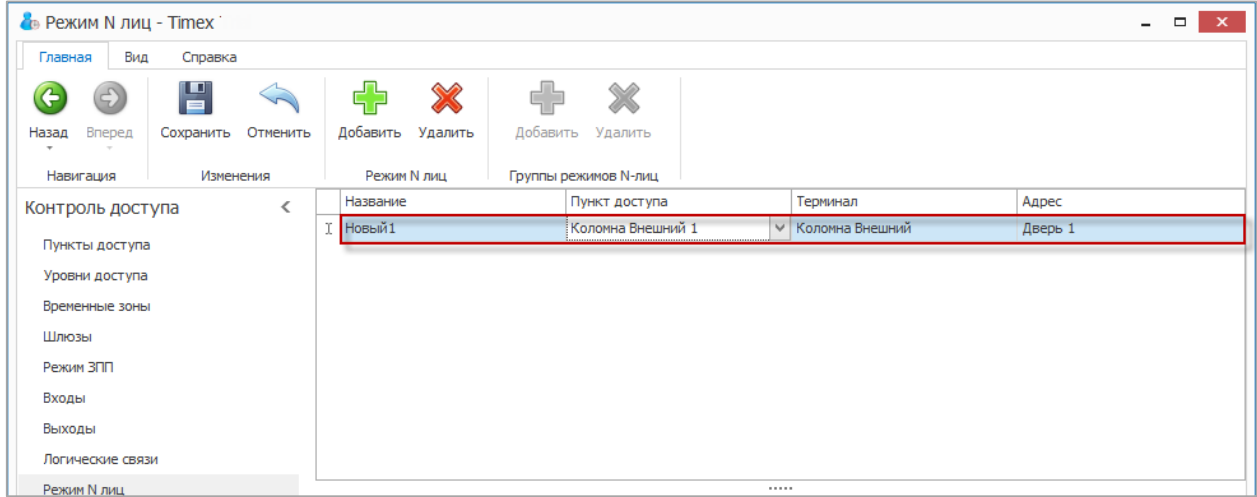

3. Нажмите на знак «+» слева от названия режима.

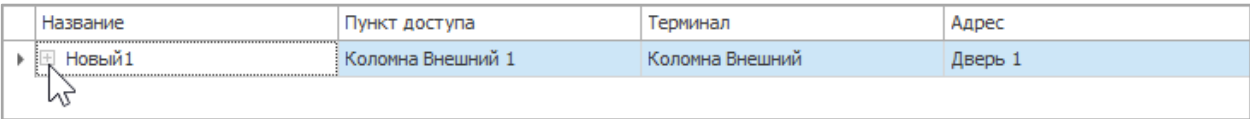

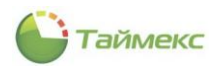

4. Откроется новая строка, нажмите кнопку **Добавить** в группе **Группы режимов N лиц** на ленте быстрого доступа.

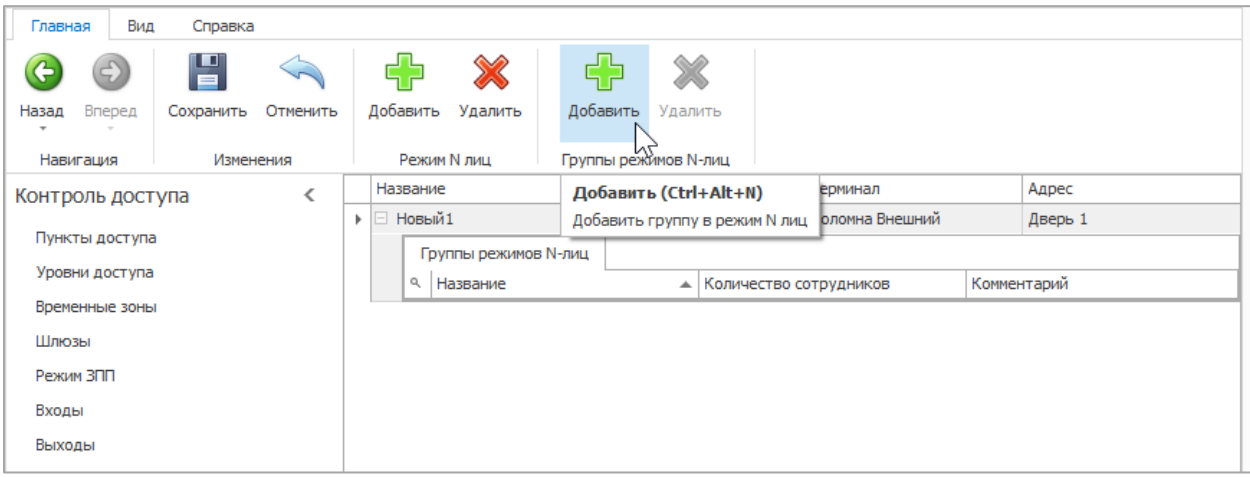

5. Введите название группы, количество сотрудников и комментарии (при необходимости). В области нижней части основного поля выберите из списка фамилии сотрудников, которые будут входить в новую группу.

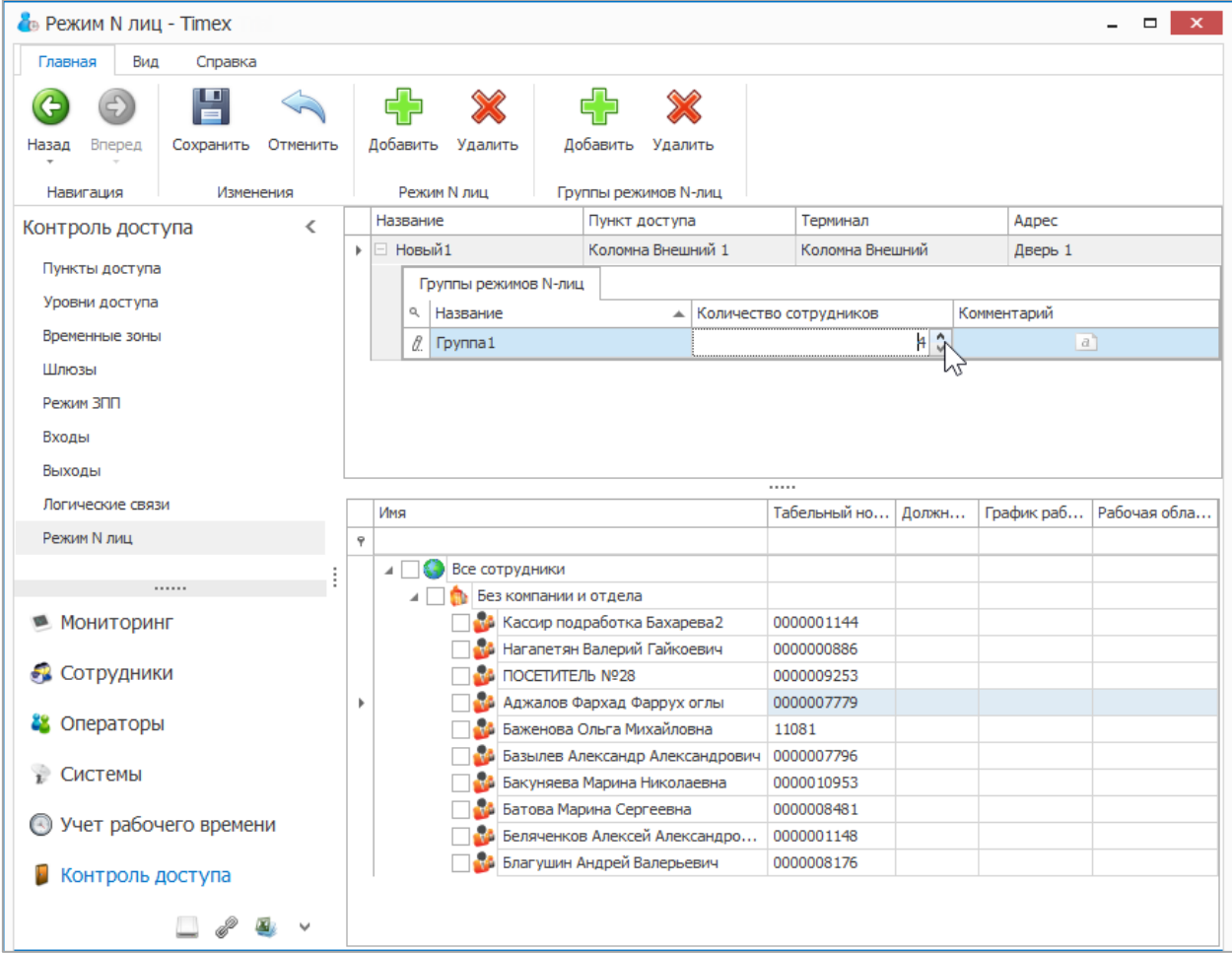

6. Добавьте для данного пункта доступа дополнительные группы, если требуется, и нажмите кнопку **Сохранить** для сохранения изменений.

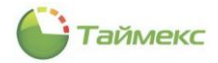

#### 7.4.4. **Программирование входов**

Для программирования входов на странице **Контроль доступа -> Входы** выполните следующие действия.

1. Нажмите кнопку **Добавить** в группе **Входы** на ленте быстрого доступа.

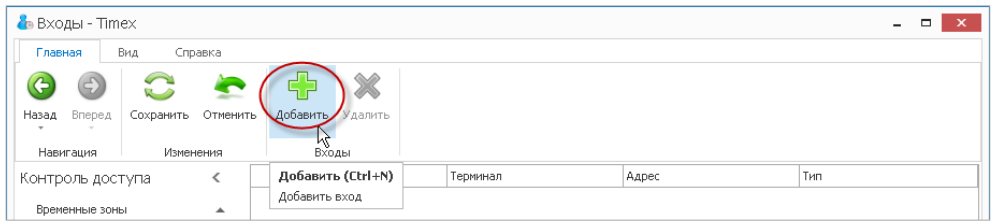

- 2. В таблице, расположенной в основном окне программы, появится новая строка. В этой строке:
	- введите название входа в графе **Название**;
	- выберите терминал из списка в графе **Терминал**;

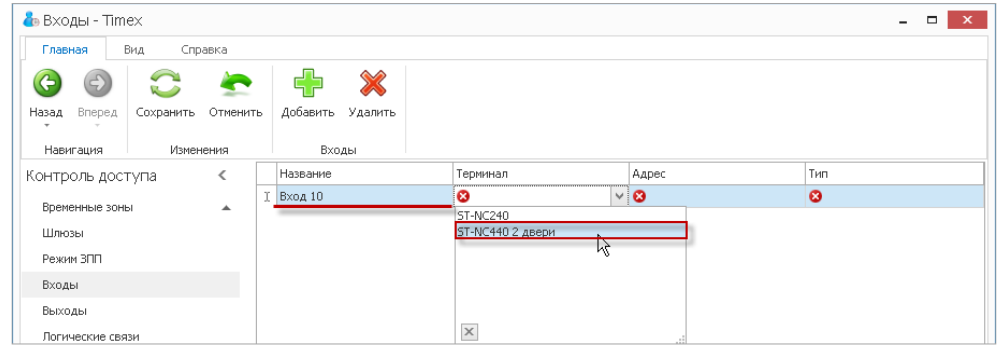

выберите пункт из списка в графе **Адрес**;

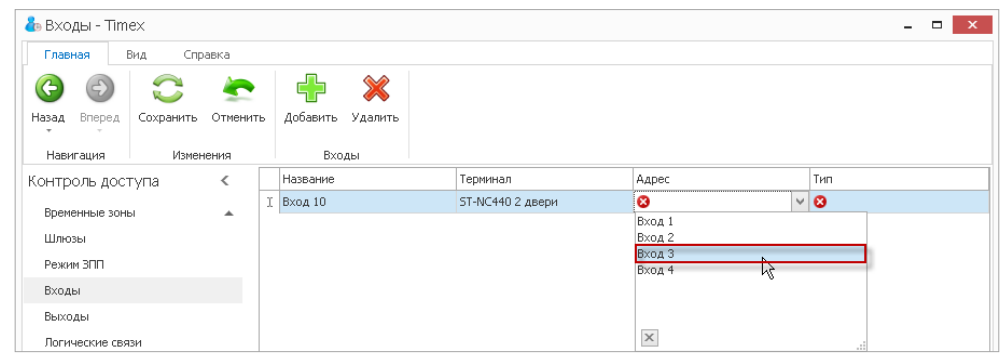

из списка в графе **Тип** выберите одно из состояний контактов устройства.

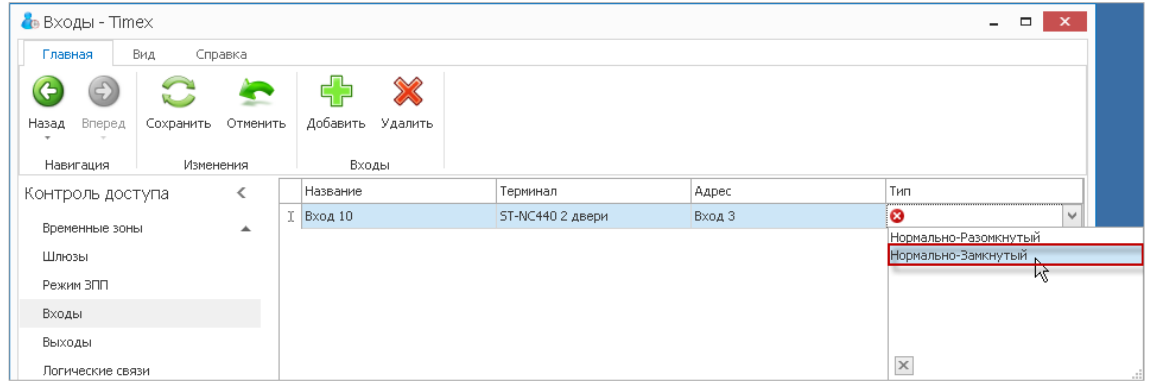

3. Нажмите кнопку **Сохранить** в группе **Изменения** на ленте быстрого доступа для сохранения введенных данных.

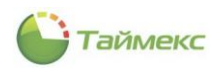

### 7.4.5. **Программирование выходов**

Для программирования выходов на странице **Контроль доступа -> Выходы** выполните следующие действия.

1. Нажмите кнопку **Добавить** в группе **Выходы** на ленте быстрого доступа. В таблице, расположенной в основном окне программы, появится новая строка.

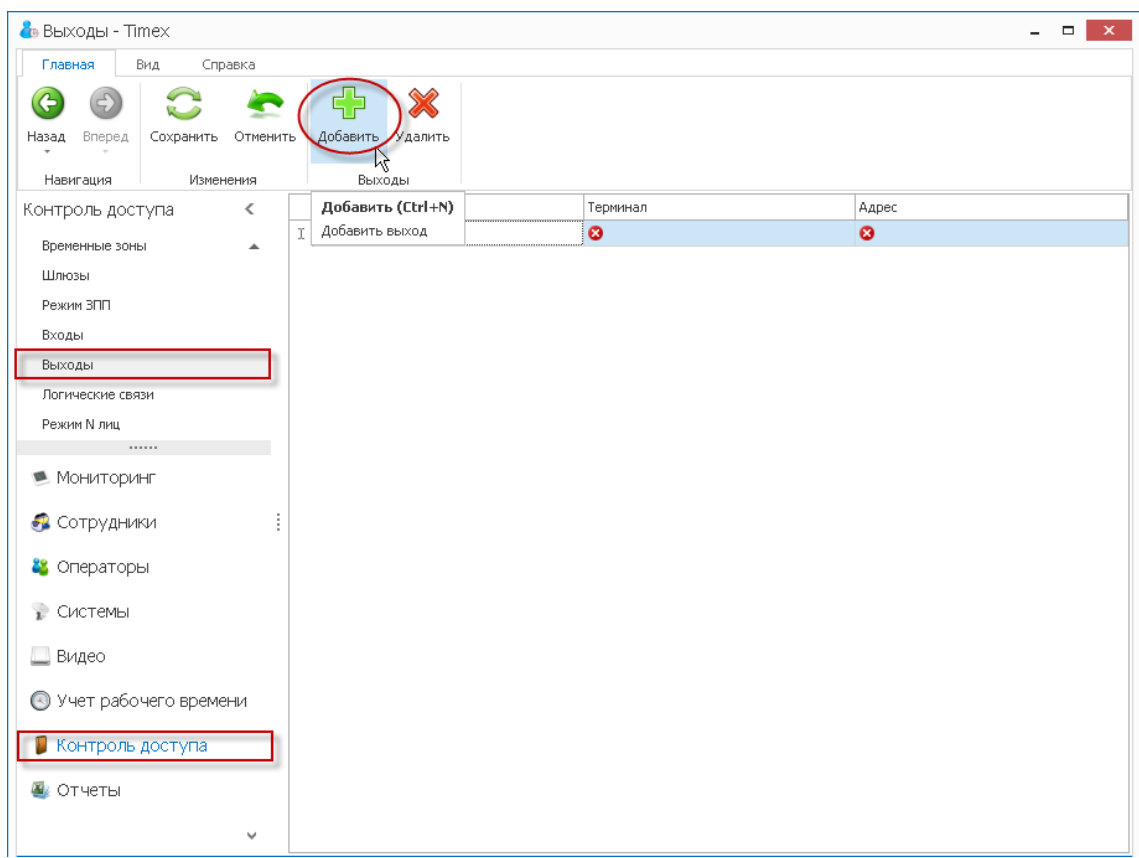

- 2. В новой строке:
	- введите название выхода в графе **Название**;
	- выберите терминал из списка в графе **Терминал**;
	- выберите пункт из ниспадающего списка в графе **Адрес**.

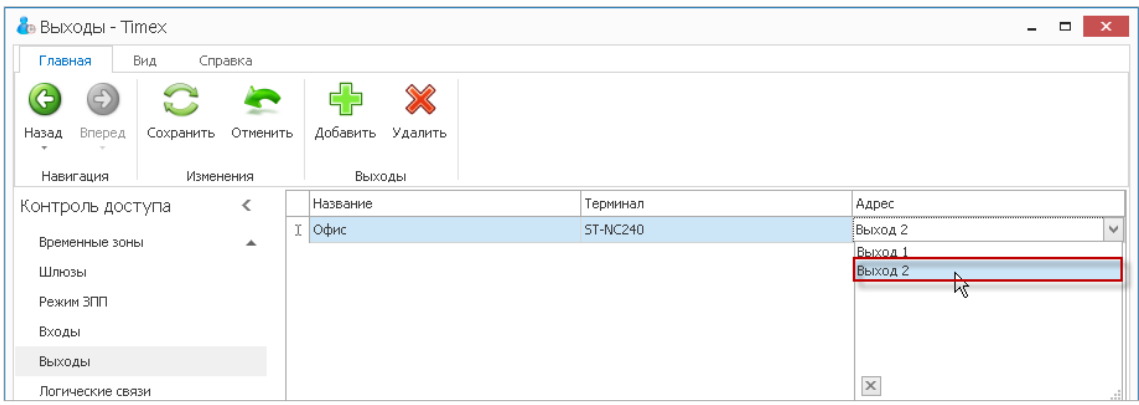

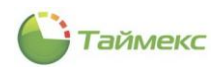

3. Нажмите кнопку **Сохранить** в группе **Изменения** на ленте быстрого доступа для сохранения введенных данных.

### 7.4.6. **Программирование логических связей**

Для программирования логических связей на странице **Контроль доступа -> Логические связи** выполните следующие действия.

1. Нажмите кнопку **Добавить** в группе **Логические связи** на ленте быстрого доступа. В таблице, расположенной в основном окне программы, появится новая строка.

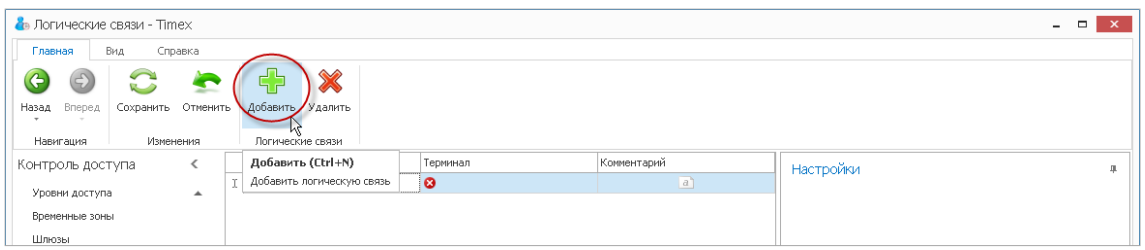

- 2. В новой строке:
	- введите название для логической связи в графе **Название**;
	- выберите терминал из списка в графе **Терминал**;
	- при необходимости добавьте комментарий.
- 3. В подокне **Настройки** откроется таблица.

В области **Источник** таблицы:

выберите из ниспадающего списка в графе **Название** пункт доступа.

При этом значение графы **Адрес** будет заполнено автоматически при переходе к следующей графе таблицы;

из ниспадающего списка в графе **Событие** выберите название события.

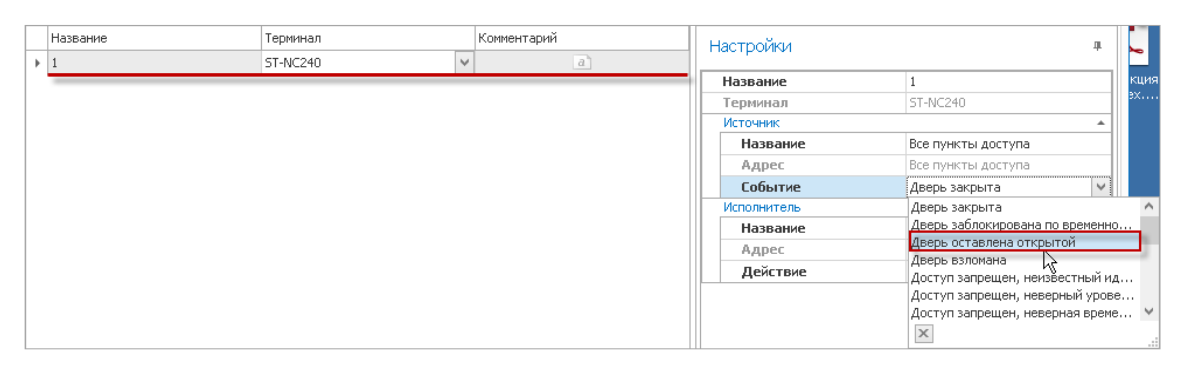

### 4. В области **Исполнитель:**

 выберите из ниспадающего списка в графе **Название** пункт доступа, с которым устанавливается логическая связь.

При этом значение графы **Адрес** будет заполнено автоматически при переходе к следующей графе таблицы;

 из ниспадающего списка в графе **Действие** выберите действие, которое будет выполняться с пунктом доступа или выходом, выбранным в графе **Название** области **Исполнитель**, при наступлении события, определенного в области **Источник**.

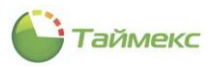

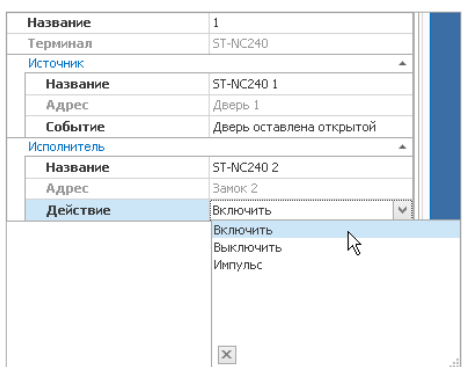

5. Нажмите кнопку **Сохранить** в группе **Изменения** на ленте быстрого доступа для сохранения сделанных настроек.

# **7.5. Программирование параметров сотрудников в системе контроля и управления доступом**

Для программирования параметров сотрудников в системе контроля доступа выполните следующие действия.

- 1. Откройте карточку сотрудника на странице **Сотрудники -> Сотрудники.**
- 2. На вкладке **Контроль доступа** в карточке сотрудника:
	- В таблице доступных уровней доступа выберите требуемые для назначения сотруднику. Поддерживается назначение нескольких уровней доступа с логическим сложением условий допуска.

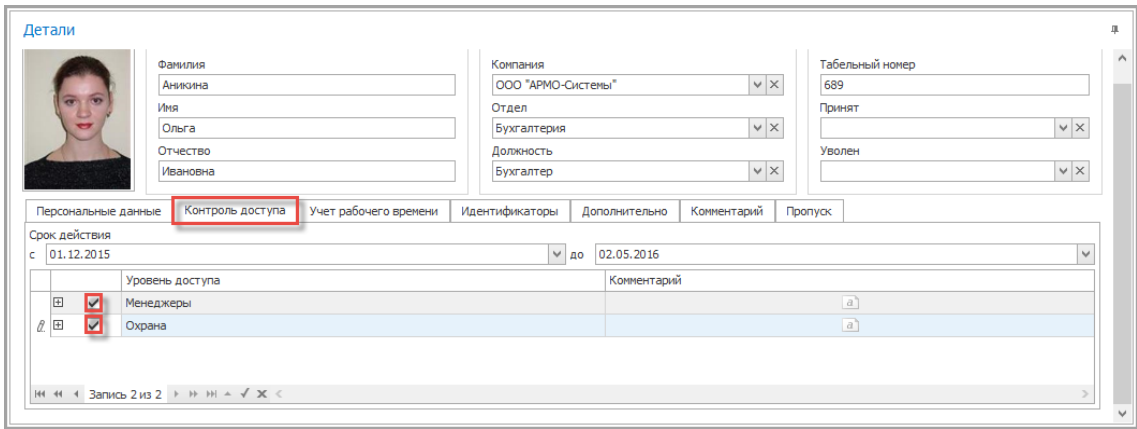

Для просмотра содержания назначаемых уровней доступа можно нажать плюс и раскрыть таблицу.

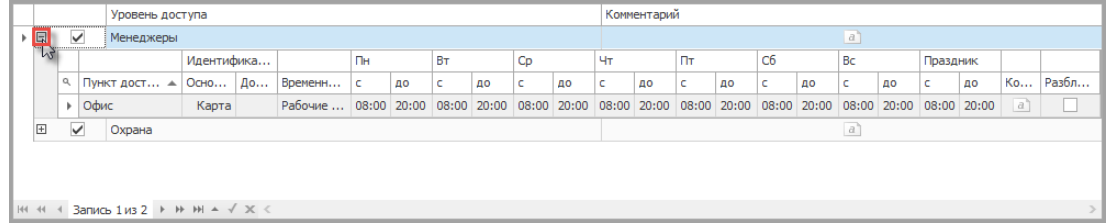

 Укажите срок действия уровня доступа. Данный параметр поддерживается только для ST-NC120, ST-NC240, ST-NC440, ST-FR030EMW, ST-FR031EM и ST-FR032EK.

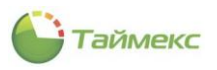

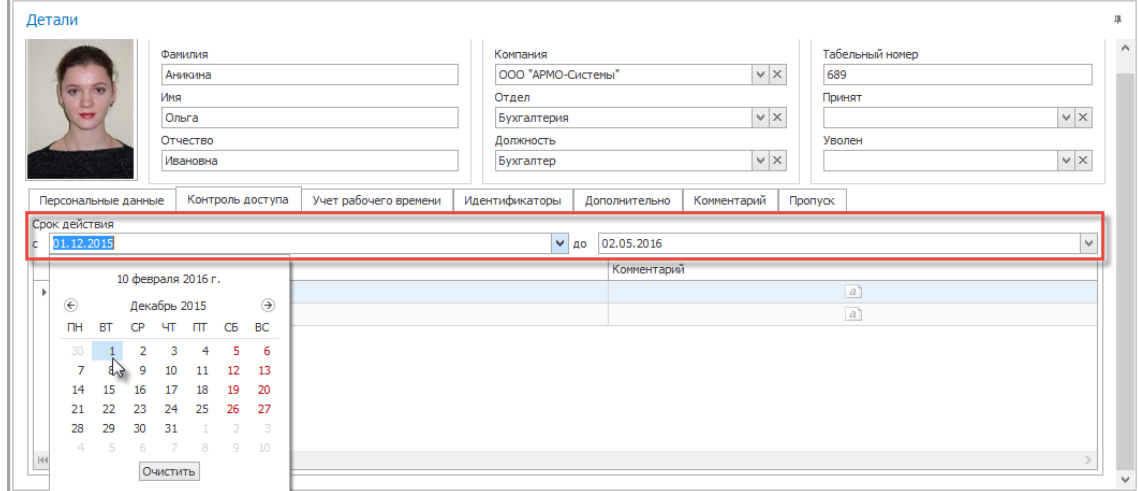

3. На вкладке **Идентификаторы** запрограммируйте требуемые параметры. Подробнее см. п. [5.2.](#page-41-0)

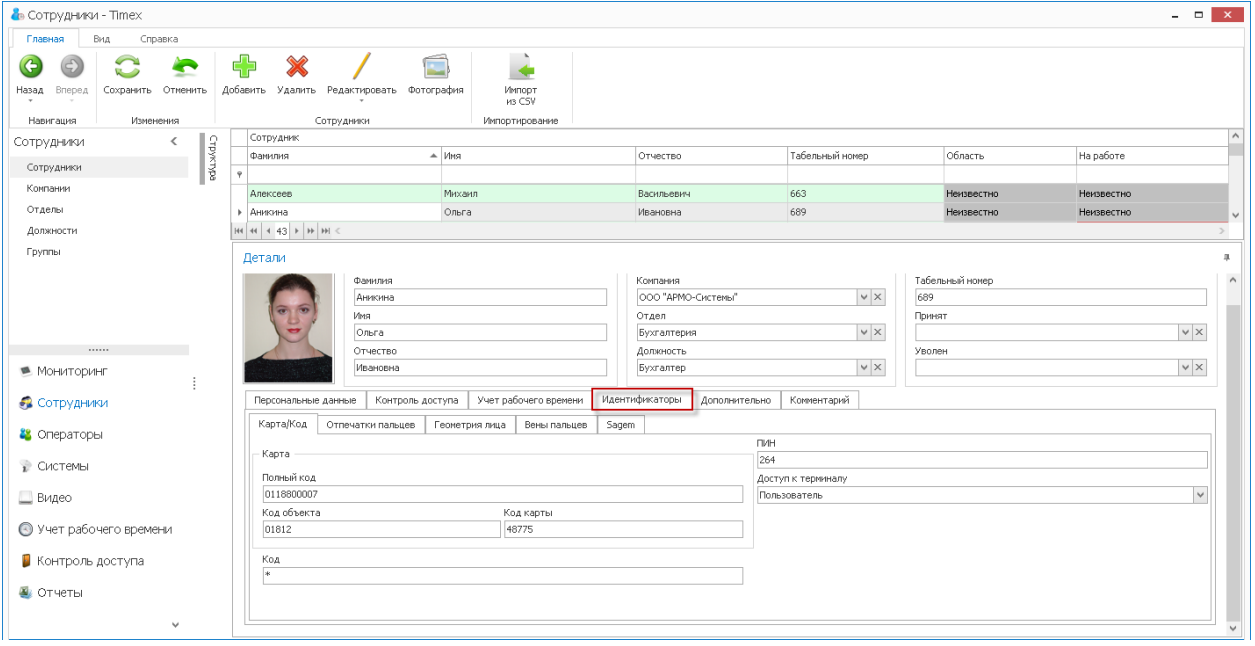

4. Нажмите кнопку **Сохранить** группе **Изменения** на ленте быстрого доступа. Введенные данные будут сохранены в БД.

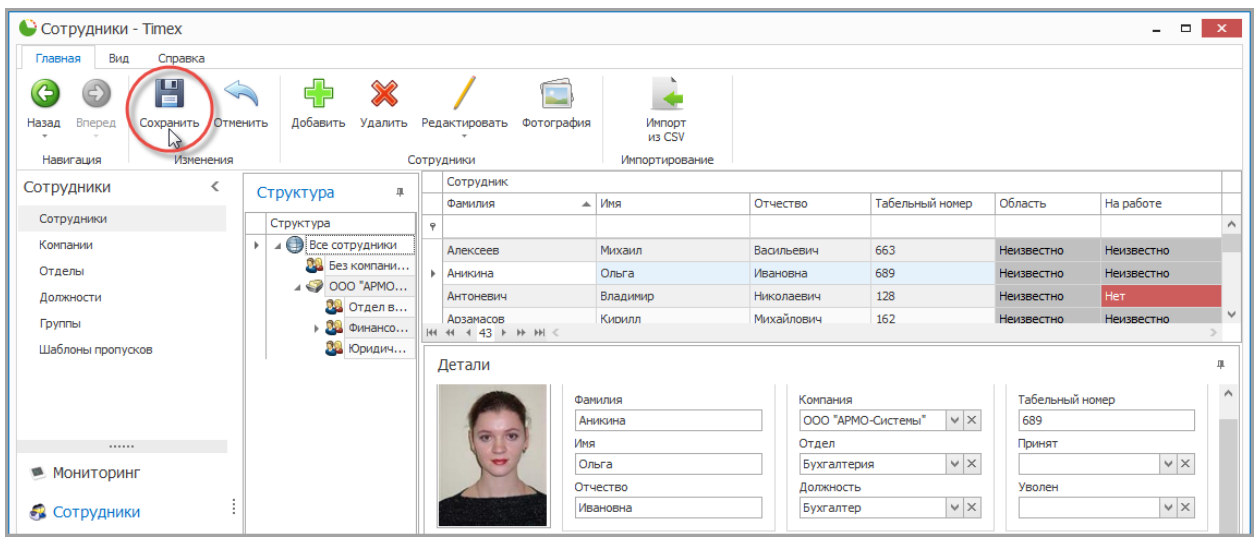

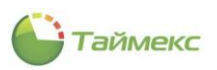

# **7.6. Формирование отчетов контроля и управления доступом**

Для модуля контроля и управления доступов доступен только отчет по событиям с возможностью использования различной фильтрации. Переход к странице **Отчет по событиям** выполняется по ссылкам **Отчеты-> Отчет по событиям**.

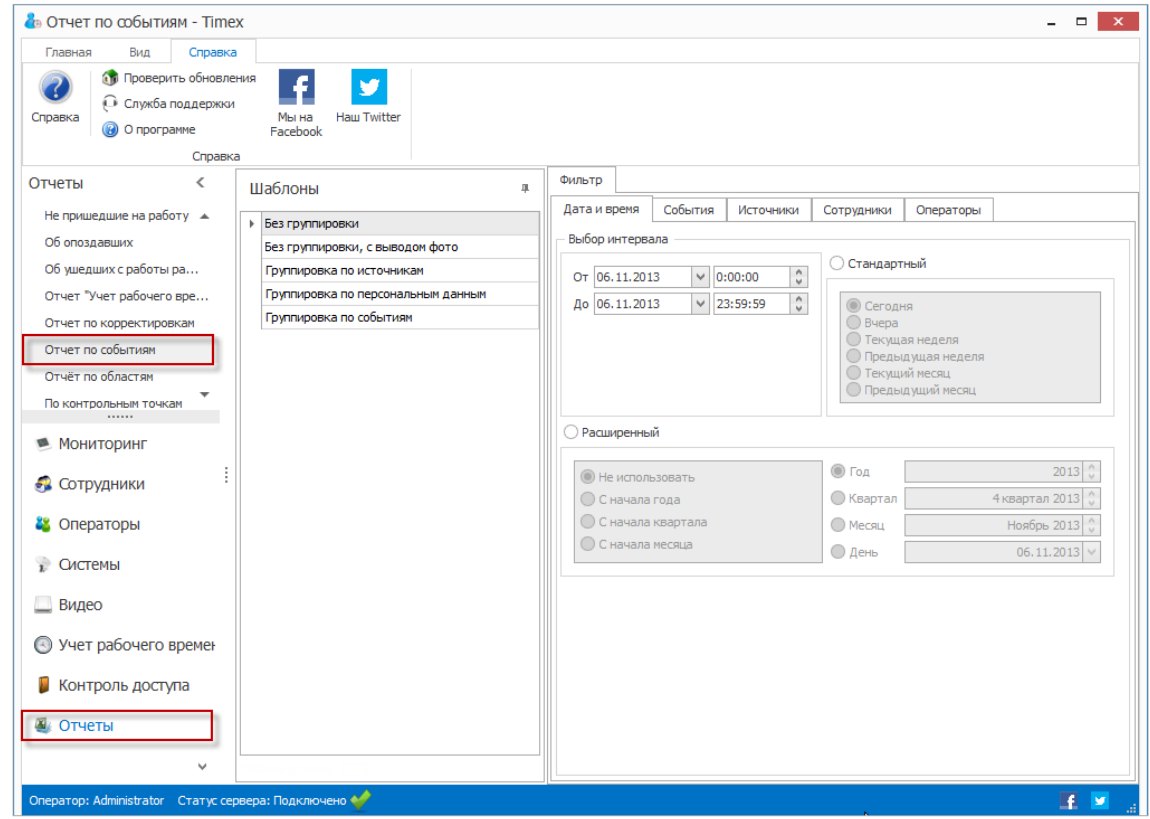

Для построения отчета выполните следующие действия.

1. Выберите необходимый шаблон отчета в области **Шаблоны**.

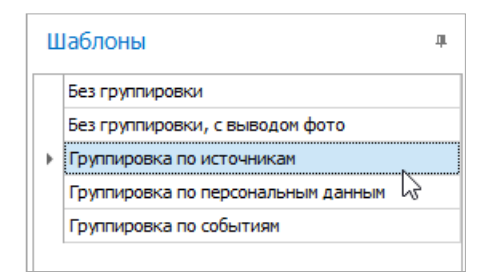

- 2. На вкладке **Фильтр** установите отчетный период на закладке **Дата и время**(способы установки даты/времени см. в п. [2.3.5.1\)](#page-13-0).
- 3. Перейдите на закладку **События** и установите переключатель **От всех** или **От выбранных** в нужное положение**.**

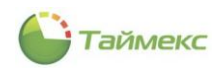

4. Перейдите на закладку **Источники** и укажите источники, сведения от которых будут включены в отчет, установив переключатель **От всех** или **От выбранных** в нужное положение.

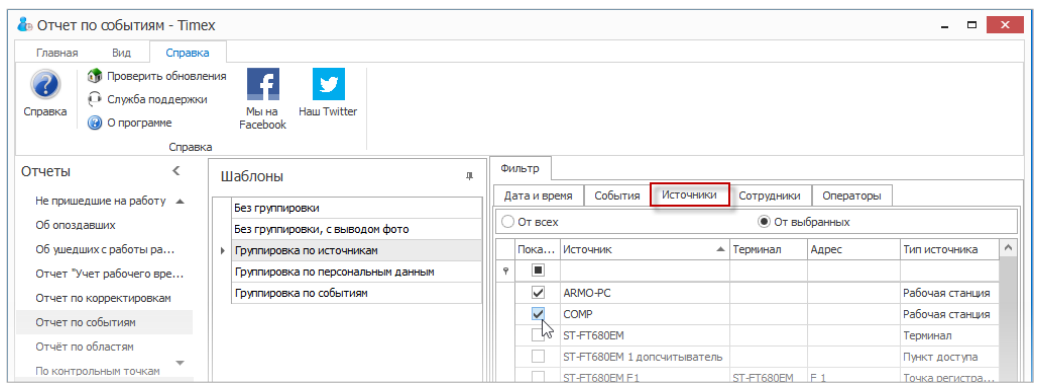

- 5. Перейдите на закладку **Сотрудники** и укажите сотрудников, информация о действиях которых будет отражена в отчете, отметив пункты, соответствующие компаниям, отделам и сотрудникам (способы работы с элементами таблицы см. в п. [2.3.6\)](#page-14-0).
- 6. Перейдите на вкладку **Операторы** и отметьте операторов, события о действиях которых будут включены в отчет, установив переключатель **От всех** или **От выбранных** в нужное положение.
- 7. Выполнив необходимые настройки, нажмите кнопку **Создать** в группе **Отчет.**

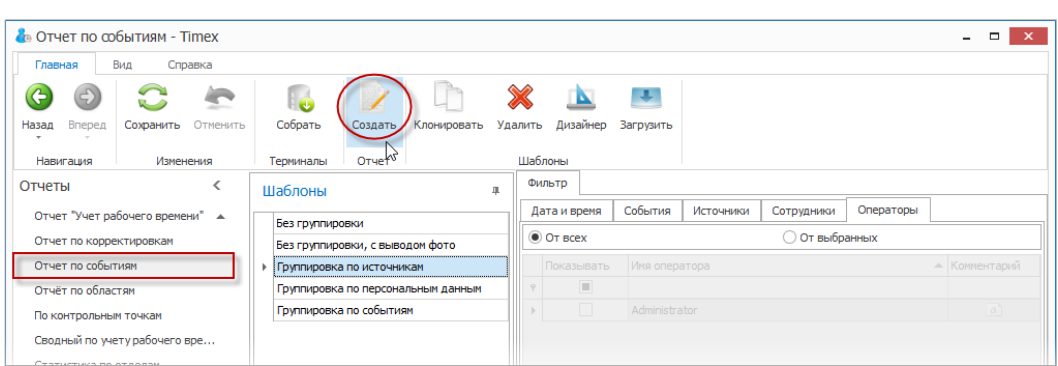

По окончании выполнения расчета откроется окно просмотра, содержащее отчет.

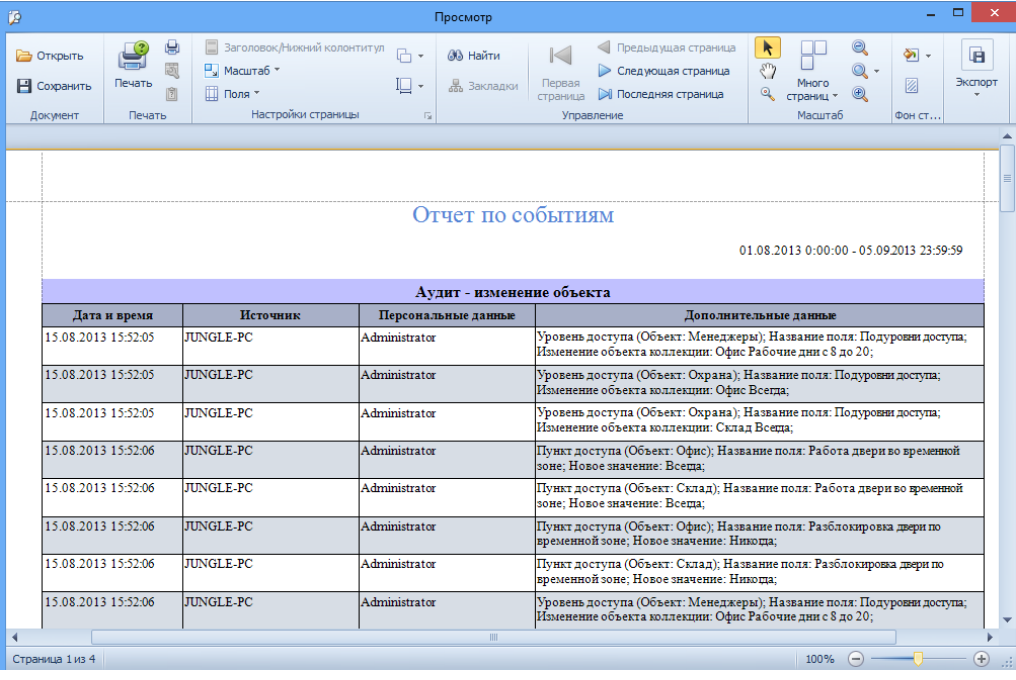

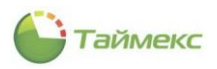

# **8. Модуль контроля маршрутов**

Программный модуль контроля маршрутов предназначен для организации контроля присутствия сотрудника на контрольных точках в определенное время при следовании по маршруту. Лицензия модуля контроля маршрутов называется Timex GT.

Модуль контроля маршрутов может использоваться без приобретения дополнительных программных модулей с такими терминалами как: ST-CT055EM и ST-CT058EM, кроме этого при дополнительном наличии лицензий Timex AC и/или Timex TA в качестве контрольных точек можно использовать и пункты доступа таких устройств как: ST-FT680EM, ST-CT880EM, ST-FR020EM, ST-FR030EM, ST-FR031EM ST-FR032EK ST-FR030EMW, ST-FR040EM, ST-VR040EM, ST-NC100EM, ST-NC120B, ST-NC240B и ST-NC440B при этом для отметки используются идентификационные карты или биометрические данные.

Ниже представлена последовательность действий, которые необходимо выполнить при программировании модуля контроля маршрутов.

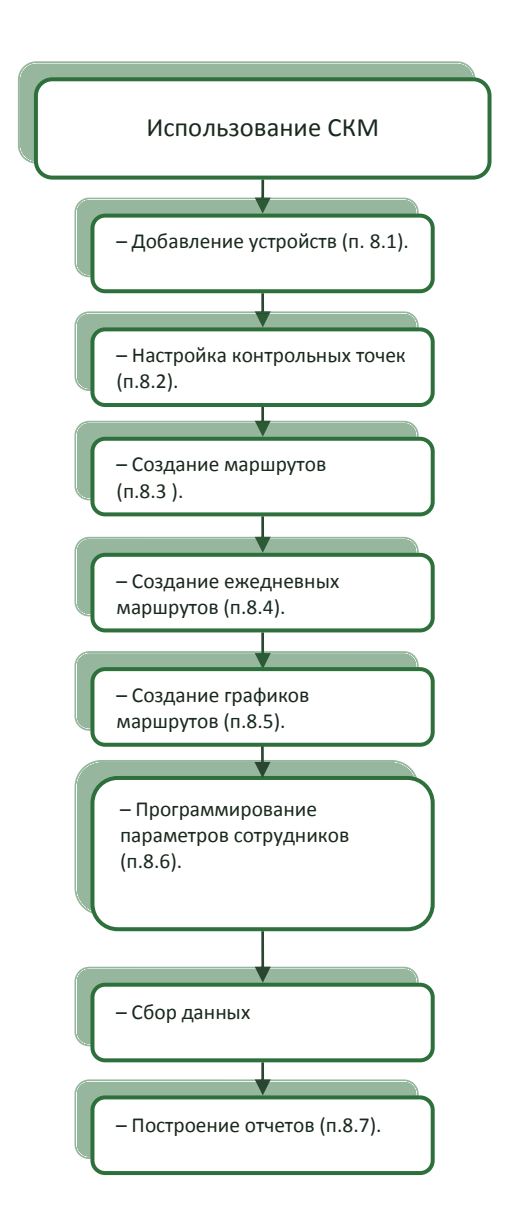

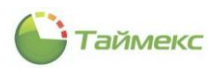

# <span id="page-119-0"></span>**8.1. Добавление оборудования системы контроля маршрутов**

Чтобы добавить оборудование системы контроля маршрутов, выполните следующие действия.

1. На странице **Системы -> Внешние системы** нажмите кнопку **Добавить** в группе **Внешние системы** на ленте быстрого доступа.

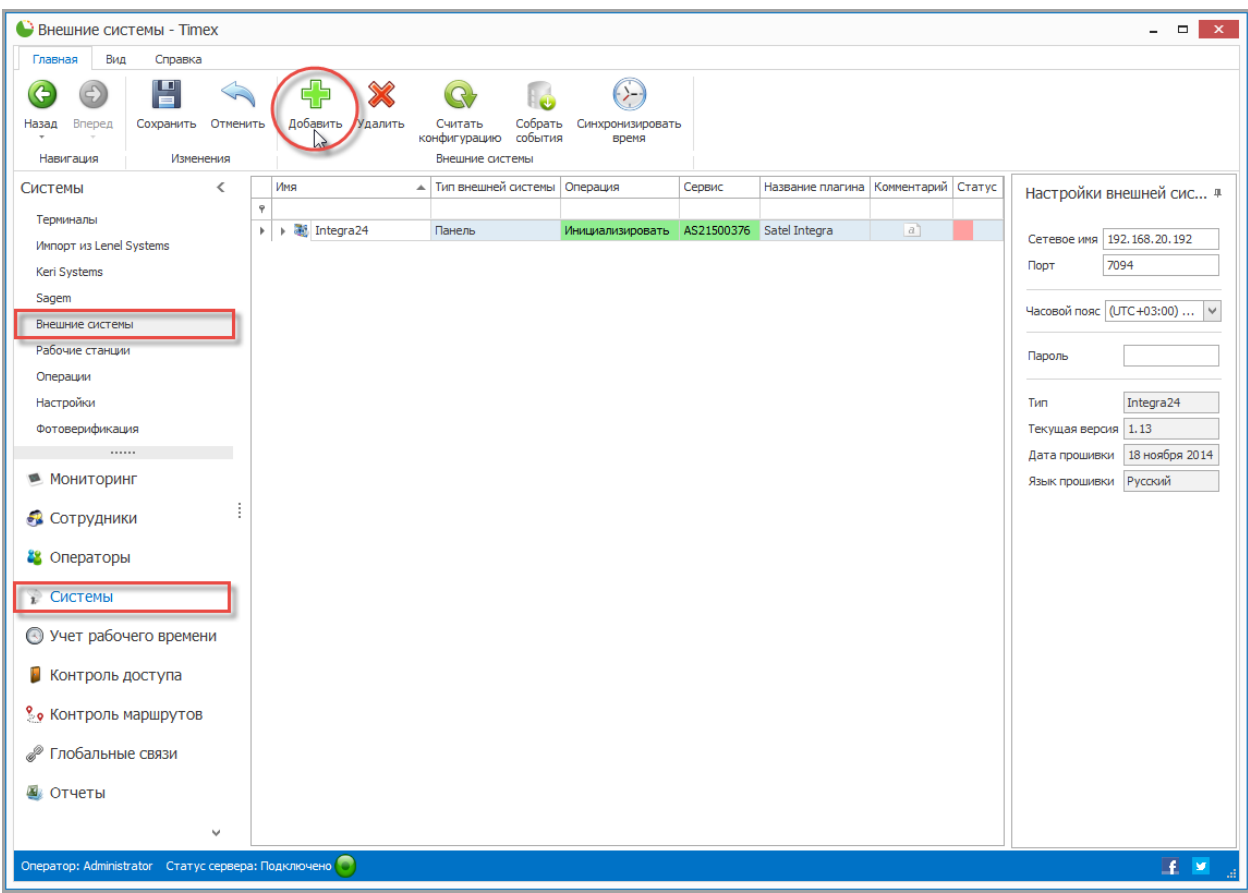

2. Откроется окно Мастера добавления нового устройства. Нажмите кнопку **Далее** для перехода к следующему окну.

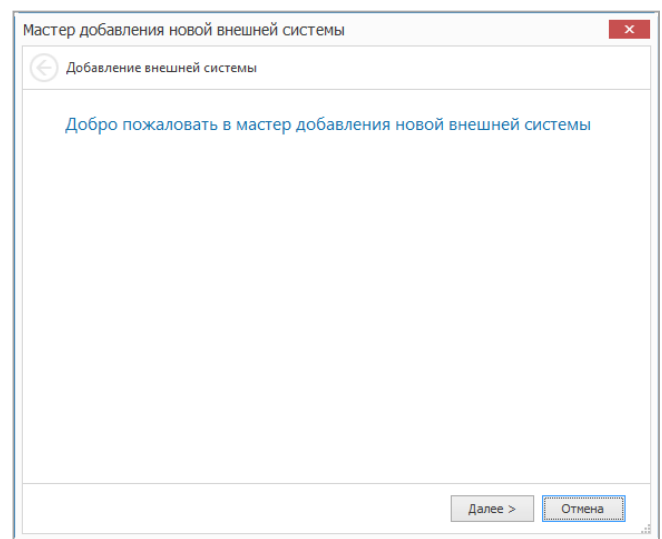

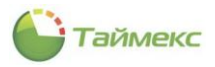

## 3. Откроется окно **Тип внешней системы**.

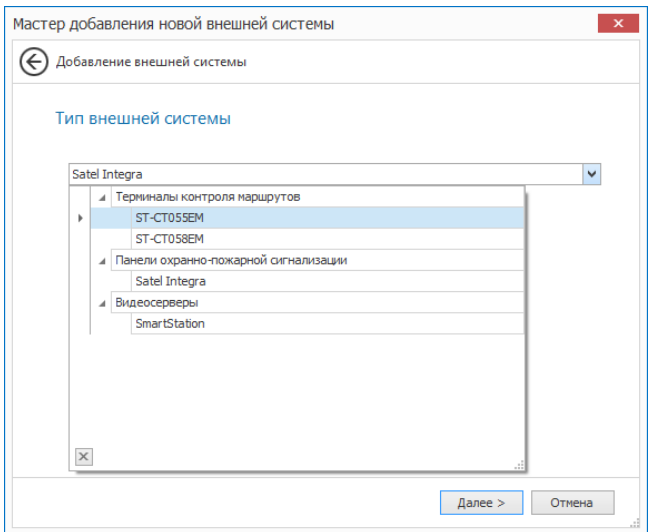

В ниспадающем списке **Тип внешней системы** выберите тип устройства и нажмите кнопку **Далее**.

4. Отобразится окно настройки связи.

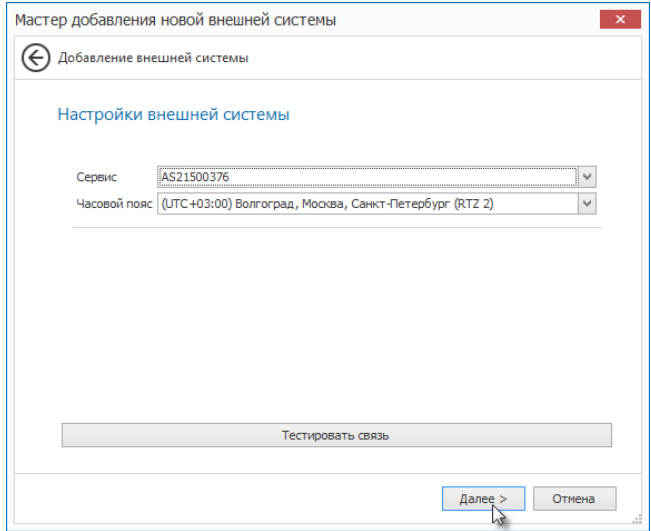

Задайте в окне настройки для полей:

- В поле **Сервис** укажите имя компьютера с установленной службой TimexDeviceService, который будет отвечать за связь с устройством.
- Выберите часовой пояс, в котором будет эксплуатироваться добавляемое устройство.
- Для проверки подключения по указанному IP-адресу можете использовать кнопку **Тестировать связь**.

Нажмите кнопку **Далее**.

5. Отобразится окно завершения работы Мастера. Нажмите кнопку **Завершить**, чтобы закрыть программу-Мастер.

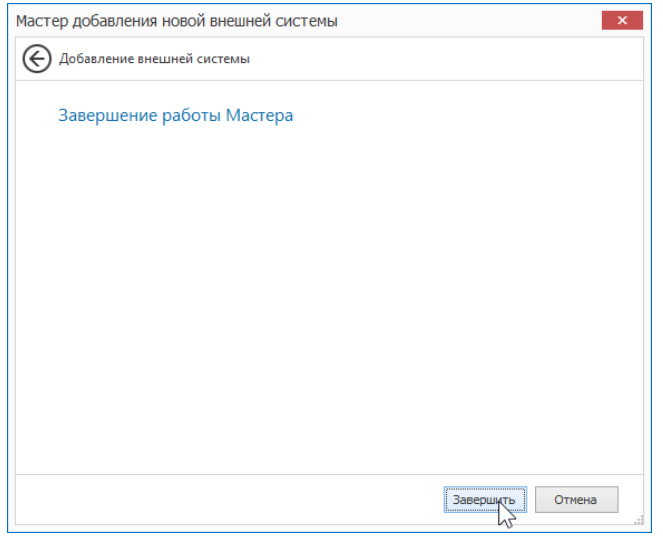

*Примечание*: После добавления устройства будет автоматически запущена операция считывания конфигурации, выполнение которой может занять некоторое время.

После добавления устройства оно отобразится в новой строке.

6. В области **Настройки внешней системы** в поле выберите требуемые настройки работы терминала контроля маршрута.

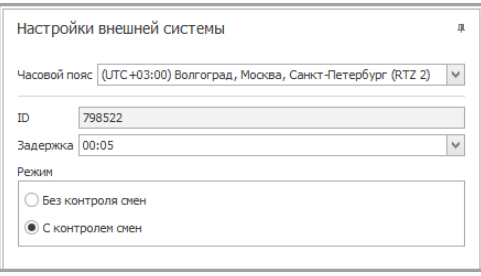

- В окне **Часовой пояс** можно изменить часовой пояс для корректной синхронизации времени на терминале контроля маршрутов.
- В окне **Задержка** можно настроить время автовыключения фонарика для соответствующей модели терминала контроля маршрутов.
- Режим работы **Без контроля смен** является базовым и доступен для всех терминалов. В режиме без контроля смен терминал не блокирует считывание контрольных точек, и все события привязываются к сотруднику, который считался перед обходом.
- Режим работы **С контролем смен** доступен только для некоторых моделей терминалов контроля маршрутов. В режиме контроля смен необходимо, что бы смена обязательно открывалась (закрывалась) сотрудником, который будет выполнять обход маршрутов. Без открытия смены контрольные точки считываться не будут.

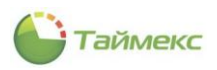

7. Нажмите **Сохранить** для сохранения выполненных изменений.

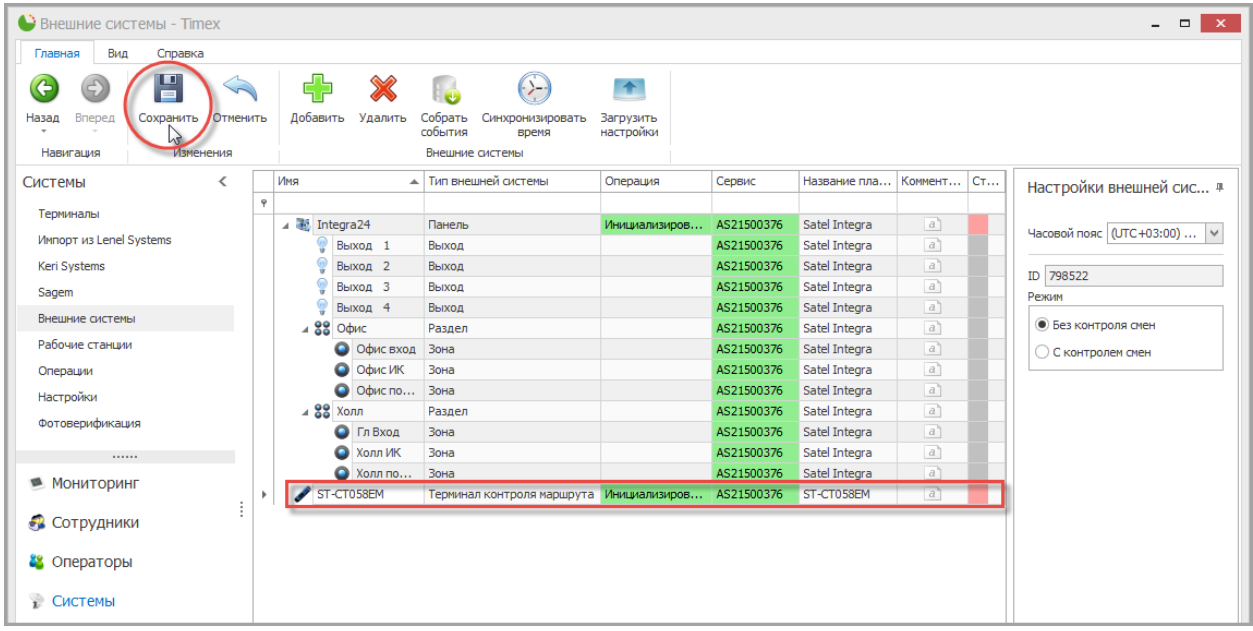

8. После добавления терминала контроля маршрутов будут доступны следующие команды управления.

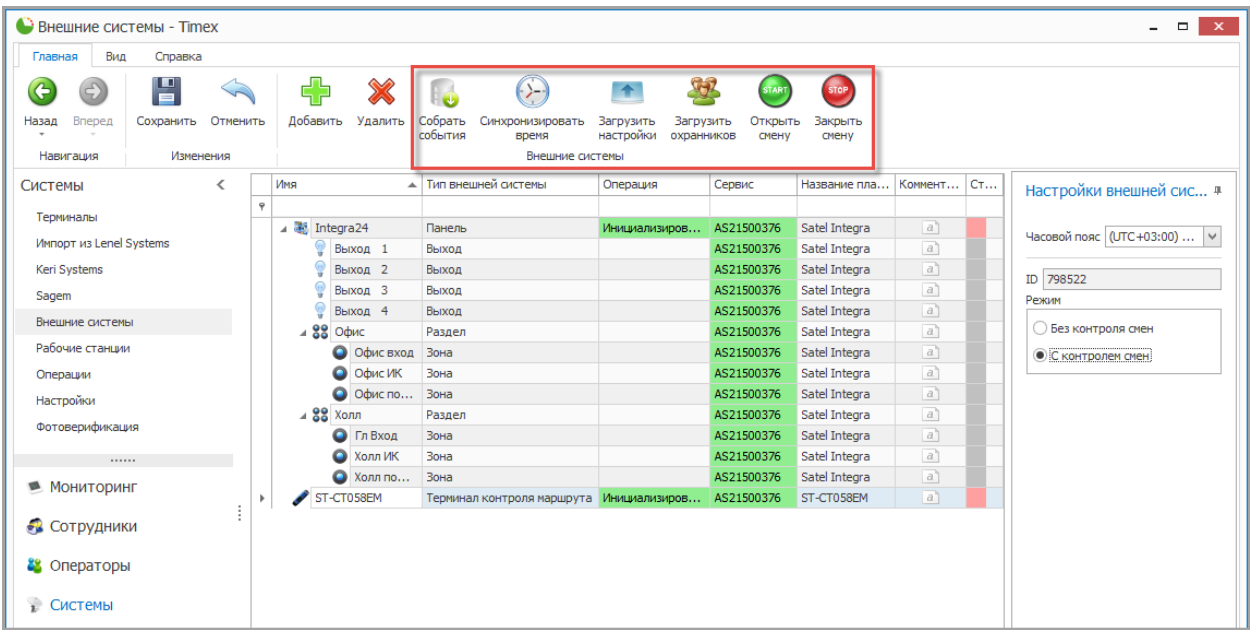

Доступные команды управления:

- **Собрать события**  команда для считывания событий из памяти выбранного устройства.
- **Синхронизовать время**  команда для установки времени выбранного устройства.
- **Загрузить настройки** команда для применения изменений настроек (режима работы).

Дополнительные команды управления, доступные для устройств с контролем смен:

- **Загрузить охранников**  команда для загрузки на устройство идентификаторов охранников, которые могут открывать/закрывать смены.
- **Открыть смену**  команда для открытия смены при отсутствии идентификатора у охранника.
- **Закрыть смену** команда для закрытия смены при отсутствии идентификатора у охранника.

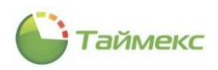

# <span id="page-123-0"></span>**8.2. Программирование контрольных точек**

Контрольные точки - это элементы системы, используемые для регистрации времени присутствия сотрудника в месте установки данного элемента. В **Timex** контрольными точками могут служить EM идентификаторы ST-PT050EM, ST-PT051EM и Bluetooth идентификаторы ST-PT058BT, либо считыватели пунктов доступа системы контроля доступа.

Поддерживаются следующие способы программирования контрольных точек:

- **Вручную** ручной ввод контрольных точек.
- **Импорт с терминала контроля маршрутов** автоматизированный ввод контрольных точек с помощью импорта из списка событий терминала.
- **Выбор считывателей** использование считывателей контроля доступа в качестве контрольных точек.
- **Считывание с помощью док-станции**  использование встроенного в док-станцию EM считывателя.

### 8.2.1. **Программирование контрольных точек вручную**

Чтобы вручную добавить контрольные точки в систему контроля маршрутов, выполните следующие действия.

1. На странице **Контроль маршрутов -> Контрольные точки** нажмите кнопку **Добавить** в группе **Контрольные точки** на ленте быстрого доступа.

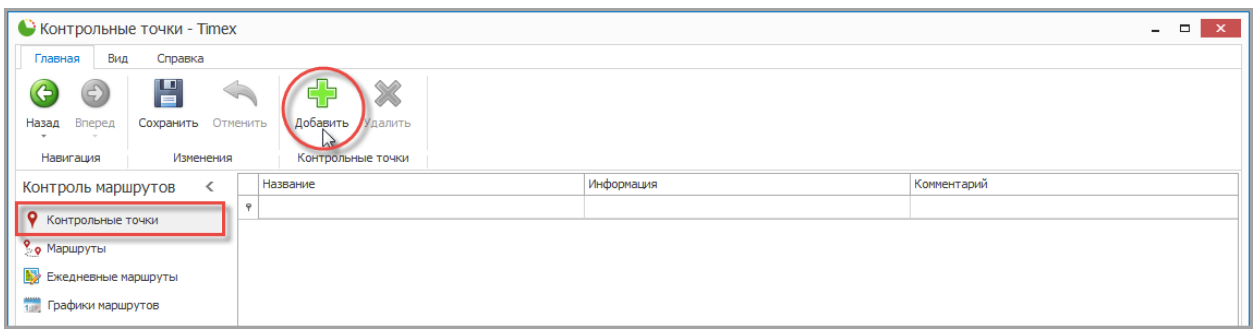

2. Откроется окно Мастера добавления новых контрольных точек. Нажмите кнопку **Далее** для перехода к следующему окну.

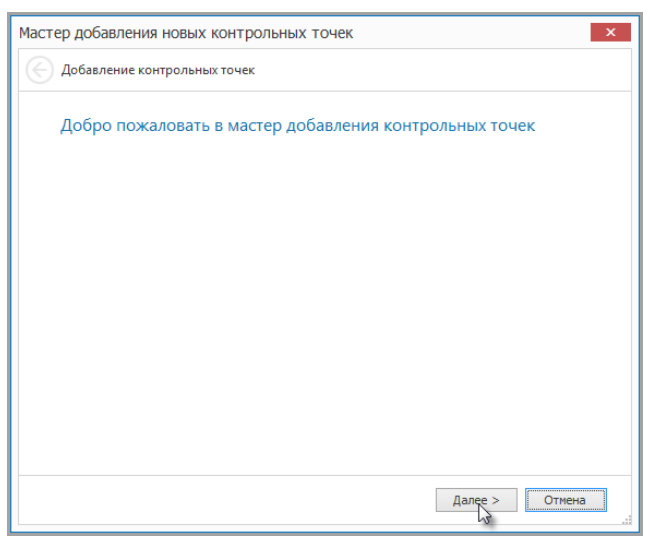

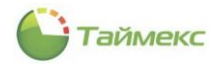

3. Откроется окно выбора типа и способа добавления контрольных точек. Выберите **Вручную** и нажмите кнопку **Далее**.

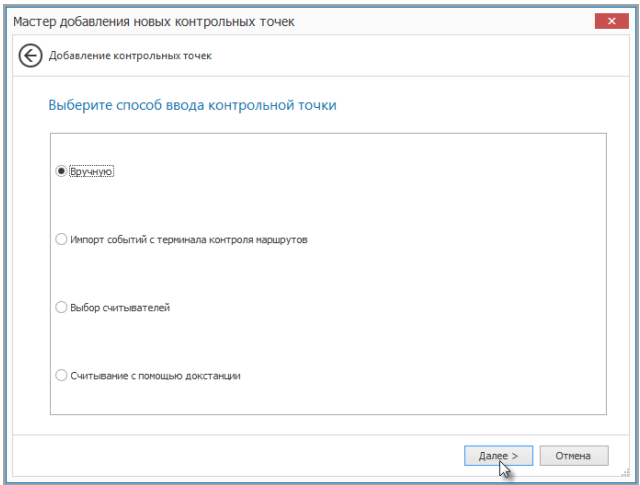

4. Введите название и номер идентификатора контрольной точки вручную и нажмите кнопку **Далее**.

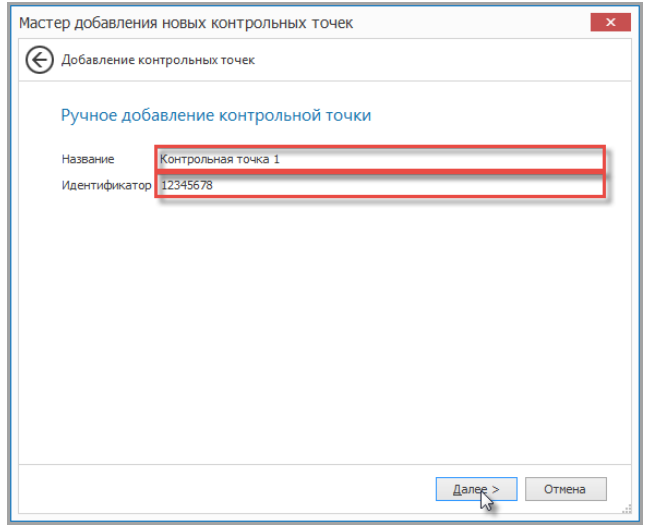

5. Отобразится окно завершения работы Мастера. Нажмите кнопку **Завершить**, чтобы закрыть программу-Мастер.

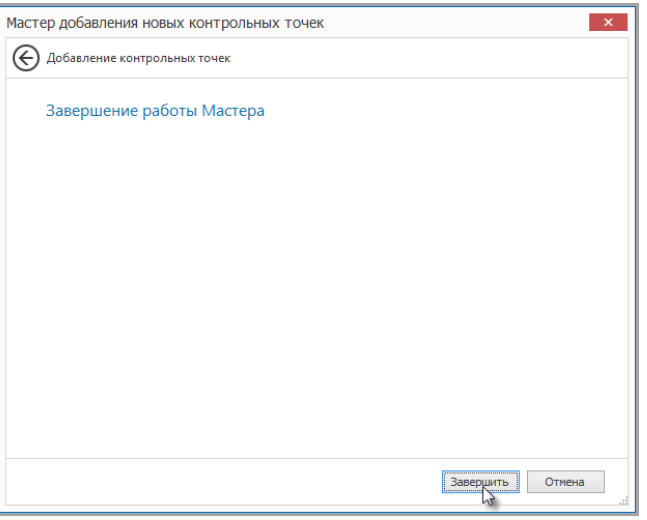

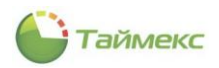

6. После добавления всех требуемых контрольных точек нажмите кнопку **Сохранить**.

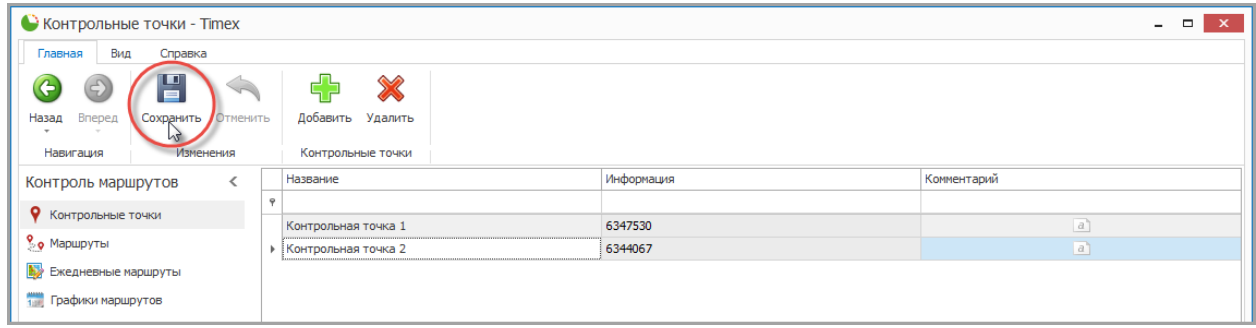

#### 8.2.2. **Программирование контрольных точек импортированием из списка событий**

После установки идентификаторов контрольных точек сотрудник должен выполнить тестовый маршрут, последовательно регистрируясь на данных точках, затем импортируются контрольные точки из полученного списка событий.

Чтобы импортировать контрольные точки в систему контроля маршрутов, выполните следующие действия.

1. На странице **Контроль маршрутов -> Контрольные точки** нажмите кнопку **Добавить** в группе **Контрольные точки** на ленте быстрого доступа.

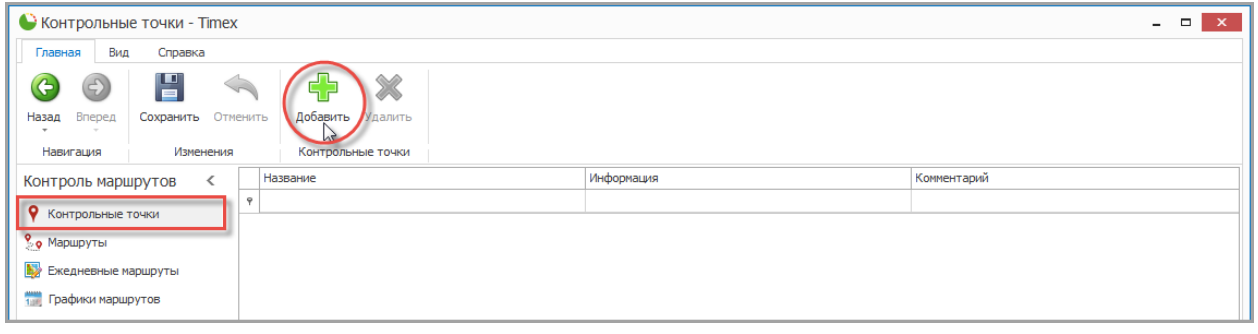

2. Откроется окно Мастера добавления новых контрольных точек. Нажмите кнопку **Далее** для перехода к следующему окну.

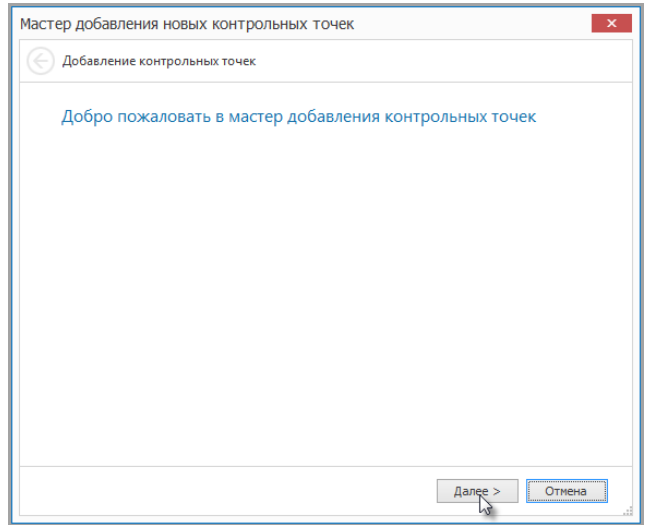

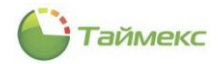

3. Откроется окно выбора типа и способа добавления контрольных точек. Выберите **Импорт событий с терминала контроля маршрутов** и нажмите кнопку **Далее**.

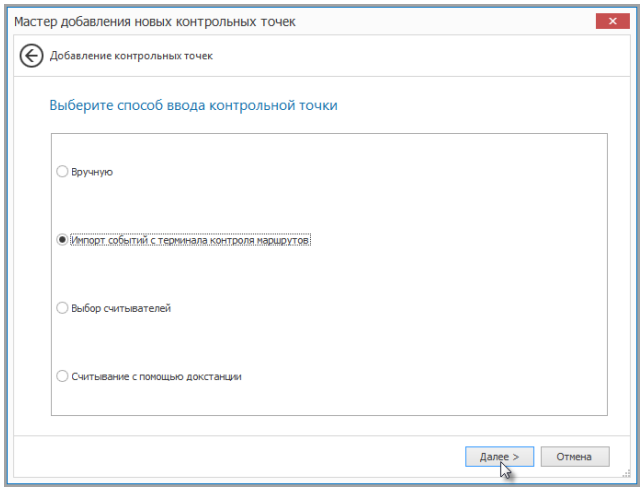

4. Откроется окно выбора терминала для импорта, выберите терминал из списка событий и нажмите кнопку **Далее**.

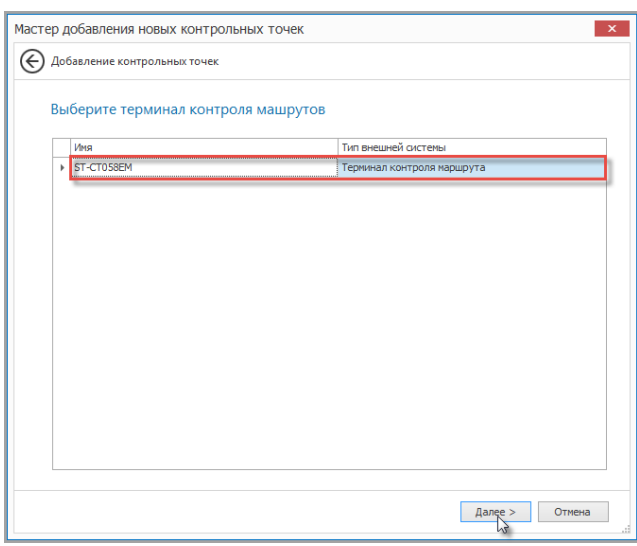

*Примечание*: Для импорта терминал должен быть подключен к ПК через док-станцию или USB-кабель.

5. Затем из считанного списка событий выберите контрольные точки, введите их названия и нажмите **Далее**.

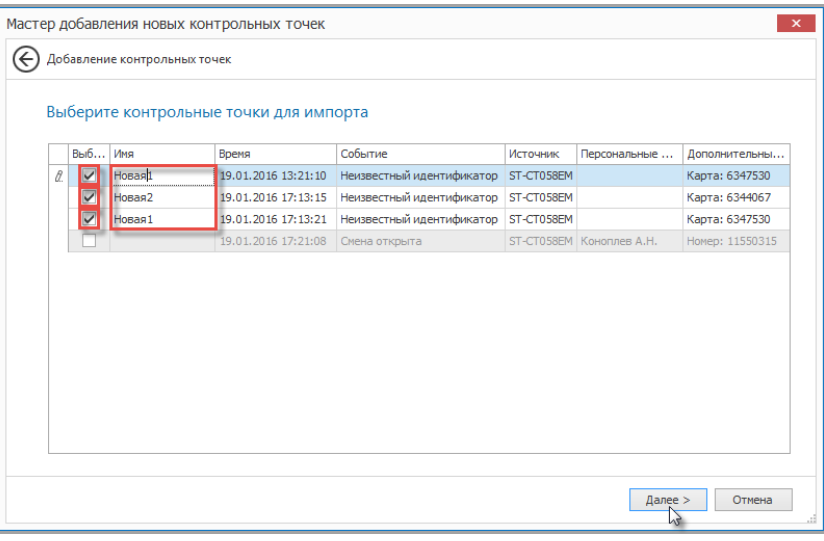

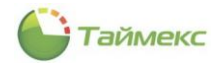

6. Отобразится окно завершения работы Мастера. Нажмите кнопку **Завершить**, чтобы закрыть программу-Мастер.

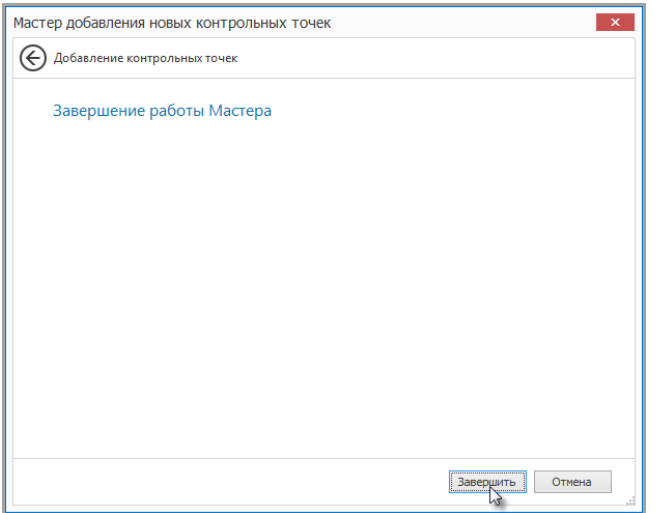

7. После добавления всех требуемых контрольных точек нажмите кнопку **Сохранить**.

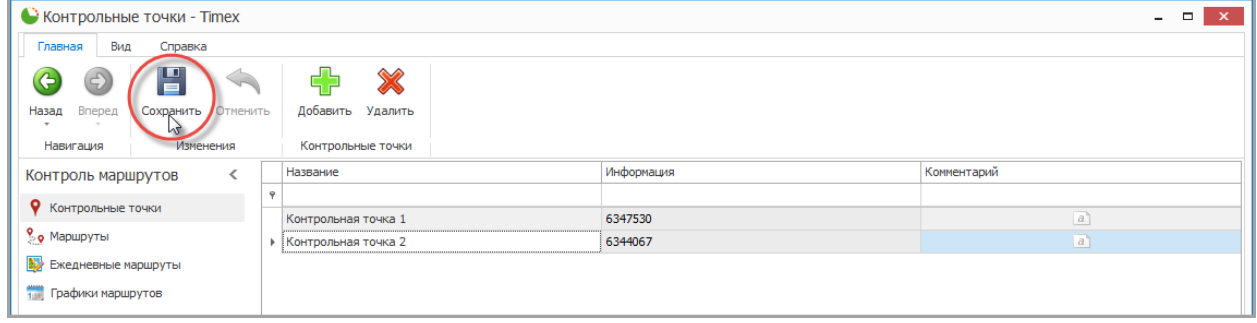

### 8.2.3. **Программирование контрольных точек из считывателей**

Чтобы добавить контрольные точки в систему контроля маршрутов, выполните следующие действия.

1. На странице **Контроль маршрутов -> Контрольные точки** нажмите кнопку **Добавить** в группе **Контрольные точки** на ленте быстрого доступа.

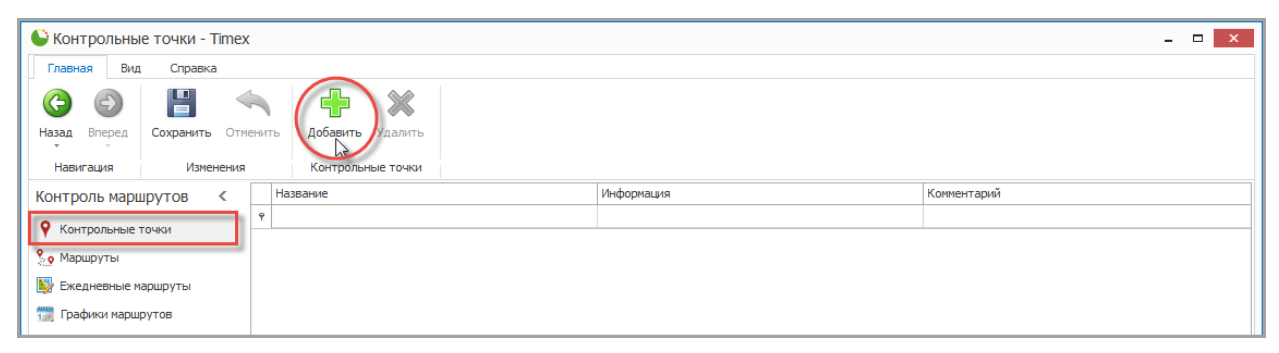

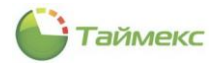

2. Откроется окно Мастера добавления новых контрольных точек. Нажмите кнопку **Далее** для перехода к следующему окну.

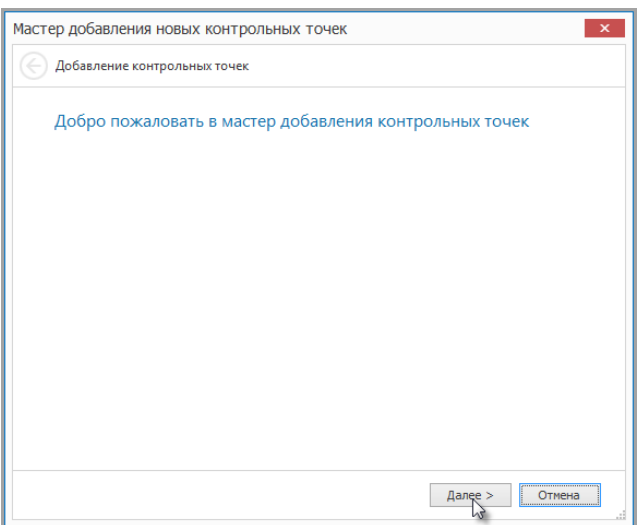

3. Откроется окно выбора типа и способа добавления контрольных точек. Выберите **Выбор считывателей** и нажмите кнопку **Далее**.

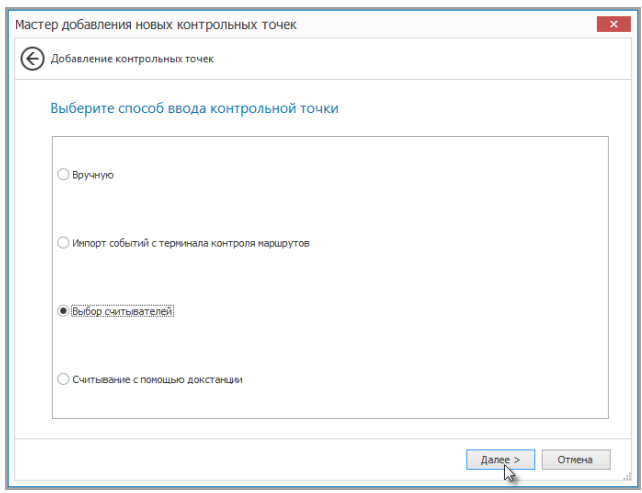

4. Выберите считыватели для использования в качестве контрольных точек, введите названия и нажмите кнопку **Далее**.

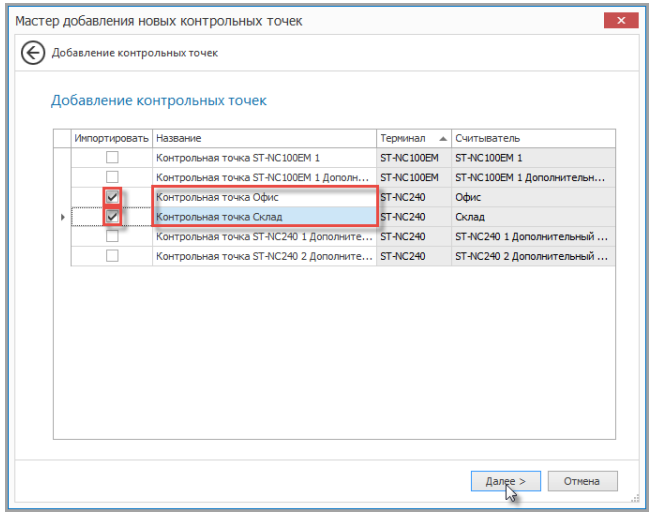

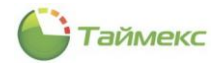

5. Отобразится окно завершения работы Мастера. Нажмите кнопку **Завершить**, чтобы закрыть программу-Мастер.

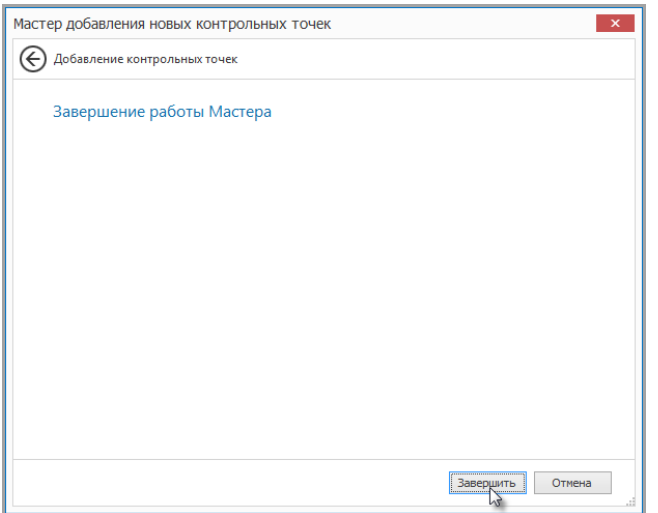

6. После добавления всех требуемых контрольных точек нажмите кнопку **Сохранить**.

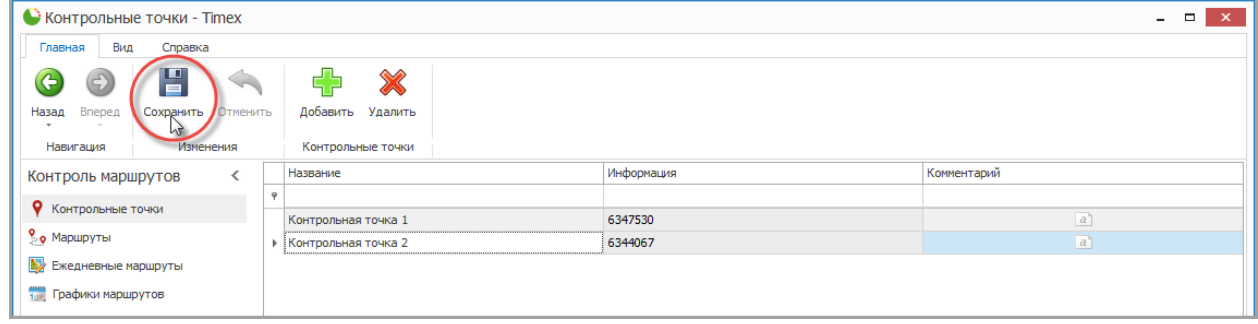

#### 8.2.4. **Программирование контрольных точек, используя считыватель док-станции**

Чтобы запрограммировать контрольные точки в систему контроля маршрутов через встроенный в докстанцию считыватель, выполните следующие действия.

1. На странице **Контроль маршрутов -> Контрольные точки** нажмите кнопку **Добавить** в группе **Контрольные точки** на ленте быстрого доступа.

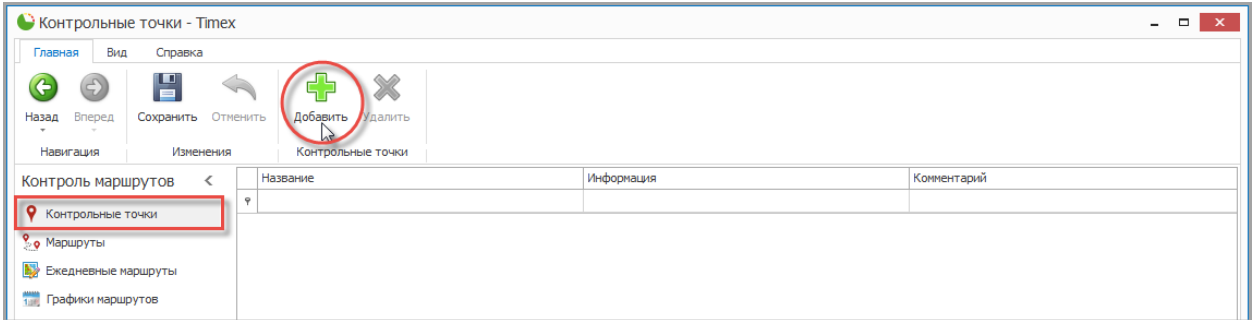

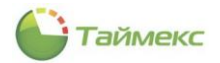

2. Откроется окно Мастера добавления новых контрольных точек. Нажмите кнопку **Далее** для перехода к следующему окну.

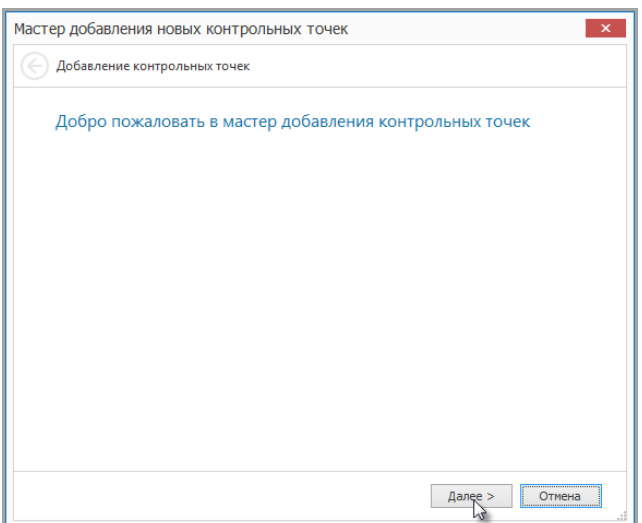

3. Откроется окно выбора типа и способа добавления контрольных точек. Выберите **Считывание с помощью док-станции** и нажмите кнопку **Далее**.

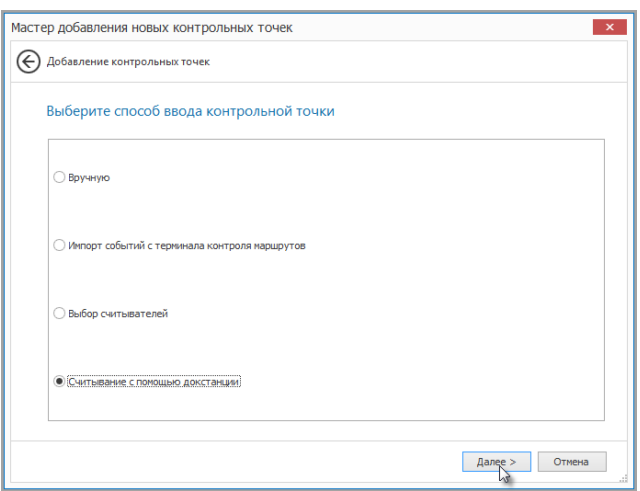

4. Отобразится окно настройки связи.

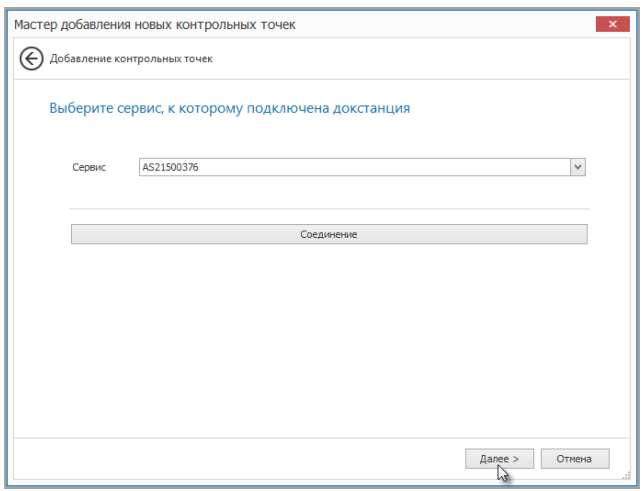

- В поле **Сервис** укажите имя компьютера с установленной службой TimexDeviceService, к которому подключена док-станция.
- Для проверки подключения к док-станции можно использовать кнопку **Тестировать связь**.

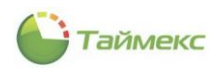

### Нажмите кнопку **Далее**.

*Примечание*: Для считывания идентификаторов контрольных точек док-станция должна быть подключена к выбранному ПК.

5. Затем последовательно считайте контрольные точки, выберите требуемые, введите их названия и нажмите **Далее**.

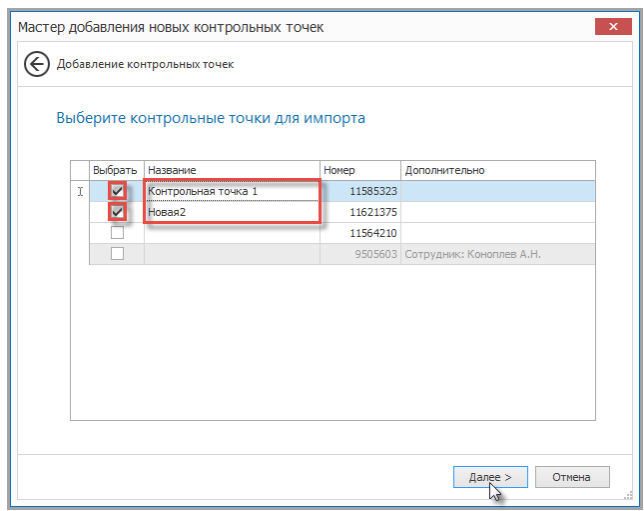

6. Отобразится окно завершения работы Мастера. Нажмите кнопку **Завершить**, чтобы закрыть программу-Мастер.

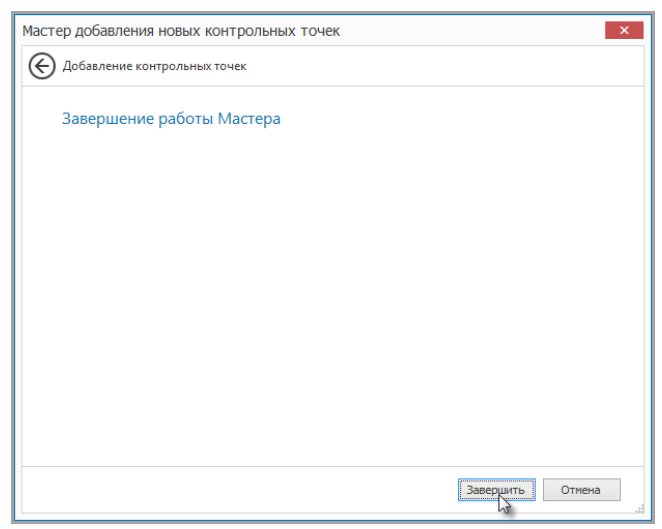

7. После добавления всех требуемых контрольных точек нажмите кнопку **Сохранить**.

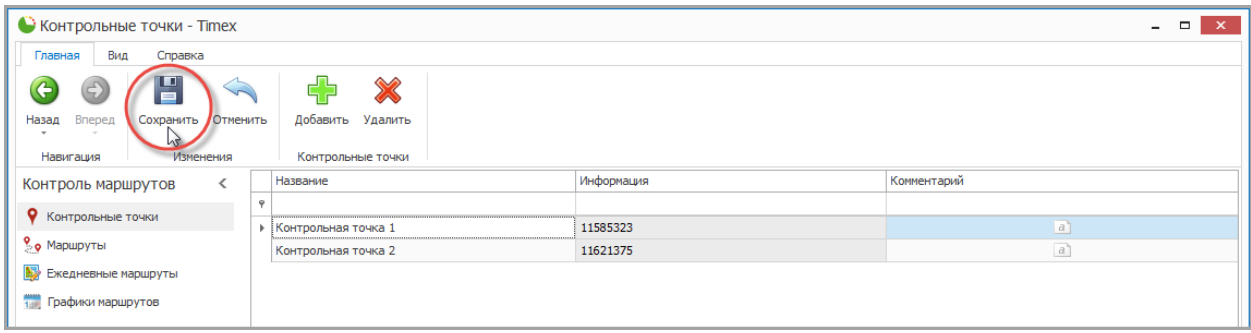

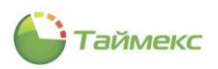

# 8.2.5. **Удаление контрольных точек**

Для удаления контрольной точки выполните действия:

1. Выберите требуемую контрольную точку и нажмите кнопку **Удалить** в группе **Контрольные точки** на ленте быстрого доступа.

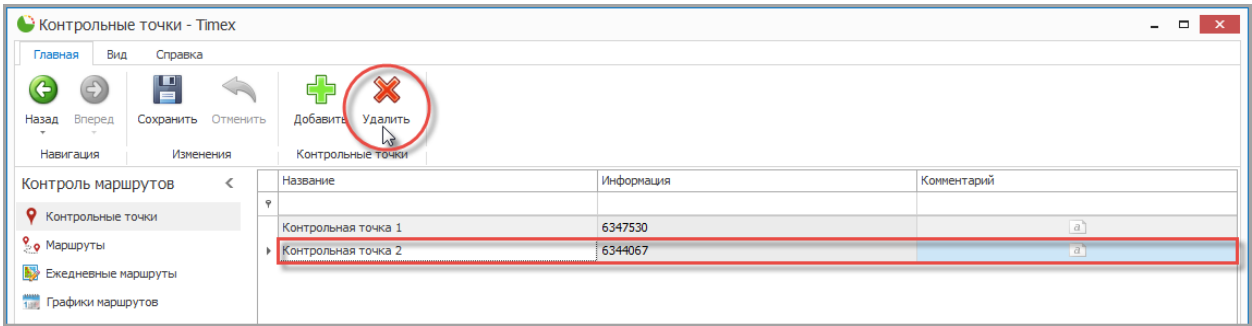

2. В результате выполненных действий выбранная контрольная точка будет удалена, для завершения нажмите кнопку **Сохранить**.

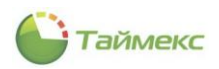

# <span id="page-133-0"></span>**8.3. Программирование маршрутов**

Маршрут определяет последовательность перемещения по контрольным точкам, и интервал времени, который требуется для перемещения от одной точки к следующей.

Поддерживаются два способа программирования маршрутов:

- **Вручную** ручной ввод последовательности контрольных точек и интервалов времени между ними.
- **Импорт с терминала контроля маршрутов** автоматизированный ввод последовательности контрольных точек и интервалов времени между ними с помощью импорта из списка событий терминала. Перед импортом сотрудник

### 8.3.1. **Программирование маршрутов вручную**

Чтобы добавить маршрут вручную выполните следующие действия.

1. На странице **Контроль маршрутов -> Маршруты** нажмите кнопку **Добавить** в группе **Маршруты** на ленте быстрого доступа.

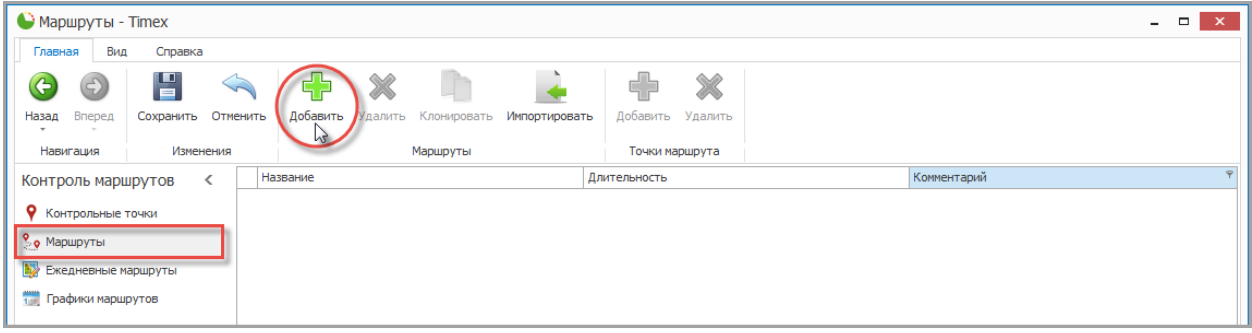

2. В таблице, расположенной в основном окне программы, появится новая строка. Задайте название для нового маршрута в графе **Название**.

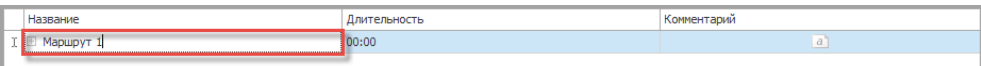

3. Нажмите на значок «плюс» рядом с названием маршрута. Появится новая строка с заголовками.

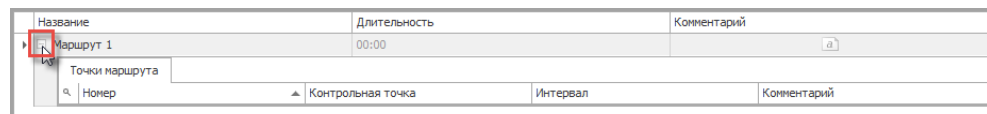

4. Для добавления в маршрут контрольных точек нажмите кнопку **Добавить** в группе **Точки маршрута**.

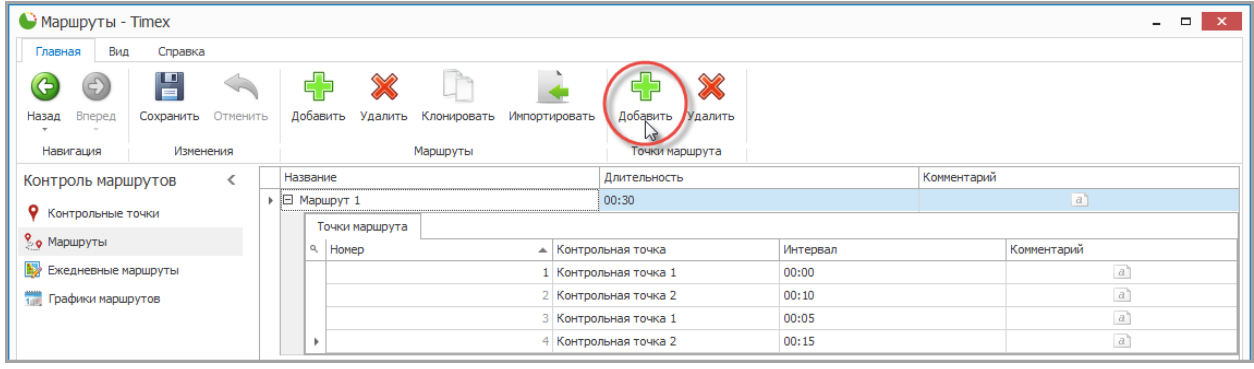

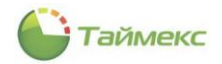

5. Нажмите на стрелку в графе **Контрольная точка** и из ниспадающего списка выберите контрольную точку, которая будет входить в маршрут.

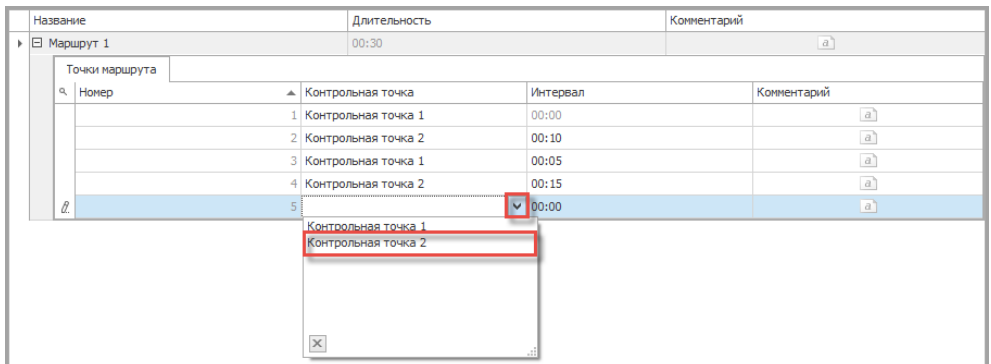

6. Нажмите на стрелку в графе **Интервал** и в ниспадающем меню установите время, требуемое для перемещения от предыдущей контрольной точки, затем нажмите **OK**.

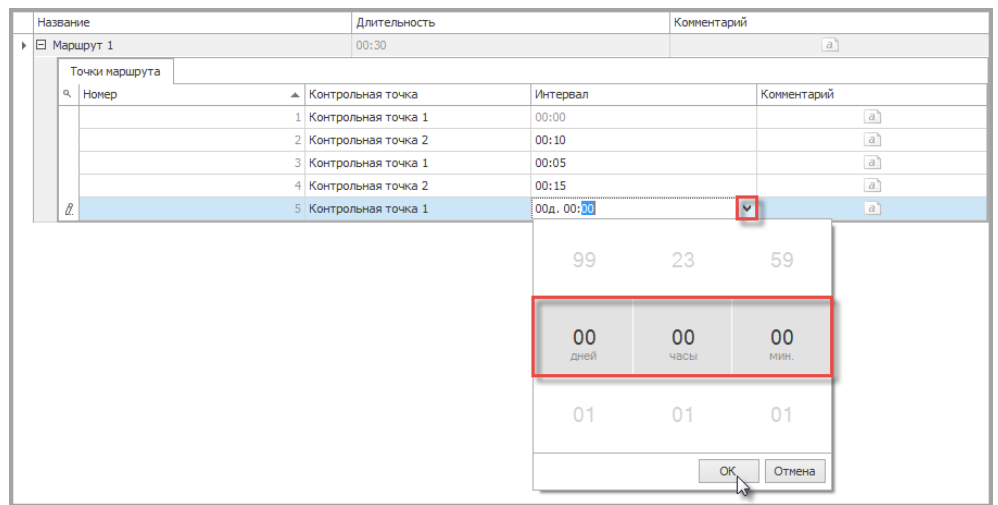

7. После добавления всех требуемых контрольных точек и интервалов нажмите кнопку **Сохранить**.

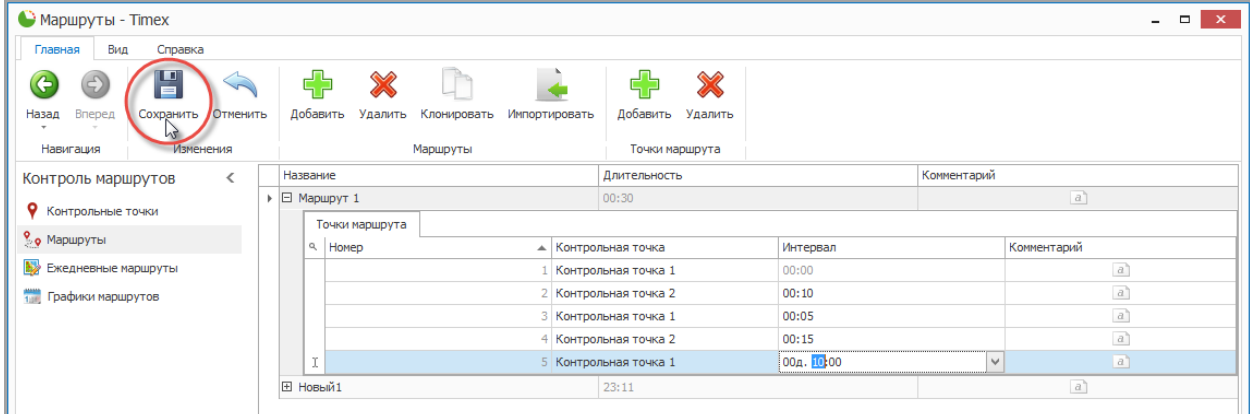

#### 8.3.2. **Программирование маршрутов импортированием из списка событий**

После установки идентификаторов контрольных точек сотрудник должен выполнить тестовый маршрут, последовательно регистрируясь на данных точках, затем импортируется маршрут из полученного списка событий.

Чтобы импортировать маршрут выполните следующие действия.

Таймекс

1. На странице **Контроль маршрутов -> Маршруты** нажмите кнопку **Импортировать** в группе **Маршруты** на ленте быстрого доступа.

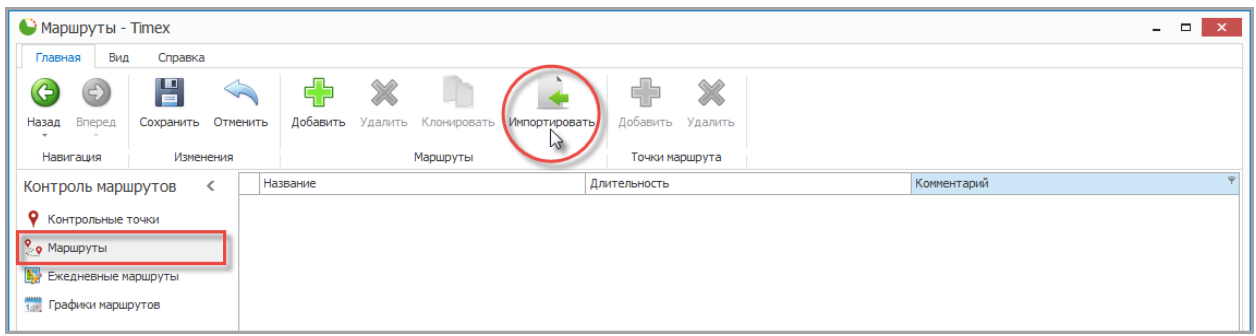

2. Откроется окно Мастера импорта маршрутов. Нажмите кнопку **Далее** для перехода к следующему окну.

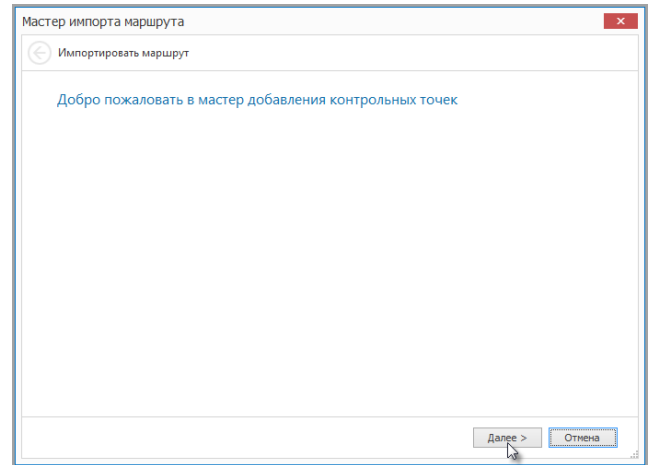

3. Откроется окно выбора терминала для импорта, выберите терминал из списка событий и нажмите кнопку **Далее**.

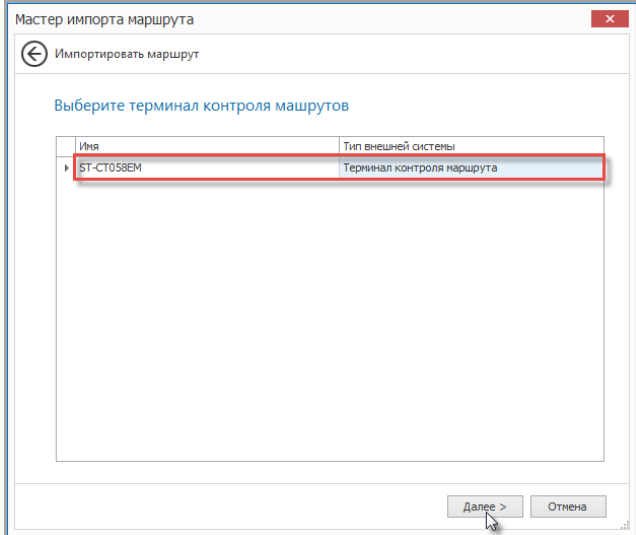

*Примечание*: Для импорта терминал должен быть подключен к ПК через док-станцию или USB-кабель.

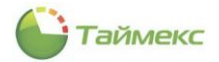

4. Введите название импортируемого маршрута, затем из считанного списка событий выберите контрольные точки, введите их названия и нажмите **Далее**.

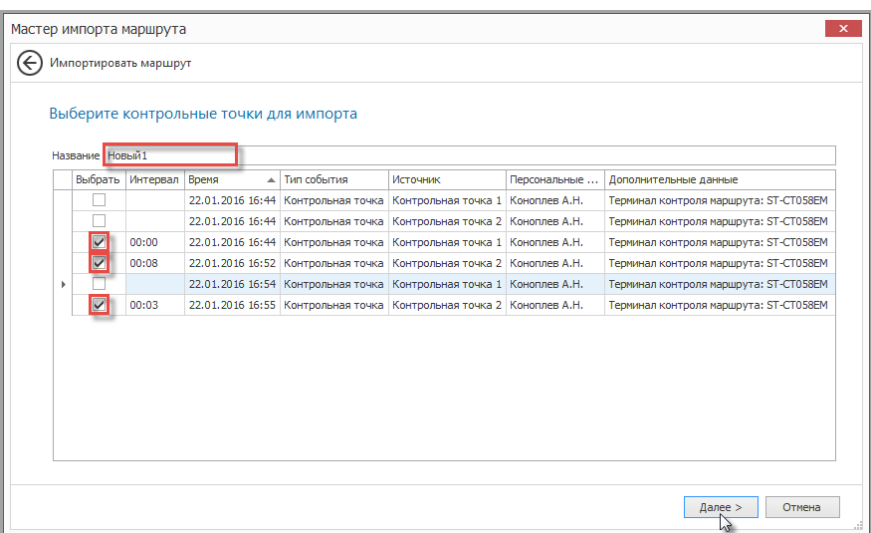

5. После добавления контрольных точек, если требуется, скорректируйте интервалы времени между ними и нажмите кнопку **Сохранить**.

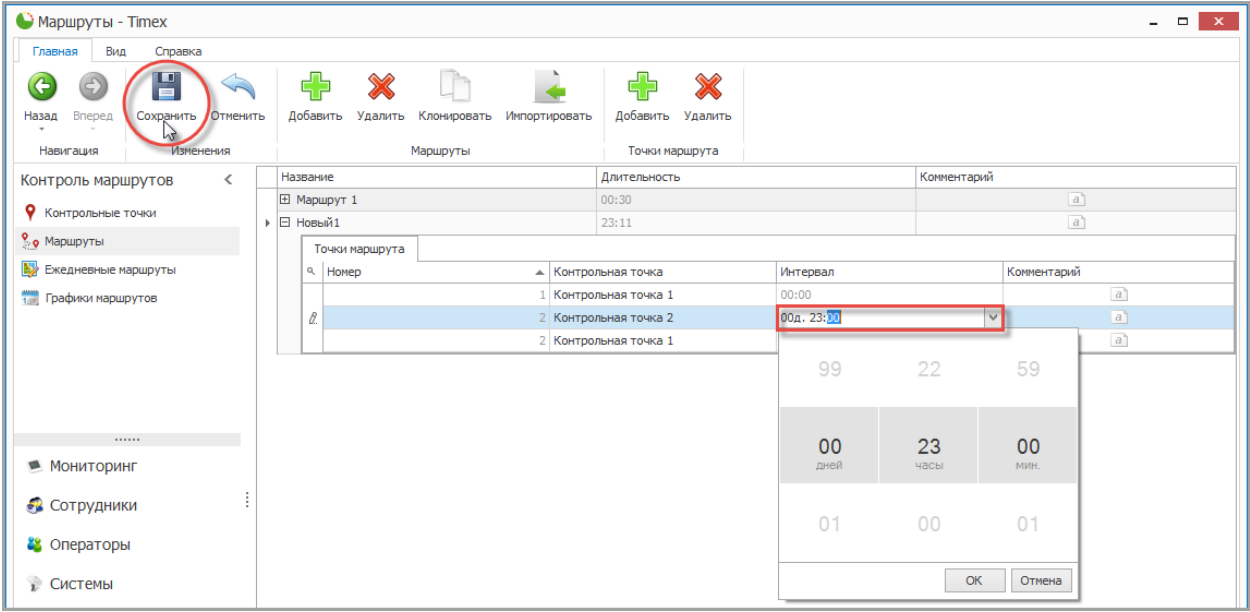

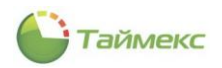

#### 8.3.3. **Клонирование маршрутов**

Для формирования маршрута на основе уже существующего можно использовать функцию клонирования:

- 1. Выберите маршрут.
- 2. Нажмите кнопку **Клонировать** в группе **Маршруты** на ленте быстрого доступа.

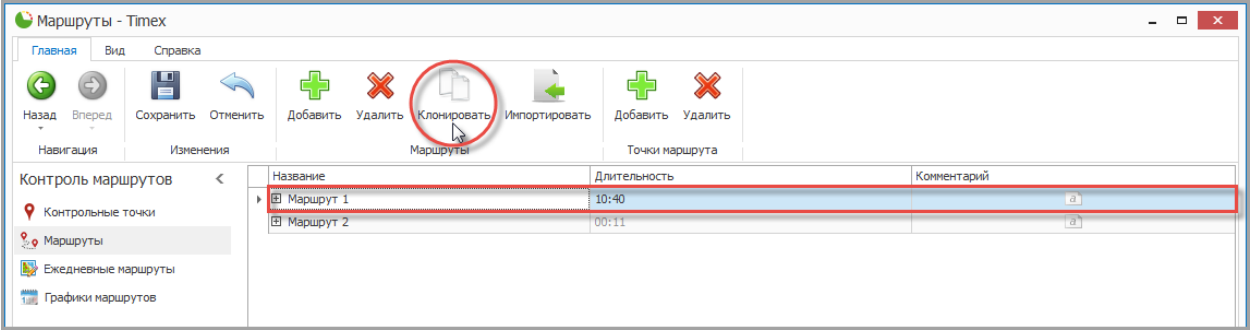

3. Отредактируйте параметры маршрута и нажмите кнопку **Сохранить**.

## 8.3.4. **Удаление маршрутов и входящих контрольных точек**

Для удаления контрольных точек из маршрута выполните действия:

- 1. Выберите маршрут и контрольную точку.
- 2. Нажмите кнопку **Удалить** в группе **Точки маршрута** на ленте быстрого доступа.

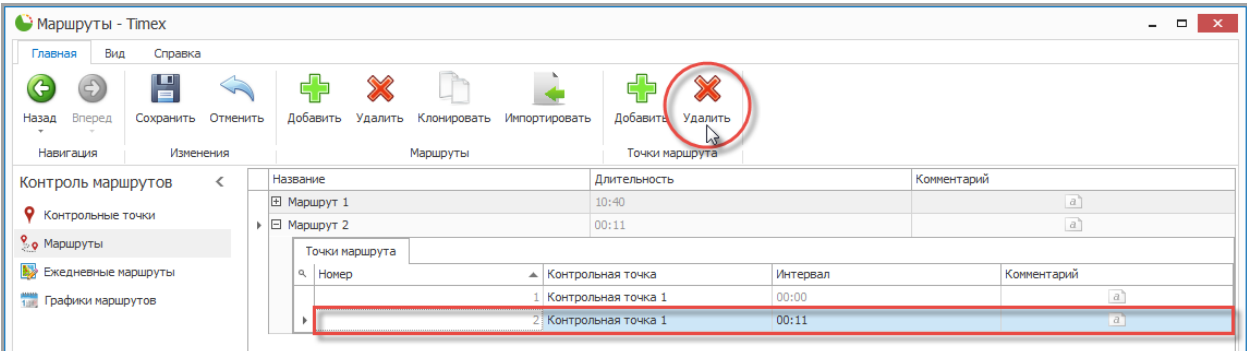

3. В результате выполненных действий выбранная контрольная точка будет удалена, для завершения нажмите кнопку **Сохранить**.

Для удаления маршрута выполните действия:

- 1. Выберите маршрут.
- 2. Нажмите кнопку **Удалить** в группе **Маршруты** на ленте быстрого доступа.

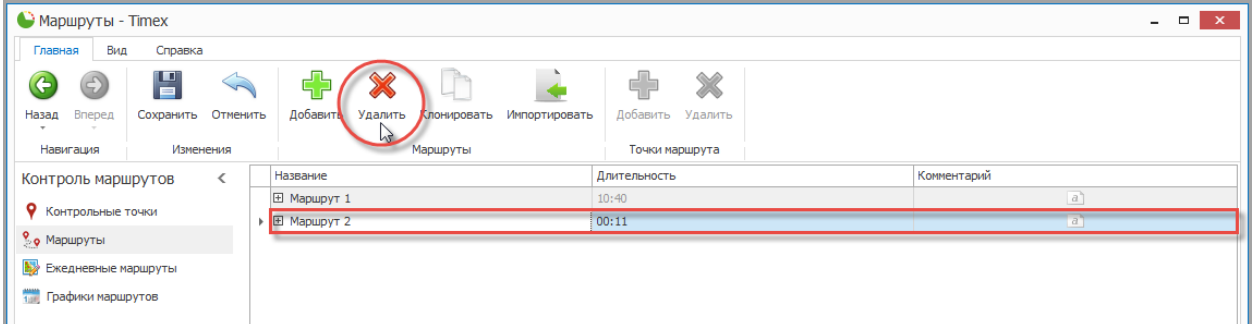

3. В результате выполненных действий выбранный маршрут будет удален, для завершения нажмите кнопку **Сохранить**.

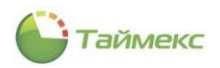

# <span id="page-138-0"></span>**8.4. Программирование ежедневных маршрутов**

Ежедневные маршруты используются для формирования графика следования маршрутов в течение одного дня.

### 8.4.1. **Создание ежедневных маршрутов**

Чтобы добавить ежедневный маршрут выполните следующие действия.

1. На странице **Контроль маршрутов -> Ежедневные маршруты** нажмите кнопку **Добавить** в группе **Ежедневные маршруты** на ленте быстрого доступа.

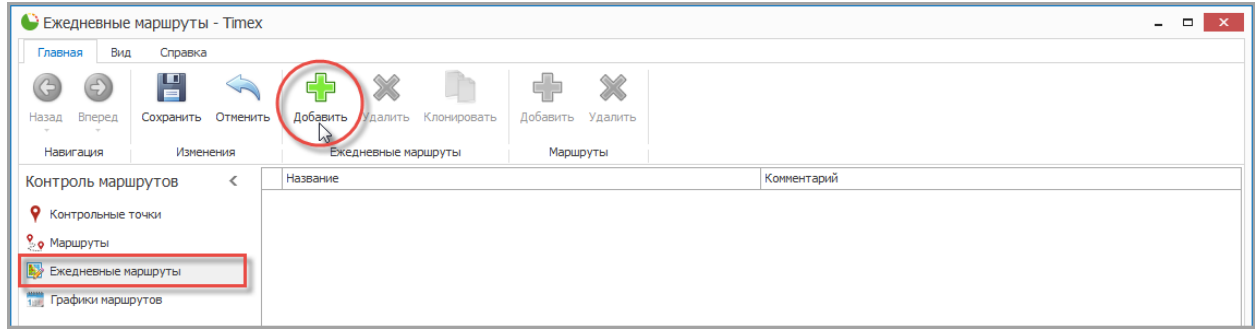

2. В таблице, расположенной в основном окне программы, появится новая строка. Задайте название для нового ежедневного маршрута в графе **Название**.

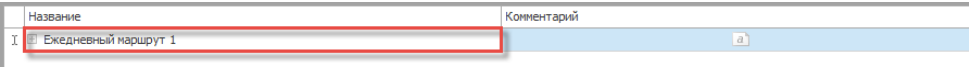

3. Нажмите на значок «плюс» рядом с названием ежедневного маршрута. Появится новая строка с заголовками

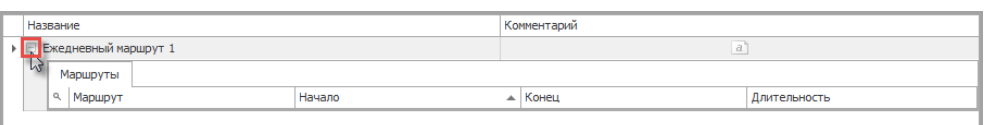

4. Для добавления в ежедневный маршрут отдельных маршрутов нажмите кнопку **Добавить** в группе **Маршруты**.

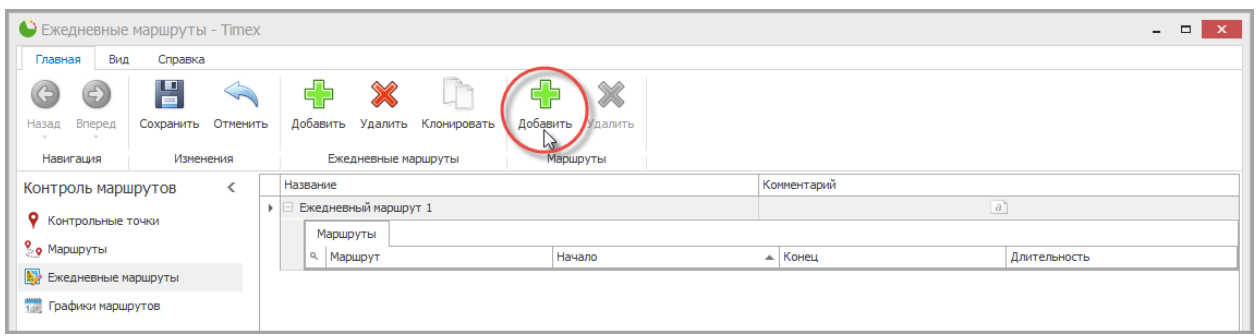

5. Нажмите на стрелку в графе **Маршрут** и из ниспадающего списка выберите маршрут, который будет входить в ежедневный маршрут.

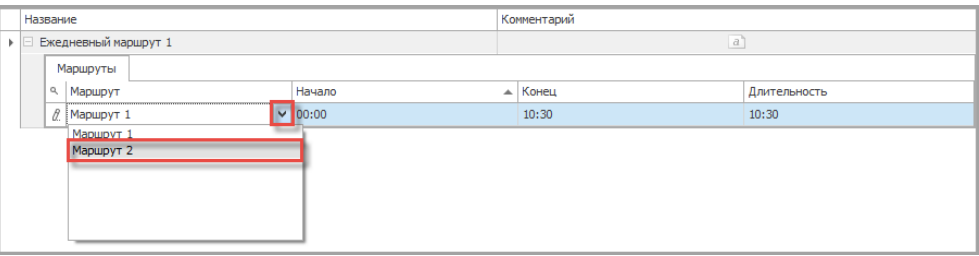

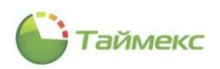

6. Нажмите на стрелку в графе **Начало** и в ниспадающем меню установите стартовое время для данного маршрута, затем нажмите **OK**. Повторите пункты 4 - 6 требуемое количество раз.

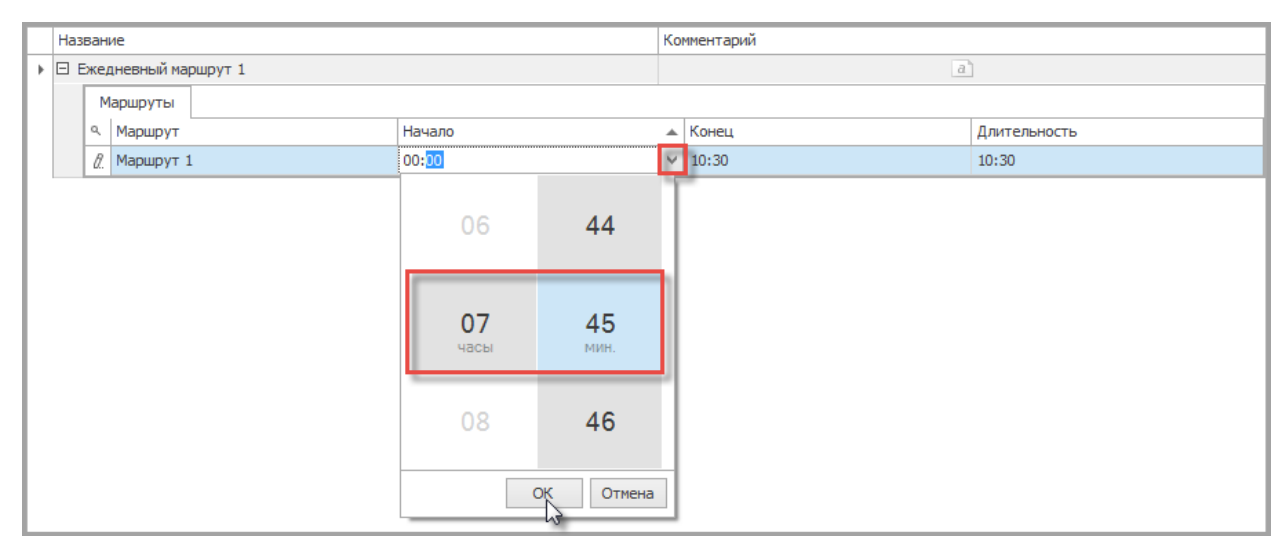

*Примечание*: В рамках ежедневного маршрута могут участвовать несколько маршрутов, выполняемых в данный день. Данные в графах **Конец** и **Длительность** рассчитываются автоматически на основе параметров выбранного маршрута.

7. После добавления всех требуемых маршрутов и времени начала нажмите кнопку **Сохранить**.

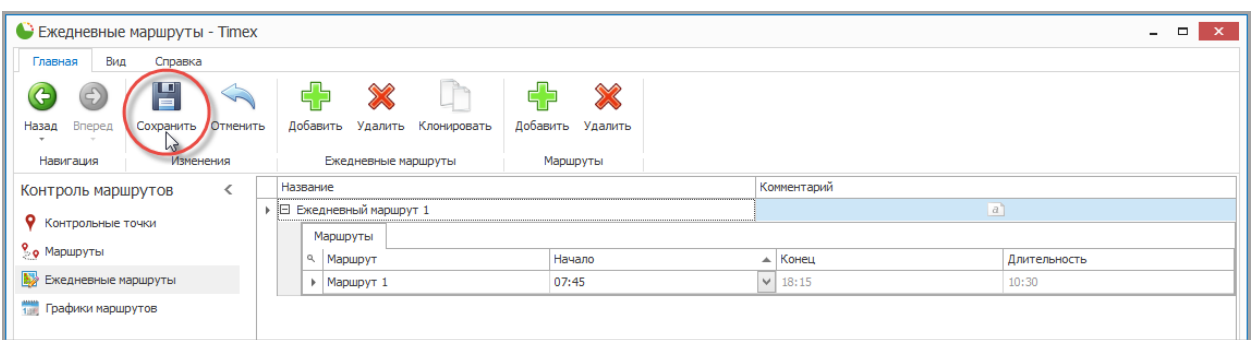

### 8.4.2. **Клонирование ежедневных маршрутов**

Для формирования ежедневного маршрута на основе уже существующего можно использовать функцию клонирования:

- 1. Выберите ежедневный маршрут.
- 2. Нажмите кнопку **Клонировать** в группе **Ежедневные маршруты** на ленте быстрого доступа.

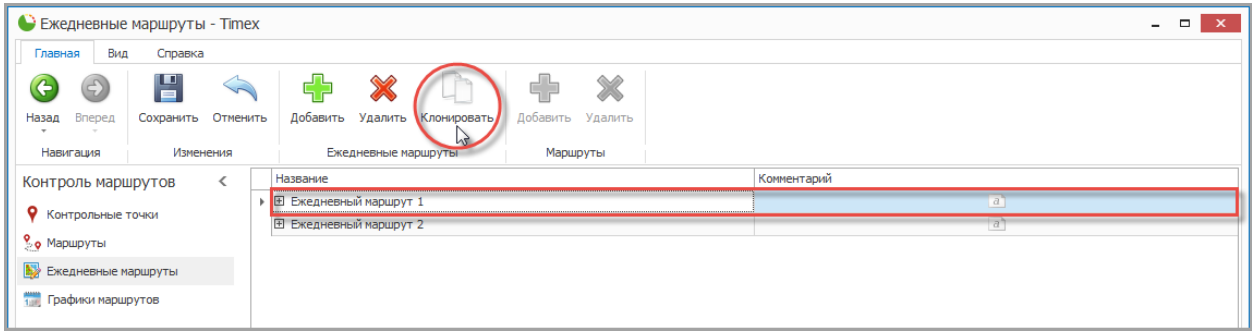

3. Отредактируйте параметры ежедневного маршрута и нажмите кнопку **Сохранить**.

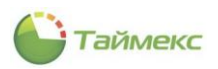

### 8.4.3. **Удаление ежедневных маршрутов и входящих в них отдельных маршрутов**

Для удаления отдельных маршрутов из ежедневного маршрута выполните действия:

- 1. Выберите ежедневный маршрут и маршрут.
- 2. Нажмите кнопку **Удалить** в группе **Маршруты** на ленте быстрого доступа.

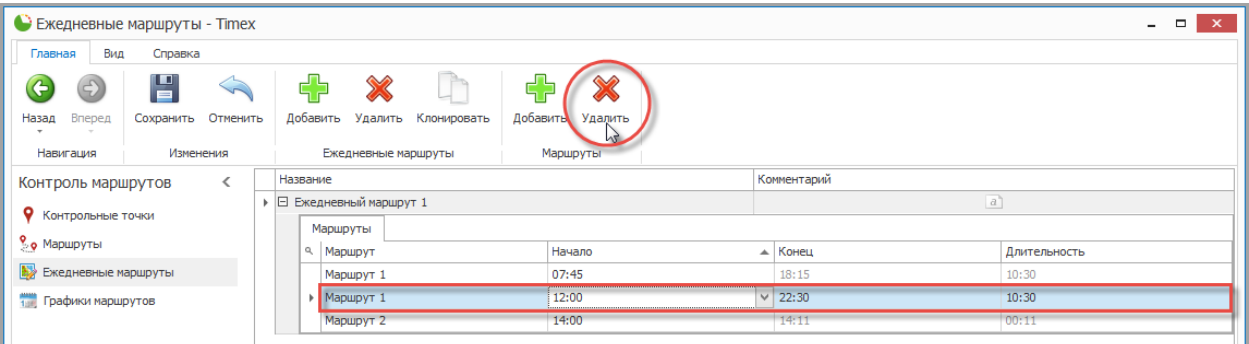

3. В результате выполненных действий выбранный маршрут будет удален, для завершения нажмите кнопку **Сохранить**.

Для удаления ежедневного маршрута выполните действия:

- 1. Выберите ежедневный маршрут.
- 2. Нажмите кнопку **Удалить** в группе **Ежедневные маршруты** на ленте быстрого доступа.

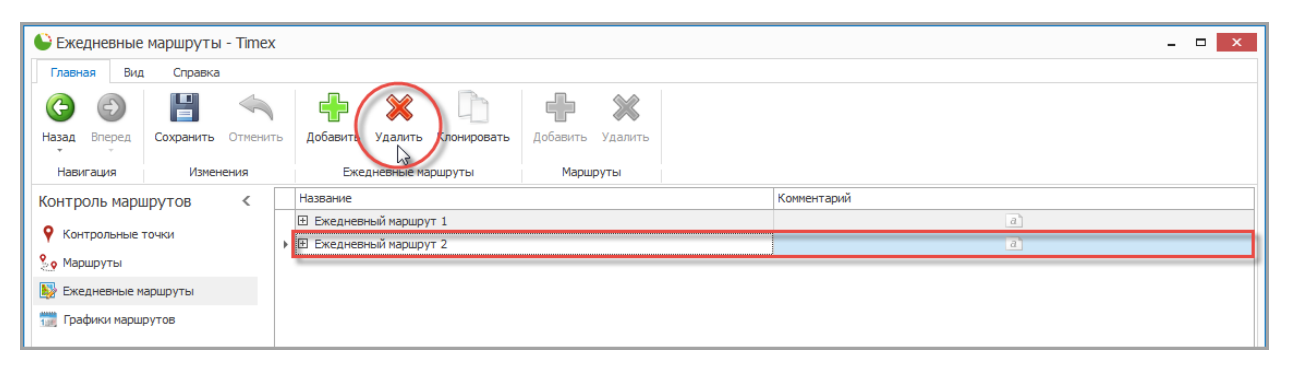

3. В результате выполненных действий выбранный ежедневный маршрут будет удален, для завершения нажмите кнопку **Сохранить**.

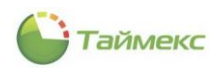

# <span id="page-141-0"></span>**8.5. Программирование графиков маршрутов**

Графики маршрутов формируют расписание маршрутов. Графики маршрутов представляют собой повторяемые последовательности ежедневных маршрутов с указанием стартовой даты.

### 8.5.1. **Создание графиков маршрутов**

Чтобы добавить график маршрутов выполните следующие действия.

1. На странице **Контроль маршрутов -> Графики маршрутов** нажмите кнопку **Добавить** в группе **Графики маршрутов** на ленте быстрого доступа.

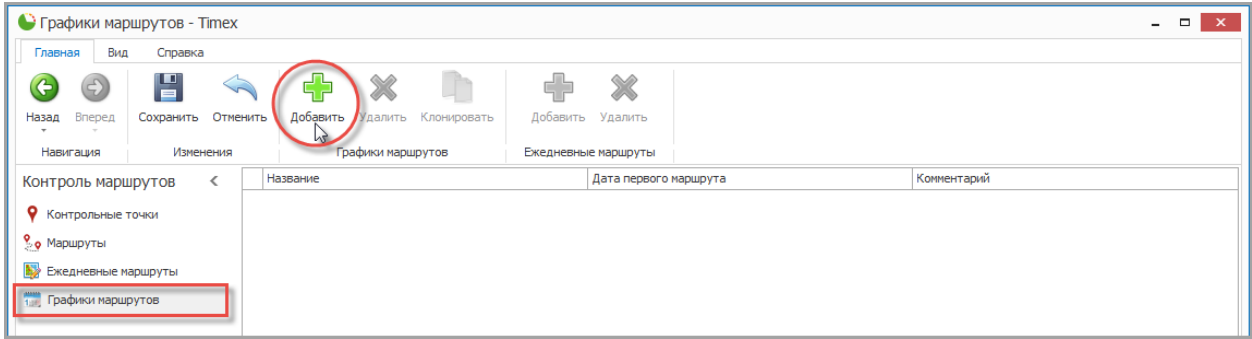

2. В таблице, расположенной в основном окне программы, появится новая строка. Задайте название для нового графика маршрутов в графе **Название**.

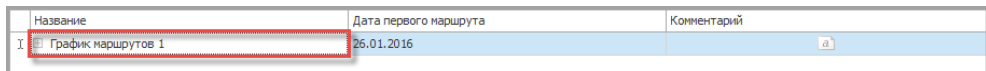

3. Нажмите на стрелку в графе **Дата первого маршрута** и в ниспадающем меню установите стартовую дату для первого маршрута. Отсчет повторяющейся последовательности заданных ежедневных маршрутов начнется с даты, которую Вы установите в данной графе

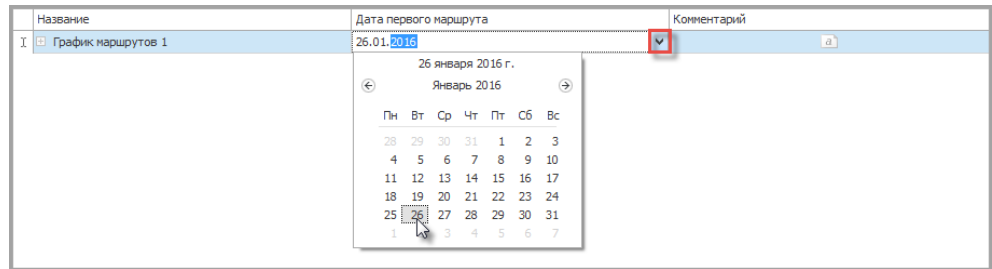

4. Нажмите на значок «плюс» рядом с названием графика маршрутов. Появится новая строка с заголовками.

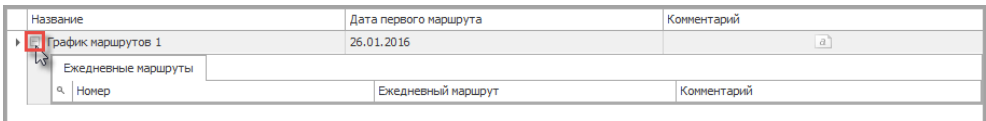

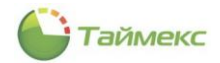

5. Для добавления в график маршрутов отдельных ежедневных маршрутов нажмите кнопку **Добавить** в группе **Ежедневные маршруты**.

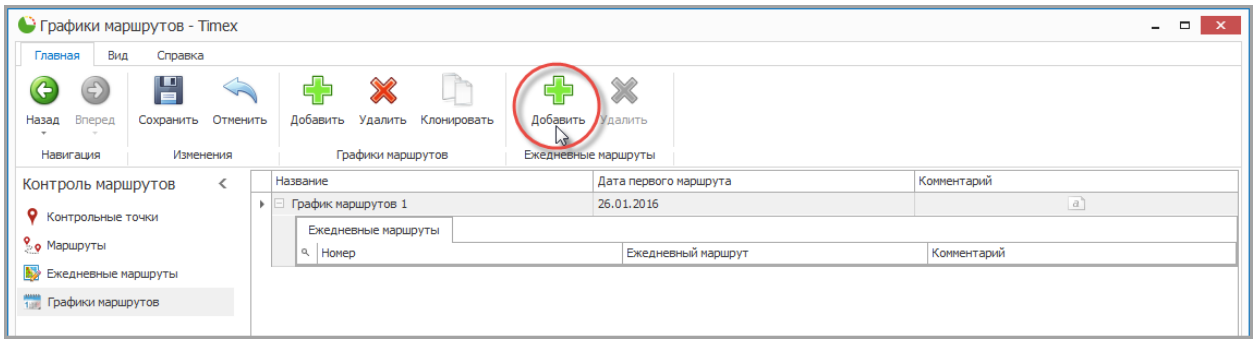

6. Нажмите на стрелку в графе **Ежедневный маршрут** и из ниспадающего списка выберите маршрут, который будет входить в график маршрутов. Повторите пункты 5 - 6 требуемое количество раз.

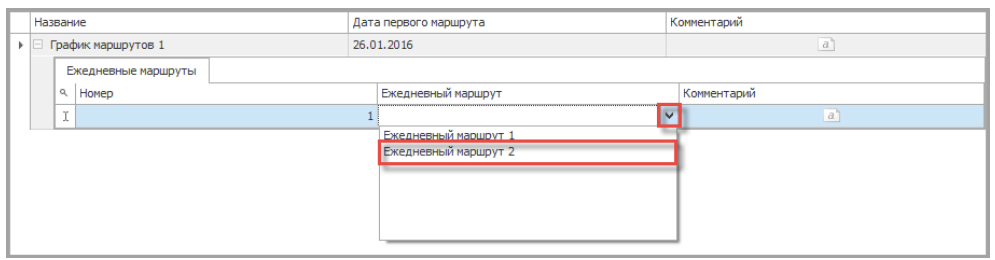

7. После добавления всех требуемых ежедневных маршрутов и даты первого маршрута нажмите кнопку **Сохранить**.

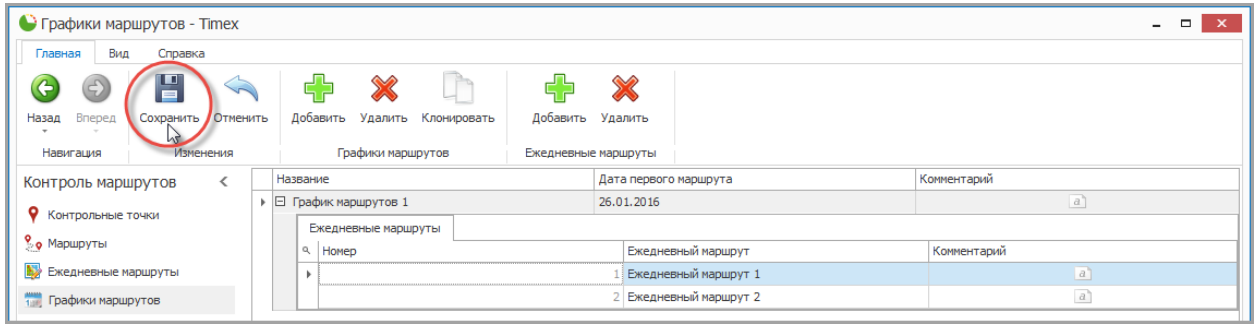

# 8.5.2. **Клонирование графиков маршрутов**

Для формирования графика маршрутов на основе уже существующего можно использовать функцию клонирования:

- 1. Выберите графика маршрутов.
- 2. Нажмите кнопку **Клонировать** в группе **Графики маршрутов** на ленте быстрого доступа.

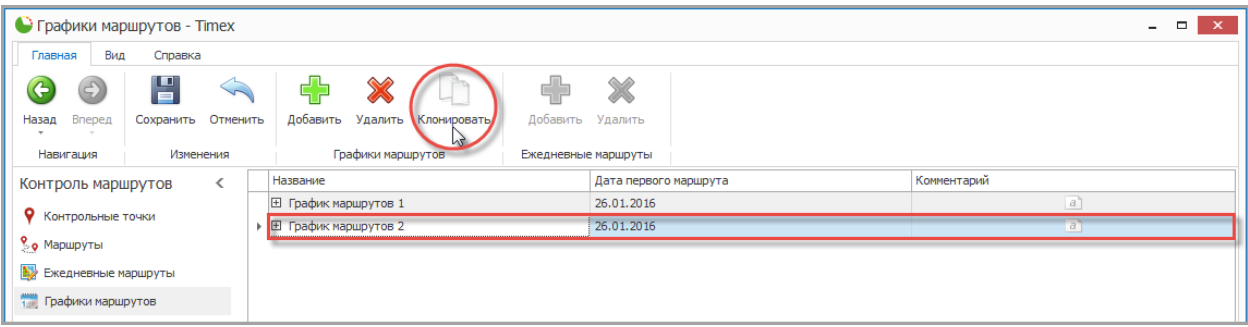

3. Отредактируйте параметры графика маршрутов и нажмите кнопку **Сохранить**.

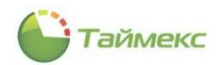

### 8.5.3. **Удаление графиков маршрутов и входящих в них отдельных ежедневных маршрутов**

Для удаления отдельных ежедневных маршрутов из графика маршрутов выполните действия:

- 1. Выберите график маршрутов и ежедневный маршрут.
- 2. Нажмите кнопку **Удалить** в группе **Ежедневные маршруты** на ленте быстрого доступа.

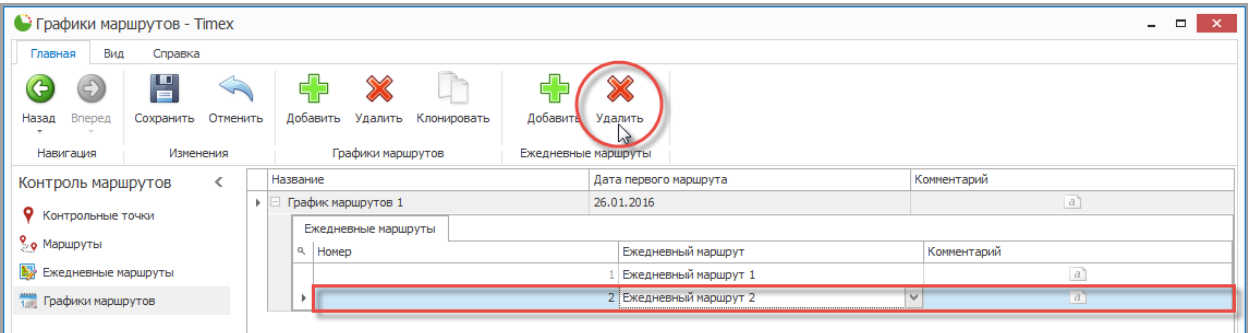

3. В результате выполненных действий выбранный ежедневный маршрут будет удален, для завершения нажмите кнопку **Сохранить**.

Для удаления графика маршрутов выполните действия:

- 1. Выберите график маршрутов.
- 2. Нажмите кнопку **Удалить** в группе **Графики маршрутов** на ленте быстрого доступа.

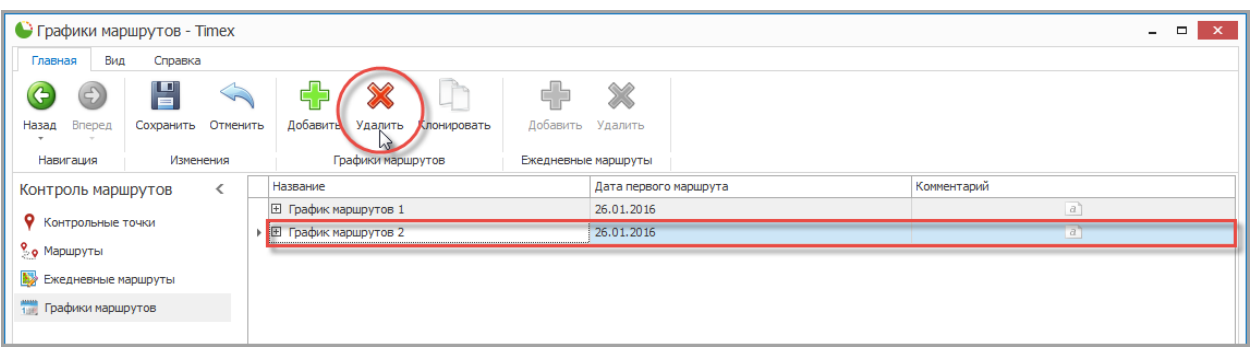

3. В результате выполненных действий выбранный график маршрутов будет удален, для завершения нажмите кнопку **Сохранить**.

### 8.5.4. **Примеры часто используемых графиков маршрутов**

График маршрутов 1 включает семидневную рабочую неделю (5 рабочих дней и 2 выходных дня). Обратите внимание, что для стандартной рабочей недели дата начала первого маршрута должна соответствовать понедельнику.

На объекте используются 4 контрольные точки.

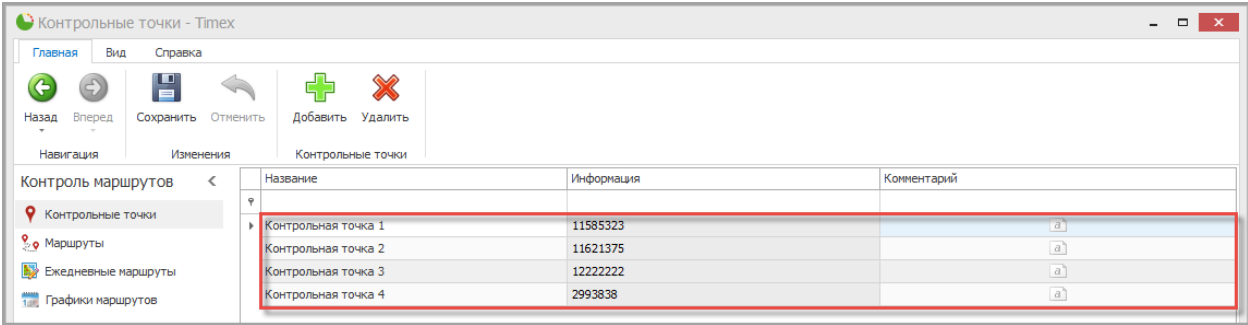
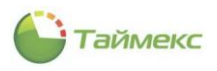

Из данных контрольных точек сформировано 2 маршрута.

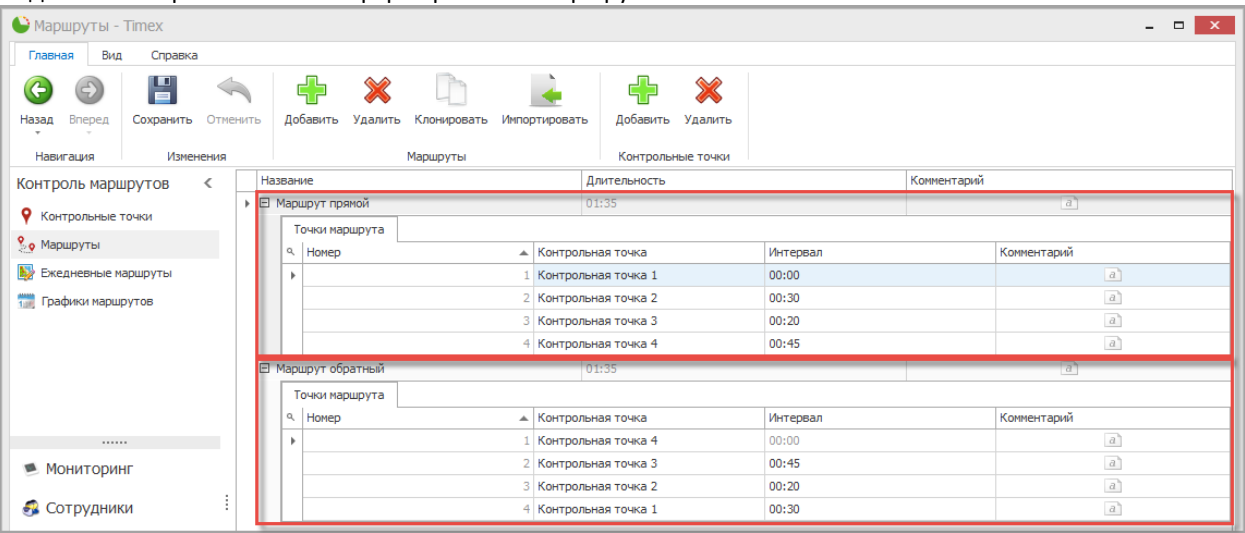

#### Из данных маршрутов сформирован ежедневный маршрут.

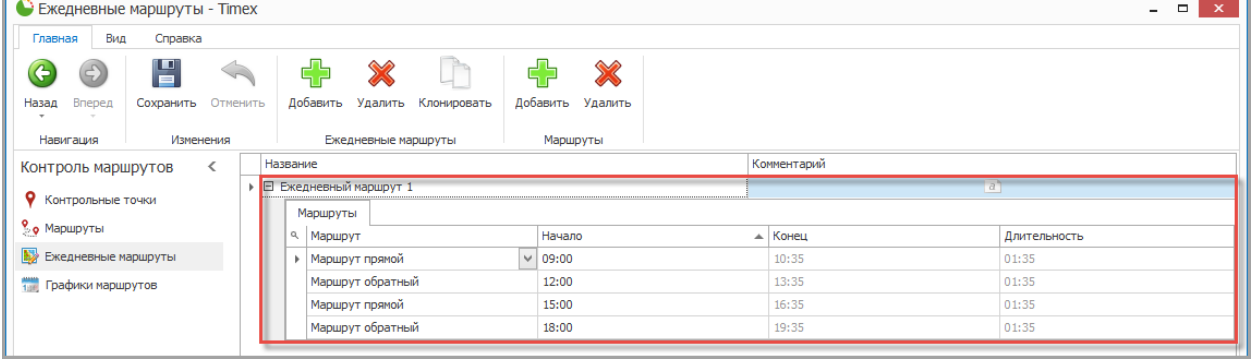

Из ежедневных маршрутов формируется график работы

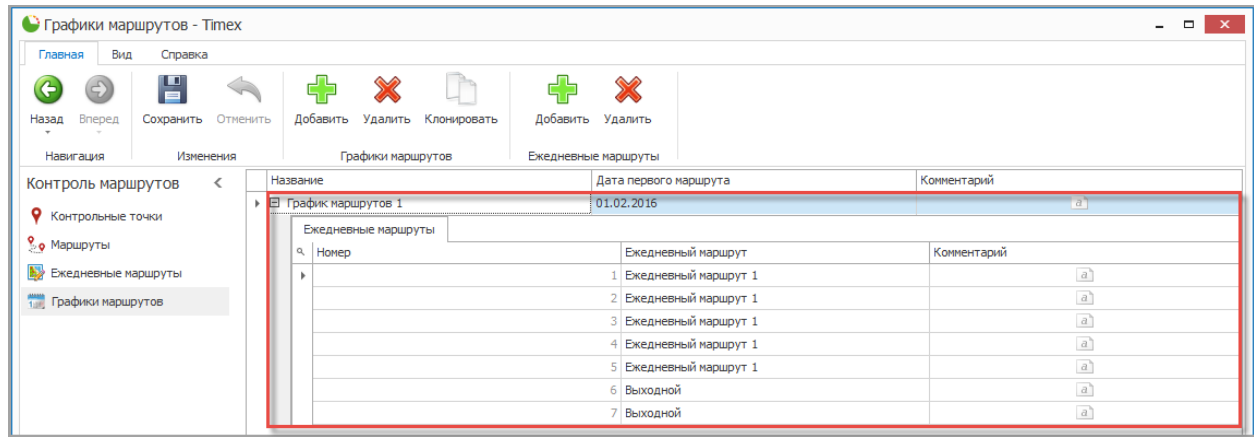

# **8.6. Программирование параметров сотрудников в системе контроля маршрутов**

Для активации функции контроля маршрутов для сотрудника выполните следующие действия.

- 1. Откройте карточку сотрудника на странице **Сотрудники -> Сотрудники.**
- 2. На вкладке **Идентификаторы Карта/Код** в карточке сотрудника выберите пункт **Контроль маршрутов**:

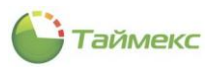

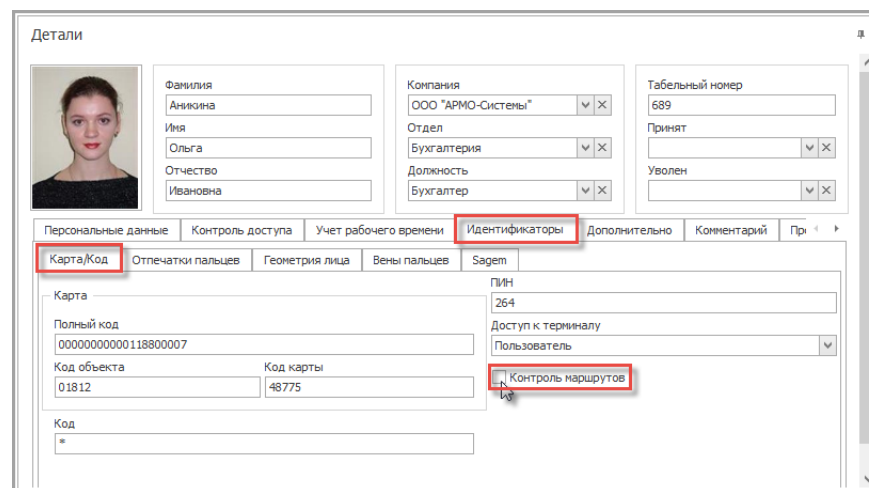

*Примечание*: После активации функции контроля маршрутов для сотрудника, данный человек с помощью своей карты может открывать/закрывать смены для корректной привязки событий контроля маршрутов.

### **8.7. Формирование отчетов контроля маршрутов**

*Внимание!* Для получения актуальных отчетов необходимо предварительно собрать события со всех терминалов.

#### 8.7.1. **Отчет – Маршрутный лист**

Отчет **Маршрутный лист** используется для отображения и вывода на печать расписания маршрутов, которое может передаваться персоналу, выполняющему маршруты, в качестве справочной информации.

Переход к странице **Маршрутный лист** выполняется по ссылкам **Отчеты -> Маршрутный лист**.

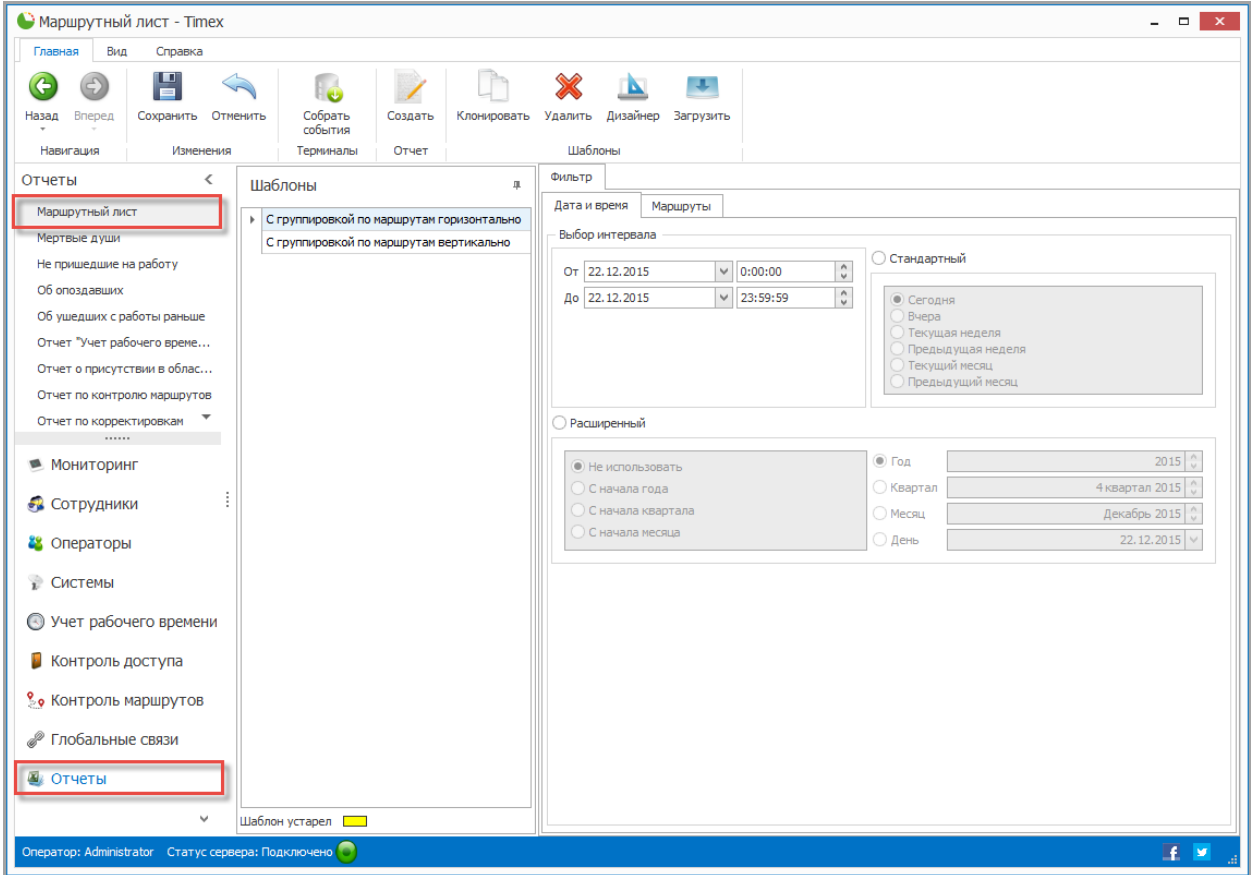

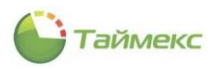

Для построения отчета выполните следующие действия.

1. Выберите необходимый шаблон отчета в области **Шаблоны**.

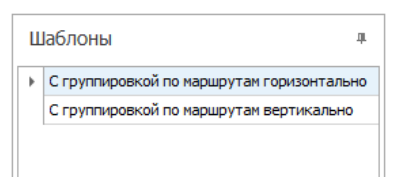

- 2. На вкладке **Фильтр** установите отчетный период на закладке **Дата и время** (способы установки даты/времени см. в п. [2.3.5.1\)](#page-13-0).
- 3. Перейдите на закладку **Маршруты** и укажите маршруты, сведения от которых будут включены в отчет, установив переключатель **От всех** или **От выбранных** в нужное положение.

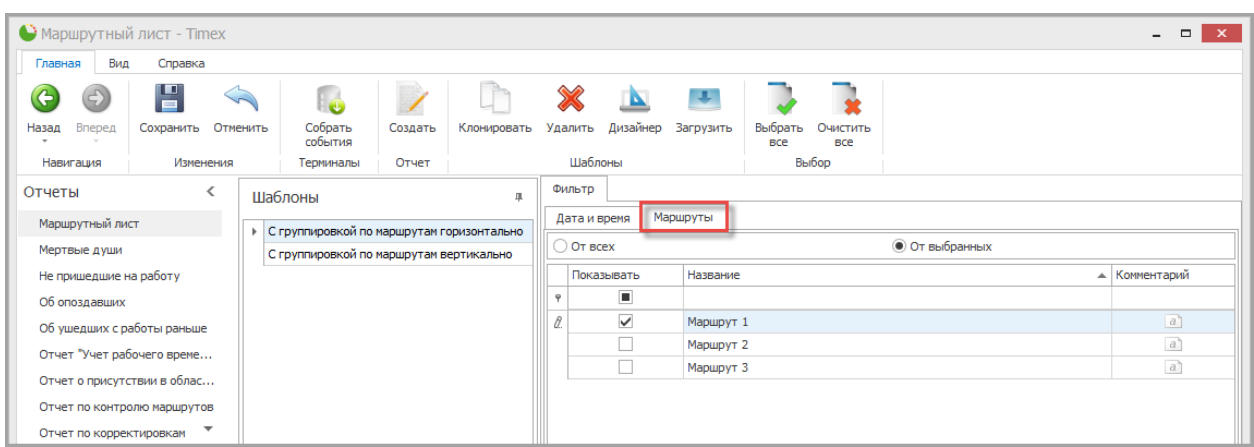

4. Выполнив необходимые настройки, нажмите кнопку **Создать** в группе **Отчет.**

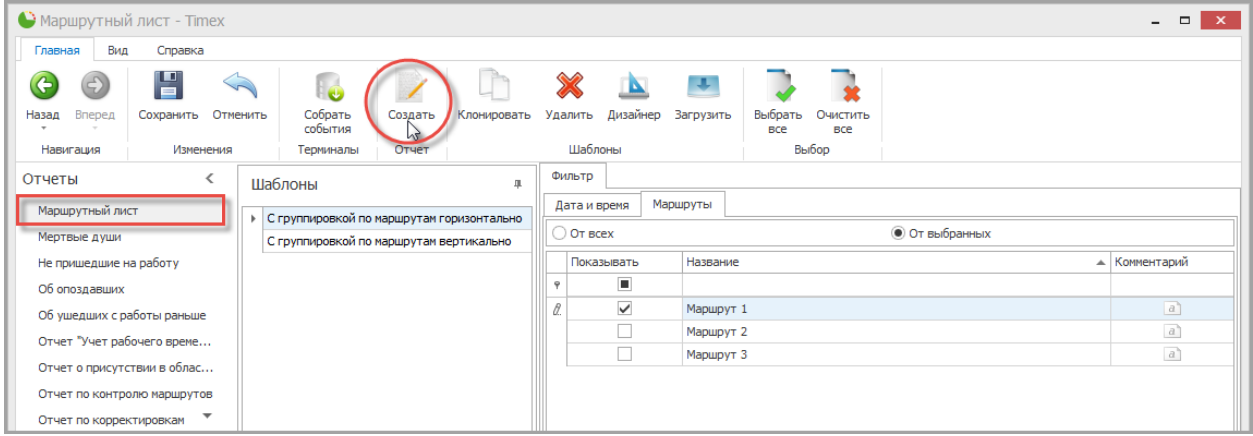

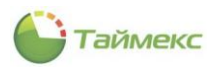

По окончании выполнения расчета откроется окно просмотра, содержащее отчет.

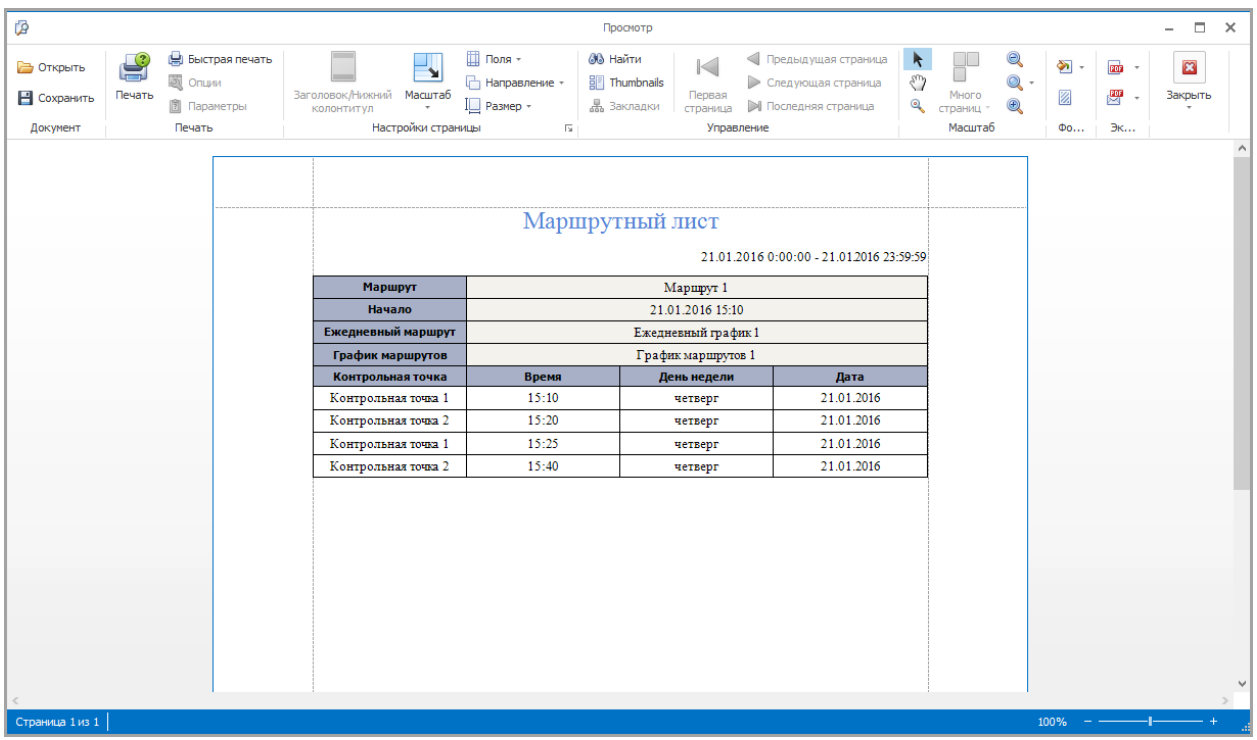

#### 8.7.2. **Отчет по контролю маршрутов**

**Отчет по контролю** м**аршрутов** используется для отображения и вывода на печать информации о выполнении маршрутов.

Переход к странице **Отчет по контролю** м**аршрутов** выполняется по ссылкам **Отчеты -> Отчет по контролю** м**аршрутов**.

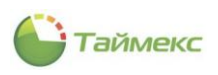

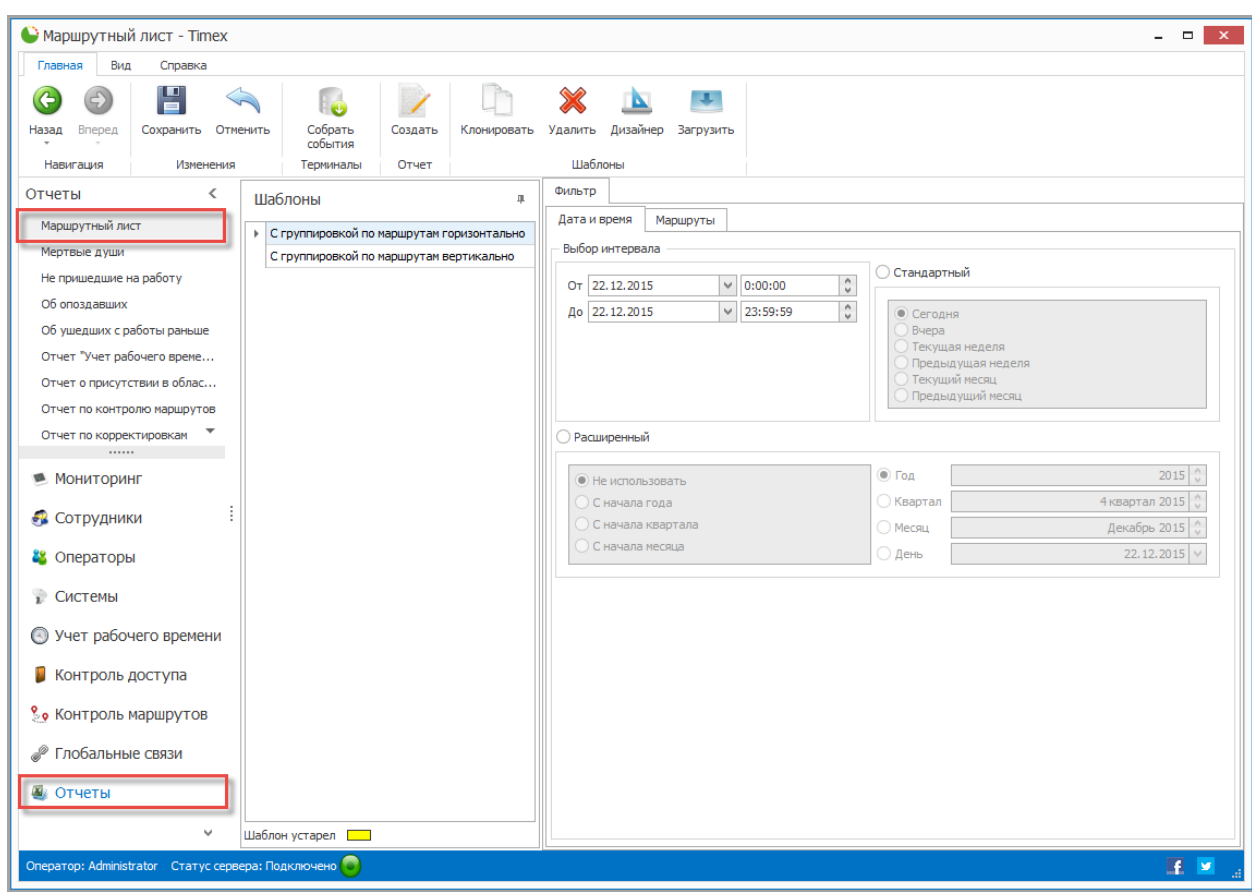

Для построения отчета выполните следующие действия.

1. Выберите необходимый шаблон отчета в области **Шаблоны**.

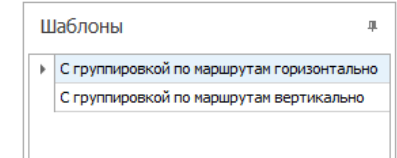

- 2. На вкладке **Фильтр** установите отчетный период на закладке **Дата и время** (способы установки даты/времени см. в п. [2.3.5.1\)](#page-13-0).
- 3. Перейдите на закладку **Сотрудники** и укажите сотрудников, информация о действиях которых будет отражена в отчете, отметив пункты, соответствующие компаниям, отделам и сотрудникам (способы работы с элементами таблицы см. в п. [2.3.6\)](#page-14-0).

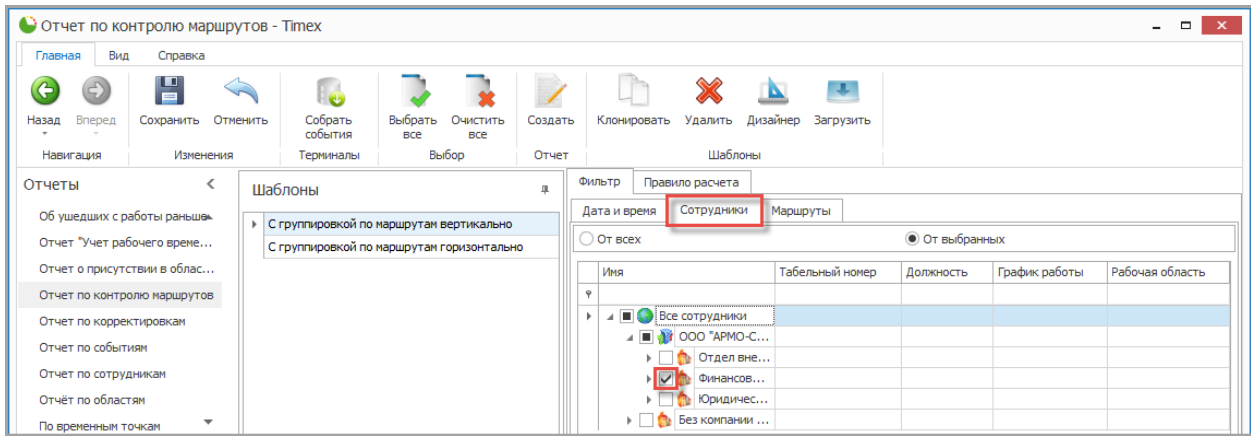

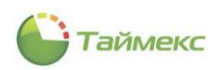

4. Перейдите на закладку **Маршруты** и укажите маршруты, сведения от которых будут включены в отчет, установив переключатель **От всех** или **От выбранных** в нужное положение.

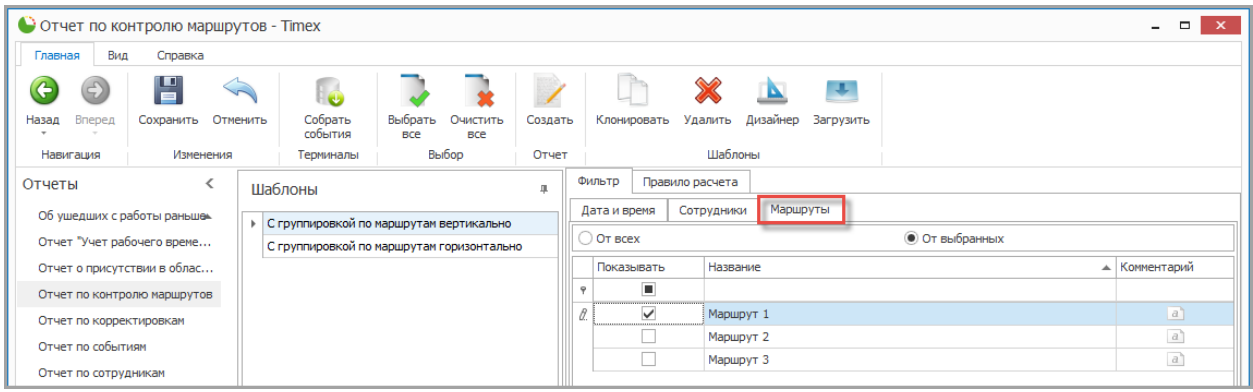

5. Выполнив необходимые настройки, нажмите кнопку **Создать** в группе **Отчет.**

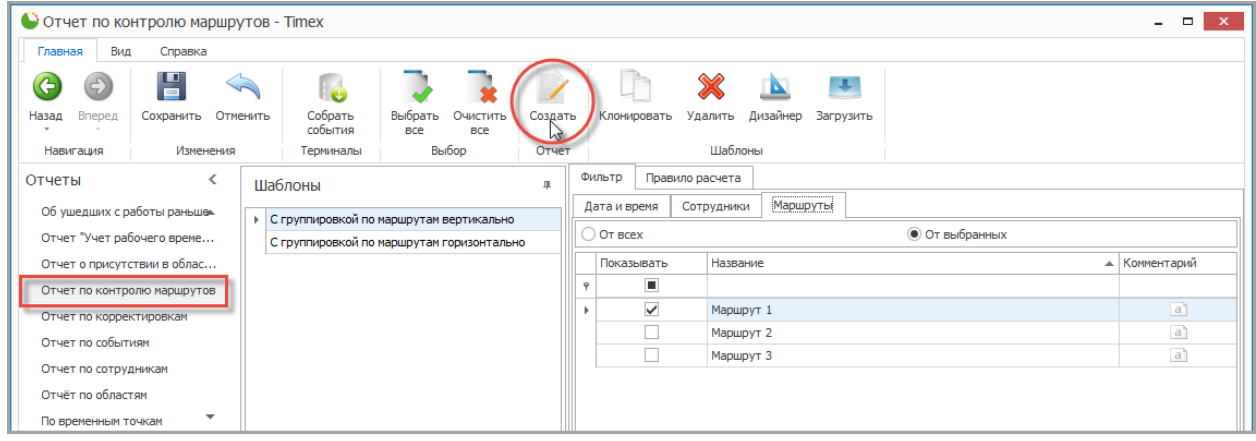

По окончании выполнения расчета откроется окно просмотра, содержащее отчет.

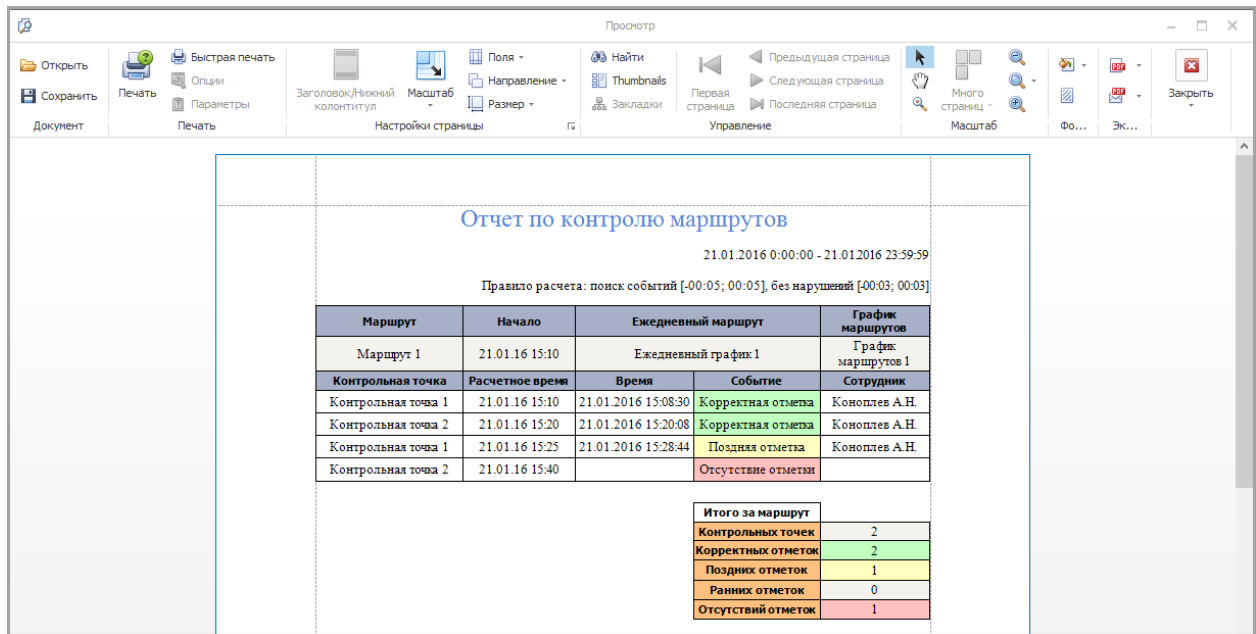

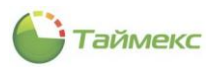

# **9. Модуль фотоверификации**

Фотоверификация используется для проверки принадлежности предоставляемого идентификатора сотруднику, проходящему через проходную объекта. Основным элементом фотоверификации является настраиваемое окно, в котором отображается фотография проходящего человека и его данные. На одной рабочей станции можно настроить несколько окон фотоверификации с индивидуальной фильтрацией событий и устройств-источников.

Для настройки модуля фотоверификации выполните следующие действия:

1. В окне Timex перейдите на страницу **Системы -> Фотоверификация**.

Нажмите кнопку **Добавить** в группе кнопок **Шаблон**.

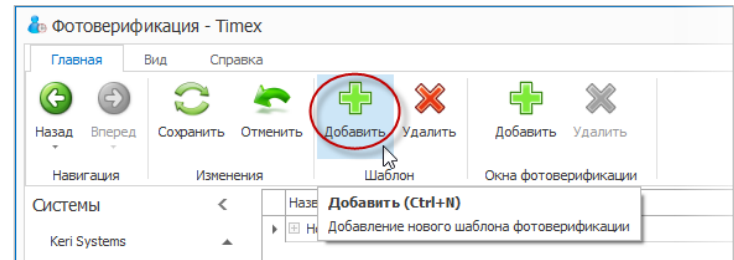

- 2. В основном окне программы появится пустая строка для ввода нового шаблона. Укажите название шаблона в графе **Название**.
- <span id="page-150-0"></span>3. Нажмите значок «плюс» рядом с названием шаблона.

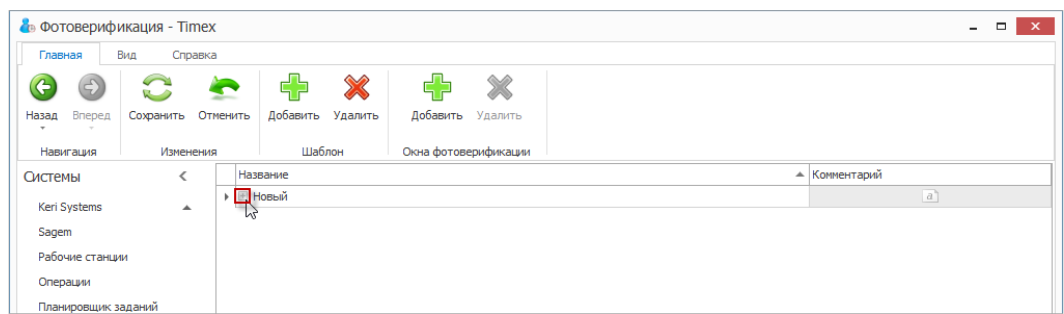

Ниже строка с названием шаблона появится вкладка **Окна фотоверификации**.

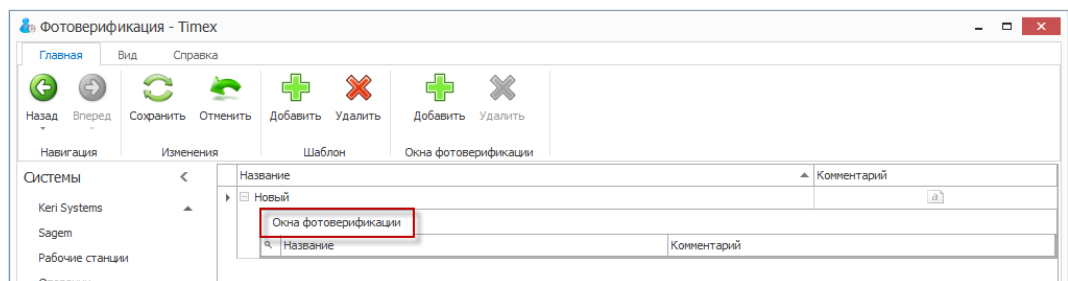

4. Нажмите кнопку **Добавить** в группе **Окна фотоверификации**. Появится новая строка.

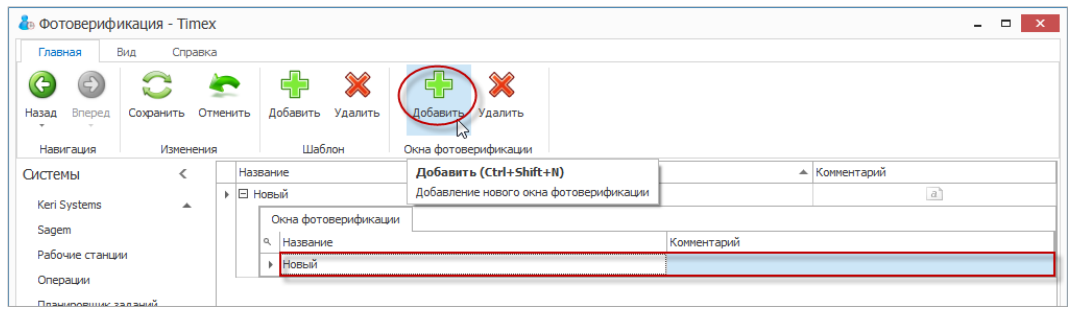

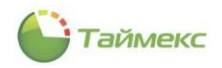

- 5. Задайте название для нового окна шаблона фотоверификации в графе **Название**.
- 6. Перейдите на закладку **События** в области **Фильтр**. Выберите события, которые будут отображаться в данном окне.
	- Чтобы отобразить список на основном поле закладки **События** и выбрать лишь некоторые события для отображения в окне, установите переключатель в положение **От выбранных**, и снимите отметку рядом с теми пунктами, которые вы не хотите включать в список.
	- Чтобы отображать в окне всю информацию о событиях, оставьте переключатель, установленный по умолчанию в положение **От всех**, без изменения.

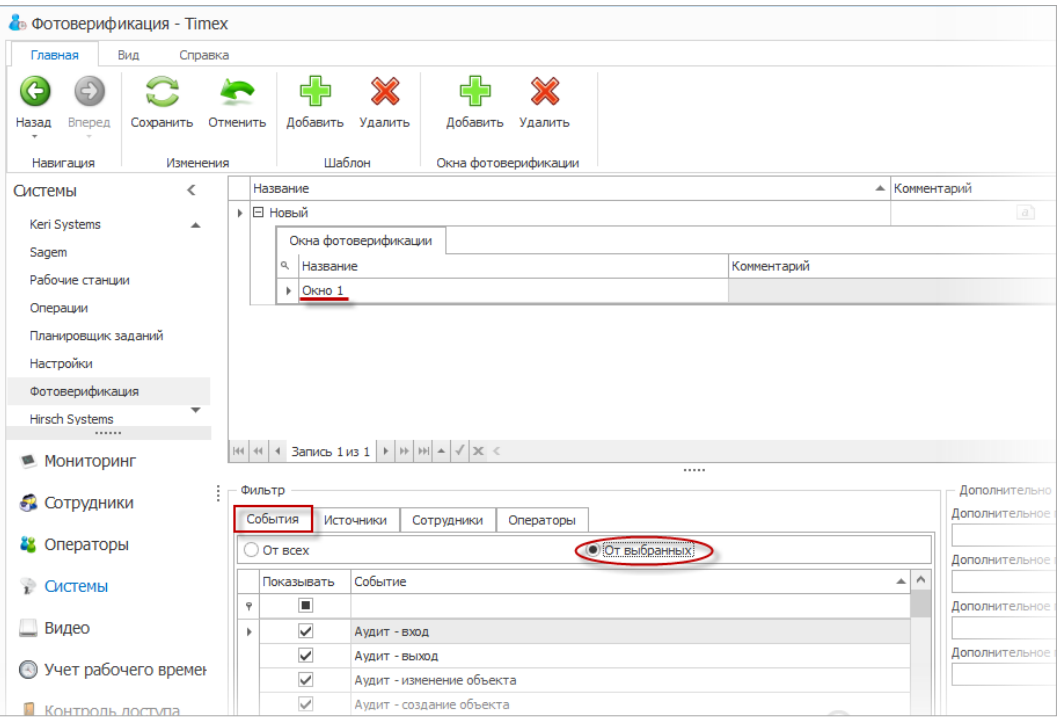

7. Перейдите на закладку **Источники**. Выберите источники событий (устройства), информация о событиях на которых будет отображаться в данном окне.

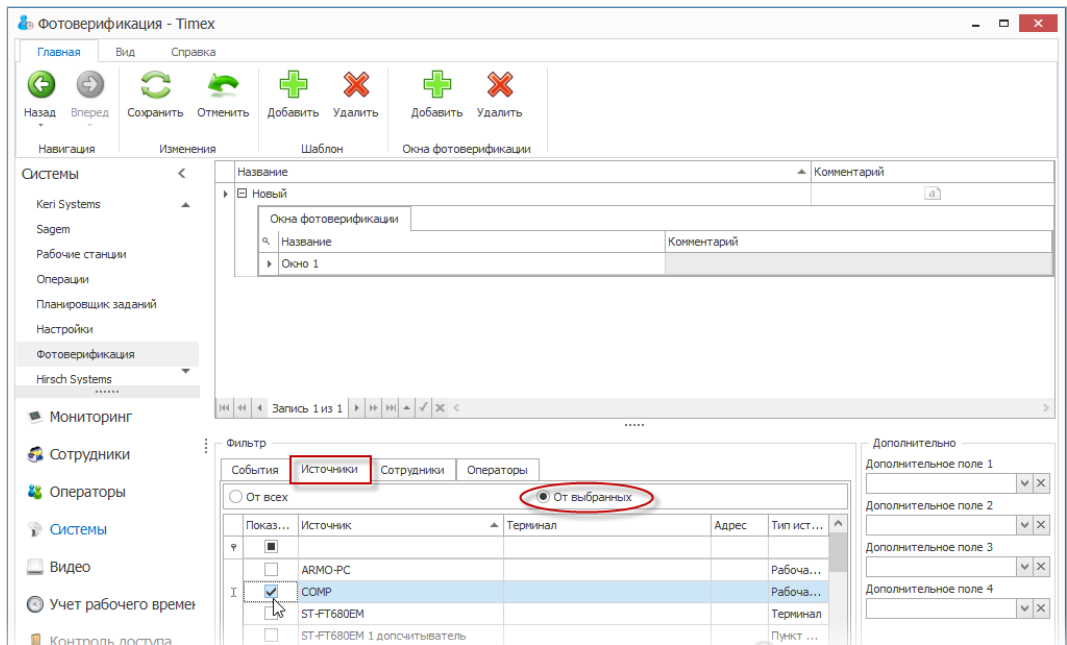

8. Перейдите на закладку **Сотрудники**. Укажите в списке фамилии сотрудников для отображения в данном окне.

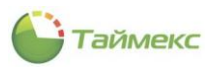

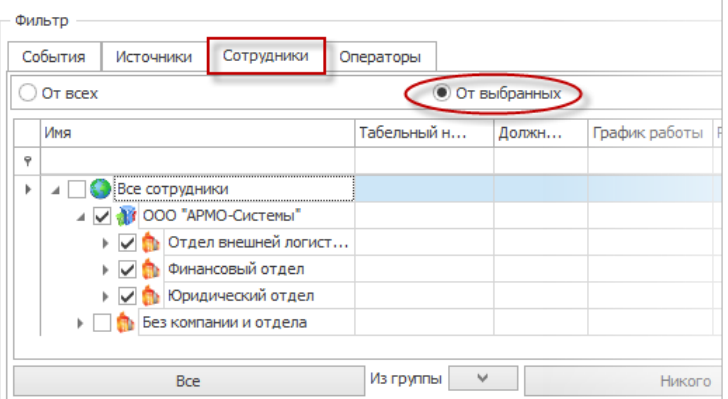

9. Перейдите на закладку **Операторы**. Укажите в списке операторов, действия которых будут вызывать появление окон фотоверификации.

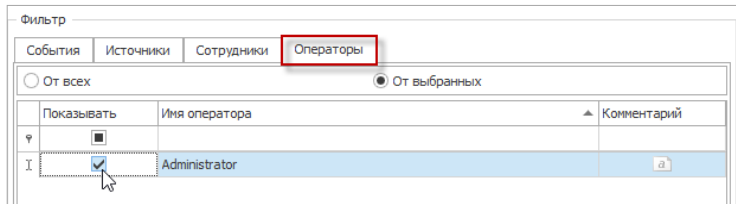

<span id="page-152-0"></span>10. Вы можете выбрать для отображения дополнительные настройки, расположенные в области **Дополнительно,** из ниспадающих списков четырех дополнительных полей.

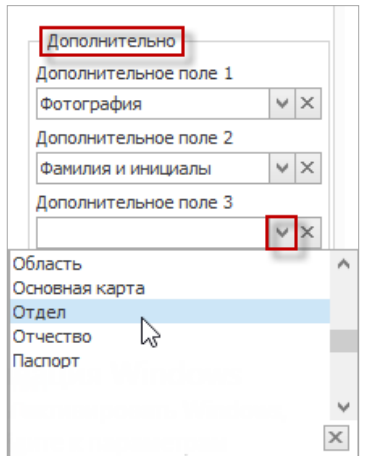

- 11. Выполните повторно действия, указанные в п. [3](#page-150-0) –[10](#page-152-0)для каждого нового окна выбранного шаблона.
- 12. Откройте страницу **Системы -> Рабочие станции**. В основном окне программы отобразится список рабочих станций.
- 13. Установите для каждой рабочей станций шаблон, который будет на ней использоваться, выбрав его из ниспадающего списка в графе **Фотоверификация**.

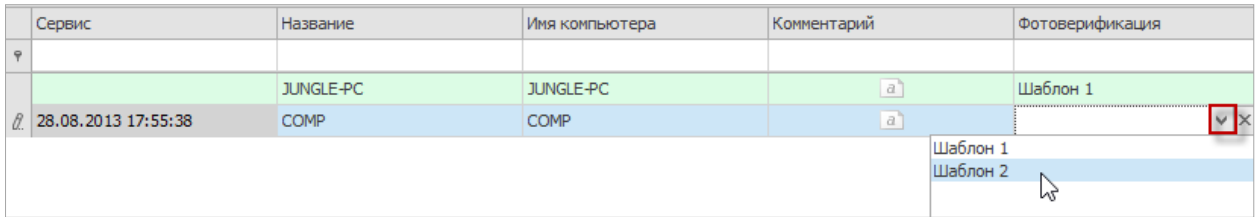

14. Нажмите кнопку **Сохранить**, чтобы сохранить все введенные настройки.

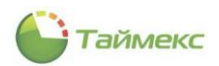

# **10. Модуль интеграции с системой телевизионного наблюдения**

Программный модуль интеграции с системой телевизионного наблюдения предназначен для организации оперативного мониторинга и управления оборудованием системы видеонаблюдения, а так же для реализации логических связей с другими системами, интегрированными в Таймекс. Лицензия модуля интеграции с системой охранно-пожарной сигнализации называется Timex CCTV.

Модуль интеграции с системой телевизионного наблюдения поддерживает следующие видеосервера: SmartStation фирмы Smartec.

Ниже представлена последовательность действий, которые необходимо выполнить при программировании интеграции с системой телевизионного наблюдения.

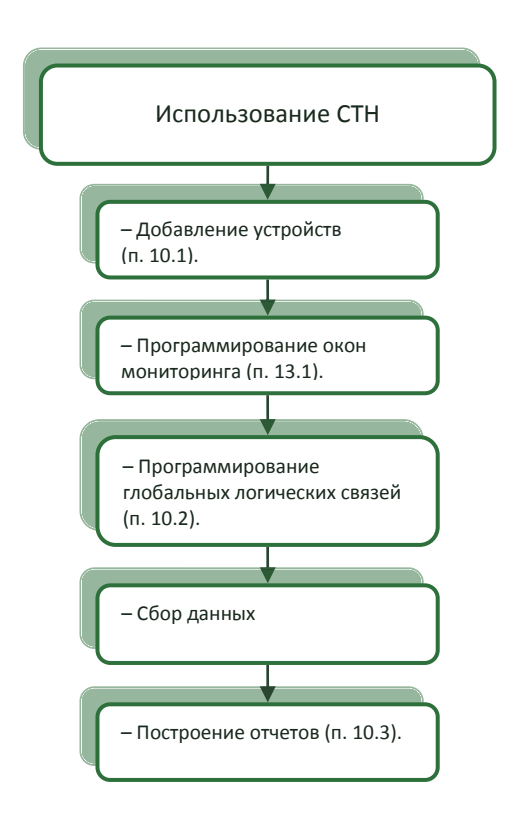

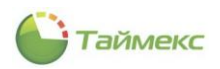

# <span id="page-154-0"></span>**10.1.Добавление видеорегистратора SmartStation**

Чтобы добавить видеосервер системы видеонаблюдения SmartStation, выполните следующие действия.

1. На странице **Системы -> Внешние системы** нажмите кнопку **Добавить** в группе **Внешние системы** на ленте быстрого доступа.

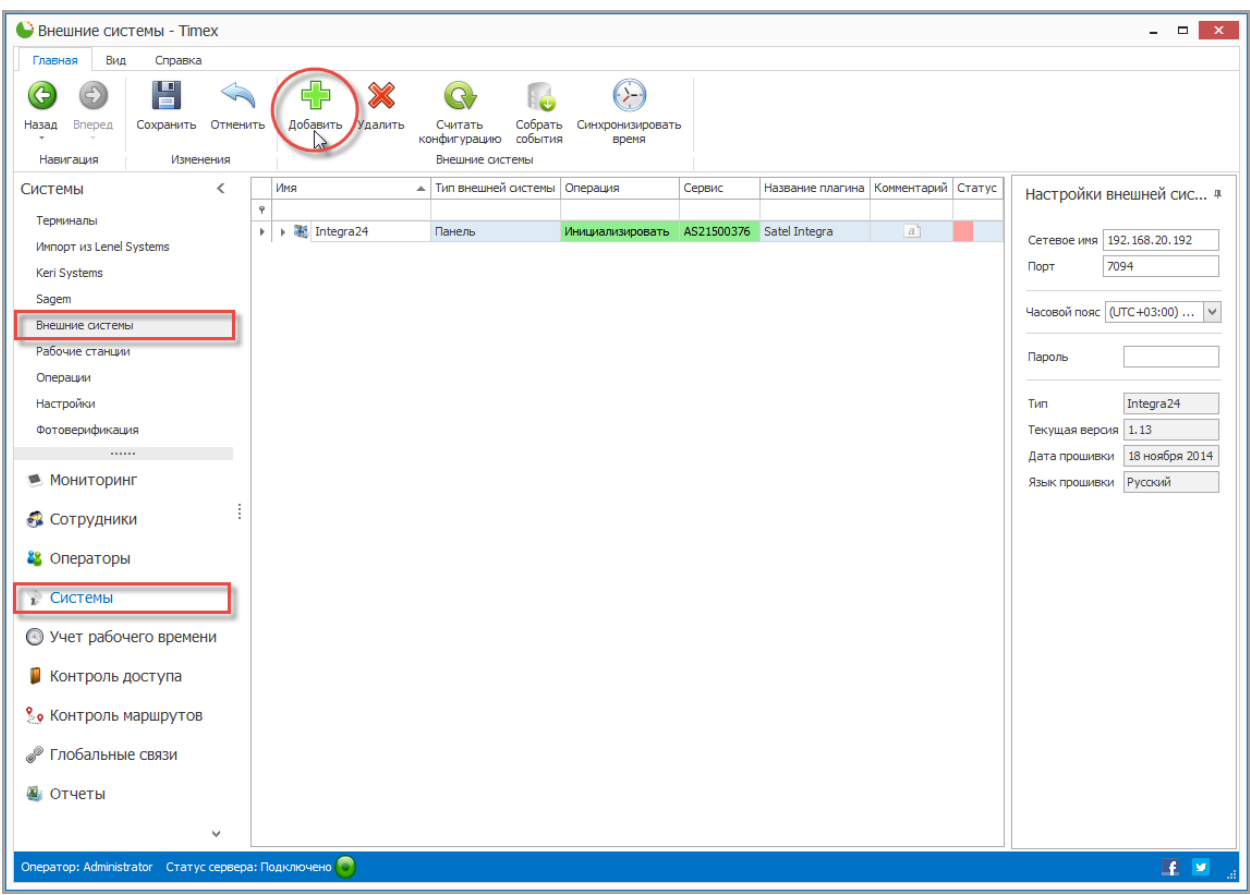

2. Откроется окно Мастера добавления нового устройства. Нажмите кнопку **Далее** для перехода к следующему окну.

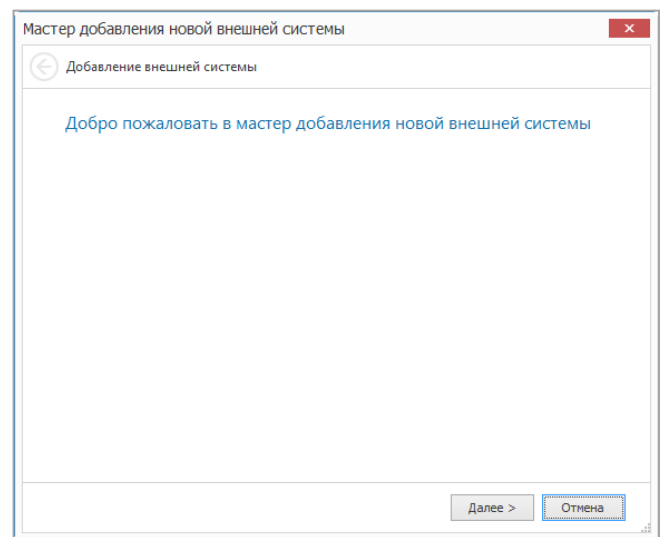

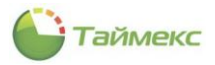

#### 3. Откроется окно **Тип внешней системы**.

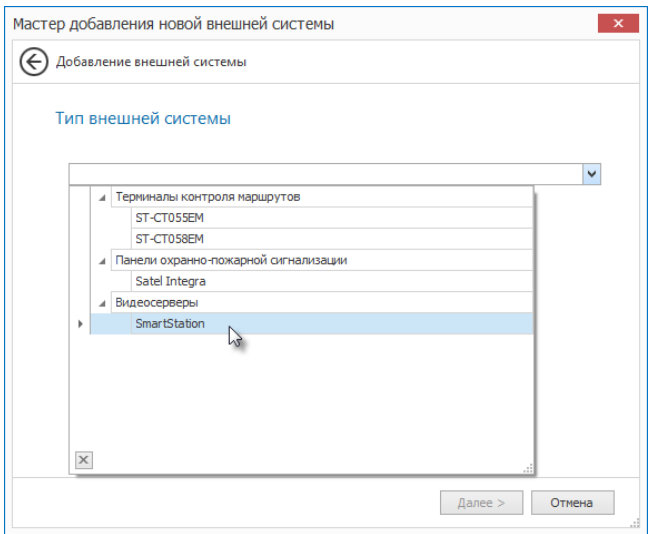

В ниспадающем списке **Тип внешней системы** выберите тип устройства и нажмите кнопку **Далее**.

4. Отобразится окно настройки связи.

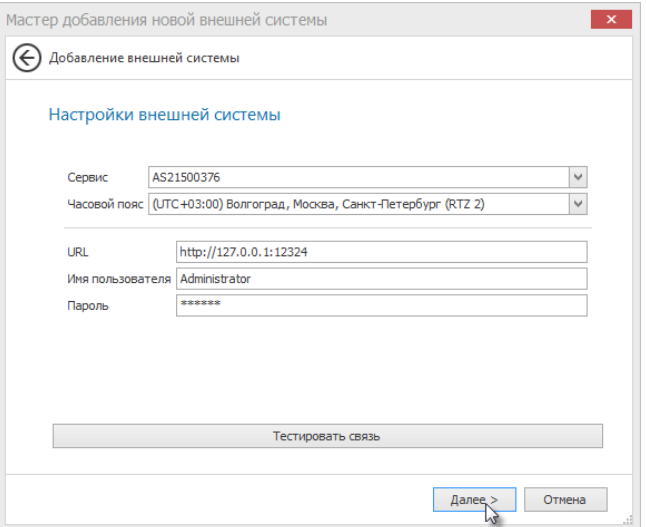

Задайте в окне настройки для полей:

- В поле **Сервис** укажите имя компьютера с установленной службой TimexDeviceService, который будет отвечать за связь с устройством.
- Выберите часовой пояс, в котором будет эксплуатироваться добавляемое устройство.
- В поле **URL** в следующем окне введите URL адрес видеосервера.
- В поле **Имя пользователя** укажите имя пользователя, имеющего доступ к данному видеосерверу.
- В поле **Пароль** укажите пароль пользователя, имеющего доступ к данному видеосерверу.
- Для проверки подключения по указанному IP-адресу можете использовать кнопку **Тестировать связь**.

Нажмите кнопку **Далее**.

5. Отобразится окно завершения работы Мастера. Нажмите кнопку **Завершить**, чтобы закрыть программу-Мастер.

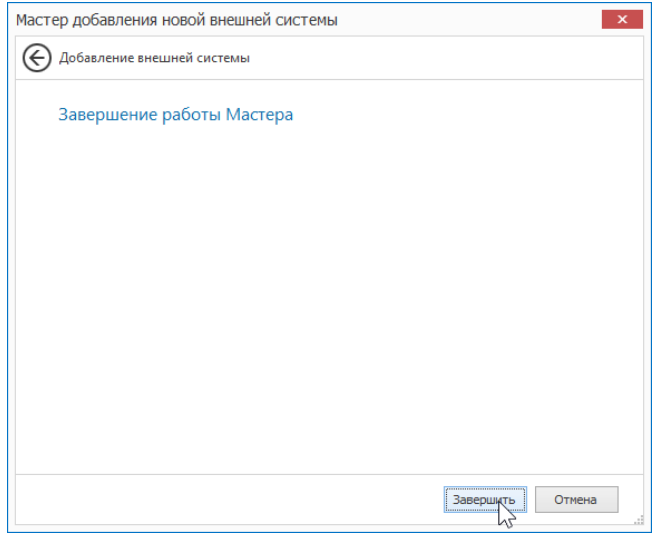

*Примечание*: После добавления устройства будет автоматически запущена операция считывания конфигурации, выполнение которой может занять некоторое время.

После добавления устройства оно вместе с входящими в его состав элементами отобразится в новой строке.

6. Для видеорегистратора в области **Настройки внешней системы** можно изменить настройки подключения и часового пояса, если требуется.

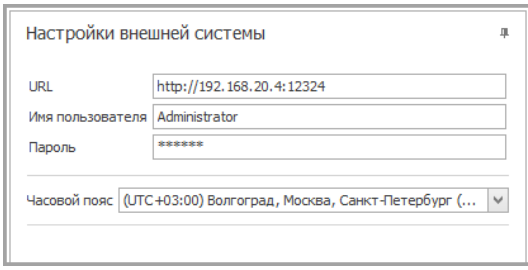

7. Для видеокамер в области **Настройки внешней системы** можно изменить параметры отображения и записи видео.

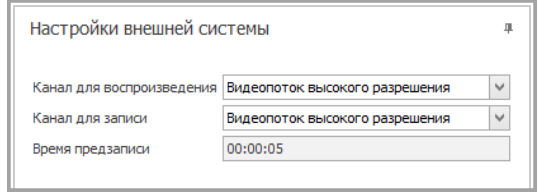

*Примечание*: Параметр **Время предзаписи** отображается для информации и программируется только через программу SmartStation.

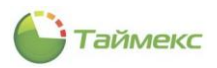

8. Нажмите **Сохранить** для сохранения выполненных изменений.

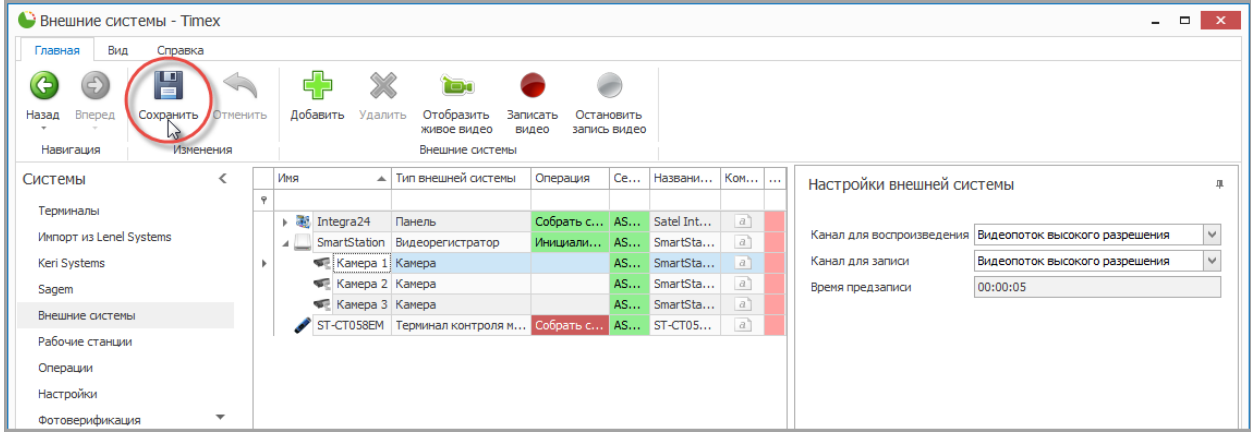

9. После добавления видеосервера для отдельных видеокамер будут доступны следующие команды управления.

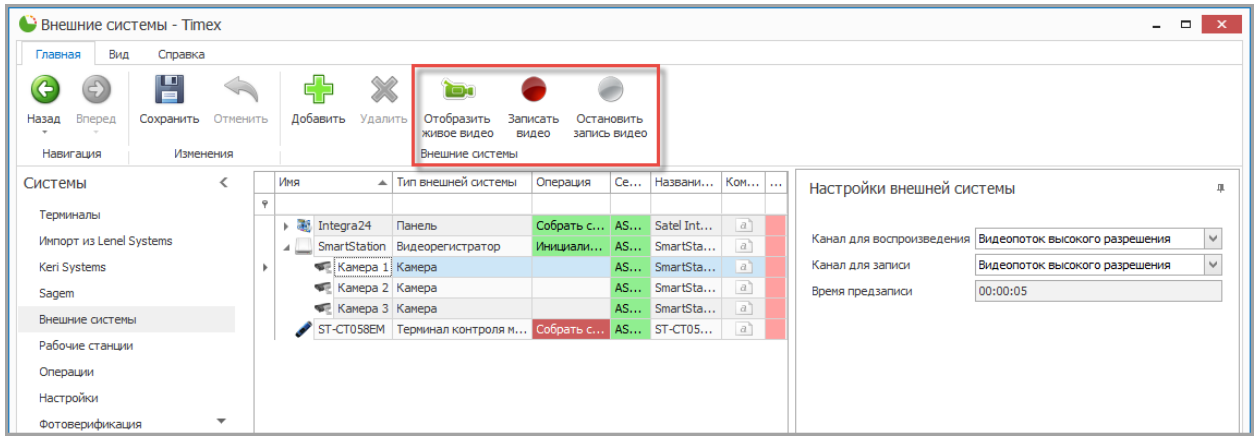

Доступные команды оперативного управления:

- **Отобразить живое видео** команда для отображения окна с живым видео с выбранной видеокамеры.
- **Записать видео** команда для включения режима записи для выбранной видеокамеры.
- **Остановить запись видео** команда для выключения режима записи для выбранной видеокамеры.

### <span id="page-157-0"></span>**10.2.Программирование логических связей с телевизионным наблюдением**

Для программирования записи видео необходимо запрограммировать соответствующие глобальные логические связи согласно главе **Глобальные связи** (см. п. [14.3](#page-243-0)) с участием операций **Запись видео** (см. п. [14.2.28\)](#page-242-0), **Запись видео с указанием длительности** (см. п. [14.2.29\)](#page-243-1) или **Остановить запись видео** (см. п. [14.2.30\)](#page-243-2).

Так же можно запрограммировать логические связи с использованием событий системы телевизионного наблюдения для инициализации каких-либо действий других подсистем или программы Timex.

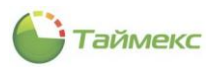

### <span id="page-158-0"></span>**10.3.Формирование отчетов системы телевизионного наблюдения**

Для модуля интеграции с системой телевизионного наблюдения доступе только отчет по событиям с возможностью использования различной фильтрации и воспроизведения записанного видеофрагмента при программировании соответствующей глобальной логической связи. Переход к странице **Отчет по событиям** выполняется по ссылкам **Отчеты-> Отчет по событиям**.

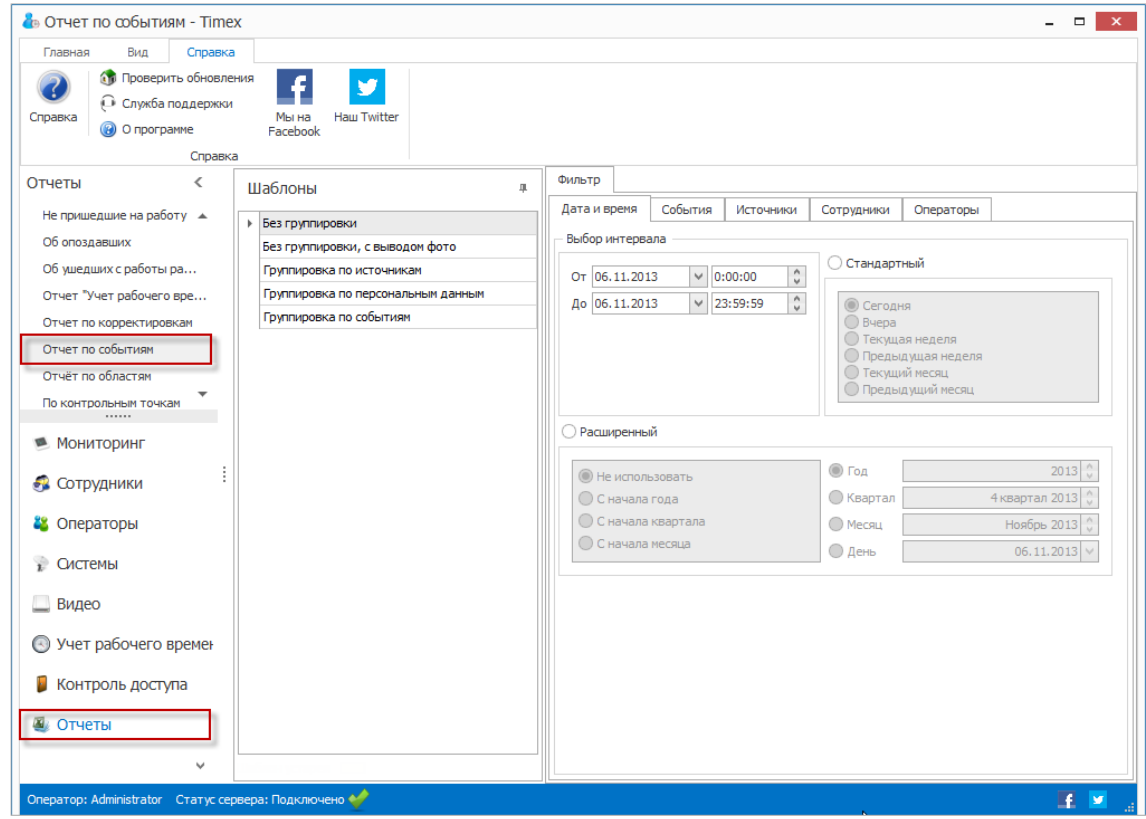

Для построения отчета выполните следующие действия.

1. Выберите необходимый шаблон отчета в области **Шаблоны**.

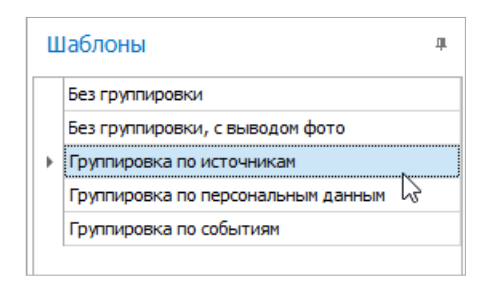

- 2. На вкладке **Фильтр** установите отчетный период на закладке **Дата и время** (способы установки даты/времени см. в п. [2.3.5.1\)](#page-13-0).
- 3. Перейдите на закладку **События** и установите переключатель **От всех** или **От выбранных** в нужное положение**.**

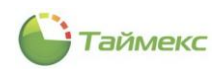

4. Перейдите на закладку **Источники** и укажите источники, сведения от которых будут включены в отчет, установив переключатель **От всех** или **От выбранных** в нужное положение.

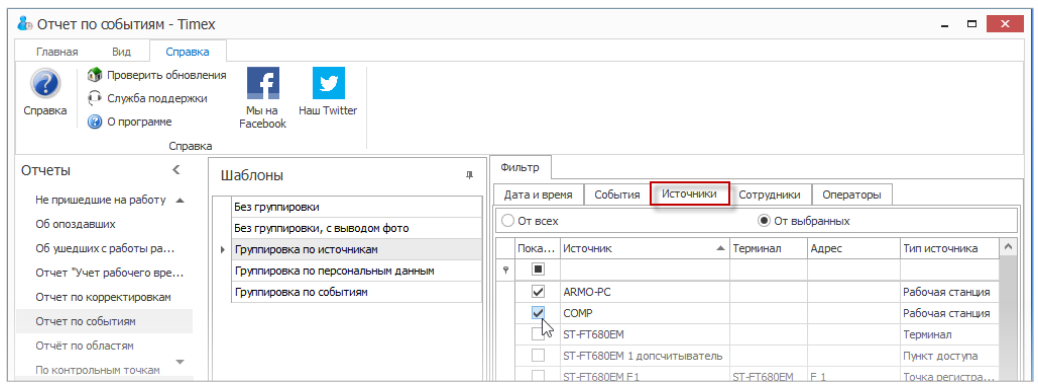

- 5. Перейдите на закладку **Сотрудники** и укажите сотрудников, информация о действиях которых будет отражена в отчете, отметив пункты, соответствующие компаниям, отделам и сотрудникам (способы работы с элементами таблицы см. в п. [2.3.6\)](#page-14-0).
- 6. Перейдите на вкладку **Операторы** и отметьте операторов, события о действиях которых будут включены в отчет, установив переключатель **От всех** или **От выбранных** в нужное положение.
- 7. Выполнив необходимые настройки, нажмите кнопку **Создать** в группе **Отчет.**

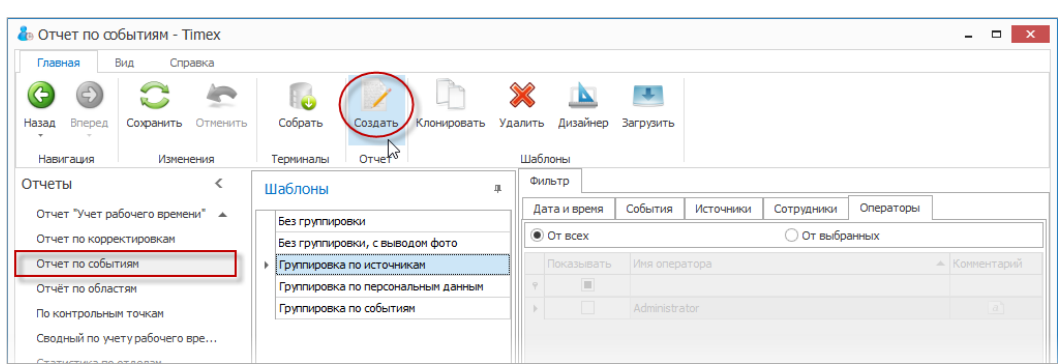

По окончании выполнения расчета откроется окно просмотра, содержащее отчет.

8. Для воспроизведения видео, записанного по срабатыванию логической связи, кликните по ссылке, выделенной Выполнив необходимые настройки, нажмите кнопку **Создать** в группе **Отчет.**

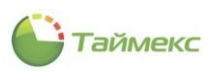

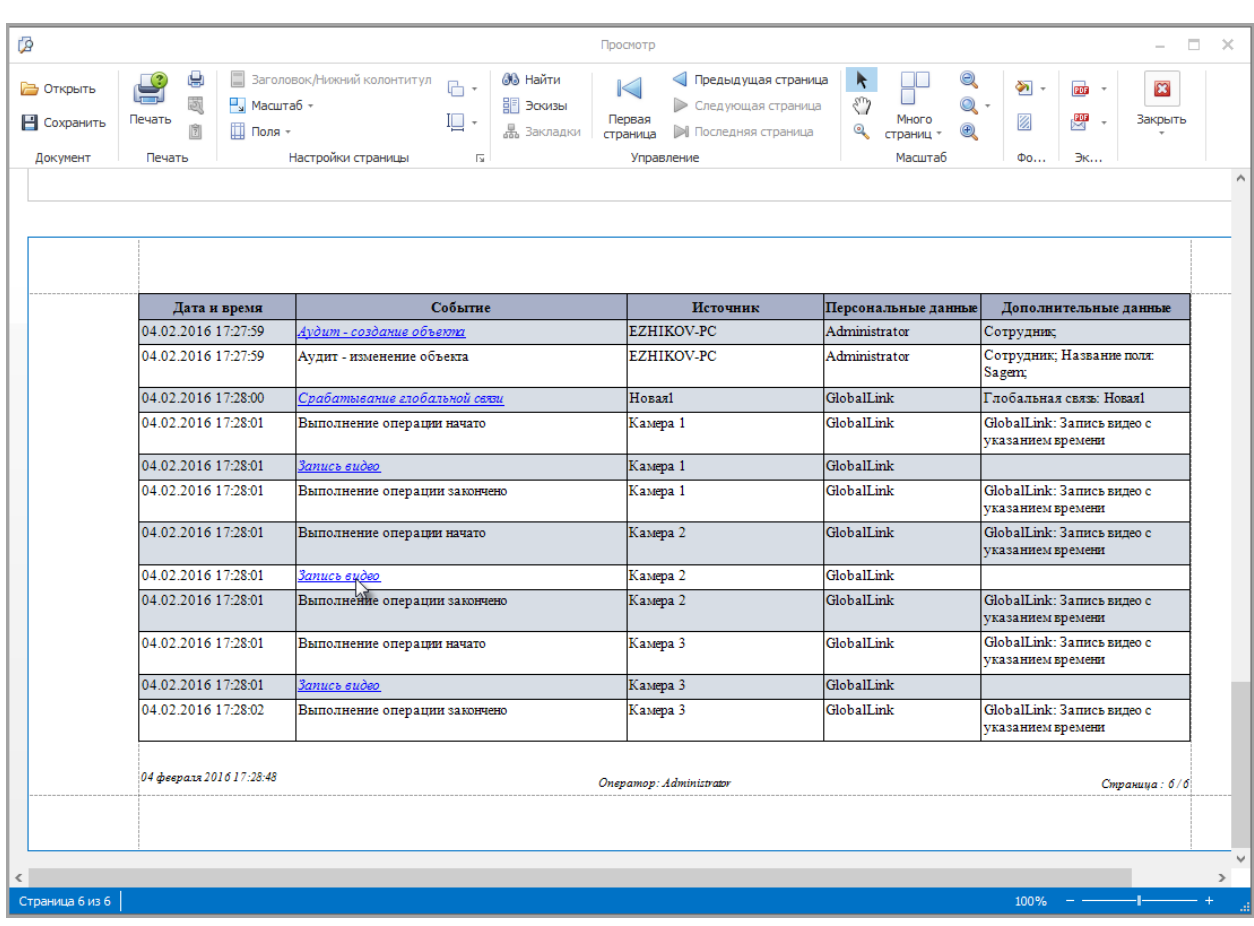

Будет выведено окно с соответствующей видеозаписью.

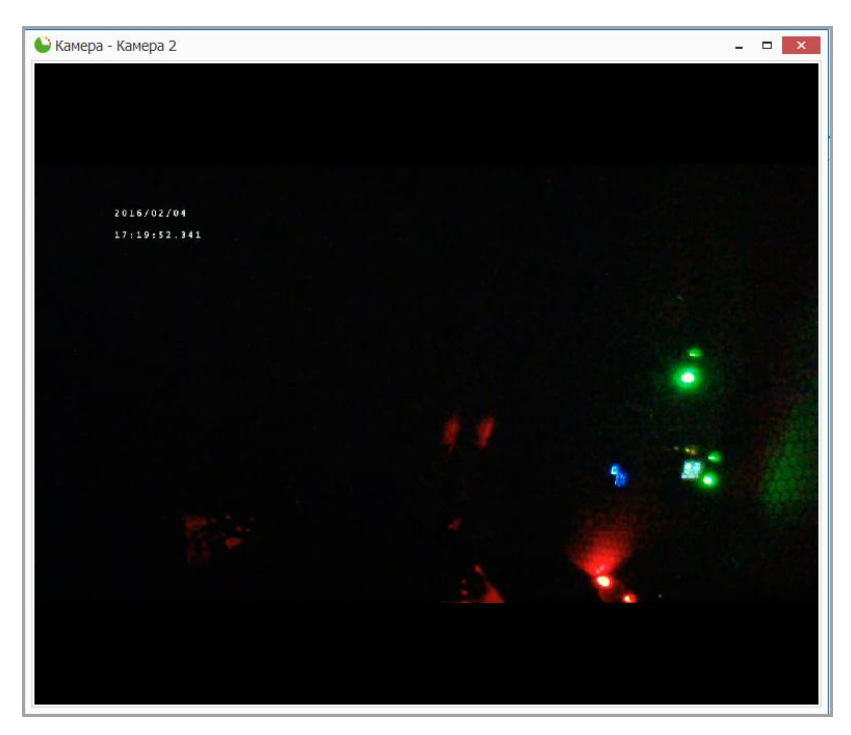

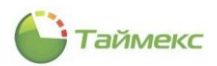

# **11. Модуль интеграции с охранно-пожарной сигнализацией**

Программный модуль интеграции с системой охранно-пожарной сигнализации предназначен для организации оперативного мониторинга и управления оборудованием охранно-пожарной сигнализации, а так же для реализации логических связей с другими системами, интегрированными в Таймекс. Лицензия модуля интеграции с системой охранно-пожарной сигнализации называется Timex SA.

Модуль интеграции с системой охранно-пожарной сигнализации поддерживает следующие панели: серия Integra фирмы Satel.

Ниже представлена последовательность действий, которые необходимо выполнить при программировании интеграции с системой охранно-пожарной сигнализации.

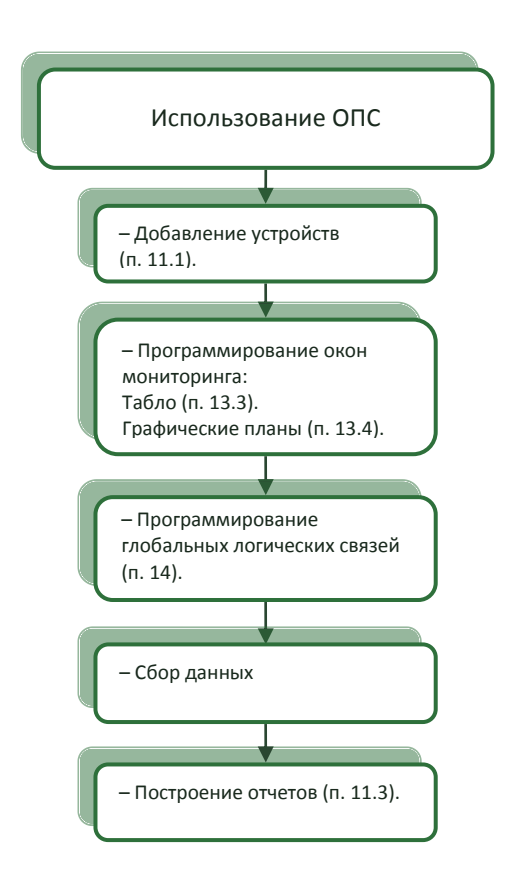

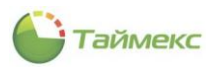

## <span id="page-162-0"></span>**11.1.Добавление панели охранной сигнализации серии Integra.**

Чтобы добавить панель охранной сигнализации серии Integra фирмы Satel, выполните следующие действия.

1. На странице **Системы -> Внешние системы** нажмите кнопку **Добавить** в группе **Внешние системы** на ленте быстрого доступа.

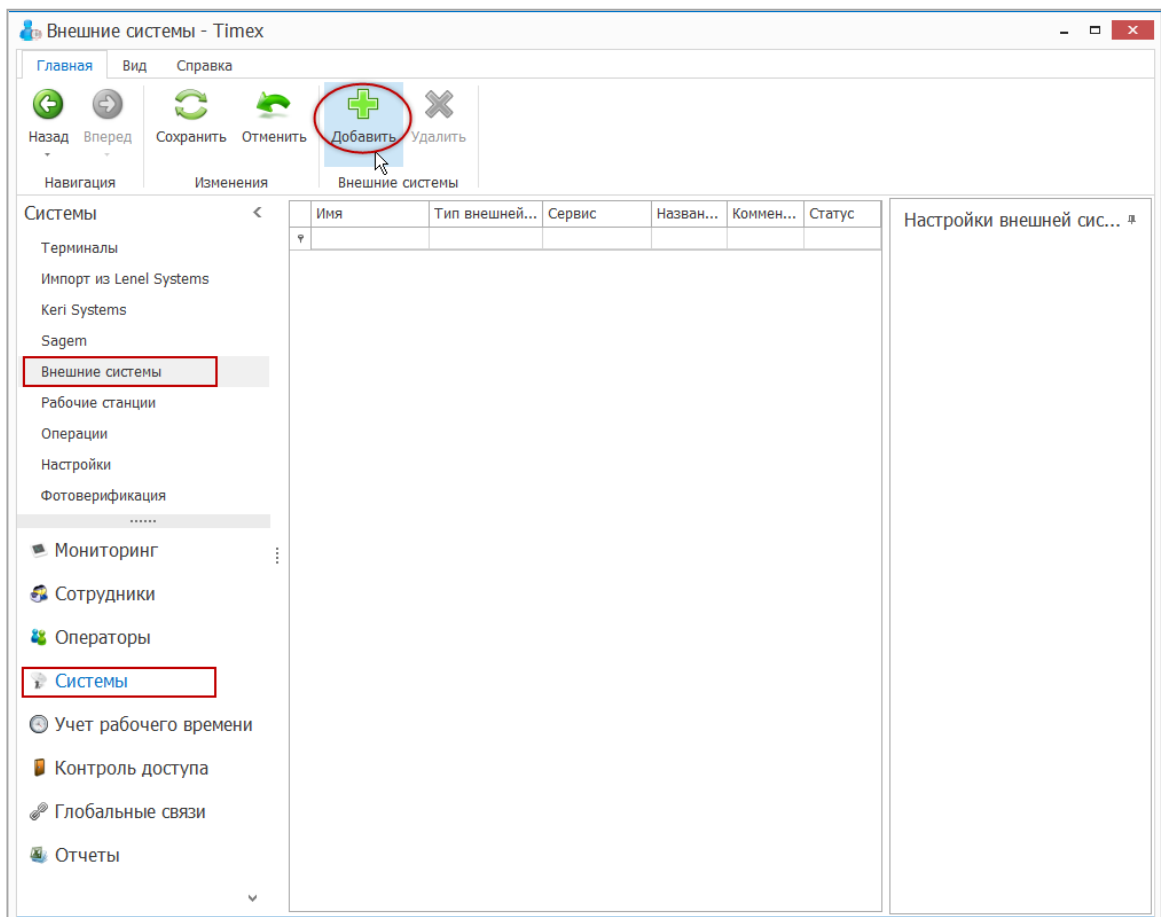

2. Откроется окно Мастера добавления нового устройства. Нажмите кнопку **Далее** для перехода к следующему окну.

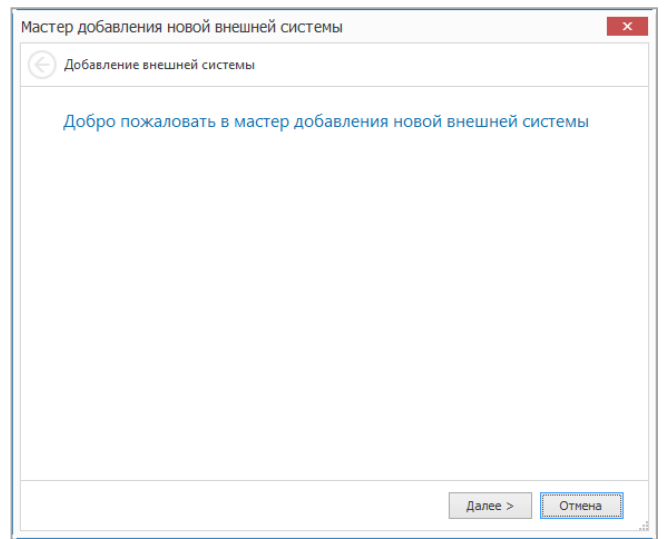

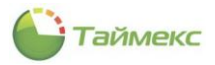

#### 3. Откроется окно **Тип внешней системы**.

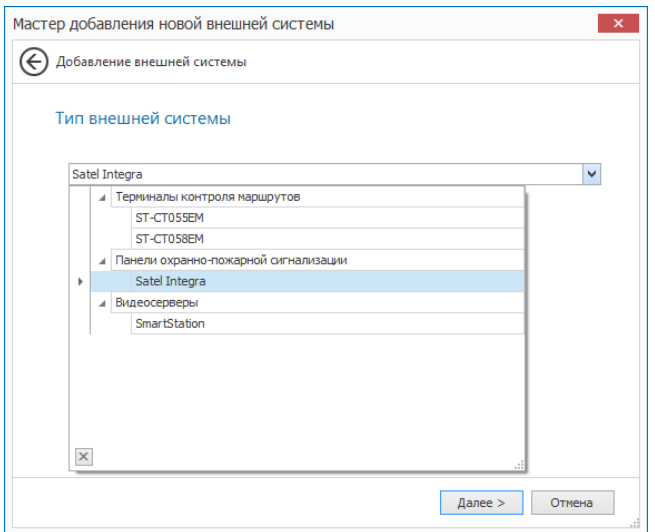

В ниспадающем списке **Тип внешней системы** выберите тип устройства и нажмите кнопку **Далее**.

4. Отобразится окно настройки связи.

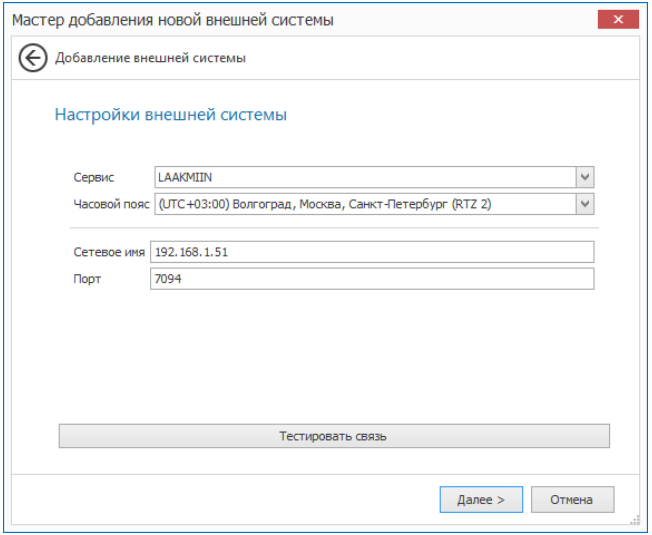

Задайте в окне настройки для полей:

- В поле **Сервис** укажите имя компьютера с установленной службой TimexDeviceService, который будет отвечать за связь с устройством.
- Выберите часовой пояс, в котором будет эксплуатироваться добавляемое устройство.
- В поле **Сетевое имя** в следующем окне введите IP-адрес панели.
- В поле **Порт** укажите порт связи с панелью.
- Для проверки подключения по указанному IP-адресу можете использовать кнопку **Тестировать связь**.

Нажмите кнопку **Далее**.

5. Отобразится окно завершения работы Мастера. Нажмите кнопку **Завершить**, чтобы закрыть программу-Мастер.

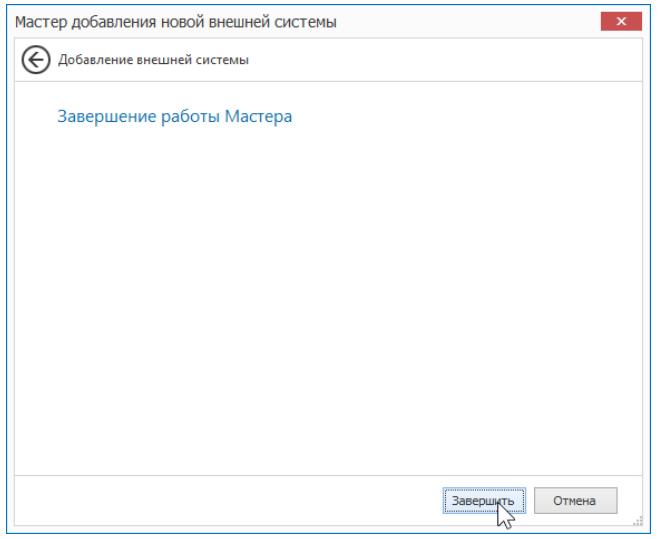

*Примечание*: После добавления устройства будет автоматически запущена операция считывания конфигурации, выполнение которой может занять некоторое время. После добавления устройства оно вместе с дочерними устройствами будет отображено в таблице.

После добавления устройства оно отобразится в новой строке.

В области **Настройки внешней системы** в поле **Пароль** введите пароль пользователя для доступа к управлению панелью.

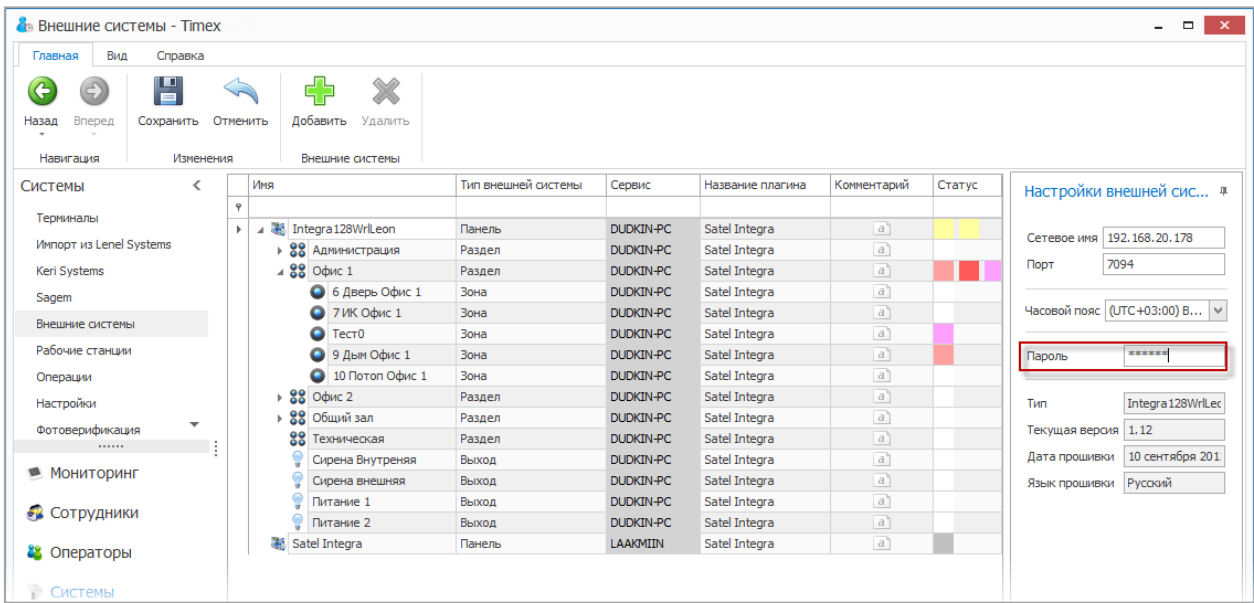

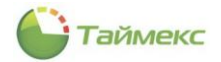

Для возможности управления всеми разделами панели данный пользователь должен иметь соответствующий доступ в панели Integra.

6. Нажмите **Сохранить** для сохранения выполненных изменений.

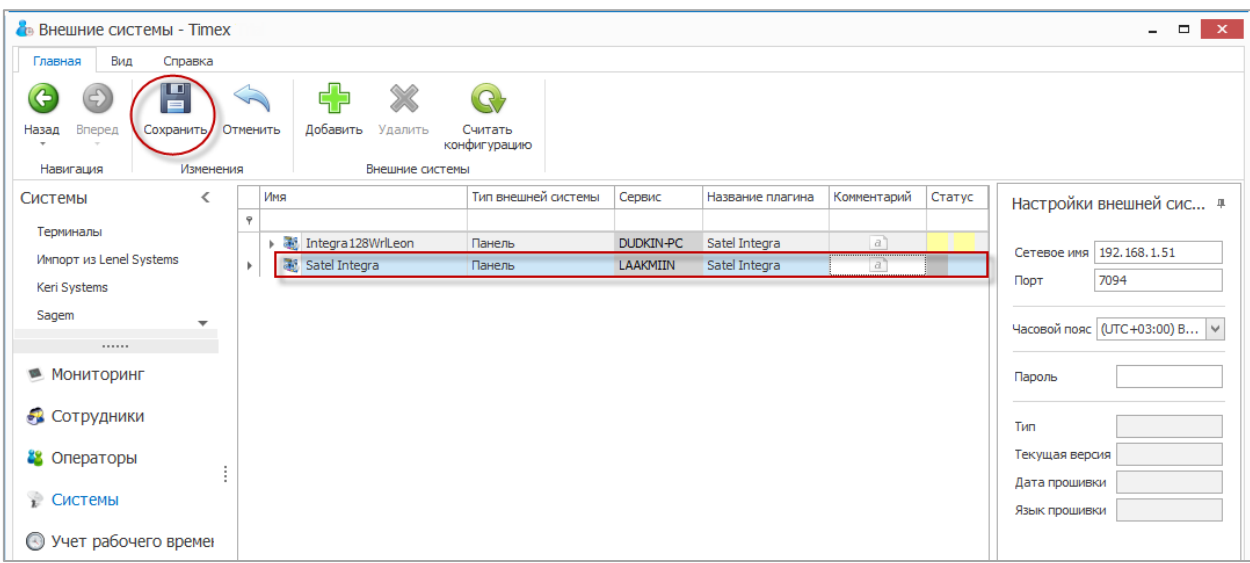

7. После добавления панели Integra для управления разделами и зонами будут доступны команды, указанные в списке.

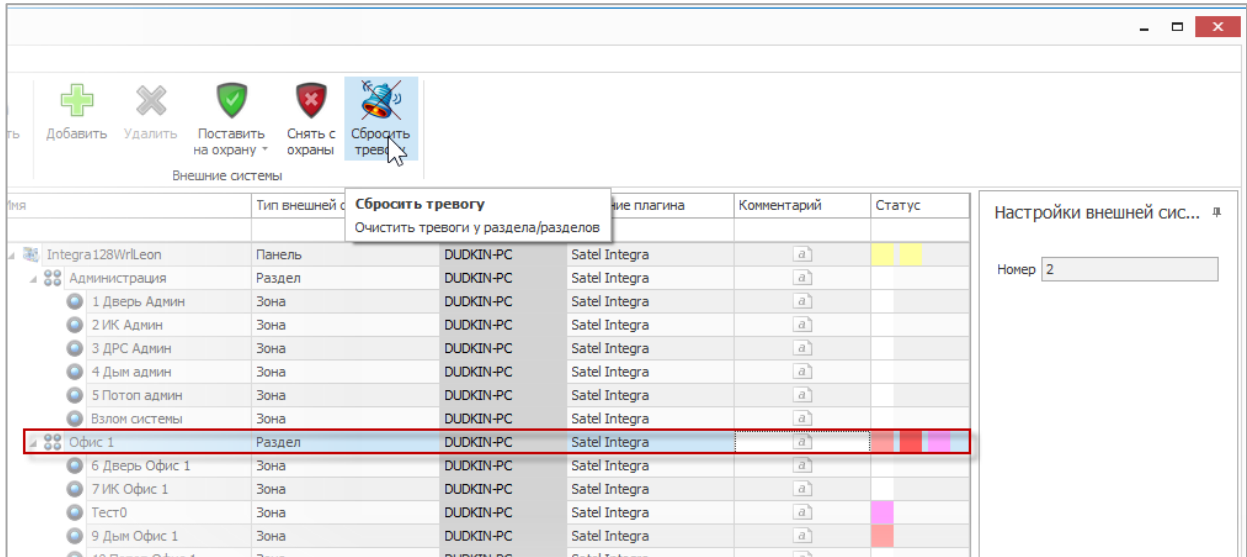

Доступные команды оперативного управления:

- **Собрать события**  команда для считывания событий из памяти выбранной панели.
- **Синхронизовать время**  команда для установки времени выбранной панели.
- **Сбросить тревогу** команда для сброса тревоги выбранного раздела
- **Поставить на охрану** команда для постановки на охрану выбранного раздела.
- **Снять с охраны** команда для снятия с охраны выбранного раздела.
- **Исключить** команда для исключения из охраны выбранной зоны.
- **Отменить исключение** команда для отмены исключения из охраны выбранной зоны.
- **Включить выход**  команда для включения выбранного выхода.
- **Выключить выход**  команда для выключения выбранного выхода.

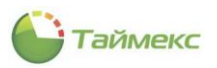

В графе **Статус** отображается статус оборудования.

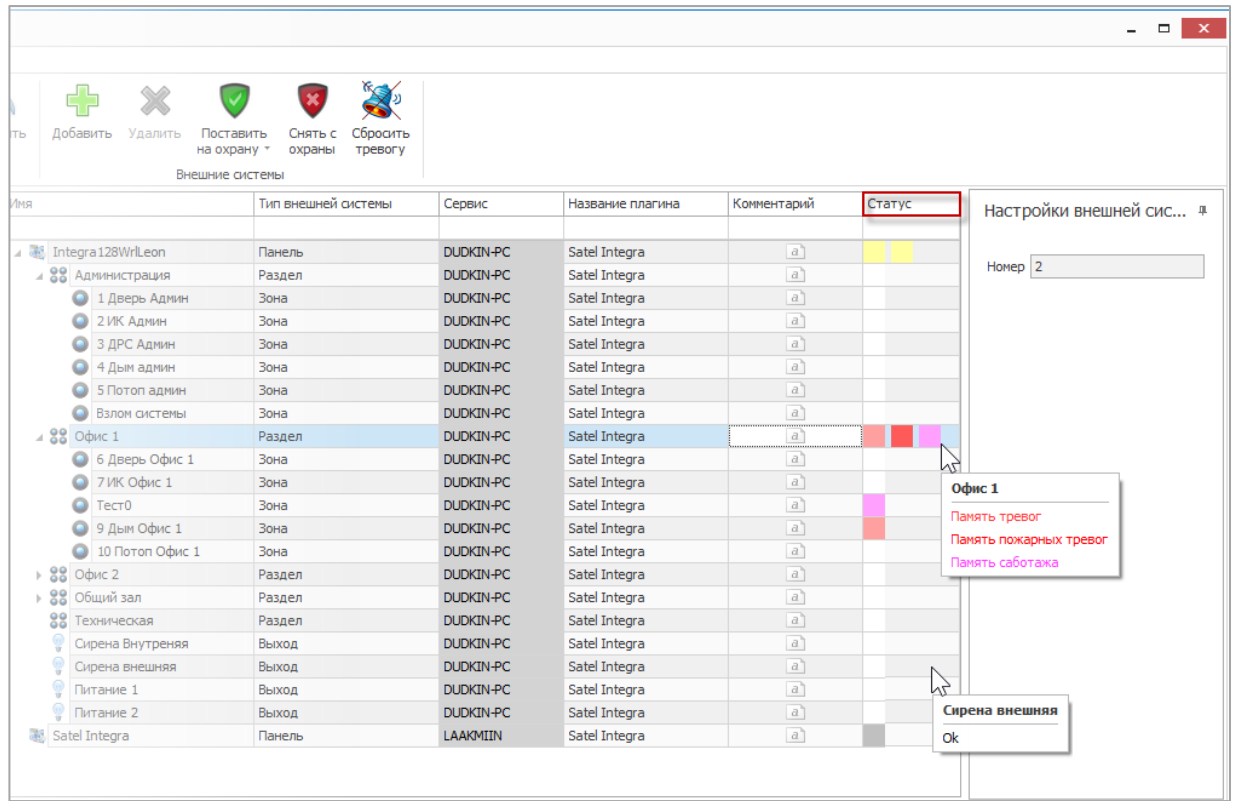

Соответствие цветов статуса и состояния оборудования приведено в таблице.

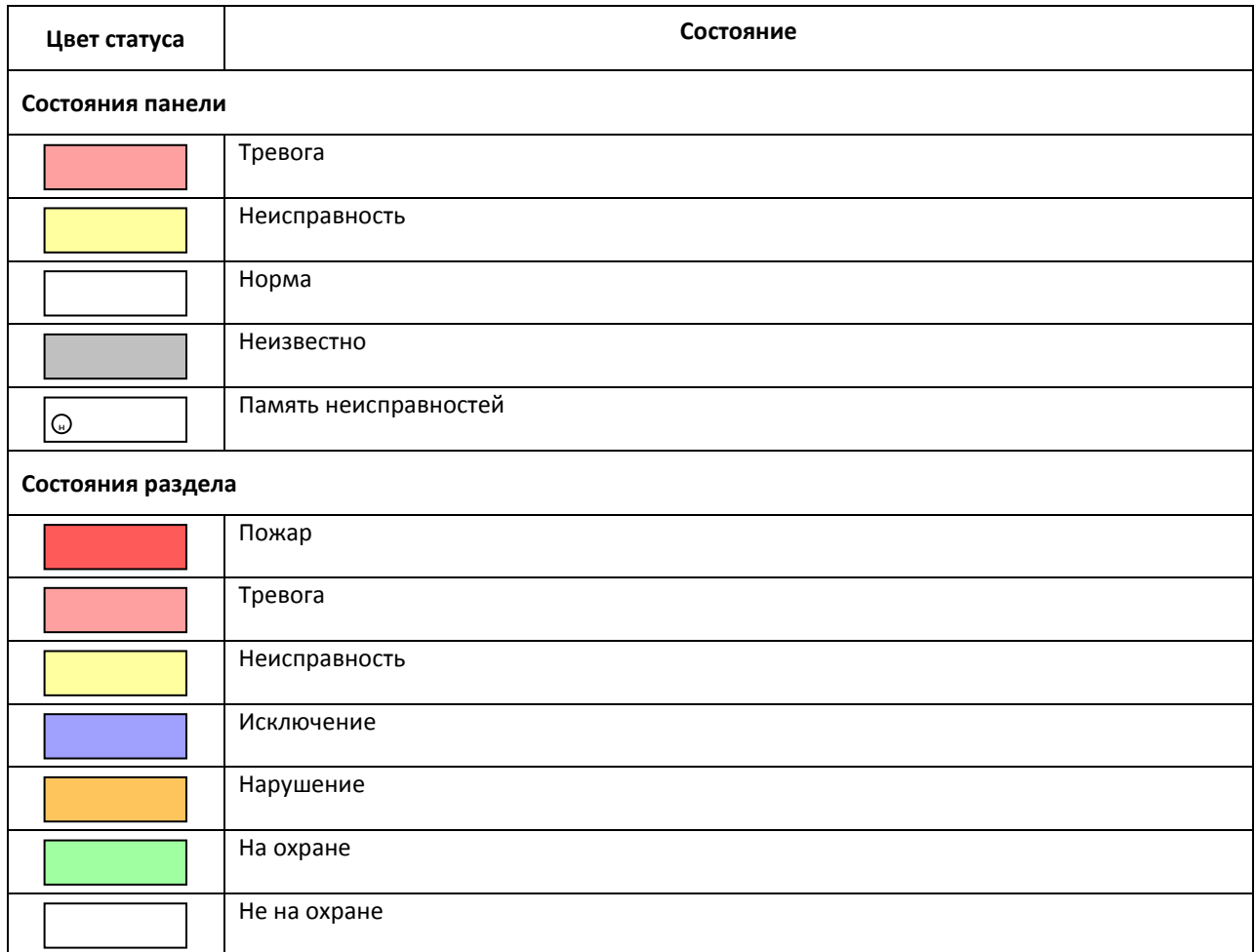

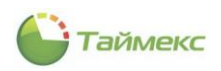

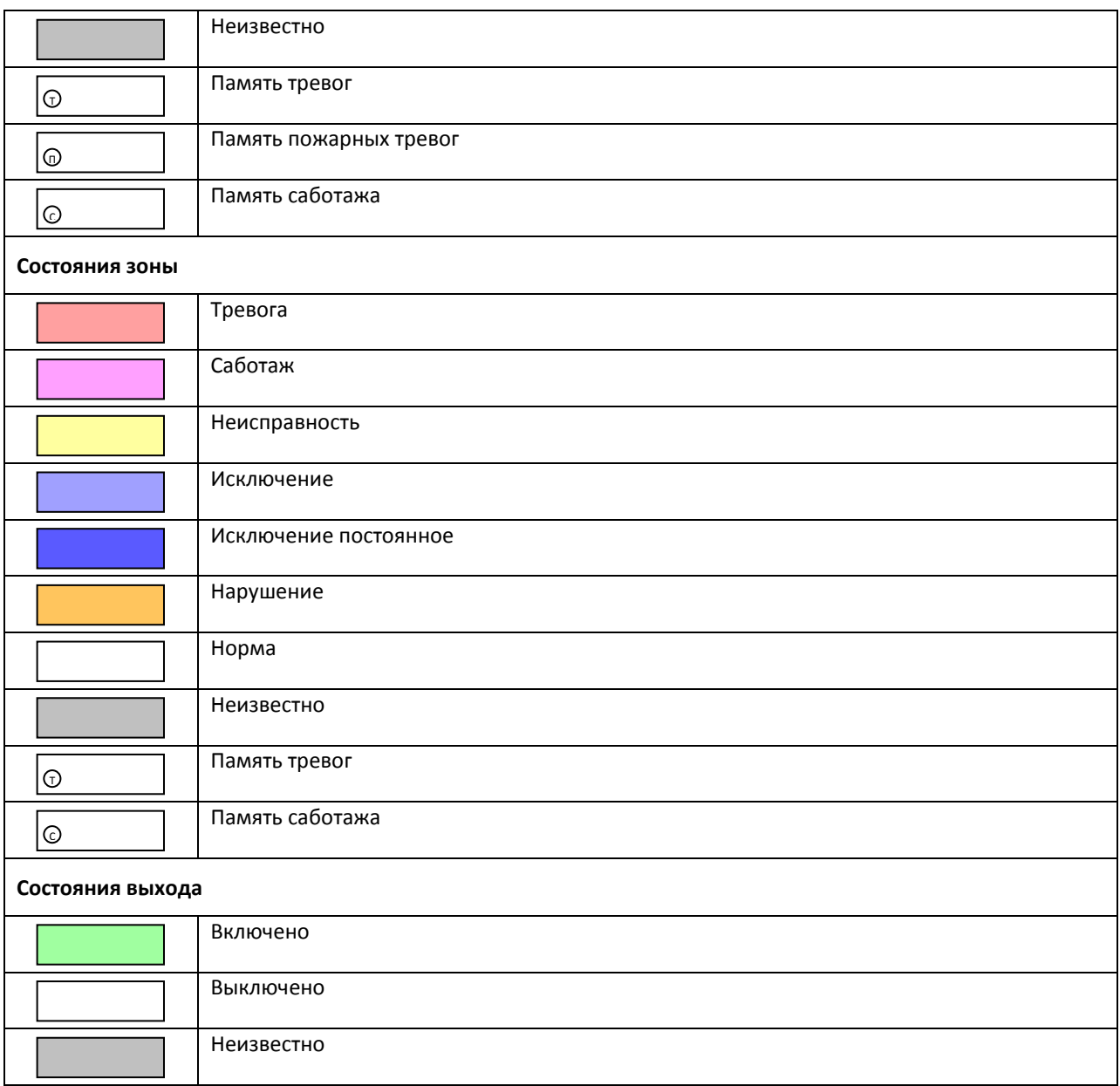

### **11.2.Программирование логических связей с охранной сигнализацией**

Для программирования каких-либо автоматических действий охранно-пожарной сигнализации необходимо запрограммировать соответствующие глобальные логические связи согласно главе **Глобальные связи** (см. п. [14.3](#page-243-0)) с участием операций **Считать конфигурацию** (см. п. [14.2.4\)](#page-229-0), **Поставить на охрану** (см. п. [14.2.5](#page-230-0) - п. [14.2.8\)](#page-231-0), **Снять с охраны** (см. п. [14.2.9\)](#page-232-0), **Сбросить тревогу** (см. п. [14.2.10\)](#page-232-1), **Исключить** (см. п. [14.2.11\)](#page-233-0), **Отменить исключение** (см. п. [14.2.12\)](#page-233-1), **Собрать события** (см. п. [14.2.13\)](#page-234-0), **Включить выход** (см. п. [14.2.14\)](#page-234-1), или **Выключить выход** (см. п. [14.2.15\)](#page-234-2).

Так же можно запрограммировать логические связи с использованием событий охранно-пожарной сигнализации для инициализации каких-либо действий других подсистем или программы Timex.

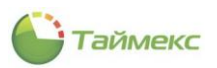

### <span id="page-168-0"></span>**11.3.Формирование отчетов охранно-пожарной сигнализации**

Для модуля интеграции с системой охранно-пожарной сигнализации доступен только отчет по событиям с возможностью использования различной фильтрации. Переход к странице **Отчет по событиям** выполняется по ссылкам **Отчеты-> Отчет по событиям**.

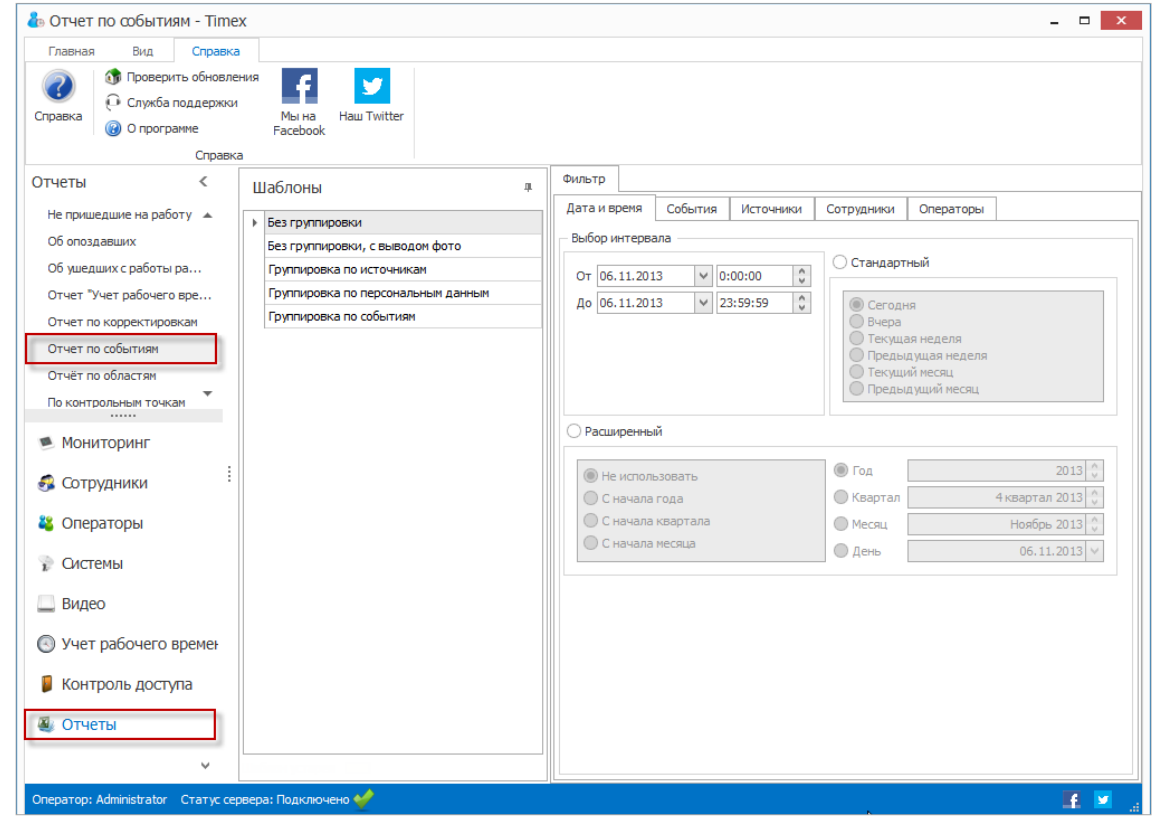

Для построения отчета выполните следующие действия.

1. Выберите необходимый шаблон отчета в области **Шаблоны**.

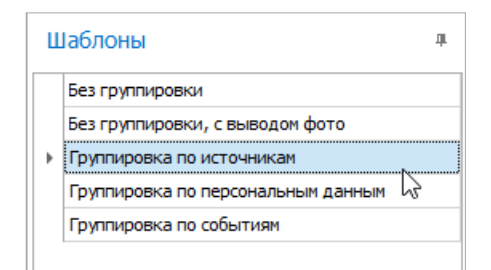

- 2. На вкладке **Фильтр** установите отчетный период на закладке **Дата и время** (способы установки даты/времени см. в п. [2.3.5.1\)](#page-13-0).
- 3. Перейдите на закладку **События** и установите переключатель **От всех** или **От выбранных** в нужное положение**.**

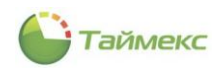

4. Перейдите на закладку **Источники** и укажите источники, сведения от которых будут включены в отчет, установив переключатель **От всех** или **От выбранных** в нужное положение.

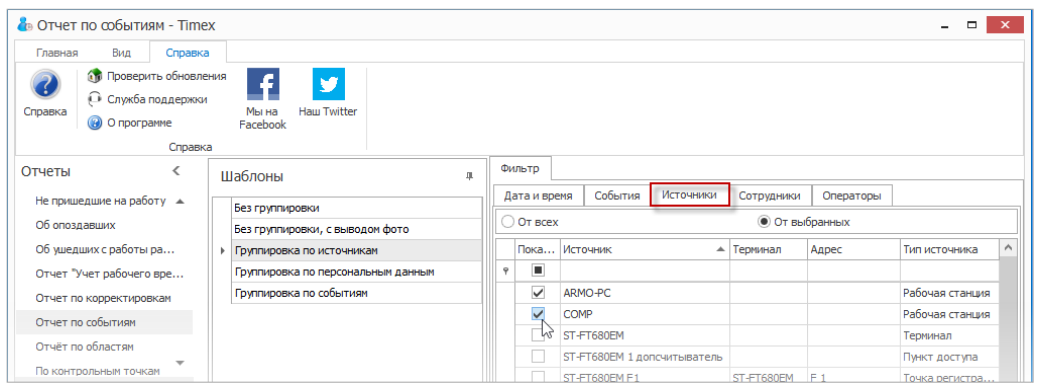

- 5. Перейдите на закладку **Сотрудники** и укажите сотрудников, информация о действиях которых будет отражена в отчете, отметив пункты, соответствующие компаниям, отделам и сотрудникам (способы работы с элементами таблицы см. в п. [2.3.6\)](#page-14-0).
- 6. Перейдите на вкладку **Операторы** и отметьте операторов, события о действиях которых будут включены в отчет, установив переключатель **От всех** или **От выбранных** в нужное положение.
- 7. Выполнив необходимые настройки, нажмите кнопку **Создать** в группе **Отчет.**

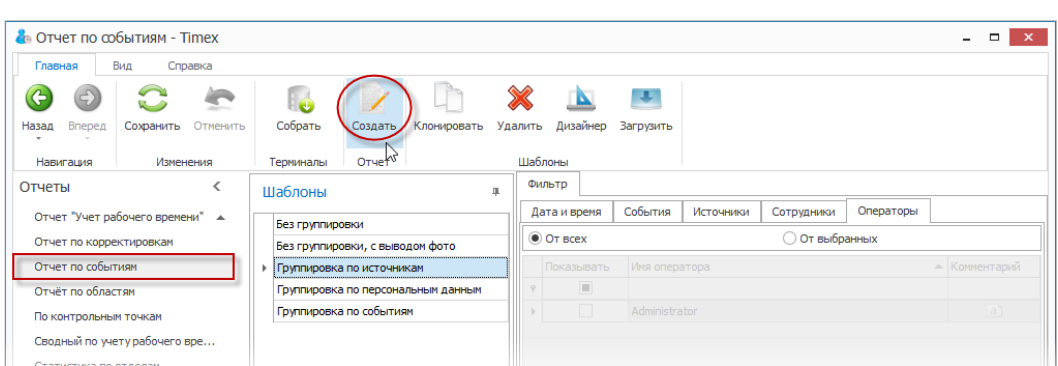

По окончании выполнения расчета откроется окно просмотра, содержащее отчет.

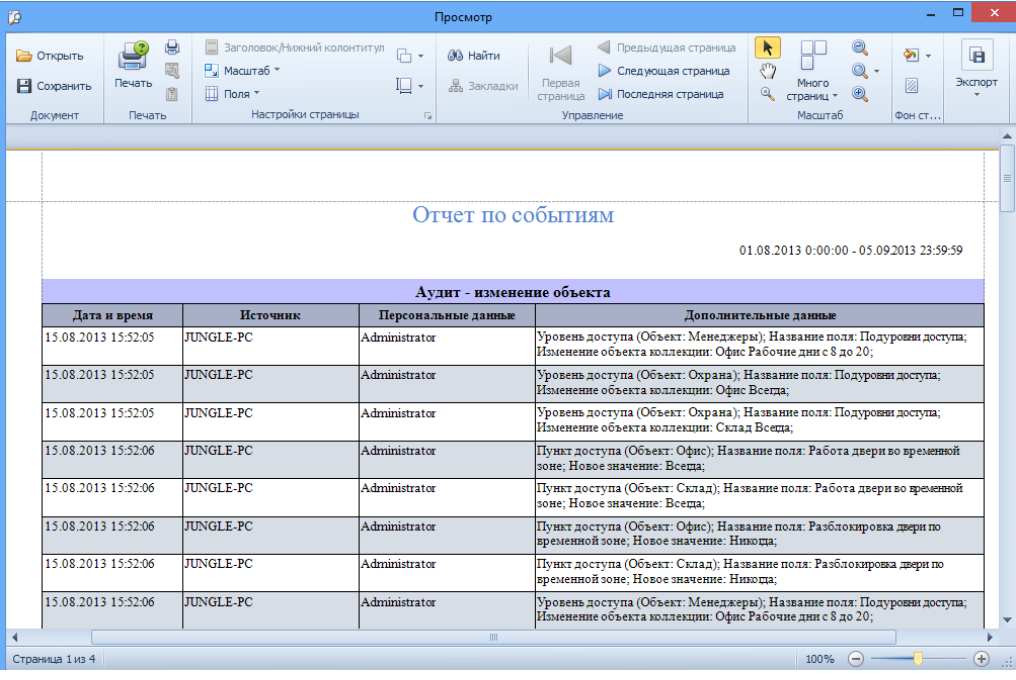

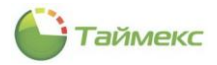

# **12. Модуль редактор отчётов**

Редактор отчётов предназначен для создания новых и редактирования имеющихся шаблонов отчётов. Лицензия модуля редактора отчётов называется Timex RD.

### **12.1.Вход в редактор шаблонов отчётов**

1. В нижней левой части главного окна выберите пункт **Отчеты**.

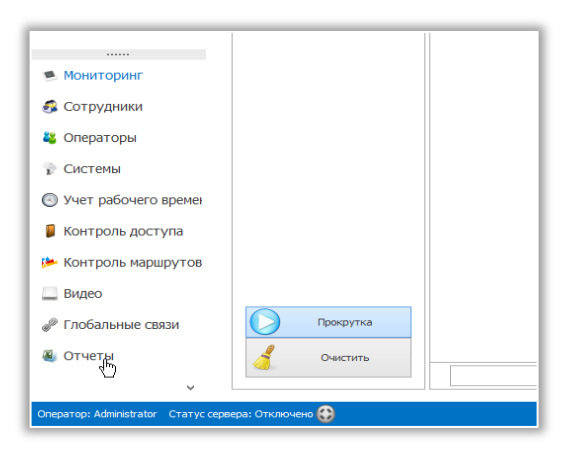

2. Выберите один из существующих шаблонов.

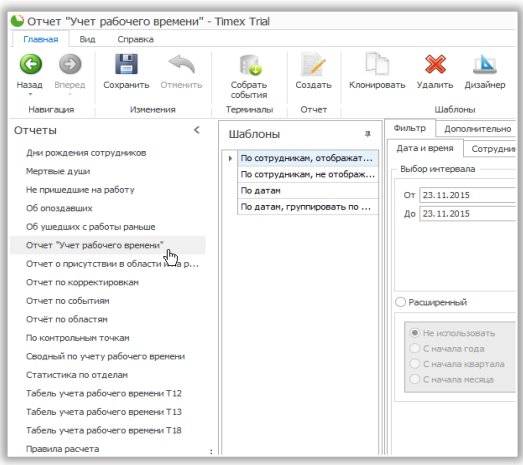

3. В главной ленте в верхней части экрана нажмите кнопку **Дизайнер**.

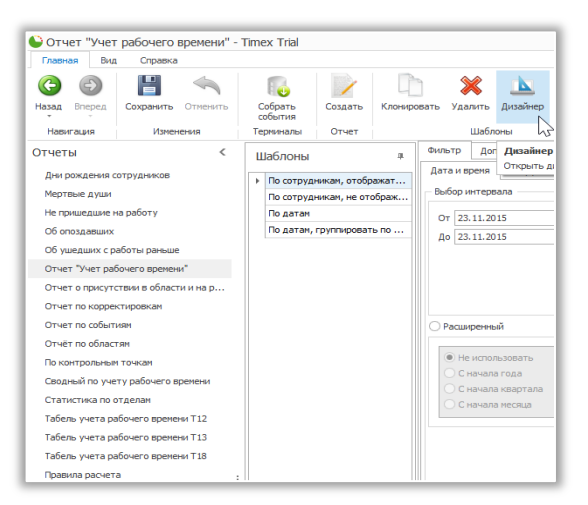

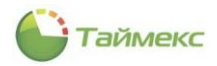

### **12.2.Создание нового отчета при помощи мастера**

Для запуска мастера отчётов необходимо в окне редактора на свободном месте панели дизайна нажать правой кнопкой мыши и в открывшемся контекстном меню выбрать пункт **Мастер**…. **Мастер** позволяет Вам создавать 3 различных вида отчётов: **Empty Report** (**Пустой отчёт**), **Data-bound Report** (**Отчёт с привязкой к данным**) и **Label Report** (**Текстовый отчёт**).

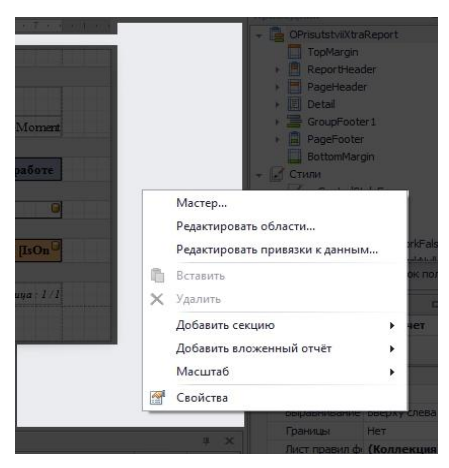

### **12.3.Создание пустого отчёта**

Для создания пустого отчёта, выберите **Empty Report** в открывшемся мастере и нажмите «Готово». После этого будет автоматически создан пустой отчёт.

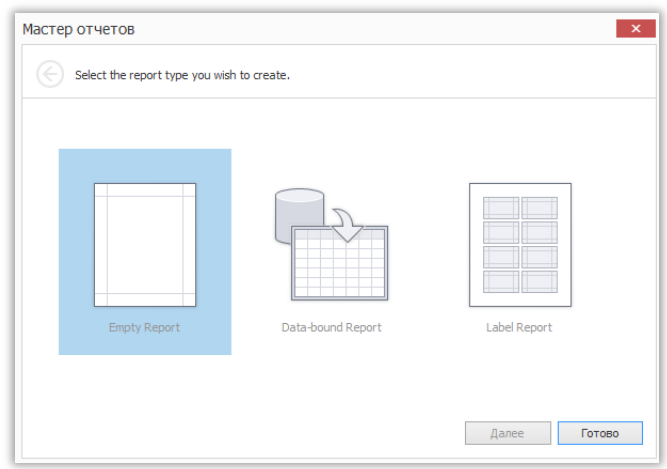

Вы можете использовать поля, оставшиеся от существующего шаблона, на базе которого создаётся новый. Для этого переключите в окне в правом верхнем углу режим с **Проводник** на **Список полей**. После чего можно перетаскивать необходимые поля в нужные секции отчёта, или помещать их на различные элементы управления.

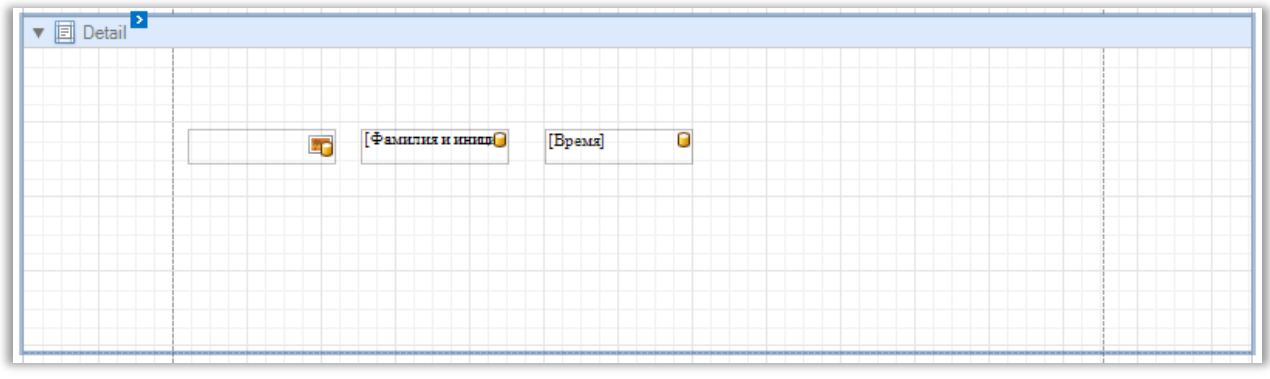

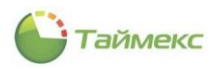

## **12.4.Создание отчёта с привязкой к данным**

Для создания отчёта с привязкой к данным, выберите пункт **Data-bound Report** в открывшемся **Мастере отчётов** и нажмите **Далее**.

На следующем этапе необходимо выбрать те поля шаблона, на базе которого создаётся свой, которые будут использоваться в качестве колонок в новом шаблоне. Для выбора перенесите с помощью специальных кнопок нужные поля в правую часть и нажмите **Далее**.

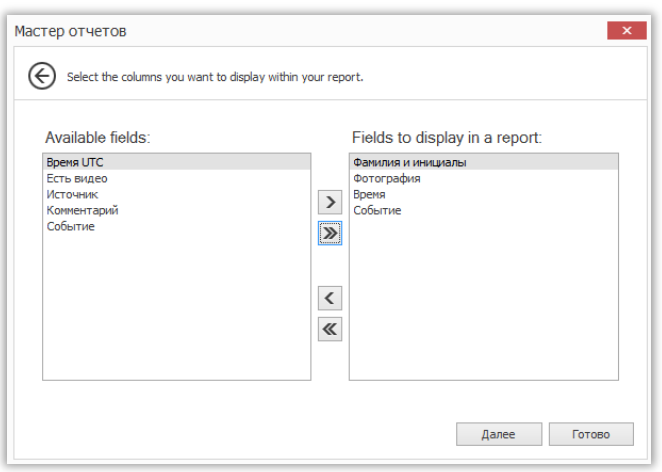

На следующем шаге необходимо определить внешний вид строки. Вы можете определять порядок отображения колонок, группировать поля или разделять их отображение по разным строкам. В данном примере поля «Время», «Событие», «Фамилия и инициалы» будут отображаться в одной строке, а поле «Фотография» будет смещено на строку ниже. Составьте необходимый формат отображения с помощью специальных кнопок и нажмите **Далее**.

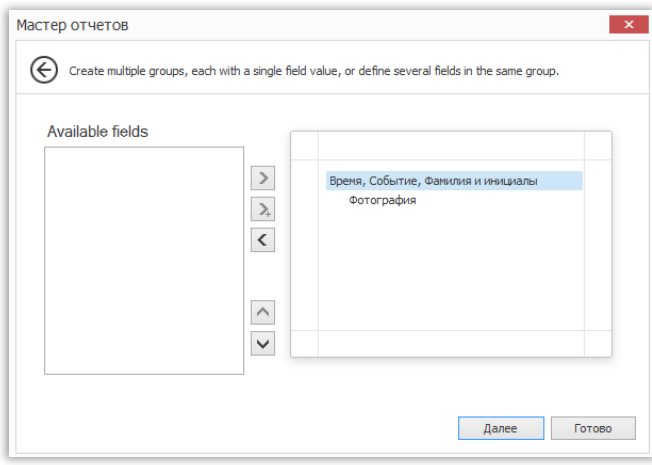

На следующем шаге нужно определить форматирование строк и ориентацию печати. Выберите **Portrait** для портретной ориентации или **Landscape** для альбомной. После чего выберите нужный вариант форматирования строк из предложенных и поставьте галочку напротив **Adjust the field width so all fields fit on to a page**, если хотите, чтобы ширина полей регулировалась автоматически таким образом, чтобы все поля помещались на странице в одной строке. После всех выполненных действий нажмите **Далее**.

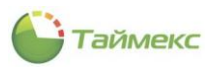

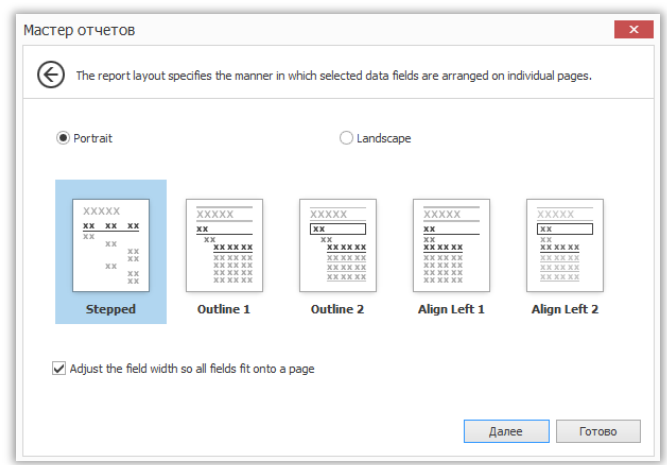

На следующем этапе выберите форматирование текста из предложенных вариантов и нажмите **Далее**.

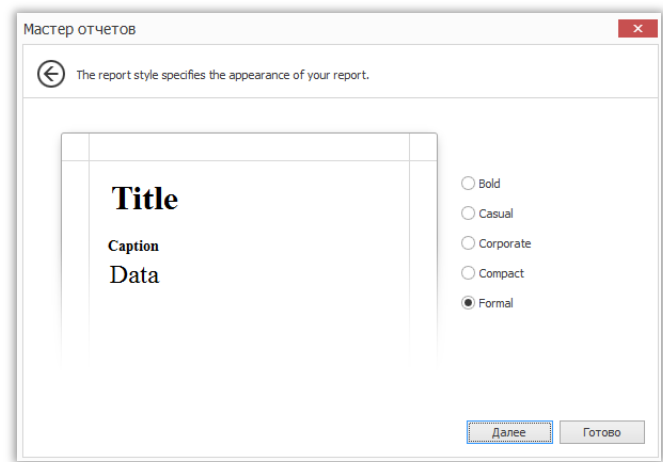

Введите своё имя для шаблона отчёта и нажмите **Готово**.

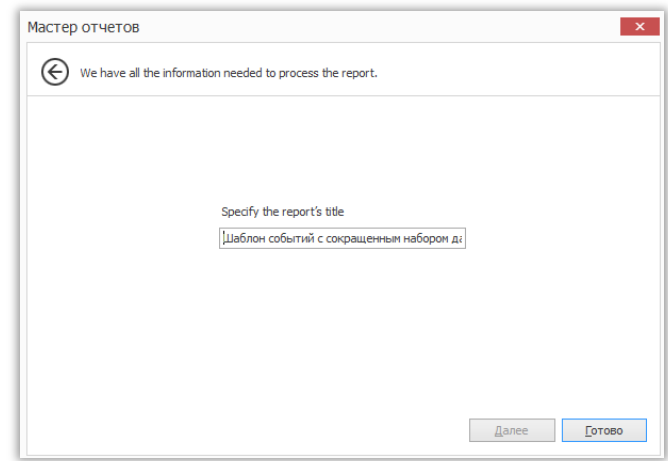

Удалите скрипты, оставшиеся от старого шаблона, на основе которого создаете новый и перейдите на вкладку **Предпросмотр печати**. Шаблон отчёта с привязкой к данным готов.

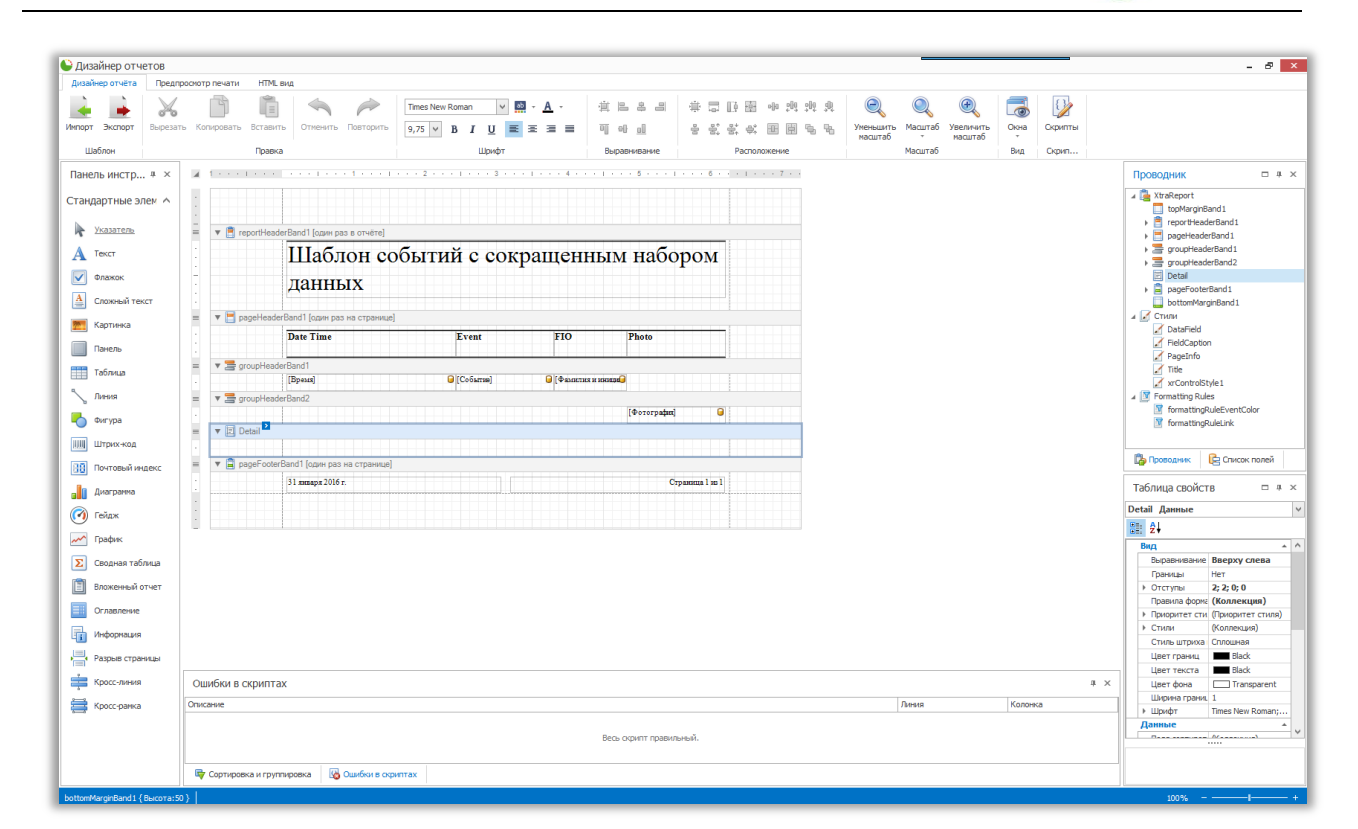

Таймекс

## **12.5.Создание текстового отчёта**

Для создания текстового отчёта выберите **Label Report** в открывшемся **Мастере отчётов** и нажмите **Далее**.

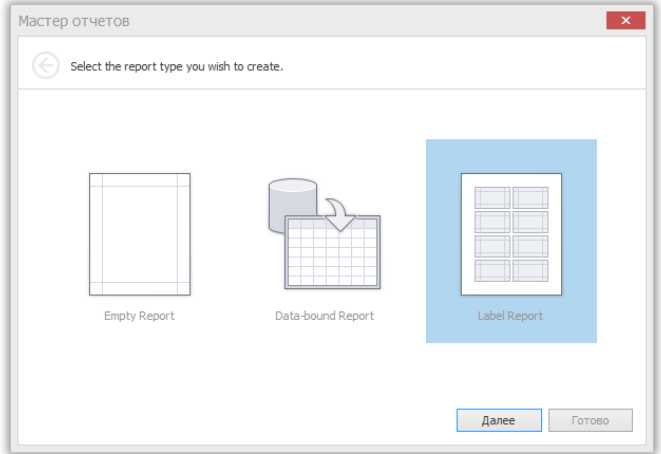

Выберите один из предложенных стандартов оформления текстового отчёта и нажмите **Далее**.

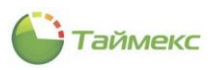

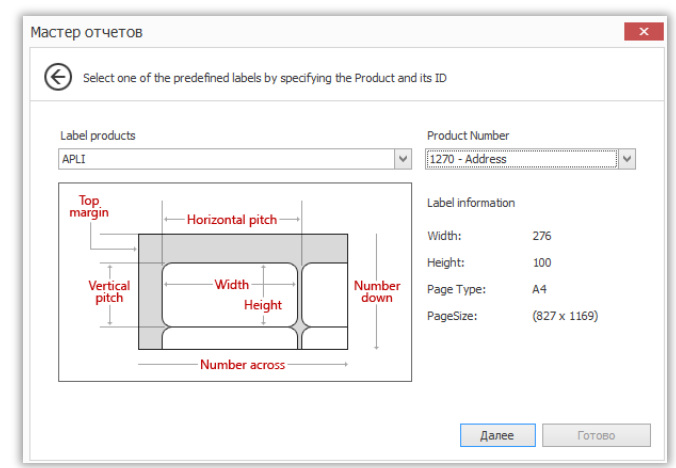

На следующем шаге Вы можете настроить отдельные атрибуты выбранного стандарта форматирования. Настроив нужные Вам поля, нажмите **«Готово».**

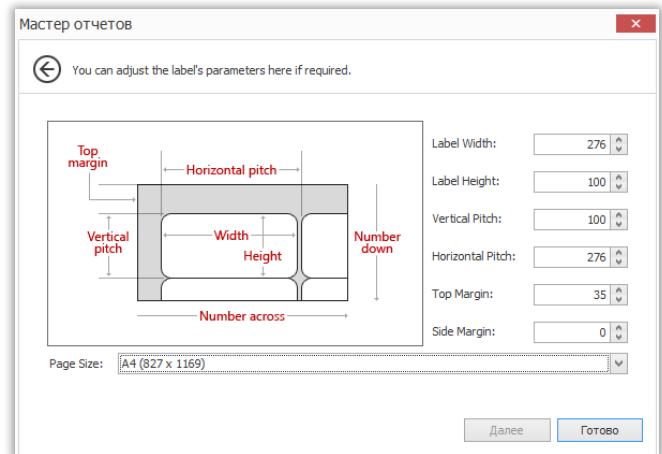

Текстовый отчёт готов и настроен.

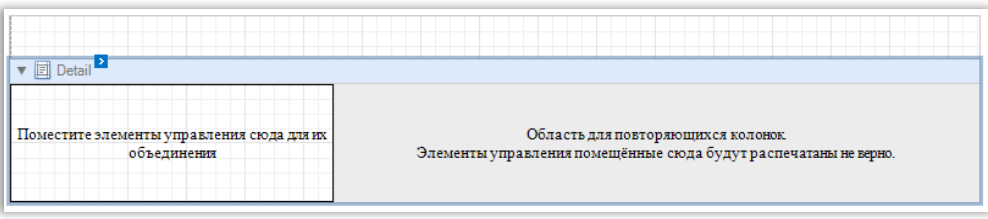

Вы можете перетаскивать необходимые поля в специальную часть справа. В зависимости от настроек, данные будут продублированы в левой части.

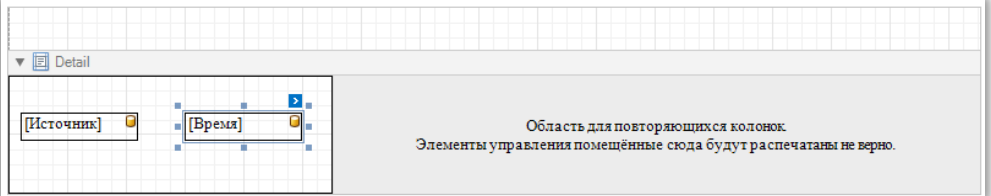

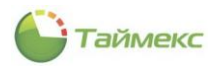

### **12.6.Секции отчёта**

#### 12.6.1. **Секция Detail.**

Секция **Detail** является центральной частью всего отчета. В отличие от других секций она не может быть удалена, т.к. структура отчета включает в себя **Detail** в своем ядре. В отчете с привязкой данных содержание **Detail** повторяется для каждой записи данных. Если в **Detail** присутствуют статистические данные, в конечном отчете они будут повторяться при каждой новой записи.

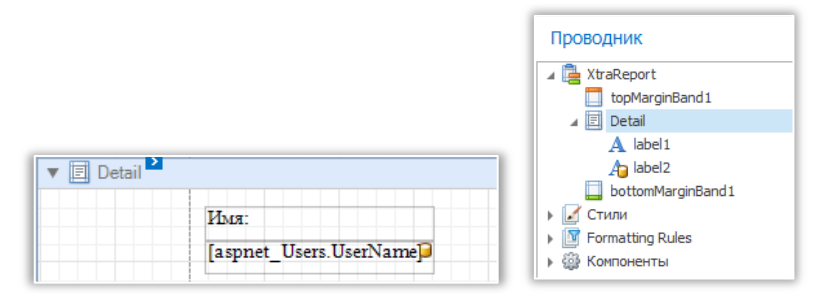

#### 12.6.2. **Заголовок отчёта и подвал отчёта**

**Заголовок отчёта** (**ReportHeader**) и **Подвал отчёта** (**ReportFooter**) - единственные типы секций, которые указываются один раз.

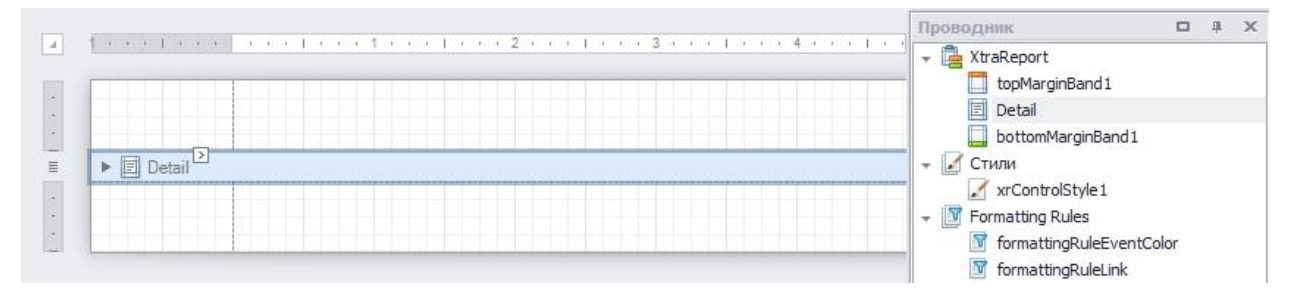

**Заголовок отчёта** – единственная секция отчета, которая отображается на первой странице отчета (не считая отступов, т.к. они находятся «вне страницы»). **Заголовок отчёта** также предшествует заголовку страницы и является местом для отображения названия отчета, логотипа компании, даты создания и т.д.

**Подвал отчёта** завершает информативную часть отчета. Он расположен перед **Подвалом страницы** на последней странице отчета. Используйте **Подвал отчёта** для общих выводов и итогов.

#### 12.6.3. **Таблица свойств секций**

Во вкладке **Таблица свойств** свойства разделены следующим образом:

- 1. Вид:
	- **Выравнивание текста -** позволяет изменять выравнивание текста элементов управления, содержащихся в секции. Эта опция также доступна в **Панели форматирования**.
	- **Границы -** определяет настройки границ для элементов управления, содержащихся в секции.
	- **Отступы** указывает отступ значения, которое используется для отображения содержимого элементов управления, содержащихся в секции.
	- **Правила форматирования** редактор правил форматирования позволяет выбрать, какие правила должны применяться к секции во время создания отчета и определить приоритет прикладных правил.
	- **Приоритет стилей** позволяет определить приоритет различных стилевых элементов (например, цвет фона, цвет границы, и т.д.).
	- **Стили** это свойство позволяет определить четные и нечетные стили для элементов управления, содержащихся в секции, а также назначить им существующий стиль (или недавно созданный).

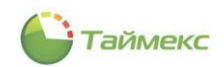

- **Стили штриха границ** определяет тип границ для элементов управления, содержащихся в секции.
- **Цвет границ** определяет цвет границ для элементов управления, содержащихся в секции.
- **Цвет текста** определяет цвет текста для элементов управления, содержащихся в секции. Эта опция также доступна в **Панели форматирования**.
- **Цвет фона** определяет цвет фона для элементов управления, содержащихся в секции. Эта опция доступна также в **Панели форматирования**.
- **Ширина границы** определяет ширину границы для элементов управления, содержащихся в секции.
- **Шрифт** задает параметры шрифта для элементов управления, содержащихся в секции. Некоторые из этих настроек доступны в **Панели форматирования**.
- 2. Данные:
	- **Сортировка полей** редактор полей сортировки секции позволяет указать поля для сортировки записей в секции, порядок сортировки (по возрастанию/по убыванию) для каждого поля.
	- **Тэг** это свойство позволяет к секции добавить дополнительную информацию; например её ID, с помощью которого она затем может быть доступна с помощью скрипта.
- 3. Дизайн:
	- **Имя -** определяет наименование секции, отображаемое на панели дизайна.
- 4. Макет:
	- **Высота** определяет высоту секции.
	- **Привязывать заполнение линии** указывает отступ, который должен быть учтён в секции, когда содержащиеся в ней элементы управления выравниваются при помощи линий привязки.
- 5. Режим:
	- **Видимость** это свойство определяет должен ли отображаться секции в окне предварительного просмотра печати.
	- **Держаться вместе с остальным отчётом** как указано выше, секция **Detail** выводится многократно для каждого источника данных. Когда опция **Держаться вместе с остальным отчётом** включена, остальные секции выводятся всегда вместе с **Detail**. Эта опция имеет смысл только тогда, когда данные сгруппированы.
	- **Колонки** это свойство позволяет организовать распечатку содержимого секции в нескольких колонках.
	- **Не разрывать между страниц** разрешает перенос секции на несколько страниц.
	- **Разрыв страницы** используйте это свойство, если в текущем отчете требуется отделить секцию **Detail**, от предыдущих или последующих разделов. Необходимо указать, где требуется вставить разрыв. Во многих случаях это свойство может быть использовано вместо элемента управления **Разрыв страницы**.
	- **Скрипты** это свойство содержит логику, описанную в соответствующих скриптах.

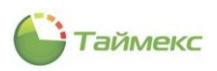

# **12.7.Элементы управления отчёта**

Данный раздел описывает свойства каждого элемента управления отчета, которые доступны в дизайнере отчетов. В конструкторе отчетов доступные элементы управления перечислены в **Панели инструментов**, откуда при необходимости их можно перетащить в необходимые секции. Вы также можете расширить стандартную функциональность каждого элемента управления посредством написания скриптов для его доступных событий.

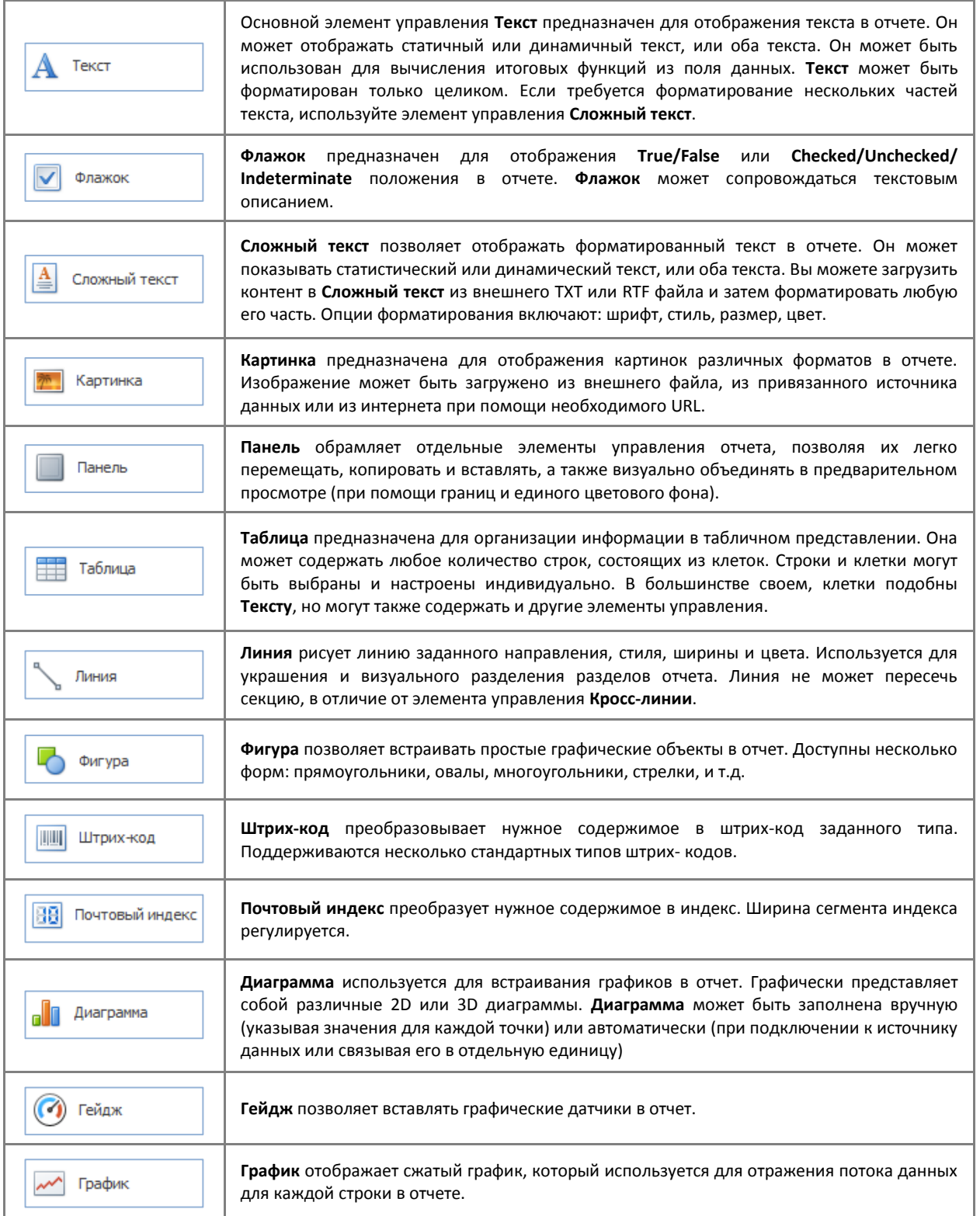

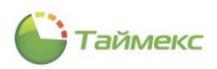

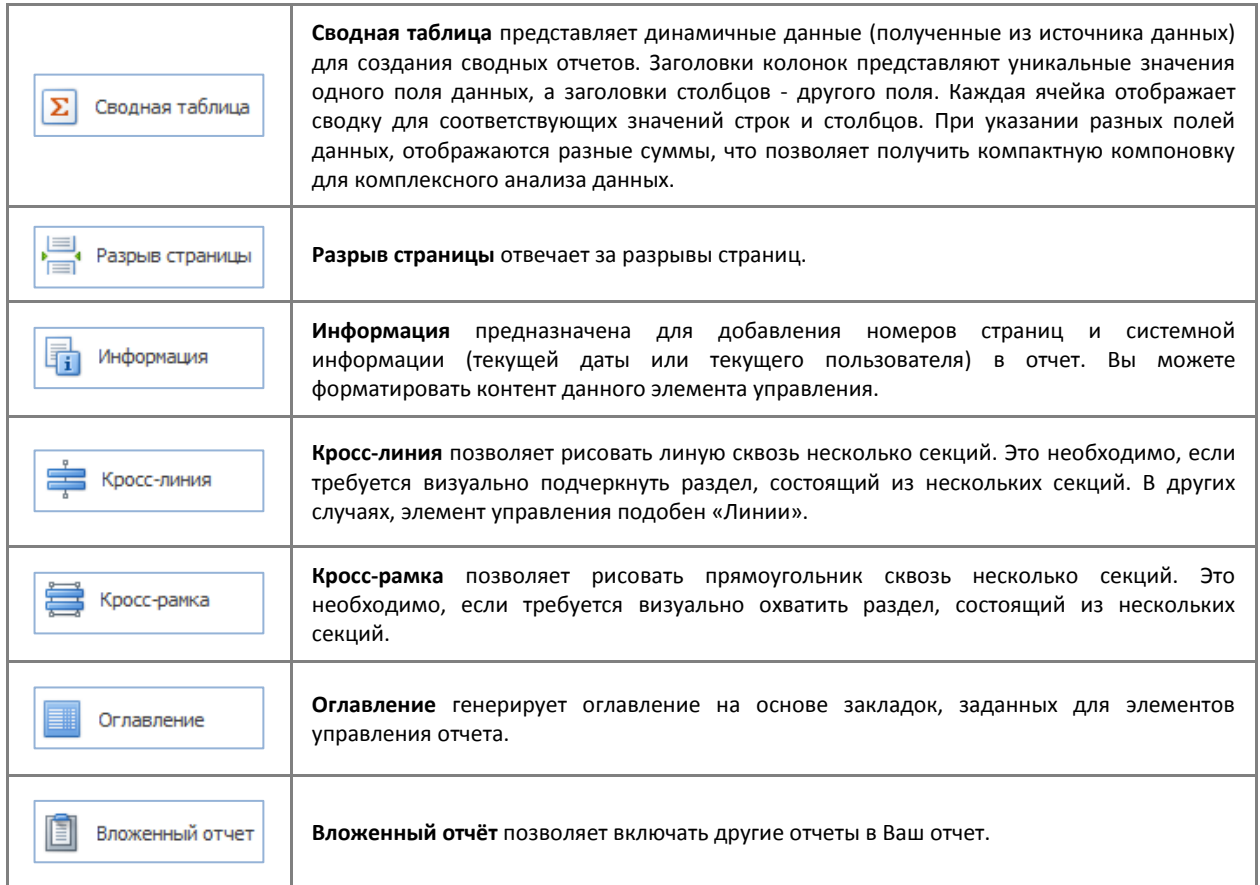

#### 12.7.1. **Добавление элемента управления в отчёт**

1. Чтобы создать элемент управления, перетащите его из **Панели инструментов** в окно отчета.

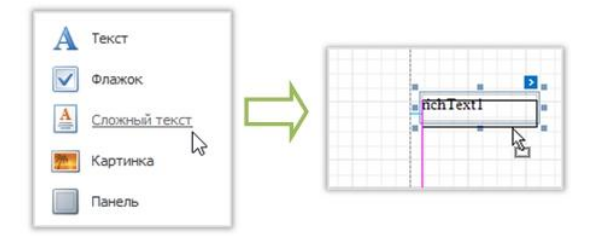

2. Чтобы автоматически создать элемент управления с привязкой данных, перетащите поле из **Списка полей** в окно отчета. При переносе поля на существующий элемент управления, данный элемент управления привязывается к полю данных.

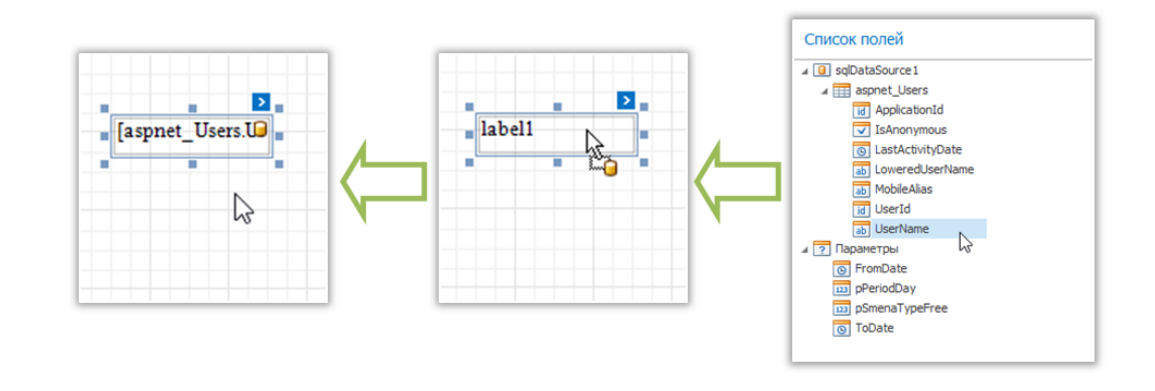
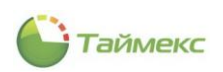

3. При переносе поля правой кнопки мыши в момент его размещения, отображается контекстное меню. Используйте его для указания специфики элемента управления, который создается.

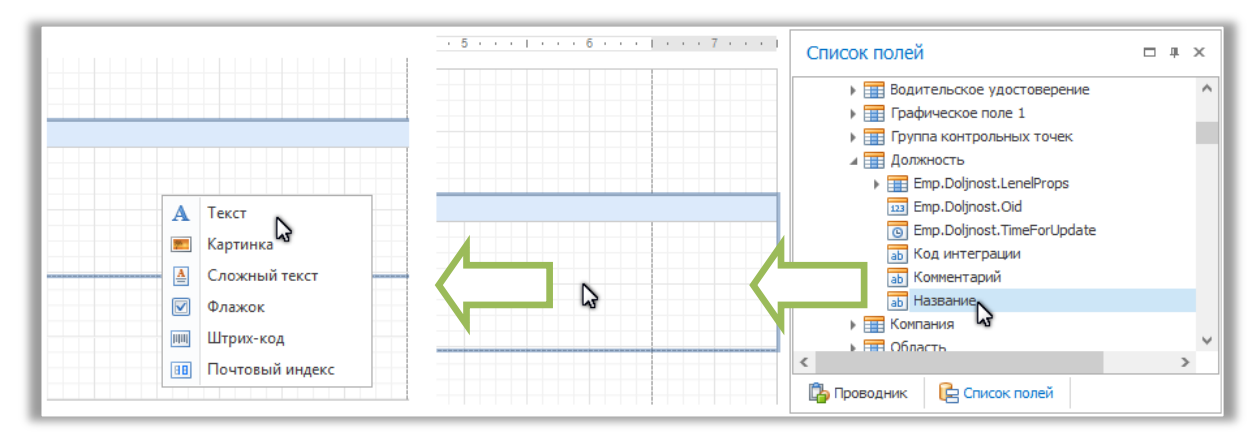

Обратите внимание на то что, когда элементы управления перекрываются, отчет может быть показан неправильно при экспорте в некоторых форматах.

Красные метки будут сигналами данной ситуации. Вы можете отключить красные метки предупреждения с помощью свойства Показывать предупреждения.

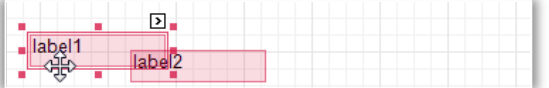

### 12.7.2. Расположение элементов управления.

Этот раздел описывает, как создать профессиональные отчеты с грамотным расположением их элементов. Для этого Вам понадобятся следующие элементы:

- Таблица привязки
- Линии привязки

Вы можете выбрать какой режим использовать для выравнивания элементов управления в отчете, установив нужное значение свойству Режим привязки.

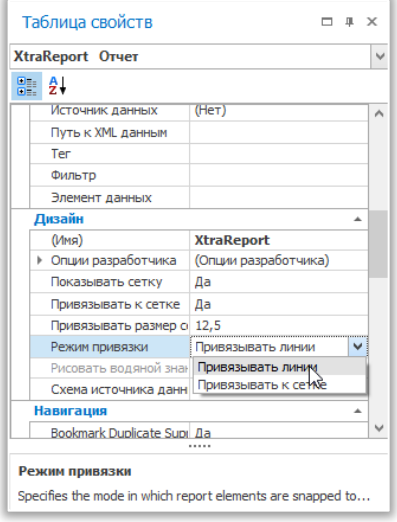

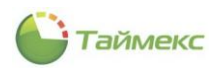

### 12.7.3. Таблица привязки

При редактировании отчета с помощью Панели дизайна, в отчет автоматически добавляется Таблица привязки, которая позволяет сохранять фиксированное расстояние между элементами отчета, а также позволяет упорядочивать элементы отчета.

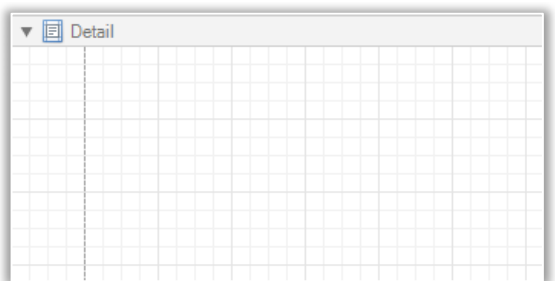

Чтобы быстро выровнять элементы управления по отношению к Таблице привязки, щёлкните правой кнопкой мыши по элементу управления и в выпадающем меню выберите Выровнять по таблице.

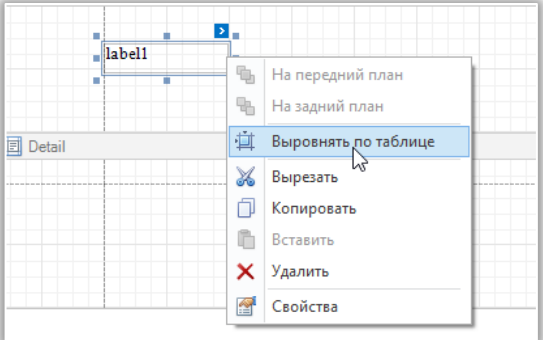

Далее можно выбрать будет ли Таблица привязки видимой, открыв Таблицу свойств и установив значение Да свойству Показывать сетку.

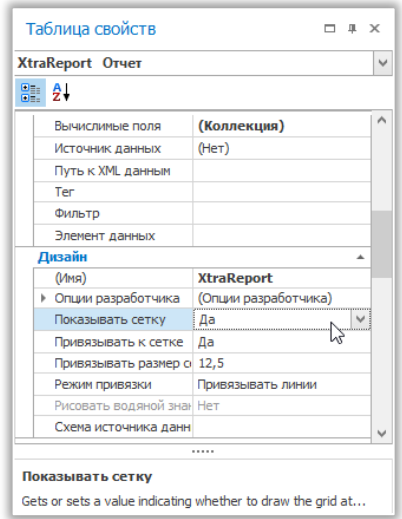

Также можно настроить Размер таблицы привязки, который измеряется в настройках единиц измерения отчета. Опция Привязывать к сетке определяет, будут ли элементы отчета привязываться к таблице при обычном перетаскивании элементов мышкой.

Чтобы произвести выравнивание элементов управления во время перемещения, выполните любое из следующих действий:

- С помощью клавиатуры: перемещайте при помощи клавиш со стрелками.  $\bullet$
- С помощью мыши: обычное перетаскивание.  $\bullet$

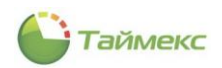

С целью избежать некорректной привязки элементов управления к **Таблице привязки** во время перемещения, выполните любое из следующих действий:

- С помощью клавиатуры. Совершайте перемещение при помощи клавиш со стрелками, удерживая клавишу **CTRL**.
- С помощью мыши. Перемещайте элементы, удерживая клавишу **ALT**.

Отключение опции **Привязывать к сетке** меняет настройки, установленные по умолчанию на противоположные (нажмите **CTRL** или **ALT**, чтобы включить привязку при перемещении).

### 12.7.4. **Линии привязки**

Наряду с **Таблицей привязки** для выравнивания элементов управления, Вы можете использовать **Линии привязки**. Данные линии появляются при переносе элемента управления, показывая расстояние до других элементов отчета (секции элементы управления).

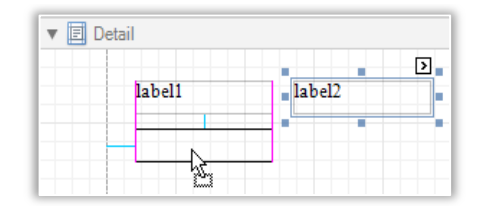

Для каждого элемента управления отчета Вы можете изменять установленный по умолчанию интервал привязки, задавая нужные значения в **Таблице свойств**.

# **12.8.Элементы Ribbon Designer**

Этот раздел описывает элементы, которые составляют **Ribbon Report Designer**.

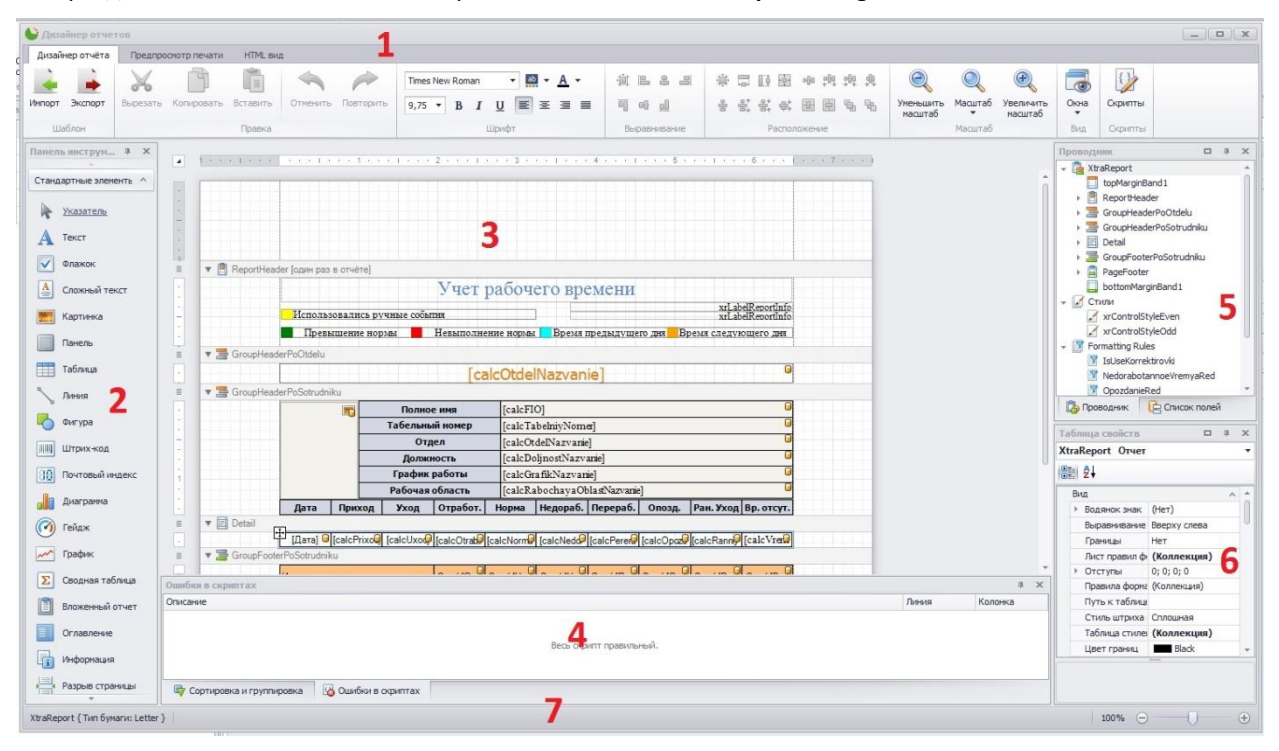

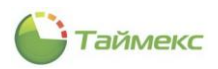

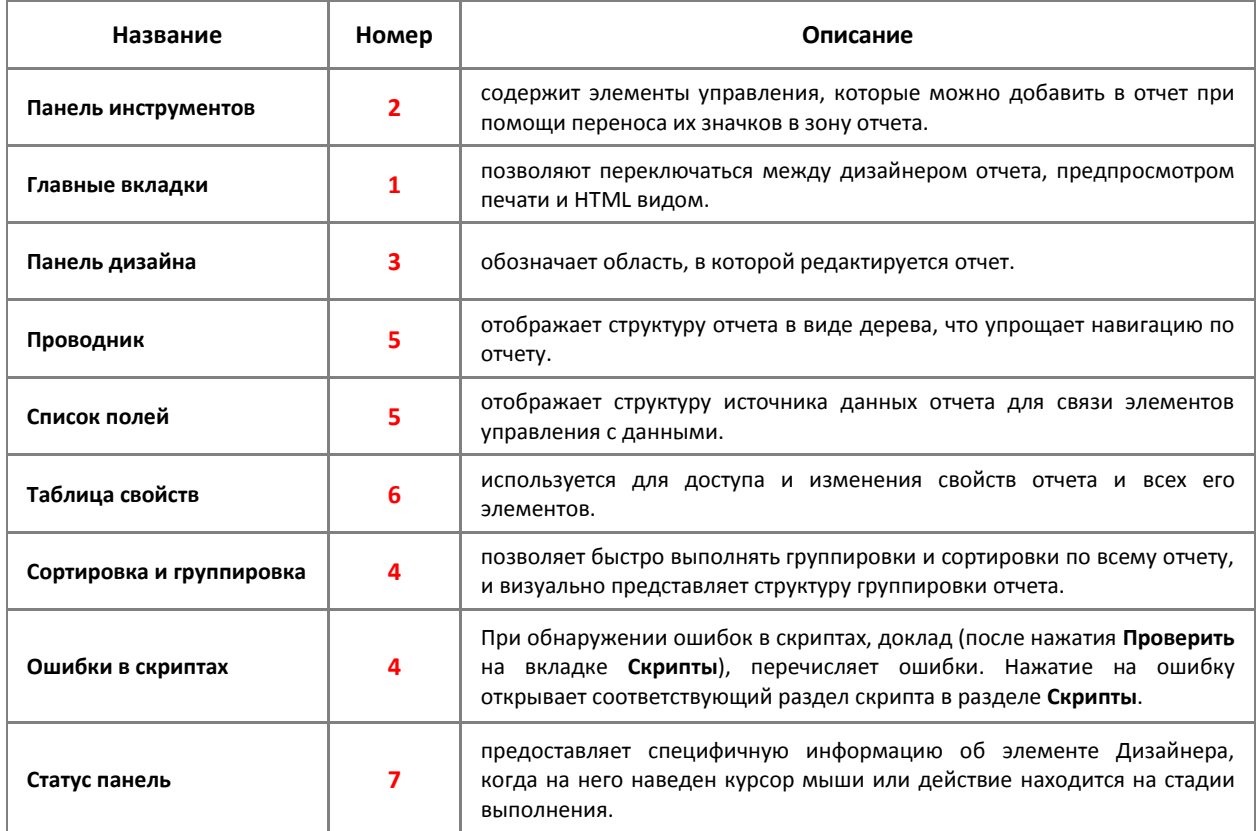

# **12.9.Скрипты в отчётах**

Данный раздел позволяет управлять сценариями отчета. Кнопка **Скрипты** обеспечивает централизованный доступ ко всем скриптам, написанным к отчету или для любого его элемента. Возможность проверки скриптов предусмотрена в данной вкладке. После нажатия **Проверить**, если обнаружатся ошибки в скрипте, они будут отображены на панели ошибок скриптов.

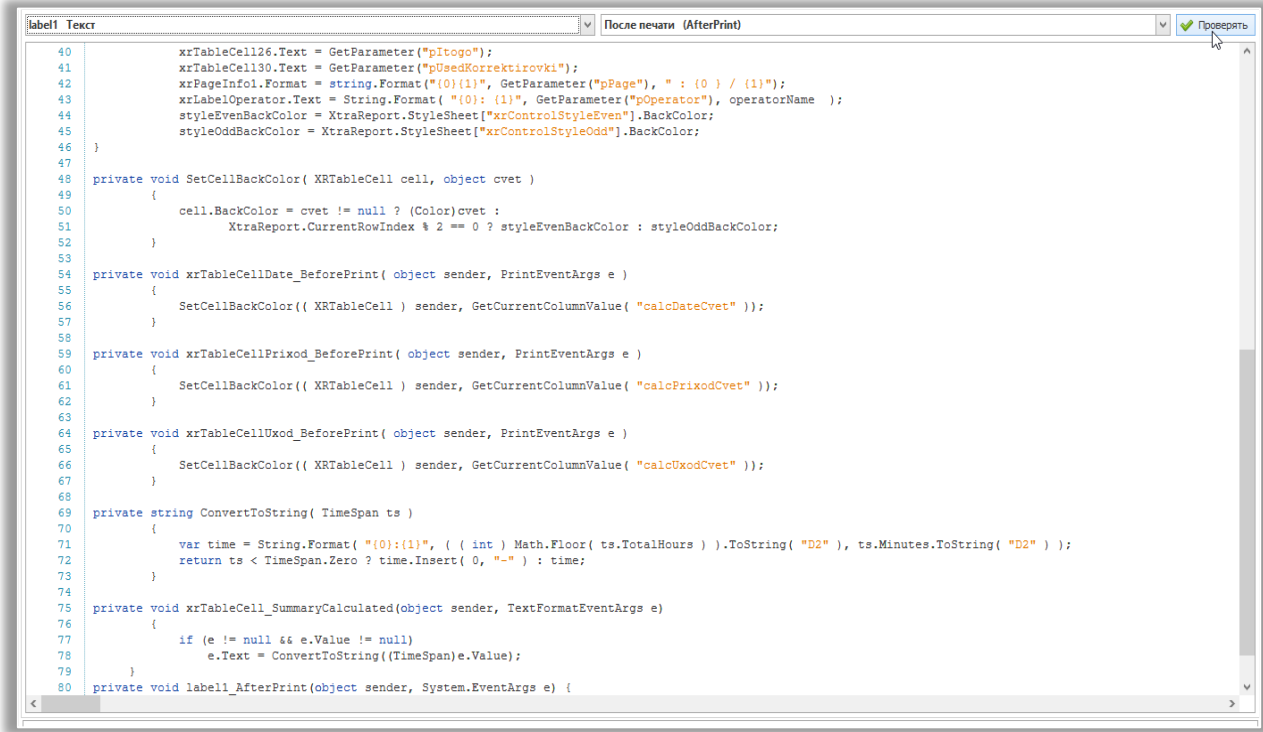

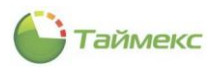

# **12.10. Пример создания табличного отчёта**

Для создания табличного отчёта необходимо:

- 1. Создайте новый отчет.
- 2. Привяжите отчет к источнику данных.
- 3. Чтобы добавить в отчет заголовок, нажмите правой кнопкой мыши и в выпадающем меню выберите **Добавить секцию**, а затем **Заголовок отчёта**.

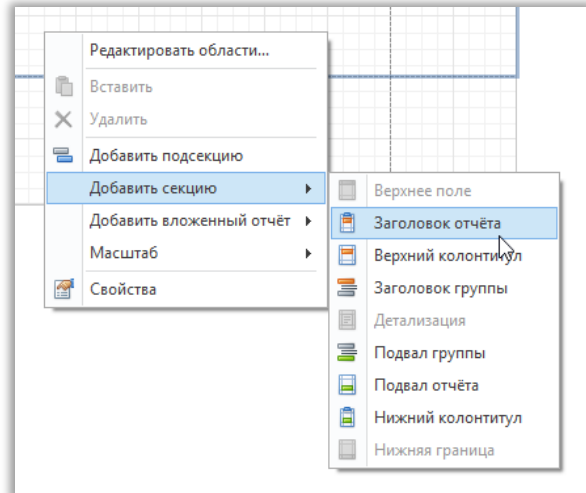

4. Теперь добавьте два табличных элемента управления в заголовок (секция **Header**) и в секцию **Detail**. Для этого необходимо в **Панели инструментов**, выбрать элемент **Таблица** перетащить его на линию, разделяющую секции **Detail** и **Header**. Таблица автоматически разобьётся на две.

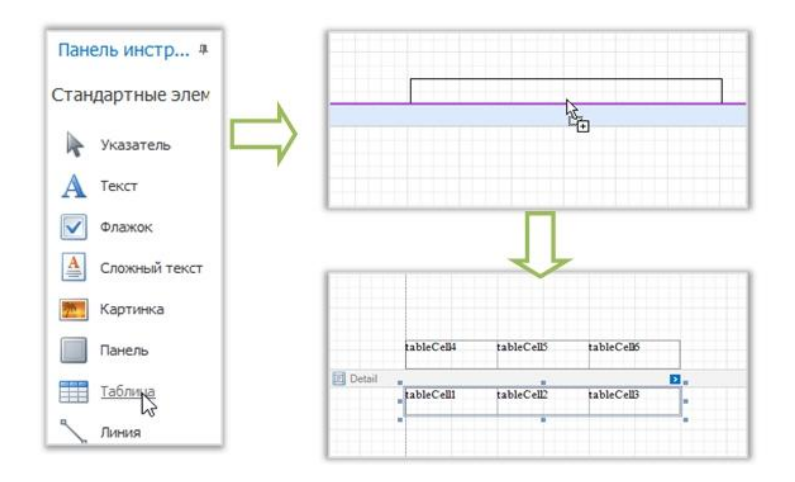

В итоге получатся две готовые таблицы. Одна будет использоваться как оглавление, другая для более детальной информации отчета.

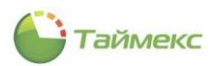

Введите заголовки в клетки верхней таблицы и свяжите с соответствующими разделами 5. детализованной таблицы. Это можно сделать, перетащив нужные поля из Списка полей.

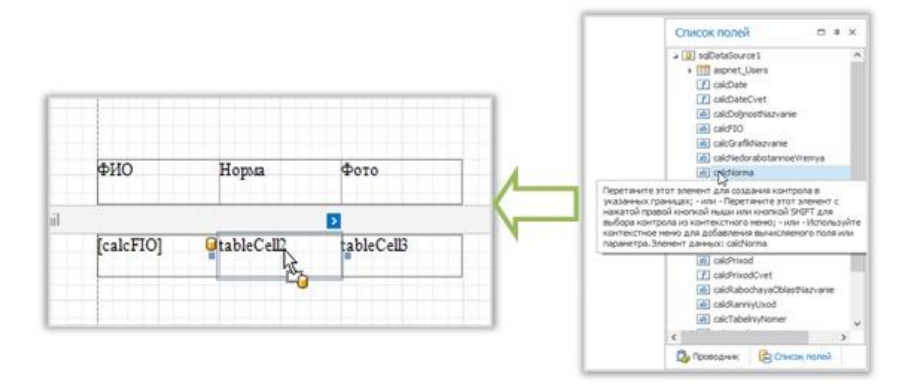

6. Затем можно настроить различные свойства таблиц, чтобы изменить их внешний вид. Например, используя Таблицу свойств, можно изменить свойства Границы или Цвет заливки. Чтобы настроить формат текста, используйте вкладку Панель форматирования.

# 12.11. Пример создания сводного отчёта

Этот раздел описывает, как пошагово создать сводный отчет, используя элемент управления Сводная таблица.

- Создайте новый отчет.  $1.$
- Перетащите элемент управления Сводная таблица из Панели инструментов в секцию Detail.  $2.$

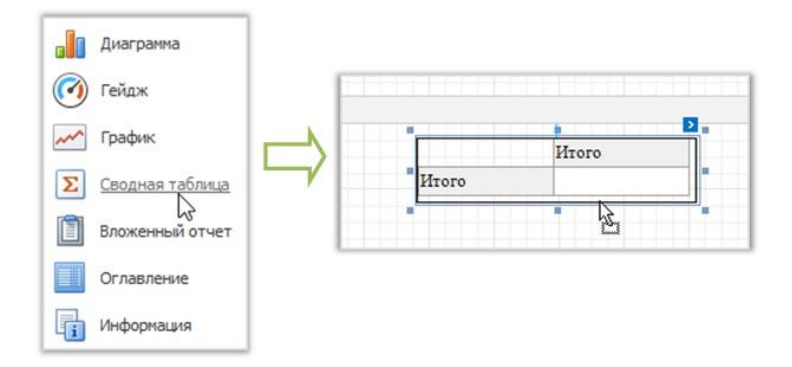

 $3.$ Чтобы связать Сводную таблицу с источником данных, нажмите на его Смарт-Тэг и в выпадающем меню выберите Источник данных, затем нажмите на Добавить новый источник данных.

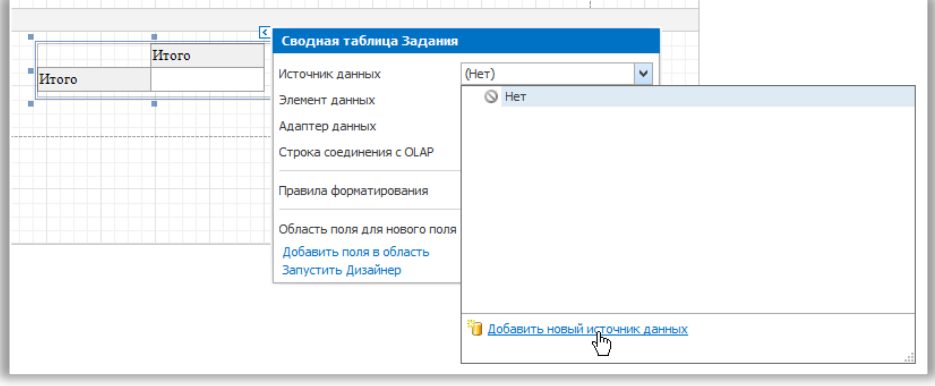

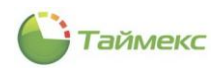

Выпадающий **Мастер создания источника данных** поможет в процессе присвоения источника данных таблице. Обратите внимание, что после проделанных шагов свойство **Источник** данных в **Таблице свойств** должно быть установлено на **Нет**.

> Таблица свойств  $\Box$  4  $\overline{\mathbf{x}}$ **XtraReport Orver**  $\overline{\mathbf{v}}$  $\frac{p}{p+1}$   $\frac{p}{p+1}$ Цвет границ | | | | Black  $\overline{\phantom{a}}$ Цвет страниць <u>I White</u> Цвет текста **I Black** Transparent Швет фона Ширина границ 1  $\rightarrow \Box$ рифт Times New Roman:.. Данные Адаптер данны (Нет) Вычислимые пс (Коллекция) Источник данн (Нет) ſ. Путь к XML дан Ter Фильто Элемент данны Дизайн

В противном случае таблица будет пустой в окне предварительного просмотра и будет повторяться столько раз, сколько записей содержится в источнике данных.

4. После того как набор данных создан, он присваивается **Источнику данных** таблицы. **Элемент данных** определяет, из какой таблицы или вида набора данных таблица получает данные.

**Адаптер данных** определяется автоматически. Нажмите на **Смарт-Тэг** таблицы, и в выпадающей вкладке нажмите **Запустить дизайнер**.

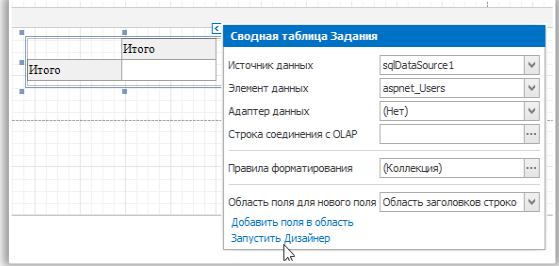

5. В открывшемся окне **Property Editor** (Редактор свойств), нажмите **Retrieve Fields** (Получить поля).

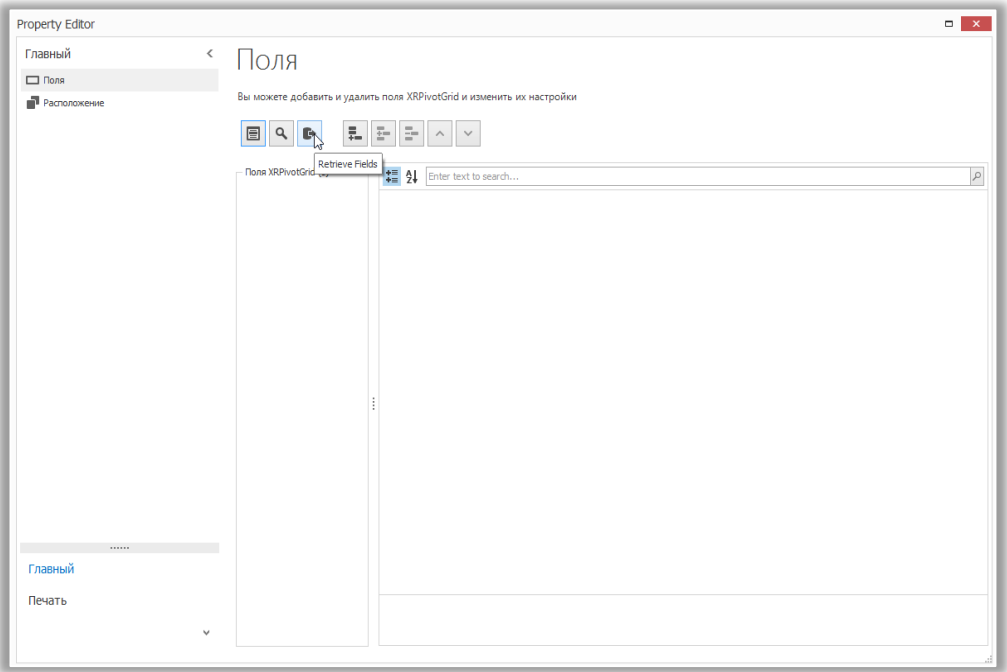

6. Затем переключитесь в раздел **Расположение** в навигационной панели слева. Перетащите необходимые поля в **Строки**, **Колонки** и **Область данных**.

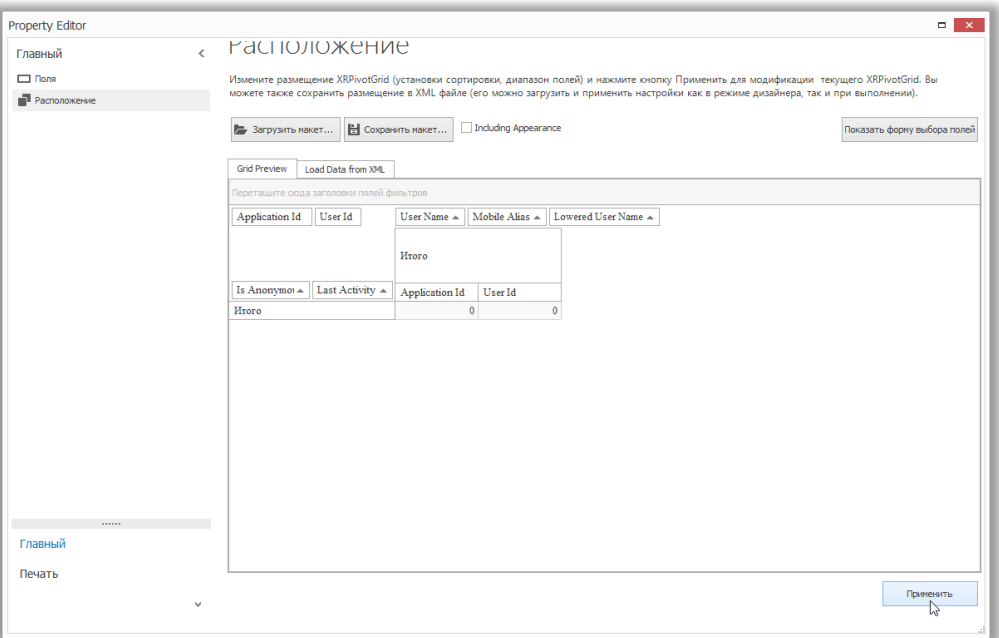

7. Установите опцию **Вертикальное разрезание** на **Умное**, что позволит разделить колонки у таблицы в окне предварительного просмотра печати.

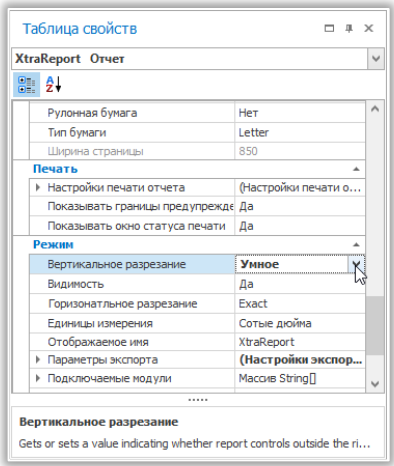

### **12.12. Пример создания параметризированного отчёта**

Этот пример описывает, как пошагово создать отчет с заданными параметрами. На примере мы создадим два параметра даты и времени, чтобы отсеивать значения, которые не соответствуют заданным в отчете данным. Для начала необходимо создать отчет и связать его с источником данных. Чтобы добавить параметры и произвести сортировку отчета на основе их значений, проведите следующие действия:

1. В окне **Список полей** нажмите правой кнопкой мыши в разделе **Параметры** и в выпадающем меню выберите **Добавить параметр**.

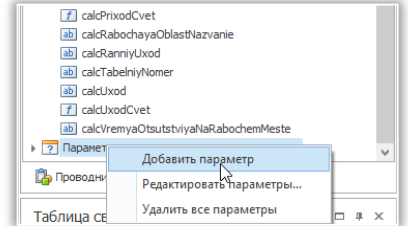

2. В выпадающем окне для создания параметра, введите **Имя** и **Описание**. Убедитесь, что **Тип** установлен на нужное значение.

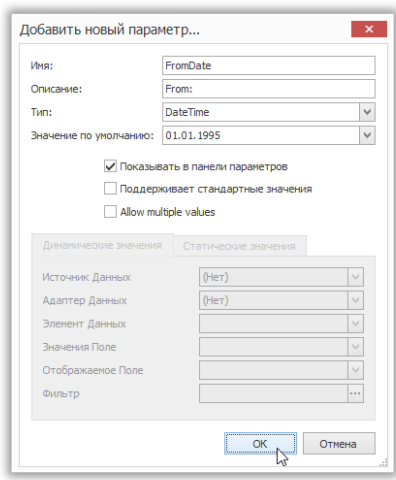

Обратите внимание, что в окне предварительного просмотра печати, документ отчета не будет генерироваться, пока не будут проставлены значения всех параметров, которые располагаются над пунктом **Показывать в панели параметров**.

- 3. Включение опции **Поддерживает стандартные значения** позволяет конечным пользователям изменять значения. Для этого активируются вкладки **Динамические значения** и **Статические значения**.
- 4. На вкладке **Динамические значения** можно указать **Источник данных**, **Адаптер данных** и Элемент **данных**. **Значение** элемента определяет данные в «чистом» виде, которые будут содержаться в параметре. **Отображение** определяет, как эти данные будут отображаться в интерфейсе пользователя и в окне предварительного просмотра печати.
- 5. На вкладке **Статические значения** можно вручную заполнить список значений параметров. Для каждого значения имеется индивидуальное описание (указывается, как это значение отображается в панели **Параметры**).

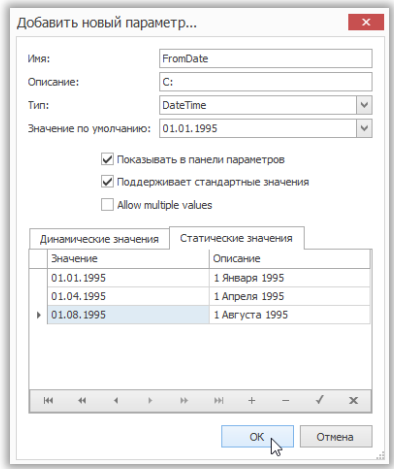

6. Повторите предыдущие шаги, чтобы создать второй параметр. Теперь всегда, когда будет предложено просмотреть отчет, будет так же предложено указать две даты.

Следующие инструкции объясняют, как использовать параметры для сортировки данных отчета:

7. Нажмите на Смарт-Тэг отчета и в выпадающем окне нажмите на знак «...», чтобы открыть окно Фильтр.

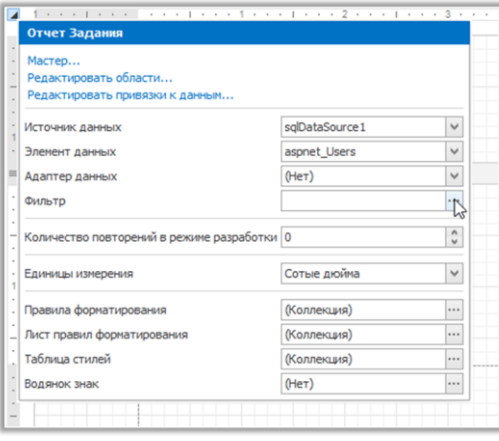

- 8. В открывшемся Редакторе строк фильтра постройте выражение, где проверяемое поле данных сопоставляется с созданными параметрами.
- 9. Для доступа к параметрам нажмите на иконку вопросительного знака. Полное выражение сортировки, проверяющее попадает ли параметр Last Activity Date (Дата последней активности) во временной интервал между созданными выше FromDate (С даты) и ToDate (По дату), будет выглядеть следующим образом:

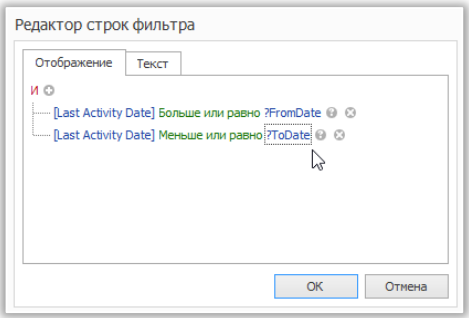

# 12.13. Графические отчёты. Статические диаграммы

Этот раздел описывает, как создать отчет с элементом управления Диаграмма, связанным с данными так, что конкретные ряды диаграммы имеют свой собственный источник данных и свои индивидуальные настройки. Для простоты понимания, в данном примере оба ряда получают свои данные из одного источника данных. Между тем, при необходимости, разные источники данных могут быть использованы для разных рядов. Чтобы вручную настроить Диаграмму, создавая ряды, произведите следующие действия:

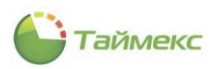

- 1. Создайте новый отчет.
- $2.$ Перетащите элемент управления Диаграмма из Панели инструментов в секцию Detail.

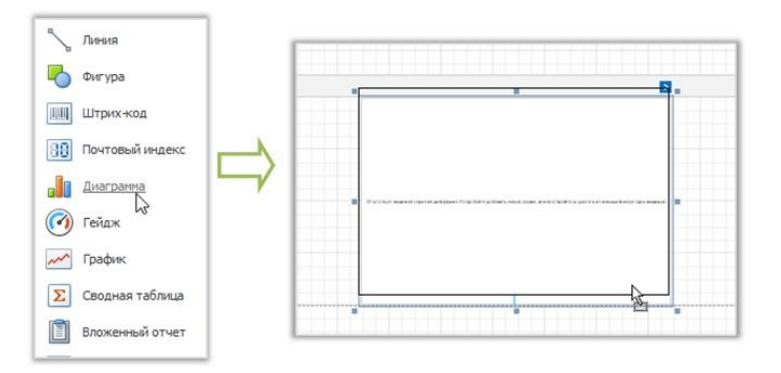

3. Чтобы связать Диаграмму и Источник данных, нажмите на Смарт-Тэг. В выпадающем окне, выберите Источник данных и нажмите Добавить новый источник данных.

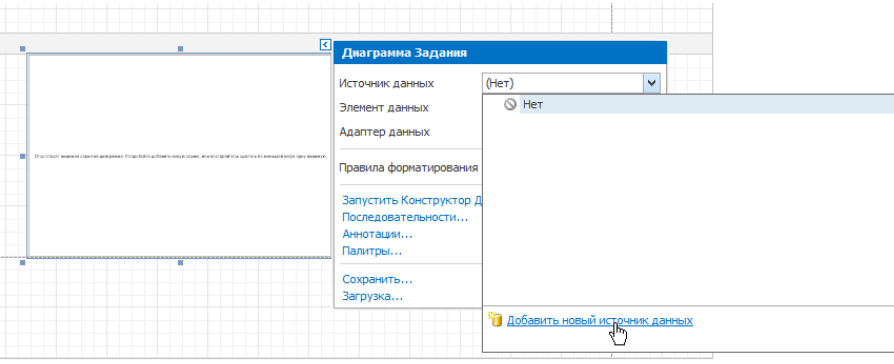

Открывшееся окно мастера подключения поможет в процессе присвоения источника данных к Диаграмме.

Обратите внимание, что после пройденных шагов свойство Источник данных в Таблице свойств должно быть установлено на Нет.

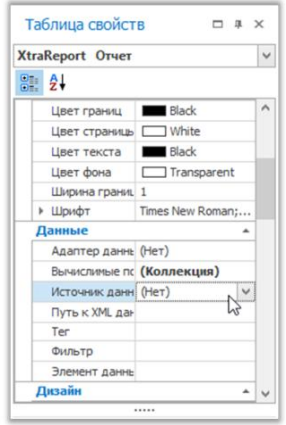

В противном случае Диаграмма будет пустой при просмотре и будет повторяться столько раз, сколько было задано элементов в источнике данных. После того как набор данных создан, он назначается источнику данных Диаграммы.

Элемент данных определяет, из какой таблицы или вида набора данных Диаграмма получает свои данные. Адаптер данных определяется автоматически.

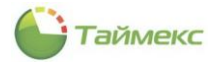

4. Нажмите на Смарт-Тэг диаграммы и в выпадающем окне нажмите Последовательности...

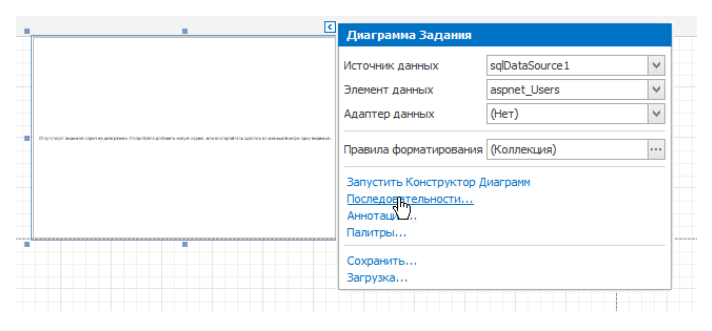

- 5. В открывшемся окне Редактор коллекции последовательностей создайте ряды диаграммы требуемого вида.
- 6. Перейдите на вкладку Свойства и в правой части окна редактора назначьте существующий набор данных Источнику данных. Назначьте необходимые поля данных для Элемента данных аргумента и Элементы данных значения, которые определяют координаты точек рядов.

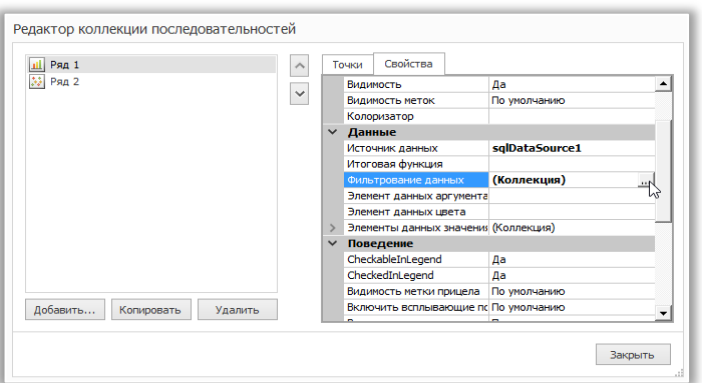

- 7. Вы можете отсортировать данные ряда. Для этого нажмите на знак «...» в Фильтре данных и в выпадающем диалоговом окне создайте и настройте критерии сортировки.
- 8. Чтобы сохранить изменения и выйти из диалогового окна, нажмите Закрыть.

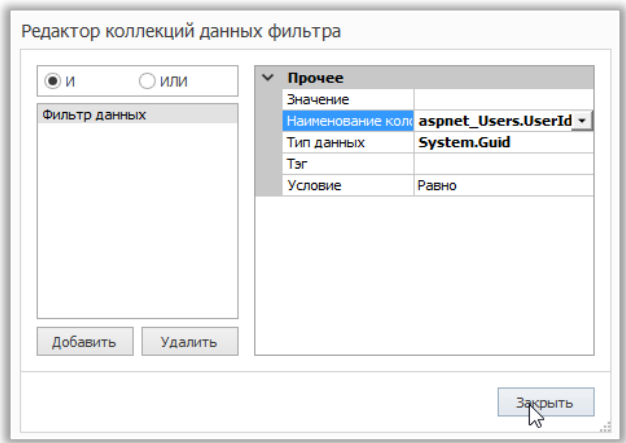

9. Затем в Редакторе коллекции последовательностей нажмите Копировать, чтобы создать подобные серии. После необходимо сменить Гистограмму на Точечный график.

Для изменения внешнего вида Диаграммы можно произвести следующие настройки:

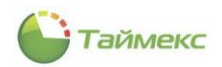

- 1. Удалите легенду у **Диаграммы**, т. к. она показывает одинаковые данные для обеих серий. Для этого нажмите на **Легенда**. В **Таблице свойств** установите параметр **Видимость** на значение **Невидим**.
- 2. В данном примере точки для **Ряд1** не нужны, поэтому установите параметру **Видимость** значение Невидим.
- 3. Настройте внешний вид маркеров для **Ряд2**.
- 4. Разверните подписи по оси Х для улучшения читаемости. Для этого выберите **Ось X** в **Диаграмме** левой кнопкой мыши, и настройте свойства для **Подписи** через свойство **Подписи**.

# **12.14. Графический отчёт. Динамические диаграммы.**

В данном примере вид и другие параметры одинаковы для всех рядов.

Чтобы настроить **Диаграмму** с автоматическим созданием рядов, произведите следующие действия:

- 1. Создайте новый отчет.
- 2. Перетащите элемент управления **Диаграмма** из **Панели инструментов** в секцию **Detail**.

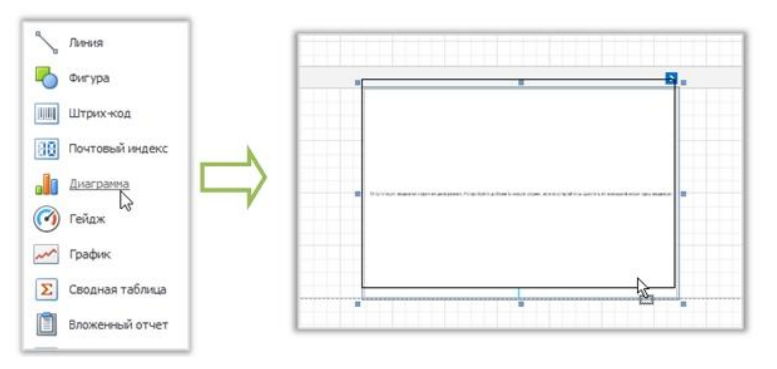

3. Чтобы связать **Диаграмму** и **Источник данных**, нажмите на **Смарт-Тэг**. В выпадающем окне выберите **Источник данных** и нажмите **Добавить новый источник данных**.

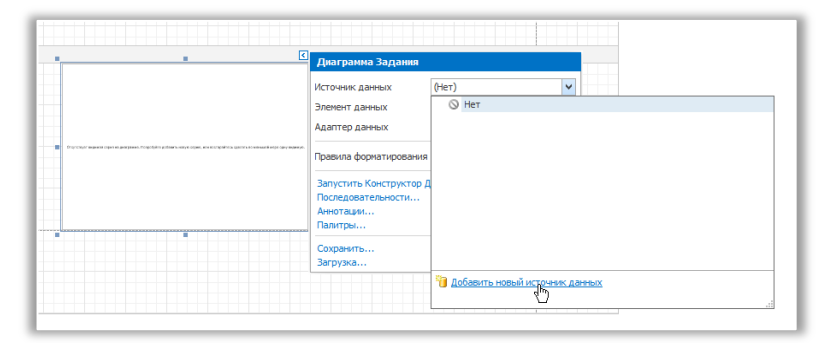

Открывшееся окно мастера подключения поможет в процессе присвоения источника данных к **Диаграмме**.

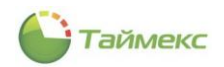

4. Обратите внимание, что после пройденных шагов, свойство **Источник данных** в **Таблице свойств** должно быть установлено на **Нет**.

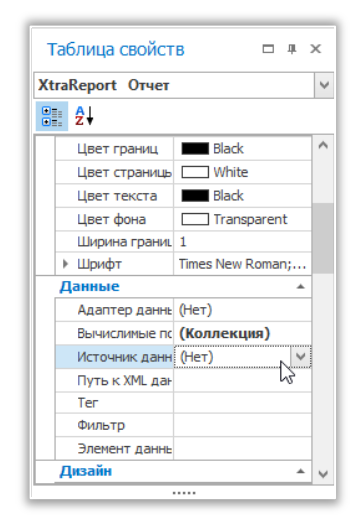

В противном случае, **Диаграмма** будет пустой при просмотре, и будет повторяться столько раз, сколько было задано в источнике данных.

После того как набор данных создан, он назначается **Источнику данных** диаграммы.

**Элемент данных** определяет, из какой таблицы или вида набора данных

**Диаграмма** получает данные.

**Адаптер данных** определяется автоматически.

5. Для указания поля данных, которое будет обеспечивать данными имена рядов (так чтобы новые серии создавались для каждой записи в данном поле данных), установите свойство **Поле данных с именем серий**.

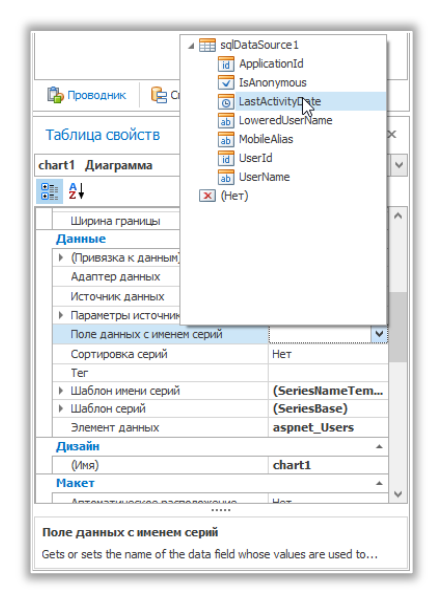

6. После этого настройте шаблон серии, который доступен через свойство Шаблон серий. Для начала установите Элемент данных аргумента.

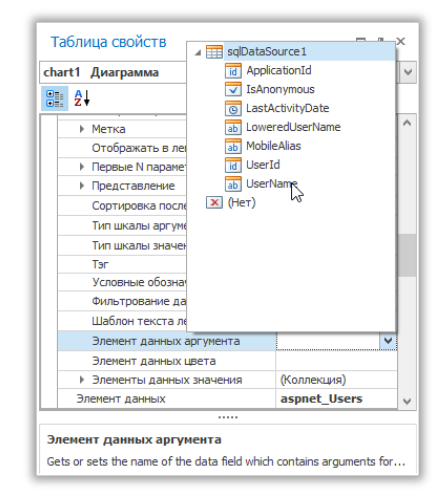

- 7. Убедитесь, что Тип шкалы аргумента установлен на необходимое значение. В противном случае (например, если данные относятся к дате и времени, а свойство установлено на **Qualitative**), результат у Диаграммы будет сильно отличаться, и будет неверно отображать свои основные данные.
- 8. Укажите Элементы данных значения, задав поля данных, от которых получают данные точки ряда.

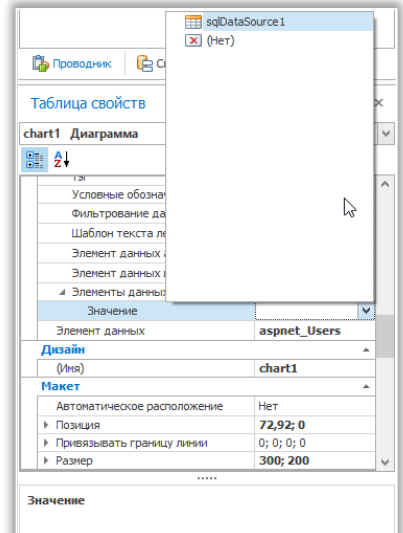

- 9. Проверьте правильность указанных данных во вкладке Значение типа шкалы. В данном пункте данные у диаграммы полностью определены.
- 10. Настройка Шаблона имени серий. По умолчанию имя для каждой автоматически созданной серии задается из соответствующего поля данных, связанного с источником данных. Тем не менее, можно добавить текст в начале или конце имени каждой серии, при помощи свойства Шаблон имени серий.

# 12.15. Стили и условное форматирование

### 12.15.1. Понимание концепции стиля

Этот раздел описывает, как можно обеспечить профессиональный вид отчётов, эффективно настраивая внешний вид его элементов.

#### Свойства внешнего вида

В конструкторе отчетов отчет и каждый из его элементов (секции и элементы управления) имеют полный набор параметров внешнего вида (например, цвет фона, границы, шрифт, цвет переднего плана, выравнивание текста и т.д.). По умолчанию эти свойства не указаны, что означает, что их реальные значения

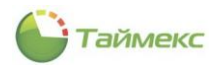

получаются из родительского элемента (или секции), которым является сам отчёт. Таким образом, внешний вид, указанный для отчета, распространяется на все его дочерние элементы. Аналогичным образом, внешний вид секции переводится на элементы управления, которые она содержит.

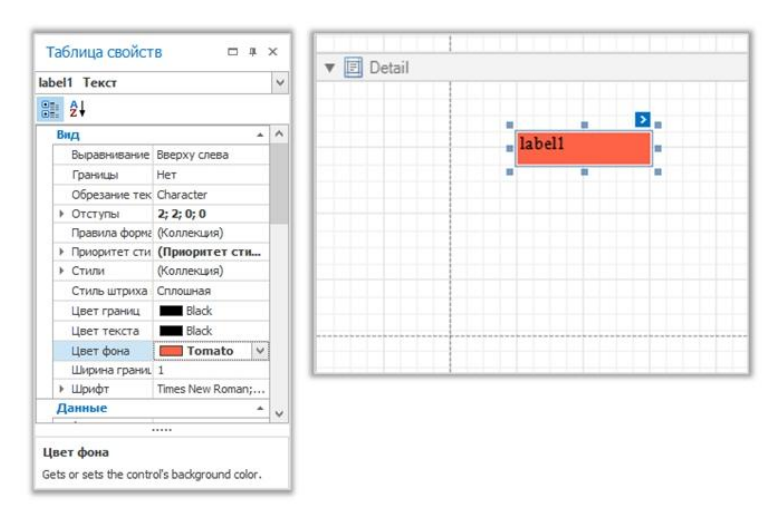

В свою очередь, внешний вид элемента управления может регулироваться независимо от его родительского элемента.

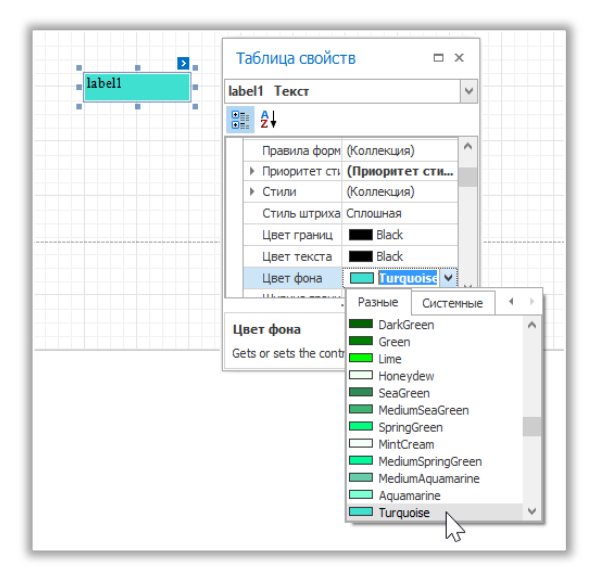

Если требуется сбросить значение, присвоенное свойству внешнего вида элемента управления, можно нажать правой кнопкой мыши по этому свойству в **Таблице свойств** и в выпадающем меню нажать кнопку **Сброс**. Таким образом, элемент управления будет сброшен до состояния его родителя.

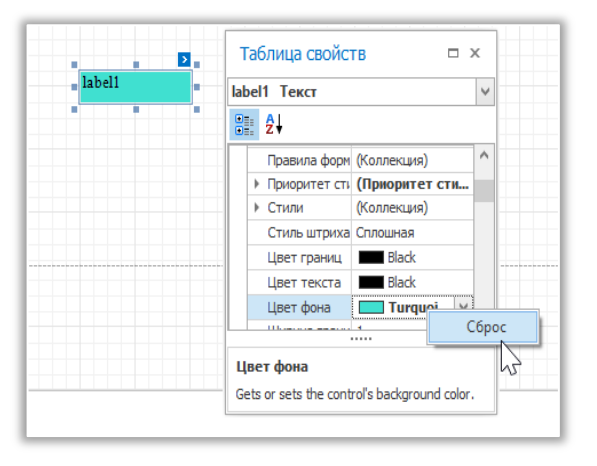

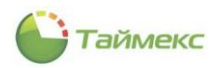

#### Приоритет стилей и наследование

Чтобы разграничить параметры оформления в отчёте, можно создать универсальные стили (которые хранятся в таблице стилей в отчёте) и затем могут быть отнесены к отдельным элементам.

Существует два способа для сохранения стилей отчета:

- Сохранение во внешнем файле (с расширением REPSS), для последующей загрузки в отчёт через свойство Путь таблицы стилей.
- Сохранение стилей внутри отчета так, что они могут быть доступны через его свойства Стилей.

Обратите внимание, что если стили, содержащиеся в Таблице стилей и загруженные через свойство Путь таблицы стилей, имеют одинаковые имена со стилями, уже содержащимися в отчёте, то последние будут переопределены.

При назначении отдельных параметров элементу стилей и внешнего вида, можно контролировать их приоритетность через свойство Приоритет стиля элемента. По умолчанию большинство параметров Приоритет стиля (Использование цвета фона, Цвета границы использования и т.д.) имеют значение Да.

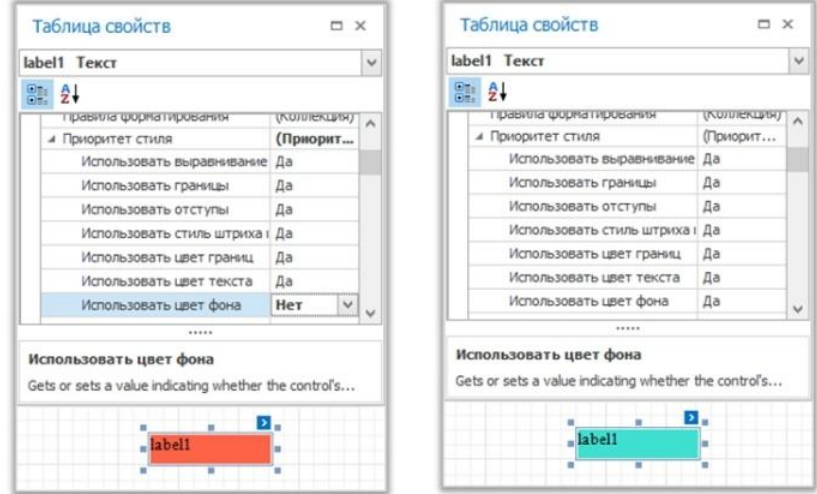

Это означает, что, если любой стиль назначен элементу управления, его свойства будут иметь более высокий приоритет, чем свойства внешнего вида данного элемента или его родителя. Свойствам внешнего вида элемента можно назначить приоритет над свойствами стиля, путем отключения свойства Использовать.

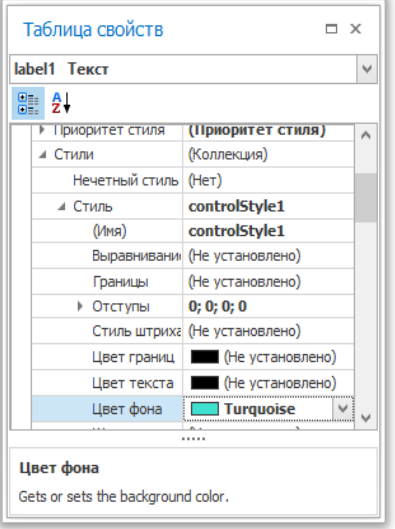

Те же принципы применяются к четной и нечетной функциям стиля, что позволяет иметь альтернативный внешний вид строк данных в отчете.

Когда условное форматирование применяется к элементу, его определение внешнего вида стилем имеет наивысший приоритет.

#### 12.15.2. **Четные и нечетные стили**

Этот раздел описывает применение четных и нечетных стилей к элементам отчета (например, чередование цвета фона для каждой записи). Чтобы использовать четные и нечетные стили, выполните следующие действия.

- 1. Создайте табличный отчёт.
- 2. Выберите таблицу деталей и в **Таблице свойств** выберите **Стили**.

Раскройте выпадающий список, выберите **Четный стиль**, нажмите **(Новый)**.

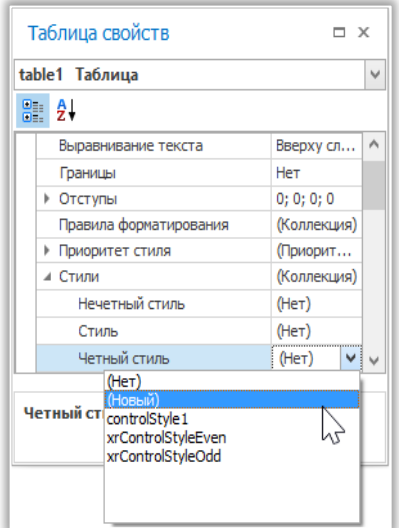

Это создаст стиль и назначит его свойству **Четный стиль** элемента управления.

3. Теперь, разверните свойство **Четный стиль** и настройте необходимые параметры, например, задайте **ControlLight** для свойства **Цвет фона**.

Если требуется, выполните те же шаги, чтобы создать и присвоить **Нечетный стиль** аналогичным образом.

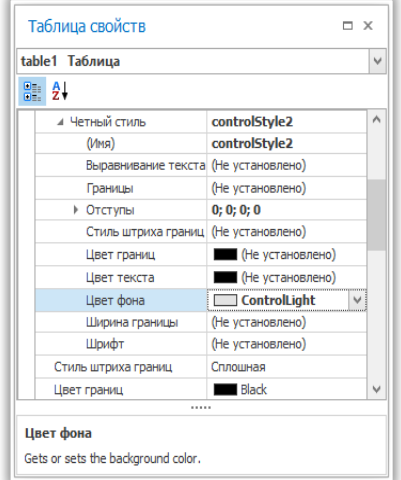

### 12.15.3. **Сохранение и загрузка таблиц стилей**

Данный раздел описывает, как можно сохранить стиль отчета во внешний файл и затем загрузить его обратно в отчет. Стили отчета можно хранить во внешнем файле REPSS, что позволяет легко восстановить внешний вид отчета. Для получения общей информации, обратитесь к разделу **Понимание концепции стиля**. Чтобы понять, как сохранять и восстанавливать стили отчета, выполните следующие действия:

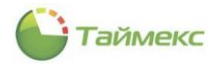

- 1. Создайте новый отчет и привяжите его к источнику данных.
- 2. Нажмите на **Смарт-Тэг** отчёта и в выпадающем меню нажмите кнопку «…» для свойства **Стили**.

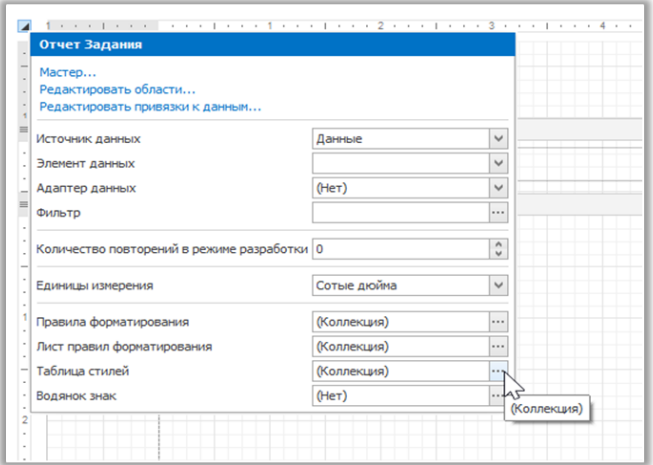

3. В открывшемся **Редакторе стилей** нажмите кнопку **Добавить** для создания нового стиля. Укажите необходимые опции (например, Цвет фона), и нажмите кнопку сохранения **Сохранить стили в файл**.

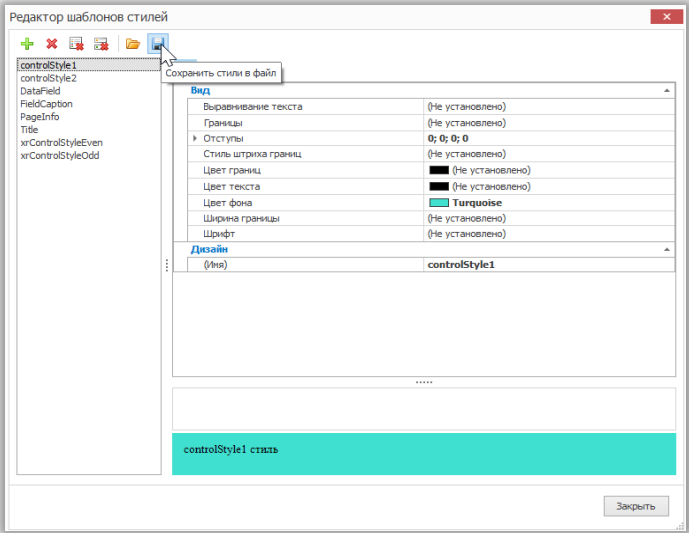

- 4. Затем, в открывшемся диалоговом окне **Сохранить файл** укажите имя для файла таблицы стилей (REPSS) и нажмите кнопку **Сохранить**.
- 5. Удалите созданные стили с помощью кнопки **Удалить** и закройте диалог.
- 6. Выберите отчет и в **Таблице свойств** нажмите «…» для установки свойства **Путь таблицы стилей**.

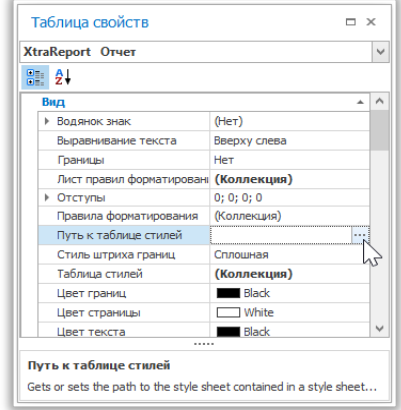

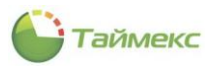

7. В диалоговом окне **Открыть файл**, выберите созданный файл REPSS.

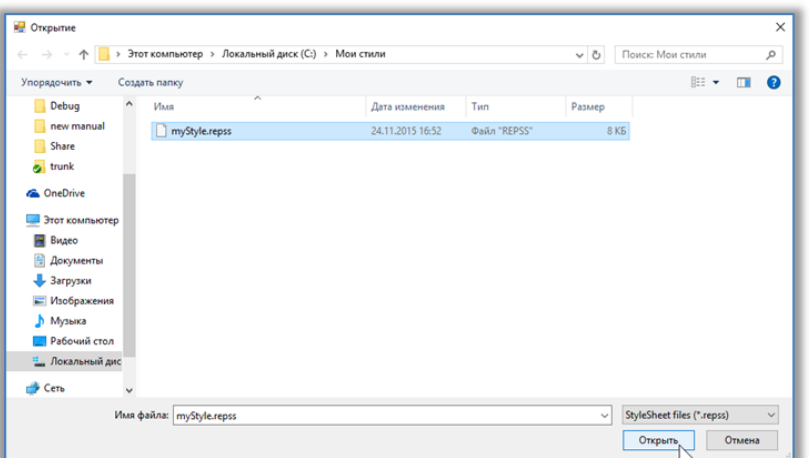

Если снова открыть **Редактор шаблонов стилей** (через свойство **Стили** отчета), то можно увидеть, что стили доступны только для чтения, это означает, что источник данных находится во внешнем файле.

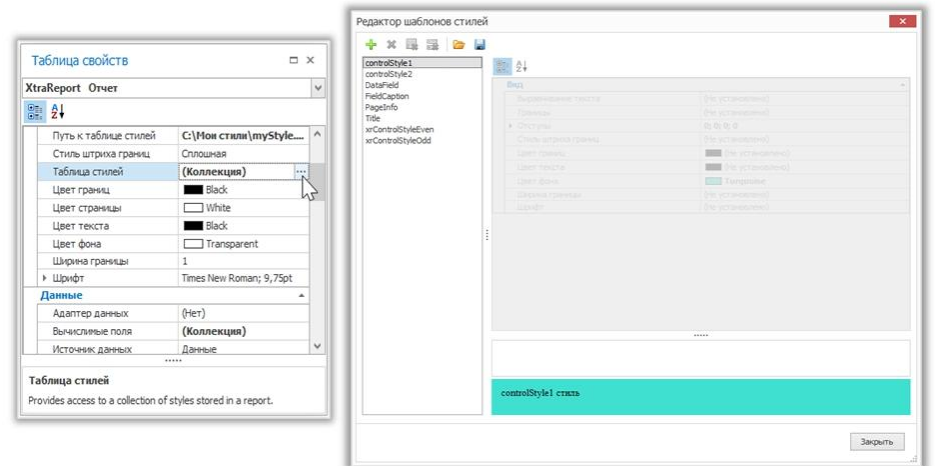

Если свойству **Путь таблицы стилей** присвоить значение **None**, а **Таблицу стилей** загрузить с помощью **Редактора стилей** через свойство **Стили**, то все эти свойства станут редактируемыми.

Обратите внимание, стили, загружаемые из файла стилей, имеют приоритет над стилями, которые существуют в **Таблице стилей** отчета. Таким образом, если стили, хранящиеся в отчёте, имеют одинаковые имена со стилями, загружаемыми из файла стилей, то они будут заменены на стили из файла.

#### 12.15.4. **Условное изменение внешнего вида элемента управления**

Данный раздел описывает шаги условного изменения внешнего вида элемента управления. Благодаря функции настройки правил форматирования, для этого написание кода не требуется. Чтобы условно изменять внешний вид элемента управления, выполните следующие действия:

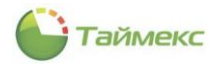

- 1. Создайте отчет с привязкой к базе данных.
- 2. Нажмите на **Смарт-Тэг** отчёта и в выпадающем меню, нажмите кнопку «…» для параметра **Правило форматирования листа**.

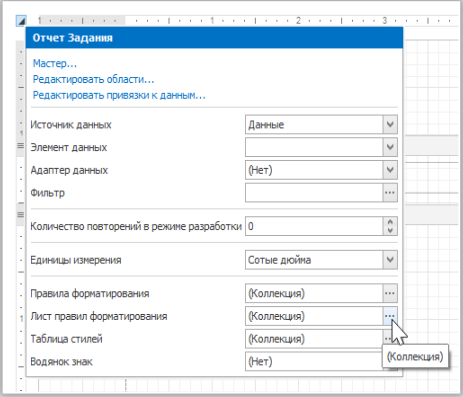

3. Далее в открывшемся **Редакторе правил форматирования** создайте новое правило форматирования (нажав на **Добавить**) и нажмите кнопку «…» свойства **Условие**.

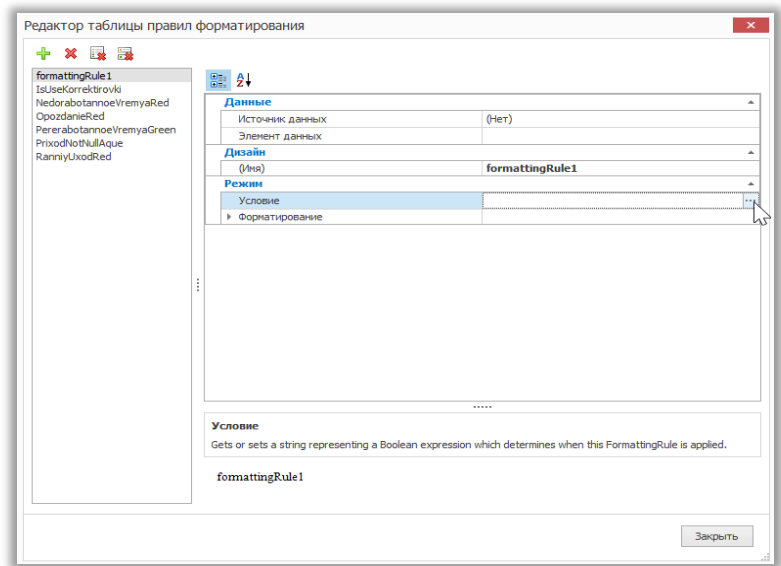

4. Затем в открывшемся **Редакторе условий** определите необходимое логическое выражение (результат которого будет **Правда** или **Ложь**). В этой главе мы будем подвергать поля пользовательскому форматированию, если значение **TimeZone.Oid** превышает 30.

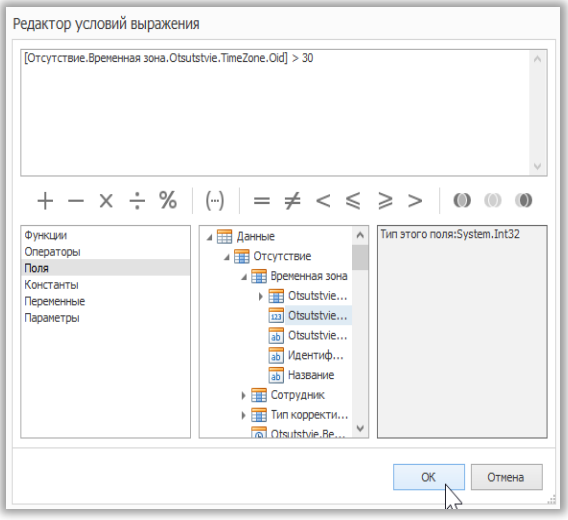

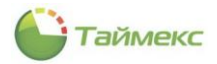

- 5. Чтобы сохранить условие и закрыть диалог, нажмите ОК.
- 6. В Редакторе правил форматирования определите, какое форматирование будет применяться (к примеру, укажите необходимый шрифт).

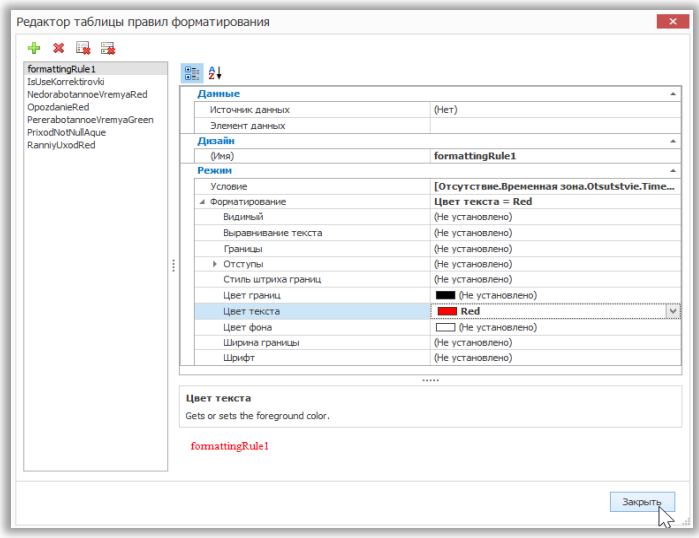

7. Чтобы сохранить условие и закрыть диалог, нажмите Закрыть.

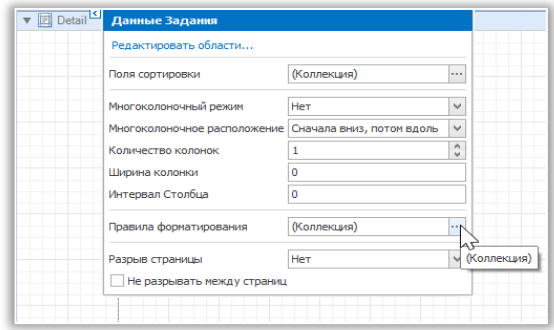

8. В открывшемся Редакторе правил форматирования переместите правило слева направо при помощи кнопки > для того, чтобы оно вступило в силу для этой секции.

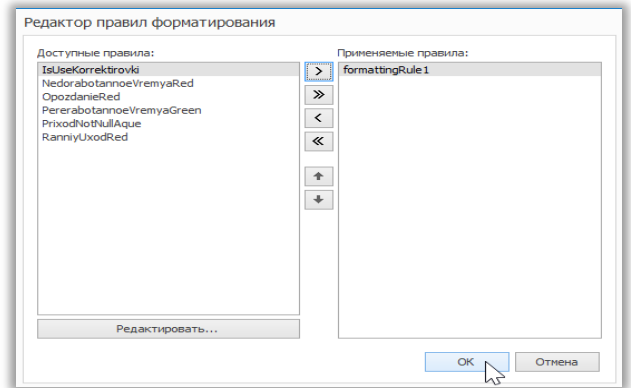

9. Если несколько правил применяются одновременно, настроить их приоритет можно, перемещая правила вверх и вниз с помощью кнопок со стрелками в правой части диалогового окна. Таким образом, правила применяются в том же порядке, в котором они расположены в списке. Последнее правило в списке имеет наивысший приоритет.

#### 12.15.5. Условное скрытие секций.

Этот раздел описывает, как скрыть полосы, если выполняется определенное логическое условие. Чтобы условно скрыть секции в отчёте, проделайте следующие действия:

- 1. Выберите **Верхний колонтитул** секции и нажмите на его **Смарт-Тэг**.
- 2. Затем в выпадающем меню действий, нажмите кнопку «…» у параметра **Правила форматирования**.

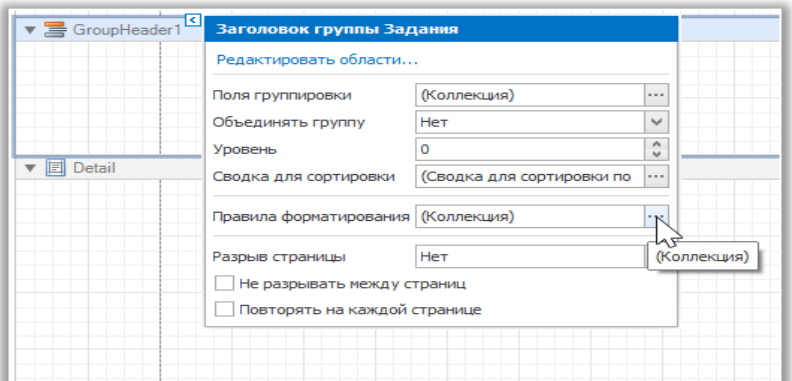

3. В открывшемся **Редакторе правил форматирования**, нажмите **Редактировать...**.

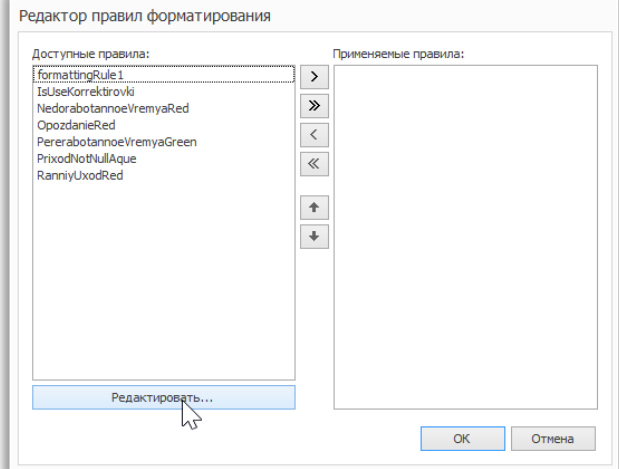

4. В открывшемся **Редакторе таблицы правил форматирования**, нажмите кнопку **Добавить**, чтобы создать новое правило. Затем установите свойству **Видимый** значение **False**, и нажмите кнопку «…» у свойства **Условие**.

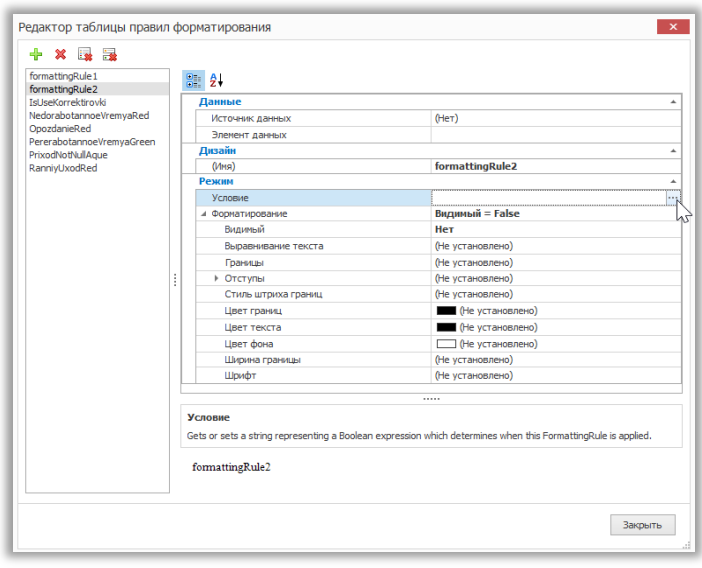

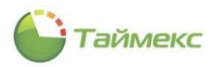

5. Постройте нужное логическое выражение (например [TimeZone.Oid] < 2) и нажмите ОК.

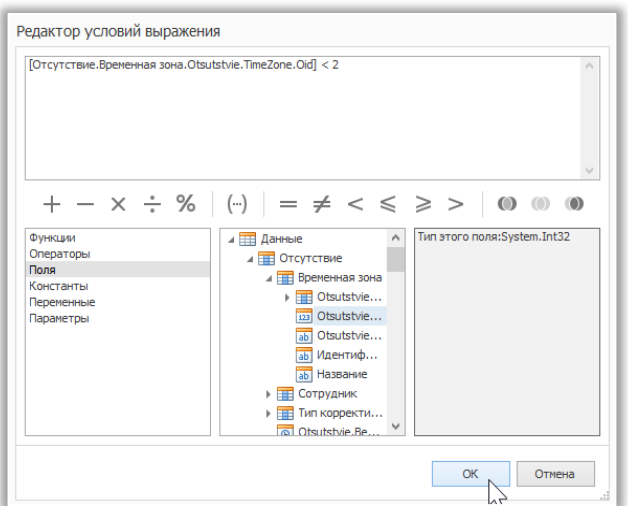

- 6. Для выхода из Редактора таблицы правил форматирования, нажмите Закрыть.
- 7. Вернувшись в Редактор правил форматирования, переместите созданное правило в правую часть диалогового окна Применяемые правила, чтобы сделать его активным.

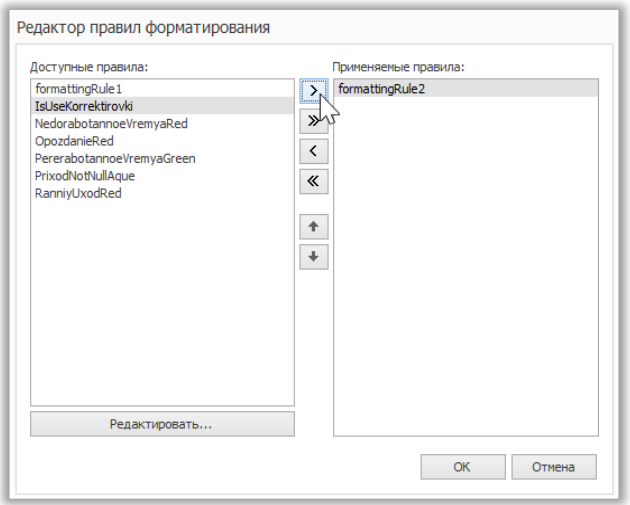

8. Проделайте аналогичные действия для секции Detail. То есть нажмите кнопку «...» для его свойства Правила форматирования и в открывшемся диалоговом окне примените то же правило для этой секции аналогичным образом.

### 12.15.6. Условное изменение текста метки

Данный раздел показывает, как изменить текст метки, если выполнены определенные условия без использования скриптов. Чтобы условно изменить текст метки, выполните следующие действия:

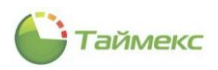

- 1. Создайте новый отчет и привяжите его к источнику данных.
- 2. Для создания вычисляемого поля в Списке полей щелкните правой кнопкой мыши любой элемент внутри созданного набора данных и в выпадающем меню выберите Добавить вычисляемое поле.

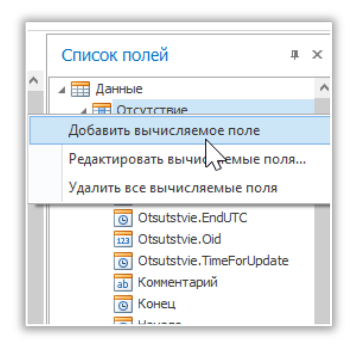

3. Выберите вычисляемое поле и в Таблице свойств задайте его Тип. Затем нажмите кнопку «...» у свойства Выражение.

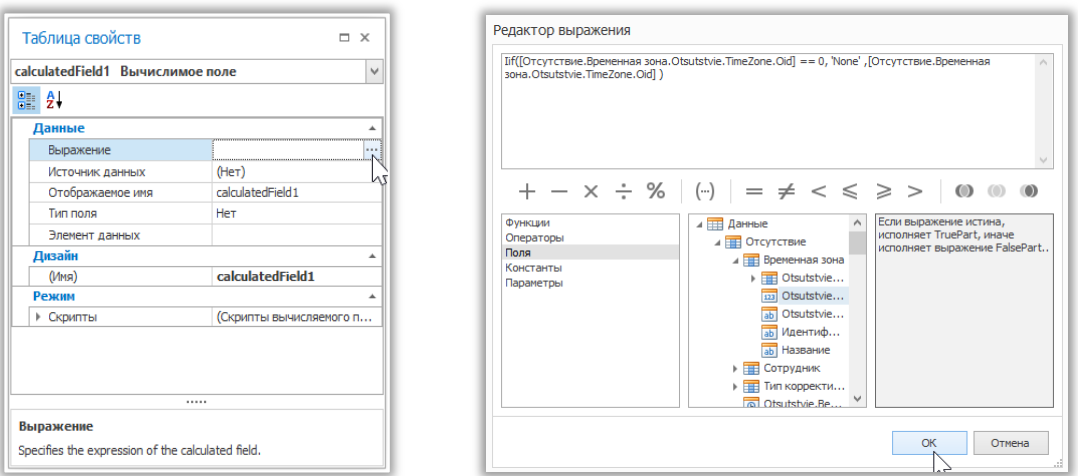

- 4. В открывшемся Редакторе выражения укажите необходимое логическое условие для вычисляемого поля (например, If ([TimeZone.Oid] == 0, 'None', [TimeZone.Oid]), что означает, если значение поля данных TimeZone. Oid равно 0, текст элемента управления заменяется на None).
- 5. Чтобы сохранить изменения и закрыть диалоговое окно, нажмите ОК.
- Перетащите необходимые поля, а также созданное вычисляемое поле из Списка полей в секцию отчета 6. Detail.

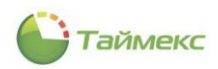

# **13. Мониторинг**

Для настройки и оперативного контроля и управления системой используется раздел **Мониторинг**, к которому относятся разделы:

- **Дежурный режим** используется для мониторинга системы в режиме реального времени с использованием скомпонованных в редакторе шаблонов окон.
- **Редактор** используется для компоновки экранов дежурного режима с применением подготовленных шаблонов различных типов окон.
- **Шаблоны видео** используется для настройки окна для вывода изображения, поступающего с видеокамер.
- **Шаблоны событий** используется для настройки окна отображения событий.
- **Шаблоны окна табло** используется для настройки окна мониторинга и управления системой в виде табло.
- **Шаблоны планов** используется для настройки окна мониторинга и управления системой с использованием иконок, расположенных на планах объекта.
- **Настройки** в текущей версии здесь выполняется настройка фильтра агента и цветовой маркировки событий для фотоверификации.

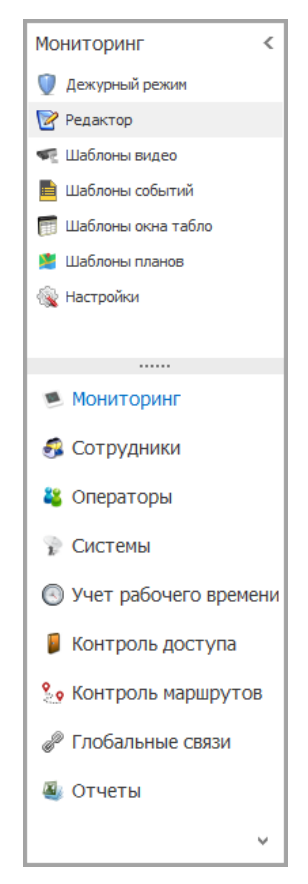

# **13.1.Настройка шаблонов видео**

На странице **Мониторинг -> Шаблоны видео** настраивают шаблоны окон для отображения данных от подключенных видеокамер.

Первоначальный вид страницы до выполнения настроек и подключения камер видеонаблюдения приведен на рисунке.

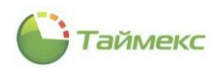

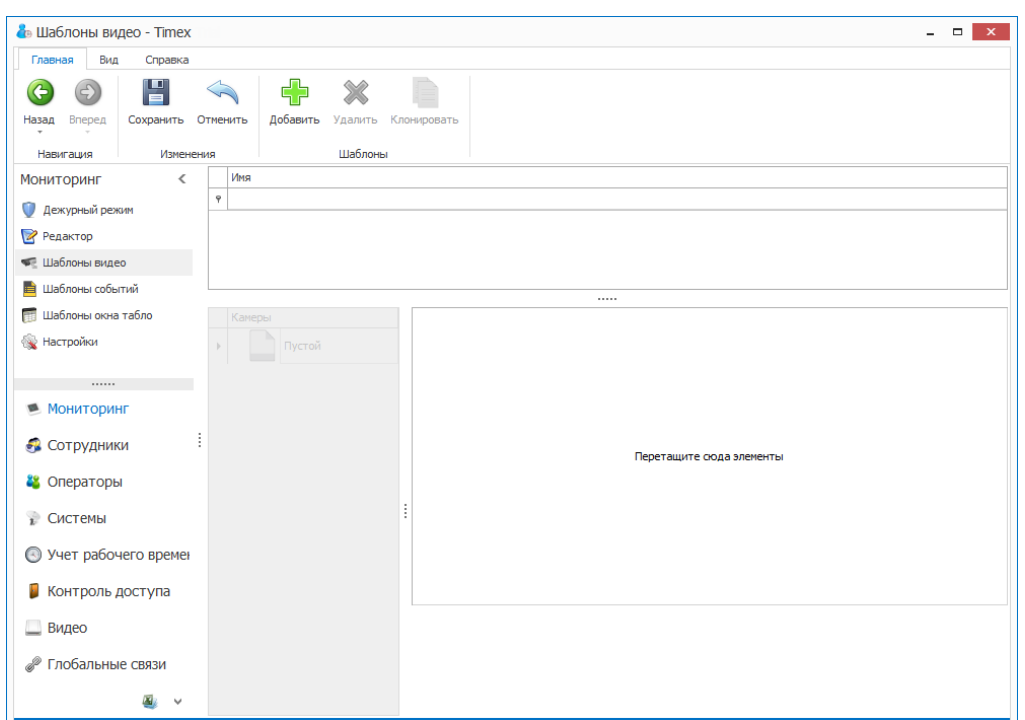

После подключения видеорегистратора все его камеры отображаются в графе **Камеры**.

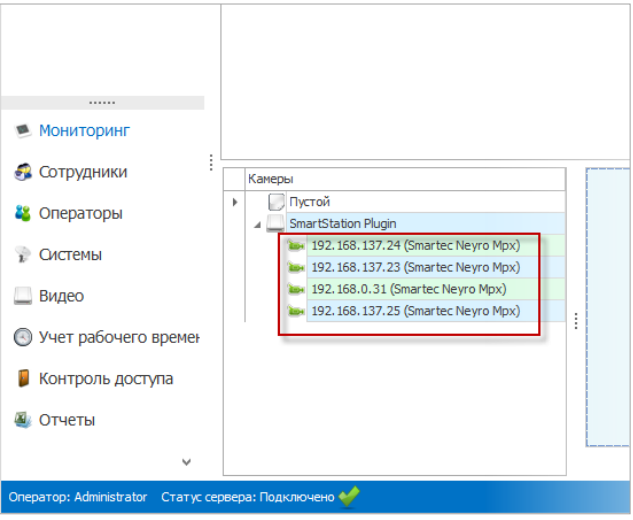

### **Создание видеошаблона**

1. Для создания нового видеошаблона нажмите кнопку **Добавить** в группе **Шаблоны**.

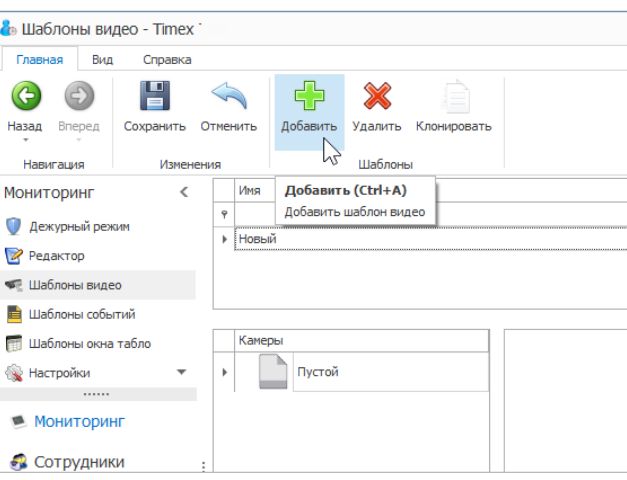

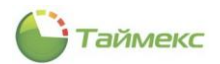

2. В открывшейся строке введите имя нового видеошаблона и комментарий (при необходимости).

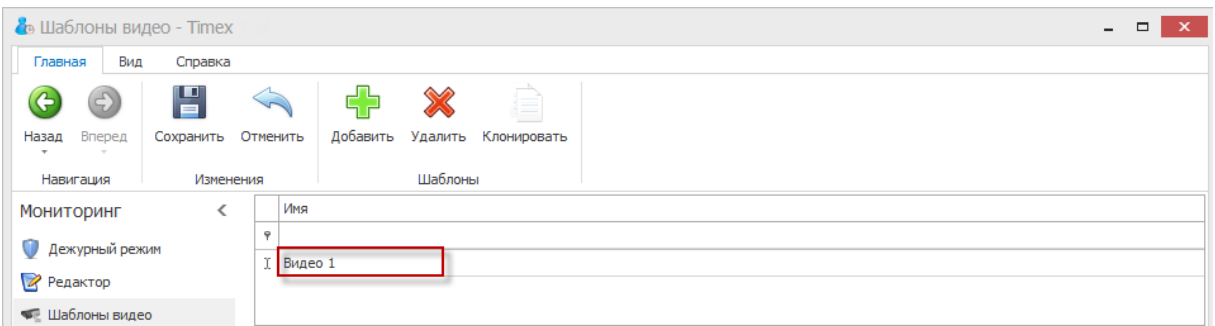

3. Из списка камер в графе **Камеры** перетащите элемент на свободное поле справа.

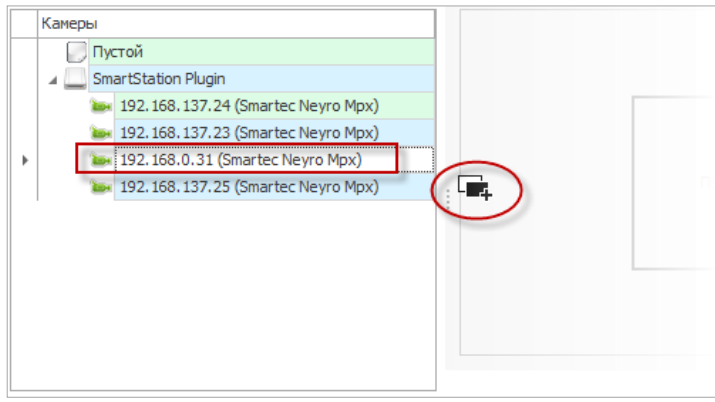

Вы можете разместить в одном окне шаблона несколько подокон с изображениями от разных видеокамер. Действия при изменении размеров подокон из состава окна см. в п. [2.3.3](#page-11-0). Для разделения подокон используйте элемент **Пустой** из списка **Камеры**.

4. Для сохранения изменений нажмите кнопку **Сохранить** в ленте быстрого доступа.

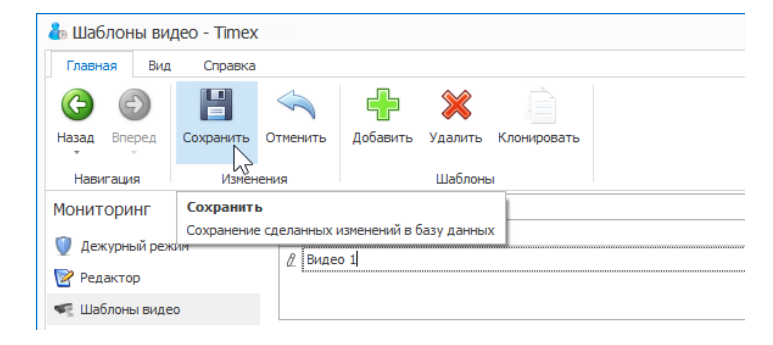

# **13.2.Настройка шаблона событий**

Для настройки шаблона событий выполните следующие действия:

1. В окне Timex перейдите на страницу **Мониторинг -> Шаблоны событий**.

Зеленым цветом выделены фиксированные шаблоны, которые вы можете использовать.

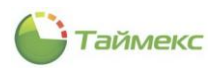

### 2. Нажмите кнопку **Добавить**.

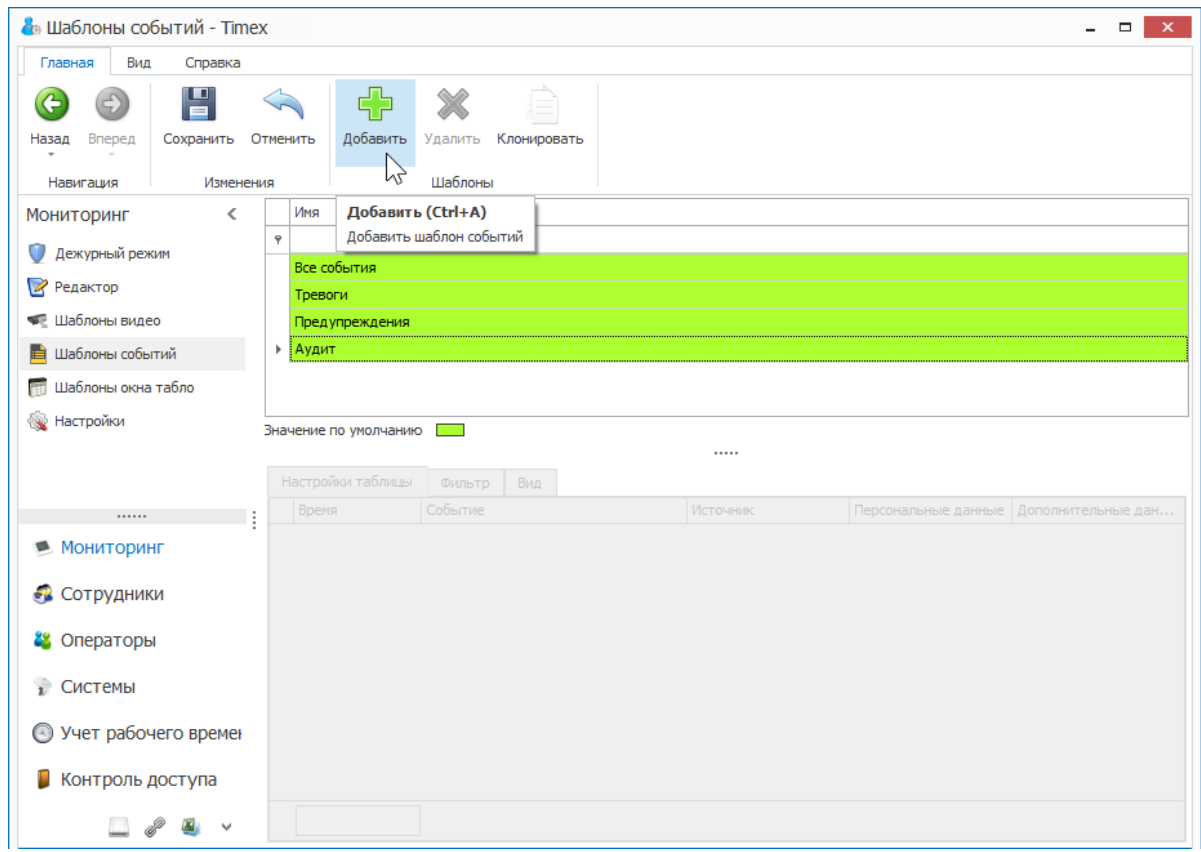

3. В открывшейся новой строке введите название нового шаблона событий.

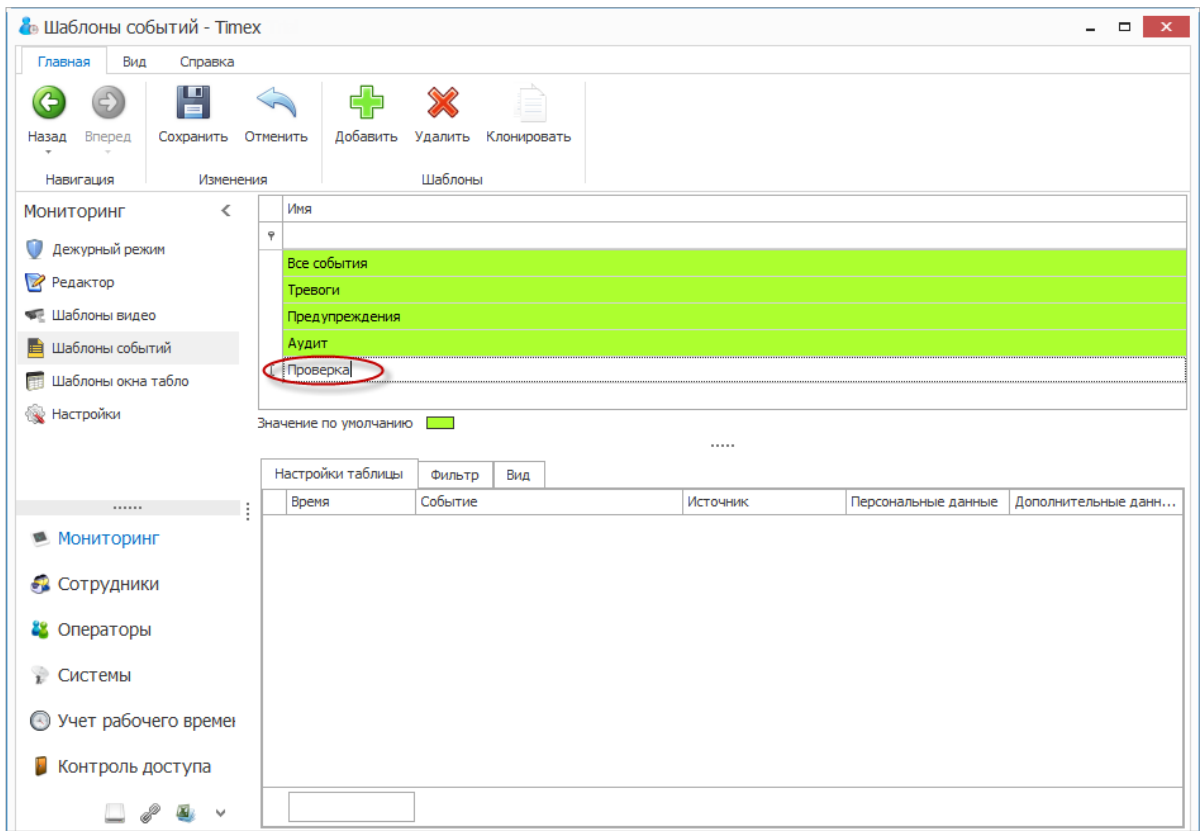

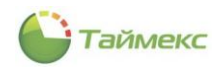

- 4. Перейдите на вкладку **Настройка таблицы**, где вы можете задать внешний вид списка событий за счет добавления/удаления требуемых столбцов или смены порядка столбцов.
- 5. Перейдите на вкладку **Фильтр**, где вы можете настроить требуемую фильтрацию событий.
	- На вкладке **События** отображаются все доступные типы событий.

В графе **Показывать** выберите типы событий, которые необходимо отображать в окне мониторинга, отметив соответствующие пункты в списке (описание работы с элементами таблицы см. в п.п. [2.3.6\)](#page-14-0). Для того, чтобы события в списке стали доступными для выбора, установите переключатель в положение **От выбранных**.

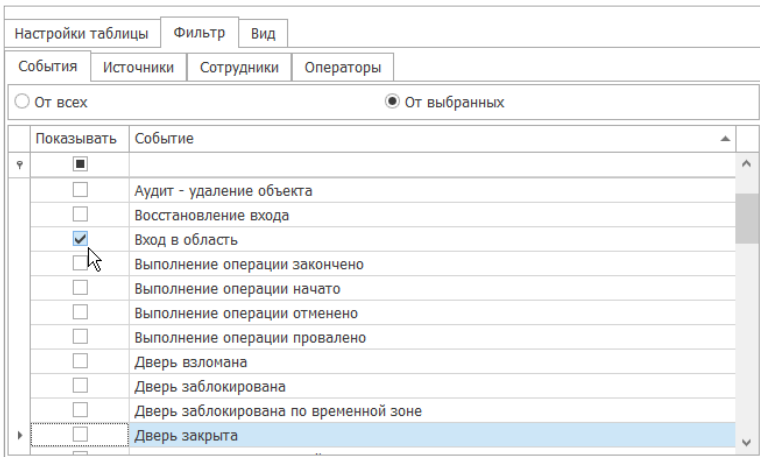

Перейдите на вкладку **Источники**, отметьте источники событий.

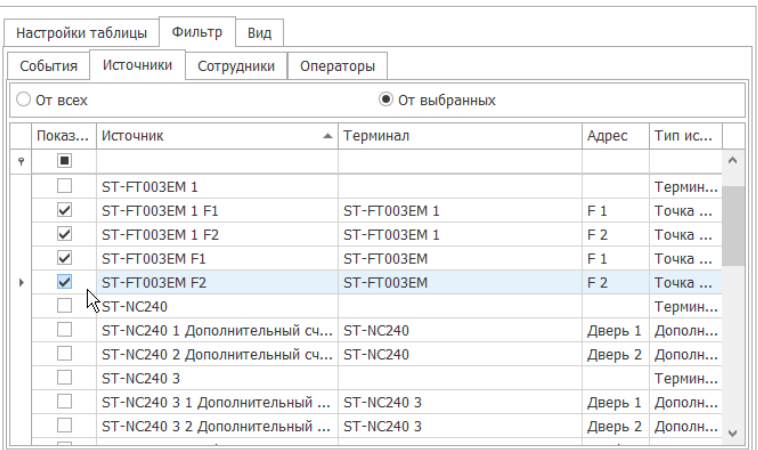

 Перейдите на вкладку **Сотрудники**. Выберите сотрудников, действия которых необходимо отображать в окне мониторинга.

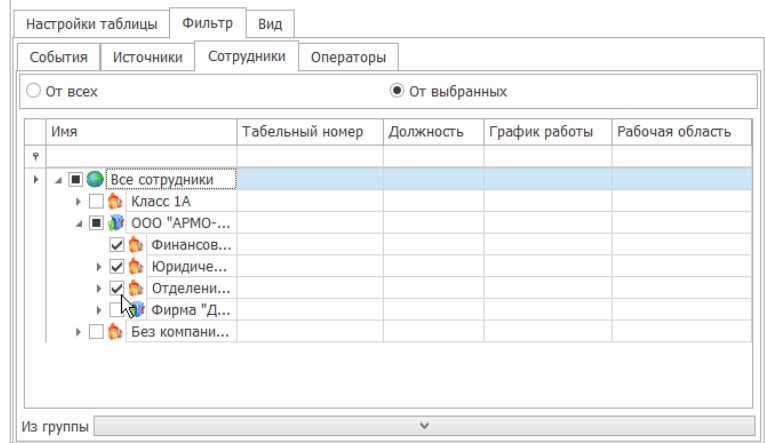

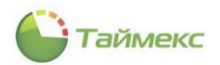

Перейдите на вкладку **Операторы**. Укажите операторов для просмотра созданных ими событий.

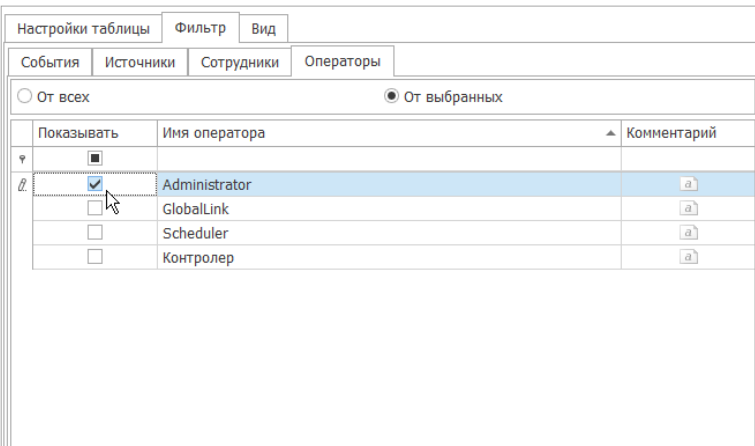

#### 6. Перейдите на вкладку **Вид**.

В поле данной вкладки можно задать цвета для отображения определенных типов событий. Для установки цвета щелкните по прямоугольнику в графе **Цвет** для выбранного типа события в таблице и выберите желаемый цвет из палитры.

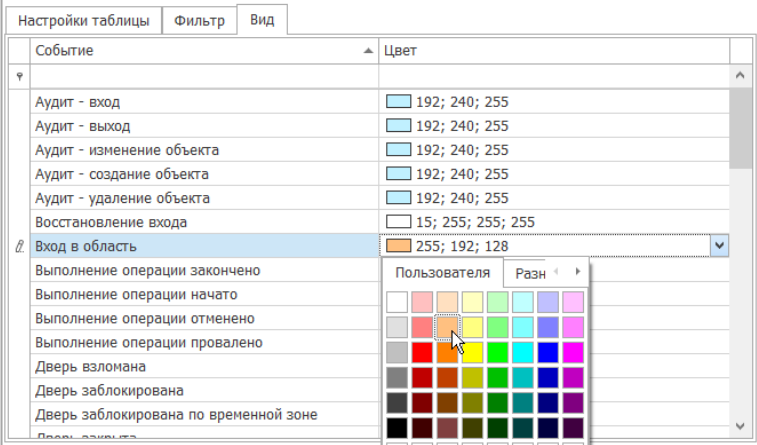

7. Сохраните новый шаблон, нажав кнопку **Сохранить**.

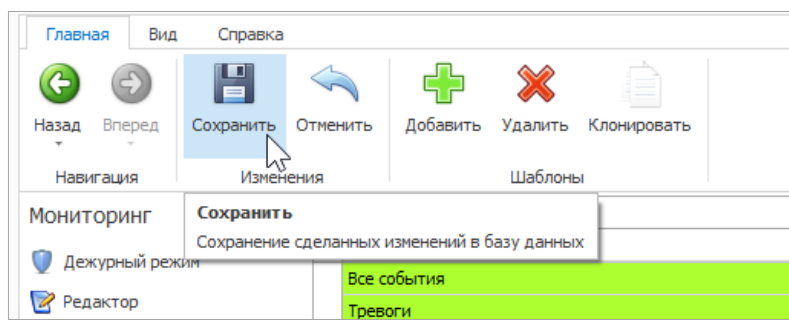

# **13.3.Настройка шаблонов окна табло**

На странице **Мониторинг -> Шаблоны окна табло** настраивают шаблоны окна мониторинга и управления системой в виде табло.

Чтобы создать и настроить шаблон, выполните следующие действия.

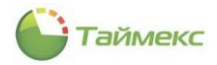

1. Нажмите кнопку **Добавить** для добавления шаблона.

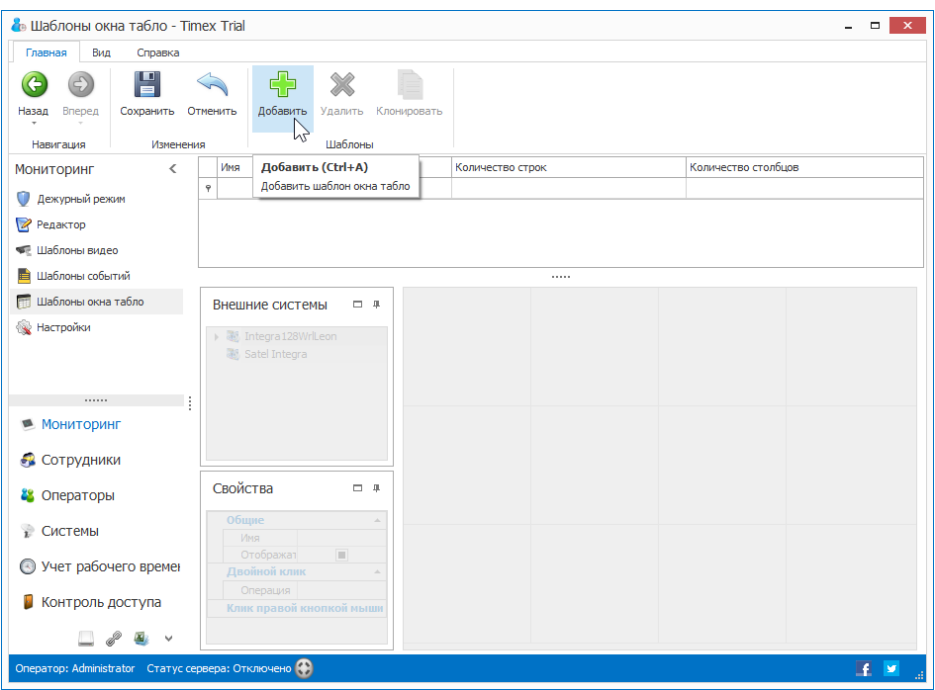

2. Введите в поля открывшейся строки имя шаблона, количество строк и столбцов.

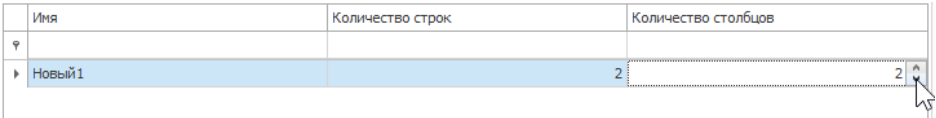

3. Из списка разделов в области **Внешние системы** перетащите мышью в поле, расположенное справа, пункты, которые будут отображаться в каждом табло.

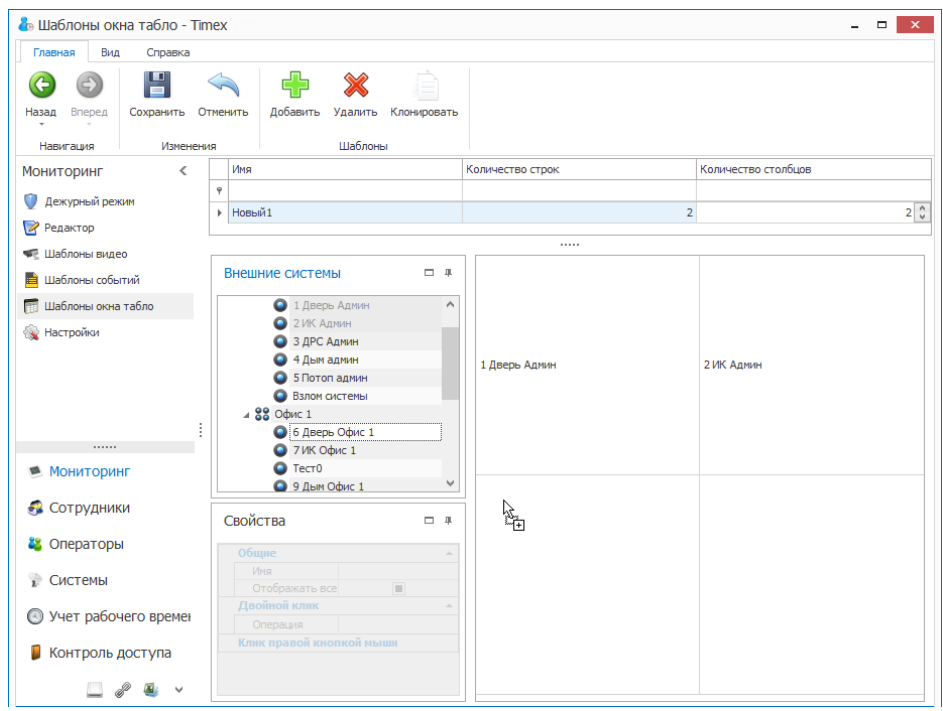

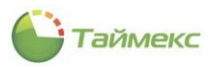

4. Для каждого табло в области **Свойства** установите необходимые настройки.

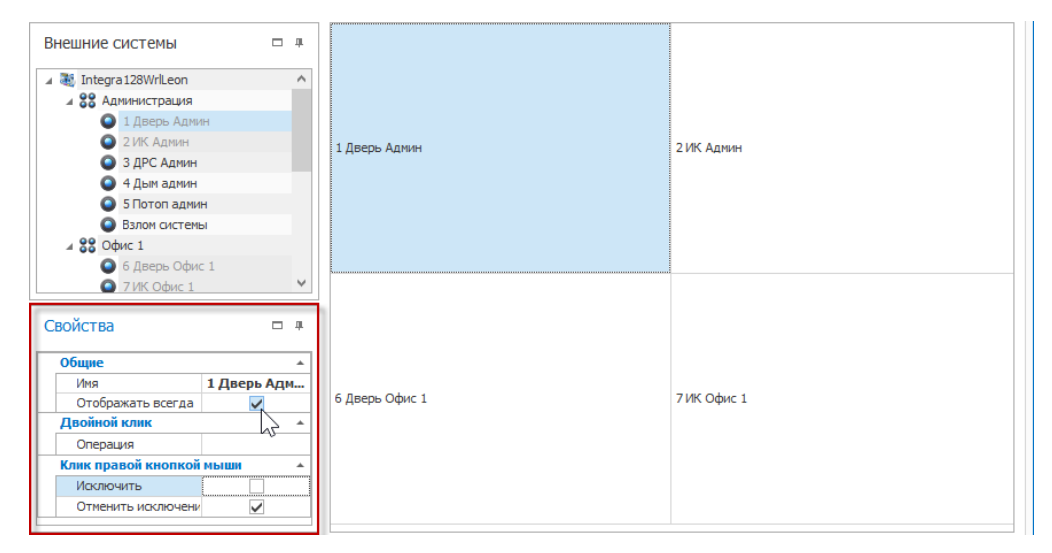

Доступны следующие настройки ячеек табло:

- Редактирование названия элемента.
- Включение/выключение названия элемента.
- Назначение команды, выполняемой по двойному клику левой кнопкой мыши.
- Доступность команд при нажатии правой кнопкой мыши.
- 5. Сохраните изменения, нажав **Сохранить**.

# **13.4.Настройка шаблонов планов**

На странице **Мониторинг -> Шаблоны планов** настраивают шаблоны окна мониторинга и управления системой с использованием иконок, расположенных на планах объекта. Каждый шаблон представляет одну из страниц, которые будут доступны в списке панели управления окна планов.

Чтобы создать и настроить шаблон, выполните следующие действия.

1. Нажмите кнопку **Добавить** для добавления шаблона.

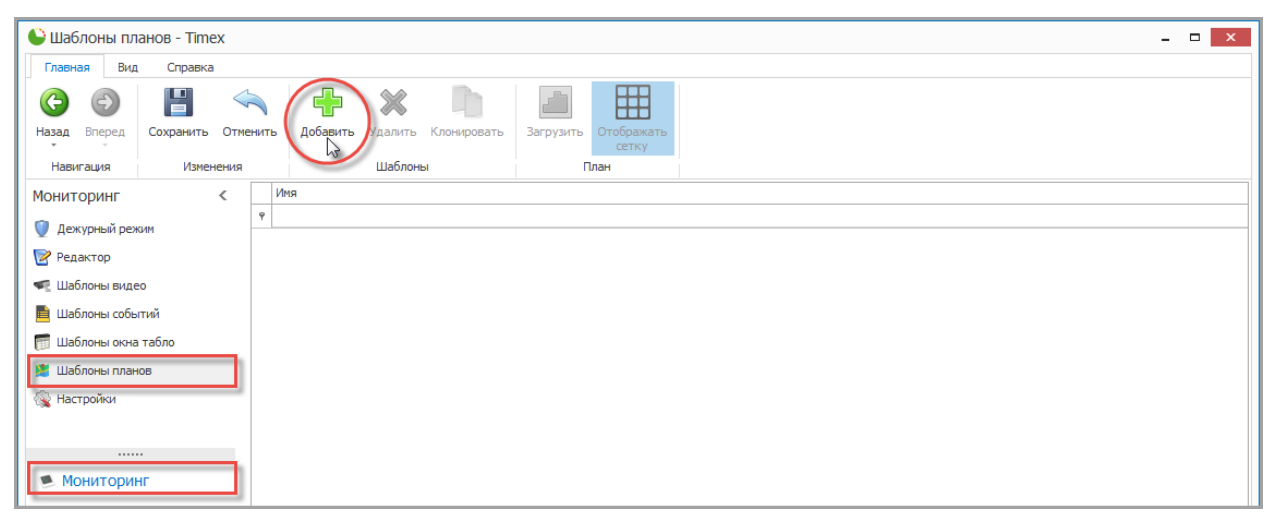

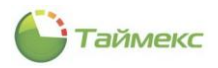

2. Введите в поле **Имя** открывшейся строки название шаблона.

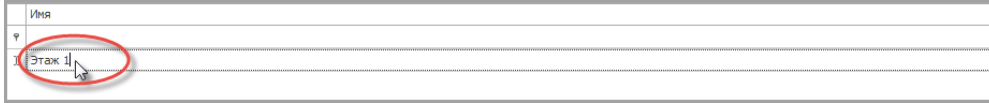

3. Выберите файл для использования в качестве подложки.

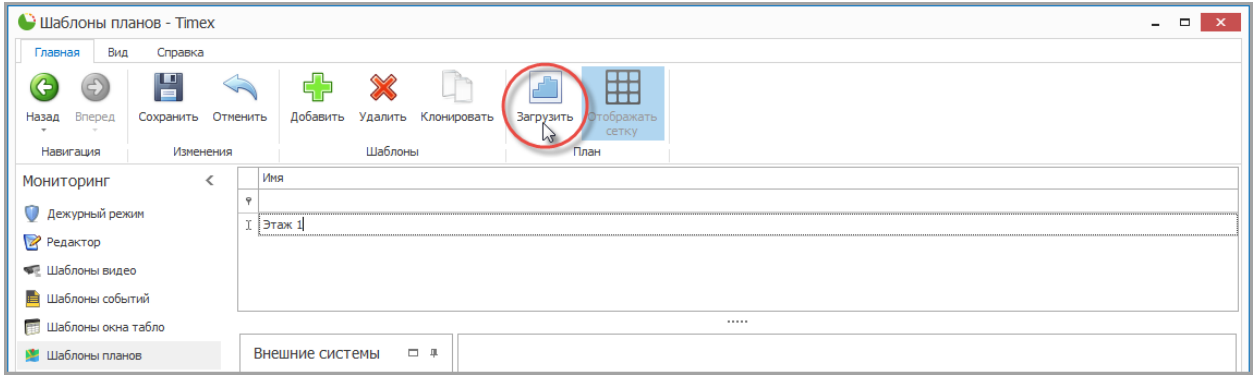

При использовании файлов изображения с высоким разрешением появится прокрутка, для исключения появления прокрутки можно уменьшить разрешение изображения подложки с помощью внешних графических редакторов.

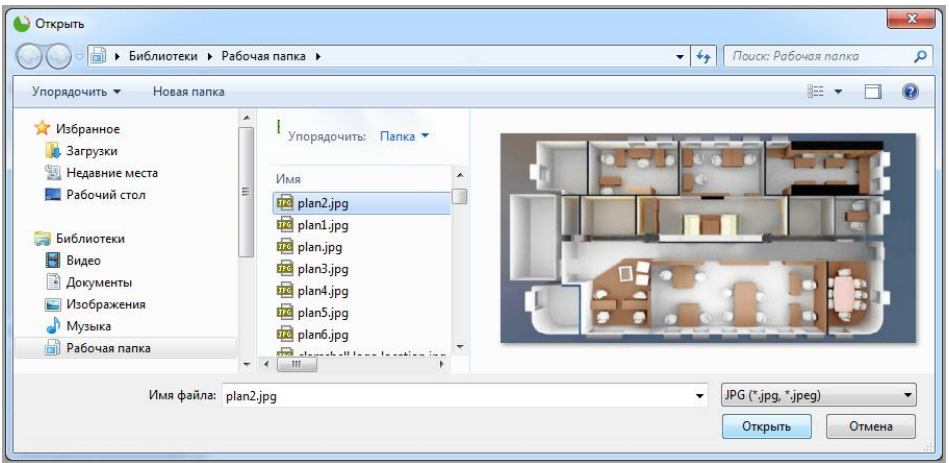

4. Из списка разделов в области **Внешние системы** перетащите мышью в поле, расположенное справа, устройства, которые будут отображаться на данном плане.

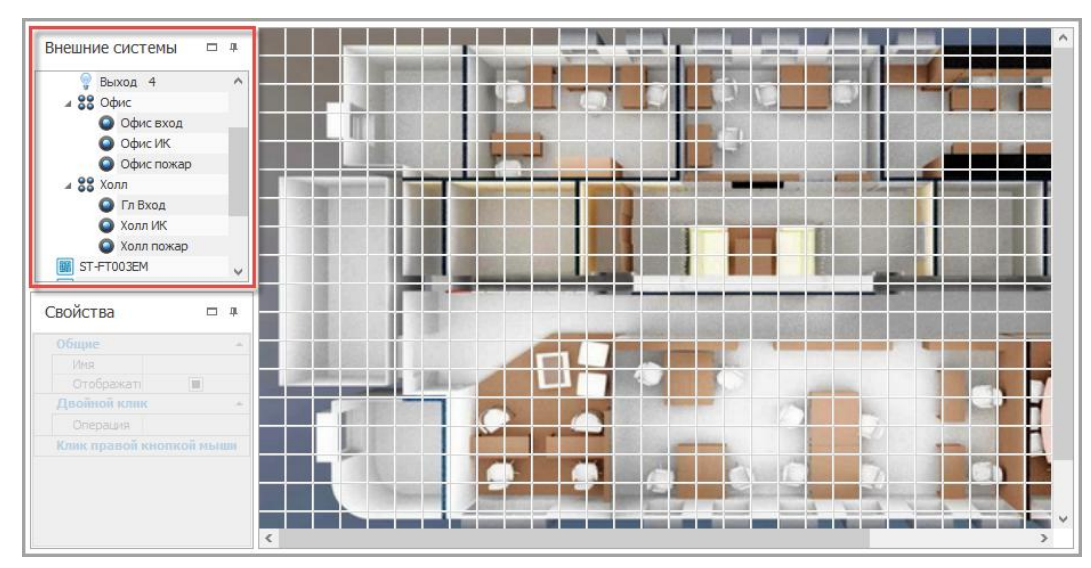

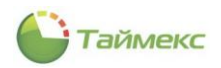

Для упрощения позиционирования иконок на плане можно использовать сетку, которая включается кнопкой **Отобразить сетку**.

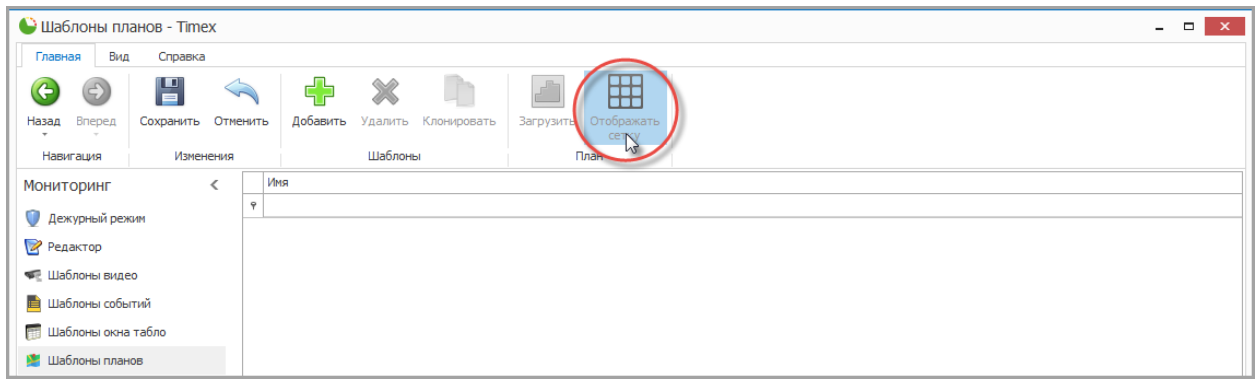

5. Для каждой иконки, размещенного на плане, в области **Свойства** установите необходимые настройки.

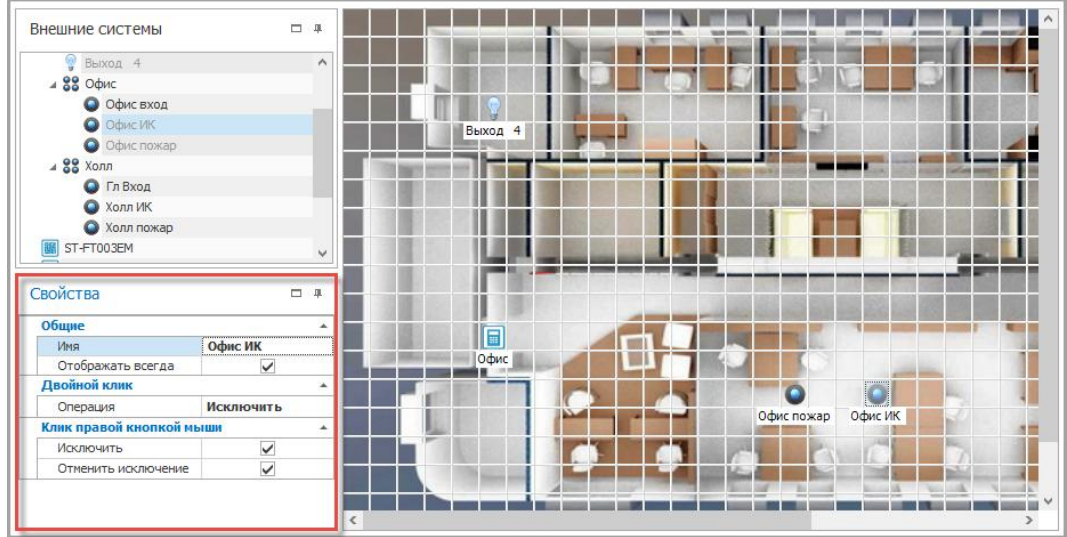

Доступны следующие настройки иконок:

- Редактирование названия элемента.
- Включение/выключение названия элемента.
- Назначение команды, выполняемой по двойному клику левой кнопкой мыши.
- Доступность команд при нажатии правой кнопкой мыши.
- 6. Сохраните изменения, нажав **Сохранить**.

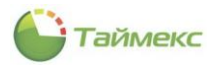

# **13.5.Редактор режима мониторинга**

На странице **Редактор** компонуют экраны дежурного режима с применением подготовленных шаблонов различных типов окон. По умолчанию на экран основного монитора выводится список событий и окно имеет фиксированные размеры и начальные координаты. Компоновку основного экрана можно изменить, для этого выполните действия приведенных ниже пунктов 3 и 4.

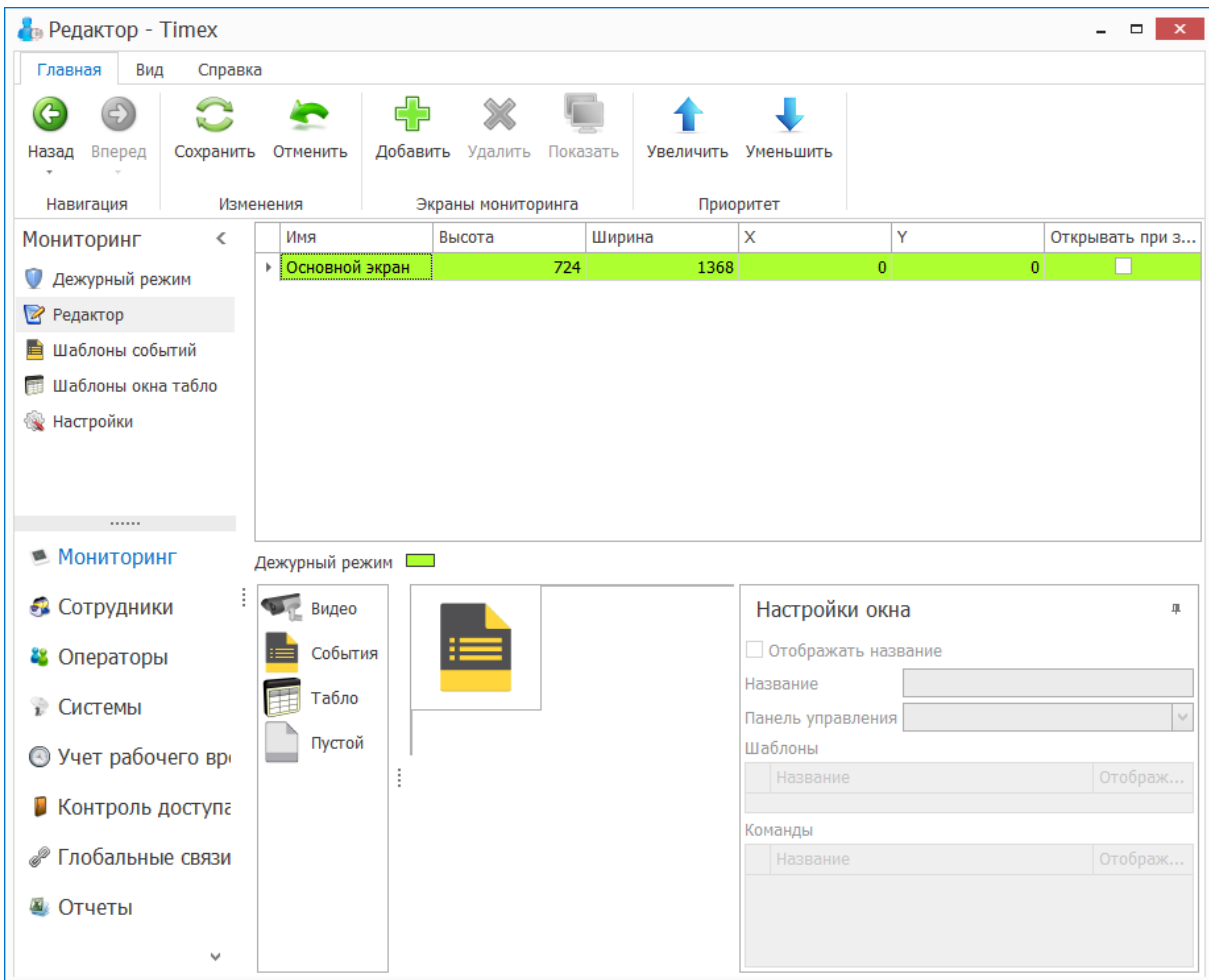

Для создания нового экрана, который может выводиться на дополнительных мониторах, на странице **Мониторинг – Редактор** выполните следующие действия.

1. Нажмите кнопку **Добавить** в группе **Окна мониторинга**.

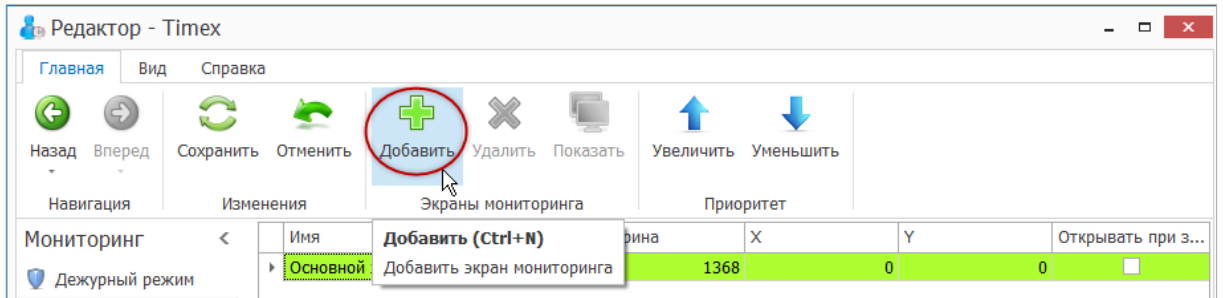
2. В появившейся пустой строке введите название нового экрана, и если требуется, вручную можно ввести геометрические размеры и начальные координаты. Установите отметку в графе **Открывать при запуске** (при необходимости).

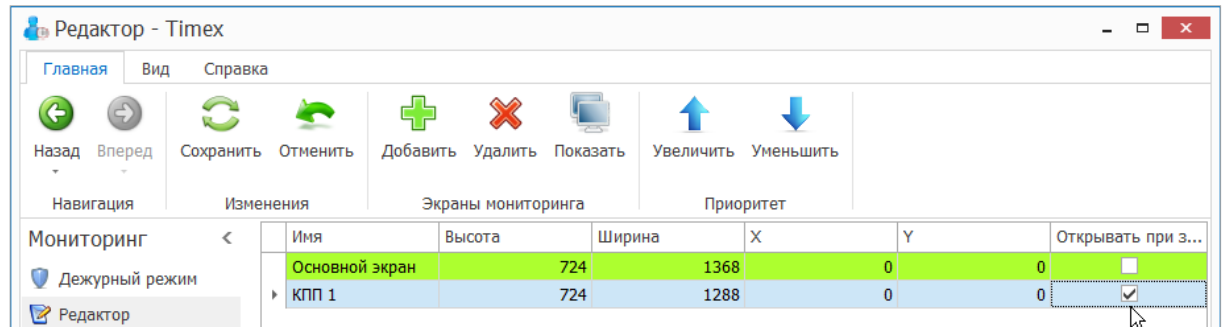

3. Чтобы выполнить настройку выбранного экрана мониторинга, в шаблон окна, расположенный в центре нижней части, перетащите мышью элементы из списка слева.

Для разделения областей или вставки пустых областей используйте элемент **Пустой**.

Если вы хотите удалить добавленную область из окна шаблона, перетащите ее из настраиваемого окна назад в список элементов.

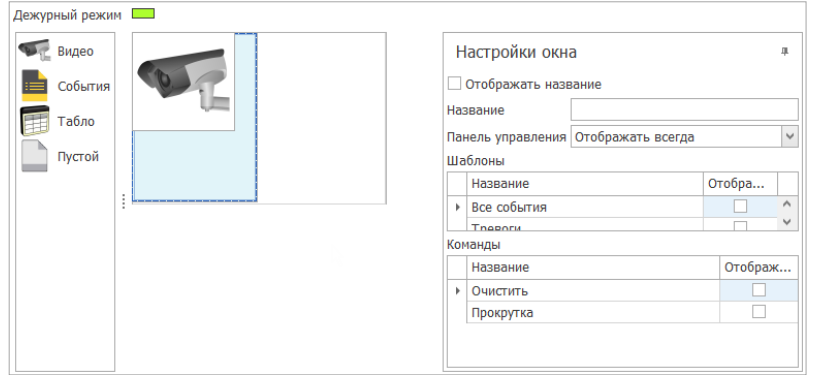

- 4. Чтобы указать настройки для каждого окна, выделите его и в области **Настройки окна** сделайте необходимые настройки:
	- **Отображать название** отметьте этот пункт и напечатайте название окна в поле **Название**, если требуется отображать название окна.
	- **Панель управления** для настройки отображения панели выберите значение из ниспадающего списка:
		- Отображать всегда,
		- Не отображать,
		- Можно скрывать.

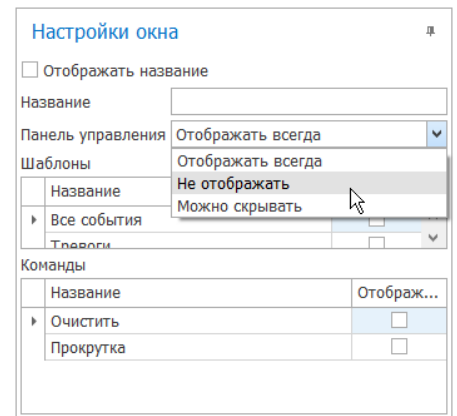

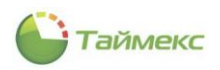

 **Шаблоны** – выберите требуемые из таблицы созданных шаблонов, отметьте этот пункт в графе **Отображать,** если необходимо отображать шаблон для выбора в панели управления.

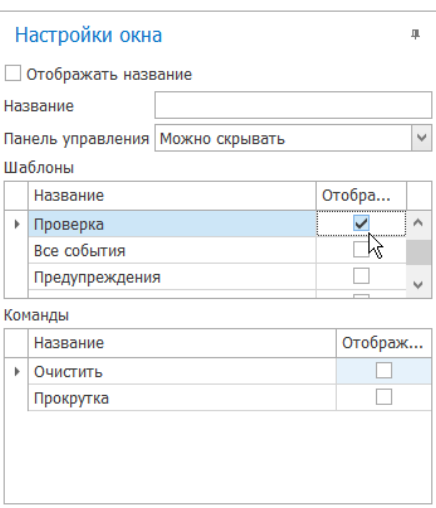

- **Команды** выберите требуемые из таблицы доступных для данного типа шаблона, отметьте этот пункт в графе **Отображать,** если необходимо отображать команду для использования в панели управления.
- 5. Чтобы изменить сортировку доступных шаблонов или команд для выбранного окна, используйте кнопки **Увеличить/Уменьшить** в группе **Приоритет** на ленте быстрого доступа.

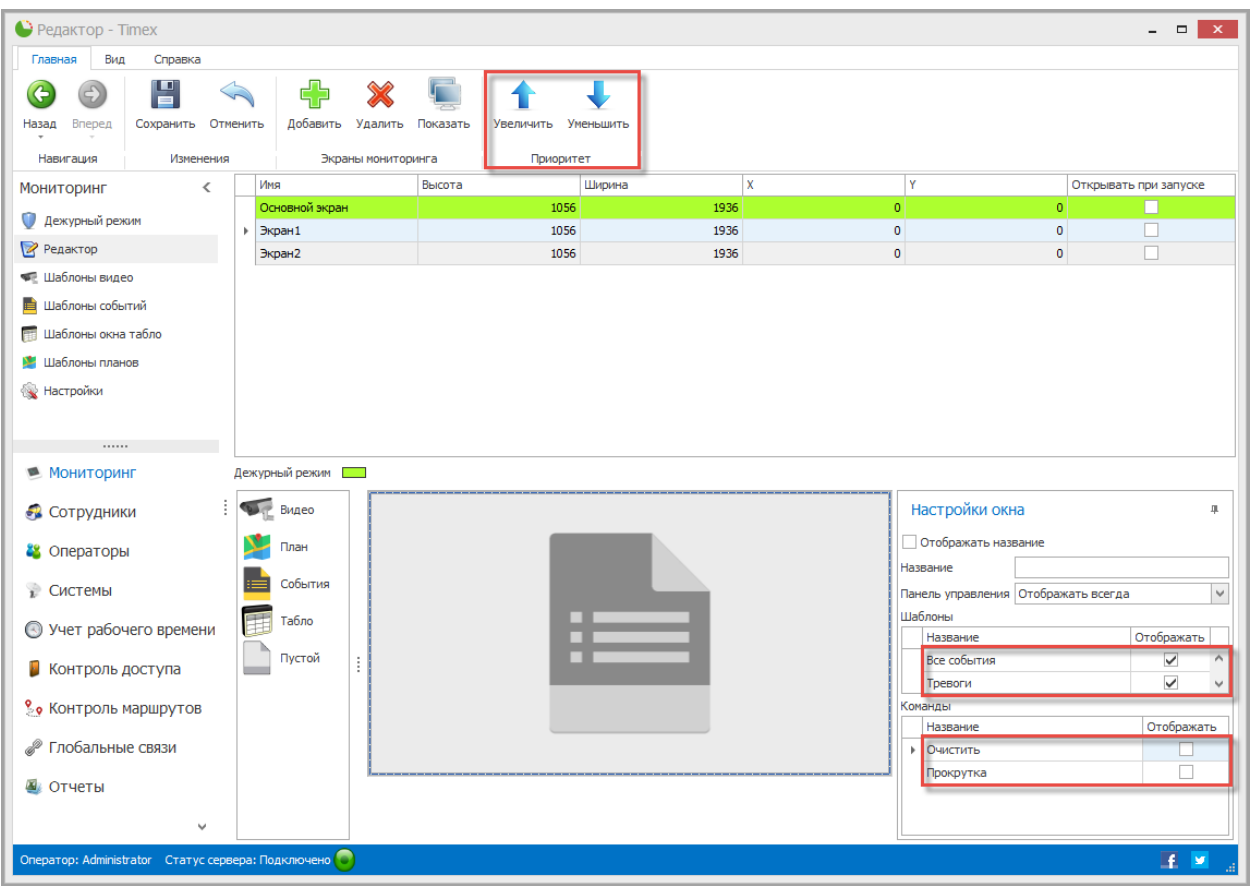

6. Для просмотра дополнительных экранов в полноэкранном режиме нажмите кнопку **Показать** в группе **Экраны мониторинга**.

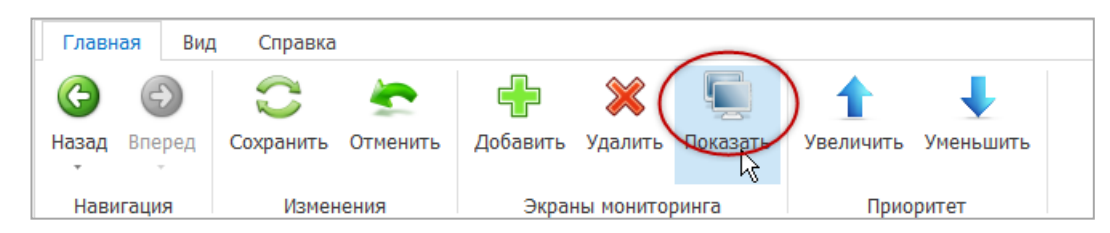

Размеры открывшегося окна будут соответствовать размерам, указанным в графах **Высота** и **Ширина**.

# **13.6.Дежурный режим**

Страница **Дежурный режим** предназначена для мониторинга и управления системой в режиме реального времени с использованием скомпонованных в редакторе шаблонов окон. По умолчанию отображается **Основной экран.** Для того, чтобы открыть/закрыть доступные для просмотра экраны, используйте кнопку **Показать** в группе **Окна мониторинга** или соответствующие клавиатурные сокращения.

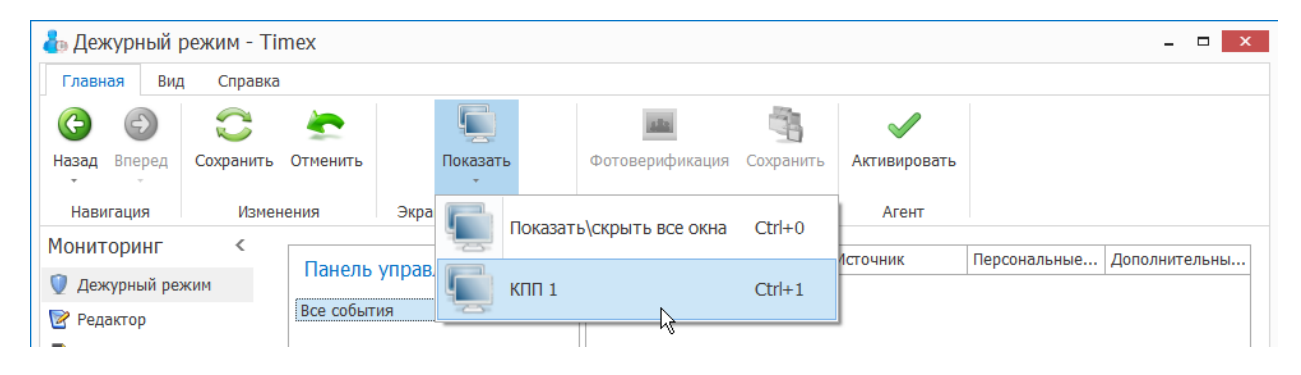

## **13.7.Режим Агент**

## <span id="page-218-0"></span>13.7.1. **Настройка Агента**

Предусмотрена возможность настройки еще одного фильтра для получения оператором уведомлений о событиях в режиме реального времени.

Для установки критериев событий фильтра:

- 1. На странице **Мониторинг -> Настройки** перейдите на вкладку **Агент.**
- 2. На закладке **События** в списке отметьте события для получения уведомлений о них.

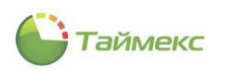

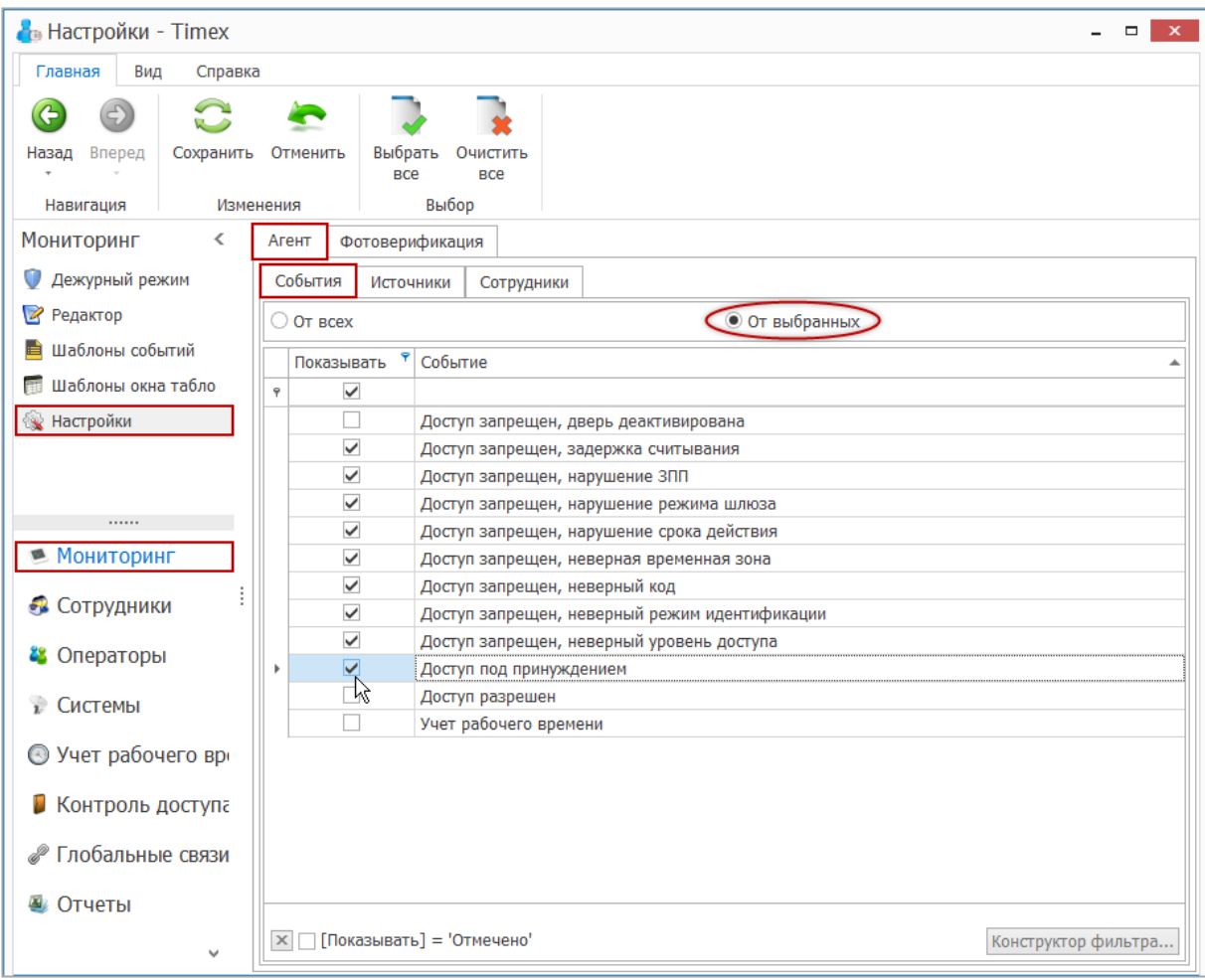

3. На закладке **Источники** отметьте источники событий.

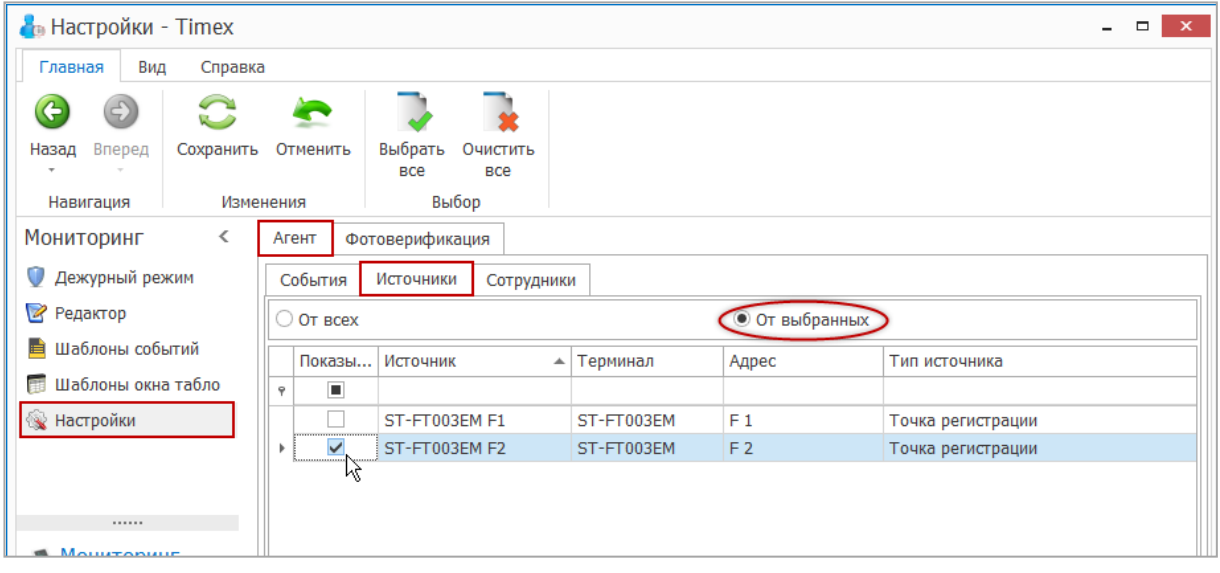

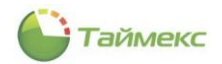

4. На закладке **Сотрудники** укажите сотрудников, если вы хотите, чтобы оператор получал уведомления об их действиях.

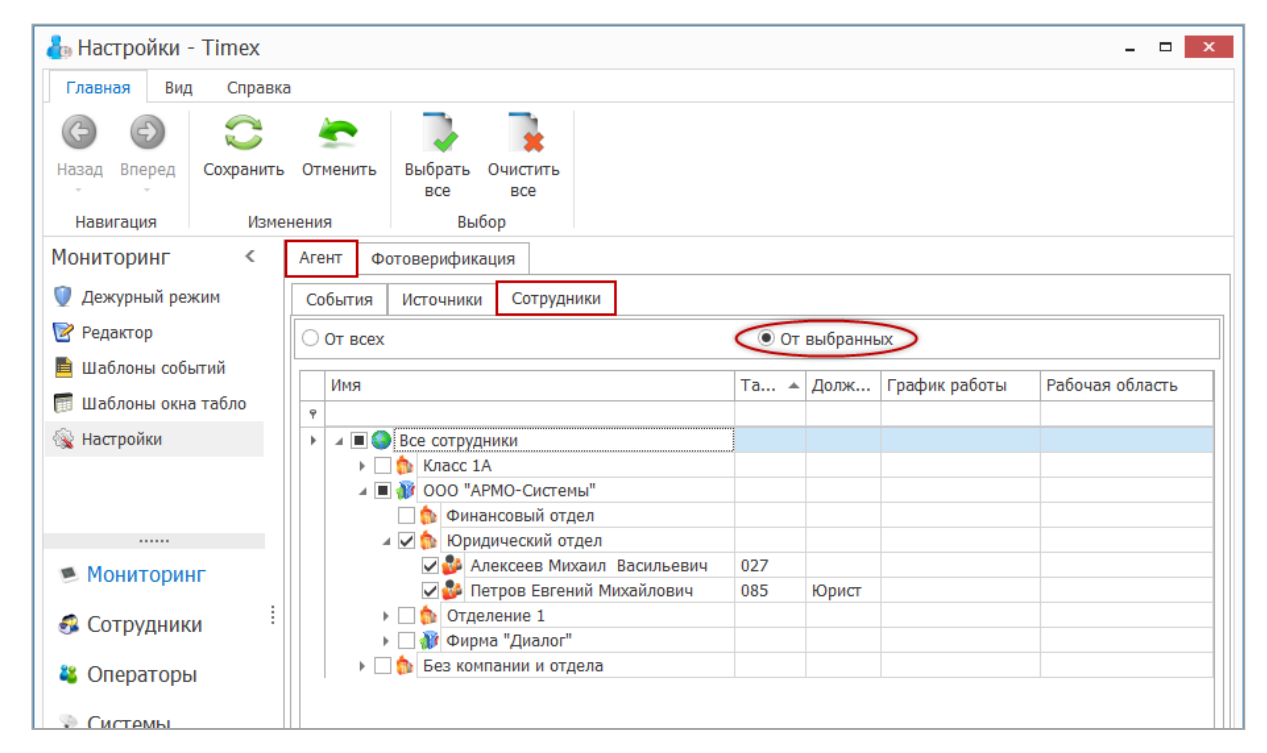

5. Для сохранения сделанных изменений нажмите кнопку **Сохранить** на ленте быстрого доступа.

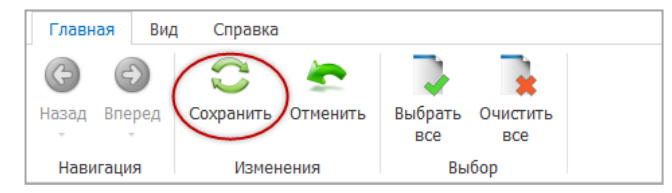

Включите режим, как это описано в п. [13.7.2.](#page-220-0)

## <span id="page-220-0"></span>13.7.2. **Включение/отключение Агента**

- 1. Перейдите на страницу **Мониторинг – Дежурный режим** для включения режима Агент, настройка которого описана в п. [13.7.1.](#page-218-0)
- 2. Нажмите кнопку **Активировать**.

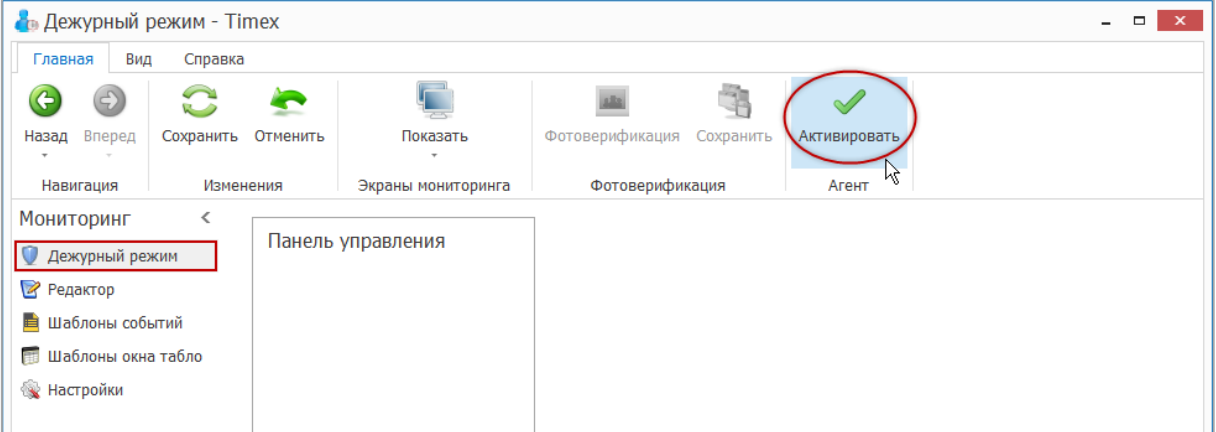

В результате выполненных действий при наступлении событий, соответствующих установленным на вкладке **Агент** критериям, на экране будут открываться всплывающие окна с соответствующими уведомлениями. Если необходимо, отключите активный режим, нажав кнопку **Активировать**.

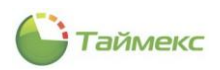

# **14. Глобальные связи**

Глобальные связи - это логические связи, которые программируются и выполняются на уровне сервера. Для работы с глобальными связями используется соответствующий раздел, к которому относятся пункты:

- **Триггеры** администрирование входных условий для выполнения каких-либо операций.
- **Операции** –программирование действий, которые должны выполняться при срабатывании соответствующего триггера.
- **Глобальные связи** выполнение привязки триггеров и операций.

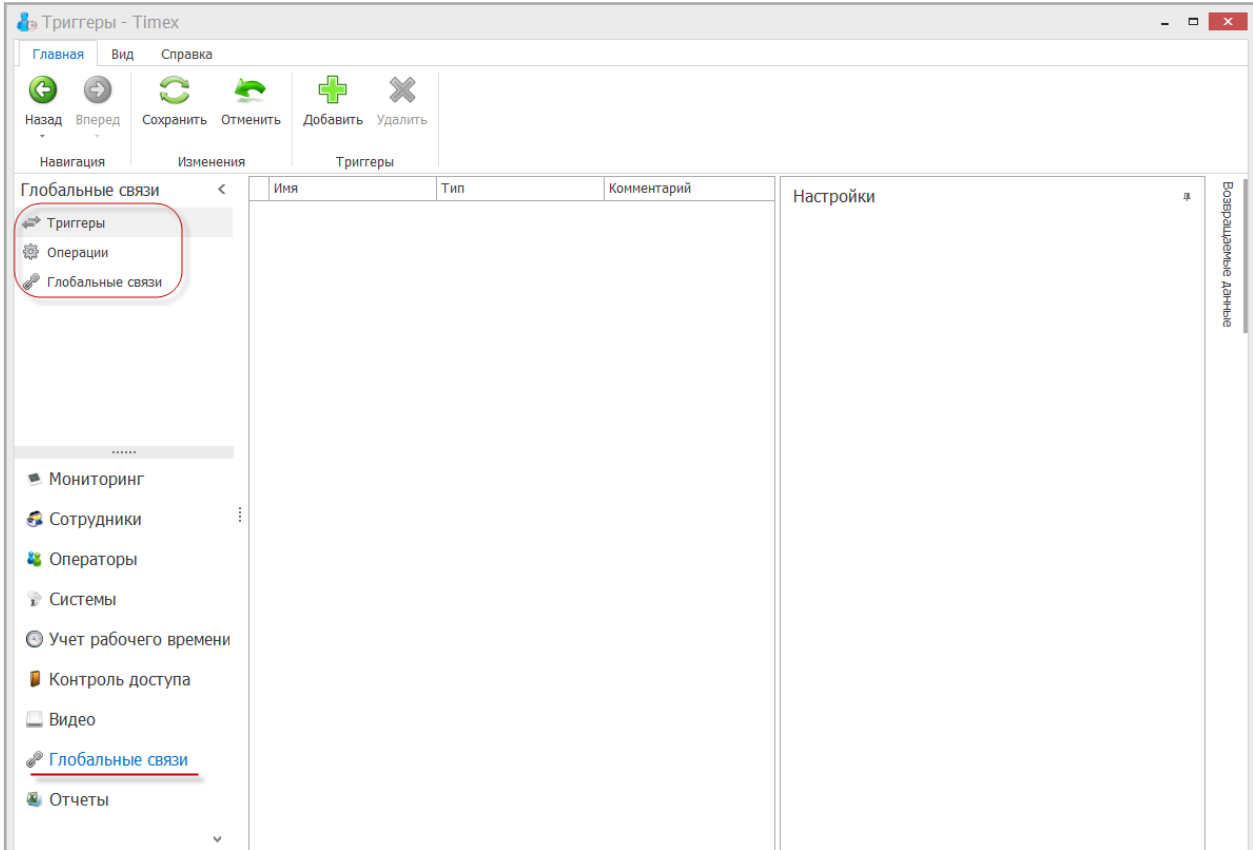

## **14.1.Триггеры**

Триггер является входным условием для выполнения какой-либо операции. Входным условием выполнения операции может быть любое событие системы. Для выбранного триггера формируется фильтр событий.

Триггеры создаются на странице **Глобальные связи -> Триггеры** в следующей последовательности.

1. Нажмите кнопку **Добавить** в группе **Триггеры** на ленте быстрого доступа.

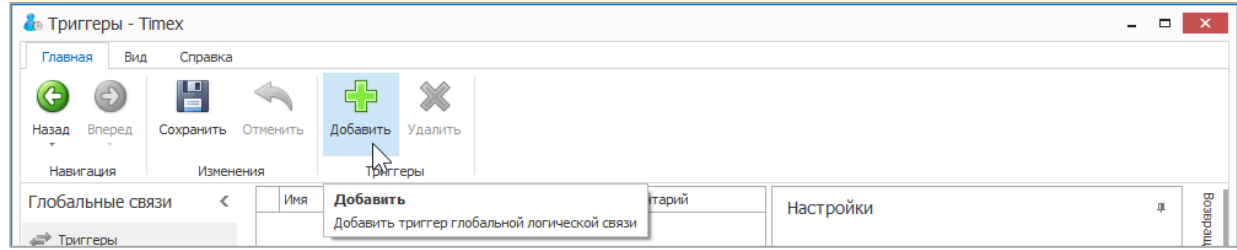

2. В открывшейся строке введите название триггера. Выберите тип триггера в соответствующей графе таблицы, открыв выпадающий список в графе **Тип**.

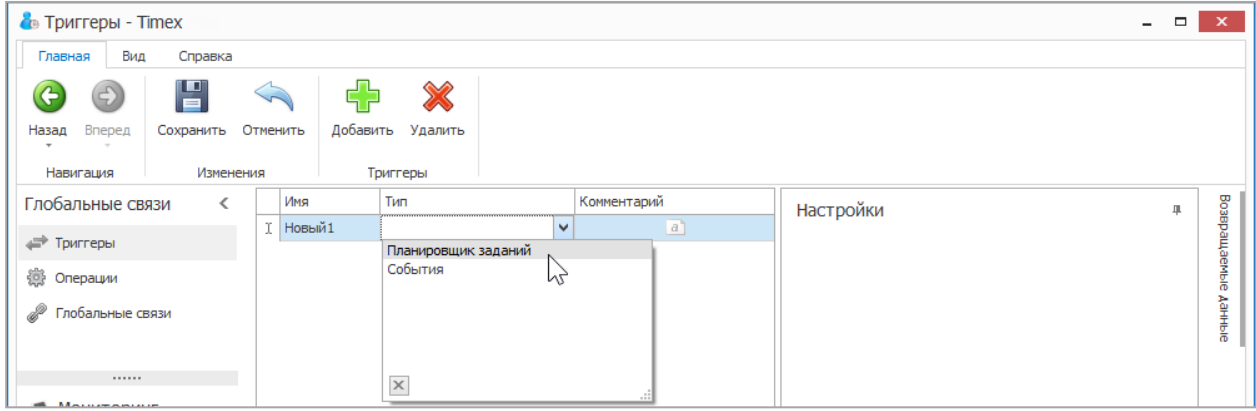

3. Описание выполнения действий в зависимости от выбранного типа триггера приведено в п.п. [14.1.1](#page-222-0) - [14.1.2.](#page-223-0)

## <span id="page-222-0"></span>14.1.1. **Тип триггера – Планировщик заданий**

Для типа триггера **Планировщик заданий** в области **Настройки** укажите следующие данные.

- 1. Укажите период повторения операции, для этого:
	- установите переключатель на один из пунктов «Повторять каждые» и введите в поле требуемое число минут или часов для повторения операции
	- или отметьте пункт «Повторять по неделям» и отметьте дни недели в области ниже.
- 2. Укажите время выполнения операции в соответствующем поле.

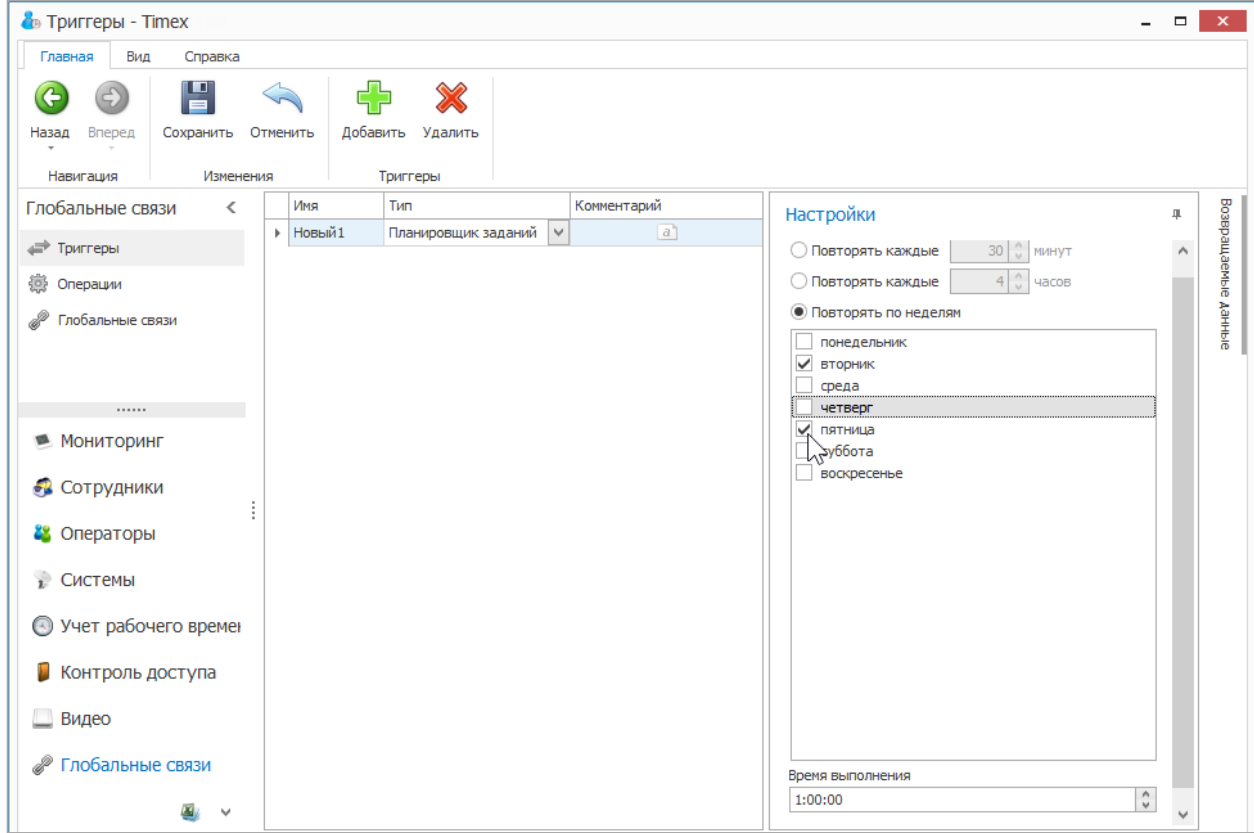

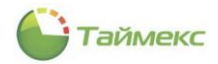

## <span id="page-223-0"></span>14.1.2. **Тип триггера – События**

Для типа триггера **События** в области **Настройки** укажите следующие данные:

на вкладке **События** выберите требуемые события из списка;

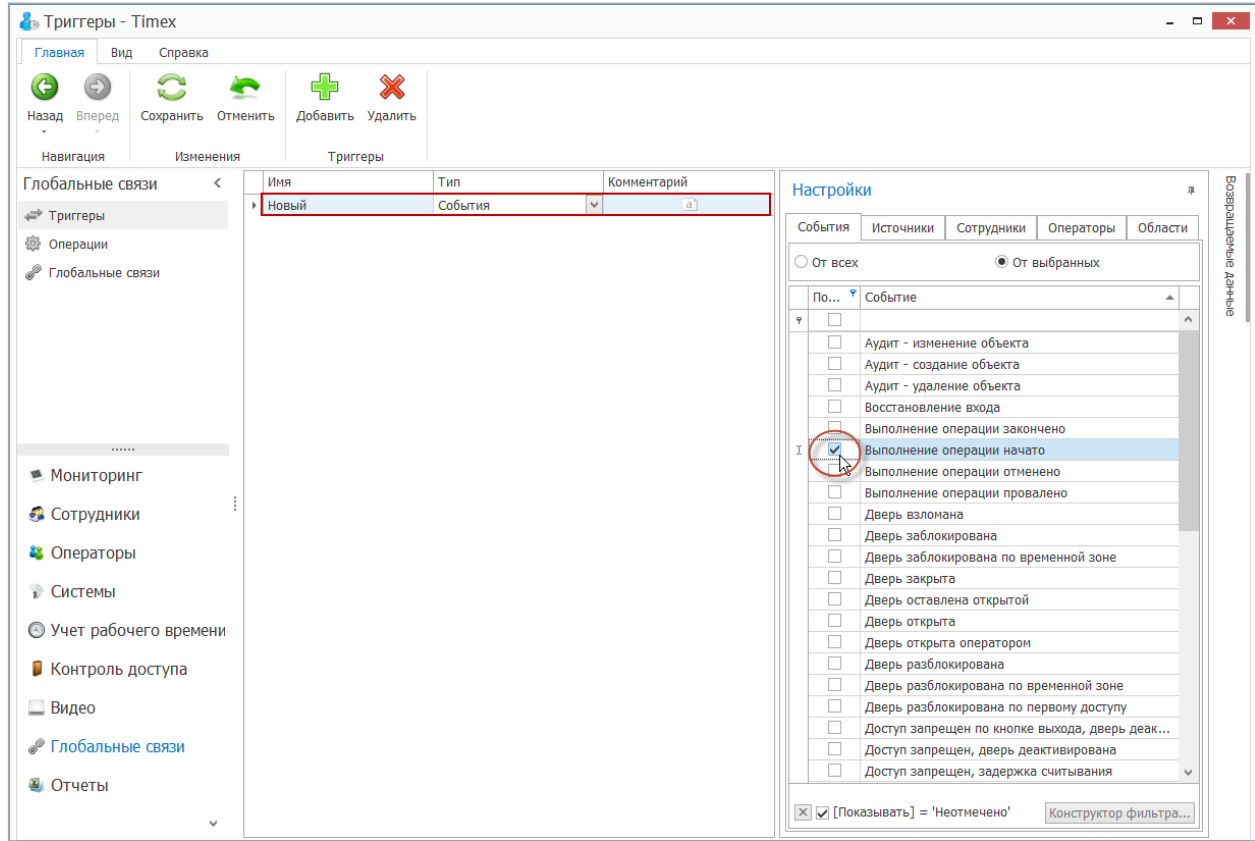

на вкладке **Источники** укажите требуемые источники событий,

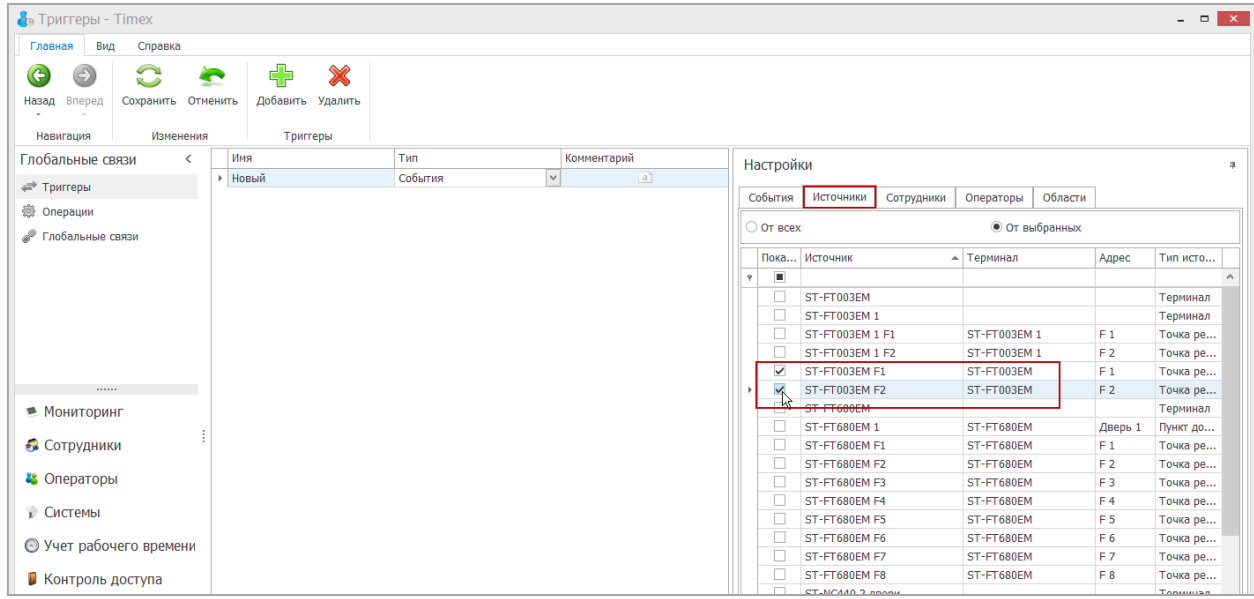

на вкладке **Сотрудники** выберите фамилии требуемых сотрудников из списка,

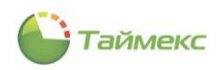

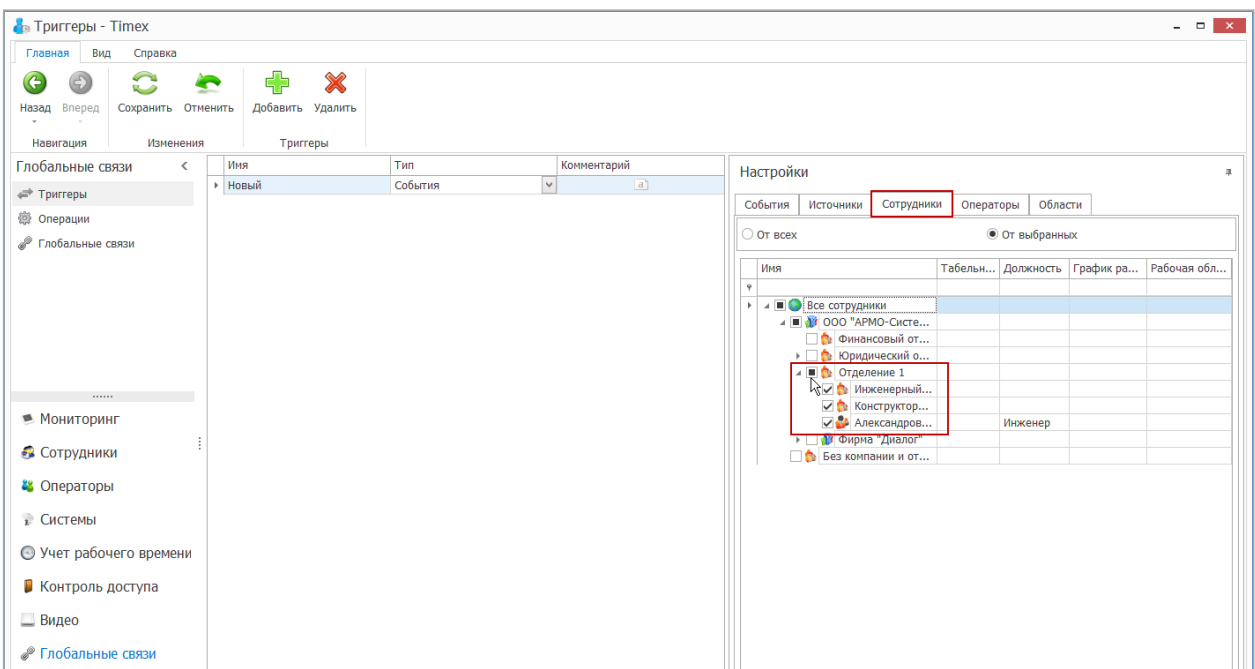

на вкладке **Операторы** укажите требуемых операторов,

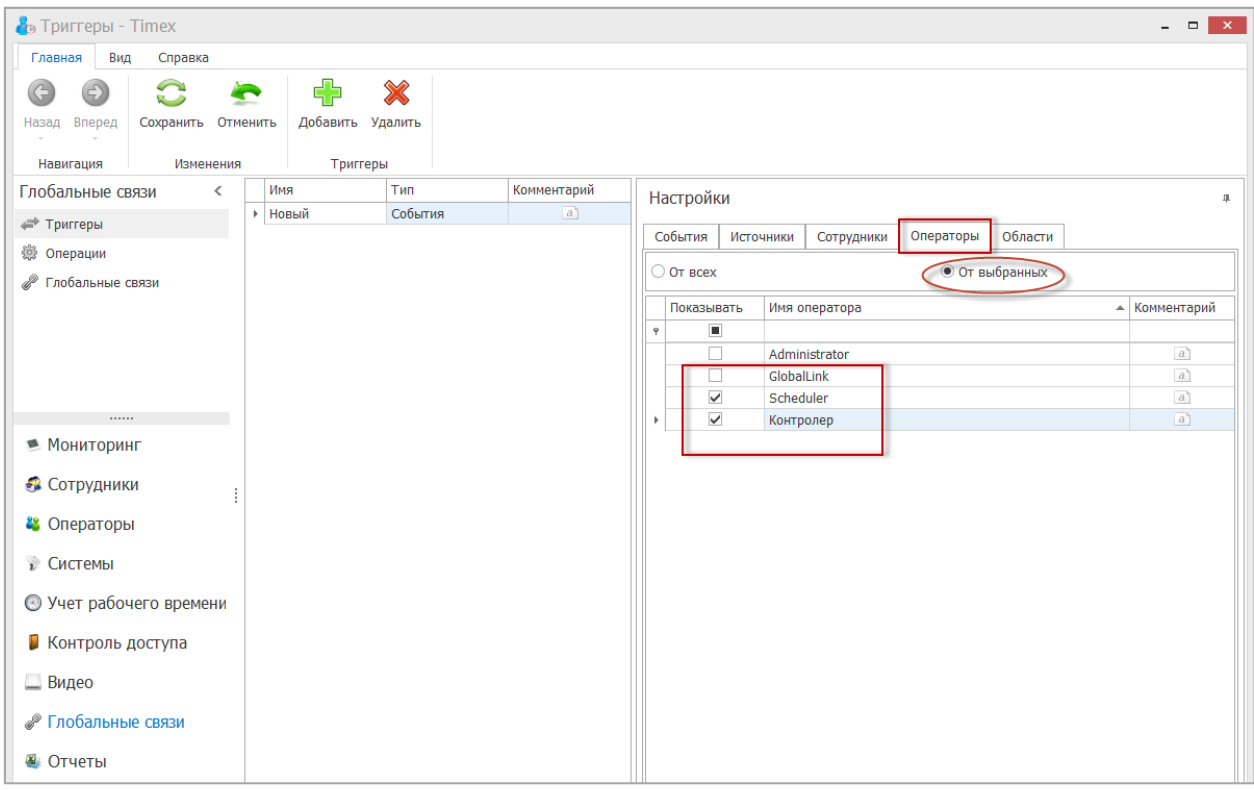

на вкладке **Области** укажите требуемые области.

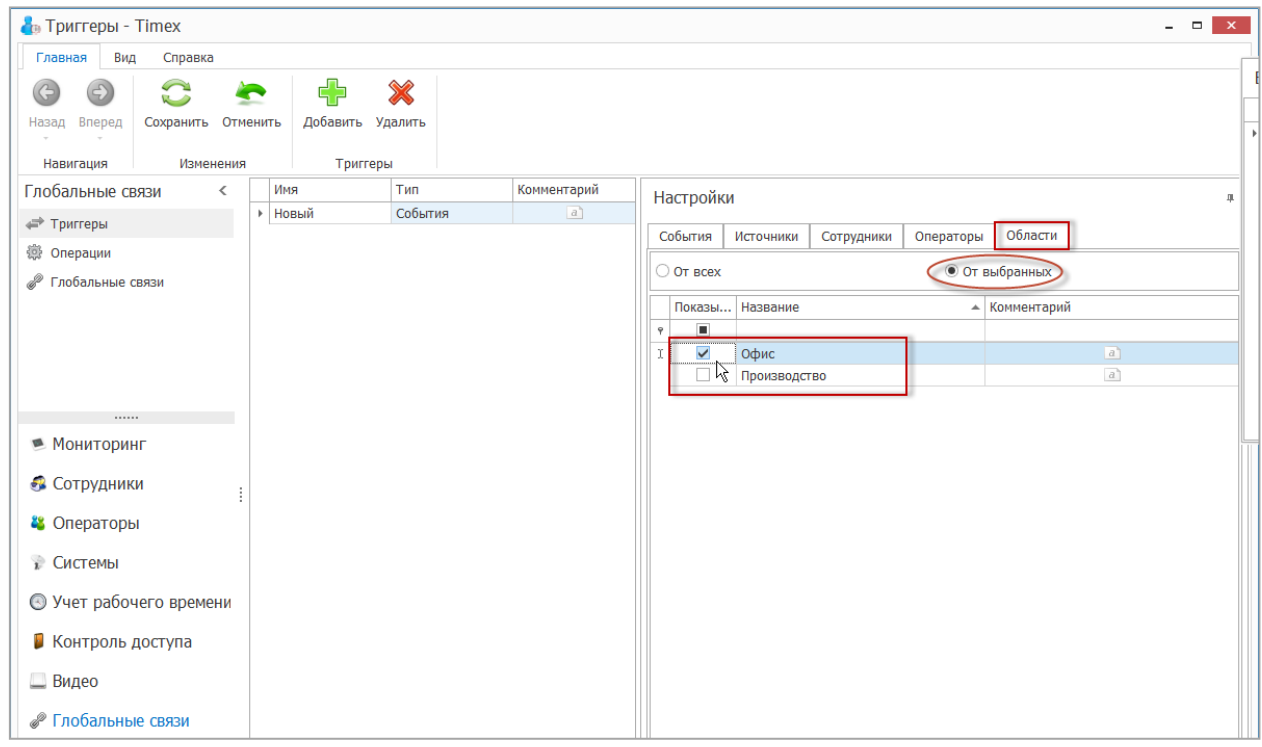

Таймекс

1. Для сохранения изменений нажмите кнопку **Сохранить** в группе **Изменения** на ленте быстрого доступа.

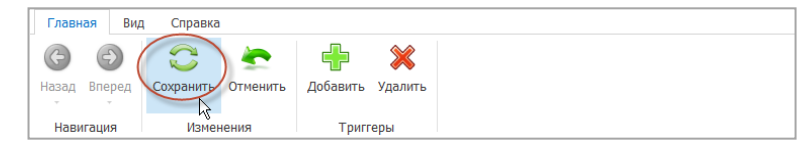

В результате выполненных действий будет создан новый триггер и для него определены события, наступление которых будет являться входящим условием для выполнения заданной операции. Описание программирования операции приведено в п. [14.2.](#page-225-0)

Скрываемая область справа **Возвращаемые данные** используется для предоставления справочной информации о данных, которые могут передаваться событием для возможного использования в операциях. Например, в тексте электронного письма операции отправки сообщения по определенным событиям можно использовать %Employee.LastName%, и при срабатывании глобальной связи в текст письма будет подставляться фамилия сотрудника из инициировавшего данный триггер события.

## <span id="page-225-0"></span>**14.2.Операции**

Операции – это какие-либо действия, которые будут выполняться при срабатывании привязанного триггера. Программирование операций выполняется в разделе **Глобальные связи –> Операции.**

Действия выполняются в следующей последовательности.

1. Нажмите кнопку **Добавить** в группе **Операции** на ленте быстрого доступа.

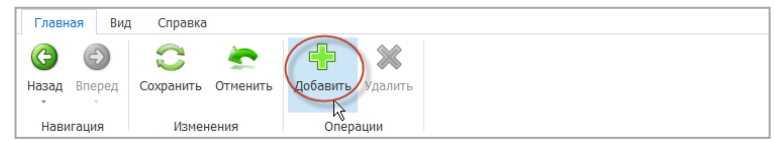

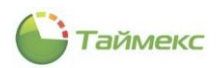

2. В открывшейся строке введите имя новой операции в соответствующей графе таблицы. Откройте список операций в графе **Тип**.

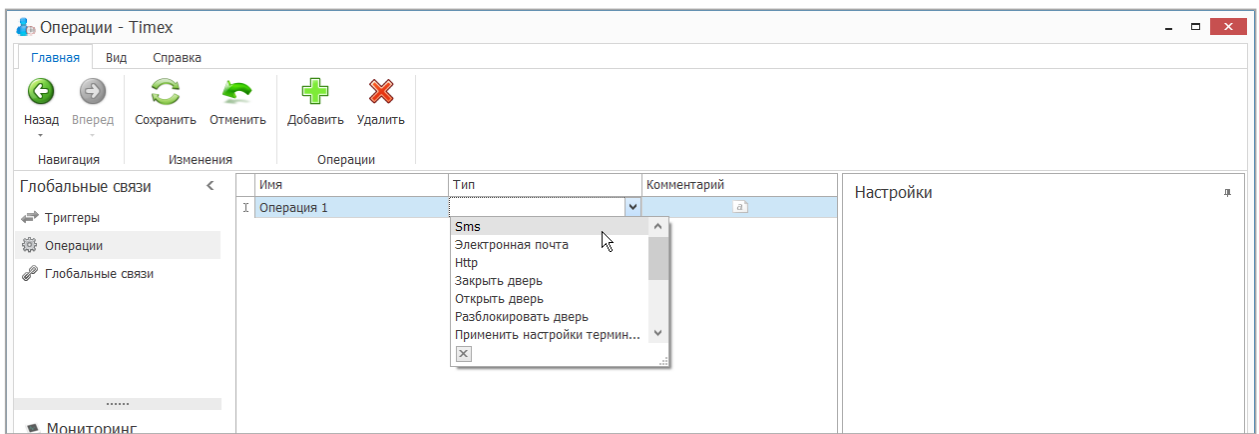

Описание выполнения действий в зависимости от выбранного типа операции приведено в п.п. [14.2.1](#page-226-0) – [14.2.30.](#page-243-0)

## <span id="page-226-0"></span>14.2.1. **Тип операции SMS**

Для типа операции **SMS** в области **Настройки** укажите следующие данные для автоматической отправки SMS-сообщения с уведомлением о срабатывании триггера.

В области **Настройки сервера** укажите имя оператора и пароль.

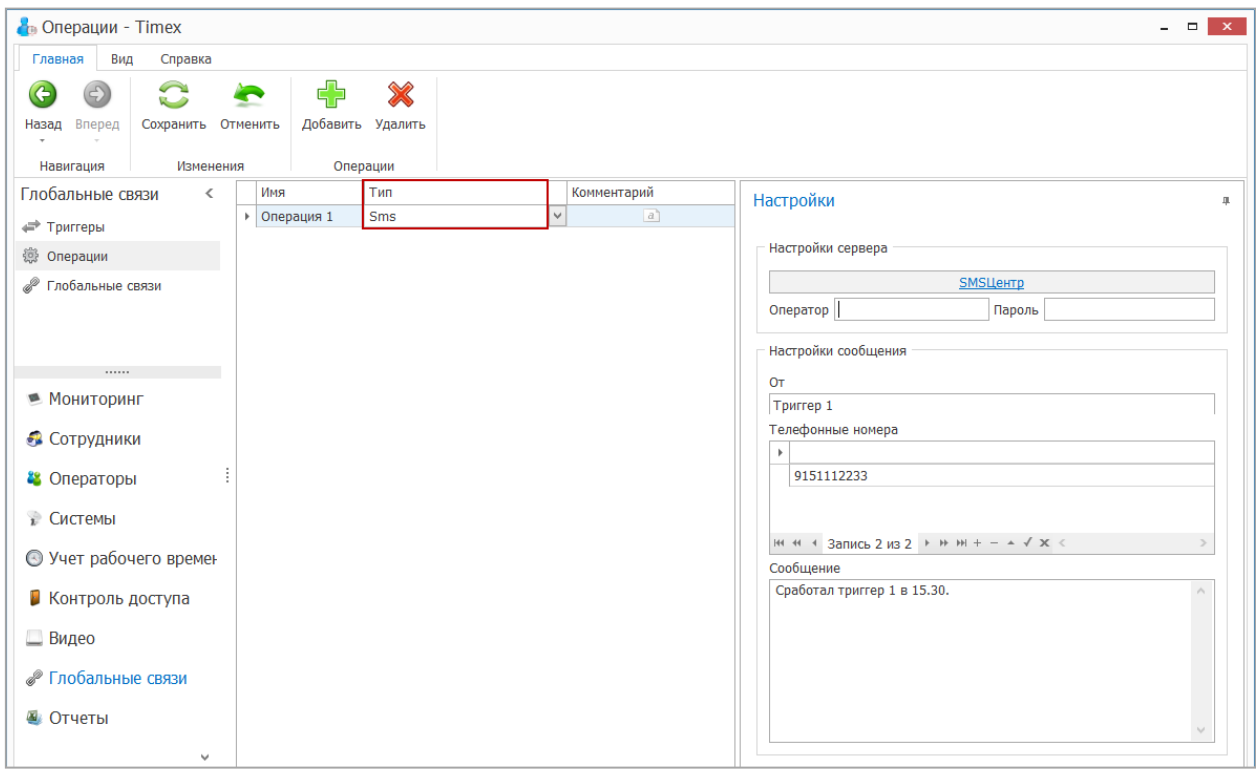

Для использования данного сервиса необходимо зарегистрироваться в данной службе. Для этого нажмите на кнопку **SMS Центр.** Откроется соответствующая страница Web-браузера.

Услуги данного сервиса являются платными, для его использования баланс средств на вашем счете должен быть положительным.

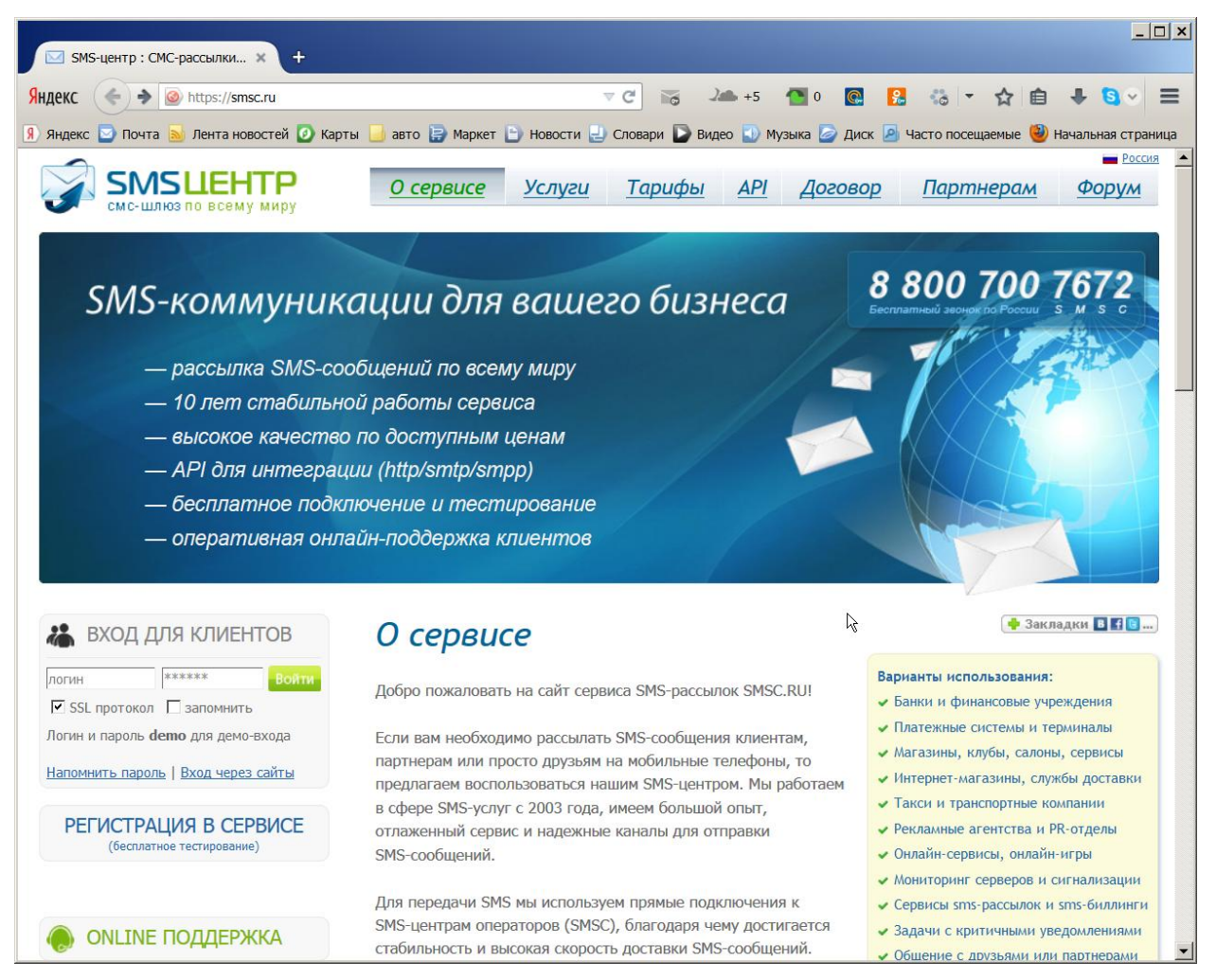

- В области **Настройки сообщения** укажите:
	- в поле **От** отправителя сообщения;
	- в поле **Телефонные номера** один или несколько номеров телефонов, по которым будут отправлены SMS-сообщения. Если необходимо отправить SMS человеку, с которым связано инициирующее событие, то укажите, например, поле из базы данных %Employee.MobilePhone%;
	- в поле **Сообщение** введите текст сообщения, которое будет отправлено. Здесь также можно использовать передаваемые триггером данные. В тексте сообщения можно использовать данные, передаваемые из инициирующего события, например, %Employee.LastName% пришел на работу. В этом случае будет автоматически подставляться фамилия человека, который был инициатором события.

В результате выполненных действий настройки для типа операции **SMS** будут выполнены.

## 14.2.2. **Тип операции Отправить email**

Для типа операции **Отправить email** в области **Настройки** укажите следующие данные для автоматической отправки уведомления по электронной почте.

- В области **Настройки сервера** укажите параметры сервера исходящей почты:
	- адрес сервера,
	- порт,

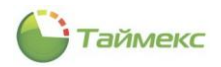

- отметьте поле **Использовать SSL** при необходимости использования SSL-соединения,
- адрес электронной почты,
- пароль.
- В области **Настройки сообщения** укажите:
	- в поле **От** отправителя сообщения;
	- в поле **Получатели** одного или нескольких получателей. Если необходимо отправить уведомление человеку, с которым связано инициирующее событие, то укажите, например, поле из базы данных %Employee.Email%;
	- в поле **Тема** тему, которая будет отображаться в соответствующем поле сообщения,
	- введите текст уведомления. Здесь также можно использовать передаваемые триггером данные.

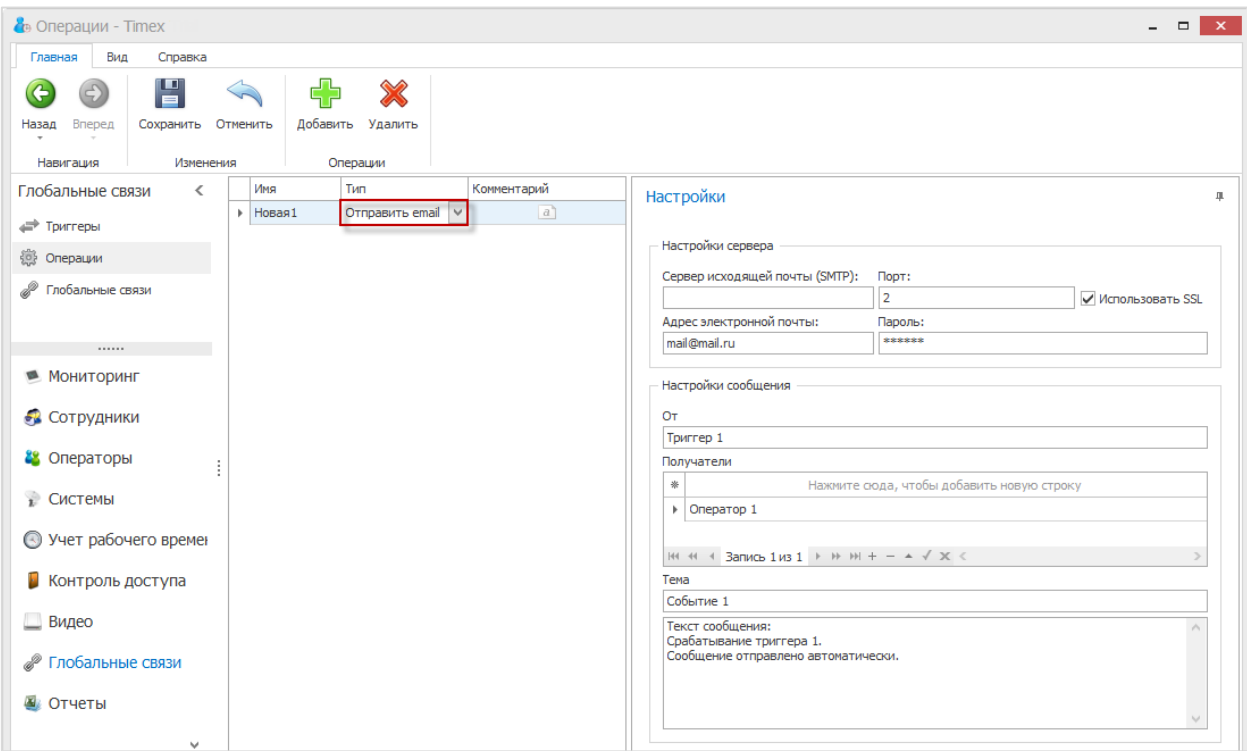

В результате выполненных действий настройки для типа операции **Отправить email** будут выполнены.

#### 14.2.3. **Тип операции Отправить http-запрос**

Для типа операции **Отправить http-запрос** в области **Настройки** укажите **URL** для перехода, выберите **Метод** из выпадающего списка, заполните поля **Оператор, Пароль** и **Параметры**.

Здесь также можно использовать передаваемые триггером данные.

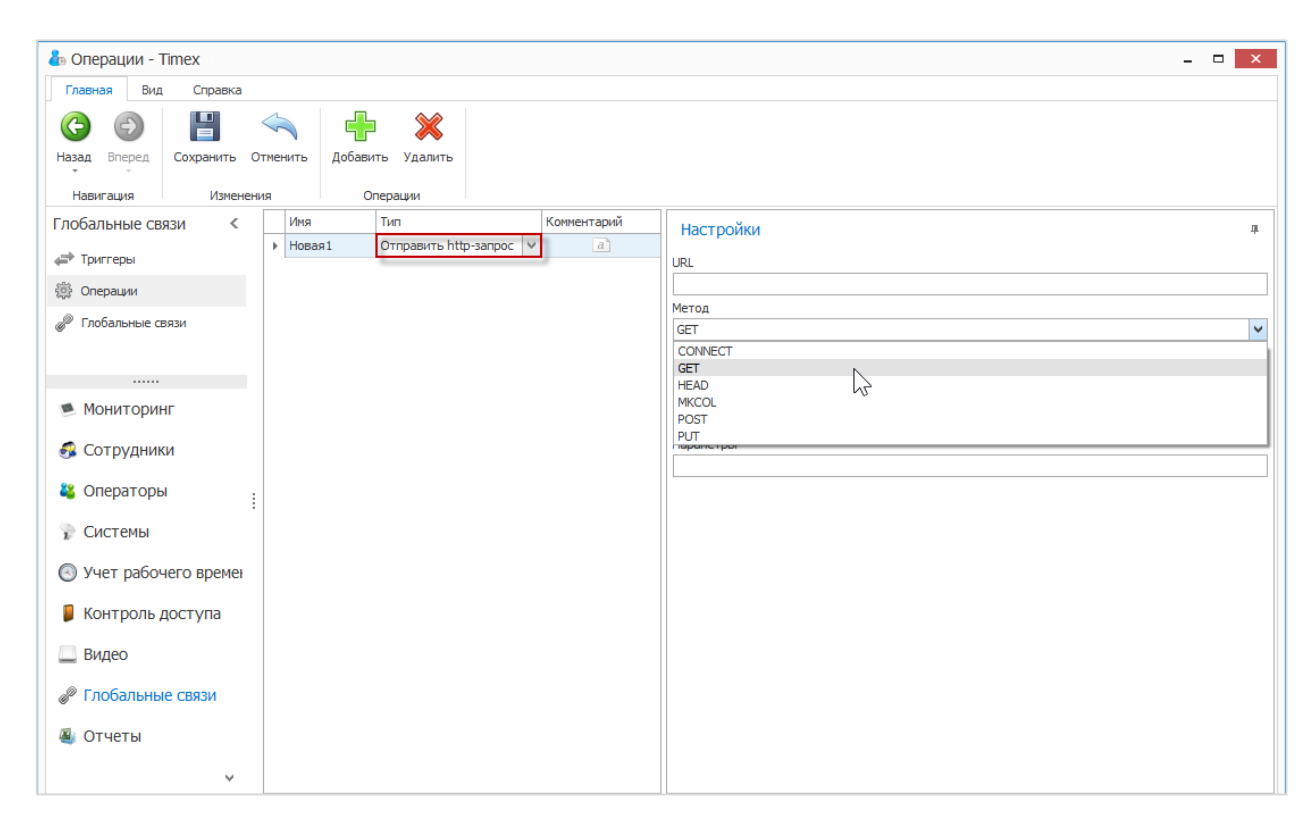

Таймекс

## 14.2.4. **Тип операции Считать конфигурацию**

Для типа операции **Считать конфигурацию** в области **Настройки** укажите в списке внешнюю систему, конфигурацию которой необходимо считать при срабатывании триггера.

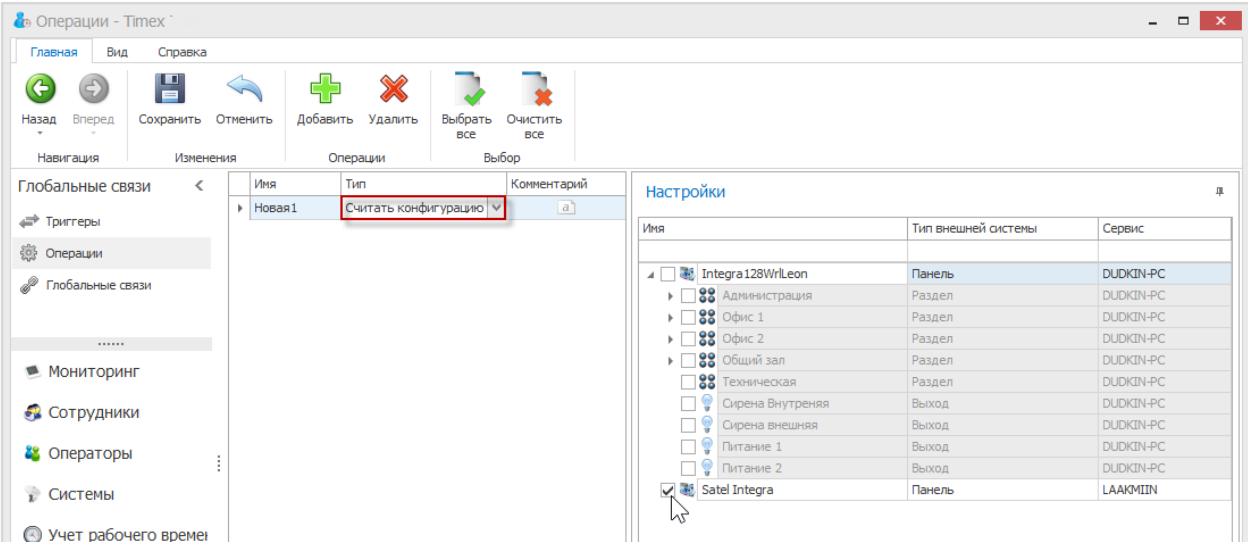

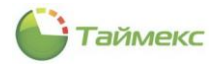

## 14.2.5. **Тип операции Поставить на охрану, Тип 1**

Для типа операции **Поставить на охрану, Тип 1** в области **Настройки** в списке доступных для выбора укажите названия разделов, которые необходимо поставить на охрану.

Операция доступна для разделов/групп.

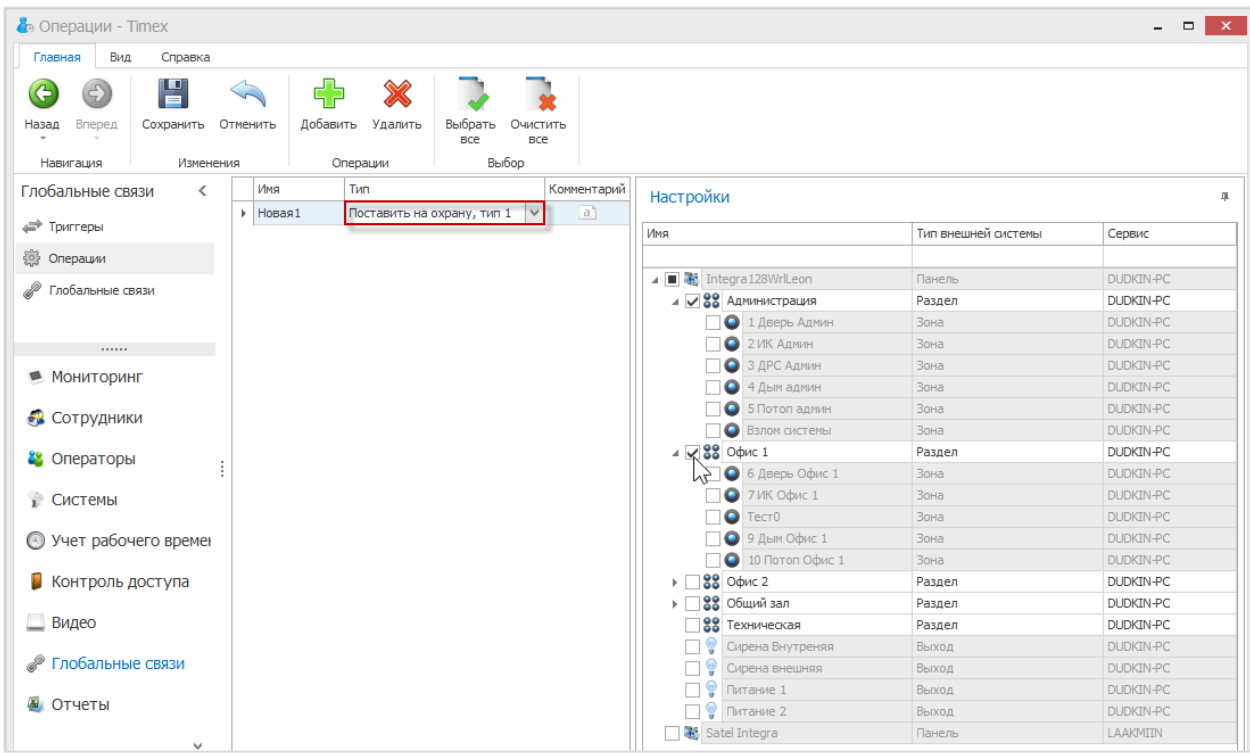

## 14.2.6. **Тип операции Поставить на охрану, Тип 2**

Для типа операции **Поставить на охрану, Тип 2** в области **Настройки** в списке доступных для выбора укажите названия разделов/групп, которые необходимо поставить на охрану.

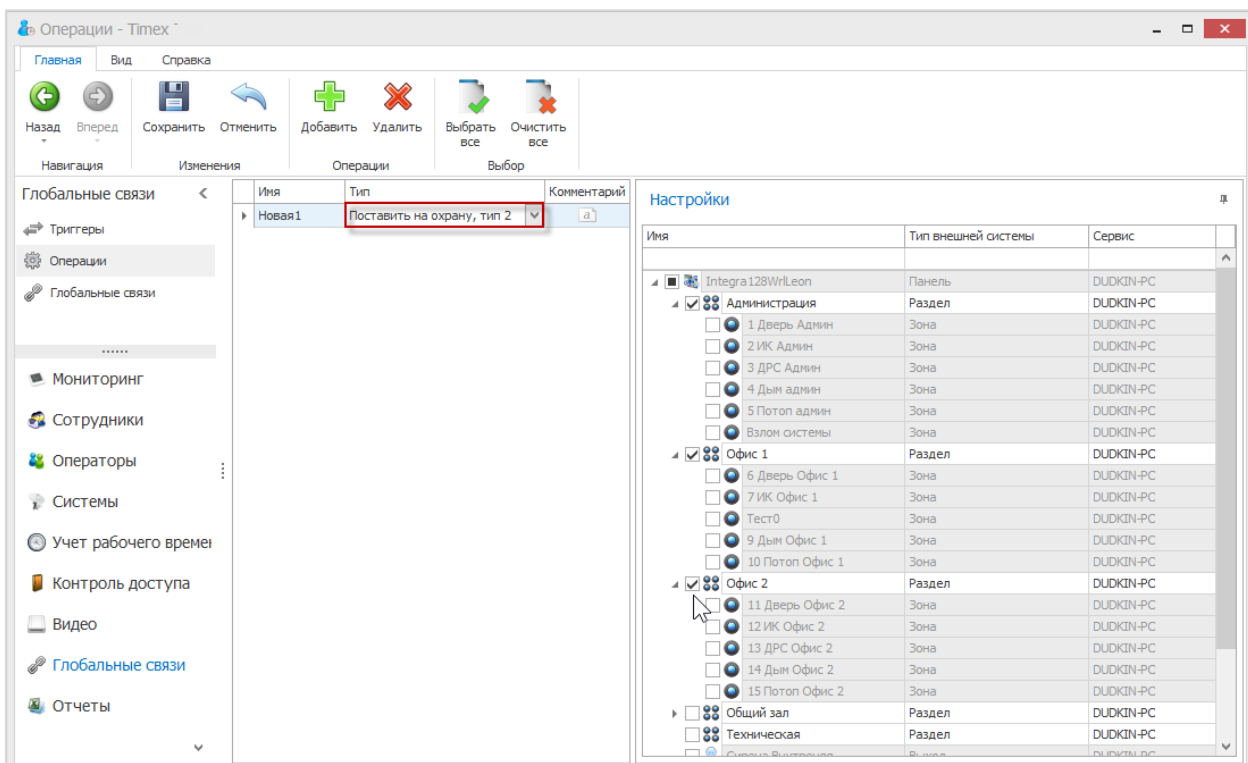

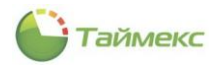

## 14.2.7. **Тип операции Поставить на охрану, Тип 3**

Для типа операции **Поставить на охрану, Тип 3** в области **Настройки** в списке доступных укажите названия разделов/групп для постановки на охрану.

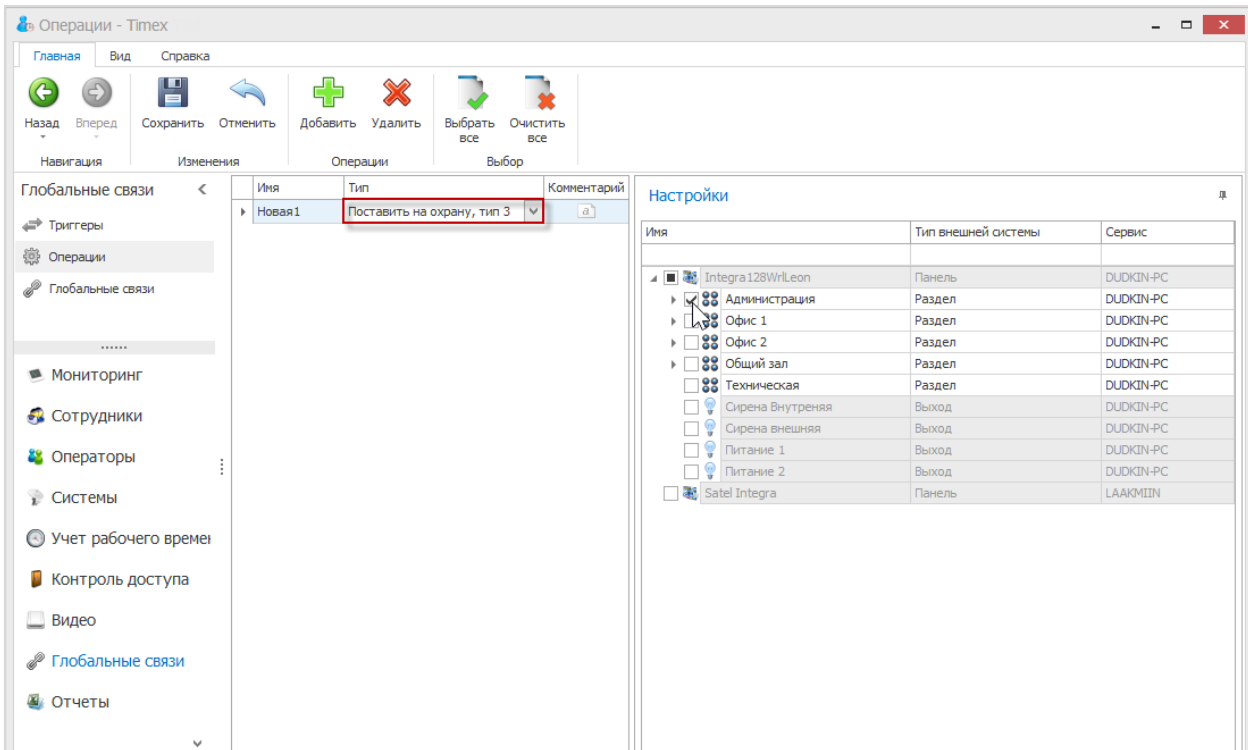

## 14.2.8. **Тип операции Поставить на охрану, Тип 4**

Для типа операции **Поставить на охрану, Тип 4** в области **Настройки** в списке доступных укажите названия разделов/групп для постановки на охрану.

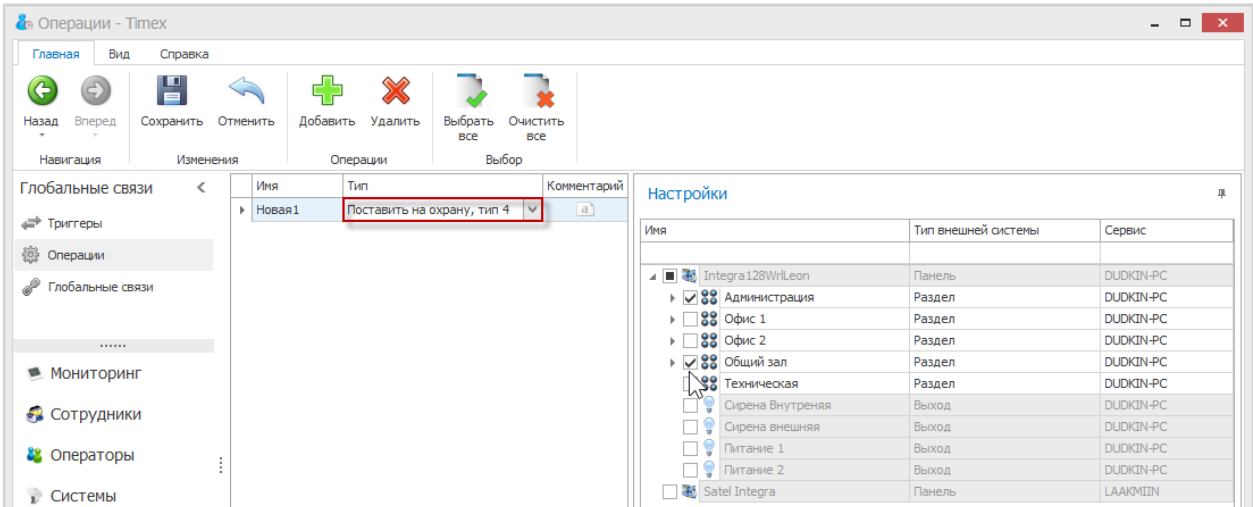

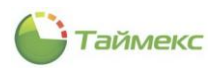

## 14.2.9. **Тип операции Снять с охраны**

Для типа операции **Снять с охраны** в области **Настройки** в списке укажите названия разделов/групп, которые вы хотите снять с охраны.

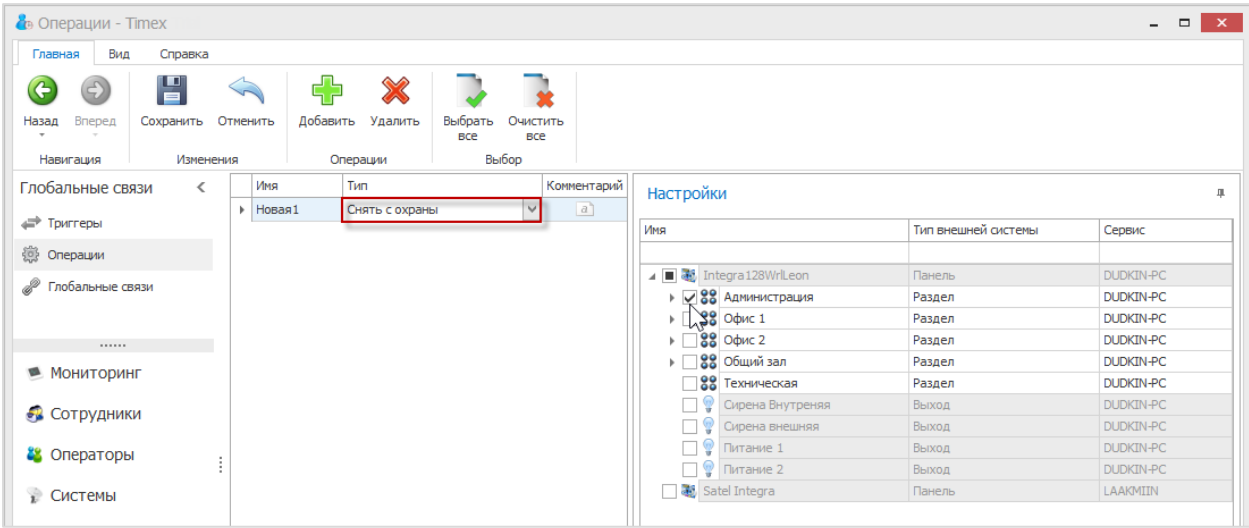

## 14.2.10. **Тип операции Сбросить тревогу**

Для типа операции **Сбросить тревогу** в области **Настройки** укажите в списке названия разделов/групп, для которых необходимо сбросить состояние тревоги.

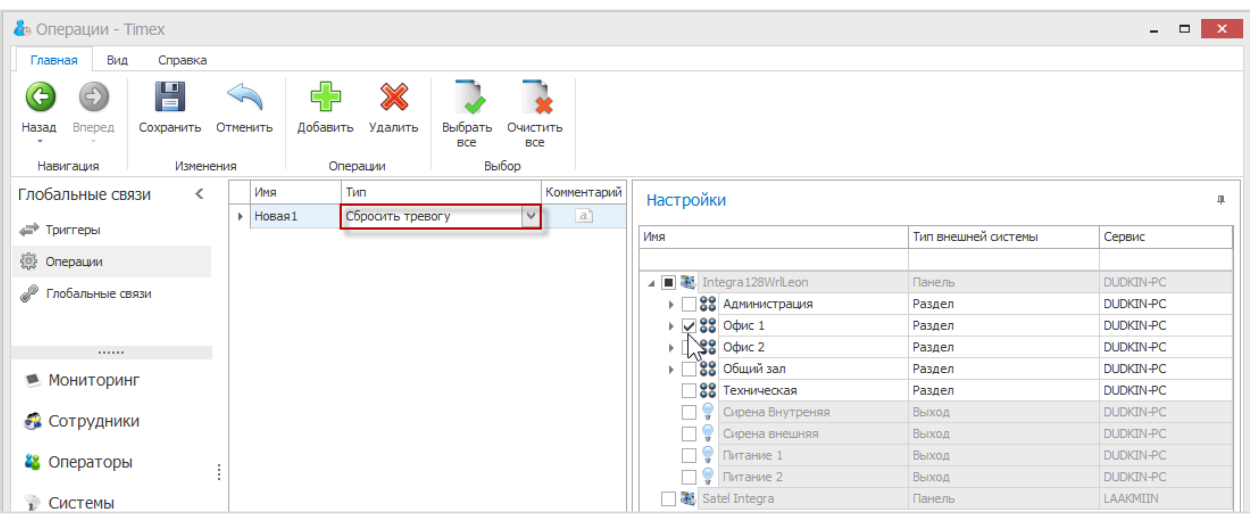

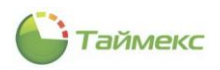

## 14.2.11. **Тип операции Исключить**

Для типа операции **Исключить** в области **Настройки** укажите зоны, которые необходимо исключить из охраны.

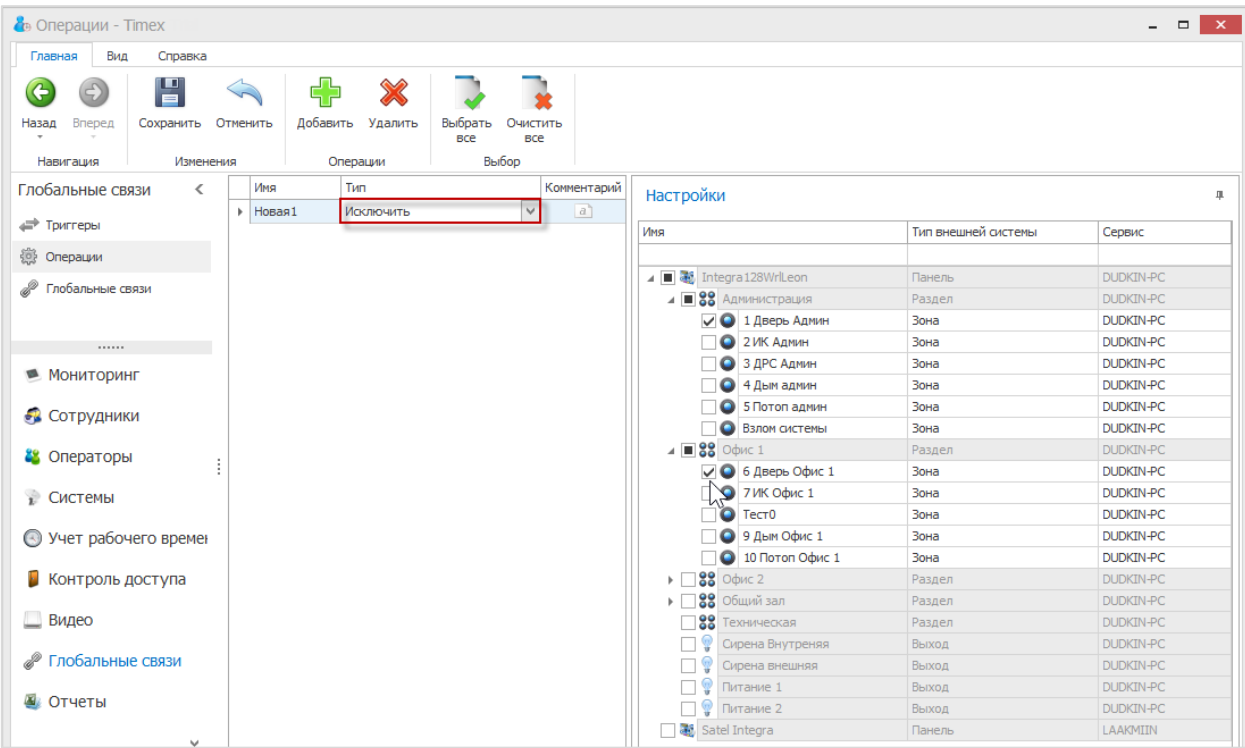

## 14.2.12. **Тип операции Отменить исключение**

Для типа операции **Отменить исключение** в области **Настройки** укажите зоны, для которых исключение будет отменено.

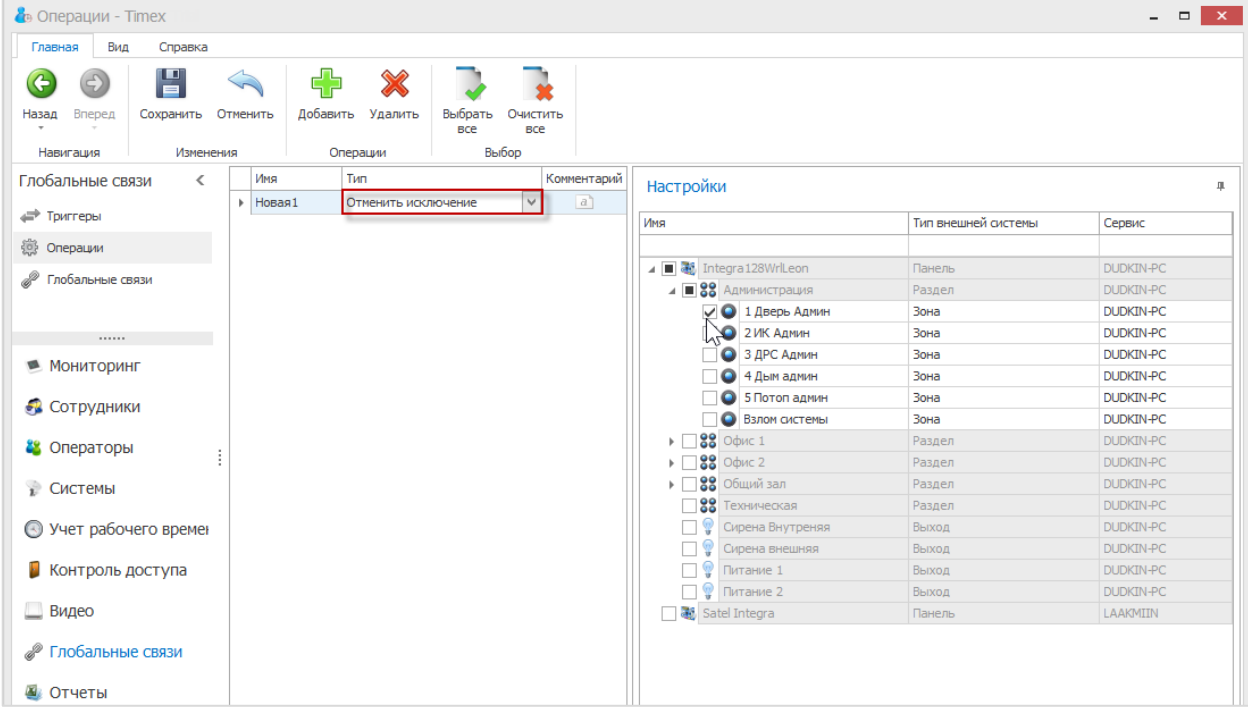

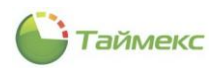

## 14.2.13. **Тип операции Собрать события**

Для типа операции **Собрать события** в области **Настройки** в списке доступных для выбора укажите панели для сбора событий.

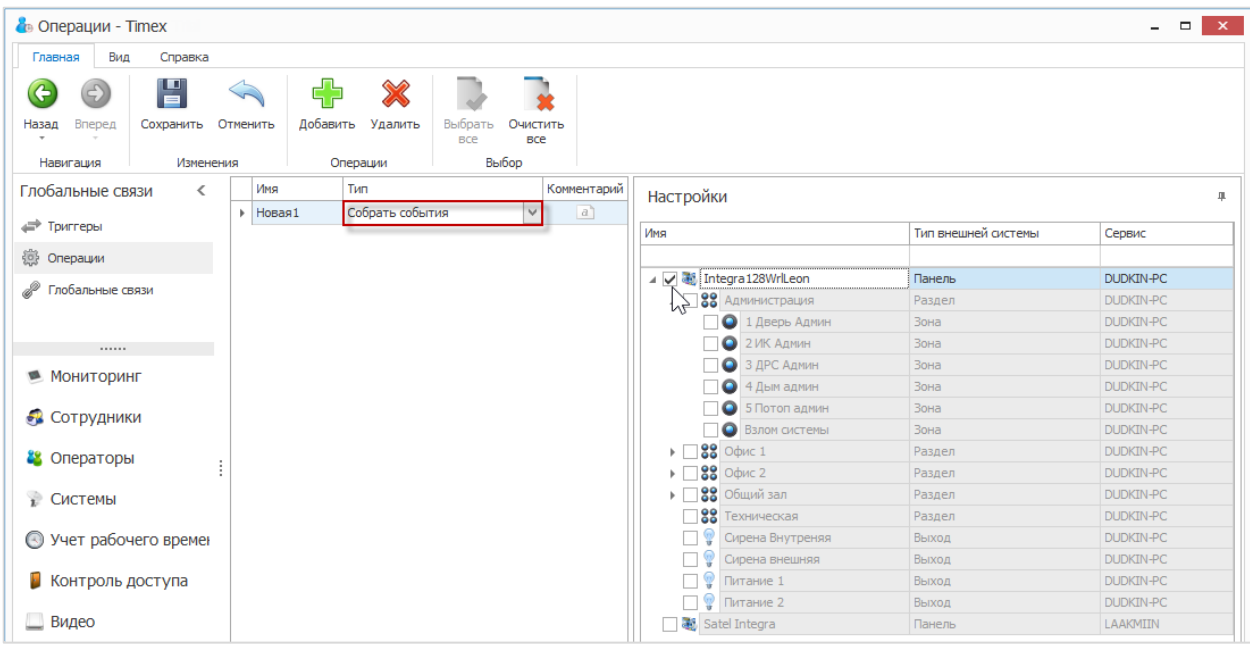

## 14.2.14. **Тип операции Включить выход**

Для типа операции **Включить выход** в области **Настройки** в списке доступных для выбора укажите релейные выходы, которые требуется включить.

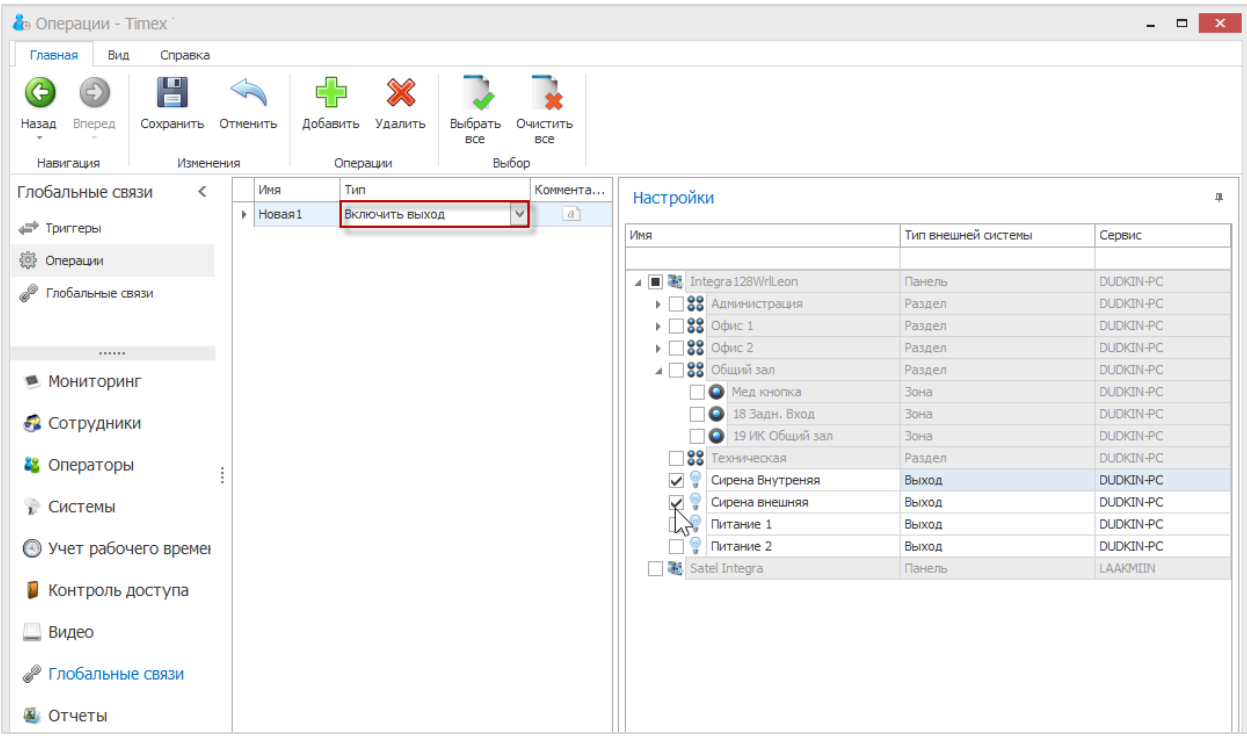

## 14.2.15. **Тип операции Выключить выход**

Для типа операции **Выключить выход** в области **Настройки** в списке доступных для выбора укажите релейные выходы, которые требуется включить.

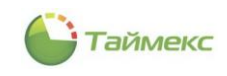

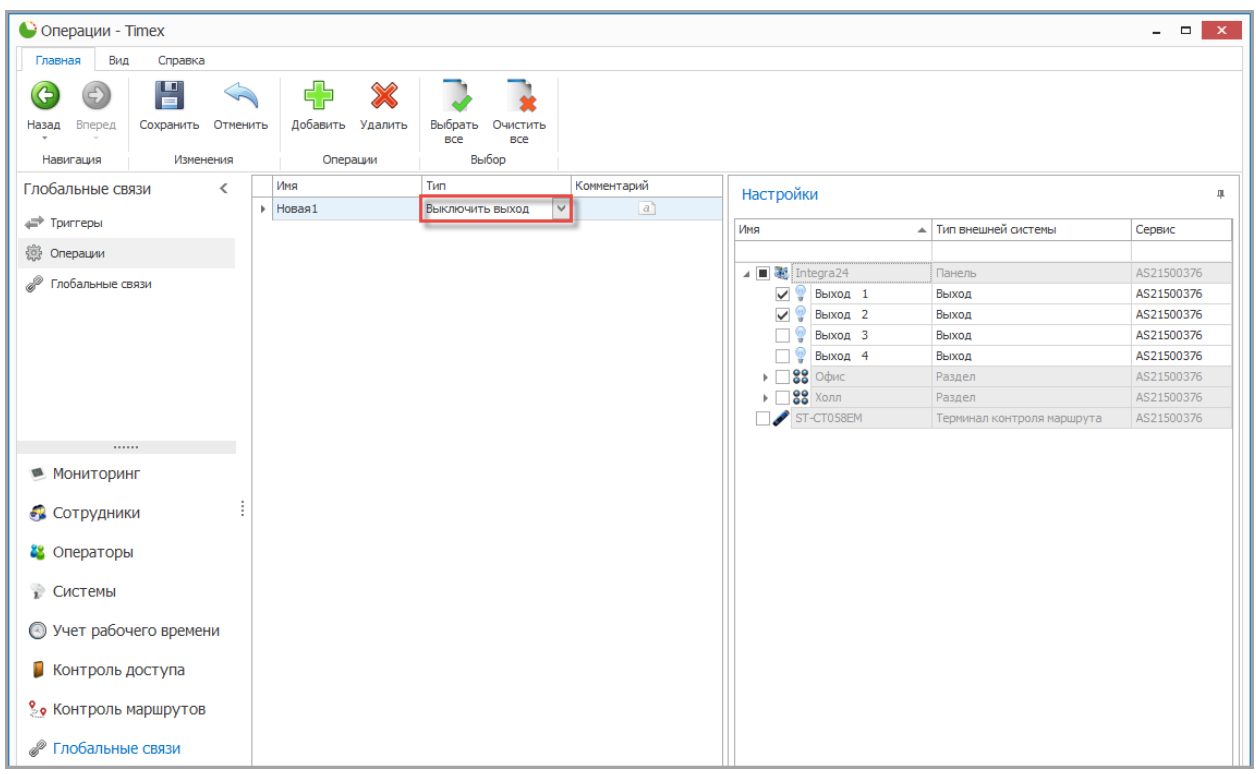

## 14.2.16. **Тип операции Закрыть дверь**

Для типа операции **Закрыть дверь** в области **Настройки** в списке доступных для выбора укажите точки доступа, которые необходимо закрыть при срабатывании триггера.

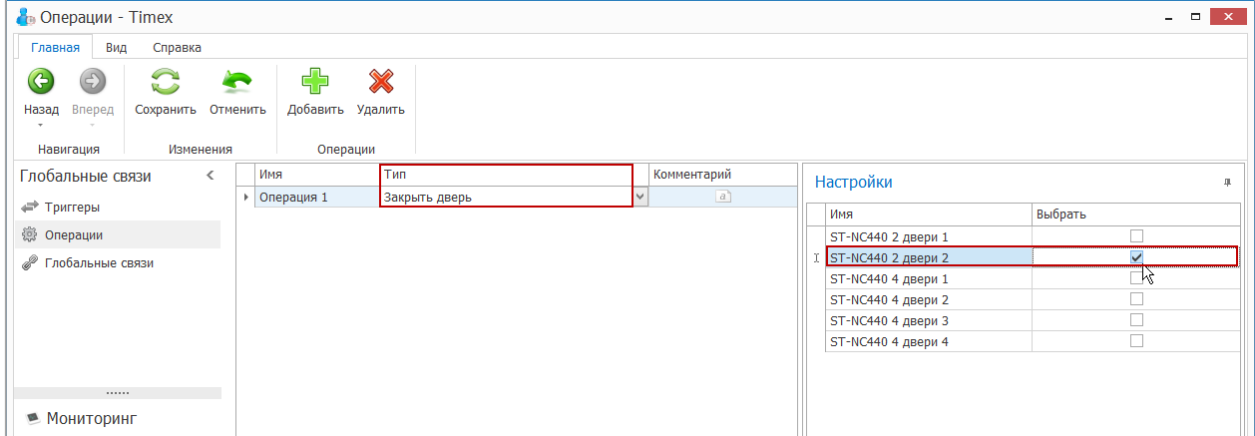

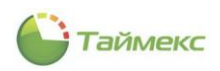

## 14.2.17. **Тип операции Открыть дверь**

Для типа операции **Открыть дверь** в области **Настройки** укажите точки доступа, которые необходимо открыть при срабатывании триггера.

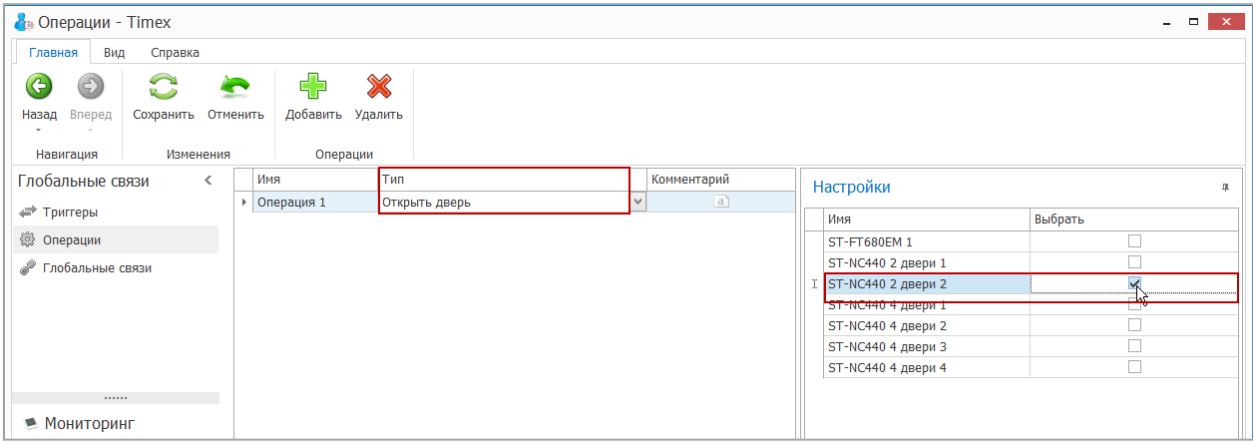

## 14.2.18. **Тип операции Разблокировать дверь**

Для типа операции **Разблокировать дверь** в области **Настройки** укажите точки доступа, которые необходимо разблокировать при срабатывании триггера.

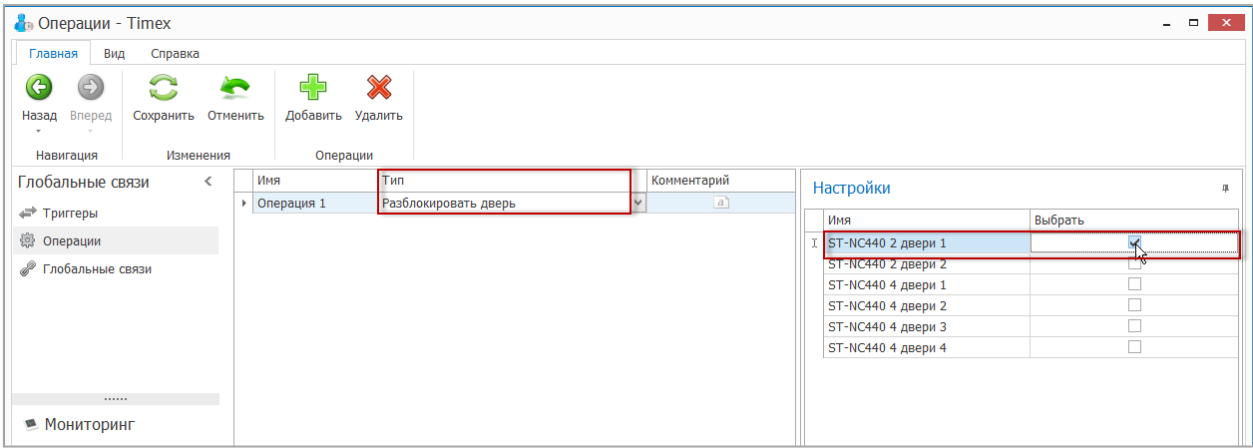

#### 14.2.19. **Тип операции Применить настройки терминала**

Для этого типа операции в области **Настройки** укажите терминалы, для которых следует выполнить загрузку настроек при срабатывании триггера.

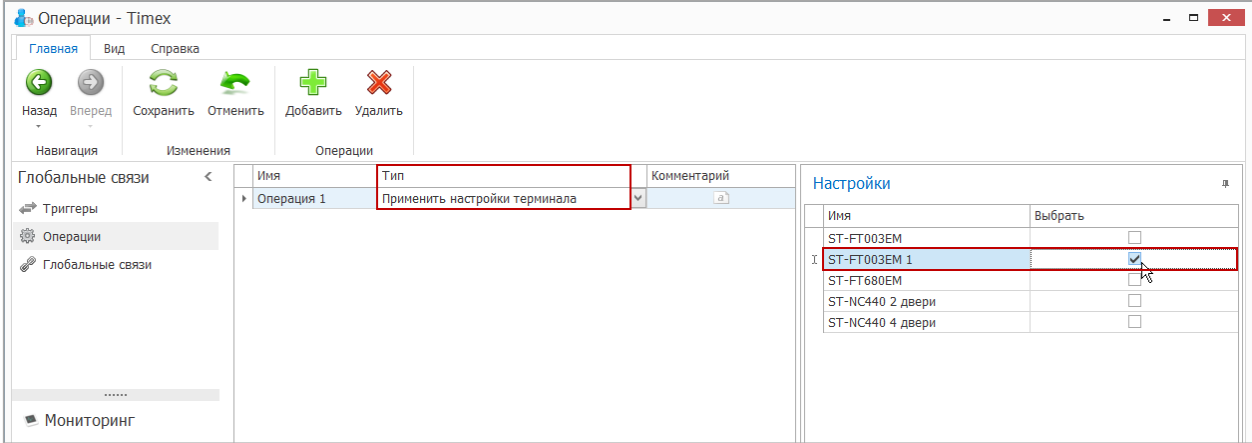

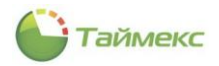

## 14.2.20. **Тип операции Сбросить данные и настройки**

Для типа операции **Сбросить данные и настройки** в области **Настройки** укажите терминалы, для которых следует выполнить сброс при срабатывании триггера.

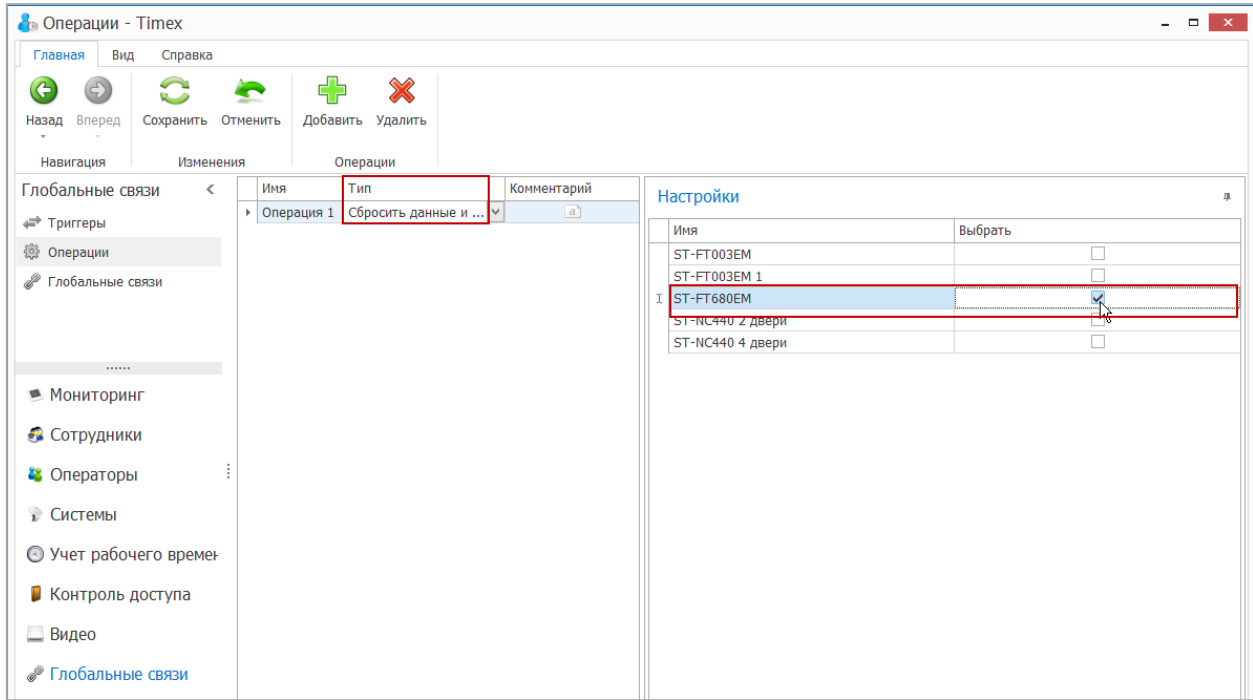

## 14.2.21. **Тип операции Загрузить данные**

Для типа операции **Загрузить данные** в области **Настройки** укажите в списке терминалы, для которых следует собрать события при срабатывании триггера.

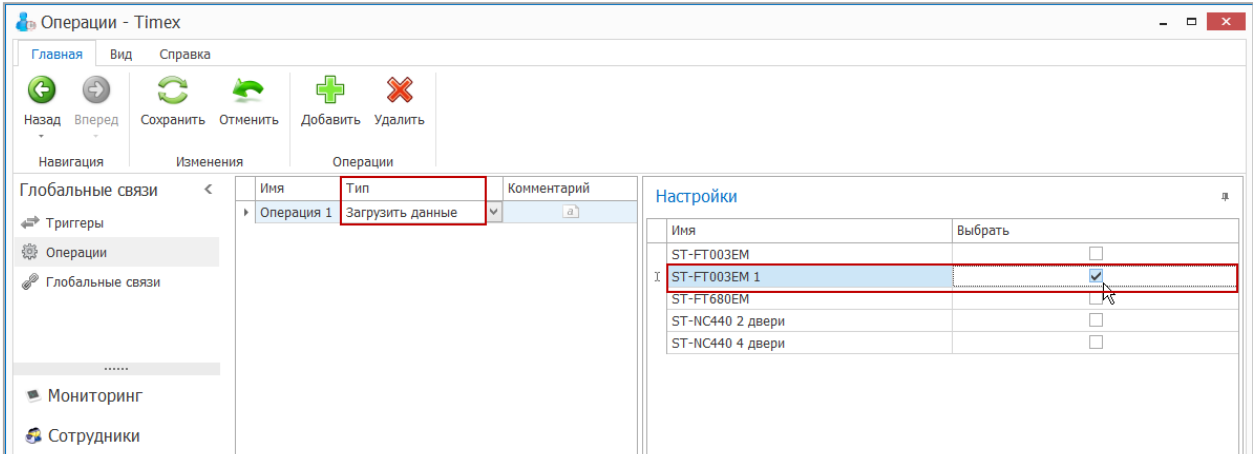

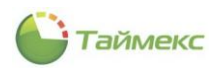

## 14.2.22. **Тип операции Сбросить привилегии**

Для типа операции **Сбросить привилегии** в области **Настройки** укажите терминалы, для которых следует выполнить сброс при срабатывании триггера.

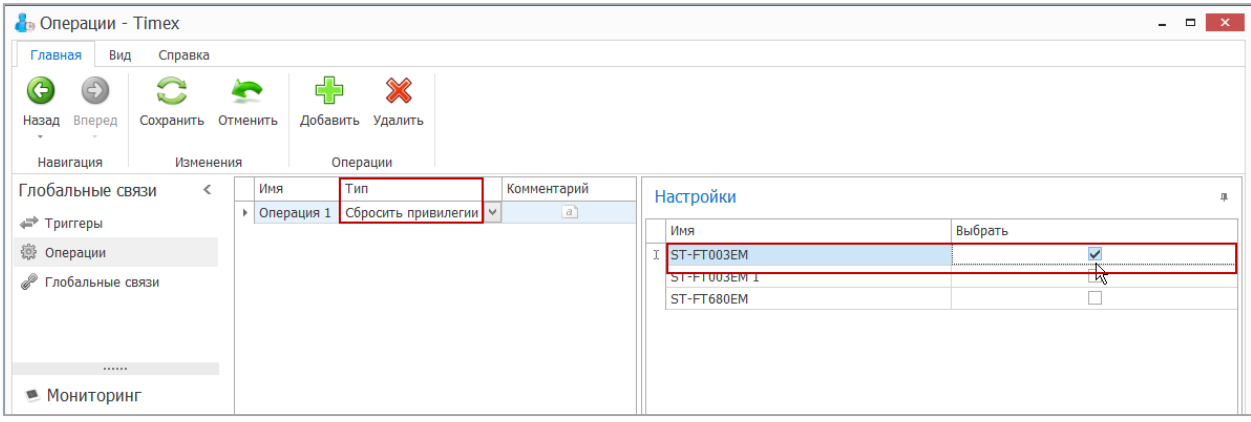

## 14.2.23. **Тип операции Перезагрузить**

Для типа операции **Перезагрузить** в области **Настройки** в списке укажите терминалы, которые следует перезагрузить при срабатывании триггера.

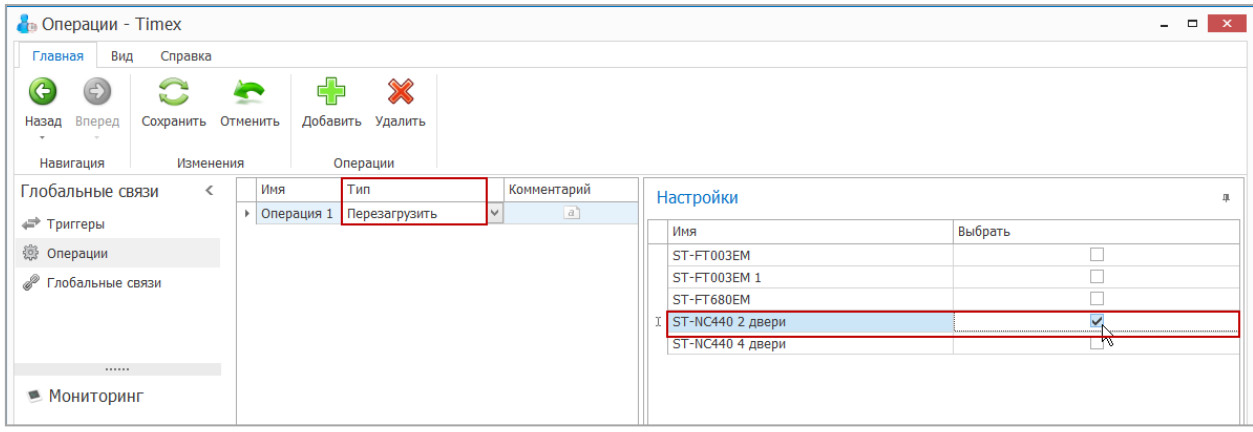

### 14.2.24. **Тип операции Выключить терминал**

Для типа операции **Выключить терминал** в области **Настройки** в списке укажите терминалы, которые следует выключить при срабатывании триггера.

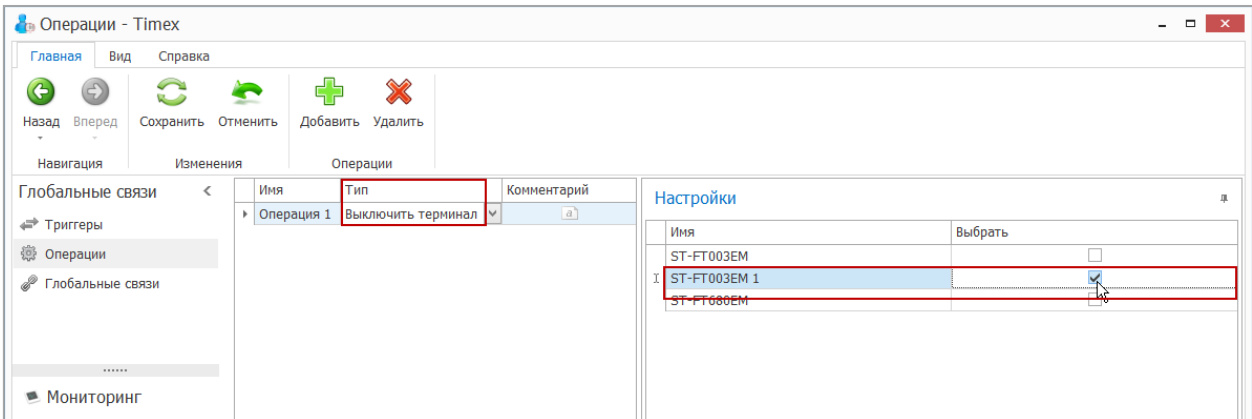

### 14.2.25. **Тип операции Синхронизировать время**

Для типа операции **Синхронизировать время** в области **Настройки** в списке укажите терминалы, для которых необходимо выполнить синхронизацию времени при срабатывании триггера.

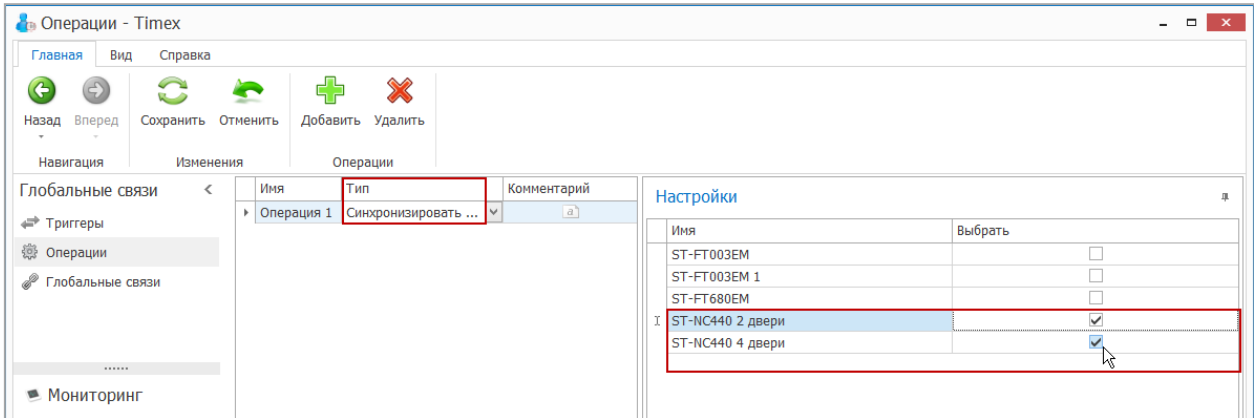

#### 14.2.26. **Тип операции Отправить данные**

Для типа операции **Отправить данные** в области **Настройки** в списке укажите один или несколько терминалов, для которых необходимо выполнить загрузку сотрудников при срабатывании триггера.

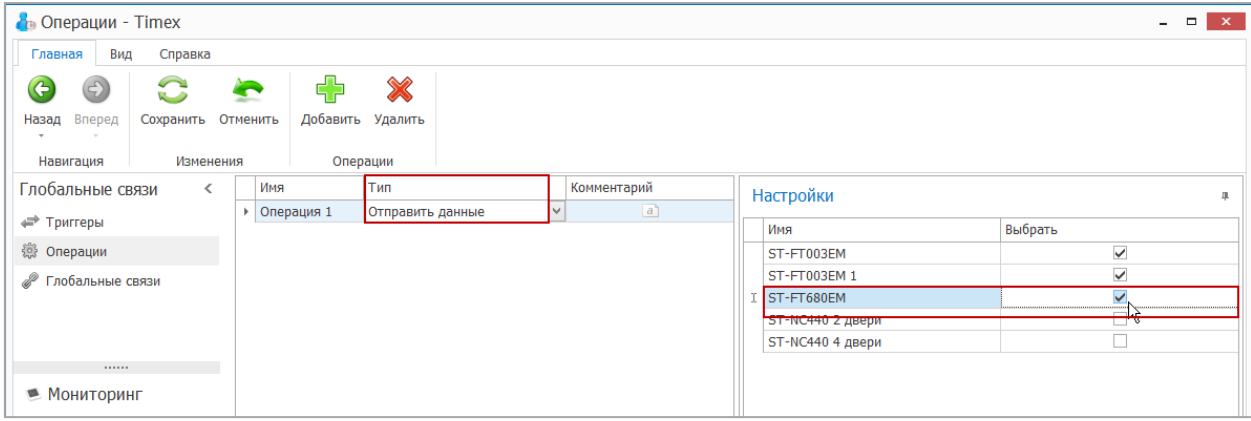

По окончании выполнения настроек нажмите кнопку **Сохранить** в группе **Изменения**.

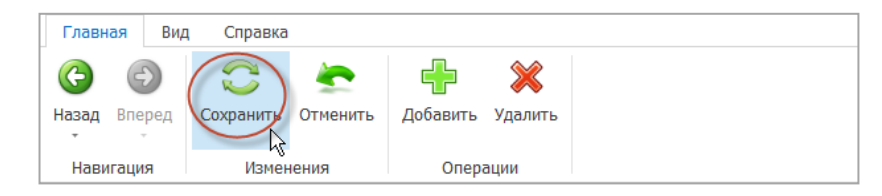

### 14.2.27. **Тип операции Изменить уровень доступа**

Для типа операции **Изменить уровень доступа** укажите параметры операции в области **Настройки:**

 В поле **ПИН сотрудника** можно указать ПИН конкретного сотрудника, если необходимо изменить уровень доступа по связанному именно с этим человеком инициирующему событию.

*Примечание*: Если необходимо изменить уровень доступа для любого сотрудника, с которым связано инициирующее событие, то укажите поле из базы данных %Employee.Pin% (данное значение можно выбрать из выпадающего списка).

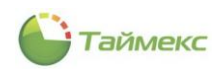

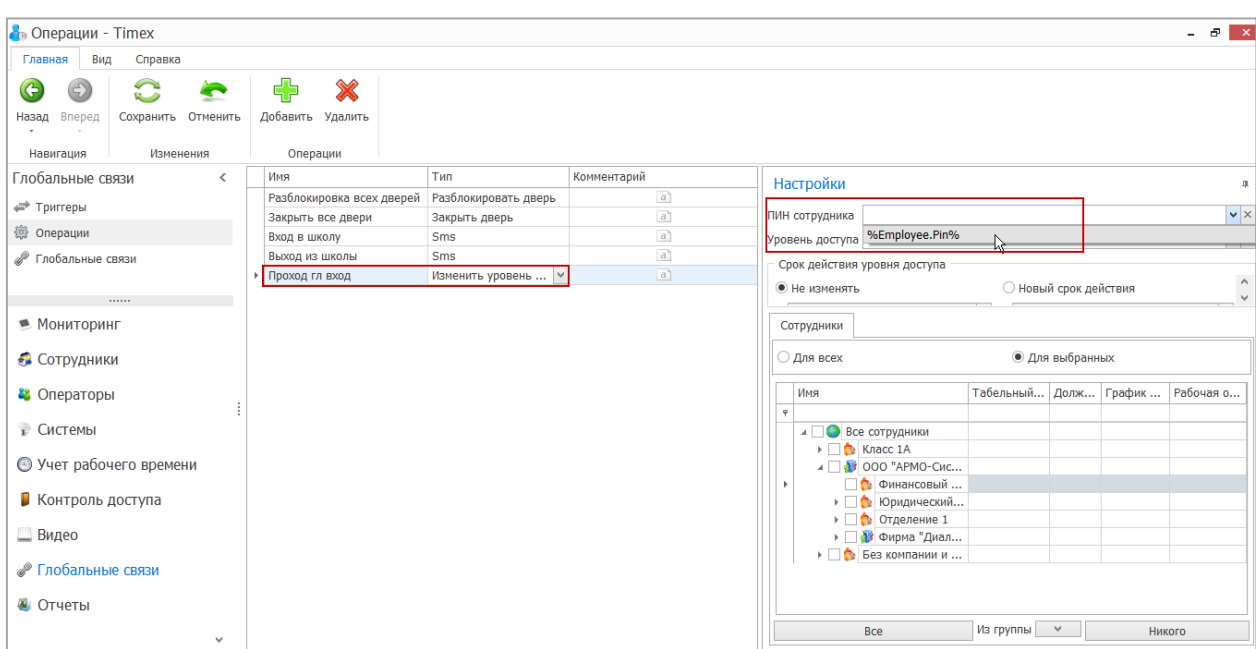

## В поле **Уровень доступа** укажите новое значение уровня, выбрав его из выпадающего списка.

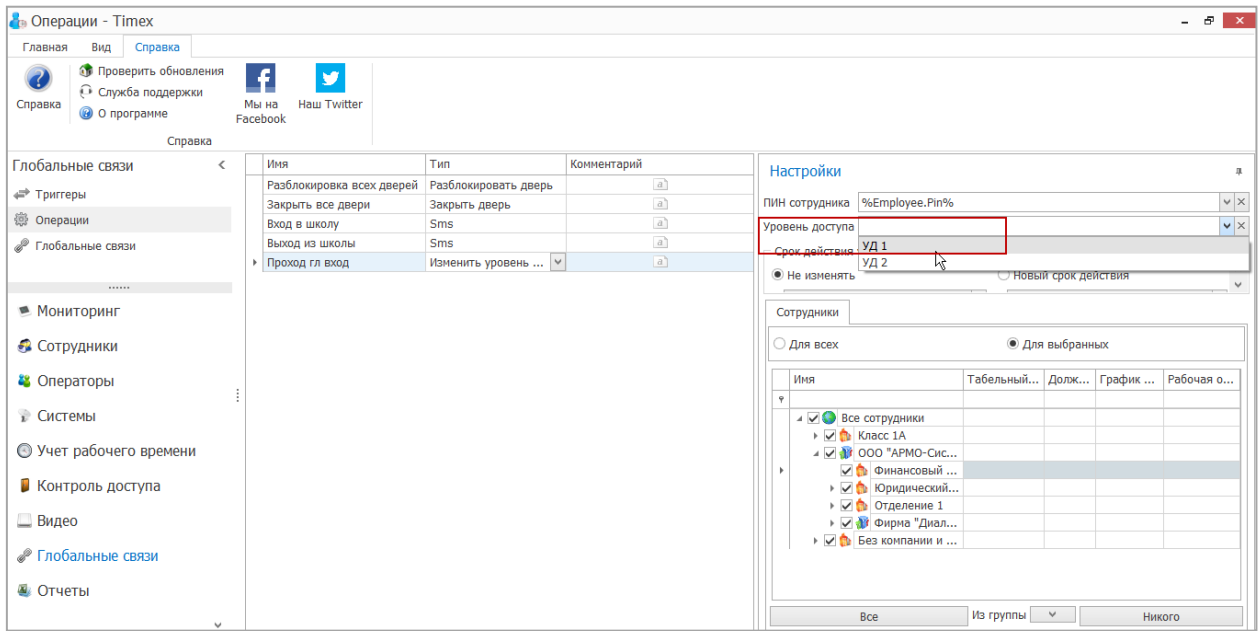

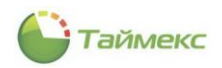

 В поле **Срок действия уровня доступа** укажите новый срок действия уровня доступа или выберите значение **Не изменять**.

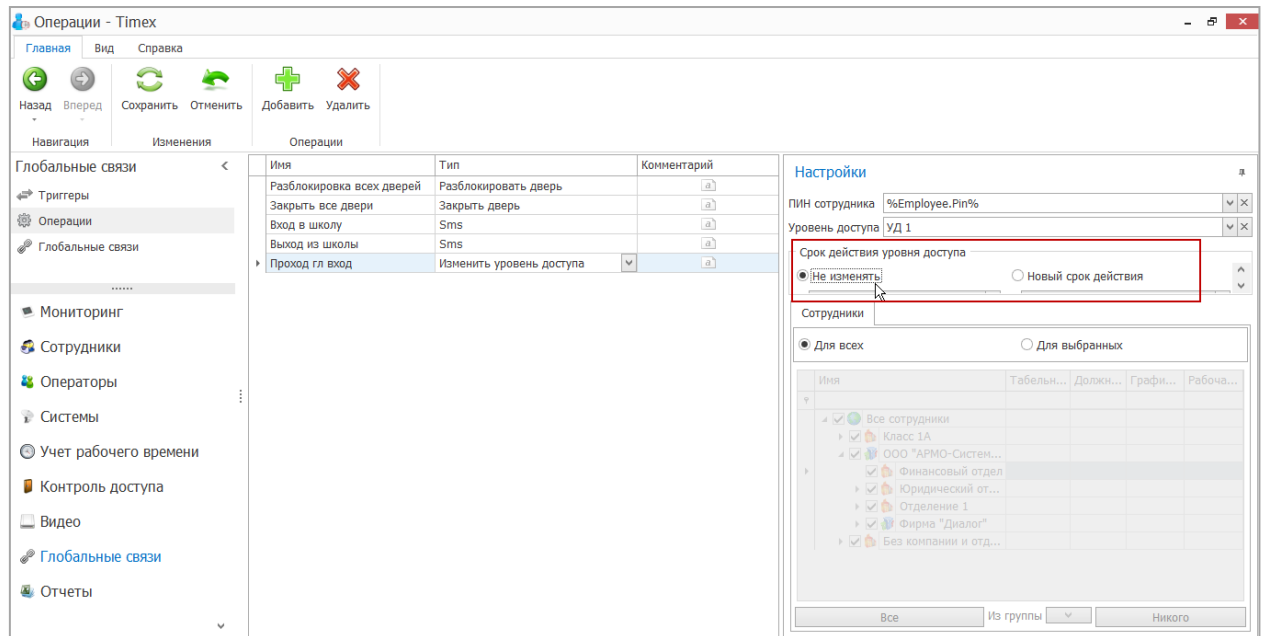

При выборе значения **Новый срок действия** укажите даты начала и конца срока действия уровня доступа.

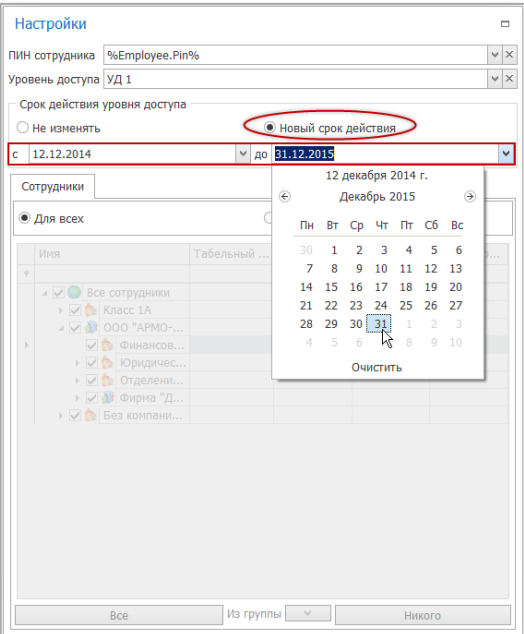

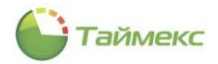

В области **Сотрудники** выберите сотрудников, для которых будет выполняться операция.

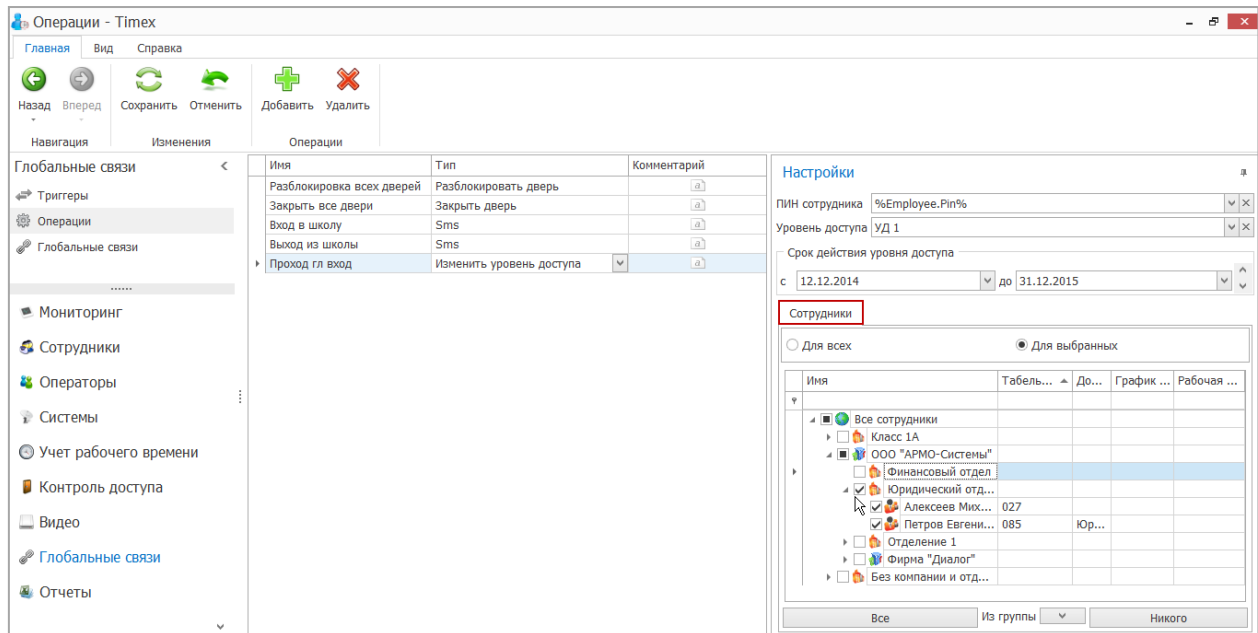

Выполнив настройки, сохраните изменения, нажав кнопку **Сохранить** в группе **Изменения**.

## 14.2.28. **Тип операции Запись видео**

Для типа операции **Запись видео** в области **Настройки** в списке укажите камеры, для которых необходимо включить запись видео при срабатывании триггера.

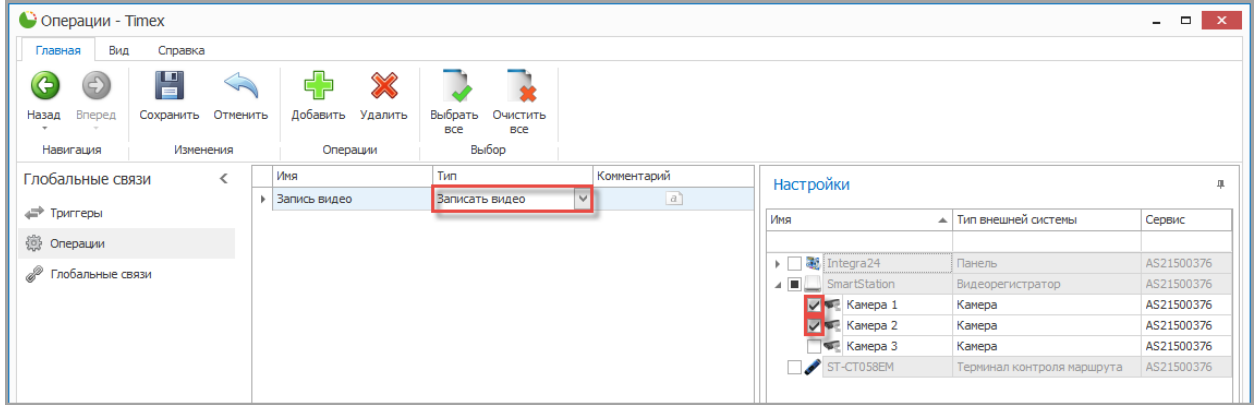

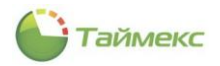

### 14.2.29. **Тип операции Запись видео с указанием времени**

Для типа операции **Запись видео с указанием времени** в области **Настройки** в списке укажите камеры, для которых необходимо включить запись видео при срабатывании триггера и задайте длительность записи.

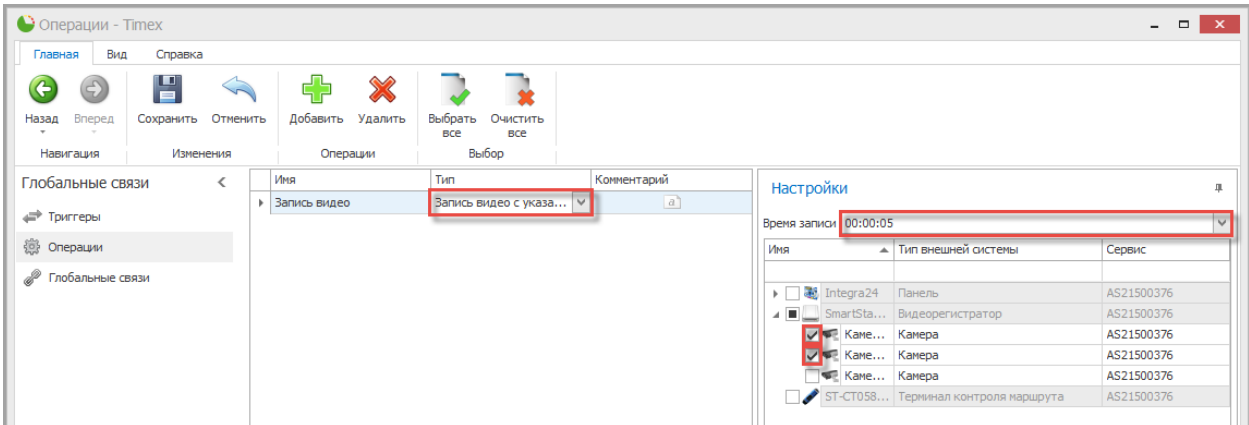

### <span id="page-243-0"></span>14.2.30. **Тип операции Остановить запись видео**

Для типа операции **Остановить запись видео** в области **Настройки** в списке укажите камеры, для которых необходимо выключить запись видео при срабатывании триггера.

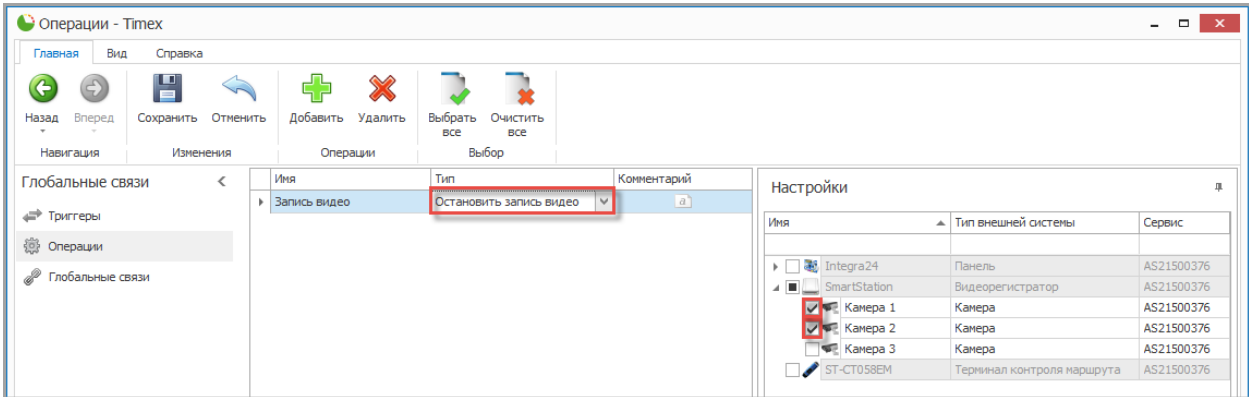

## **14.3.Глобальные связи**

На странице **Глобальные связи -> Глобальные связи** выполняется привязка триггеров и операций.

Чтобы установить соответствие между срабатыванием триггера и заданной операцией, выполните следующие действия.

- 1. Нажмите кнопку **Добавить** в группе **Глобальные связи** на ленте быстрого доступа.
- 2. В открывшейся новой строке:
	- в графе **Название** укажите название новой глобальной связи,
	- в графе **Триггер** выберите из выпадающего списка триггер, срабатывание которого будет являться условием для выполнения операции,
	- в графе **Операция** выберите из выпадающего списка операцию, которая должна быть выполнена при срабатывании указанного триггера.

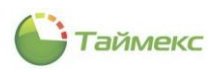

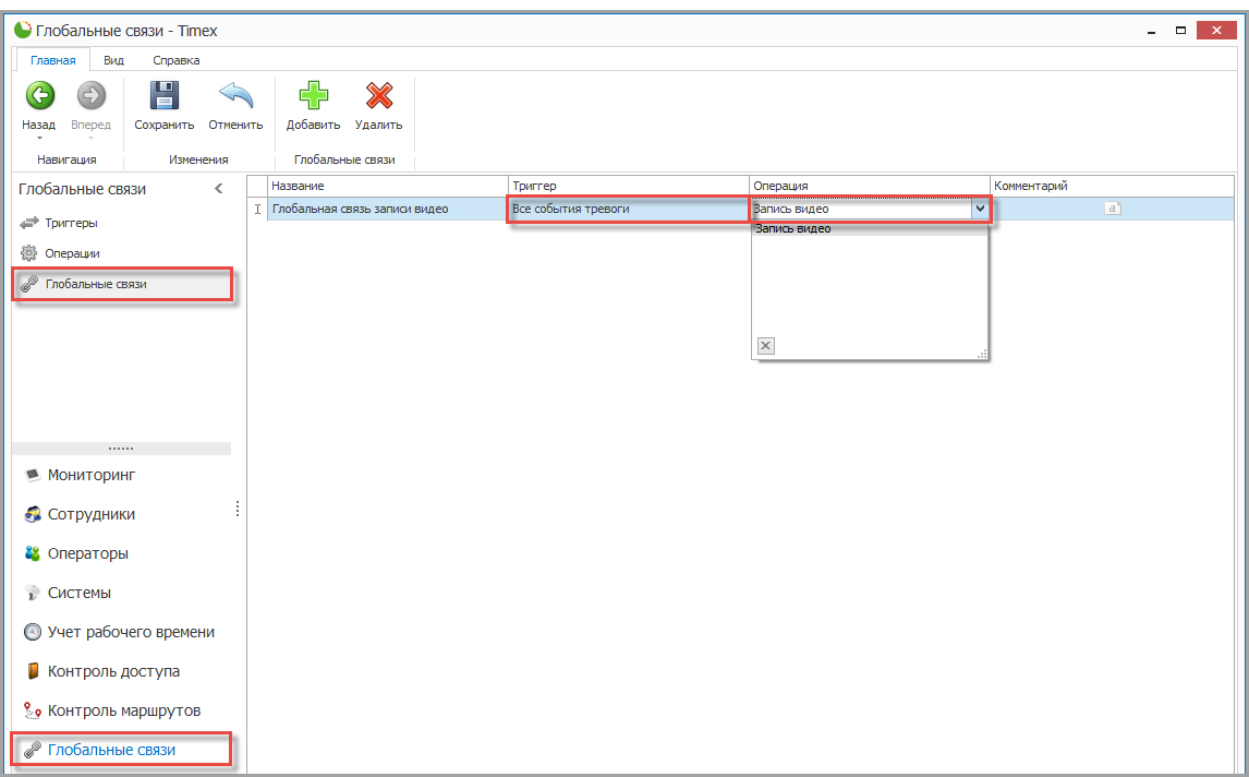

3. Для сохранения изменений нажмите кнопку **Сохранить** в группе **Изменения** на ленте быстрого доступа.

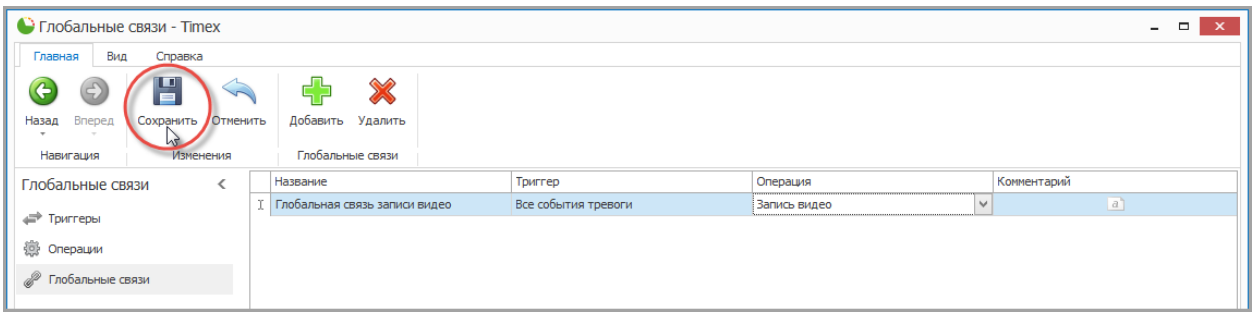

В результате выполненных действий будет установлено соответствие между срабатыванием заданного триггера и выполнением указанной операции.

## **14.4.Примеры использования**

## 14.4.1. **Пример 1: Разблокировка всех дверей по срабатыванию дополнительного входа одного из контроллеров**

**Описание**: имеется четыре контроллера ST-NC440.

**Задача**: Необходимо запрограммировать их таким образом, чтобы при срабатывании дополнительного входа (например, в случае пожарной тревоги) выполнялось автоматическое разблокирование всех дверей. После отмены пожарной тревоги двери должны быть снова закрыты.

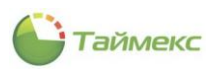

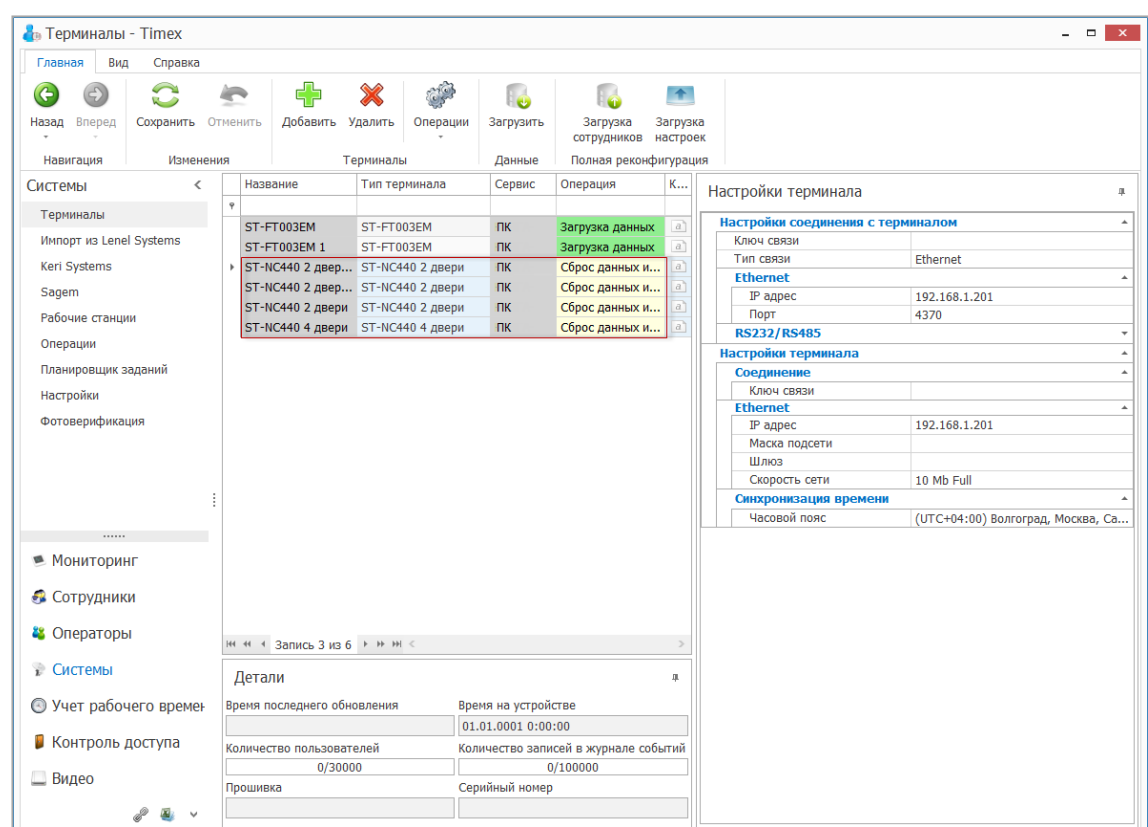

Для этого выполним следующие действия.

1. В разделе **Контроль доступа -> Входы** добавим вход под названием **Вход пожарной сигнализации**.

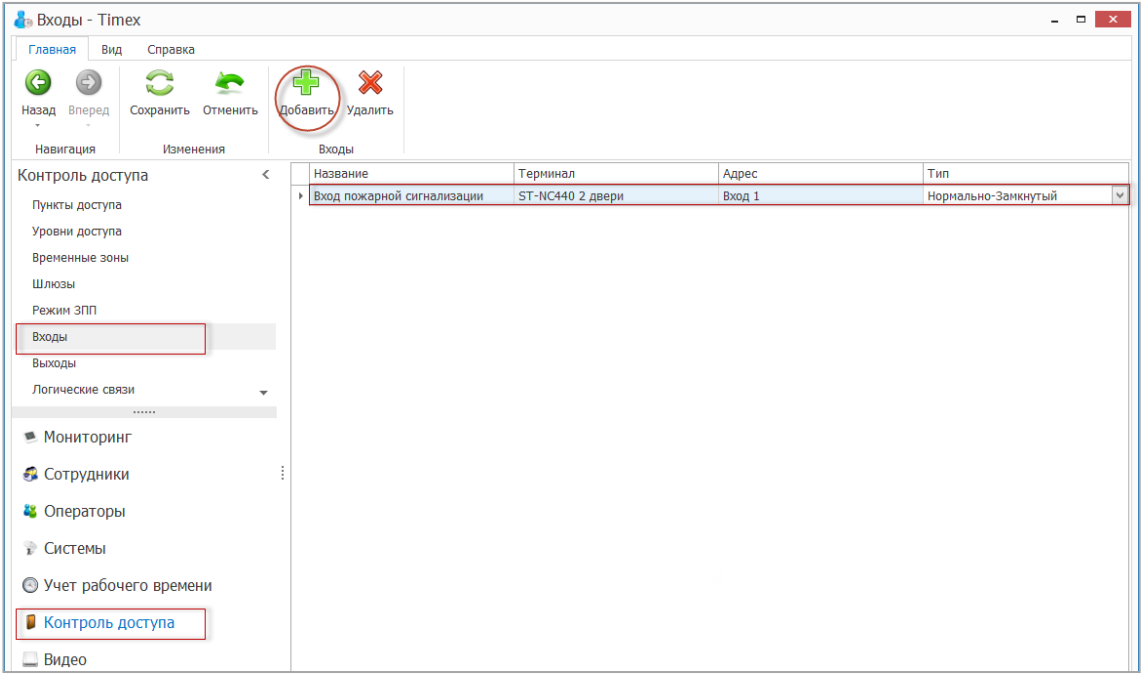

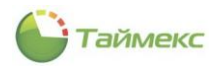

2. Создадим два триггера: *Срабатывание пожарной тревоги* и *Сброс пожарной тревоги*.

Для каждого триггера укажем его тип – **События**.

Для триггера *Срабатывание пожарной тревоги* в области **Настройки** укажем тип события – *Срабатывание входа*.

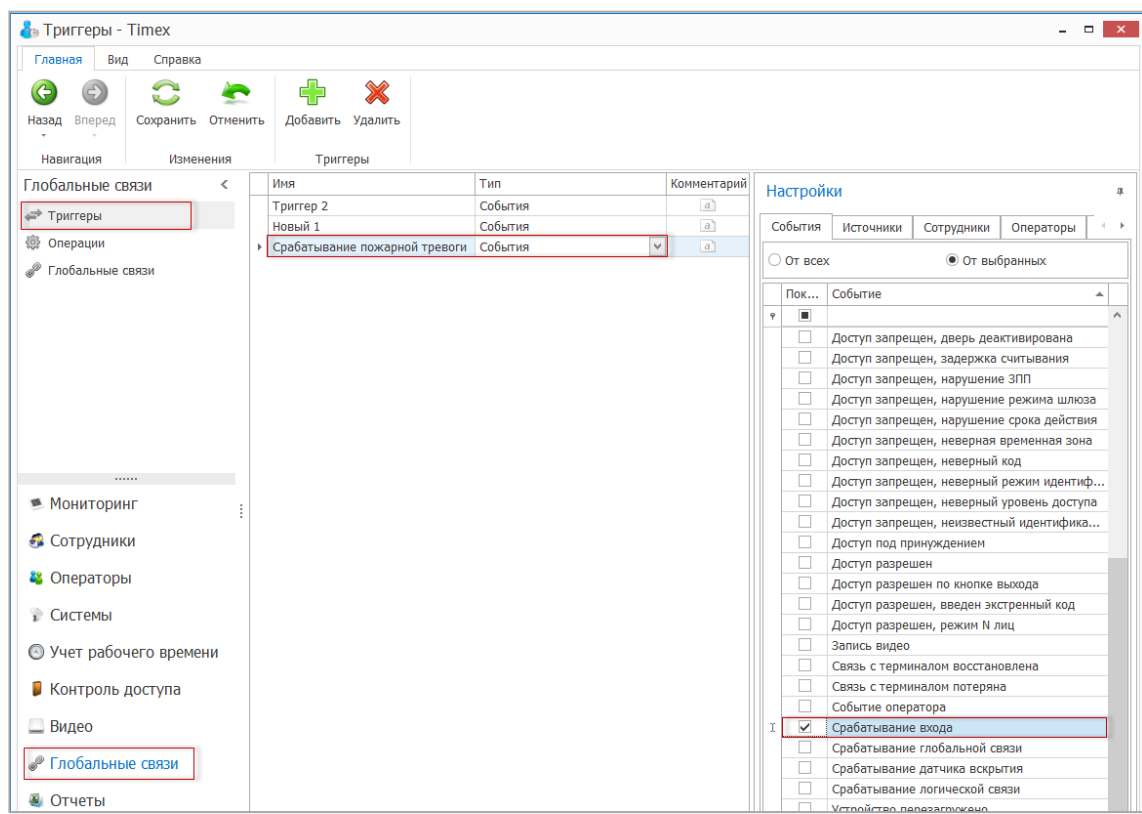

Для триггера *Сброс пожарной тревоги* в области **Настройки** укажем тип события –*Восстановление входа*.

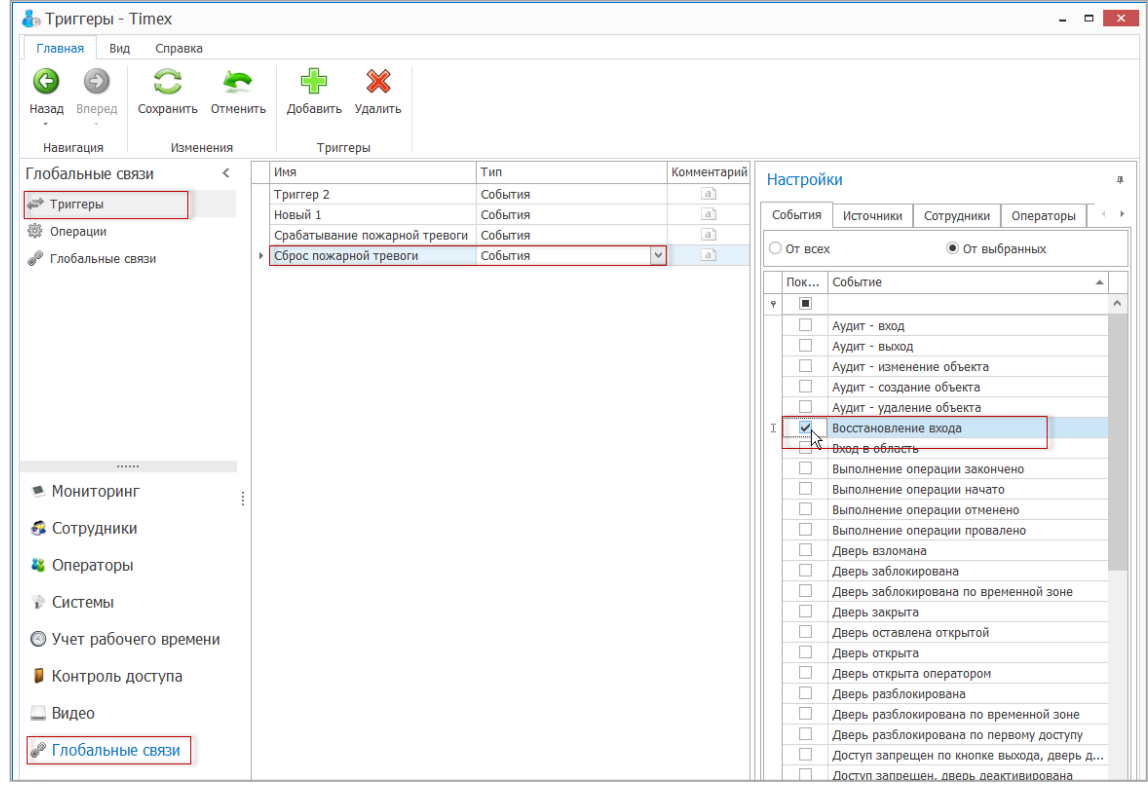

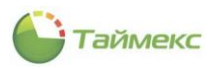

3. Запрограммируем операцию **Разблокировка всех дверей**.

Для этого в разделе **Глобальные связи –> Операции:**

- добавим операцию с таким названием;
- укажем ее тип Разблокировать дверь;
- в области **Настройки** выделим все двери, для которых будет выполняться эта команда.

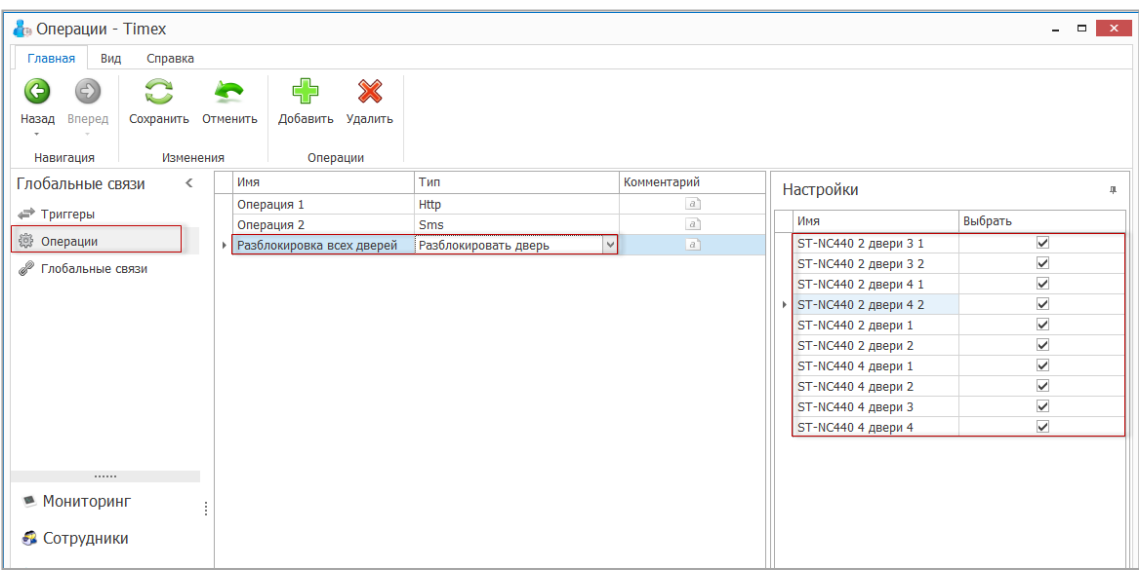

4. Запрограммируем операцию **Закрыть все двери** (для восстановления нормальной работы дверей после отмены пожарной тревоги).

Для этого в разделе **Глобальные связи –> Операции:**

- добавим операцию с таким названием;
- укажем ее тип *Закрыть дверь*;
- в области **Настройки** выделим все двери, для которых будет выполняться эта команда.

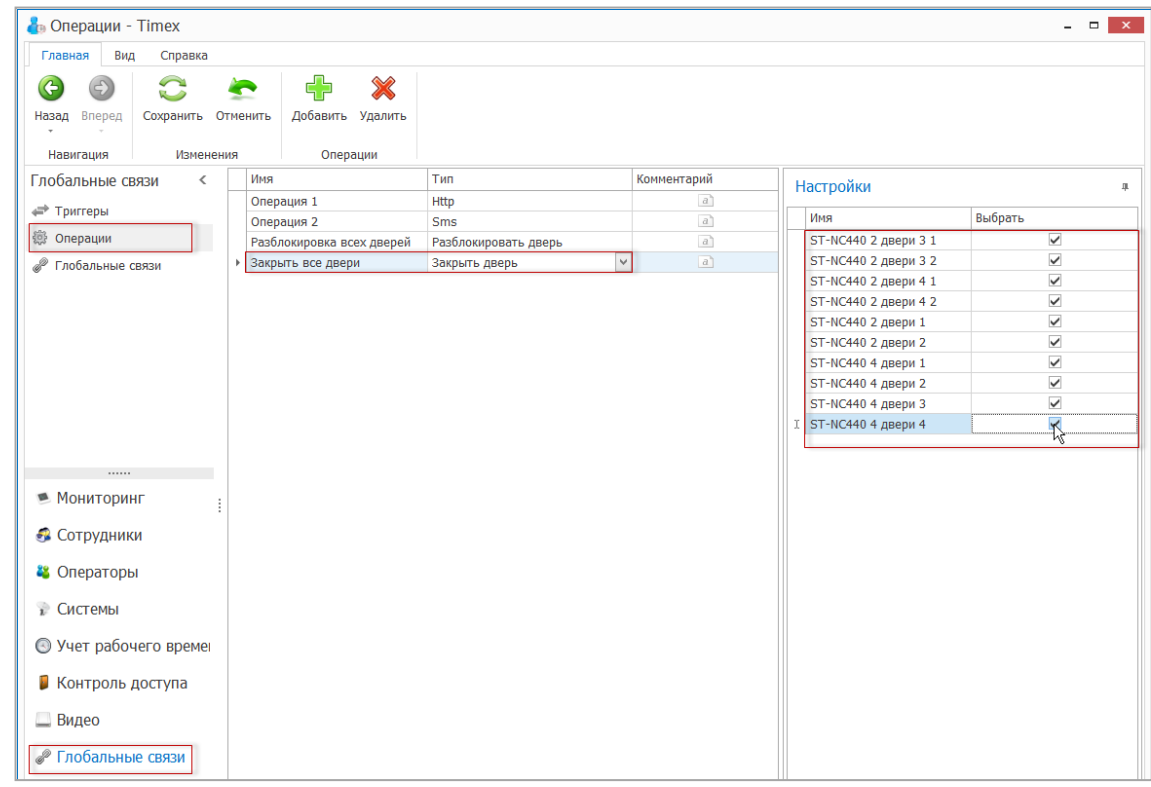

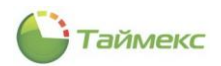

5. Установим соответствие между срабатыванием триггеров и выполнением заданных операций.

Для этого на странице **Глобальные связи –> Глобальные связи** создадим глобальные связи:

 Добавим связь между триггером *Срабатывание пожарной тревоги* и операцией *Разблокировка всех дверей*.

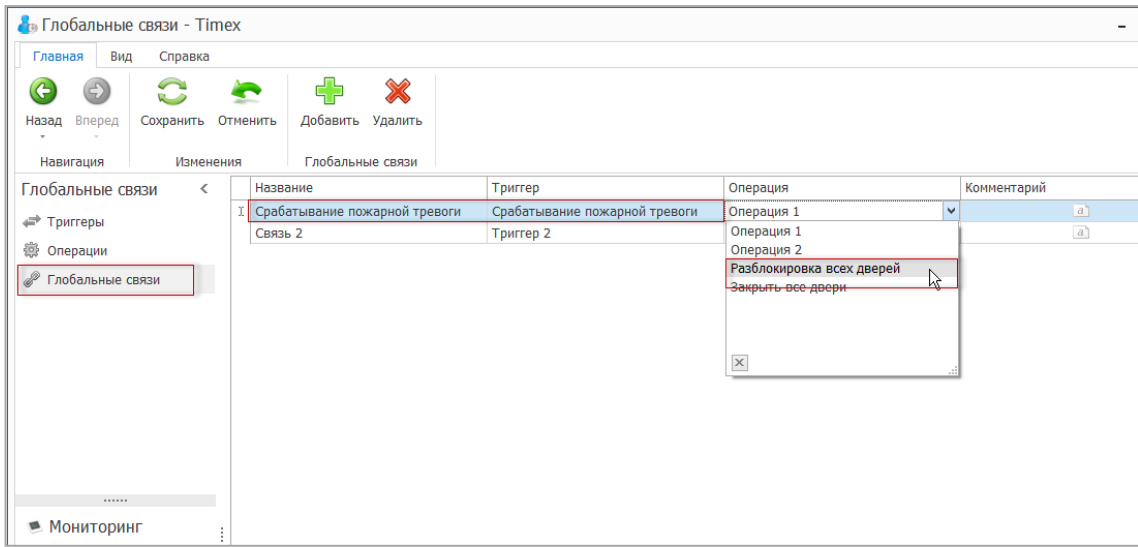

Добавим связь между триггером *Сброс пожарной тревоги* и операцией *Закрыть все двери*.

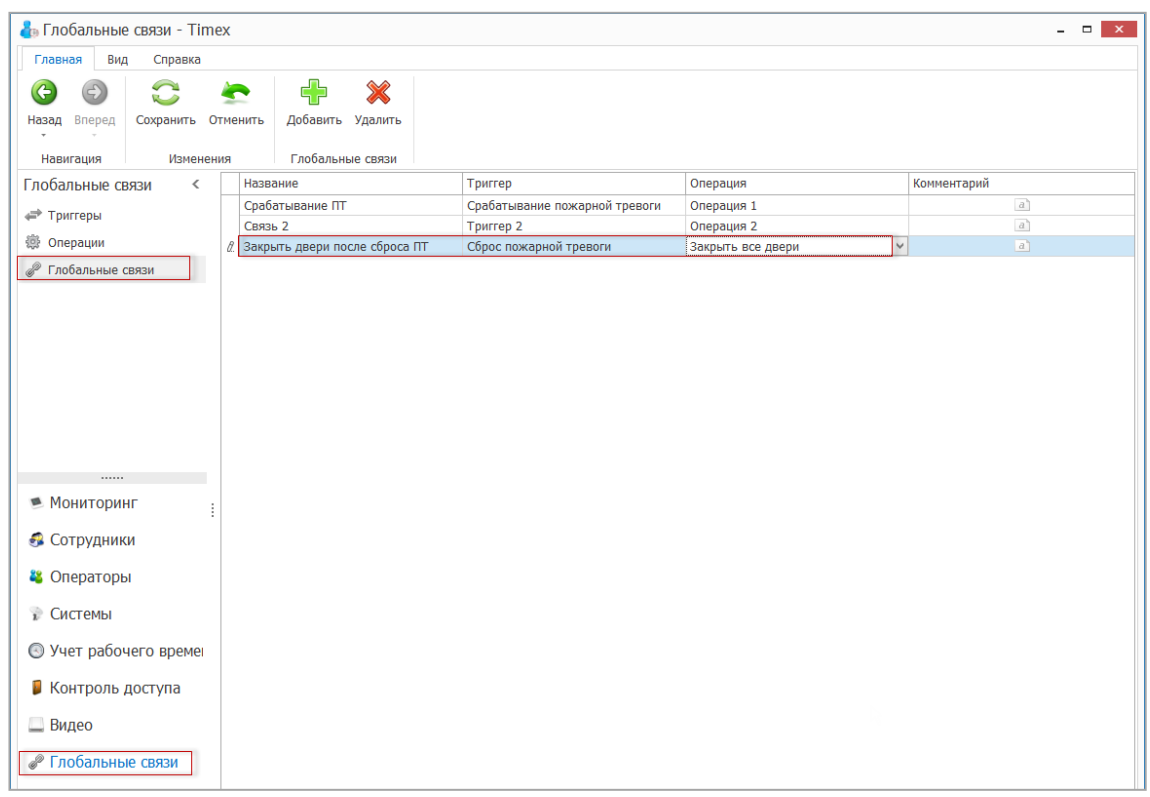

После сохранения сделанных изменений логические связи триггеров и операций при срабатывании/сбросе пожарной тревоги будут созданы.

## 14.4.2. **Пример 2: Отправка SMS при приходе и уходе ученика из школы**

**Описание**: Вход в школу оборудован считывателями на вход и выход.

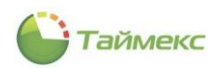

**Задача**: Необходимо запрограммировать считыватели таким образом, чтобы при входе ученика в школу и его выходе из школы на мобильный телефон родителя отправлялись SMS-уведомления о наступлении этих событий.

Для этого выполним следующие действия.

1. В разделе **Глобальные связи -> Триггеры** добавим новый триггер.

Для этого нажмем кнопку **Добавить** в группе **Триггеры** на ленте быстрого доступа и в появившейся строке введем название нового триггера – **Вход в школу**.

В области **Настройки** для нового триггера укажем на вкладке **События**пункт**Доступ разрешен**.

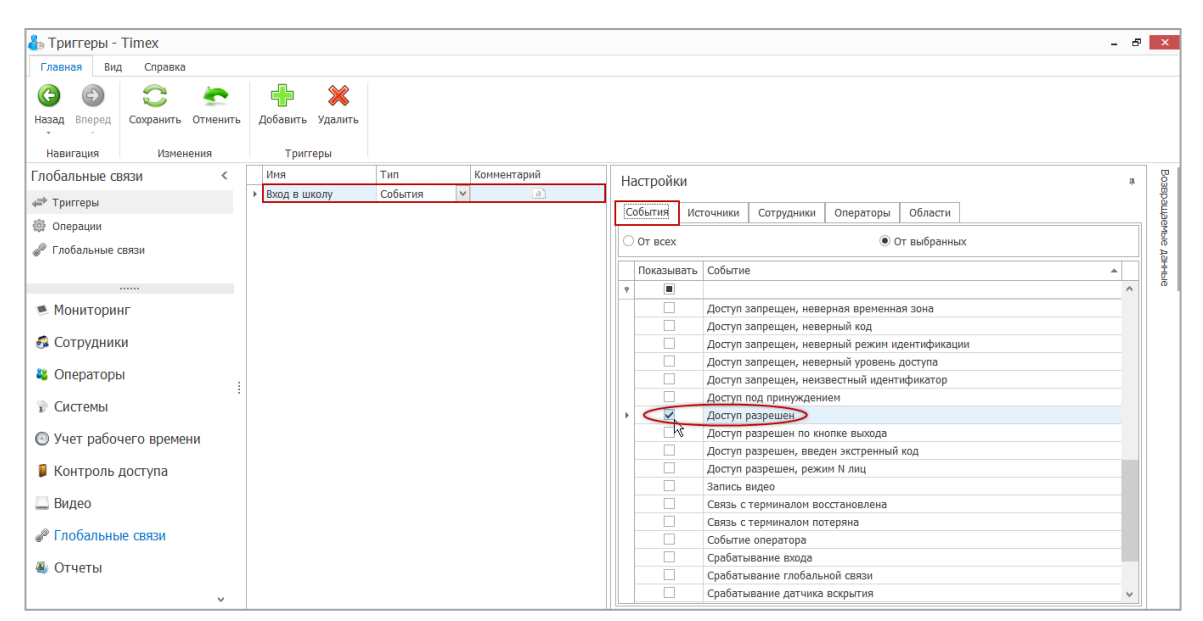

На вкладке **Источники** укажем в списке считыватель, установленный у входа в школу.

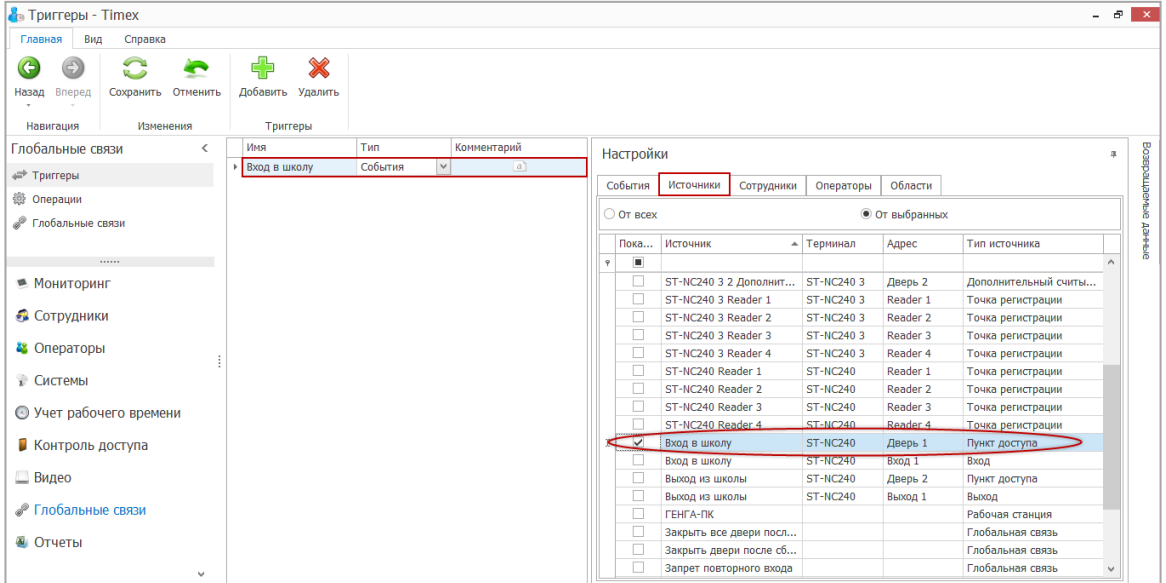

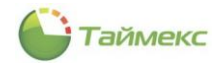

На вкладке **Сотрудники** выбираем группу учеников, для которых будет действовать данное оповещение, например, класс 1А.

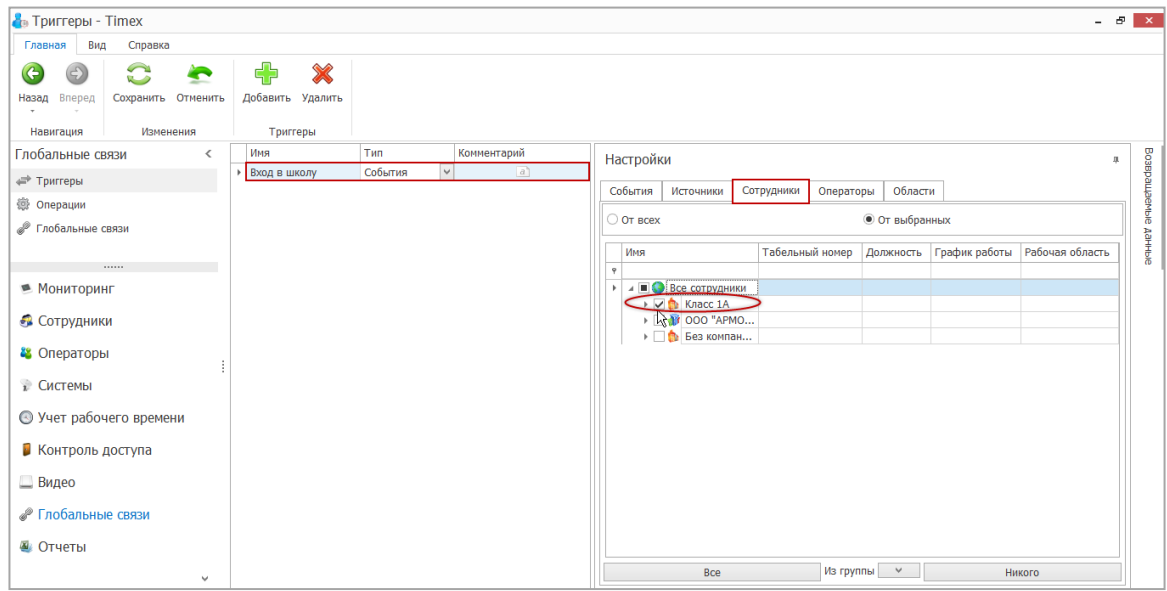

2. Аналогично создадим и укажем настройки для триггера, который назовем **Выход из школы**.

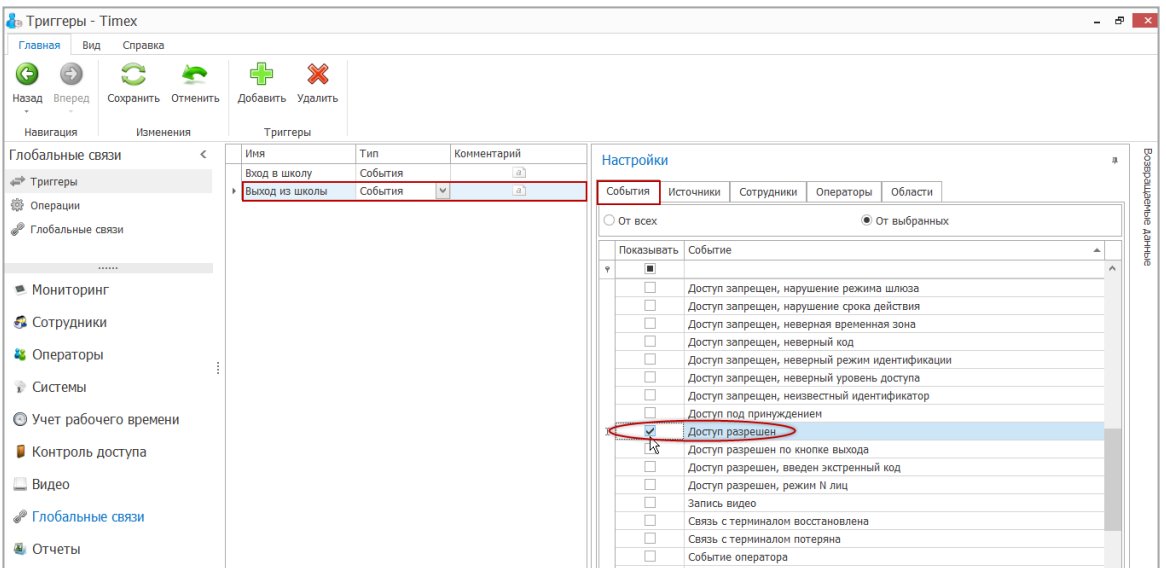

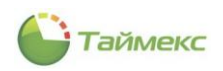

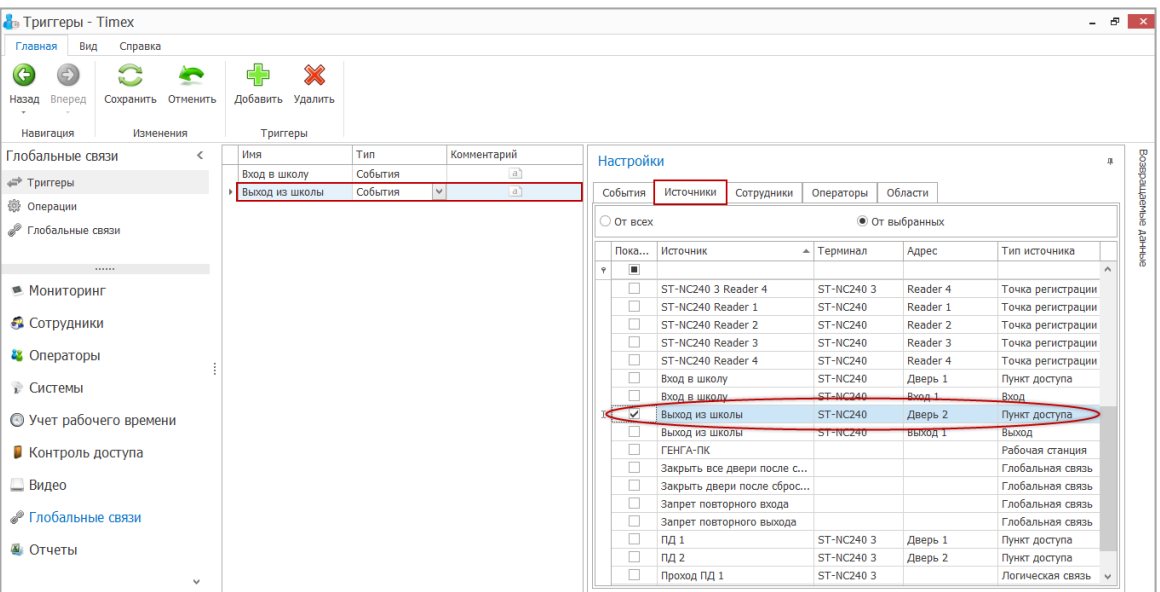

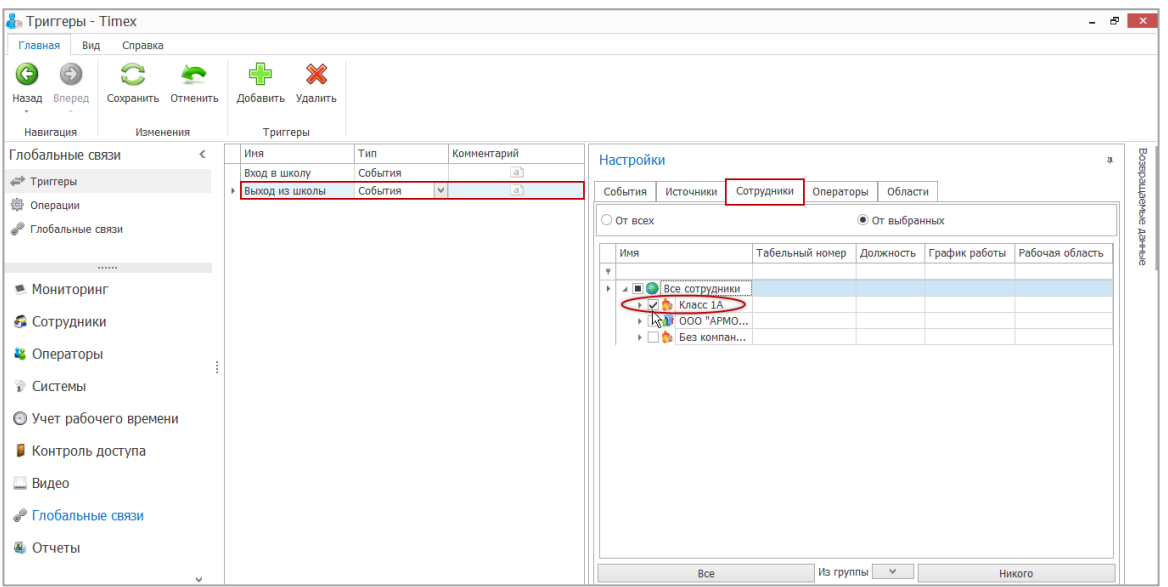
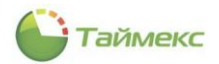

В разделе **Глобальные связи – Операции** добавим операции отправки SMS при входе и выходе ученика, указав в качестве номера телефона данные, передаваемые из инициирующего триггера (%Employee.MobilePhone%), и текст отправляемого сообщения.

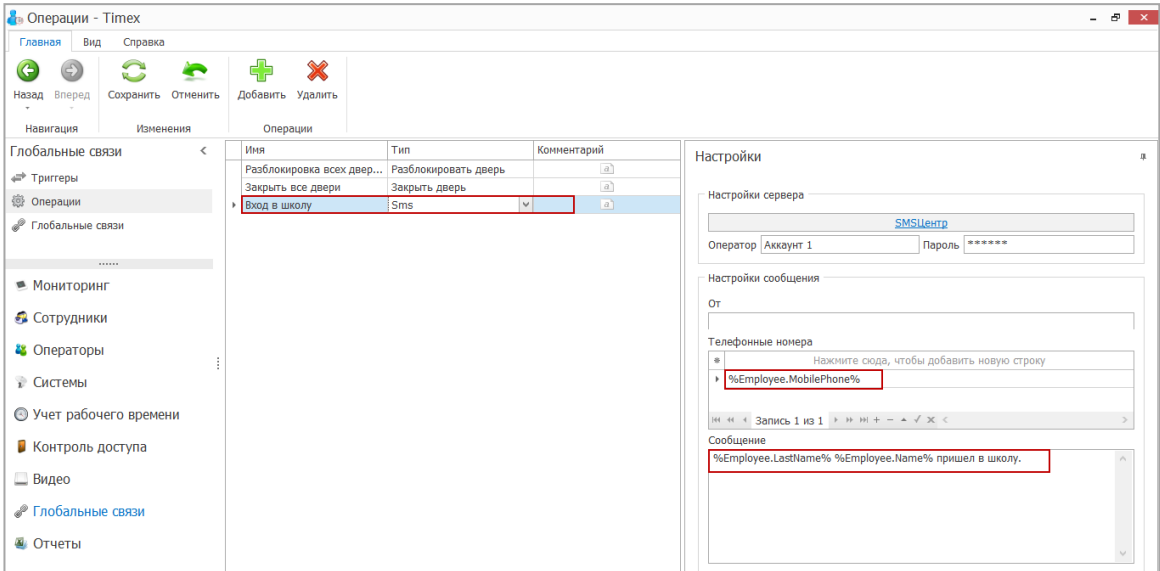

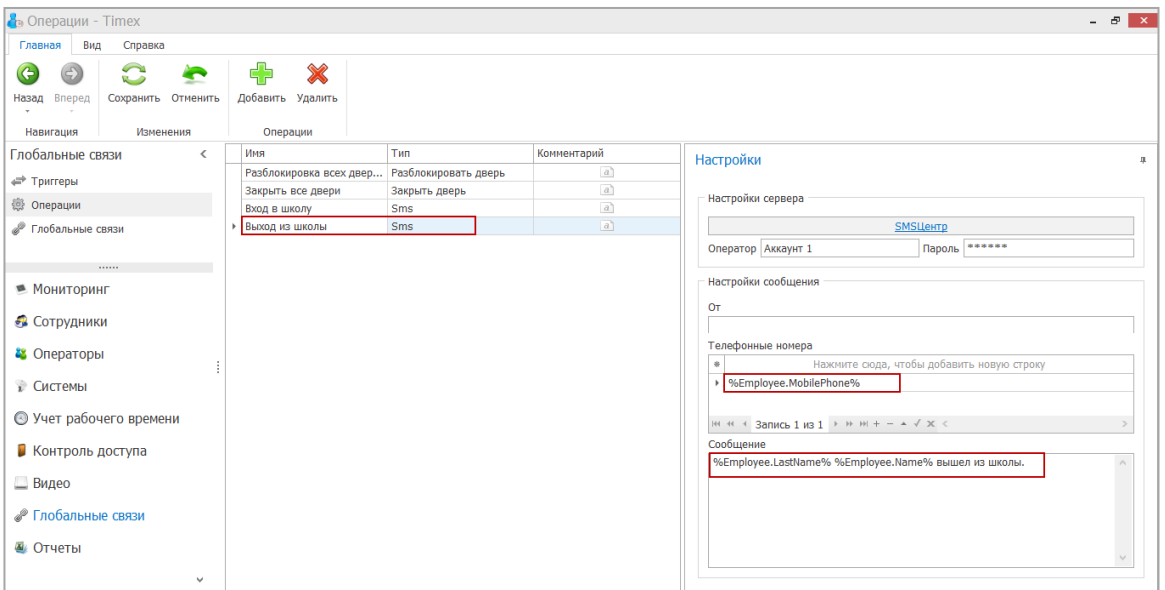

Затем на странице **Глобальные связи -> Глобальные связи** выполним привязку созданных триггеров и операций.

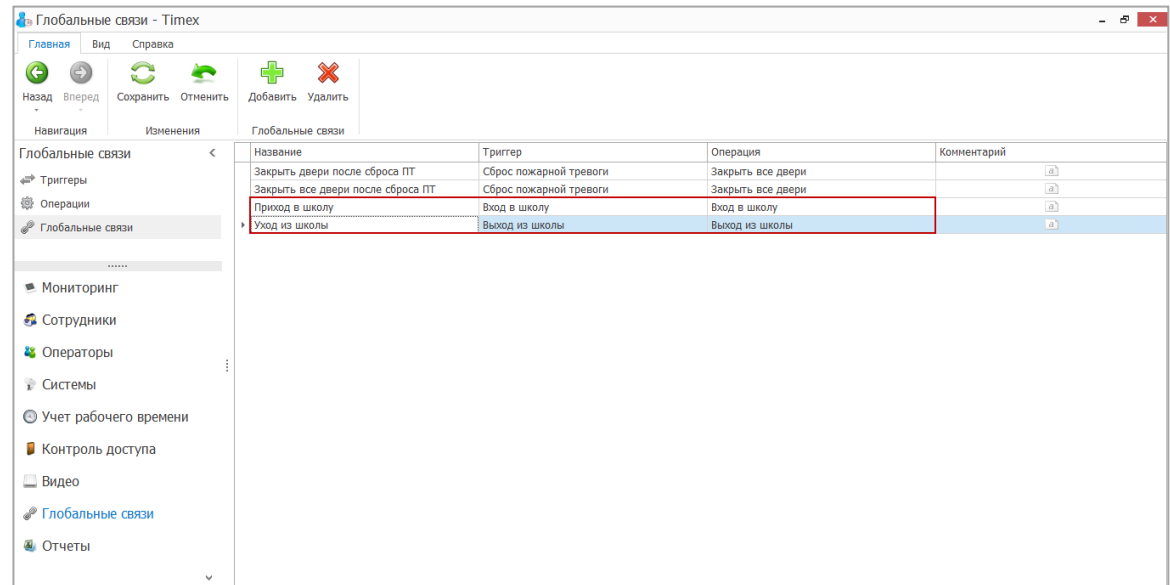

В результате выполненных операций родитель ученика будет получать SMS-оповещения при его входе и выходе из школы по номеру телефона, указанному в поле **Мобильный телефон** карточки сотрудника.

## 14.4.3. **Пример 3: Глобальный запрет повторного прохода**

**Описание**: Имеется пункт доступа на вход и пункт доступа на выход.

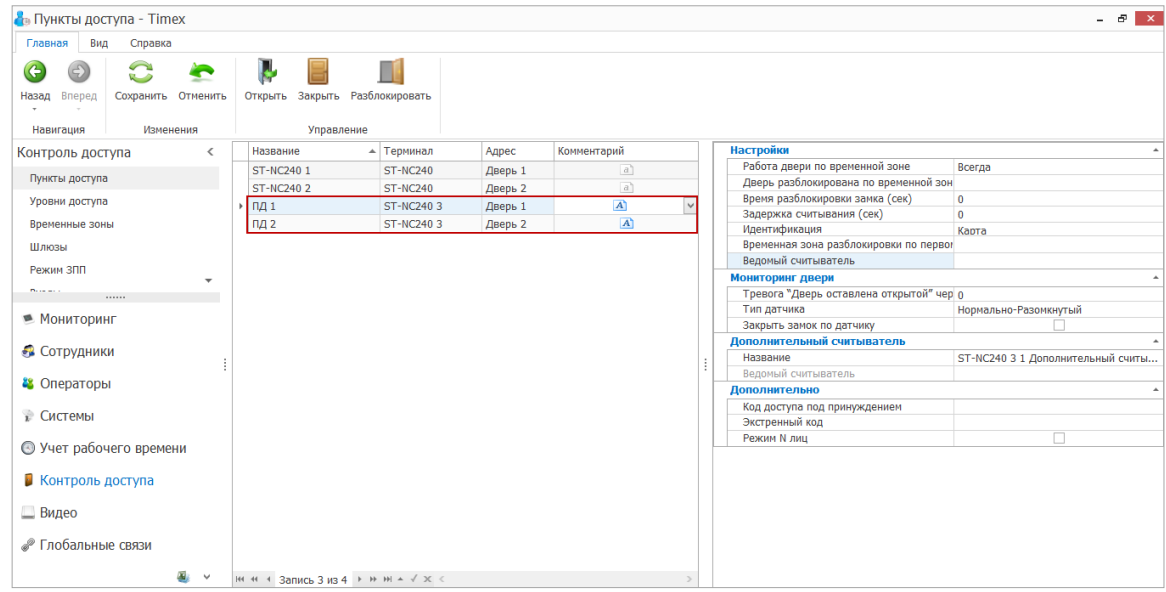

Созданы два уровня доступа: один включает пункт доступа №1, второй – пункт доступа №2.

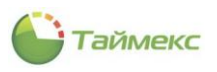

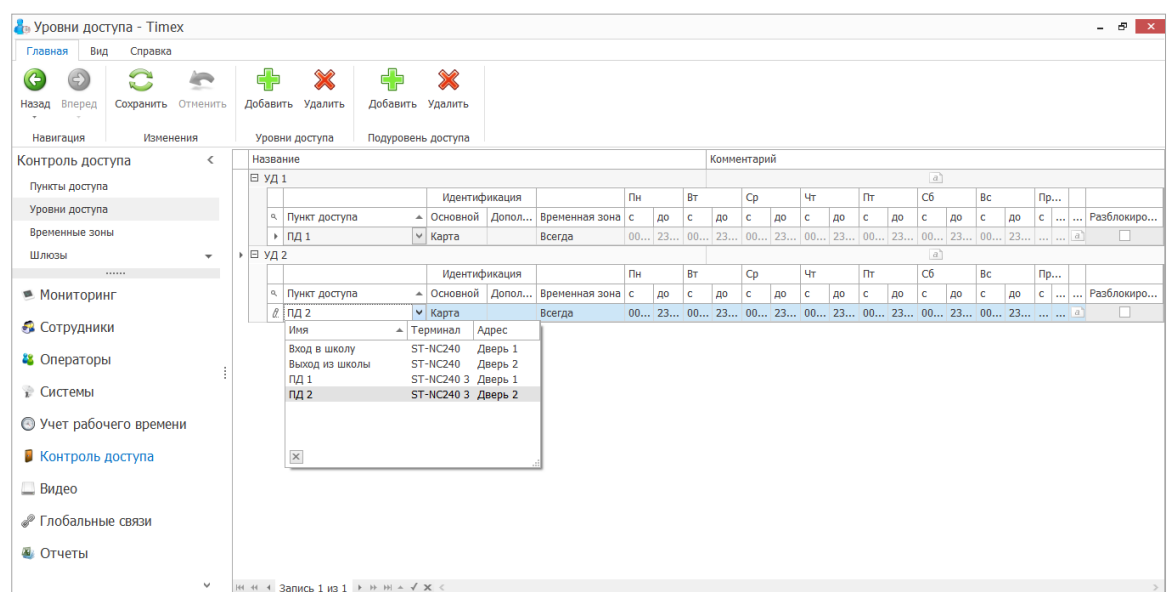

**Задача:** Необходимо создать логические связи таким образом, чтобы сотрудник не мог дважды пройти через одни и те же пункты доступа.

Для этого выполним следующие действия.

1. Создадим триггер *Вход в офис* с событием *Доступ разрешен*.

Для этого в области **Настройки** на вкладке **События** укажем в списке событие *Доступ разрешен*,

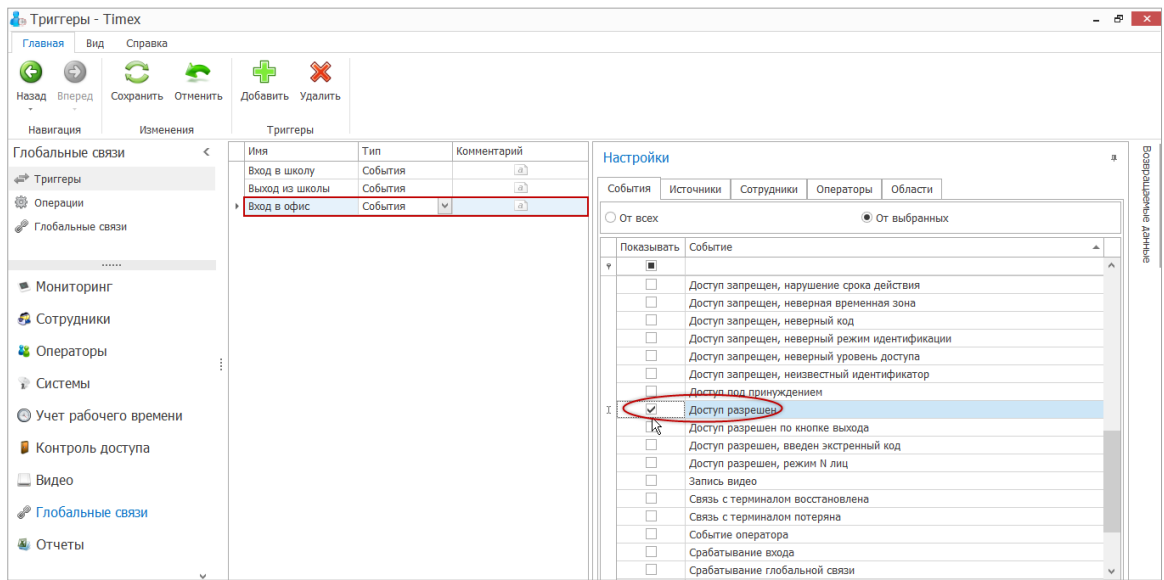

на вкладке **Источники** укажем пункт доступа **ПД1**.

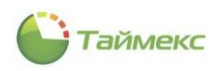

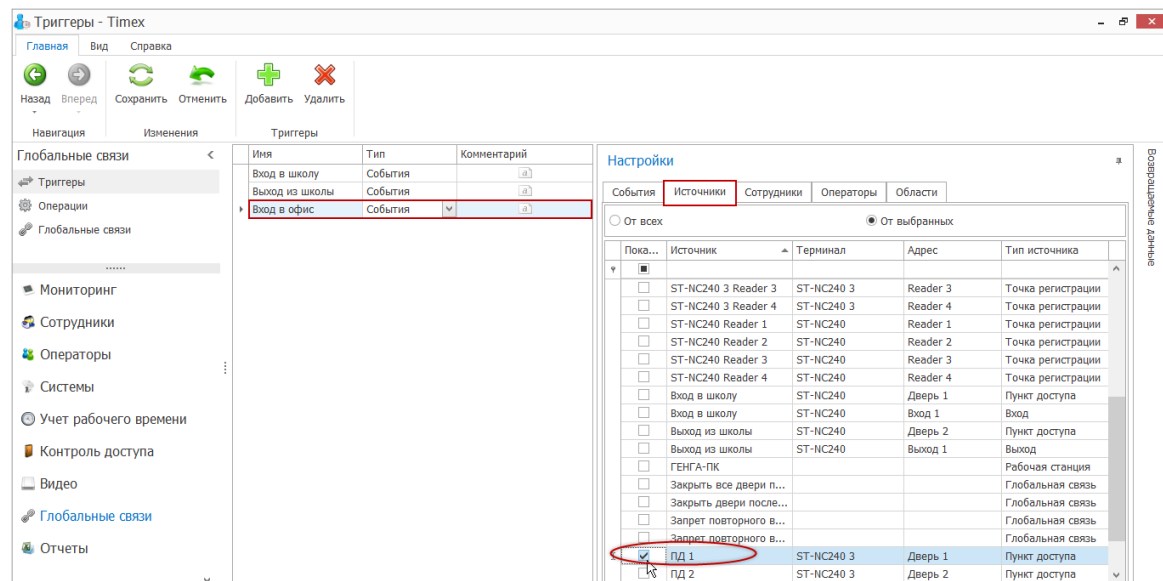

Создадим второй триггер *Выход из офиса* с событием *Доступ разрешен*.

Для этого в области **Настройки** на вкладке **События** для триггера *Выход из офиса* укажем в списке событие *Доступ разрешен*,

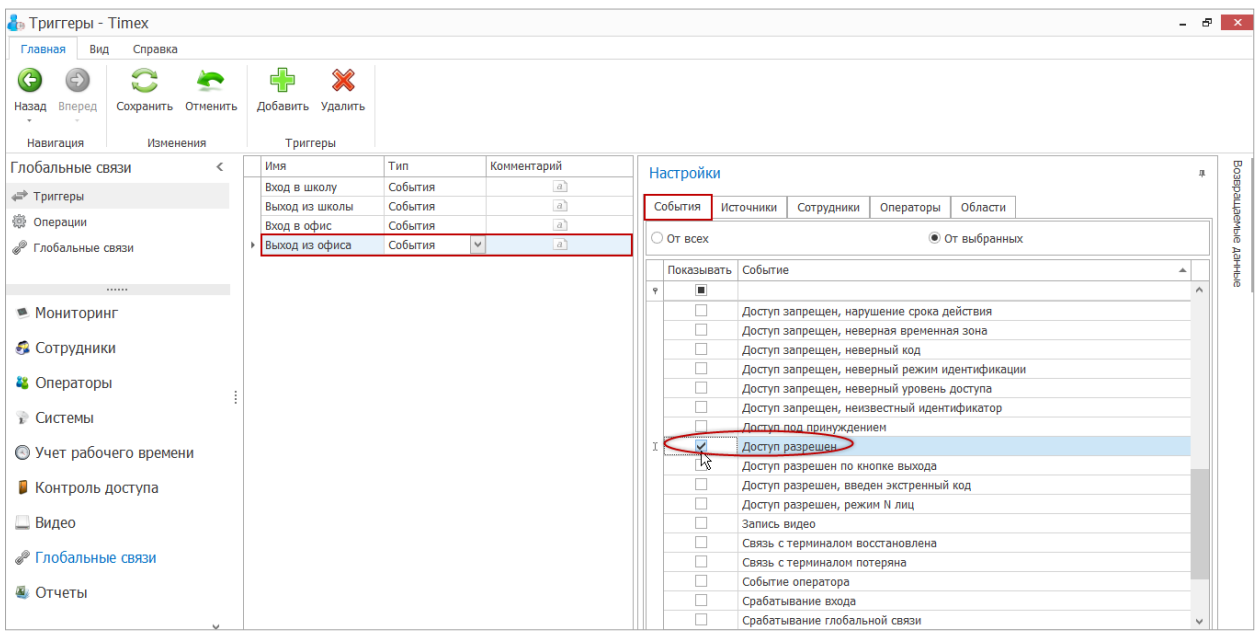

а на вкладке **Источник** – пункт доступа **ПД2.**

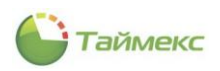

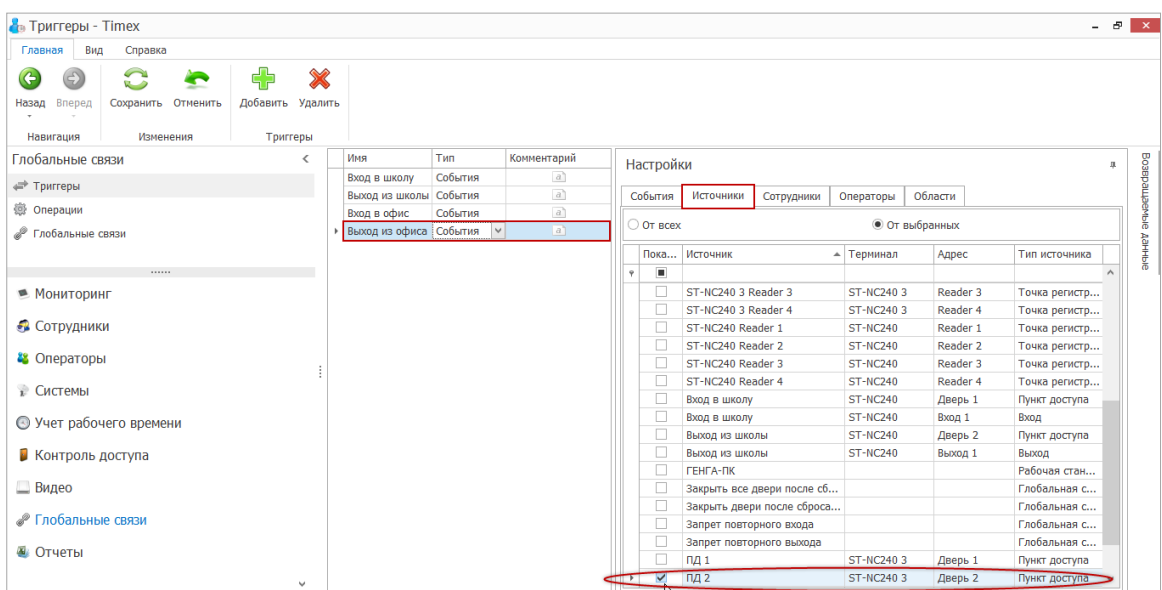

- 2. В разделе **Глобальные связи -> Операции** создадим операции автоматического изменения уровней доступа для всех сотрудников.
	- В области **Настройки** укажем параметры операции:
		- **ПИН сотрудника**–для изменения уровня доступа любого сотрудника, с которым связано инициирующее событие, укажем поле из базы данных *%Employee.Email%.*
		- **Уровень доступа** в операции **ИзменитьУД1** выбираем *УД2*, в операции **Изменить УД2** выбираем *УД1*.
		- **Срок действия уровня доступа** *Не изменять*.
		- В области **Сотрудники** не выбираем никого.

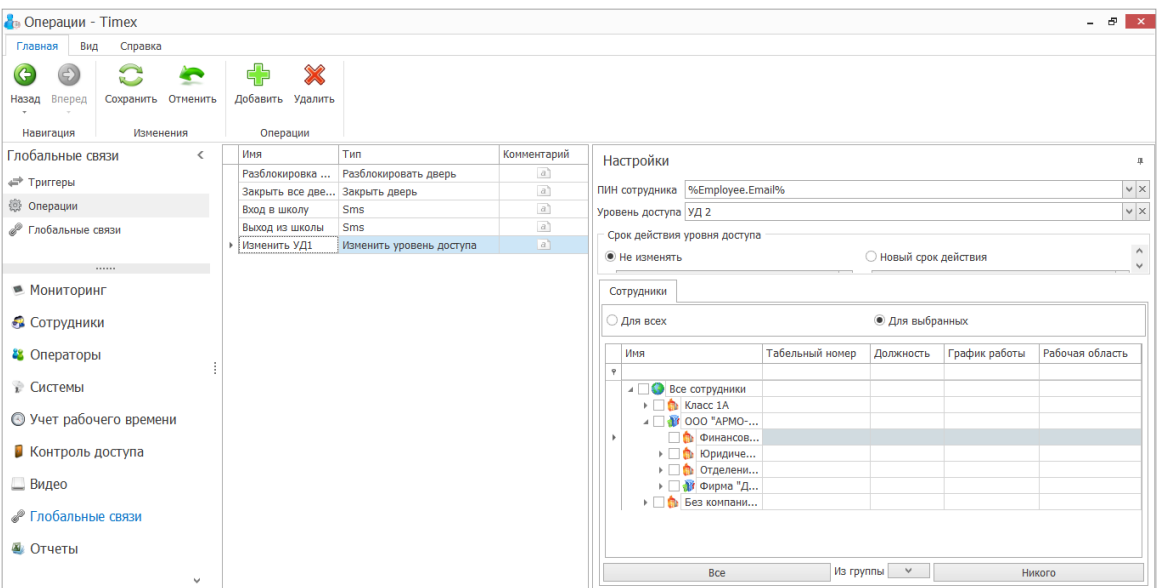

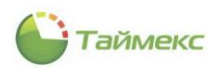

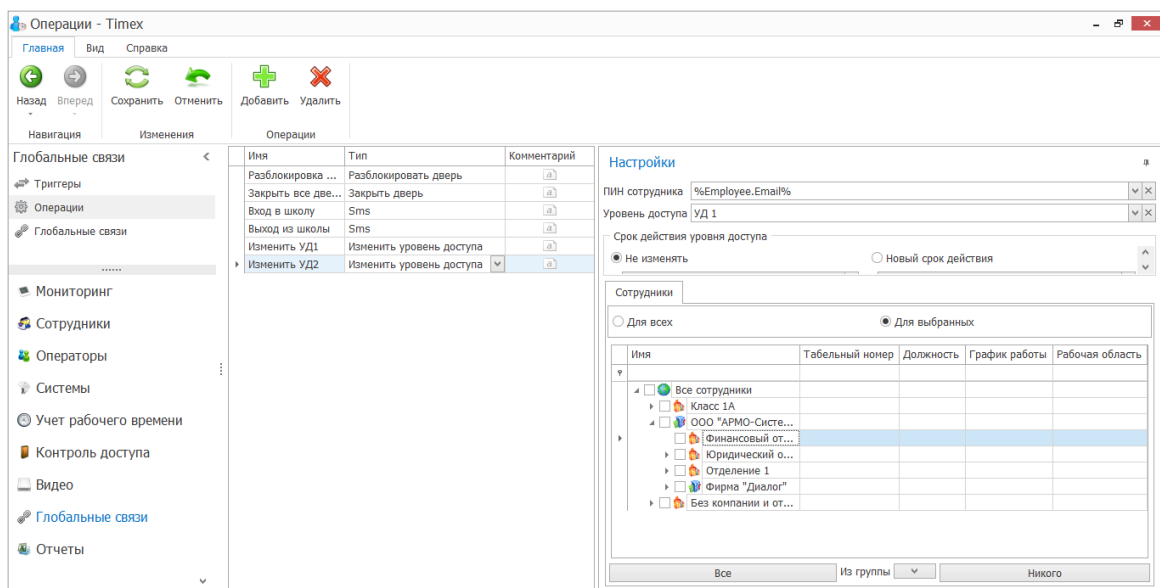

3. Добавим глобальные логические связи, чтобы указать соответствие между срабатыванием триггеров и выполнением операций.

Для этого на странице **Глобальные связи – Глобальные связи** добавим новую связь *Запрет повторного входа,* для которой укажем триггер *Вход в офис* и операцию *Изменить УД1*.

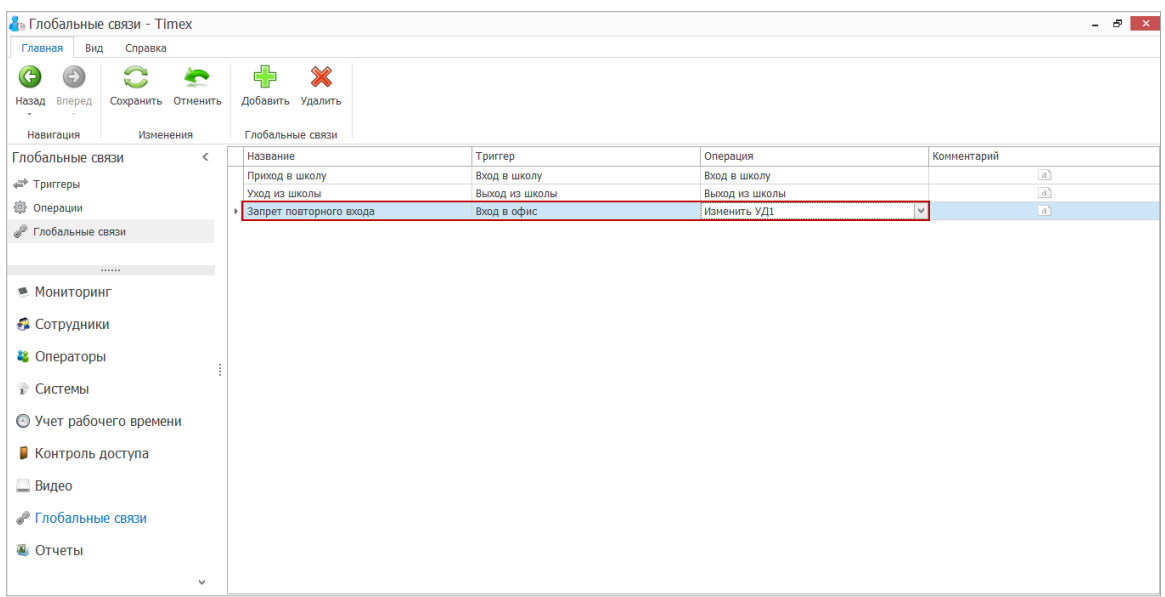

Добавим также связь *Запрет повторного выхода*, для которой укажем триггер *Выход из офиса* и операцию *Изменить УД2*.

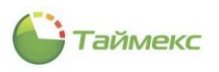

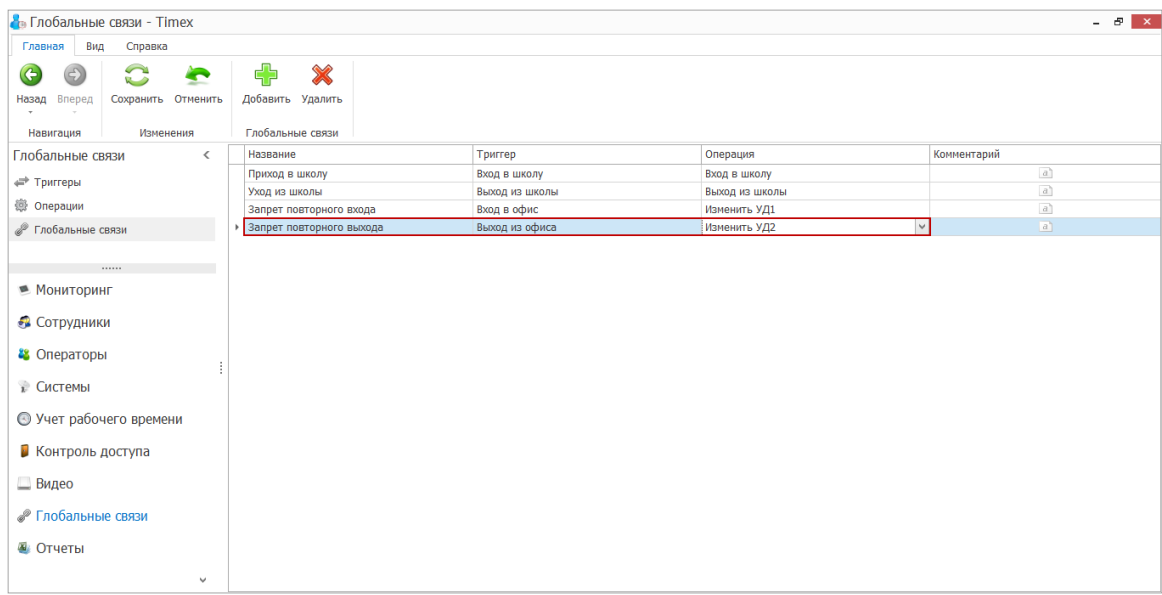

После прохода через пункт доступа ПД1 сотрудники не смогут пройти этот пункт повторно без предварительного прохода через ПД2 и наоборот.